# **NSFOCUS WAF V6.0 User Guide**

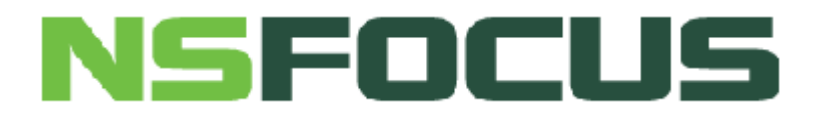

**Version: V6.0R07F03 (2020-6-10)**

**© 2020 NSFOCUS**

■ Copyright © 2018 NSFOCUS Technologies, Inc. All rights reserved.

Unless otherwise stated, **NSFOCUS Technologies, Inc.** holds the copyright for the content of this document, including but not limited to the layout, figures, photos, methods, and procedures, which are protected under the intellectual property and copyright laws. No part of this publication may be reproduced or quoted, in any form or by any means, without prior written permission of **NSFOCUS Technologies, Inc.**

# **Contents**

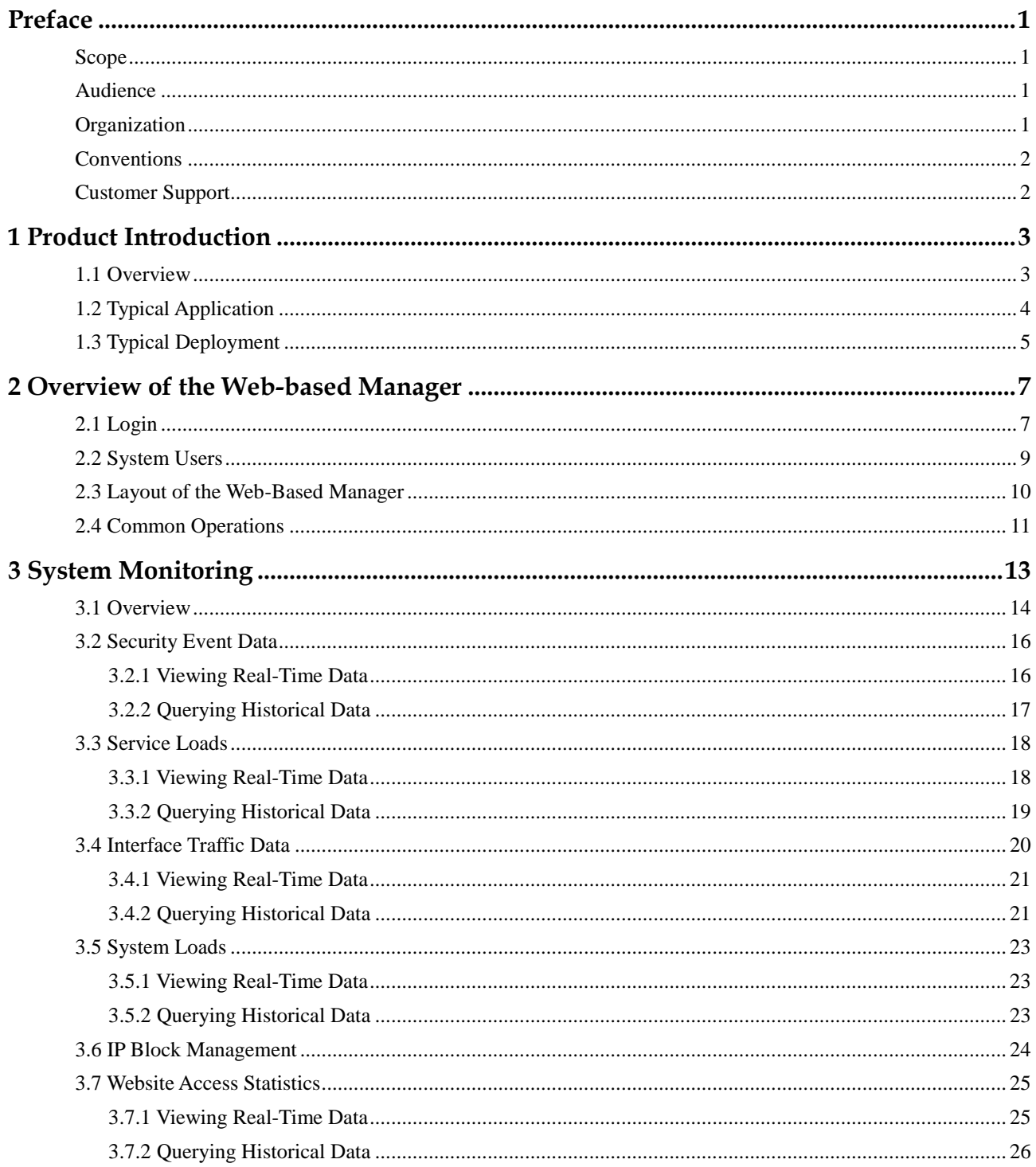

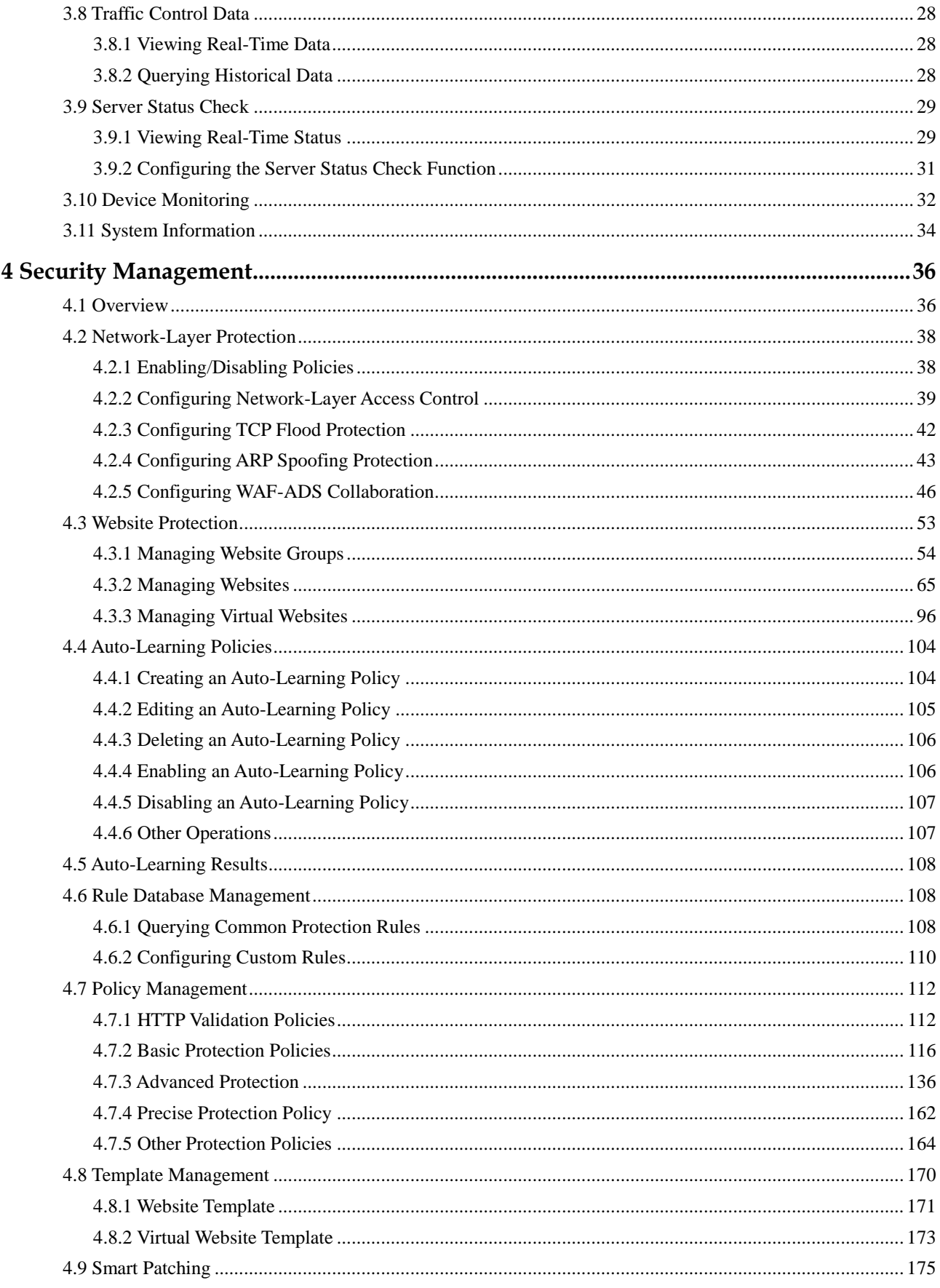

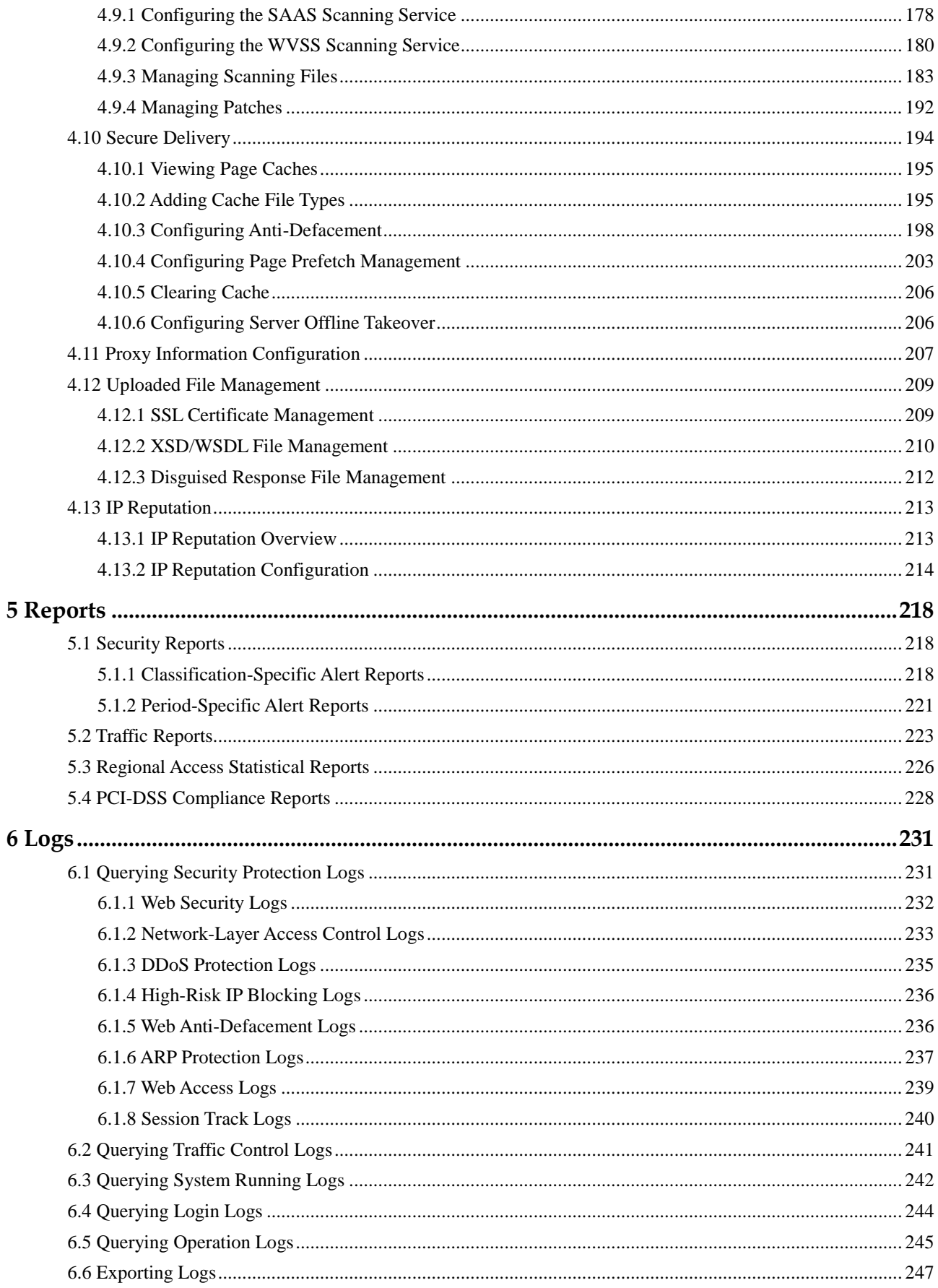

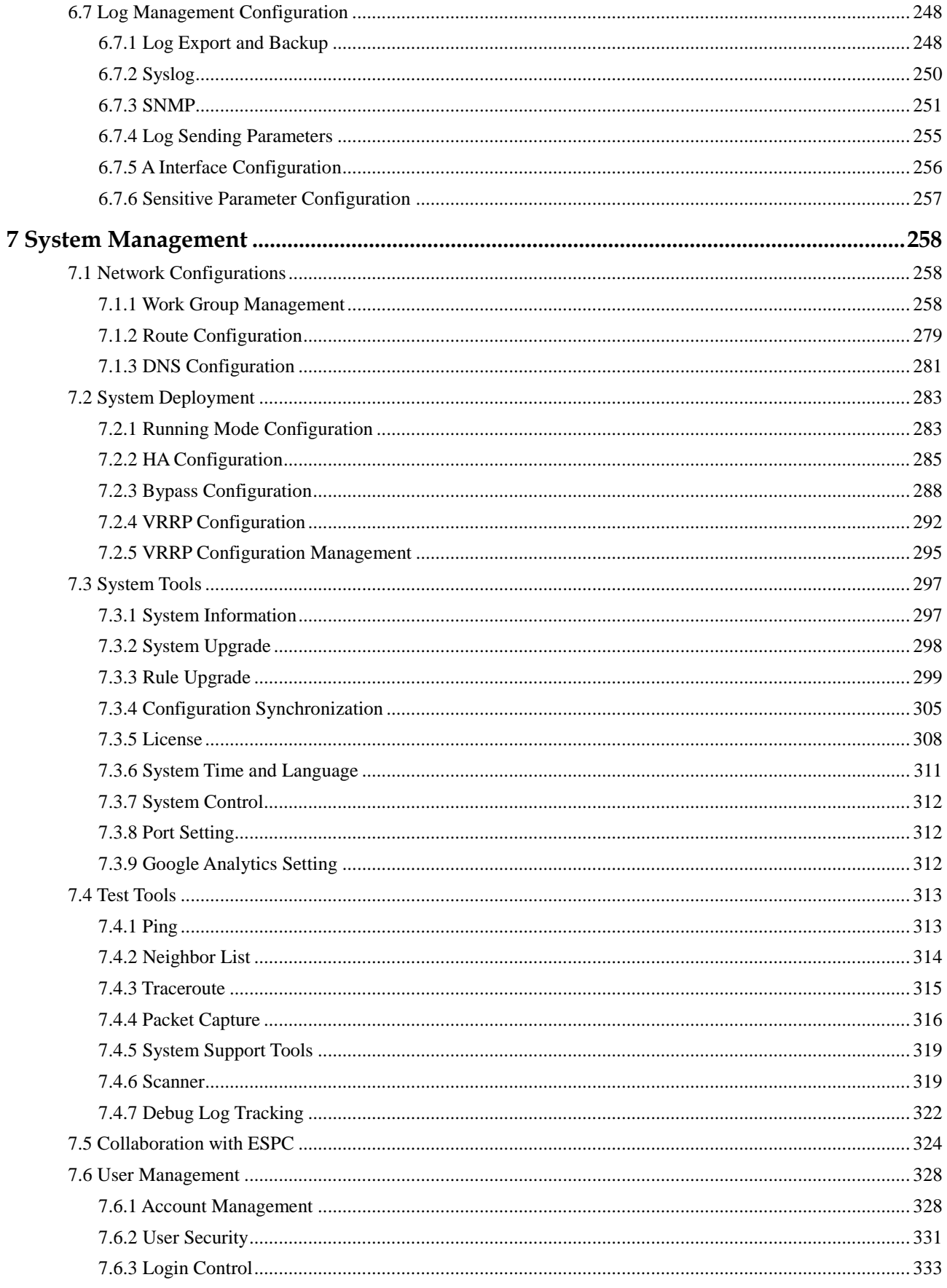

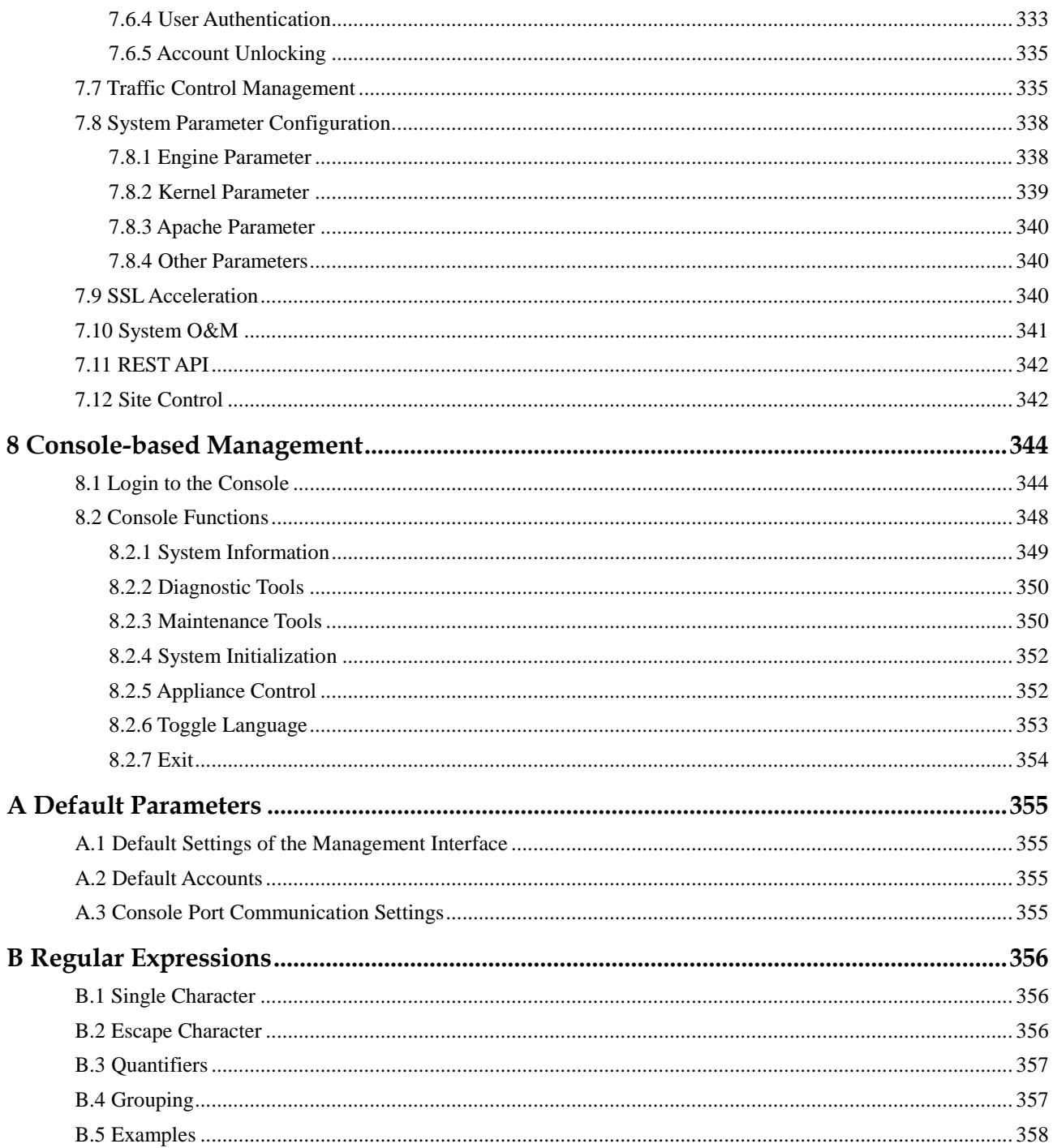

# Figures

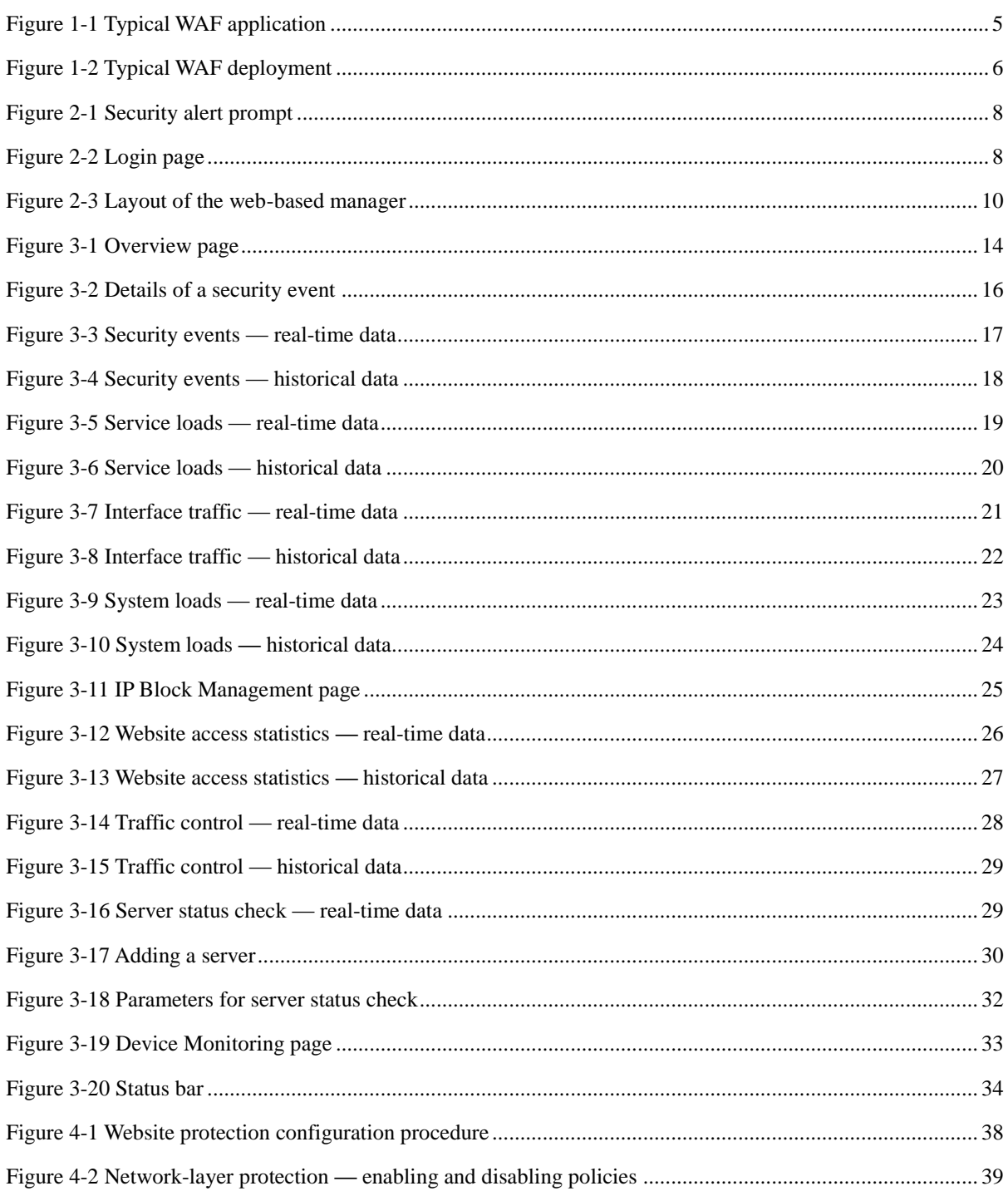

### **NSFOCUS WAF V6.0 User Guide**

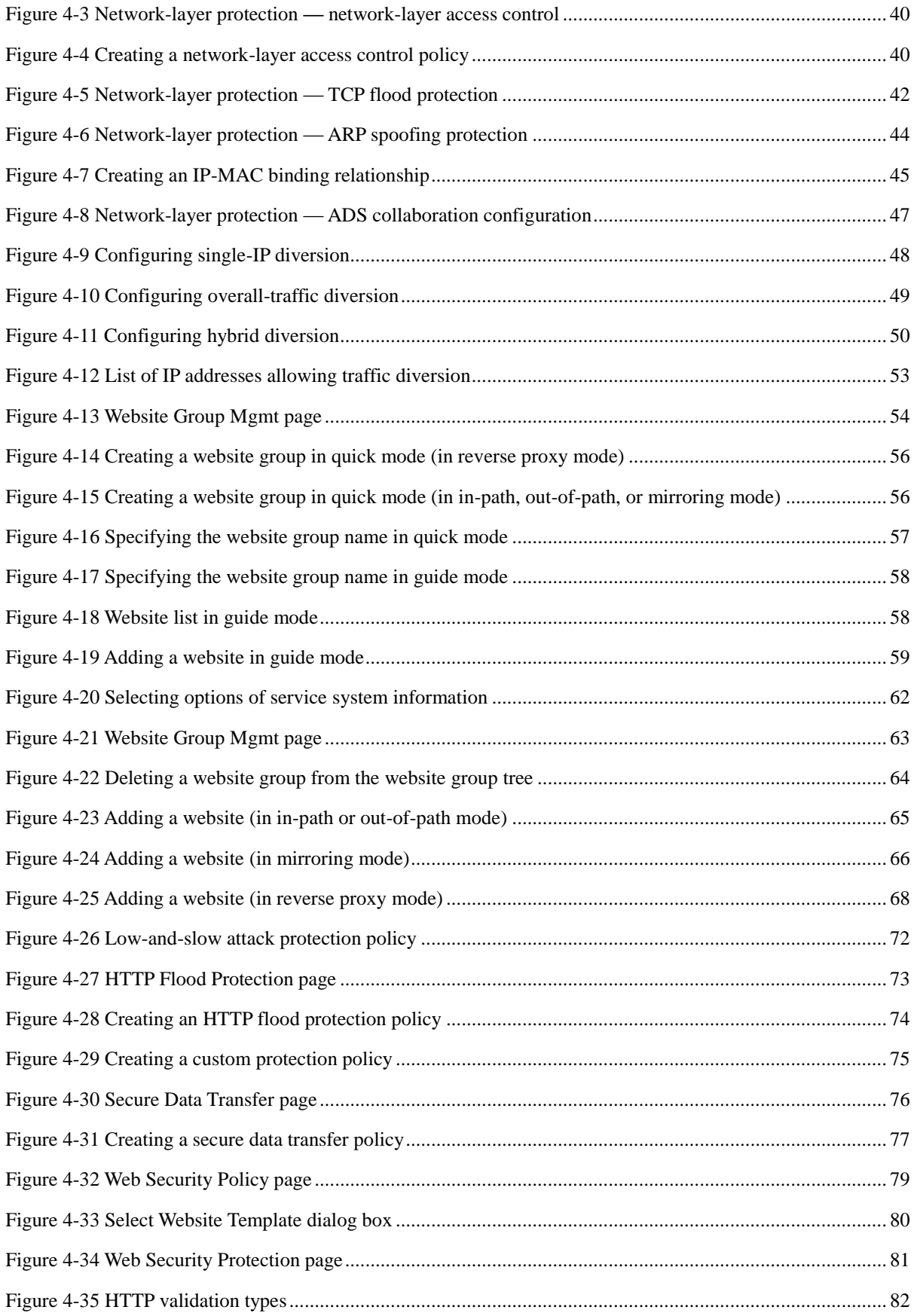

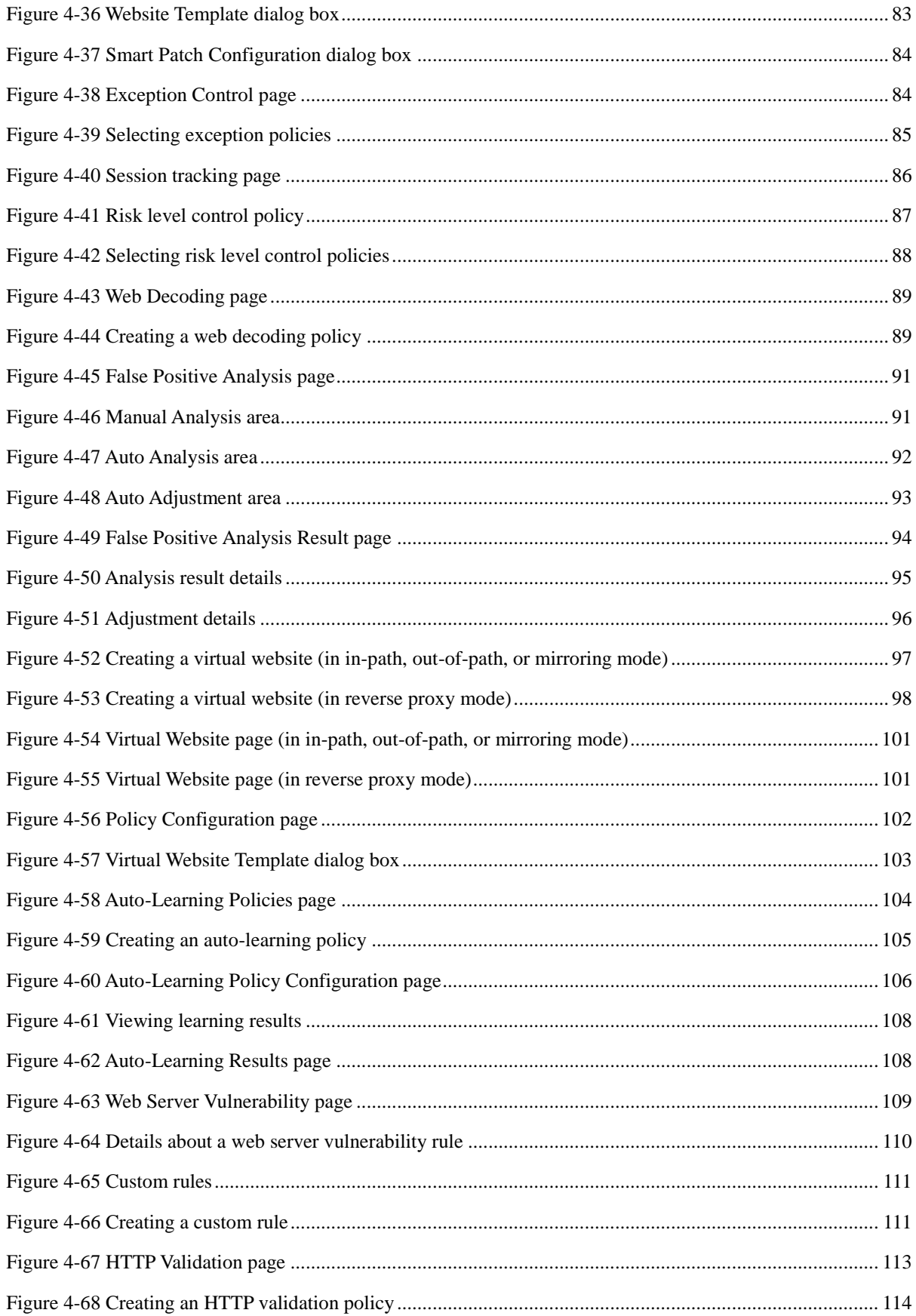

### **NSFOCUS WAF V6.0 User Guide**

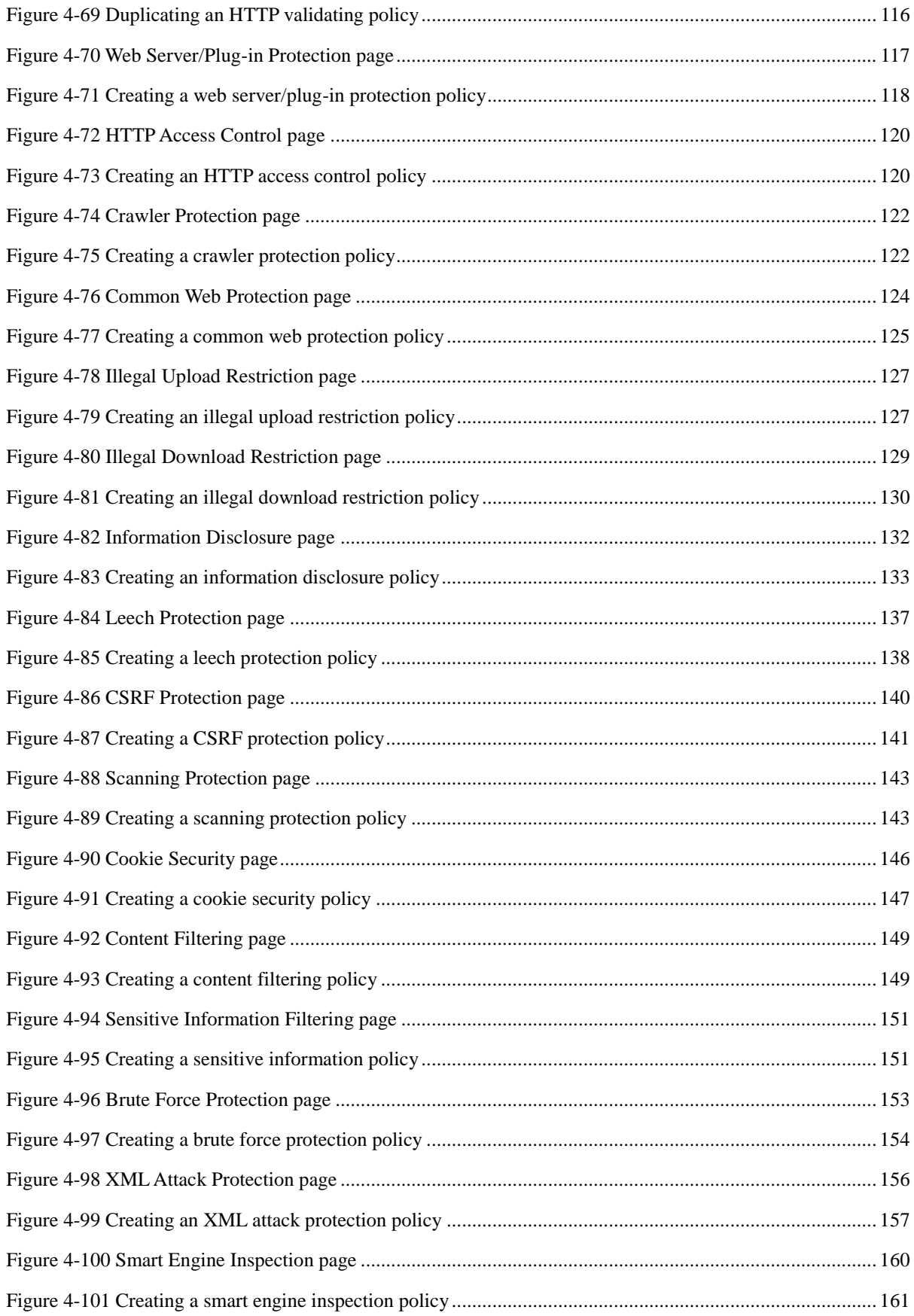

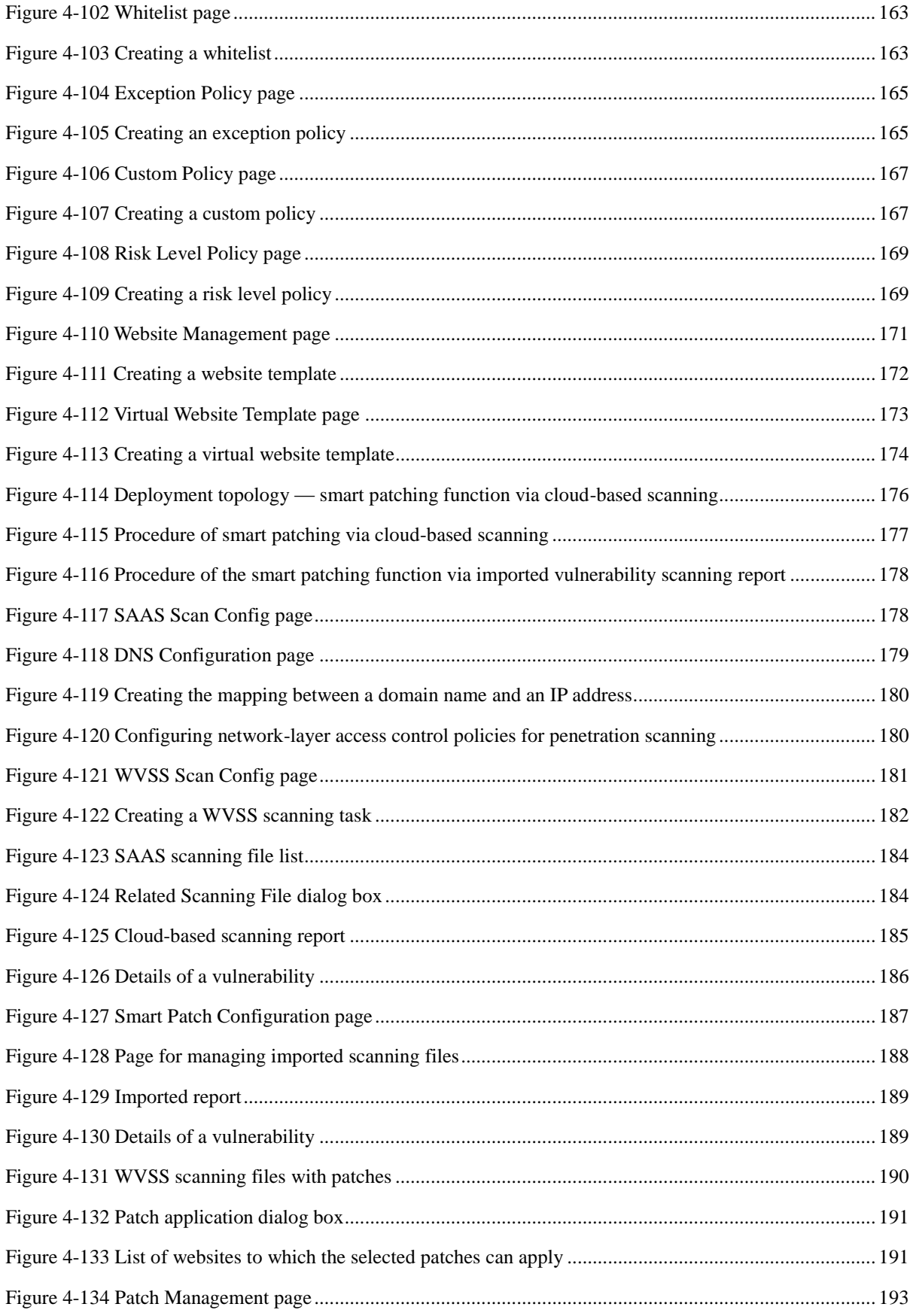

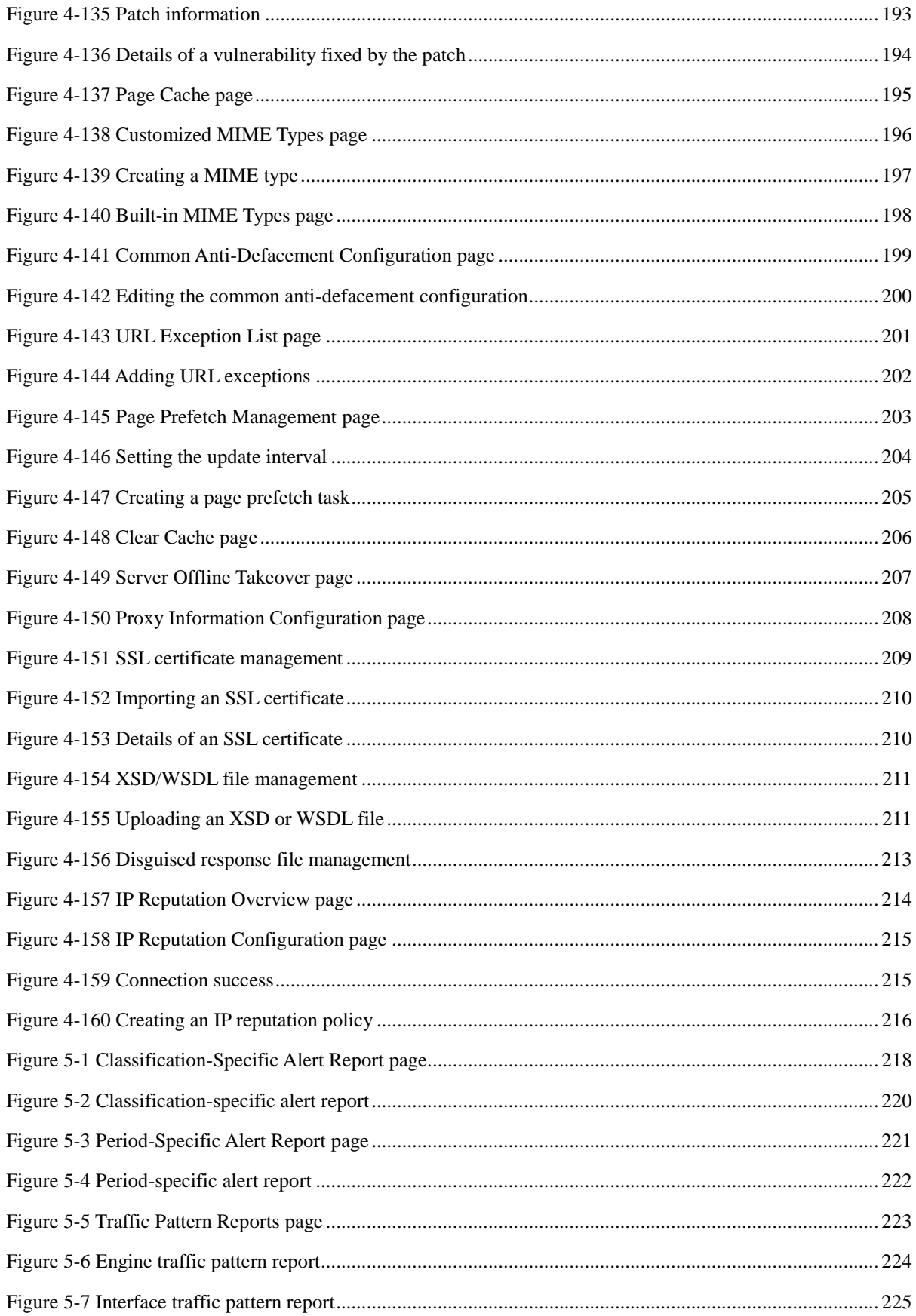

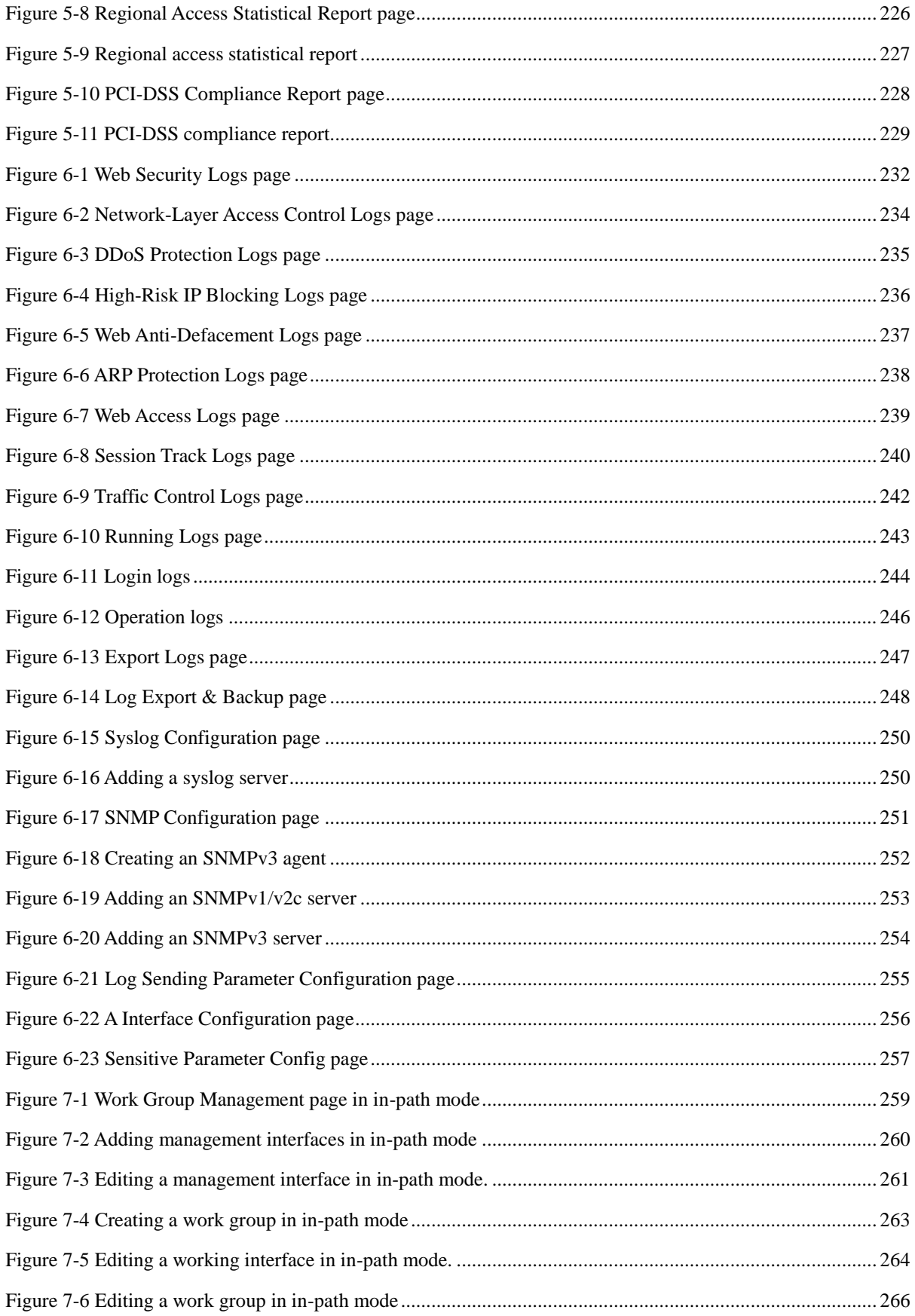

### **NSFOCUS WAF V6.0 User Guide**

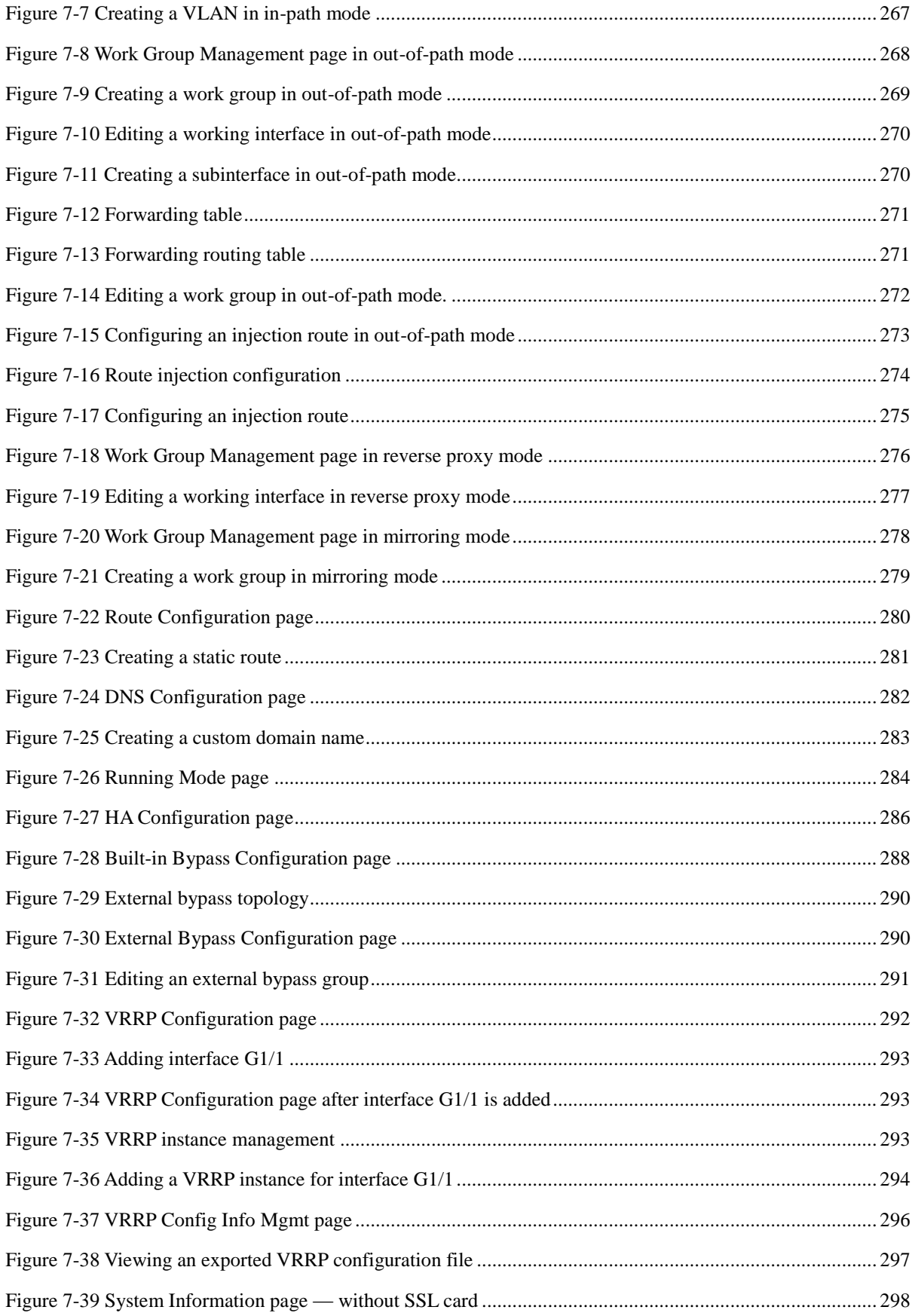

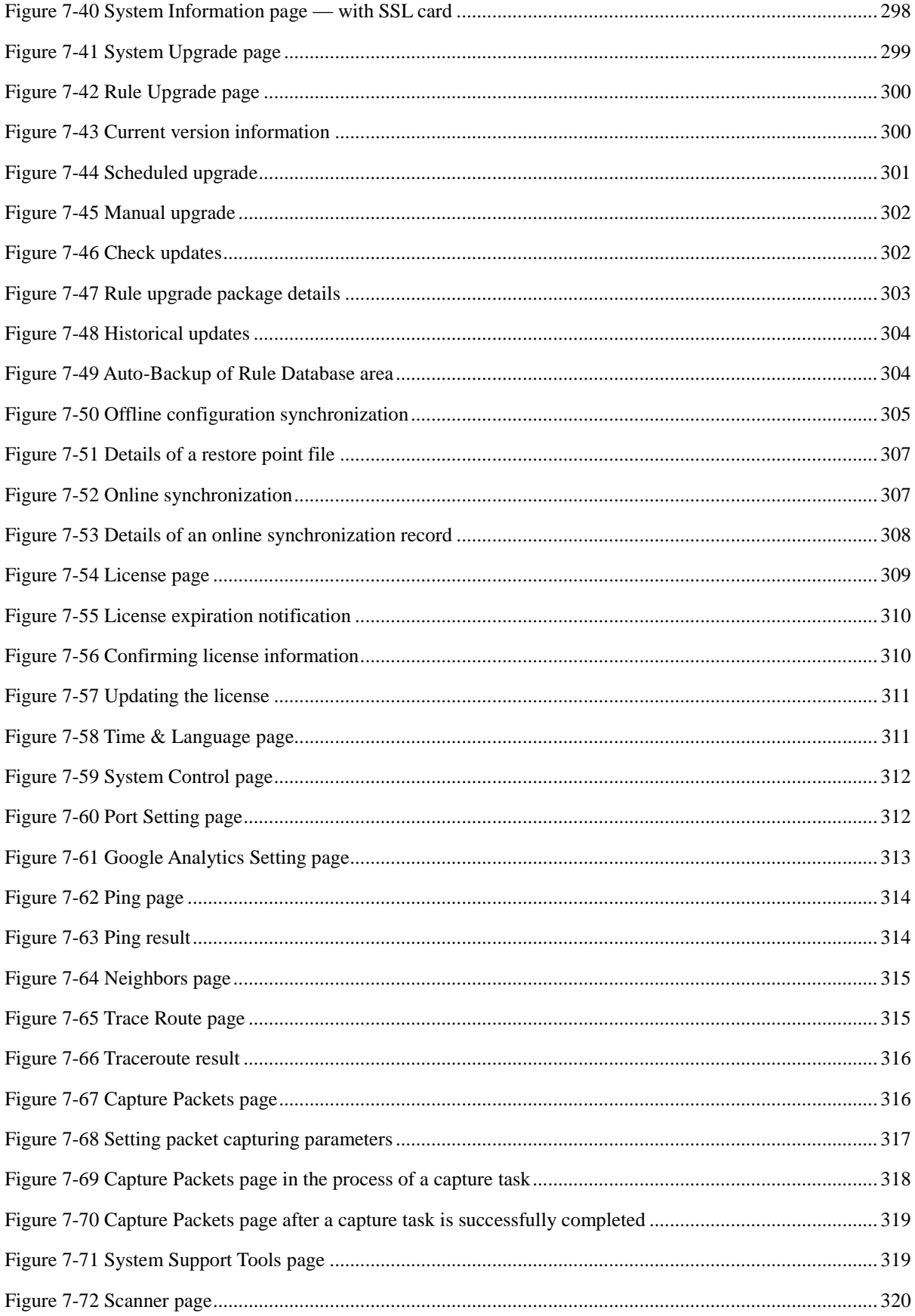

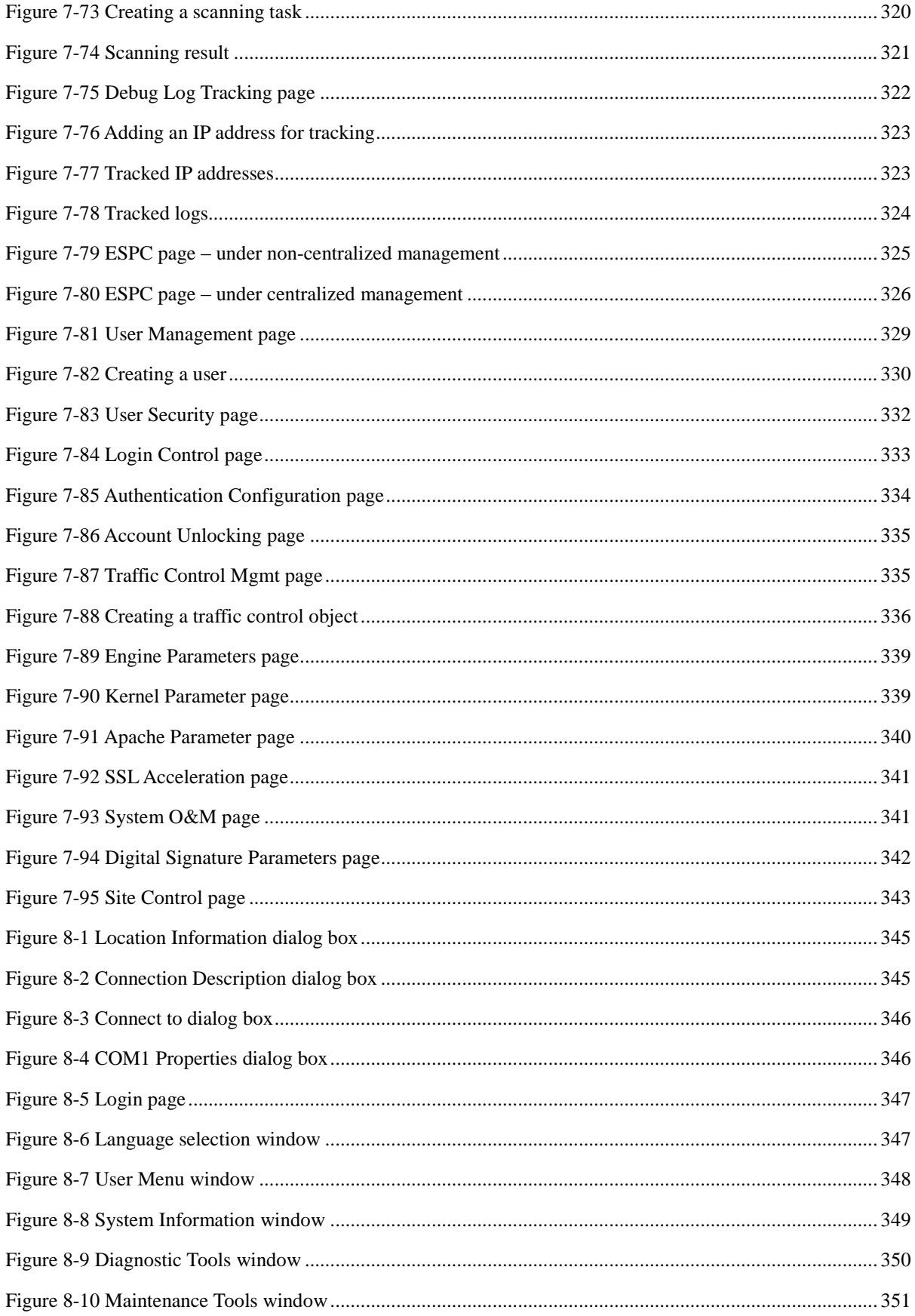

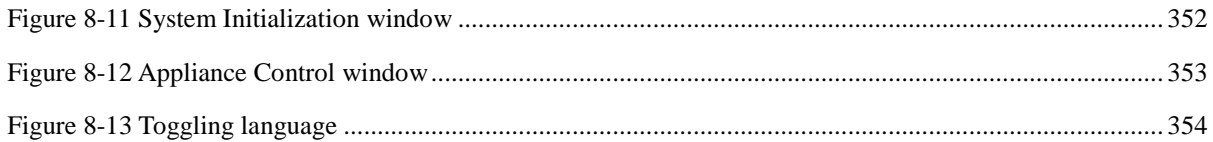

# **Tables**

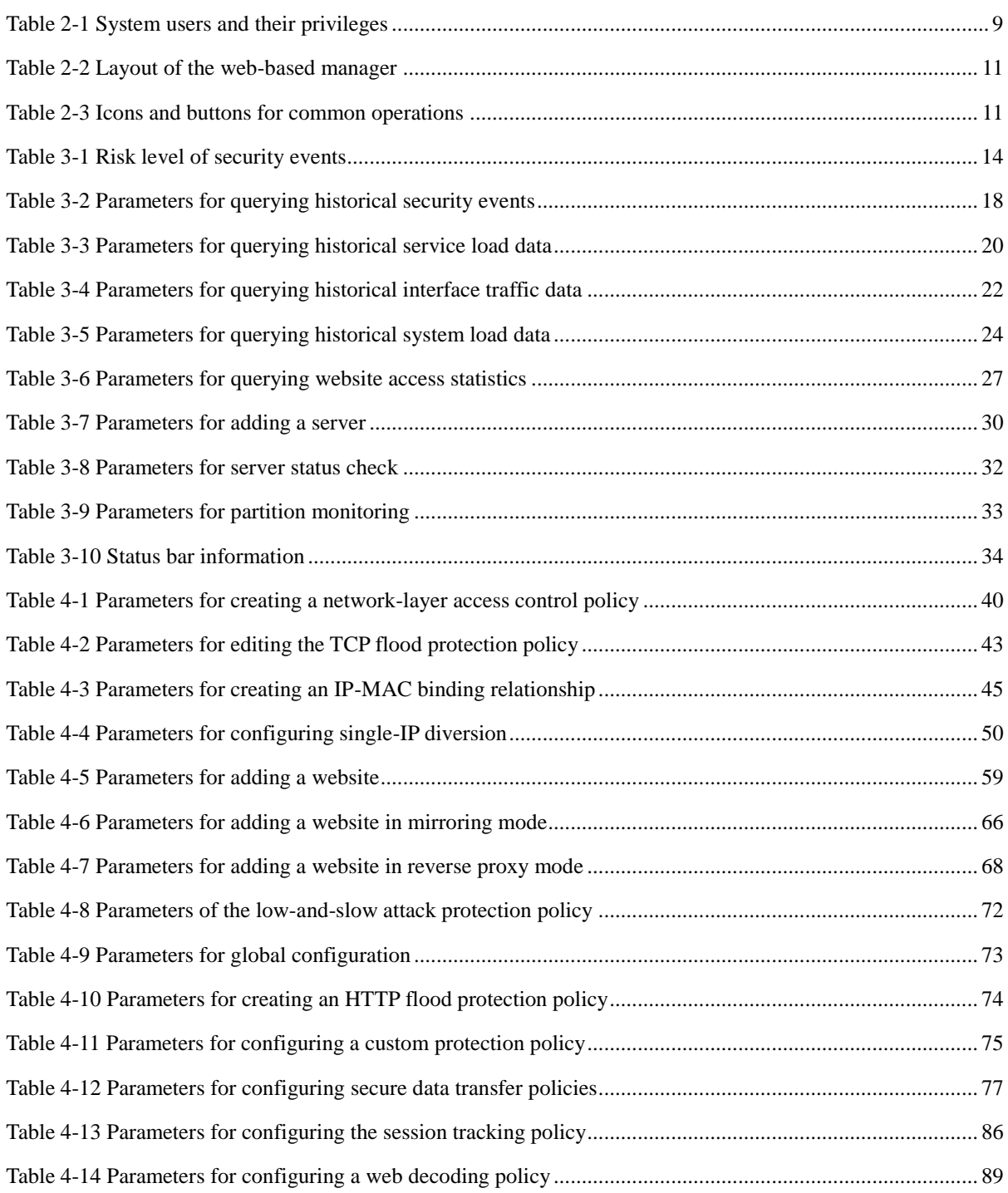

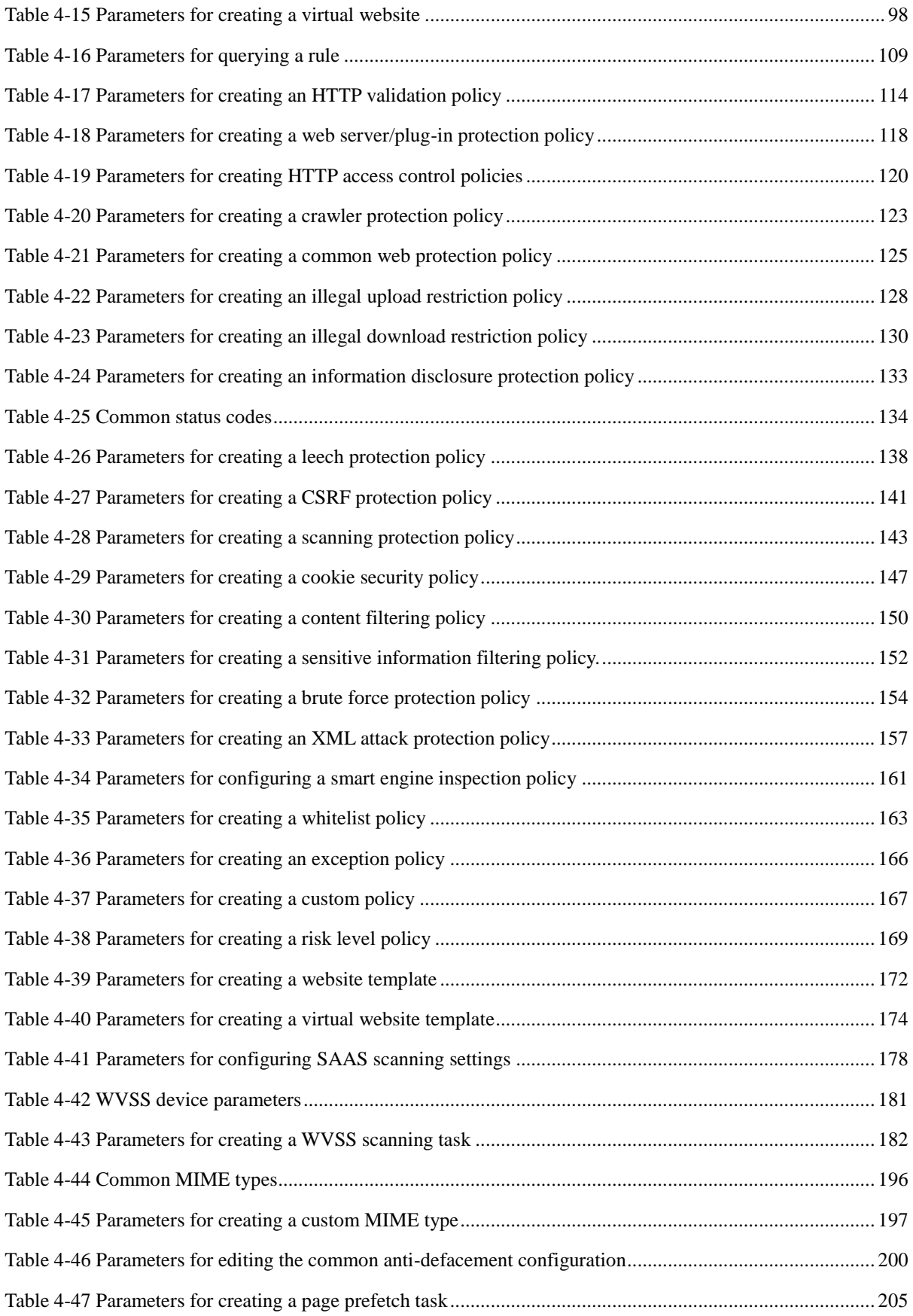

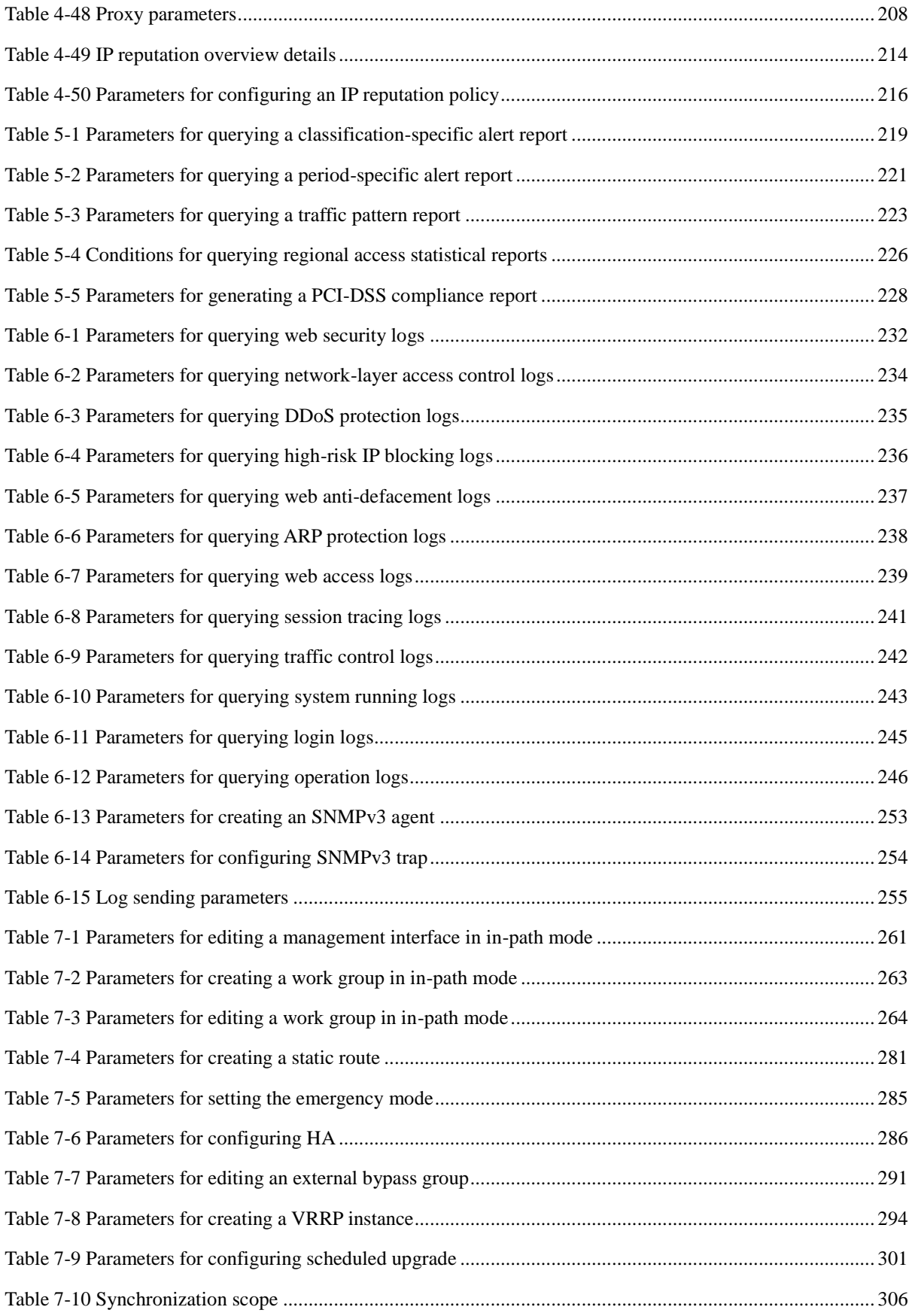

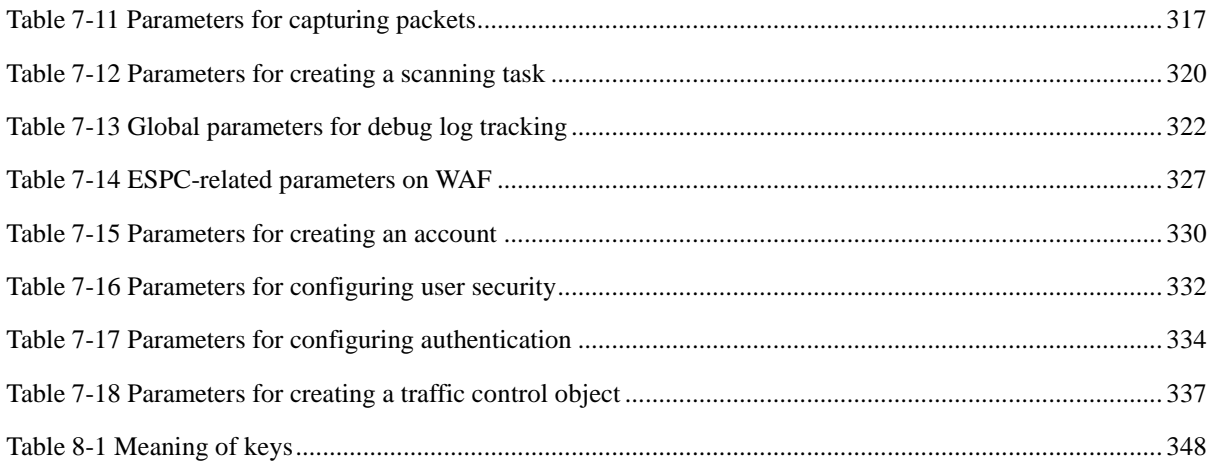

# **Preface**

## <span id="page-22-1"></span><span id="page-22-0"></span>**Scope**

This document describes the functions and usage of the web-based manager and console interface of NSFOCUS Web Application Firewall (WAF) V6.0.

This document is provided for reference only. It may slightly differ from the actual product due to version upgrade or other reasons.

## <span id="page-22-2"></span>**Audience**

This document is intended for the following users:

- Users who wish to know main features and usage of this product
- System administrator
- Network administrator

This document assumes that you have knowledge in the following areas:

- Network security
- Linux and Windows operating systems
- **•** TCP/IP protocols

## <span id="page-22-3"></span>**Organization**

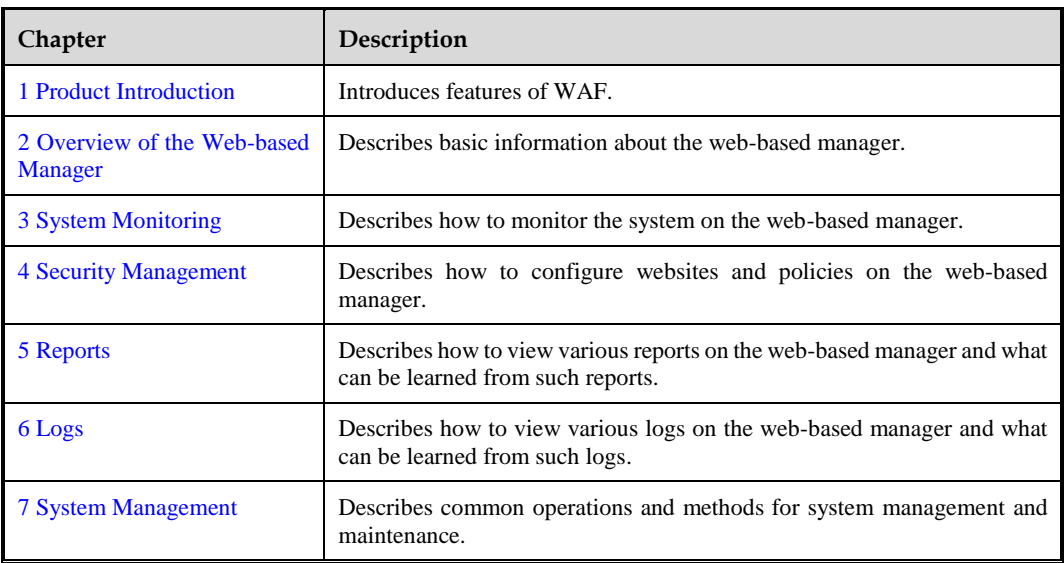

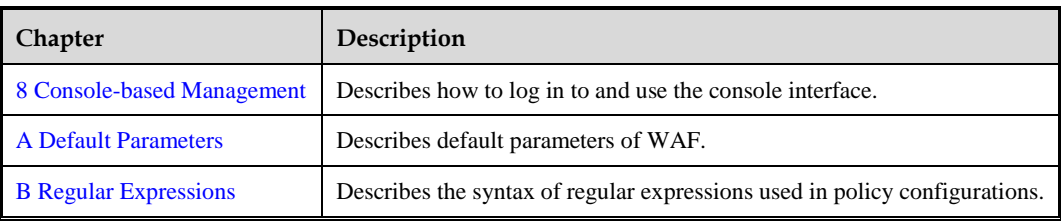

## <span id="page-23-0"></span>**Conventions**

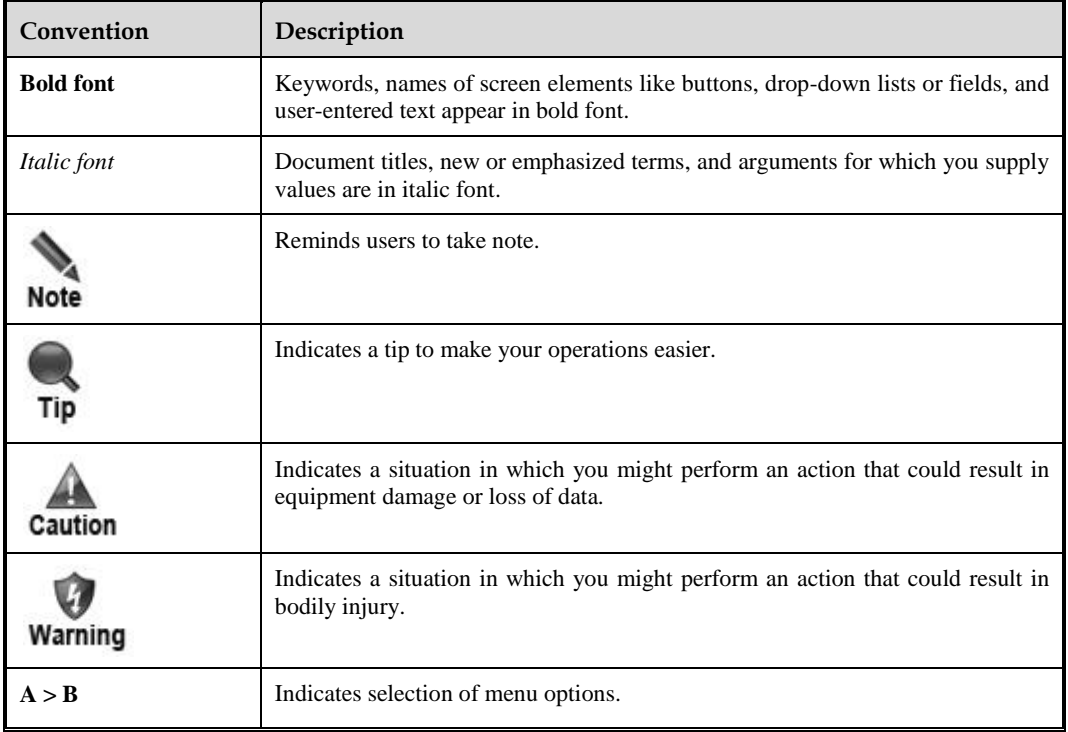

# <span id="page-23-1"></span>**Customer Support**

Email: [support@nsfocusglobal.com](file:///Y:/04%202016翻译任务/68%2020161101-WAF6060手册更新/测试意见/support@nsfocusglobal.com)

Portal:<https://nsfocus.desk.com/>

Contacts:

- $\bullet$  USA: +1-844-673-6287 or +1-844-NSFOCUS
- UK: +44 808 164 0673 or +44 808 164 0NSF
- Australia:  $+61 2 8599 0673$  or  $+61 2 8599 0$ NSF
- Netherlands:  $+31852082673$  or  $+31852082$ NSF
- $\bullet$  Brazil: +55 13 4042 1673 or +55 13 4042 1NSF
- Japan: +81 3-4510-8673 or +81 3-4510-8NSF
- $\bullet$  Singapore: +65 3158 3757
- Hong Kong +852 5803 2673 or +852 5803 2NSF
- Middle East: +973 1619 7607

# **1 Product Introduction**

## <span id="page-24-2"></span><span id="page-24-1"></span><span id="page-24-0"></span>1.1 **Overview**

Individuals and enterprises are becoming increasingly dependent on the Internet. The web technology is employed in more core services of enterprises. Unfortunately, according to most security experts, web applications are prone to security vulnerabilities and protection measures are far behind attack methods.

WAF can protect web applications from online attacks. With a continuously updated vulnerability database, WAF enables security professionals, network administrators, and application developers to reduce security risks for web applications, therefore ensuring the stable running of web applications.

#### **Benefits to Customer**

Reduction of data leakage risks

Web-based interactive applications give access to databases. Attackers often intrude into databases via SQL injection or other methods, causing data leakage. WAF can reduce the risk of data leakage by:

- − Checking fields contained in HTTP requests
- − Filtering out attack packets with refined rules
- − Implementing mechanisms such as HTTP compliance inspection and status code filtering
- Support for web application availability

Distributed denial-of-service (DDoS) attacks are the major threats to web service availability. WAF boasts the professional DDoS prevention function that contains multiple dynamic protection algorithms and is capable of filtering out DDoS attack packets online. The combined use of DDoS protection and SQL injection protection enables WAF to filter out attack packets from the network layer to application layer, ensuring web service availability.

Control of malicious access

Auto attack tools can produce large-scale malicious access, greatly compromising web application stability. WAF provides multiple web access control means to meet various customer needs, including HTTP access control, auto attack tool identification, control of illegal file upload and download, and leech and crawler prevention.

Protection of web clients

A user may lose trust in a website once suffering a cross-site request forgery (CSRF) attack on it. Therefore, protecting web clients is also the responsibility and concern of web service providers. WAF can well protect web clients with security policies

regarding CSRF protection, cross-site scripting (XSS) protection, and cookie signature and encryption.

#### **Product Advantages**

- Integration of the professional DDoS protection function
- Support for multiple easy-to-use web access control policies
- Support for flexible custom rules
- Support for out-of-path deployment
- Support for traffic control based on domain names

#### **Key Functions**

- Reduction of data leakage risks
	- − SQL injection protection
	- − HTTP protection
	- − Web vulnerability attack protection
	- − Information leakage protection via status code filtering and disguising
	- − Web content security protection
	- − Brute force protection
	- − XML attack protection
- Support for web application availability
	- − HTTP flood prevention
	- − TCP flood prevention
	- − Low-and-slow attack protection
	- Control of malicious access
		- − URL access control
		- − Prevention of illegal file upload and download
		- − Anti-leech
		- − Anti-crawler
- Protection for web clients
	- − CSRF protection
	- − XSS protection
	- − Cookie security protection via encryption and signature

# <span id="page-25-0"></span>1.2 **Typical Application**

WAF is widely used in data centers and demilitarized zones of a local area network (LAN). It can be deployed in transparent (in-path) mode, reverse proxy mode, mirroring mode, and multiple route-based out-of-path modes, providing high software and hardware availability.

<span id="page-26-1"></span>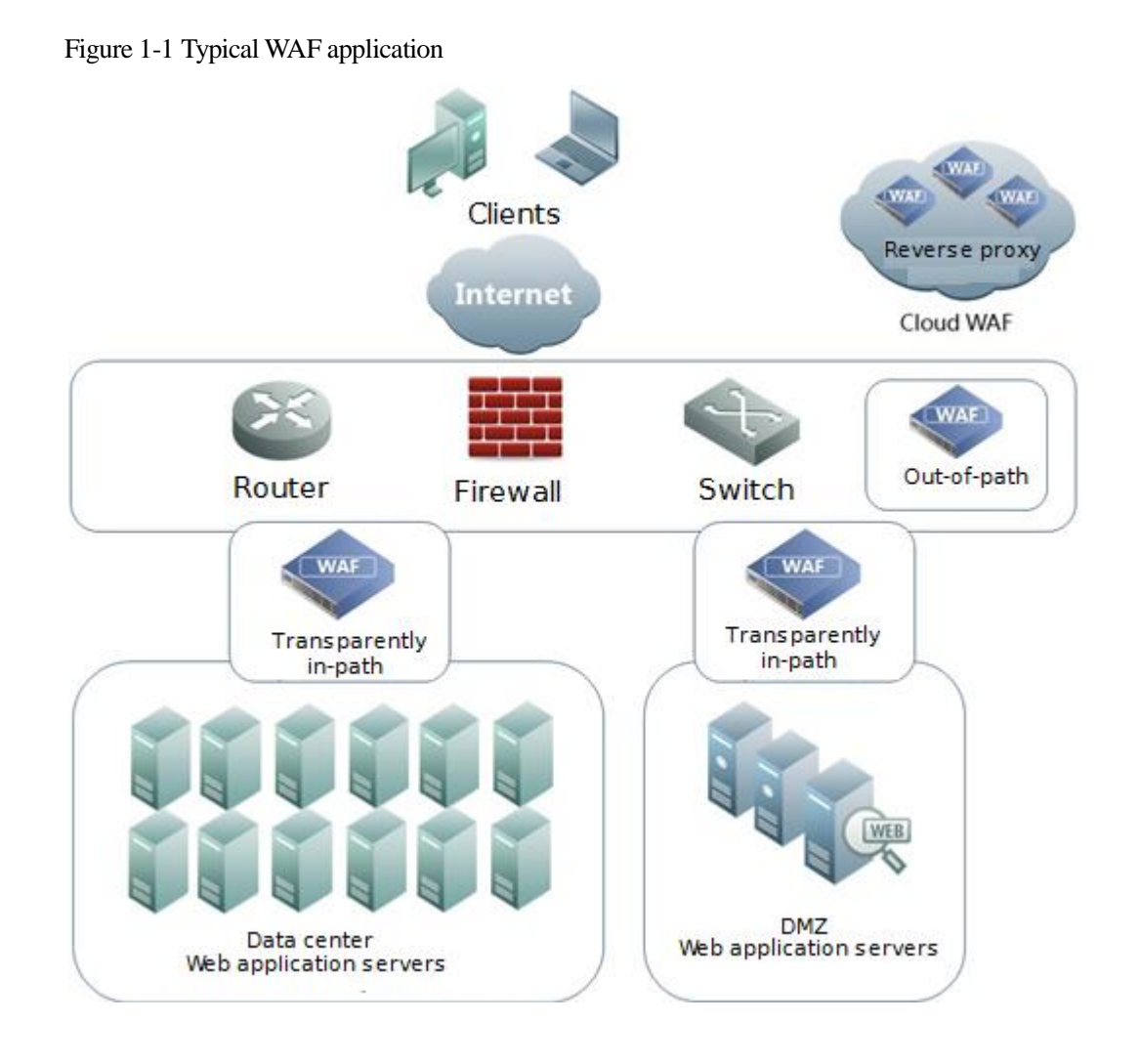

# <span id="page-26-0"></span>1.3 **Typical Deployment**

Usually, WAF operates in the DMZ. It is deployed in transparent (in-path) mode between web servers and the firewall, requiring no change in network or server configurations. It effectively monitors traffic to and from the web servers, therefore protecting the security of web applications. See [Figure 1-2.](#page-27-1)

WAF supports software and hardware bypass functions. If WAF fails, the bypass functions enable the devices on both sides of the WAF to be directly linked, ensuring service continuity.

Figure 1-2 Typical WAF deployment

<span id="page-27-1"></span><span id="page-27-0"></span>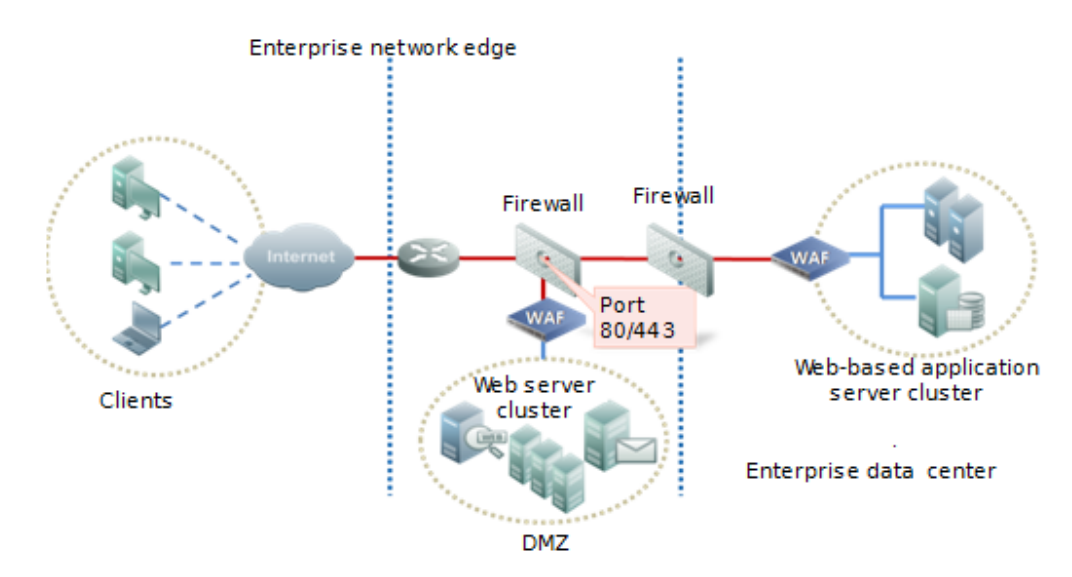

For critical services, hot standby is recommended to avoid single points of failure (SPOFs) and ensure high web service availability.

# <span id="page-28-2"></span><span id="page-28-0"></span>**2 Overview of the Web-based Manager**

The web-based manager of WAF provides more intuitive man-machine interaction interfaces for users to manage and configure WAF.

This chapter describes basic information about the web-based manager of WAF. It covers the following topics:

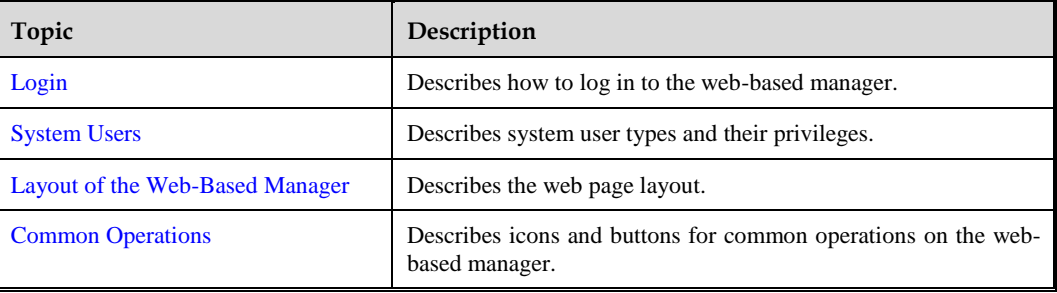

# <span id="page-28-3"></span><span id="page-28-1"></span>2.1 **Login**

To log in to the web-based manager, perform the following steps (Microsoft Internet Explorer is used as an example):

Make sure that the client communicates properly with WAF (open port 443 if the communication goes through a firewall).

- **Step 1** Start IE and access the web-based manager's IP address by HTTPS [\(https://192.168.1.1](https://192.168.1.1/) for example).
- **Step 2** Click **Continue to this website (not recommended)** on the security alert page shown in [Figure 2-1.](#page-29-2)

<span id="page-29-2"></span><span id="page-29-0"></span>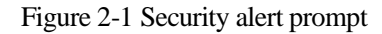

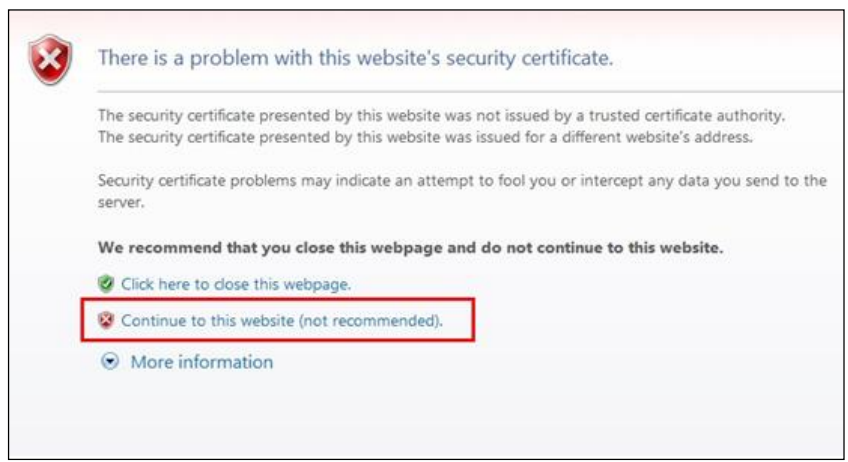

<span id="page-29-3"></span><span id="page-29-1"></span>**Step 3** On the login page shown in [Figure 2-2,](#page-29-3) select a language, type a correct user name and password, and click **Login** to log in to the web-based manager.

Figure 2-2 Login page

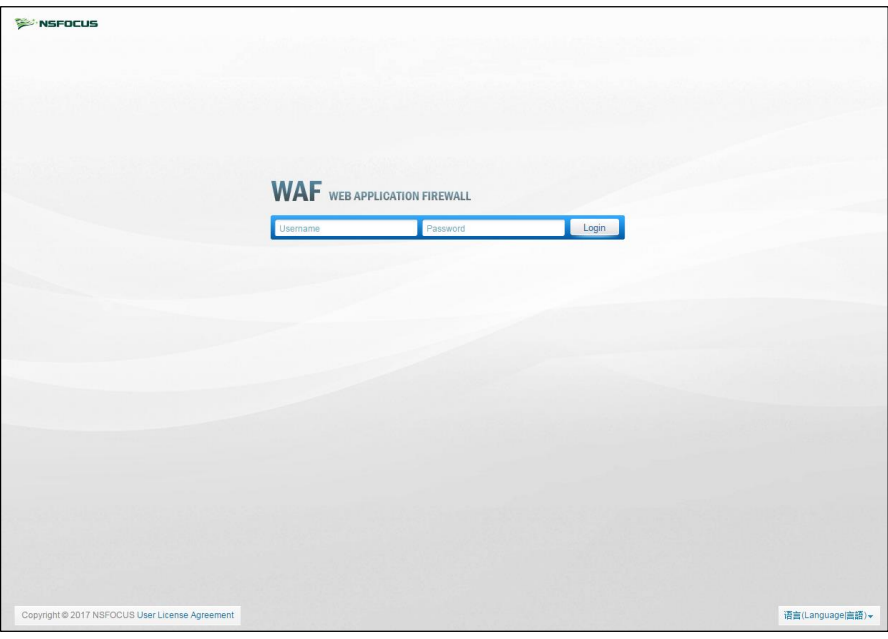

**----End**

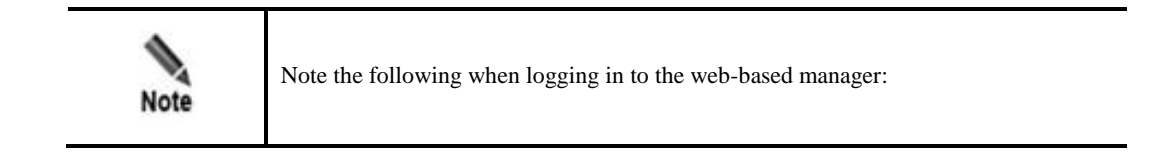

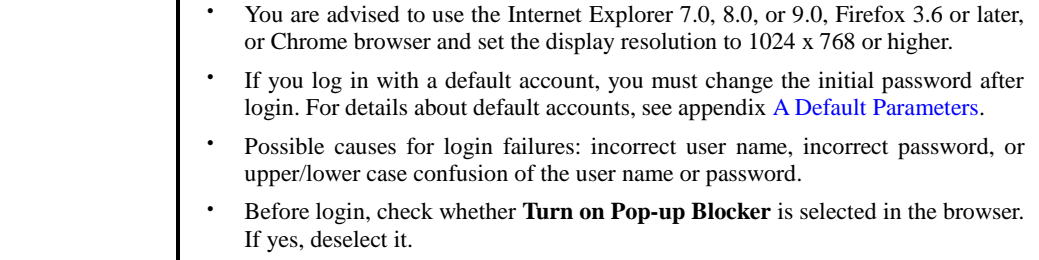

# <span id="page-30-2"></span><span id="page-30-0"></span>2.2 **System Users**

WAF users fall into three types:

Administrator

An administrator has privileges of managing and configuring the web-based manager. The default administrator account is **admin**.

• Auditor

An auditor has the privilege of viewing audit logs. The default auditor account is **auditor**.

Maintainer

A maintainer has privileges of configuring engine parameters of the system. The default maintainer account is **maintainer**.

• Common user

A common user has some privileges of managing and configuring the web-based manager. The administrator creates common user accounts.

The **admin, auditor**, and **maintainer** accounts have different privileges. [Table 2-1](#page-30-3) describes the privileges of WAF users.

| <b>User</b>   |                                                     | Privilege                                                                                                    |
|---------------|-----------------------------------------------------|----------------------------------------------------------------------------------------------------|
| Administrator | admin (default)                                     | All privileges except managing auditors and viewing audit<br>logs.                                                                              |
|               | Custom administrators<br>(created by <b>admin</b> ) | All privileges of <b>admin</b> , except creating custom<br>administrators and modifying information about the<br>default administrator account. |
| Auditor       | auditor (default)                                   | Privileges of viewing audit logs and managing auditors.                                                                                         |
|               | Custom auditors<br>(created by <b>auditor</b> )     | Privileges of viewing audit logs and editing information<br>about the current auditor account.                                                  |
| Maintainer    | maintainer (default)                                | Privileges of configuring system engine parameters and<br>managing maintenance accounts.                                                        |
|               | Custom maintainers (created<br>by maintainer)       | Privileges of configuring system engine parameters and<br>editing the current maintainer account.                                               |
| Common user   | Custom users<br>(created by administrators)         | Privileges of editing information about the current<br>common user account and managing and configuring<br>the web-based manager.               |

<span id="page-30-3"></span><span id="page-30-1"></span>Table 2-1 System users and their privileges

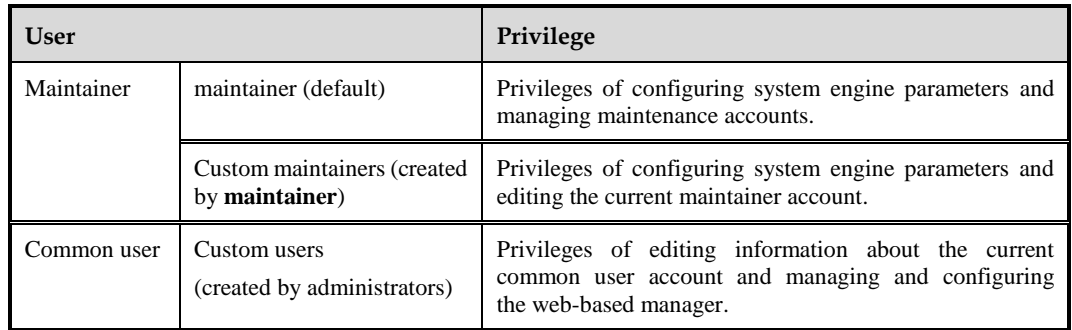

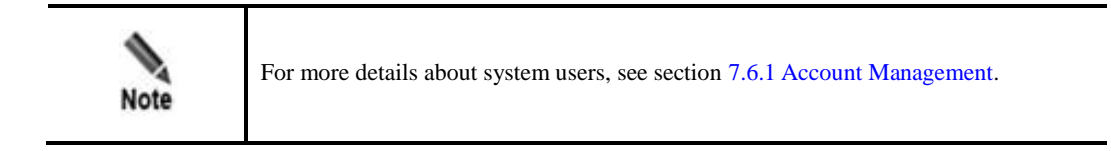

# <span id="page-31-2"></span><span id="page-31-0"></span>2.3 **Layout of the Web-Based Manager**

After you log in to the web-based manager with the **admin** account, a web page shown in [Figure 2-3](#page-31-3) appears.

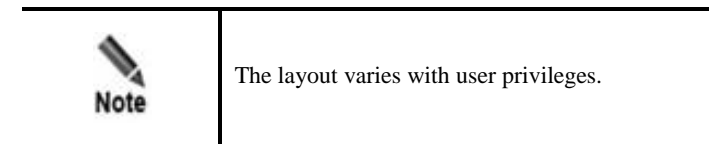

Figure 2-3 Layout of the web-based manager

<span id="page-31-3"></span><span id="page-31-1"></span>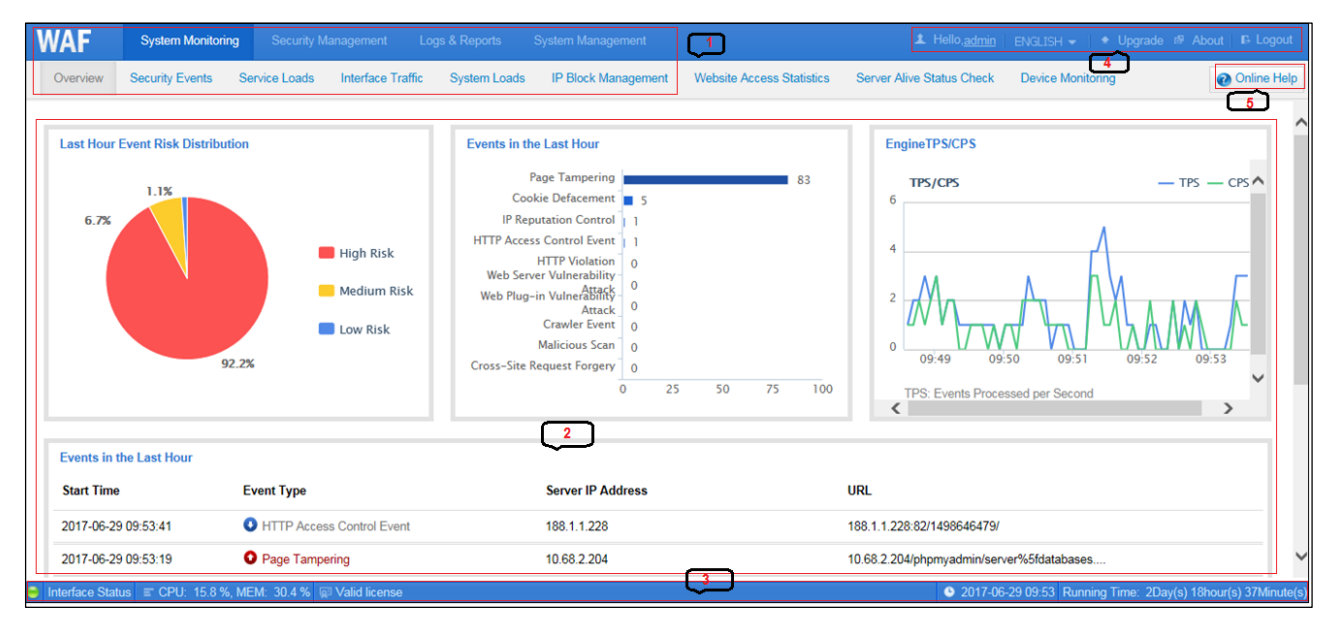

[Table 2-2](#page-32-4) describes the layout of the web-based manager.

| No.            | Area             | Description                                                                                                    |
|----------------|------------------|----------------------------------------------------------------------------------------------------|
| 1              | Menu bar         | Areas where menus and related submenus are provided to help you<br>locate system functions.                                                                                                    |
| 2              | Work area        | Area where you can perform configurations and operations and view<br>data.                                                                                                    |
| 3              | Status bar       | Area displaying basic information about system operating. For details,<br>see section 3.11 System Information.                                                                                                    |
| $\overline{4}$ | Quick access bar | Area providing several buttons for convenient operations.<br>Hello, admin<br>: modifies information about the current user.<br><b>ENGLISH</b><br>switches to another language.<br>Upgrade<br>upgrades WAF.<br>图 About<br>displays information about WAF.<br>Logout : logs you out of the web-based manager. For<br>security concern, you are advised to click this button to log out of<br>the web-based manager. |
| 5              | Online help      | Online Help<br>Clicking<br>displays online help information of WAF.                                                                                                    |

<span id="page-32-4"></span><span id="page-32-1"></span>Table 2-2 Layout of the web-based manager

# <span id="page-32-5"></span><span id="page-32-3"></span><span id="page-32-2"></span><span id="page-32-0"></span>2.4 **Common Operations**

There are some common operations in the web-based manager. [Table 2-3](#page-32-5) describes the icons and buttons for common operations.

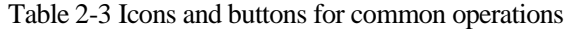

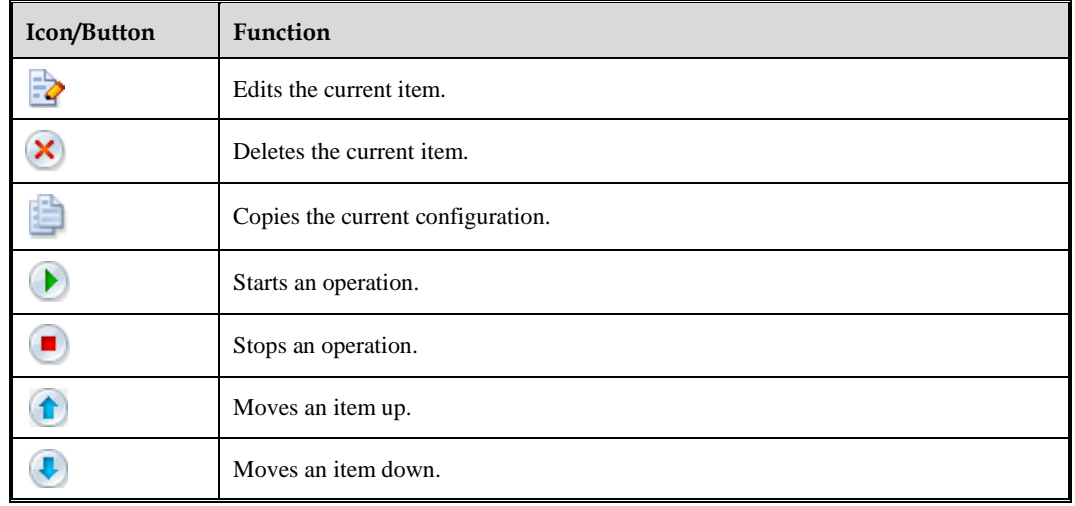

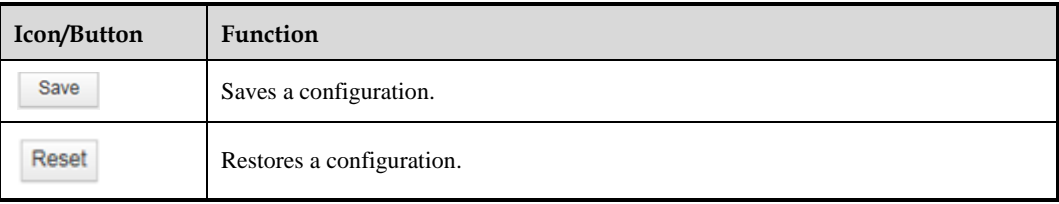

# **3 System Monitoring**

<span id="page-34-1"></span><span id="page-34-0"></span>The system monitoring module shows users information such as security events, service loads, WAF interface traffic, system loads, and IP block management information, website access statistics, traffic control, and system status, enabling users to understand the security status of a network.

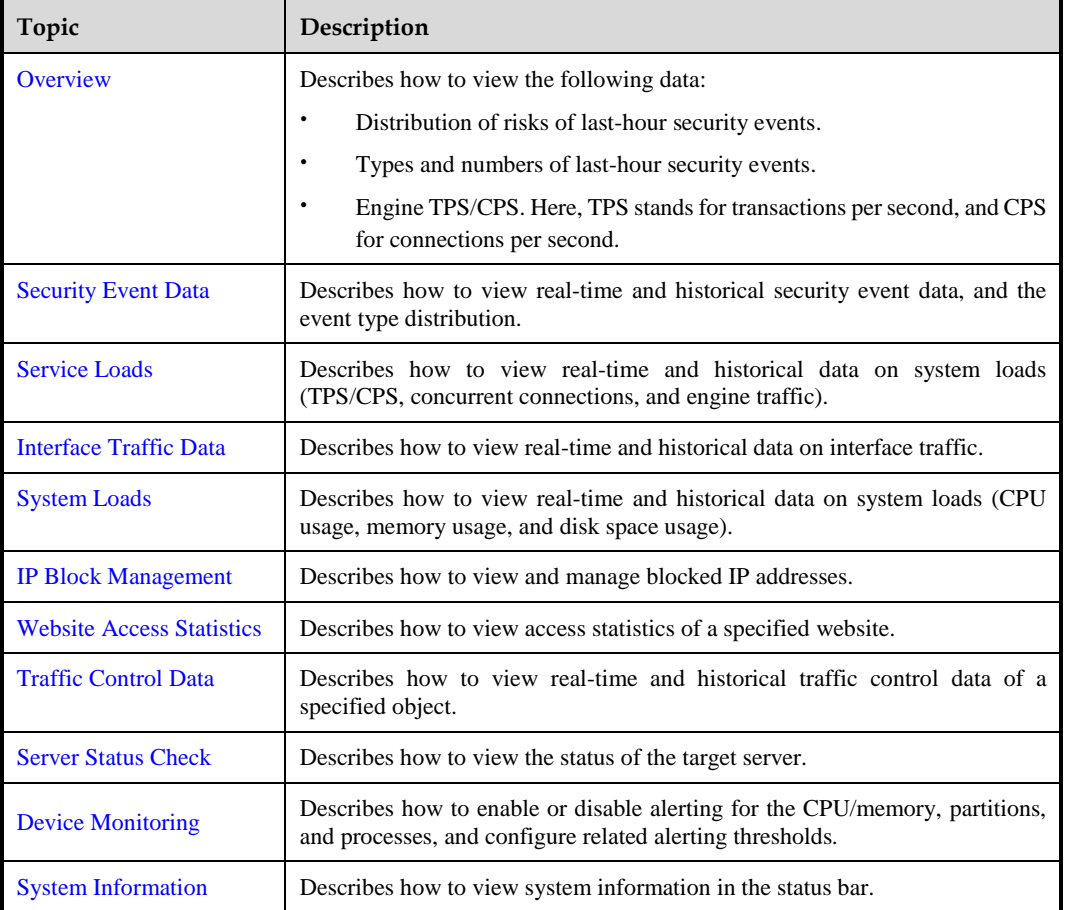

This chapter covers the following topics:

# <span id="page-35-3"></span><span id="page-35-0"></span>3.1 **Overview**

After you log in to the web-based manager, the **Overview** page appears. Alternatively, you can choose **System Monitoring > Overview** to open this page.

The **Overview** page shows the following data on the server protected by WAF:

- Distribution of the risks of last-hour security events
- Types and numbers of last-hour security events
- **•** TPS/CPS of the engine in the last 5 minutes
- 10 most recent security events

#### <span id="page-35-1"></span>Figure 3-1 Overview page

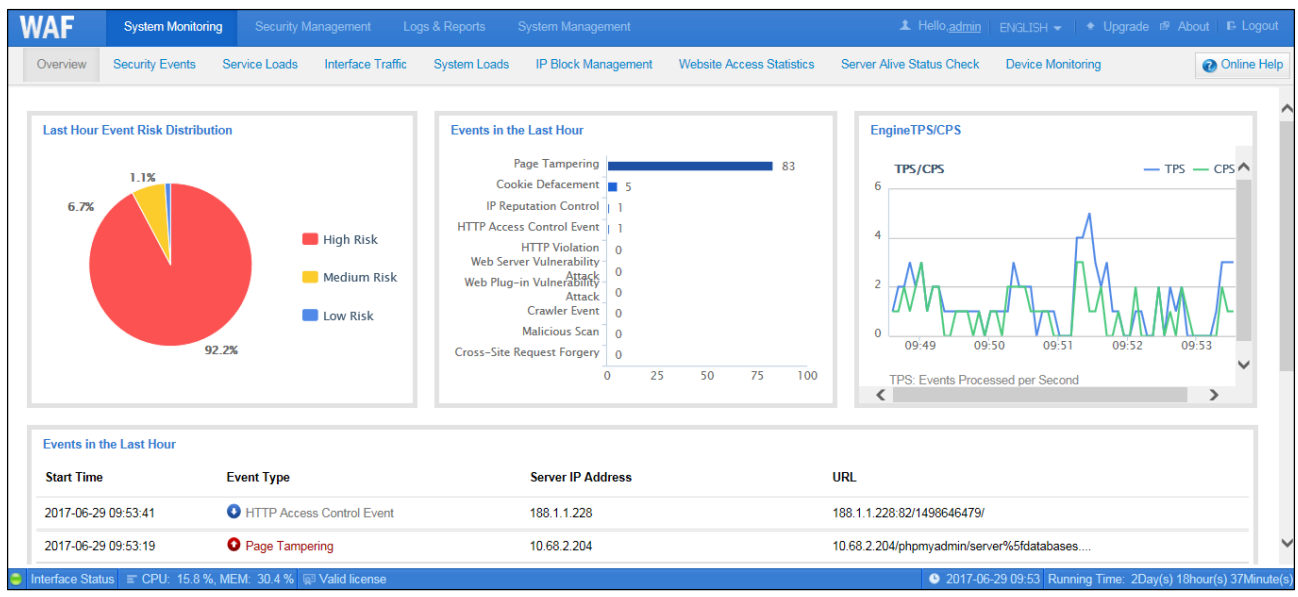

Risk levels of security events are categorized as follows:

- $\bullet$  medium-risk
- $\bullet$   $\bullet$  high-risk
- $\bullet$  : low-risk

[Table 3-1](#page-35-4) defines the risk level of various security events.

<span id="page-35-4"></span><span id="page-35-2"></span>Table 3-1 Risk level of security events

| <b>Security Event Type</b>       | <b>Risk Level</b>               |
|----------------------------------|---------------------------------|
| <b>HTTP</b> violation            | Medium                          |
| Web server vulnerability attack  | Depending on the triggered rule |
| Web plug-in vulnerability attack | Depending on the triggered rule |
| Secure data transfer             | Low                             |
| HTTP access control event        | Low                             |
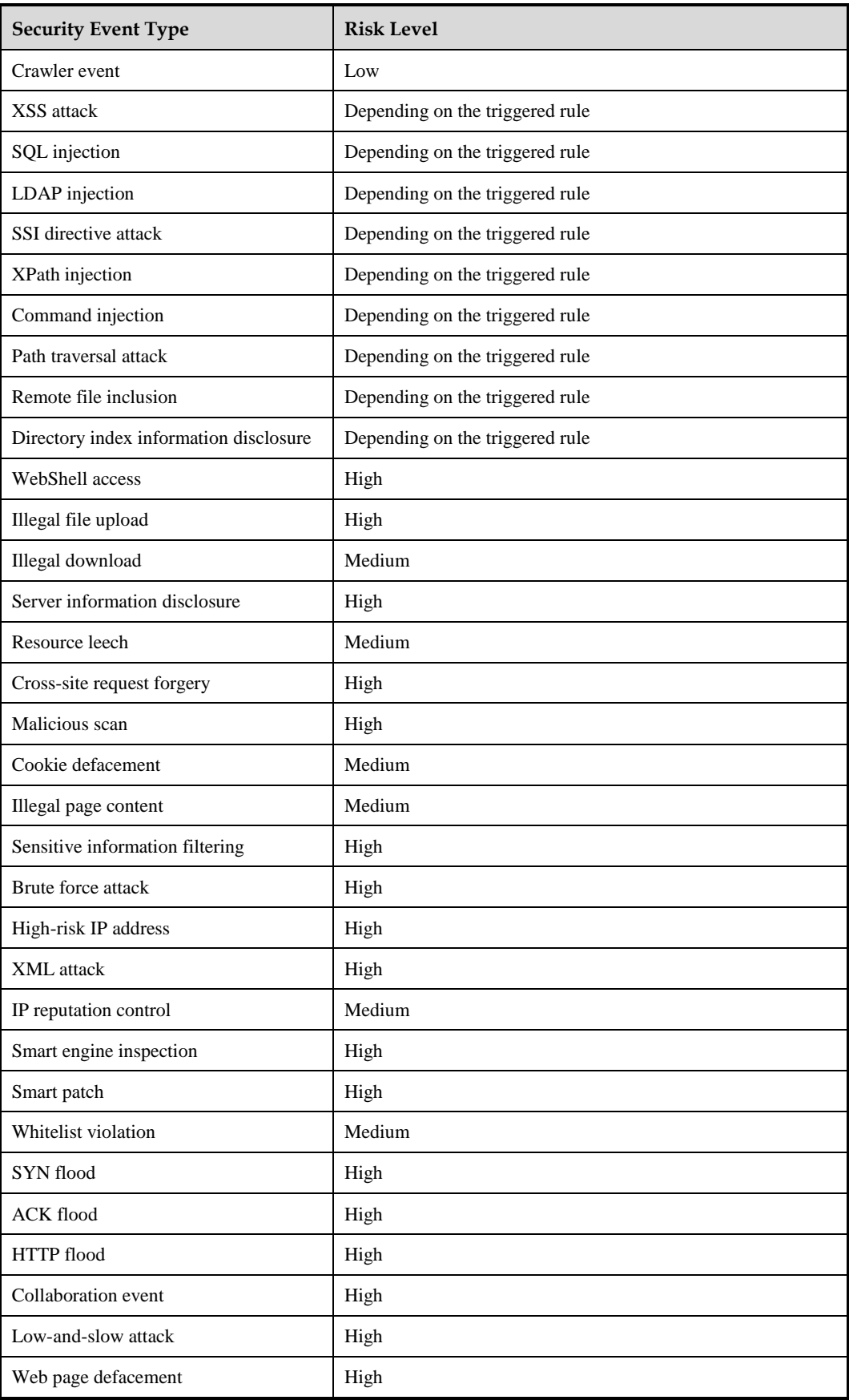

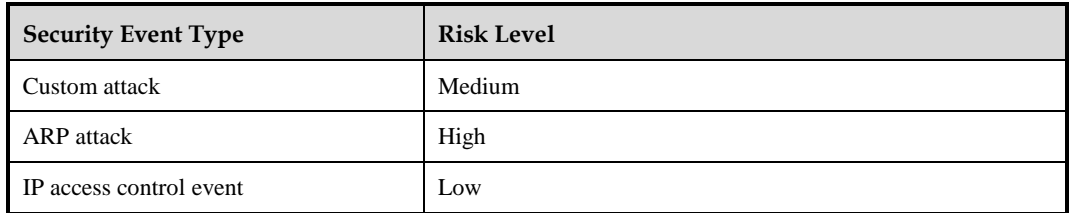

In the **Event Type** column of the **Events in the Last Hour** list shown in [Figure 3-1,](#page-35-0) click a specific security event to view its details. See [Figure 3-2.](#page-37-0) Log details displayed here are the same as those from **Security Protection Logs**. For details about the latter, see section [6.1](#page-252-0) Querying [Security Protection Logs.](#page-252-0)

<span id="page-37-0"></span>Figure 3-2 Details of a security event

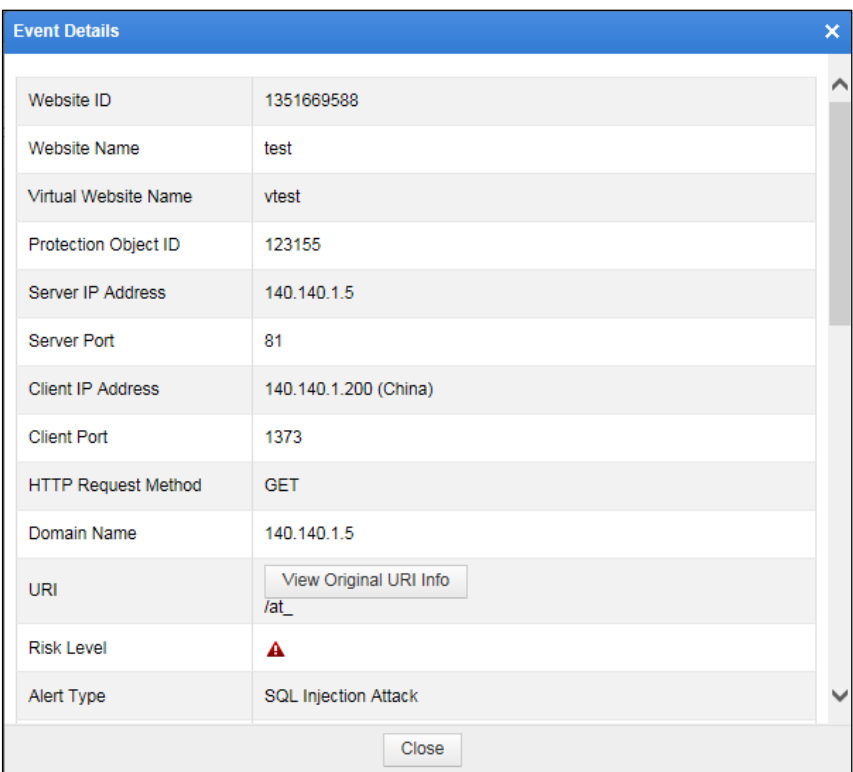

## 3.2 **Security Event Data**

On the **Security Events** page, you can view real-time data on last-hour security events, and query data on historical security events based on specific conditions. Historical data lags behind real-time data by 1–2 minutes.

## 3.2.1 **Viewing Real-Time Data**

Choose **System Monitoring** > **Security Events**. The **Realtime Data** page appears, as shown in [Figure 3-3.](#page-38-0) Similar to the **Overview** page, this page shows the following data:

Distribution of the risks of last-hour security events

- Types and numbers of last-hour security events
- Distribution of the types of last-hour security events
- Last-hour security events

#### <span id="page-38-0"></span>Figure 3-3 Security events — real-time data

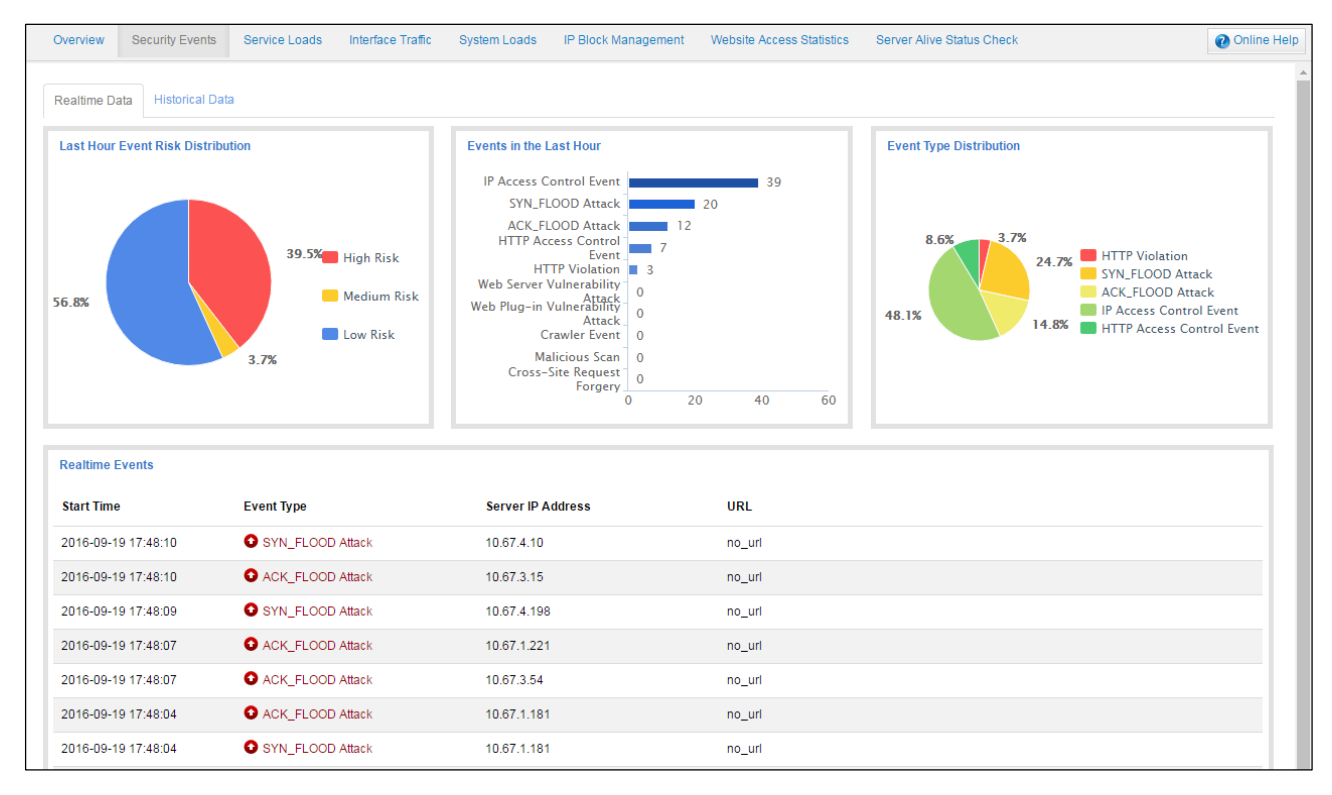

# 3.2.2 **Querying Historical Data**

Choose **System Monitoring** > **Security Events > Historical Data**. The **Historical Data** page appears, as shown in [Figure 3-4.](#page-39-0) You can query a specific range of security events by setting query conditions.

<span id="page-39-0"></span>Figure 3-4 Security events — historical data

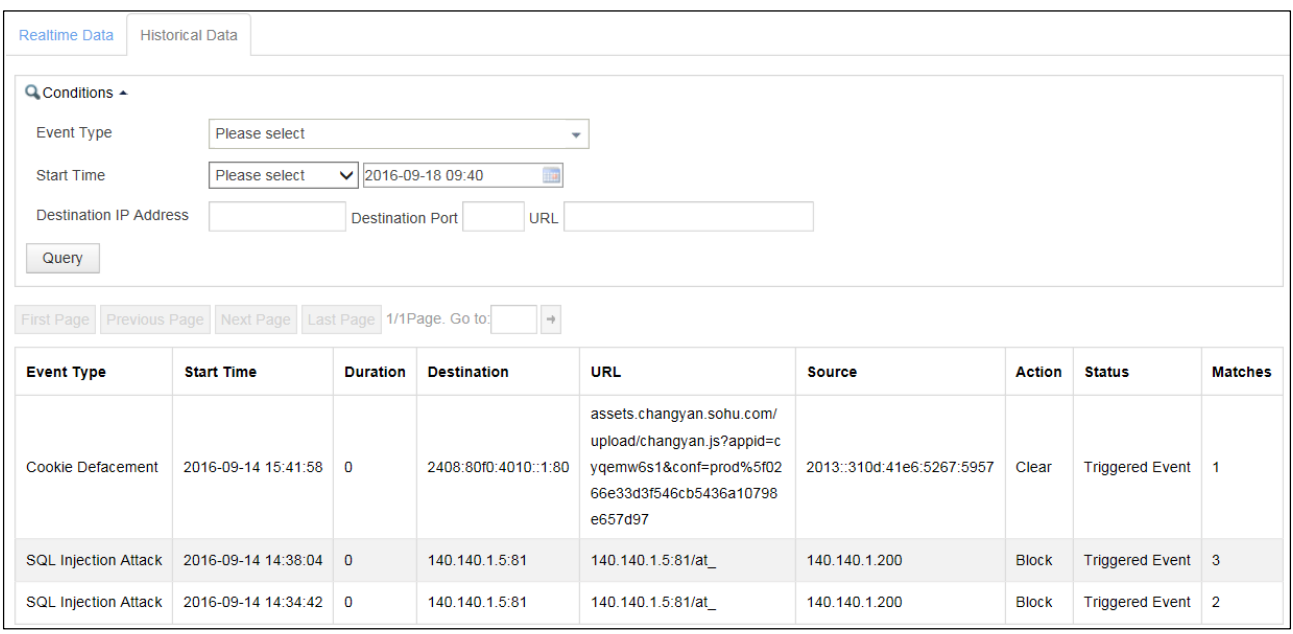

[Table 3-2](#page-39-1) describes parameters for querying historical security events.

<span id="page-39-1"></span>Table 3-2 Parameters for querying historical security events

| Parameter                     | Description                                                                                              |
|-------------------------------|----------------------------------------------------------------------------------------------------|
| Event Type                    | Specifies types of security events to be queried. The event types are built in<br>the web-based manager. |
| <b>Start Time</b>             | Specifies the time when security events to be queried occurred.                                          |
| <b>Destination IP Address</b> | Specifies the destination IPv4 or IPv6 address of security events to be queried.                         |
| <b>Destination Port</b>       | Specifies the destination port of security events to be queried.                                         |
| <b>URL</b>                    | Specifies the destination URL of security events to be queried.                                          |

# 3.3 **Service Loads**

The **Service Loads** page shows real-time and historical data on the traffic through the port of the engine. Historical data lags behind real-time data by 1–2 minutes.

# 3.3.1 **Viewing Real-Time Data**

Choose **System Monitoring** > **Service Loads**. The **Realtime Data** page appears, as shown in [Figure 3-5.](#page-40-0)

<span id="page-40-0"></span>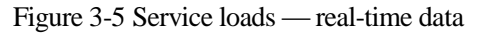

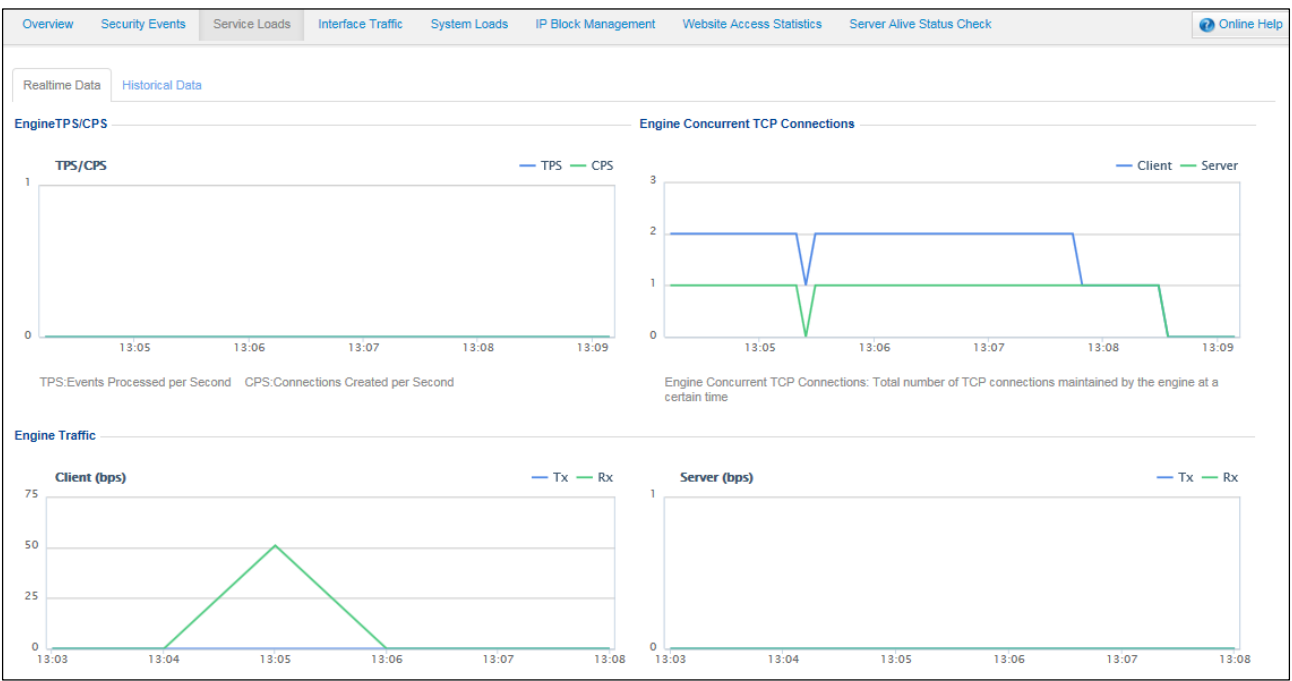

This page shows the following service load data of the engine in the last 5 minutes:

- TPS/CPS
- Concurrent TCP connections
- Engine traffic (Rx and Tx) on the client and server

# 3.3.2 **Querying Historical Data**

Choose **System Monitoring** > **Service Loads** > **Historical Data**. The **Historical Data** page appears, as shown in [Figure 3-6.](#page-41-0)

#### <span id="page-41-0"></span>Figure 3-6 Service loads — historical data

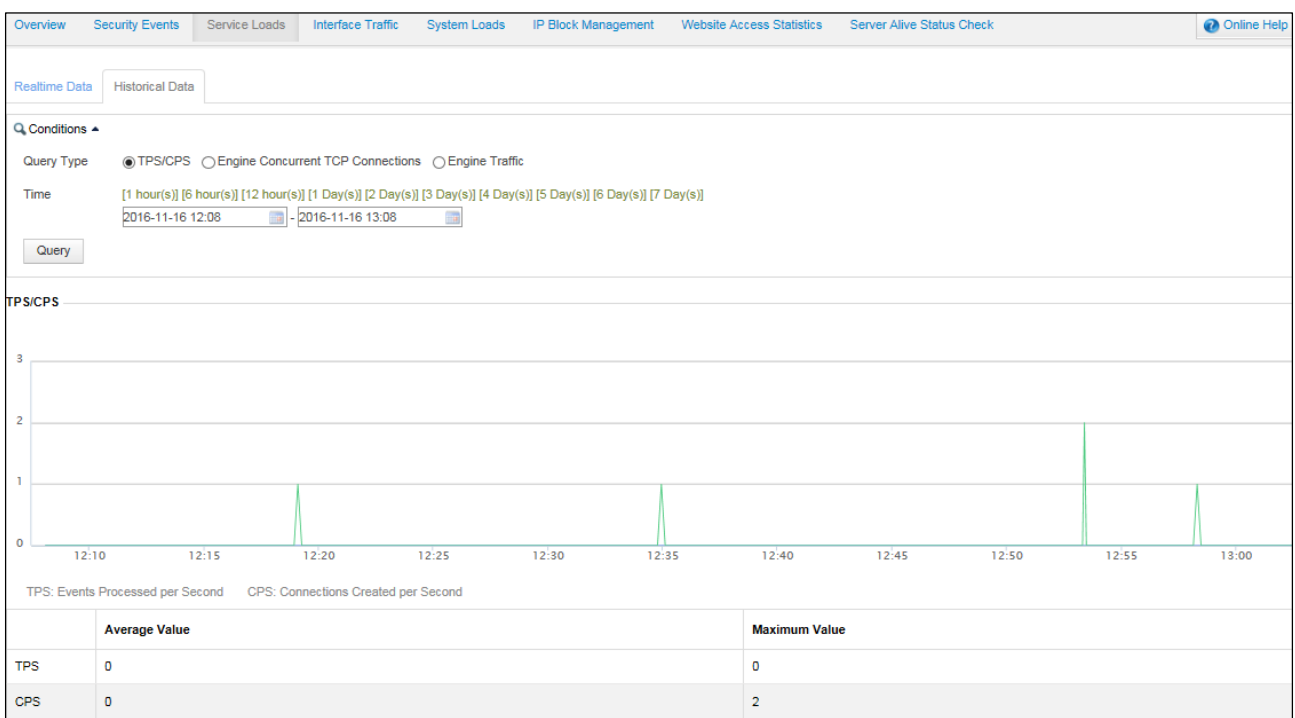

This page shows following historical load data of the engine in a specified period:

- TPS/CPS
- Concurrent TCP connections
- Engine traffic on the client and server

You can query the historical data of a specific type of service load in a given period by setting parameters listed in [Table 3-3.](#page-41-1)

| Parameter             | Description                                                                                                    |
|-----------------------|----------------------------------------------------------------------------------------------------|
| Query Type            | Specifies the type of service load to be queried. The value can be <b>TPS/CPS</b> ,<br><b>Engine Concurrent TCP Connections, or Engine Traffic.</b>                                                                          |
| Built-in time periods | Time periods built in the web-based manager. They are displayed in green, and<br>you can click one of them to query data in the last 1 hour, 6 hours, 12 hours, 1 day,<br>2 days, 3 days, 4 days, 5 days, 6 days, or 7 days. |
| Custom time period    | Custom time period. You need to set the start time and end time to query data in<br>a specified period.                                                                                                    |

<span id="page-41-1"></span>Table 3-3 Parameters for querying historical service load data

# 3.4 **Interface Traffic Data**

The **Interface Traffic** page shows real-time and historical data on traffic transmitted and received by each interface on WAF. Historical data lags behind real-time data by 1–2 minutes.

# 3.4.1 **Viewing Real-Time Data**

Choose **System Monitoring** > **Interface Traffic**. The **Realtime Data** page appears, as shown in [Figure 3-7.](#page-42-0)

<span id="page-42-0"></span>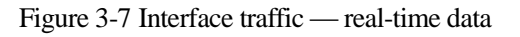

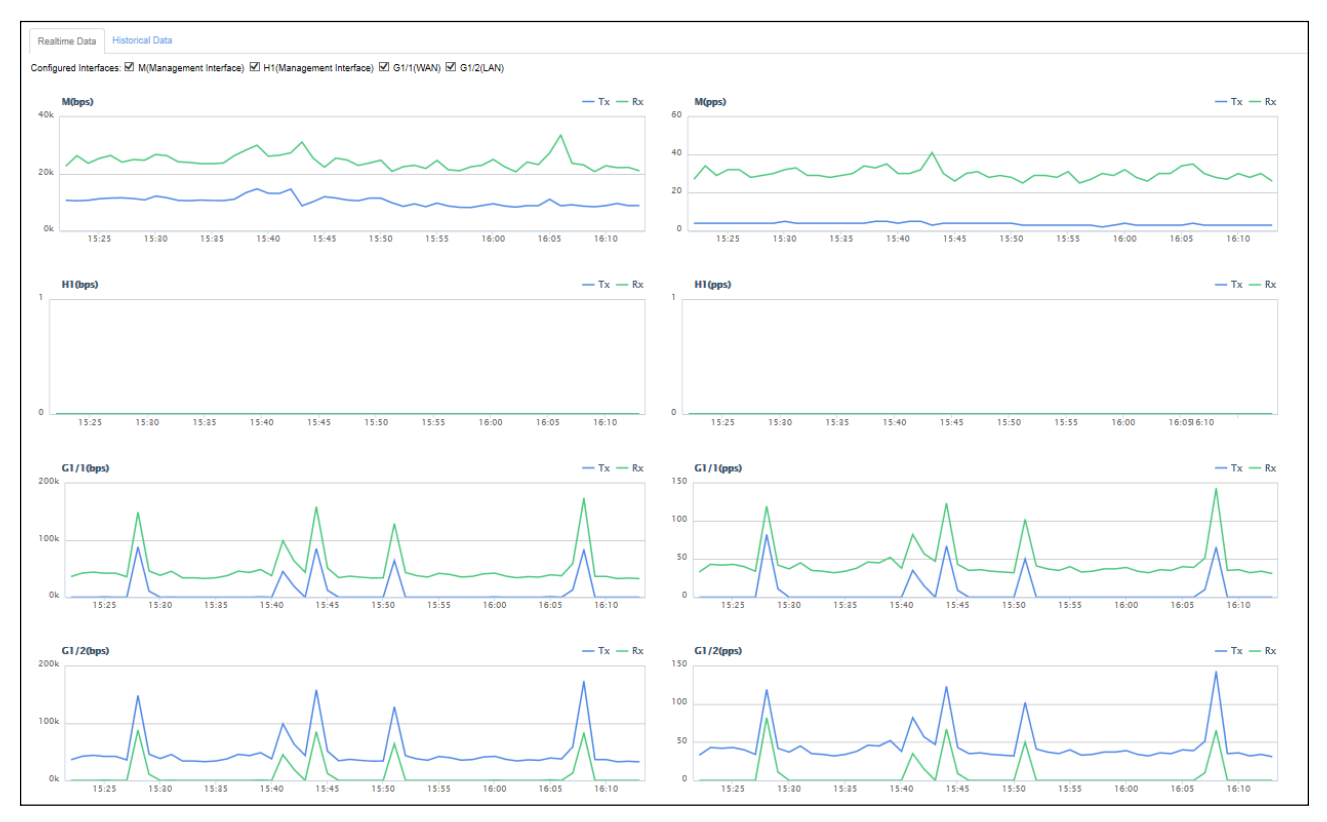

The **Realtime Data** page shows the specified interfaces' received and transmitted traffic (in bps and pps) trends in the last hour. The **Configured Interfaces** parameter in the upper-left corner provides all configured interfaces on WAF. You can select desired interfaces to view their traffic. The web-based manager memorizes your selection and displays traffic trends of the selected interfaces when you log in the next time.

# 3.4.2 **Querying Historical Data**

Choose **System Monitoring** > **Interface Traffic** > **Historical Data**. The **Historical Data** page appears, as shown i[n Figure 3-8.](#page-43-0)

#### <span id="page-43-0"></span>Figure 3-8 Interface traffic — historical data

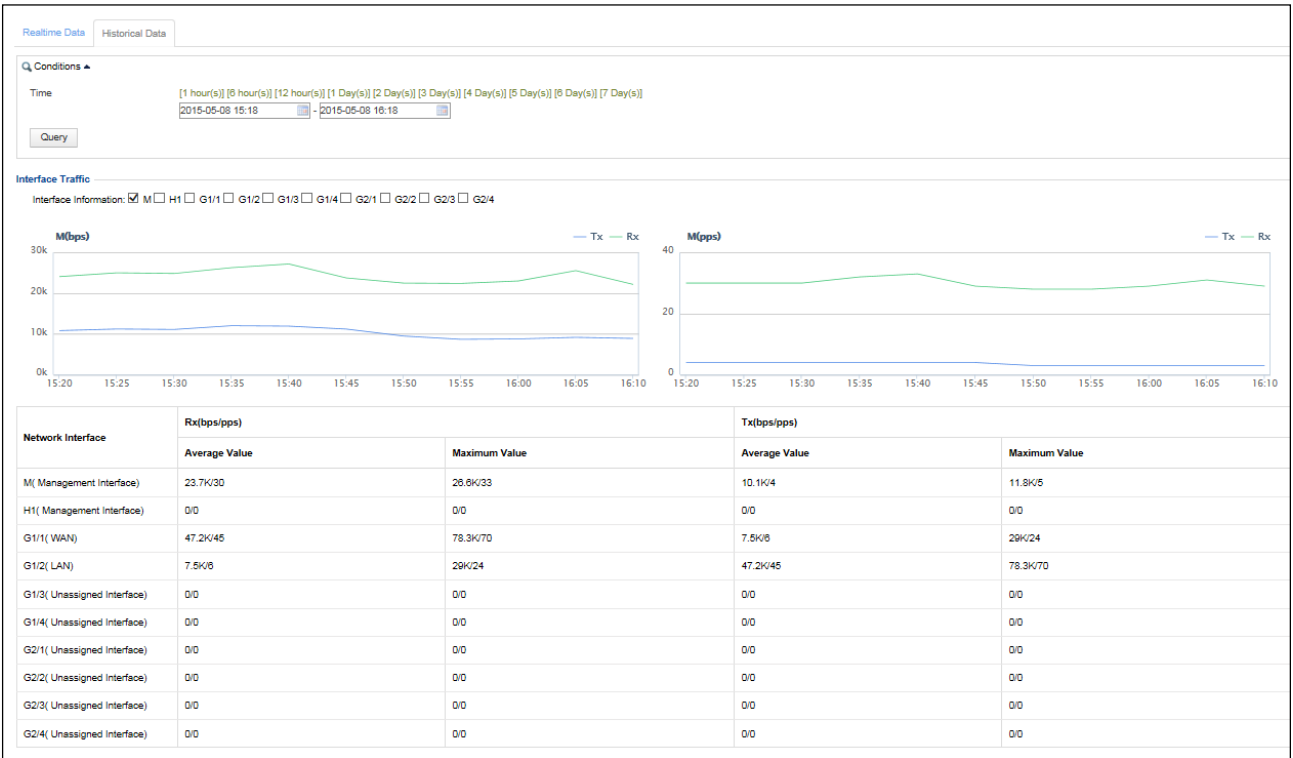

The **Historical Data** page shows specified interfaces' traffic trends in a historical period, in graph and table.

• Interface traffic trend graph

The graphs show specified interfaces' traffic (in bps and pps) trend in a specified period.

• Interface traffic table

The table lists specified interfaces' maximum and average traffic (in bps and pps) in a specified period.

[Table 3-4](#page-43-1) describes parameters for querying historical interface traffic data.

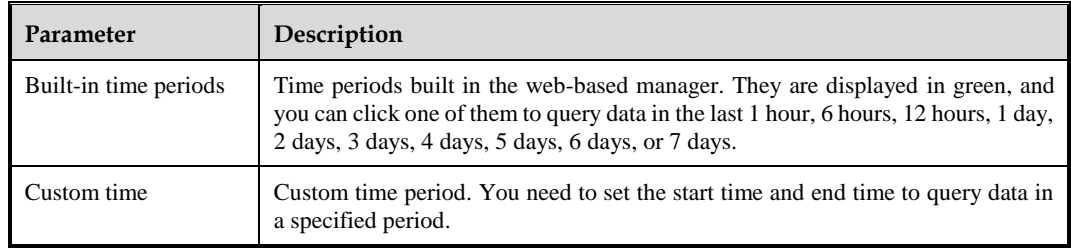

<span id="page-43-1"></span>Table 3-4 Parameters for querying historical interface traffic data

# 3.5 **System Loads**

The **System Loads** module shows the real-time and historical data on the CPU, memory, and disk usage of WAF. The historical data lags behind the real-time data by approximately 1 minute.

# 3.5.1 **Viewing Real-Time Data**

Choose **System Monitoring** > **System Loads**. The **Realtime Data** page appears, as shown in [Figure 3-9.](#page-44-0)

<span id="page-44-0"></span>Figure 3-9 System loads — real-time data

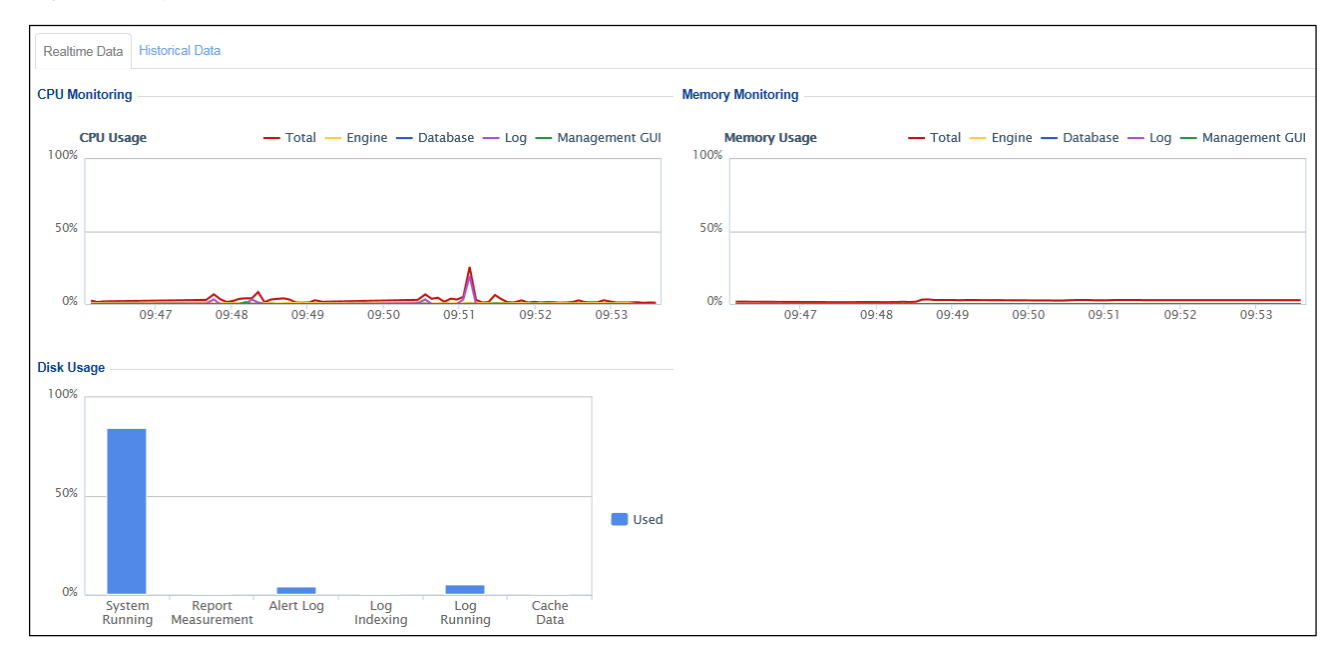

The **Realtime Data** page shows the real-time disk usage, as well as CPU and memory usage trends in the last 5 minutes.

# 3.5.2 **Querying Historical Data**

Choose **System Monitoring** > **System Loads** > **Historical Data**. The **Historical Data** page appears, as shown in [Figure 3-10.](#page-45-0) This page shows the CPU or memory usage trend in a specific period.

#### <span id="page-45-0"></span>Figure 3-10 System loads **—** historical data

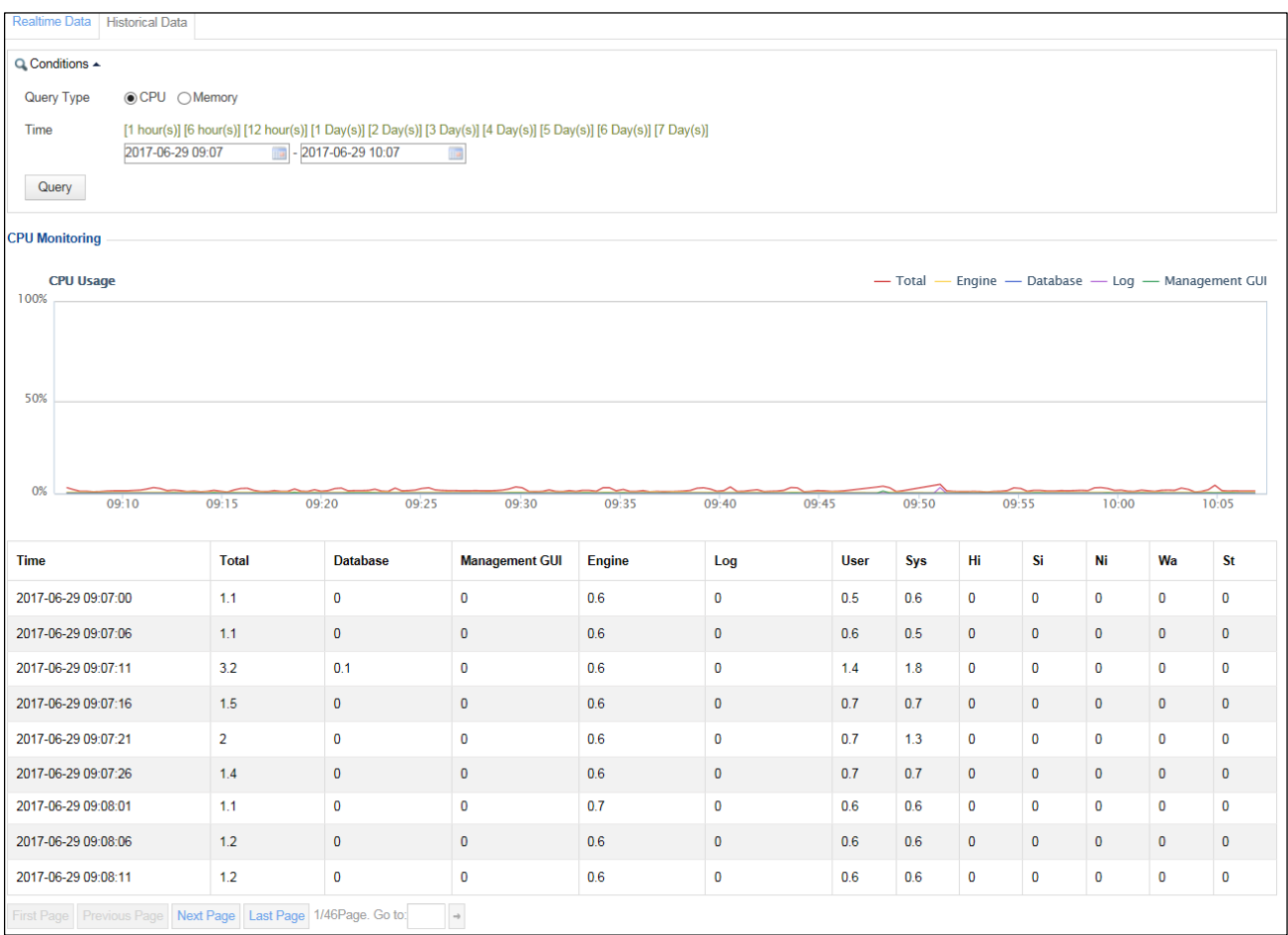

<span id="page-45-1"></span>[Table 3-5](#page-45-1) describes parameters for querying historical system load data.

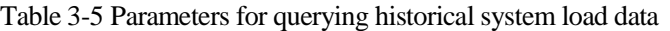

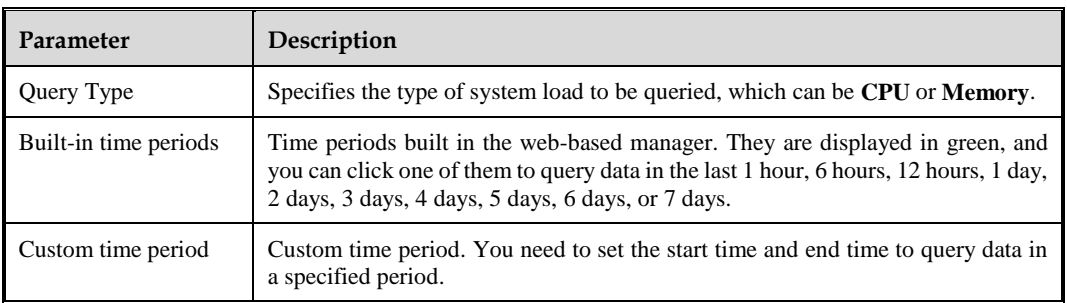

# 3.6 **IP Block Management**

The **IP Block Management** page shows all events regarding block of source IP addresses after blocking policies are triggered. All HTTP requests from blocked source IP addresses are blocked by WAF until the IP addresses are unblocked. Blocked IP addresses are grouped into website groups for management. Administrators can unblock IP addresses manually.

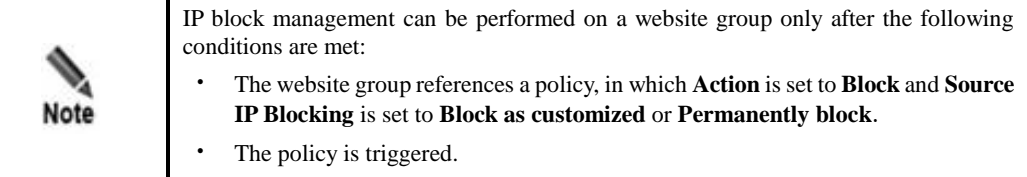

Choose **System Monitoring > IP Block Management**. The **IP Block Management** page appears,

<span id="page-46-0"></span>Figure 3-11 IP Block Management page

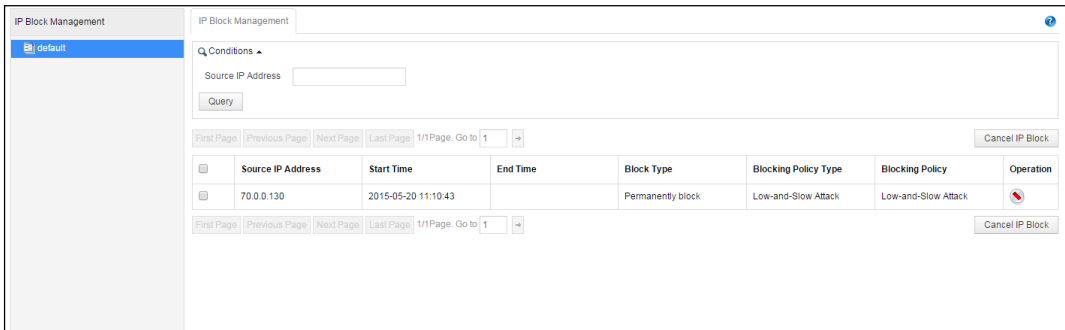

Click a website in the navigation area in the left pane to display all IP block events of the website group in the IP block list in the right pane.

• Unblocking source IP addresses

In the IP block event list shown in [Figure 3-11,](#page-46-0) select one or more source IP addresses, and click **Cancel IP Block** to unblock the IP address(es).

• Querying block events by source IP address

Set the **Source IP Address** parameter shown in [Figure 3-11](#page-46-0) to a desired IP address, and click **Query** to view block events of the specified IP address.

## 3.7 **Website Access Statistics**

The **Website Access Statistics** module shows the real-time and historical access statistics of a specified website. The historical data lags behind the real-time data by approximately 1 minute.

Access statistics are available only for websites for which the access statistics function is enabled. For details on how to enable website access statistics, see section [4.3.1.1](#page-76-0) [Creating a](#page-76-0)  [Website Group.](#page-76-0)

## 3.7.1 **Viewing Real-Time Data**

Choose **System Monitoring > Website Access Statistics**. The **Realtime Data** page appears.

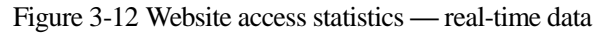

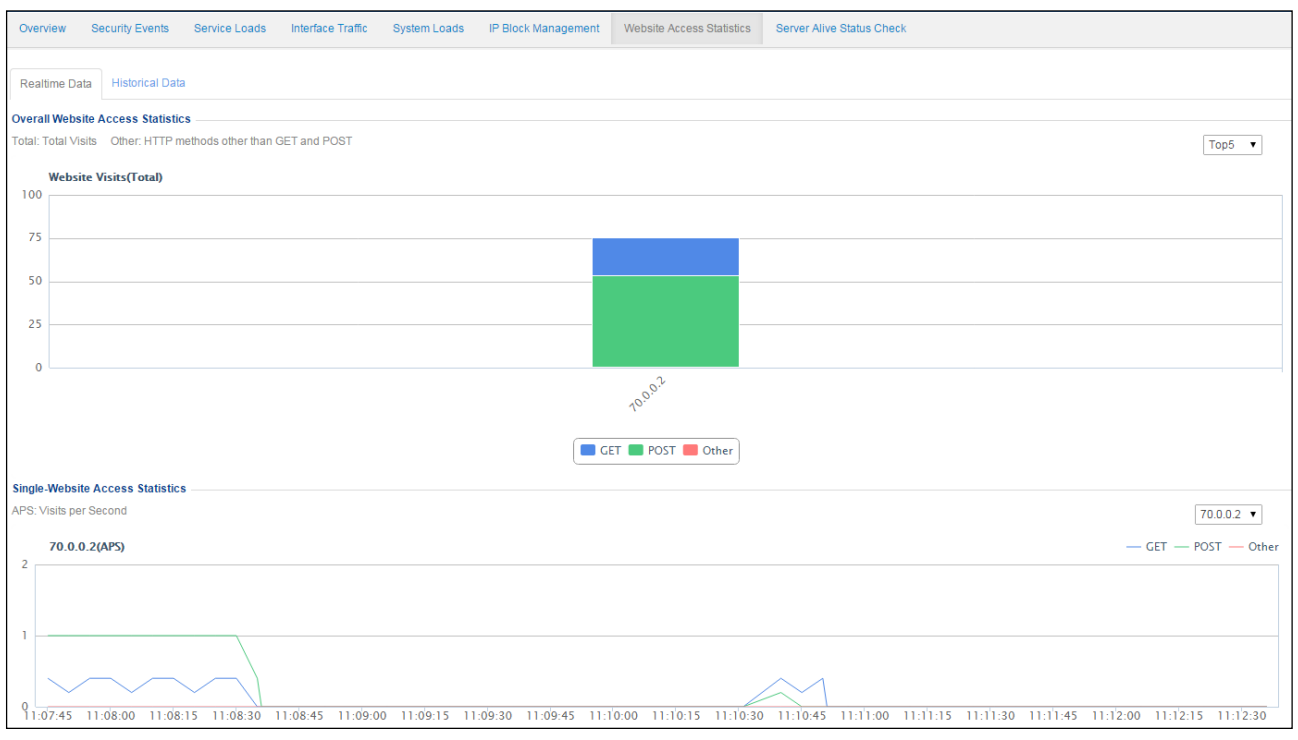

The **Realtime Data** page shows the top 5 websites by total access statistics and website access trends in the last 5 minutes.

# 3.7.2 **Querying Historical Data**

Choose **System Monitoring > Website Access Statistics > Historical Data**. The Historical Data page appears, as shown in [Figure 3-13.](#page-48-0) This page shows the total access statistics and access trends in a specific period.

<span id="page-48-0"></span>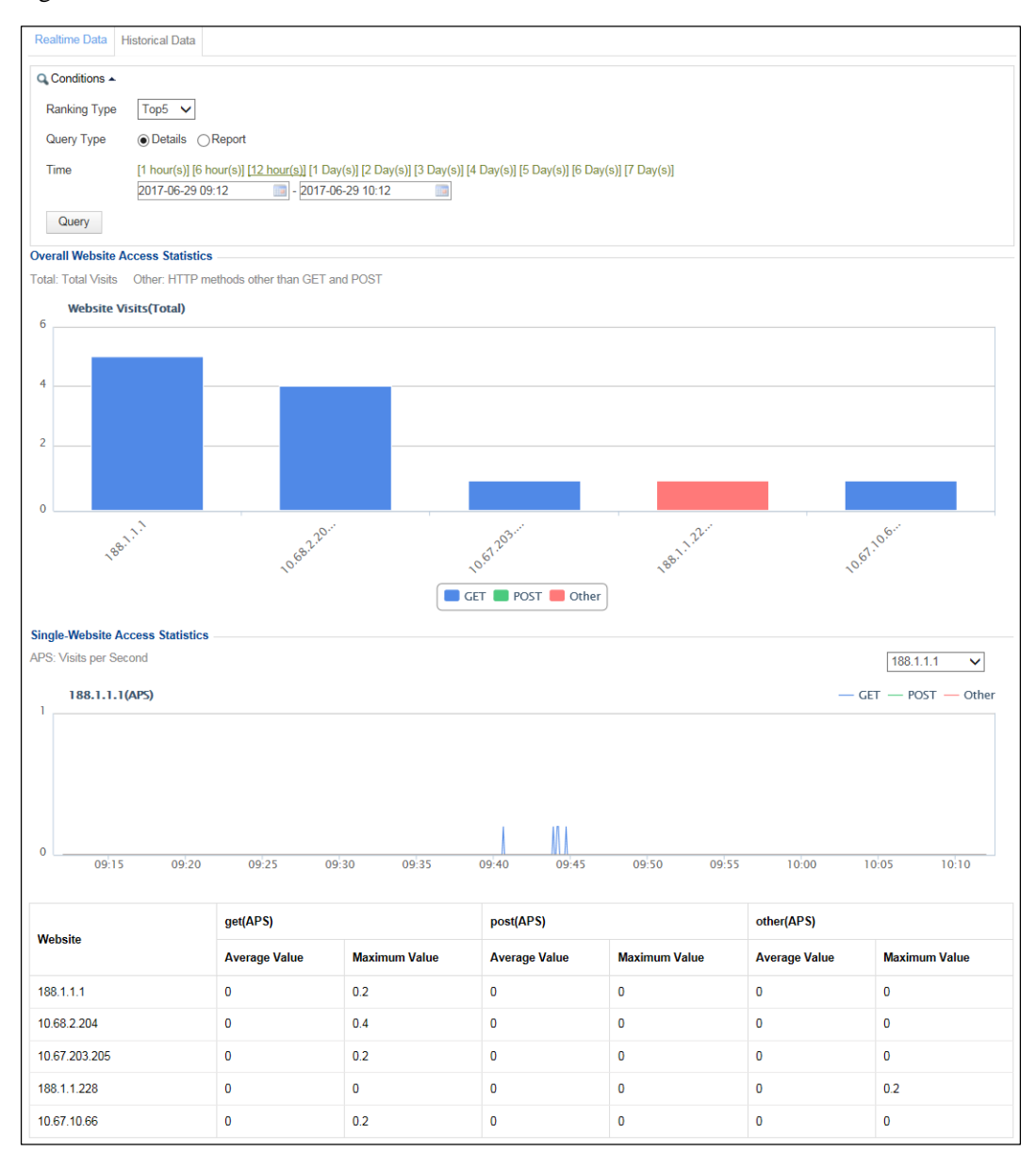

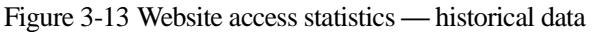

<span id="page-48-1"></span>[Table 3-6](#page-48-1) describes the parameters for querying website access statistics.

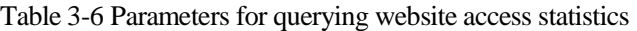

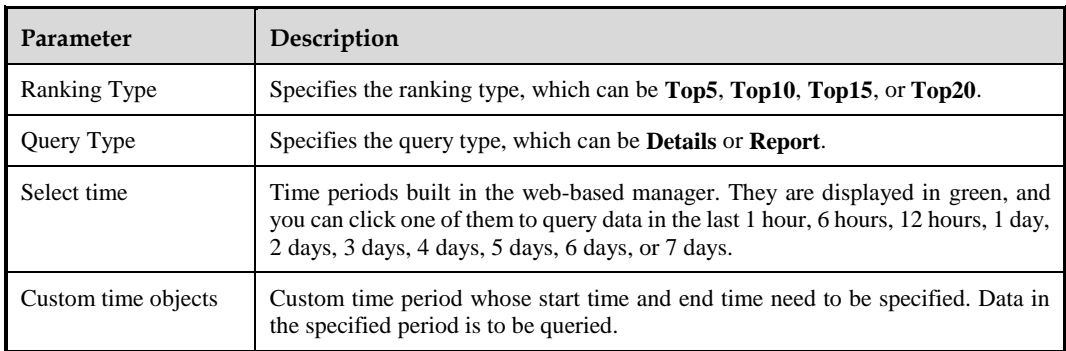

# 3.8 **Traffic Control Data**

The traffic control function is available on WAF only in reverse proxy mode. For details, see section [7.7](#page-356-0) [Traffic Control Management.](#page-356-0)

The **Traffic Control** module presents the real-time data and historical data of specified objects on which the traffic rate limit is imposed. Historical data lags behind real-time data by 1–2 minutes.

## 3.8.1 **Viewing Real-Time Data**

Choose **System Monitoring** > **Traffic Control**. The **Realtime Data** page appears.

Figure 3-14 Traffic control — real-time data

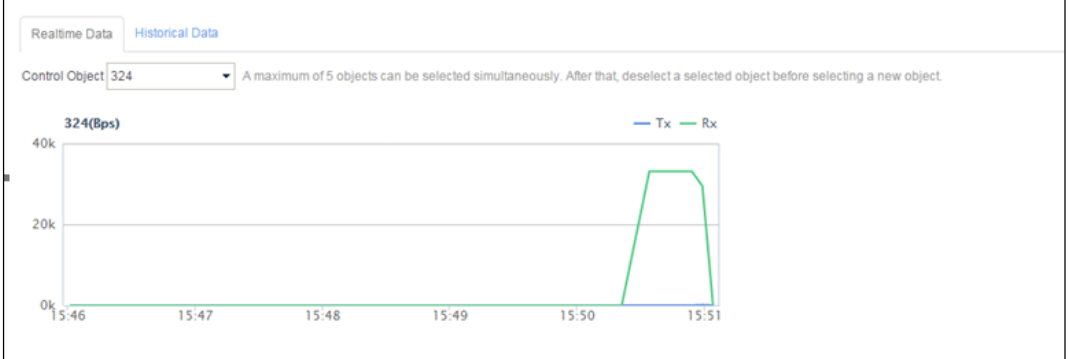

This page presents the real-time traffic trends of traffic control objects in the last 5 minutes.

Note that you can select a maximum of five traffic control objects each time.

# 3.8.2 **Querying Historical Data**

Choose **System Monitoring > Traffic Control > Historical Data**. The **Historical Data** page appears, as shown in [Figure 3-15.](#page-50-0)

<span id="page-50-0"></span>Figure 3-15 Traffic control — historical data

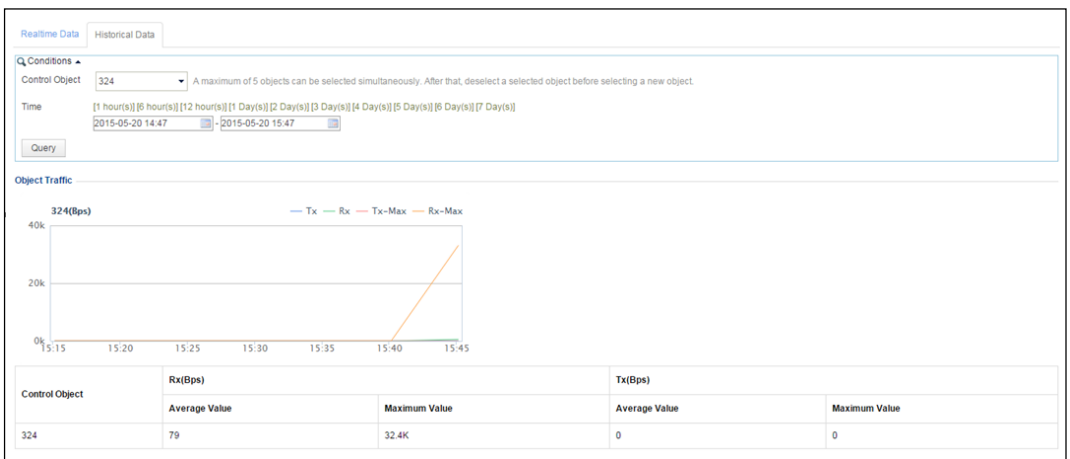

This **Historical Data** page presents the data concerning WAF's traffic restriction on objects in a specific period.

## 3.9 **Server Status Check**

WAF can check the server status in in-path mode or out-of-path mode.

# 3.9.1 **Viewing Real-Time Status**

You can check the server status after you enable the server status check and manage server information.

Choose **System Monitoring > Server Alive Status Check**. The **Real-time Detection** page appears.

<span id="page-50-1"></span>Figure 3-16 Server status check — real-time data

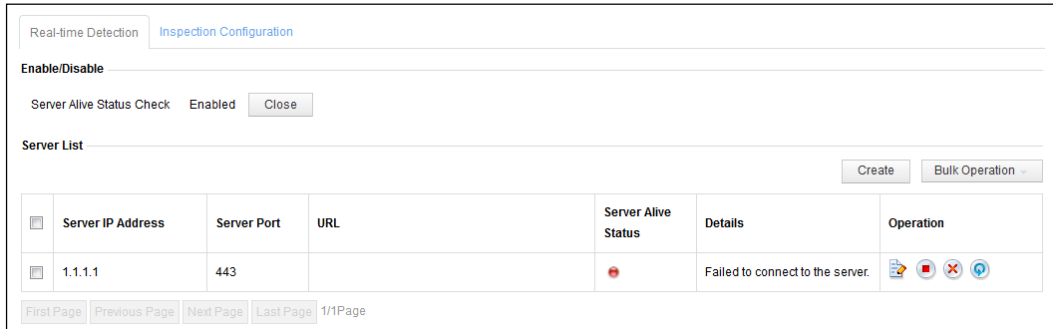

The server list displays the IP address, port, URL, and status of the added target server. In the **Operation** column,  $\bullet$  indicates that the server is active;  $\bullet$  indicates that the server is inactive:  $\Box$  indicates that the server status check function is disabled.

## **Enabling/Disabling Server Status Check**

As shown in [Figure 3-16,](#page-50-1) the server status check function is already enabled.

You can click **Close** to disable the server status check function.

## **Managing Servers**

You can add, edit, enable, disable, reset, or delete a server.

#### **Adding a Server**

**Step 1** Click **Create** in the upper right half of the server list.

Figure 3-17 Adding a server

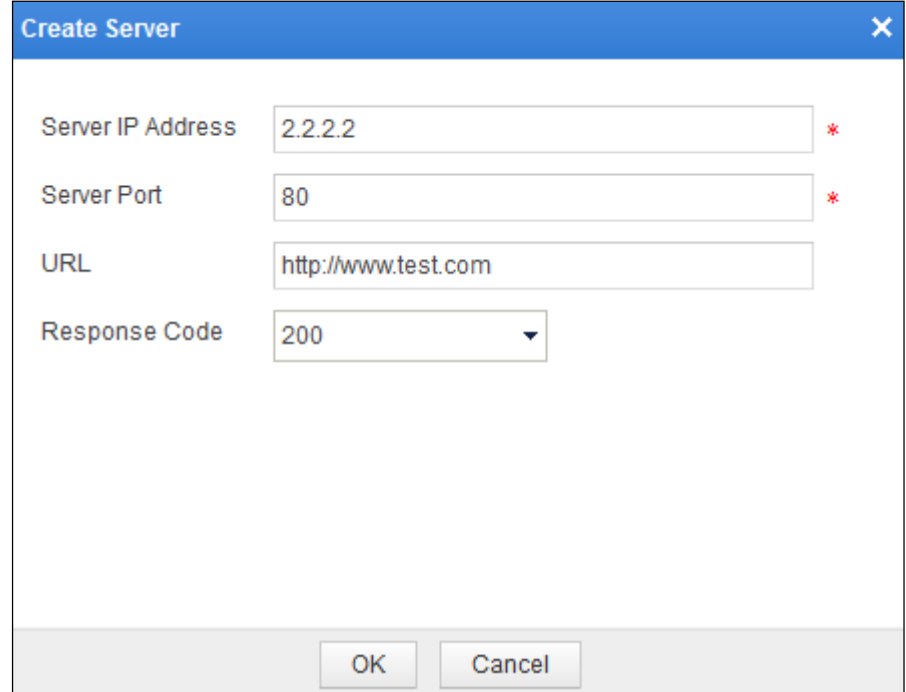

**Step 2** In the dialog box, set server parameters.

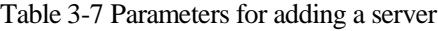

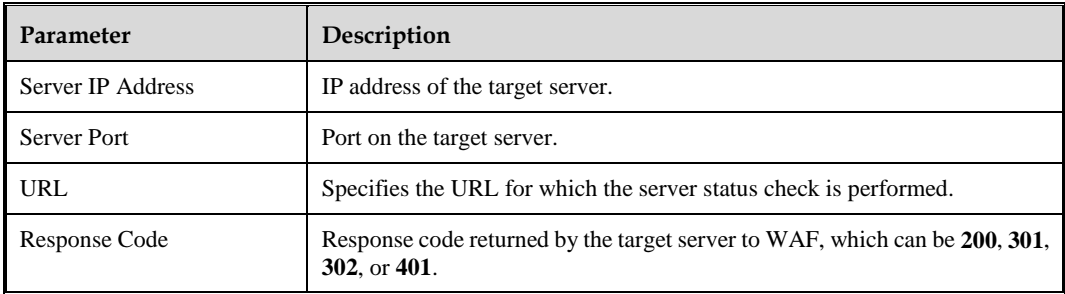

**Step 3** Click **OK** to save the settings.

**----End**

#### **Editing a Server**

On the server list, you click  $\Box$  in the **Operation** column and then edit its settings, including the IP address, port, URL, and response code of the server.

#### **Enabling/Disabling the Status Check Function for Servers**

You can enable or disable the status check function for servers as follows:

- On the server list, click  $\Box$  or  $\Box$  and then enable or disable the server status check function.
- On the server list, select one or more servers, click **Bulk Operation**, and select **Enable** or **Disable** to enable or disable the status check function for the server(s).

#### **Resetting a Server**

If a server with the status check function enabled is inactive, you can click  $\mathbb{P}$  in the **Operation** column to activate this server.

#### **Deleting Servers**

On the sever list, you can delete servers as follows:

- Click  $\left(\frac{\mathbf{X}}{n}\right)$  in the **Operation** column to delete a server.
- Select one or more servers, click **Bulk Operation**, and select **Delete** to delete the server(s).

## 3.9.2 **Configuring the Server Status Check Function**

Choose **System Monitoring > Server Alive Status Check**. You can click the **Inspection Configuration** tab to configure parameters for the server status check function.

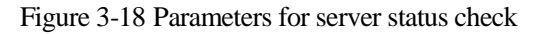

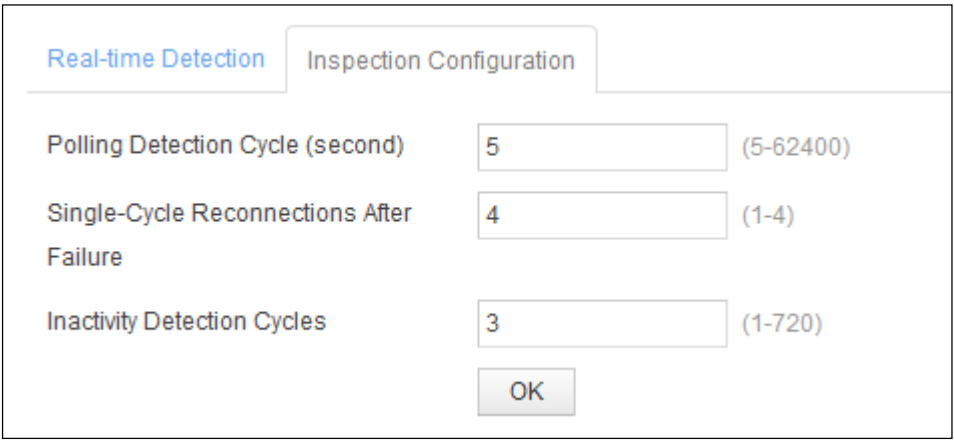

[Table 3-8](#page-53-0) describes parameters for configuring the server status check function.

<span id="page-53-0"></span>Table 3-8 Parameters for server status check

| Parameter                                          | Description                                                                                                    |
|----------------------------------------------------|----------------------------------------------------------------------------------------------------|
| Polling<br>Cycle<br>Detection<br>(second)          | Specifies the polling check cycle for the server status. The cycle rang is 5–<br>$62400$ in seconds.                                                                                                    |
| Single-Cycle Reconnections<br><b>After Failure</b> | Specifies the number of reconnections initiated by WAF to the server if the<br>first server status check failed during a polling check period.<br>The number of reconnections varies with the polling detection cycle.                                                   |
| <b>Inactivity Detection Cycles</b>                 | Specifies the number of server status check cycles which the server needs to<br>experience before exiting the inactive state. In other words, if all status<br>checks initiated by WAF succeed during the Nth cycle, the server turns<br>active from the inactive state. |

# 3.10 **Device Monitoring**

On the **Device Monitoring** page, you can determine whether to enable alerting for the CPU/memory, partitions, and processes, and configure related alerting thresholds.

Choose **System Monitoring > Device Monitoring**. The **Device Monitoring** page appears.

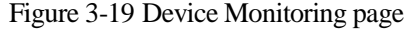

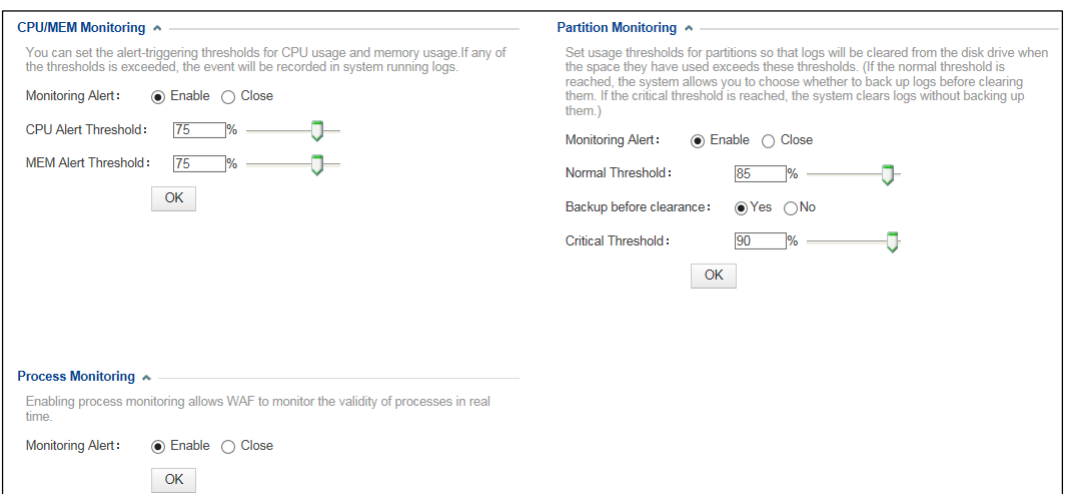

CPU/memory monitoring

First, determine whether to enable the CPU/memory alerting. After this function is enabled, set the alerting threshold for the CPU/memory usage. If a specified threshold is reached, an alert is triggered and recorded in system running logs.

Partition monitoring

First, determine whether to enable the partition alerting. After this function is enabled, set two thresholds for WAF to monitor the usage of critical partitions (such as the alert log partition) that store logs during the device running.

− Normal threshold

If the usage of a critical partition exceeds the specified normal threshold, WAF generates a running log, showing the actual usage of the critical partition and normal threshold. If this situation lasts for a period of time, running logs will be generated repeatedly. For the alert log partition, WAF clears all preceding logs when generating running logs. You can set **Backup before clearance** to determine whether to back up logs before WAF clears them.

− Critical threshold

If the usage of a critical partition exceeds the specified critical threshold, WAF generates a running log, showing the actual usage of the critical partition and critical threshold. If this situation lasts for a period of time, running logs will be generated repeatedly. For the alert log partition, WAF clears all preceding logs without backup when generating running logs.

[Table 3-9](#page-54-0) describes parameters for partition monitoring.

| Parameter                     | Description                                                                                                    |
|-------------------------------|----------------------------------------------------------------------------------------------------|
| Normal Threshold              | If the usage of a critical partition exceeds the specified normal threshold, WAF<br>generates a running log. For the alert log partition, WAF clears all preceding logs. |
| Backup<br>before<br>clearance | Controls whether to back up logs before they are cleared when the specified normal<br>threshold is triggered.                                                            |
| <b>Critical Threshold</b>     | If the usage of a critical partition exceeds the specified critical threshold, WAF                                                                                       |

<span id="page-54-0"></span>Table 3-9 Parameters for partition monitoring

**8** 2017-06-29 11:05

ır(s) 16Minu

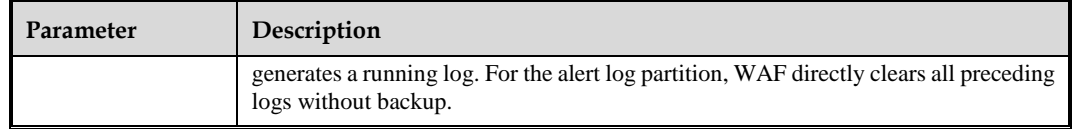

• Process monitoring

After process monitoring is enabled, WAF can monitor the validity of processes in real time.

# <span id="page-55-0"></span>3.11 **System Information**

WAF provides basic system information in the status bar, including engine status, interface status, CPU and memory usage, license status, system time, and system uptime, as shown in [Figure 3-20.](#page-55-0)

Figure 3-20 Status bar

[Table 3-10](#page-55-1) describes details about items in the status bar.

<span id="page-55-1"></span>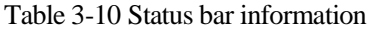

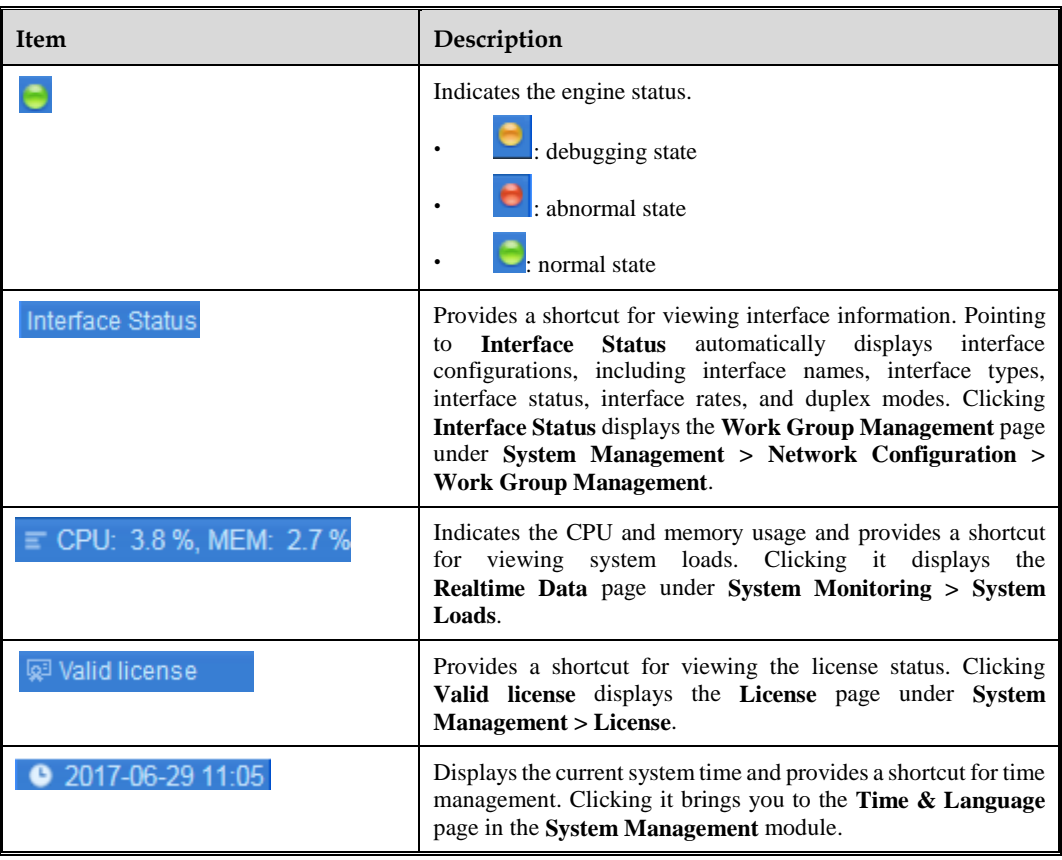

## **NSFOCUS WAF V6.0 User Guide**

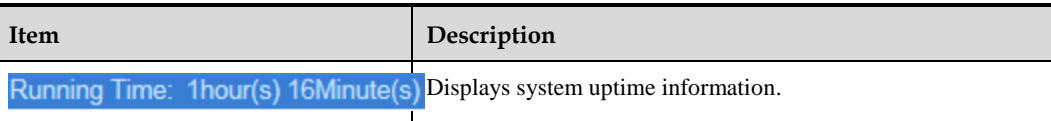

# **4 Security Management**

This chapter covers the following topics:

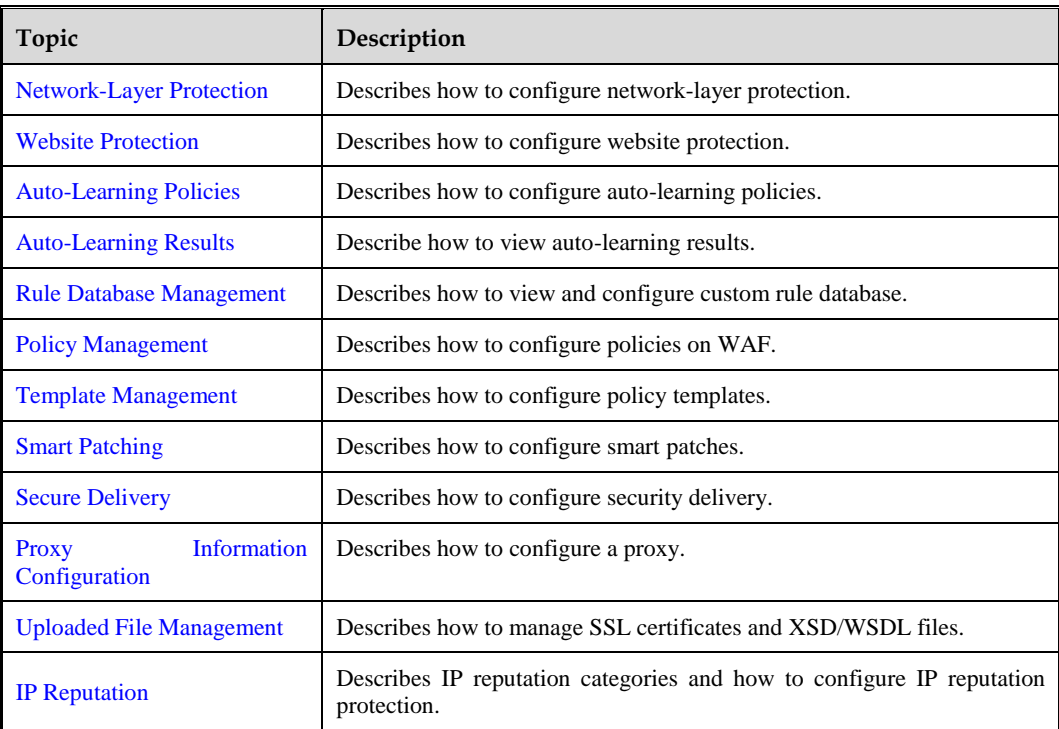

## 4.1 **Overview**

This section describes the protection idea, system, and procedure of WAF.

## **Protection Idea**

Like a guard, WAF protects a website in three stages:

- Prevention in advance
	- − Web vulnerability scanning: Via the built-in scanner, WAF can detect vulnerabilities in websites and fix them before websites are attacked.
	- − Smart patching: Via the unique cloud service function, WAF can regularly detect changes of website vulnerabilities and apply smart patches, enabling users to dynamically tune protection policies in time.
- In-process protection
	- − Policy configuration: Via various policies you configure, WAF can perform real-time protection on website servers under attack.
	- − Auto-learning policy configuration: Via auto-learning policies you have configured for websites, WAF automatically learns about the data and traffic patterns of websites, enabling you to configure precise whitelist policies. This provides more precise protection on servers.
- Secure delivery afterwards

Despite prevention in advance and in-process protection, attackers may still be able to deface web pages. In this case, WAF can apply anti-defacement policies to shield web servers from defaced contents, enabling clients to access normal website content.

#### **Protection System**

Attacks or defacements against websites will exert adverse social impacts and cause immeasurable loss to website owners. WAF, deployed between clients and web servers, effectively blocks or eases attacks against servers via multi-layer protection.

#### **Protection Procedure**

Generally, servers protected by WAF appear as websites on the web-based manager. [Figure 4-](#page-59-1) [1](#page-59-1) shows how to create websites and configure protection policies for such websites.

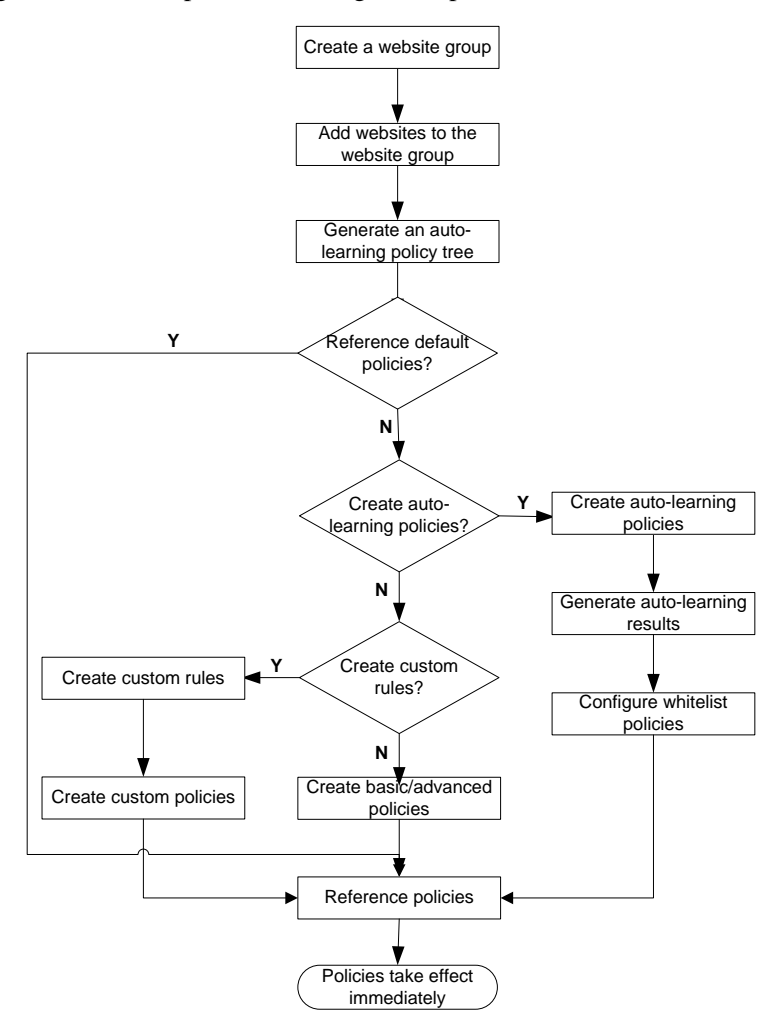

<span id="page-59-1"></span>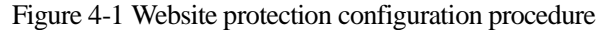

## <span id="page-59-0"></span>4.2 **Network-Layer Protection**

The network-layer protection function does not work on WAF in mirroring mode.

As the first protection line provided by WAF, network-layer protection is the global protection for the network layer. Network-layer protection includes the following:

- Network-layer access control
- TCP flood protection
- ARP spoofing protection
- WAF-ADS collaboration configuration

## <span id="page-59-2"></span>4.2.1 **Enabling/Disabling Policies**

The Policy Enable-Disable module controls whether to enable or disable network-layer access control, TCP flood protection, ARP spoofing protection, ADS collaboration, and transparent transmission protection. To make a specific policy take effect, you must first enable this policy.

Choose **Security Management** > **Network-Layer Protection** > **Policy Enable-Disable**. You can view, enable, and disable policies in the policy list on the **Policy Enable-Disable** page shown i[n Figure 4-2.](#page-60-0)

<span id="page-60-0"></span>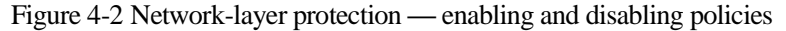

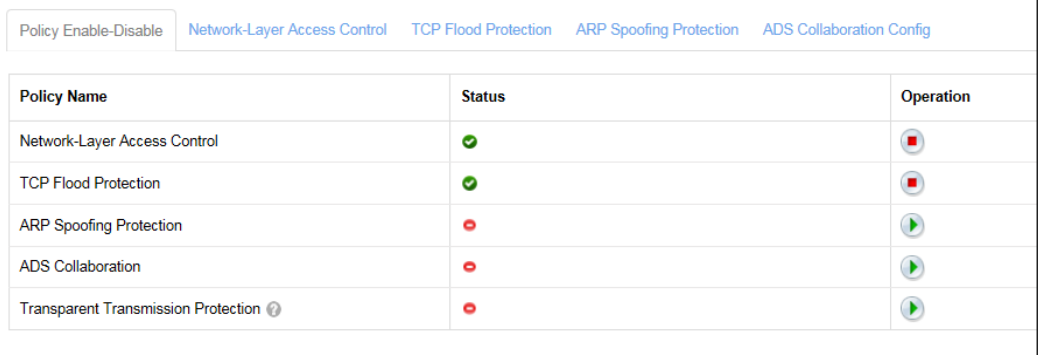

By default, the network-layer access control and TCP flood protection policies are enabled  $\odot$ ), and the ARP spoofing protection, ADS collaboration, and transparent transmission protection are disabled  $($  $\bullet$  $)$ .

Enabling a policy

In the policy list shown in [Figure 4-2,](#page-60-0) click  $\Box$  in the **Operation** column to enable a policy. After a policy is enabled, its status turns to  $\bullet$ .

Disabling a policy

In the policy list shown in [Figure 4-2,](#page-60-0) click  $\Box$  in the **Operation** column to disable a policy. After a policy is disabled, its status turns to  $\bullet$ .

## 4.2.2 **Configuring Network-Layer Access Control**

The network-layer access control function mainly controls the network layer and transport layer. It is a firewall function. WAF integrates this function to enable users to configure network-layer access control on WAF.

This function is available only when WAF is deployed in in-path mode and out-of-path mode, but unavailable when WAF is in reverse proxy mode and mirroring mode.

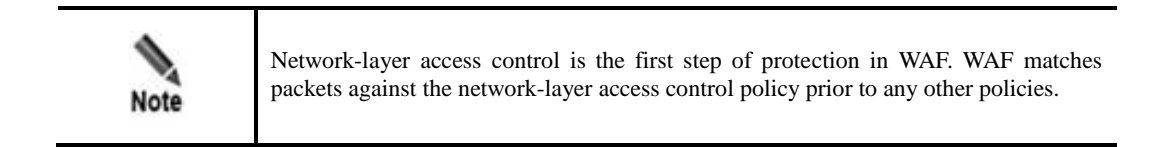

## **Creating a Network-Layer Access Control Policy**

To create a network-layer access control policy, perform the following steps:

#### <span id="page-61-0"></span>**Step 1** Choose **Security Management** > **Network-Layer Protection** > **Network-Layer Access Control**.

Figure 4-3 Network-layer protection **—** network-layer access control

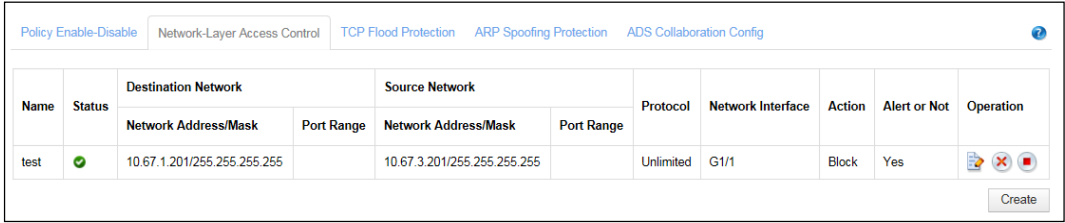

#### **Step 2** Click **Create**.

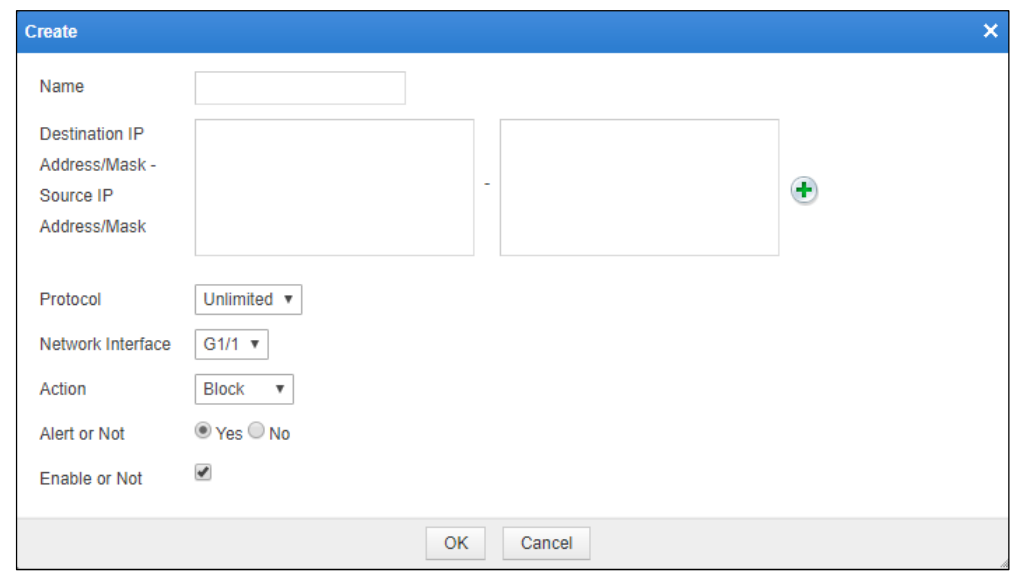

Figure 4-4 Creating a network-layer access control policy

**Step 3** In the dialog box, set the parameters.

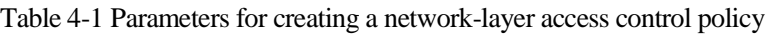

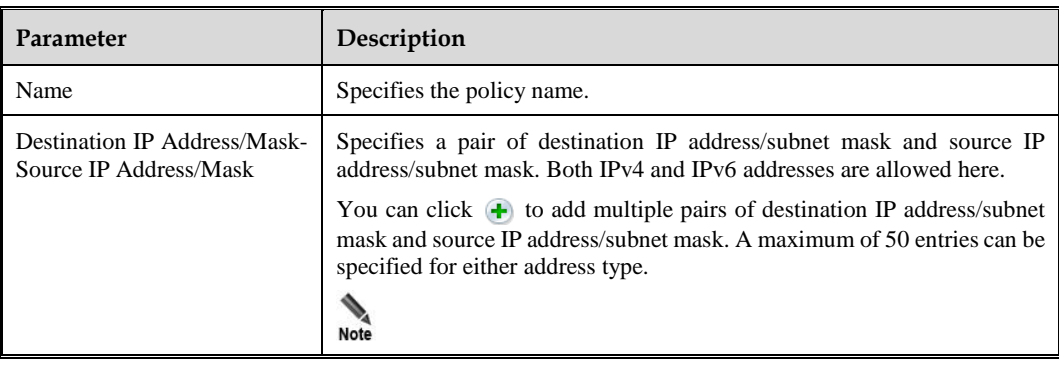

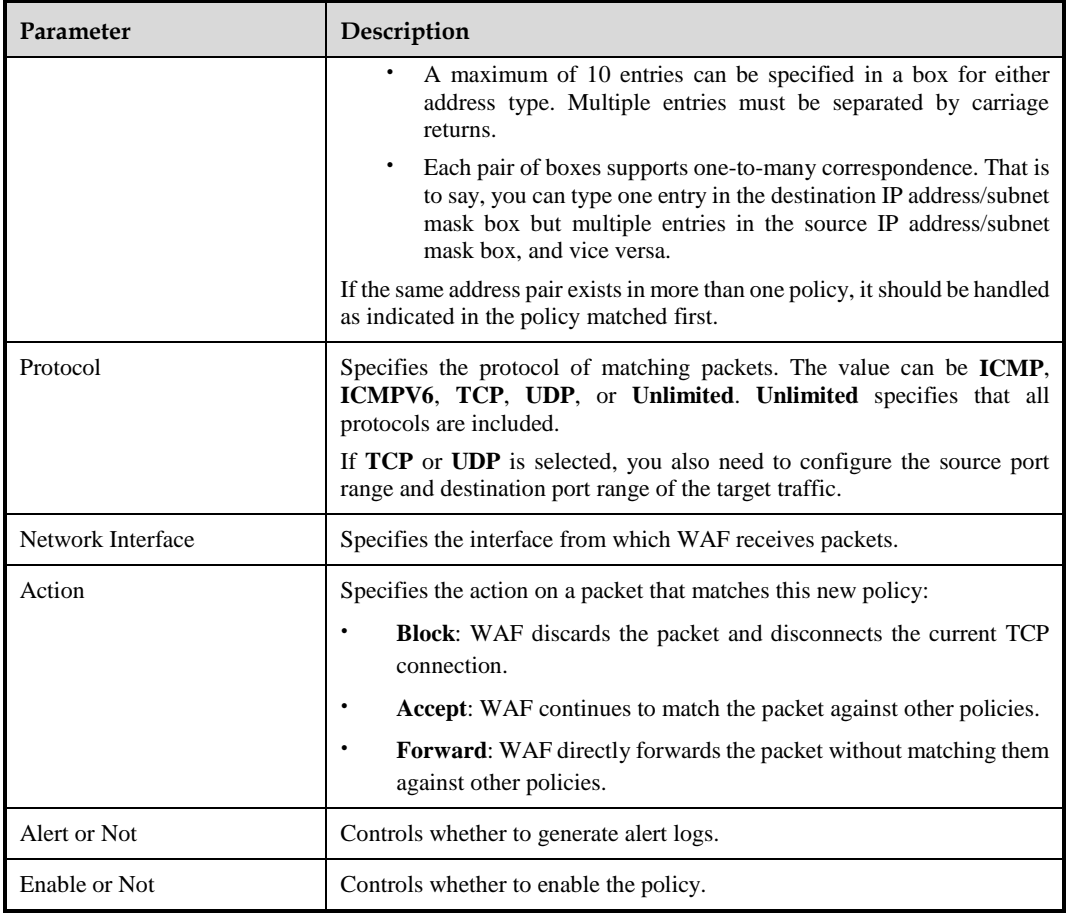

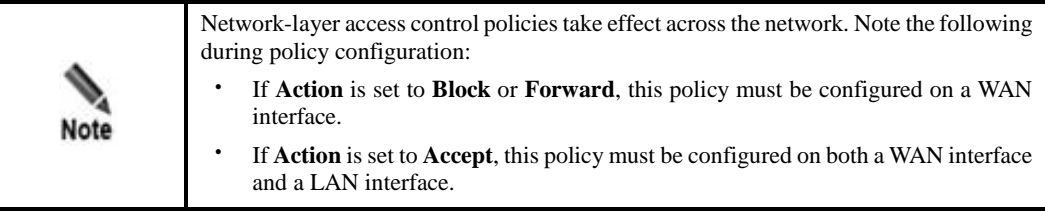

**Step 4** Click **OK** to save the settings.

**----End**

## **Editing a Network-Layer Access Control Policy**

You can edit the parameter settings of a network-layer access control policy after it is configured. To do that, perform the following steps:

- **Step 1** In the policy list shown i[n Figure 4-3,](#page-61-0) click in the **Operation** column.
- **Step 2** In the dialog box, edit parameters of the policy and click **OK** to save settings and return to the policy list.

**----End**

#### **Deleting a Network-Layer Access Control Policy**

You can delete network-layer access control policies one by one.

In the policy list shown i[n Figure 4-3,](#page-61-0) click  $\mathbf{\times}$  in the **Operation** column and then click **OK** in the conformation dialog box to delete a policy.

#### **Enabling/Disabling a Network-Layer Access Control Policy**

- In the policy list shown i[n Figure 4-3,](#page-61-0) click  $\Box$  in the **Operation** column to enable a policy. After a policy is enabled, the policy status turns to  $\bullet$ .
- In the policy list shown i[n Figure 4-3,](#page-61-0) click  $\Box$  in the **Operation** column to disable a policy. After a policy is disabled, the policy status turns to  $\bullet$ .

## 4.2.3 **Configuring TCP Flood Protection**

The TCP flood protection function does not work on WAF in mirroring mode.

According to the working principle of TCP/IP, only a certain amount of TCP/IP connections are allowed. Attackers exploit this to launch TCP flood attacks, which are divided into two types:

• SYN flood attacks

An attacker sends too many SYN packets to a target server for processing, exhausting the server's resources and making the server unresponsive to legitimate traffic.

ACK flood attacks

An attacker sends a target server too many ACK packets for processing, exhausting the server's resources and making the server unresponsive to legitimate traffic.

The TCP flood protection policy protects against SYN flood attacks and ACK flood attacks based on thresholds specified for the two types of attacks.

WAF counts the number of packets from each client per second. If the number of packets from a client exceeds the threshold, WAF determines that an attack occurs, and starts protection against the attack.

To configure the TCP flood protection policy, perform the following steps:

#### **Step 1** Choose **Security Management** > **Network-Layer Protection** > **TCP Flood Protection**.

Figure 4-5 Network-layer protection — TCP flood protection

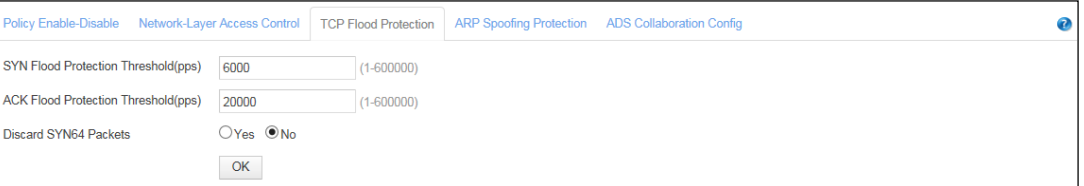

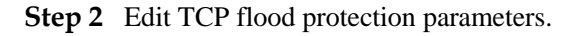

| Parameter                           | Description                                                                                                    |
|-------------------------------------|----------------------------------------------------------------------------------------------------|
| SYN Flood Protection Threshold(pps) | Specifies the SYN flood attack threshold. WAF determines that<br>an SYN flood attack occurs when the number of SYN packets<br>received from a client per second exceeds the threshold. The<br>default value is 6000.  |
| ACK Flood Protection Threshold(pps) | Specifies the ACK flood attack threshold. WAF determines that<br>an ACK flood attack occurs when the number of ACK packets<br>received from a client per second exceeds the threshold. The<br>default value is 20000. |
| Discard SYN64 Packets               | Controls whether to discard SYN packets if the options field is<br>empty.                                                                                                    |

Table 4-2 Parameters for editing the TCP flood protection policy

- **Step 3** Click **OK** to save the settings.
- **Step 4** Enable this policy on the **Policy Enable-Disable** page.

**----End**

# 4.2.4 **Configuring ARP Spoofing Protection**

Common Address Resolution Protocol (ARP) attacks are divided into two types:

False gateway

An ARP virus sends a false gateway-MAC binding relationship to the victim, which could result in the following problems:

- − From the perspective of Denial-of-Service (DoS) attacks, the communication between the victim and the real gateway may be broken, and the victim's responses cannot reach the real gateway, causing DoS.
- From the perspective of data security, the victim's response is sent to the host with the MAC address specified by the attacker. Once the attacker obtains the data, or even worse, forwards tampered data to the real gateway, data theft and tampering can be caused.
- False end user/server
	- − Gateway spoofing

A false IP-MAC binding relationship is sent to the gateway, disabling the gateway from communicating with the real end user, and possibly resulting in data theft and tampering due to transmission to the false end user.

− End user spoofing

A false IP-MAC binding of an end user/server is sent to another end user, disabling the two end users from communicating with each other.

After ARP spoofing protection is enabled, WAF first learns IP-MAC binding relationships. When receiving the first ARP packet (ARP query or ARP response) from a server whose IP address is specified in "Proxy Service", WAF will record the IP-MAC binding relationship and take it as the standard IP-MAC binding relationship of the server.

After the **Auto-Learning MAC Address Table** is established, WAF performs ARP protection based on the standard IP-MAC binding relations in the list. For packets received over the LAN interface, if their source IP addresses and ports are the same as those specified in "Proxy Service", their MAC addresses must be the same as the corresponding MAC addresses recorded in the **Auto-Learning MAC Address Table**.

On the **ARP Spoofing Protection** page, you can view the **Auto-Learning MAC Address Table**, and create, edit, delete, enable, and disable IP-MAC binding relationships in the **MAC Binding Configuration** list. The following describes how to view auto-learned IP-MAC binding relationships in the **Auto-Learning MAC Address Table** and create an IP-MAC binding relationship in the **MAC Binding Configuration** list. The operations of editing, deleting, enabling, and disabling an IP-MAP binding relationship are the same as those for network-layer access control policies.

## <span id="page-65-0"></span>4.2.4.1 **Viewing the Auto-Learning MAC Address Table**

Choose **Security Management** > **Network-Layer Protection** > **ARP Spoofing Protection**. The **ARP Spoofing Protection** page appears, as shown i[n Figure 4-6.](#page-65-0) You can view autolearned IP-MAC binding relationships in the **Auto-Learning MAC Address Table**.

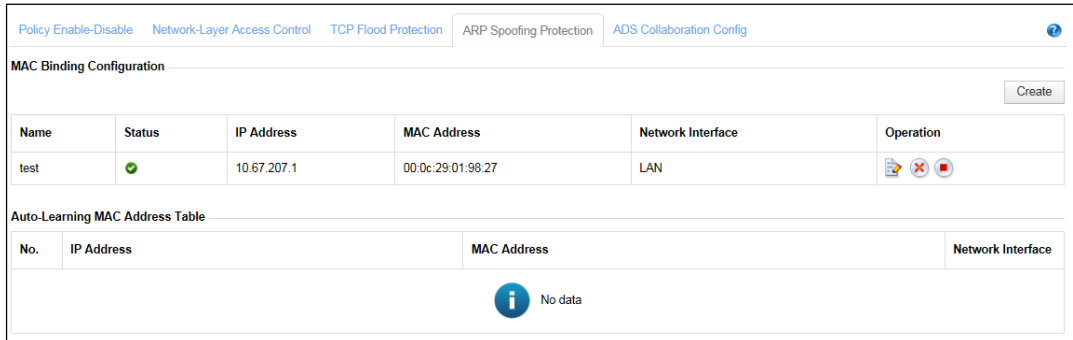

Figure 4-6 Network-layer protection —ARP spoofing protection

## 4.2.4.2 **Creating an IP-MAC Binding Relationship**

In the **MAC Binding Configuration** list shown in [Figure 4-6,](#page-65-0) click **Create**. Then set parameters in the **Create** dialog box to create an IP-MAC binding relationship.

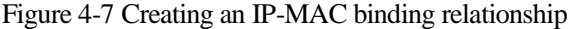

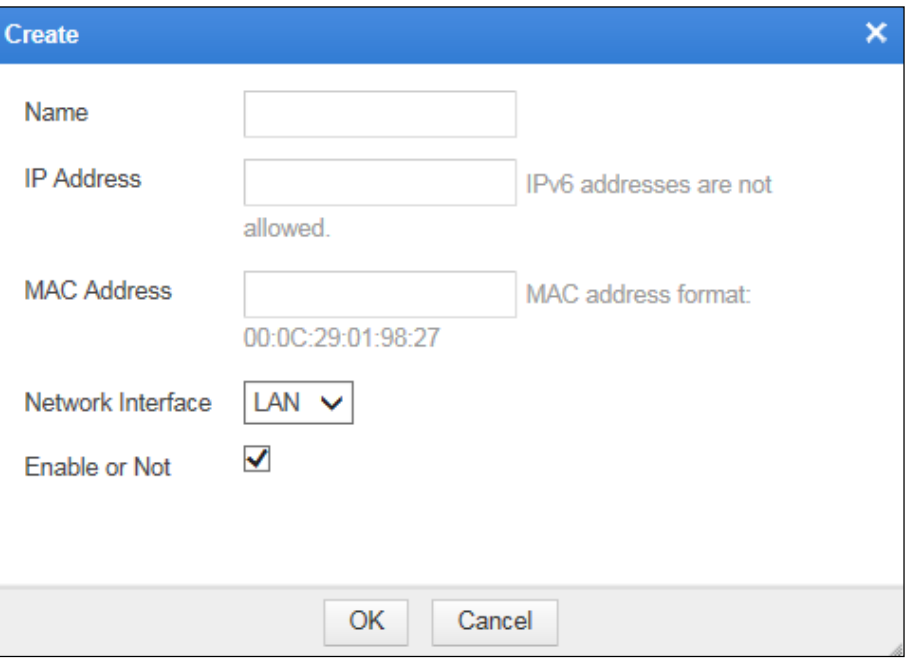

## Table 4-3 Parameters for creating an IP-MAC binding relationship

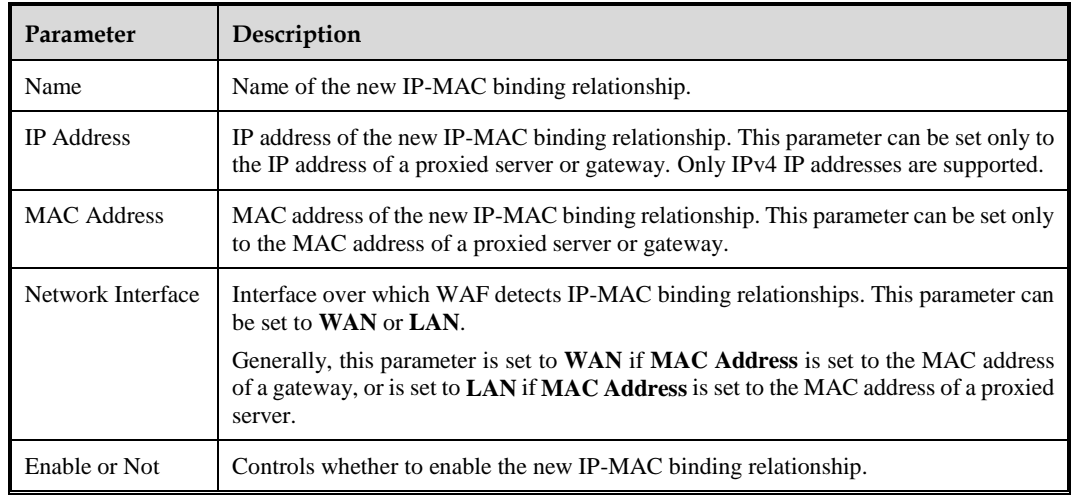

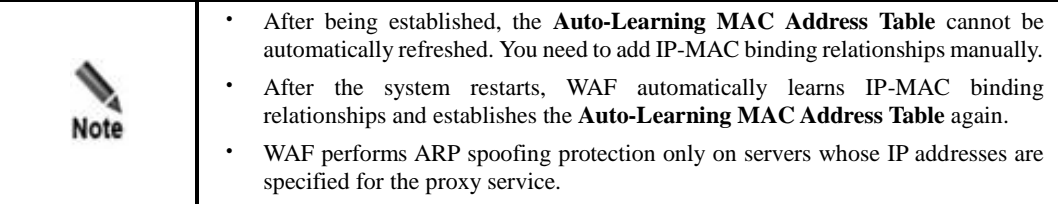

# 4.2.5 **Configuring WAF-ADS Collaboration**

WAF can collaborate with NSFOCUS Anti-DDoS System (ADS) which functions as an abnormal traffic inspection device, providing a more powerful solution for web security protection and DDoS protection.

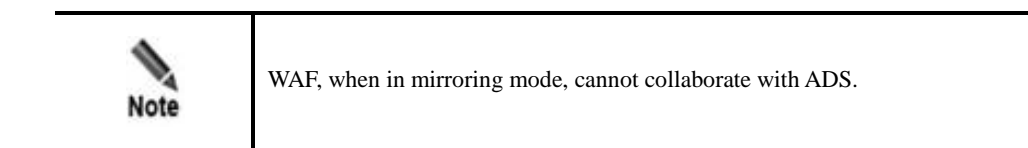

Usually, WAF protects against TCP flood attacks. However, WAF's protection capability against TCP flood is limited. Upon detecting that traffic exceeds a specified threshold, WAF automatically notifies ADS. ADS automatically diverts abnormal traffic for cleansing and injects legitimate traffic back into WAF. In this way, WAF provides better web security protection.

WAF's collaboration with ADS can work in one of the following modes:

Single-IP diversion

You need to configure thresholds (SYN pps, ACK pps, total pps, and total bps) for a target IP address. Diversion is triggered when the traffic destined for an IP address reaches any of the thresholds. Then ADS begins to divert such traffic.

Overall-traffic diversion

You need to configure the overall traffic threshold (pps and bps). When the overall traffic reaches the threshold, the IP address with the largest traffic will be subject to traffic diversion by ADS.

Hybrid diversion (the preceding modes are enabled simultaneously)

You need to configure the thresholds for both single-IP and overall traffic. ADS diversion is triggered when either of the thresholds is reached.

## **Configuring WAF-ADS Collaboration**

Configurations need to be conducted on both WAF and ADS to implement collaboration. For details, see related description in the *NSFOCUS WAF V6.0 Configuration Guide*. This section describes related configurations on WAF.

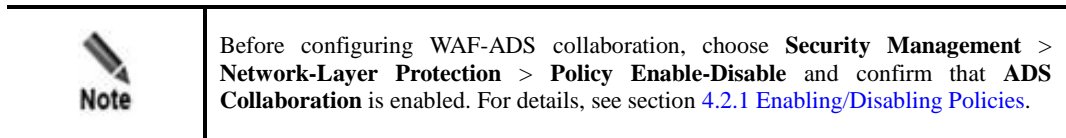

To configure WAF-ADS collaboration on WAF, perform the following steps:

**Step 1** Choose **Security Management** > **Network-Layer Protection** > **ADS Collaboration Config**.

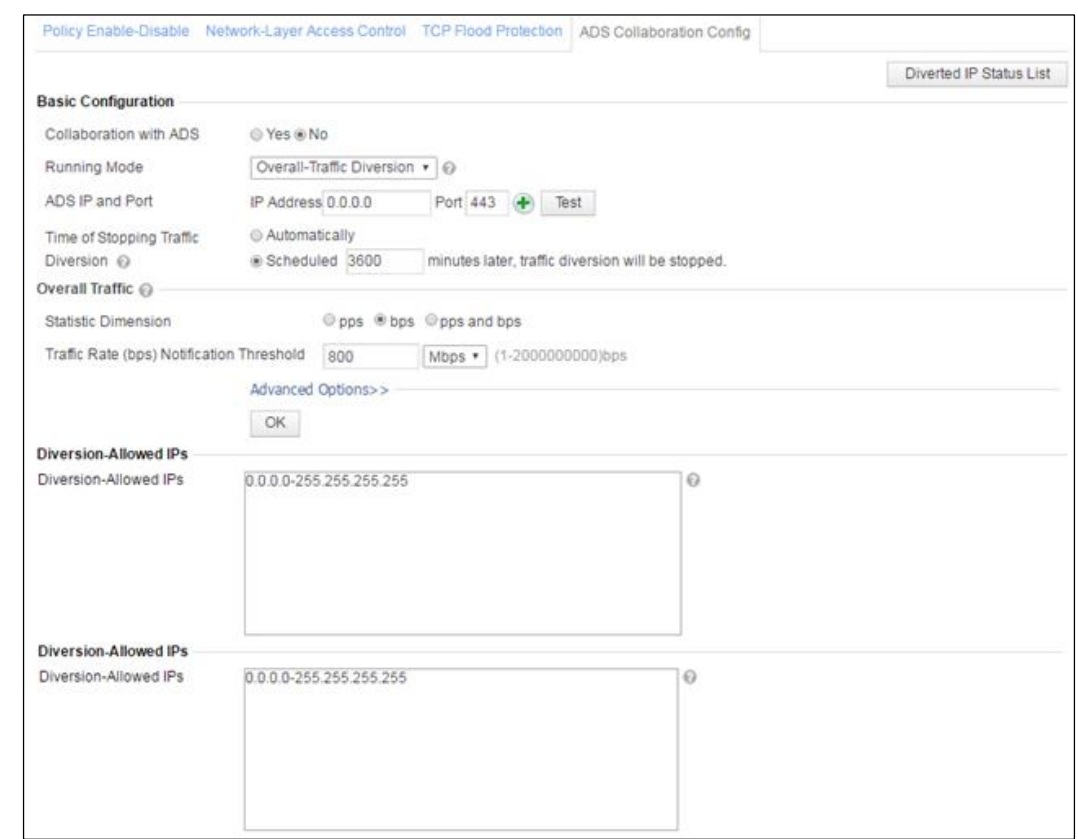

Figure 4-8 Network-layer protection —ADS collaboration configuration

**Step 2** Configure basic information.

a. Select the running mode.

Different running modes correspond to different parameters.

− [Figure 4-9](#page-69-0) shows the configuration page when **Single-IP Diversion** is selected for **Running Mode**.

<span id="page-69-0"></span>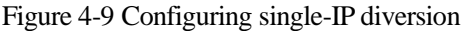

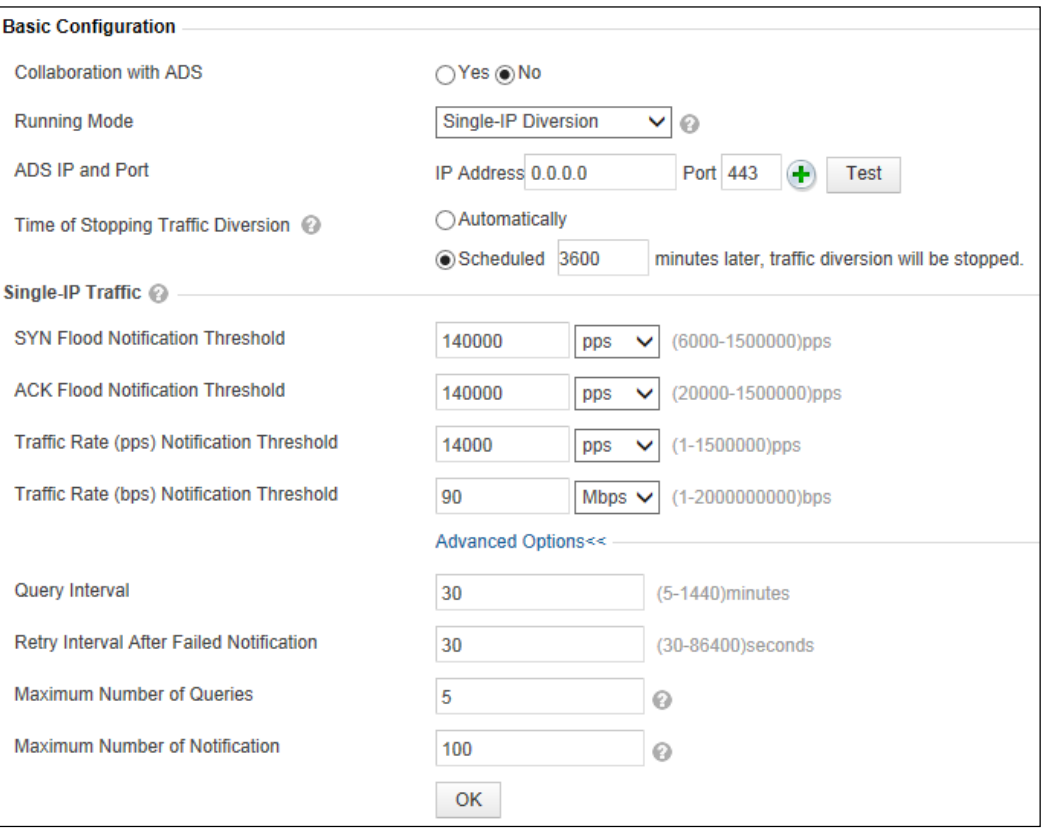

− [Figure](#page-70-0) 4-10 shows the configuration page when **Overall-Traffic Diversion** is selected for **Running Mode**.

<span id="page-70-0"></span>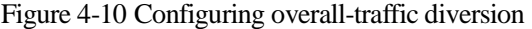

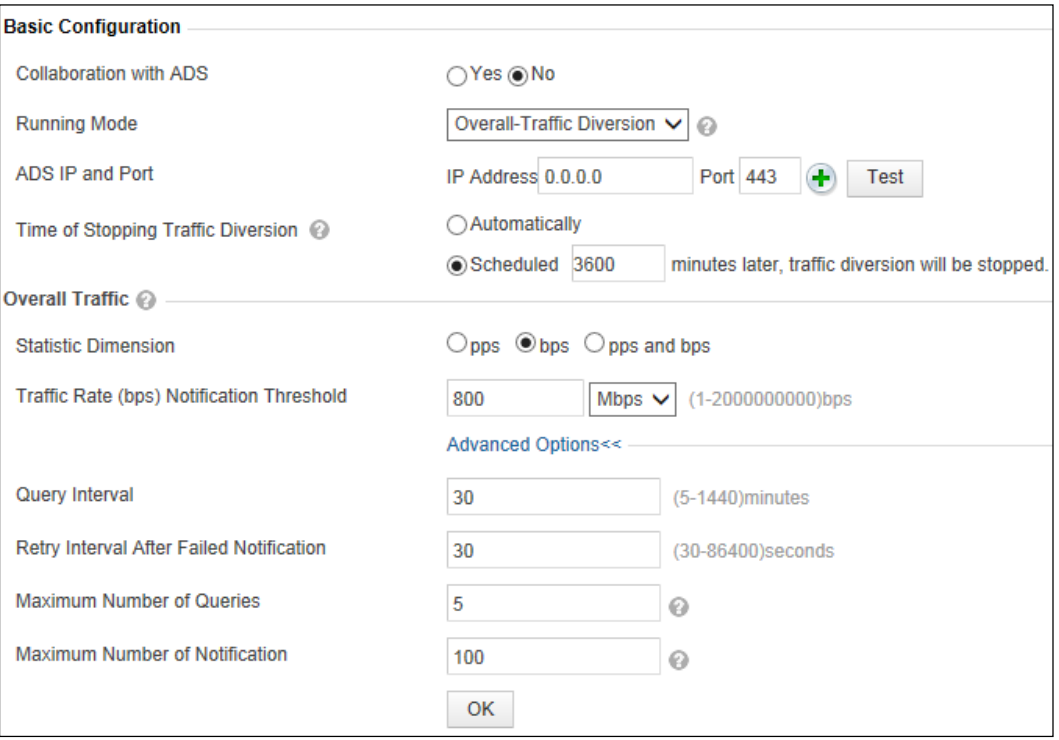

− [Figure 4-11](#page-71-0) shows the configuration page when **Hybrid Diversion** is selected for **Running Mode**.

#### <span id="page-71-0"></span>Figure 4-11 Configuring hybrid diversion

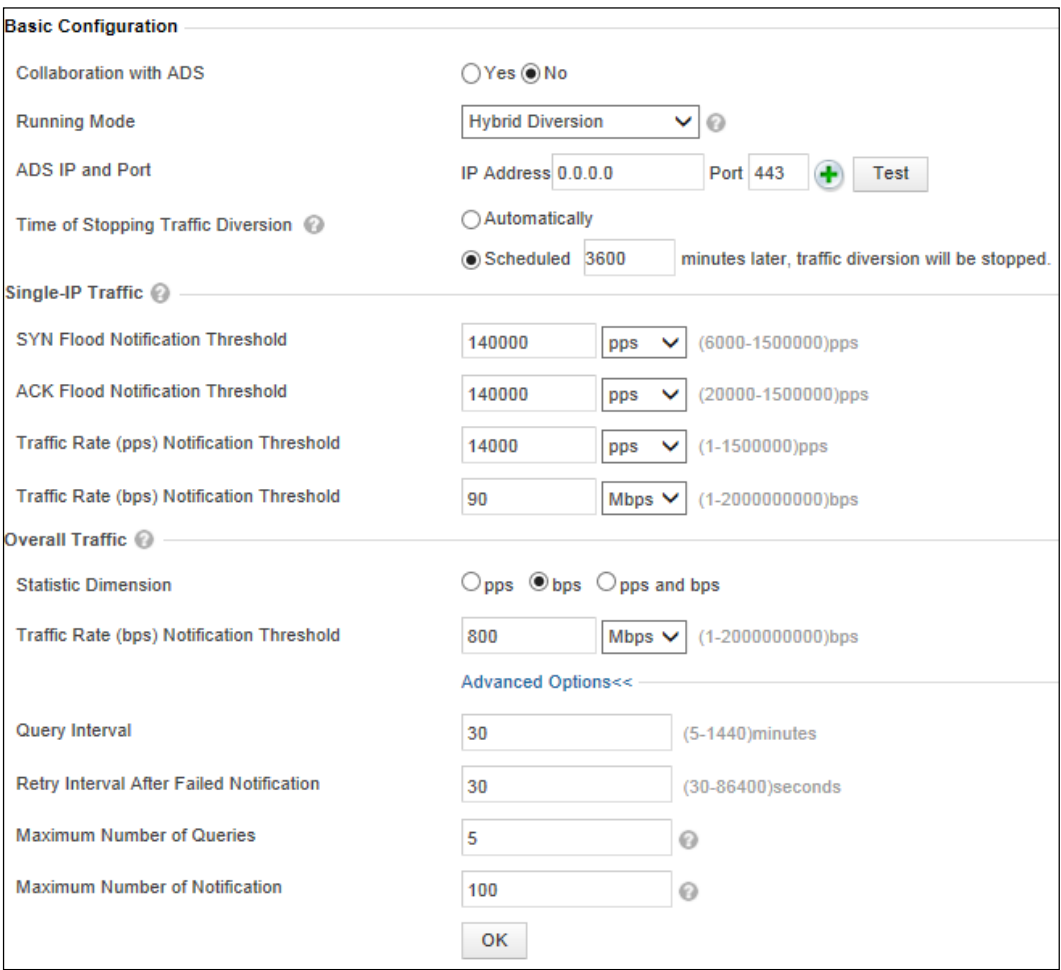

### b. Configure parameters under **Basic Configuration**.

Table 4-4 Parameters for configuring single-IP diversion

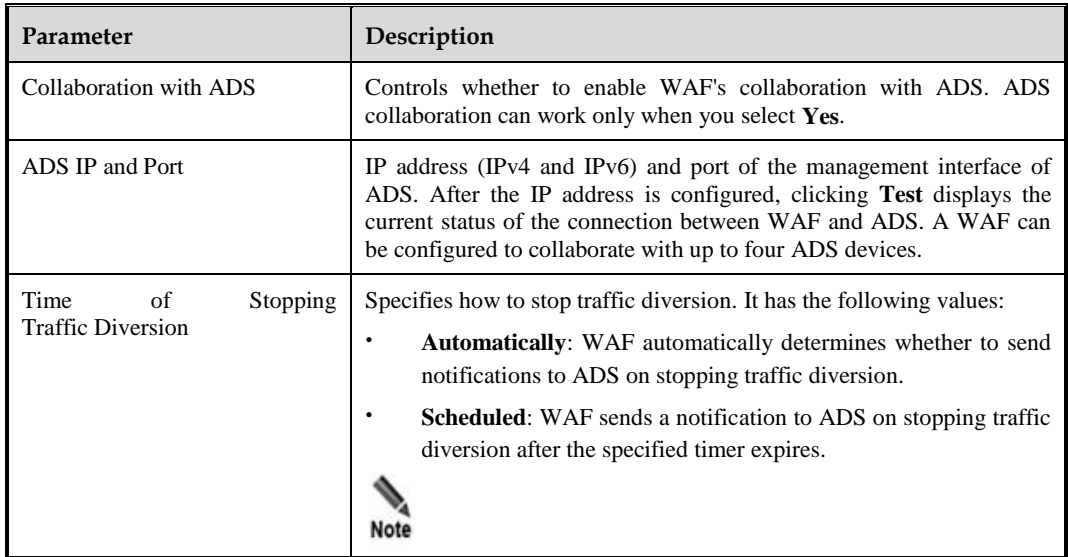
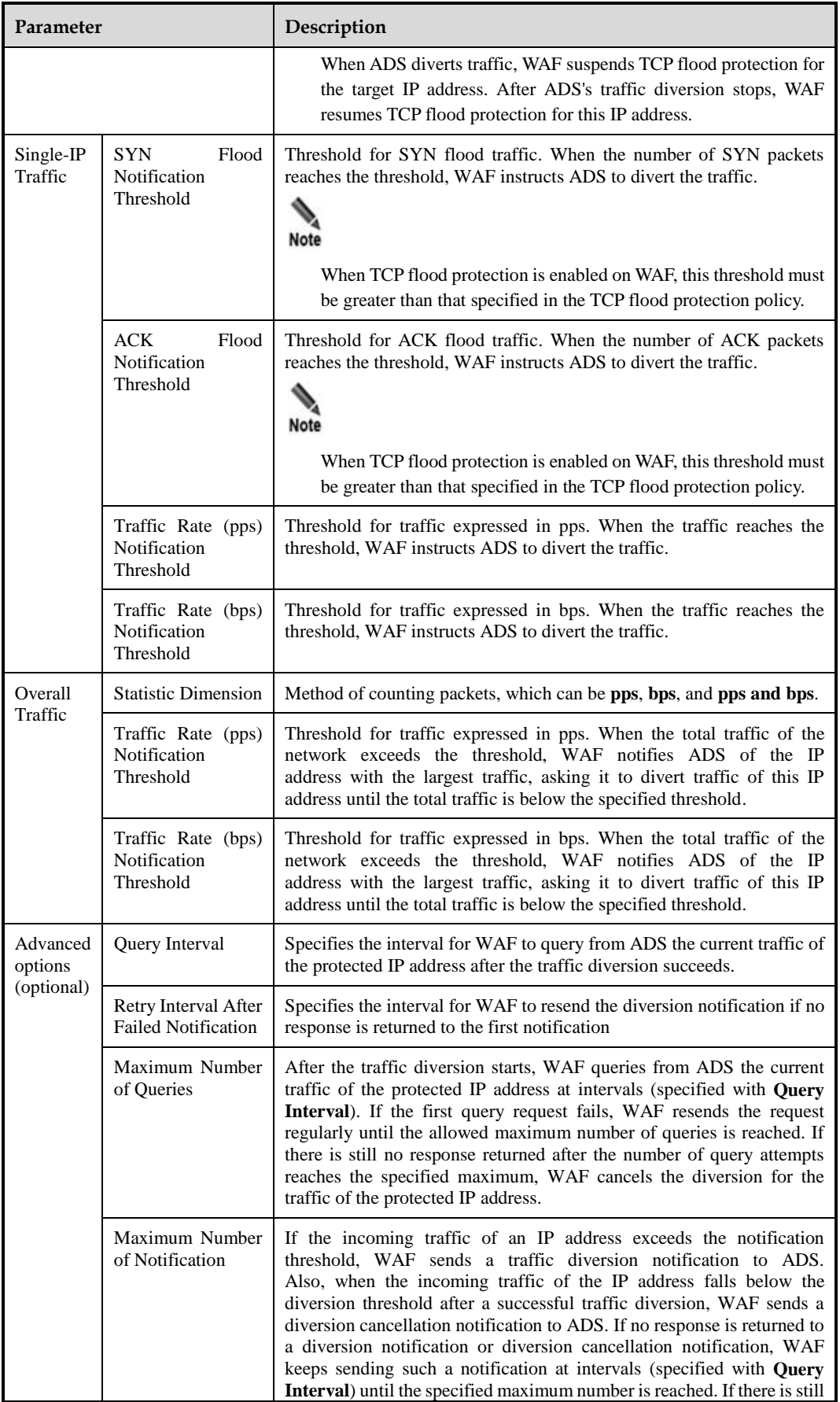

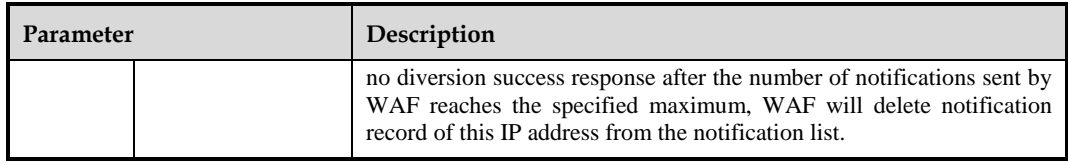

- c. Click **OK** to save the settings.
- **Step 3** Verify the collaboration status.

Click **Test** on the page shown in [Figure 4-9,](#page-69-0) [Figure 4-10,](#page-70-0) or [Figure 4-11.](#page-71-0) If the system displays "Connected", the communication link between WAF and ADS is successfully established.

**Step 4** (Optional) Specify IP addresses that allow traffic diversion.

Type IP addresses that allow traffic diversion in the text box below **Diversion-Allowed IPs**  shown i[n Figure 4-8,](#page-68-0) and then click **OK**.

If you leave this text box empty, traffic to IP addresses of all devices protected by WAF will be diverted by ADS.

**Step 5** (Optional) Specify IP addresses that do not allow traffic diversion.

Type IP addresses that do not allow traffic diversion in the text box below **Diversion-Forbidden IPs** shown i[n Figure 4-8,](#page-68-0) and then click **OK**.

After IP addresses are specified, even if traffic to these IP addresses exceeds the threshold, ADS does not divert such traffic, but WAF will log the related alert.

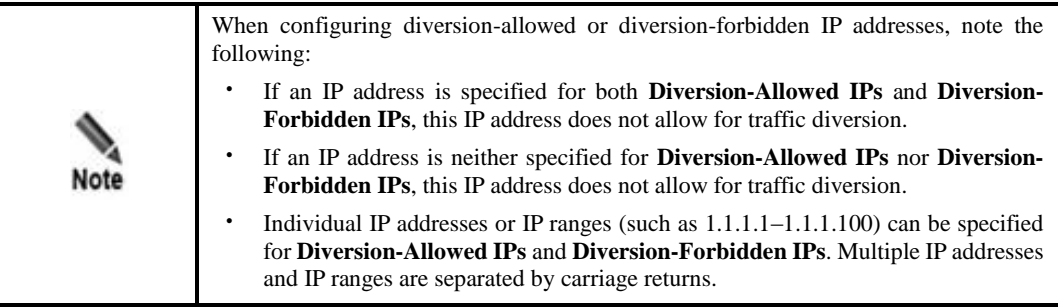

**----End**

## **Viewing the Status of IP Addresses Allowing Traffic Diversion**

You can view IP addresses whose traffic is diverted and cleansed, as well as their current traffic on WAF and ADS. Their current traffic on ADS refers to traffic before being cleansed.

On the **ADS Collaboration Config** tab page shown in [Figure 4-8,](#page-68-0) click **Diverted IP Status List**. A dialog box appears, listing IP addresses whose traffic is diverted, their traffic information, and the status of collaboration with ADS, as shown in [Figure 4-12.](#page-74-0)

<span id="page-74-0"></span>rted IP Status List ADS(0.0.0.0) Diverted IP Status List **Current WAF Traffic Current ADS Traffic**  $No.$ **IP Address Collaboration Stat** Operation SYN(pps) **ACK(pps) ACK(pps)** total pps total bps SYN(pps) total pps total bps No diverted IP Refresh Close

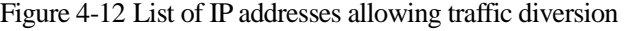

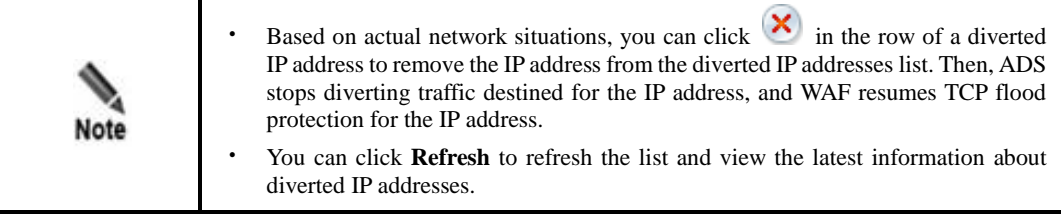

# 4.3 **Website Protection**

Websites are protection objects of WAF. A website may contain one or more IP addresses. Generally, multiple websites and virtual websites of the same type form a website group. WAF can apply policies and perform protection based on website groups.

WAF can upload information about protected assets (website groups, websites, and virtual websites) and policies (website group policies and virtual website policies) applied to such assets to NSFOCUS Cloud via the A interface.

Upon receiving a directive for periodical or instant upload from NSFOCUS Cloud, WAF will upload information about protected assets and protection policies applied to such assets to NSFOCUS Cloud.

Choose **Security Management** > **Website Protection**. The **Website Group Mgmt** page appears, as shown in [Figure 4-13.](#page-75-0)

<span id="page-75-0"></span>Figure 4-13 Website Group Mgmt page

| Network-Layer Protection              | <b>Website Protection</b> |             | <b>Online Help</b><br><b>Auto-Learning Policies</b><br><b>Auto-Learning Results</b><br>Rule Database Management<br>Policy Management<br><b>Template Management</b><br>$more -$ |                                       |                                       |               |               |                    |                         |                                                      |                         |                         |      |                         |                         |                                 |                                                      |                    |  |
|---------------------------------------|---------------------------|-------------|----------------------------------------------------------------------------------------------------|---------------------------------------|---------------------------------------|---------------|---------------|--------------------|-------------------------|------------------------------------------------------|-------------------------|-------------------------|------|-------------------------|-------------------------|---------------------------------|------------------------------------------------------|--------------------|--|
| Website Group                         | $+1$                      |             |                                                                                                    | <b>Website Group Mgmt</b>             |                                       |               |               |                    |                         |                                                      |                         |                         |      |                         |                         |                                 |                                                      |                    |  |
| $\blacksquare$ $\frac{m}{\sinh}$ Root |                           |             | <b>Bulk Operation</b>                                                                                                    |                                       |                                       |               |               |                    |                         |                                                      |                         |                         |      |                         |                         |                                 |                                                      |                    |  |
| 田 3 default                           |                           |             |                                                                                                    | Operation                             |                                       |               |               |                    |                         |                                                      |                         |                         |      |                         |                         |                                 |                                                      |                    |  |
| □ smtest<br>$\blacksquare$ virsite    |                           |             |                                                                                                    | $\Box$<br><b>Website Group Name</b>   |                                       |               |               |                    |                         |                                                      |                         |                         |      |                         |                         |                                 |                                                      |                    |  |
| doctest                               |                           | $\boxminus$ |                                                                                                    | $\Box$                                | default                               |               |               |                    |                         |                                                      |                         |                         |      |                         |                         | $\bigcirc$                      |                                                      |                    |  |
|                                       |                           |             | □<br><b>Website Name</b>                                                                                                    |                                       |                                       | <b>Status</b> | <b>Type</b>   | <b>IP Address</b>  |                         |                                                      |                         |                         | Port |                         |                         | <b>Website</b><br><b>Visits</b> | <b>Operation</b>                                     |                    |  |
|                                       |                           |             | E                                                                                                    | default_v4                            |                                       | $\bullet$     | <b>HTTP</b>   |                    | 10.68.2.204-10.68.2.204 |                                                      | 80                      |                         |      |                         | Ø                       | $\bullet$ $\bullet$             |                                                      |                    |  |
|                                       |                           |             | $\Box$                                                                                                    | default_v6                            |                                       | $\bullet$     |               |                    |                         |                                                      |                         |                         | 80   |                         |                         | $\bullet$                       | $\textcolor{red}{\bullet} \textcolor{blue}{\otimes}$ |                    |  |
|                                       |                           |             | Е                                                                                                    | <b>Virtual Website</b><br><b>Name</b> |                                       | <b>Status</b> |               | <b>Domain Name</b> |                         |                                                      | <b>Include URI-Path</b> |                         |      | <b>Exclude URI-Path</b> |                         | <b>Area Visits</b>              | <b>Operation</b>                                     |                    |  |
|                                       |                           |             | $\Box$                                                                                                    | default                               |                                       | $\bullet$     | $\star$       |                    |                         | $l^{\star}$                                          |                         |                         |      |                         | ۰                       |                                 | $\bullet$ $\times$                                   |                    |  |
|                                       |                           |             | □<br>ymtest                                                                                                    |                                       |                                       |               |               |                    |                         | $\textcolor{red}{\bullet} \textcolor{blue}{\bullet}$ |                         |                         |      |                         |                         |                                 |                                                      |                    |  |
|                                       |                           |             | Г                                                                                                    | <b>Website Name</b>                   |                                       | <b>Status</b> | <b>Type</b>   |                    | <b>IP Address</b>       |                                                      |                         | Port                    |      |                         |                         | <b>Website</b><br><b>Visits</b> | <b>Operation</b>                                     |                    |  |
|                                       |                           |             |                                                                                                    | $\Box$                                | site                                  |               | Ø             | <b>HTTP</b>        |                         | $1.1.1.1 - 1.1.1.1$                                  |                         |                         | 80   |                         |                         | ۰                               |                                                      | $\bullet$ $\times$ |  |
|                                       |                           |             |                                                                                                    | $\Box$                                | <b>Virtual Website</b><br><b>Name</b> |               | <b>Status</b> |                    | <b>Domain Name</b>      |                                                      |                         | <b>Include URI-Path</b> |      |                         | <b>Exclude URI-Path</b> |                                 | <b>Area Visits</b>                                   | <b>Operation</b>   |  |
|                                       |                           |             | $\Box$                                                                                                    | virsite                               |                                       | $\bullet$     |               | www.test.com       |                         | $\mathcal{I}^*$                                      |                         |                         |      |                         | ۰                       |                                 | $\bullet$                                            |                    |  |
|                                       |                           | $\boxminus$ |                                                                                                    | □<br>doctest                          |                                       |               |               |                    |                         |                                                      |                         | $\bigcirc$              |      |                         |                         |                                 |                                                      |                    |  |
|                                       |                           |             | E                                                                                                    | <b>Website Name</b>                   |                                       | <b>Status</b> | <b>Type</b>   |                    | <b>IP Address</b>       |                                                      |                         | Port                    |      |                         |                         | Website<br><b>Visits</b>        | <b>Operation</b>                                     |                    |  |
|                                       |                           |             |                                                                                                    | <b>O</b> No protected website         |                                       |               |               |                    |                         |                                                      |                         |                         |      |                         |                         |                                 |                                                      |                    |  |

In the website group tree in the left pane:

- **Root** is the root directory of website groups.
- **•** default is the default website group of the system.
- **ymtest** is a website group created by the administrator.
- **virsite** is a virtual website in the **ymtest** website group.

The following details how to manage website groups, websites, and virtual websites.

# 4.3.1 **Managing Website Groups**

On the **Website Group Mgmt** page, you can perform the following steps:

- [Creating a Website Group](#page-76-0)
- [Editing a Website Group](#page-83-0)
- [Enabling or Disabling Global Regional Access Statistics](#page-84-0)
- [Altering Website Group Priorities](#page-85-0)
- [Quickly Accepting Packets](#page-85-1)
- [Deleting a Website Group](#page-85-2)

# <span id="page-76-0"></span>4.3.1.1 **Creating a Website Group**

A website group can be created in either of the following methods:

Quick mode

When you configure website group in quick mode, a set of security solutions are generated automatically to cover system-defined policies. After the website group is created, you need to add servers to the website group, so that the servers can be protected by the set of solutions.

Guide mode

When you configure websites in guide mode, the system asks you to configure the information about websites to be protected and basic information of target web servers. A set of solutions are automatically generated based on the configuration information you enter, and take effect immediately after the configuration is complete.

The method of creating a website group differs in different deployment modes.

- On WAF in-path, out-of-path, or mirroring mode, a website group can be created in quick or guide mode.
- On WAF in reverse proxy mode, a website group can be created only in quick mode.

## **Creating a Website Group in Quick Mode**

To create a website group in quick mode, perform the following steps:

**Step 1** On the **Website Protection** page shown in [Figure 4-13,](#page-75-0) click  $\mathbf{\dot{+}}$  in the upper-right corner of the website group tree. Alternatively, click  $\pm$  to the right of the root directory (this icon appears only when you point to the **Root** line).

The **Create Website Group** dialog box appears, as shown in [Figure 4-14.](#page-77-0)

On WAF in reverse proxy mode, a website group can only be created in quick mode, as shown in [Figure 4-14.](#page-77-0) In in-path, out-of-path, or mirroring mode, a website group can be created in either quick mode or guide mode and you need to select the quick mode, as shown i[n Figure](#page-77-1)  [4-15.](#page-77-1)

<span id="page-77-0"></span>**Create Website Group** × Welcome to the website group configuration wizard. @ Quick Mode @ ○ Guide Mode ② Next Cancel

Figure 4-14 Creating a website group in quick mode (in reverse proxy mode)

<span id="page-77-1"></span>Figure 4-15 Creating a website group in quick mode (in in-path, out-of-path, or mirroring mode)

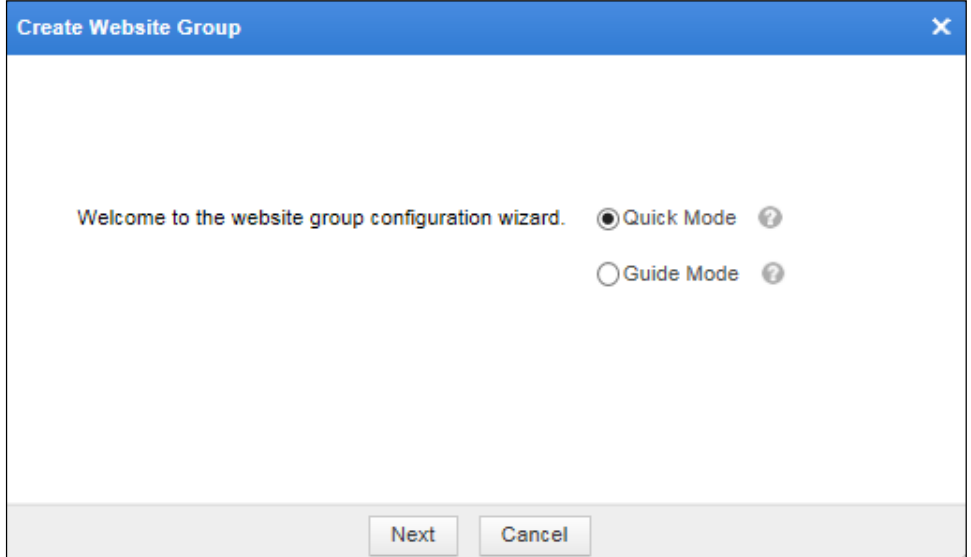

#### **Step 2** Select **Quick Mode** and click **Next**.

The dialog box for specifying the website group name appears, as shown in [Figure 4-16.](#page-78-0)

<span id="page-78-0"></span>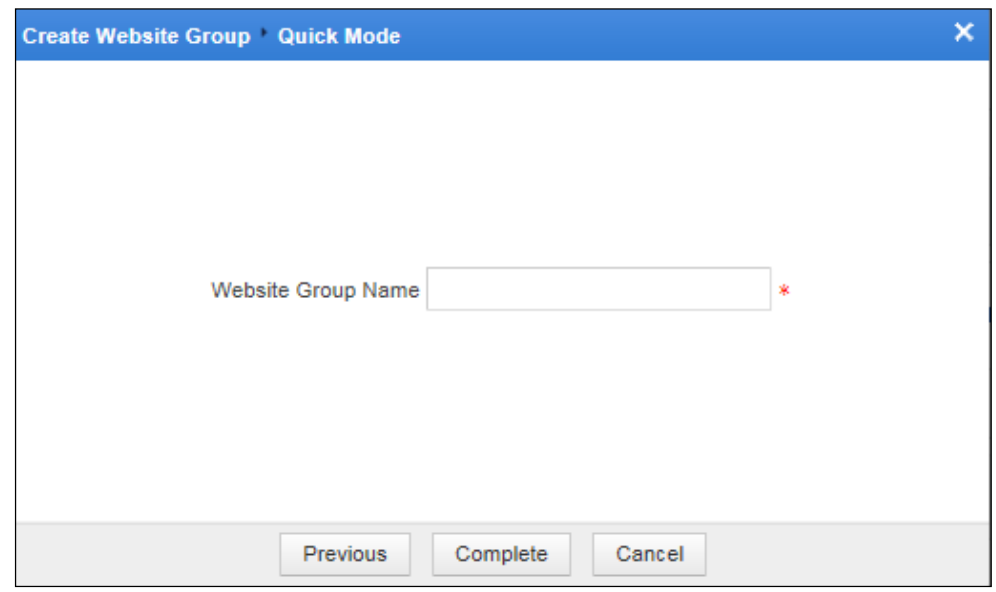

Figure 4-16 Specifying the website group name in quick mode

**Step 3** Enter a website group name and click **Complete**.

The new website group appears on the **Website Group Mgmt** page. At this time, this new website group contains no website, and can be used only after websites and policies are configured. For details on adding a website, se[e To add more websites, click Add](#page-88-0) **More**.

**----End**

## **Creating a Website Group in Guide Mode**

The guide mode is available only for in-path, out-of-path, and mirroring modes.

Here, WAF deployed in in-path mode is used as an example to describe how to create a website group.

To create a website group in guide mode, perform the following steps:

**Step 1** On the **Website Protection** page shown in [Figure 4-13,](#page-75-0) click  $\mathbf{\dot{+}}$  in the upper-right corner of the website group tree. Alternatively, click  $\pm$  to the right of the root directory (this icon appears only when you point to the **Root** line).

The **Create Website Group** dialog box appears, as shown in [Figure 4-15.](#page-77-1)

**Step 2** Select **Guide Mode** and click **Next**.

The dialog box shown in [Figure 4-17](#page-79-0) appears.

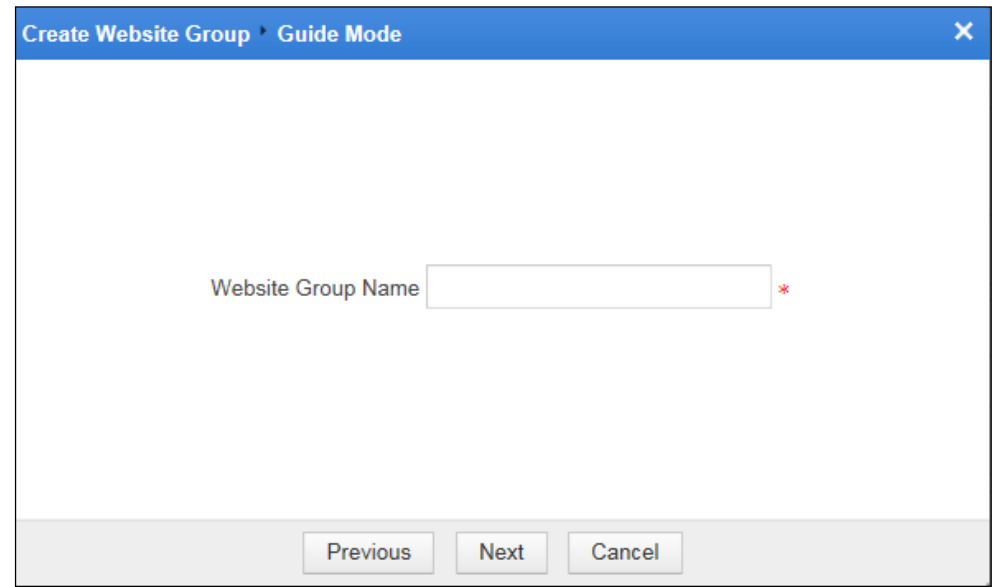

<span id="page-79-0"></span>Figure 4-17 Specifying the website group name in guide mode

<span id="page-79-1"></span>**Step 3** Enter a website group name and click **Next**.

The dialog box for creating websites appears, as shown in [Figure 4-18.](#page-79-1) The website group creation process can proceed only after at least one website is created.

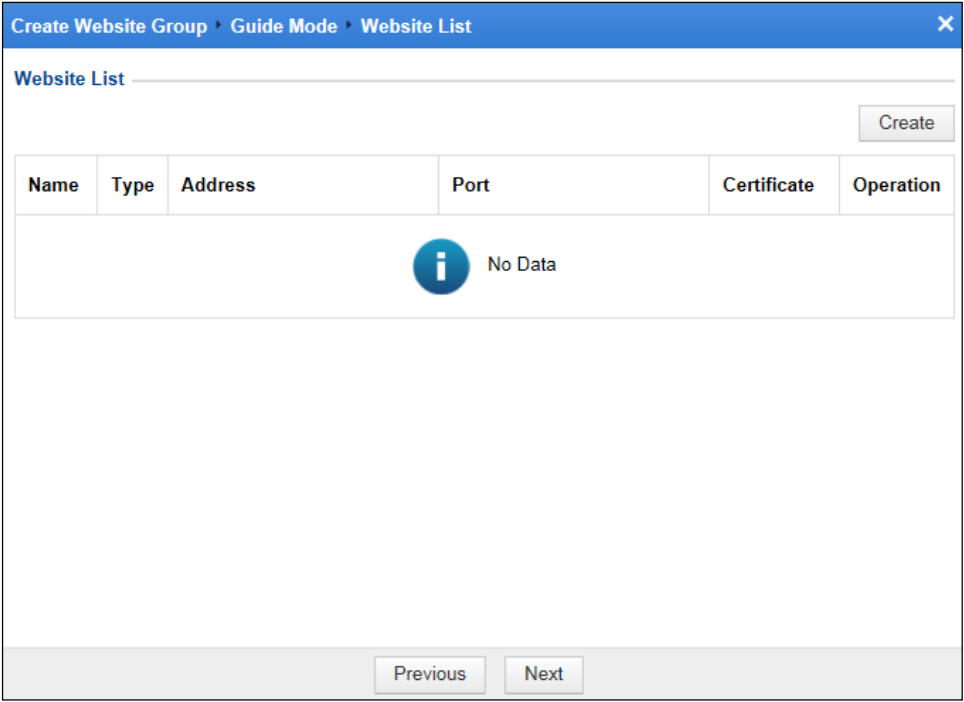

Figure 4-18 Website list in guide mode

**Step 4** Click **Create**.

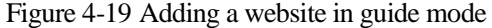

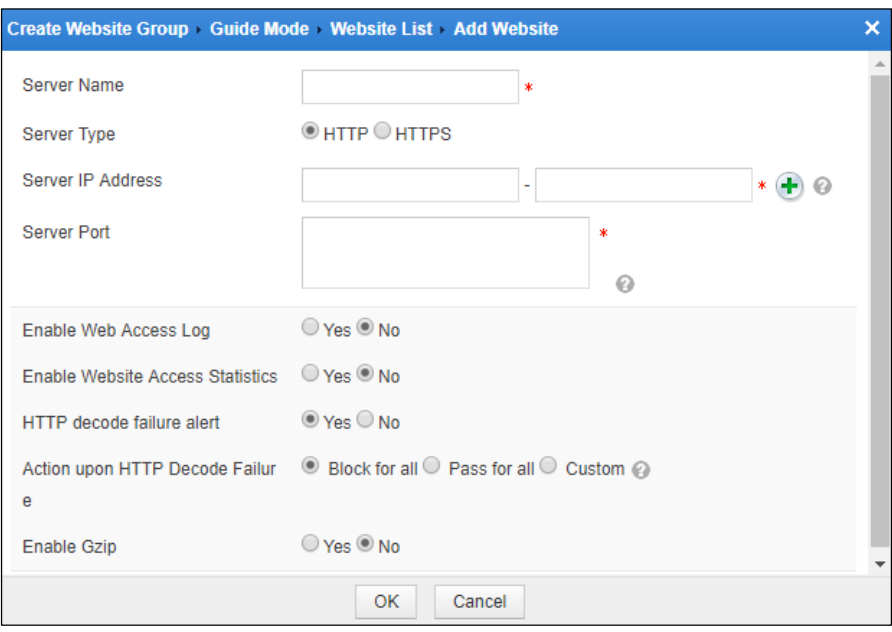

<span id="page-80-0"></span>**Step 5** Set parameters to add a website.

Table 4-5 Parameters for adding a website

| Parameter                | Description                                                                                                    |  |  |  |  |  |  |  |
|--------------------------|----------------------------------------------------------------------------------------------------|--|--|--|--|--|--|--|
| <b>Server Name</b>       | Website name. The value can contain a maximum of 25 characters and<br>excludes the smaller than sign $(\le)$ , greater than sign $(\ge)$ , and double<br>quotation mark.                                                                                                    |  |  |  |  |  |  |  |
| Server Type              | Protocol used to access the server. The value can be HTTP or HTTPS.                                                                                                    |  |  |  |  |  |  |  |
|                          | If this parameter is set to HTTPS, Certificate File also needs to be<br>specified.                                                                                                    |  |  |  |  |  |  |  |
| <b>Server IP Address</b> | IP addresses of protected servers. You can specify an IP address range by<br>entering a start IP address and end IP address, or specify a single IP address<br>by entering only a start IP address. Also, you can click $\bigoplus$ to add multiple<br>IP addresses or ranges. A maximum of 25 addresses or ranges are allowed<br>here.<br><b>Note</b><br>Multiple IP addresses can be typed only in in-path or out-of-path<br>mode.<br>Both IPv4 and IPv6 addresses and ranges are accepted here.<br>If the same IP address or range is specified repeatedly here for |  |  |  |  |  |  |  |
|                          | one website, WAF stops matching against it once a hit is found.                                                                                                    |  |  |  |  |  |  |  |
| <b>Server Port</b>       | Ports for accessing protected servers.                                                                                                    |  |  |  |  |  |  |  |
|                          | If Server Type is set to HTTP, you can specify a maximum of 128<br>ports, separated by commas.                                                                                                    |  |  |  |  |  |  |  |
|                          | If Server Type is set to HTTPS, you can specify only one port.                                                                                                    |  |  |  |  |  |  |  |
| Enable Web Access Log    | Specifies whether WAF records access requests in web access logs. The                                                                                                    |  |  |  |  |  |  |  |

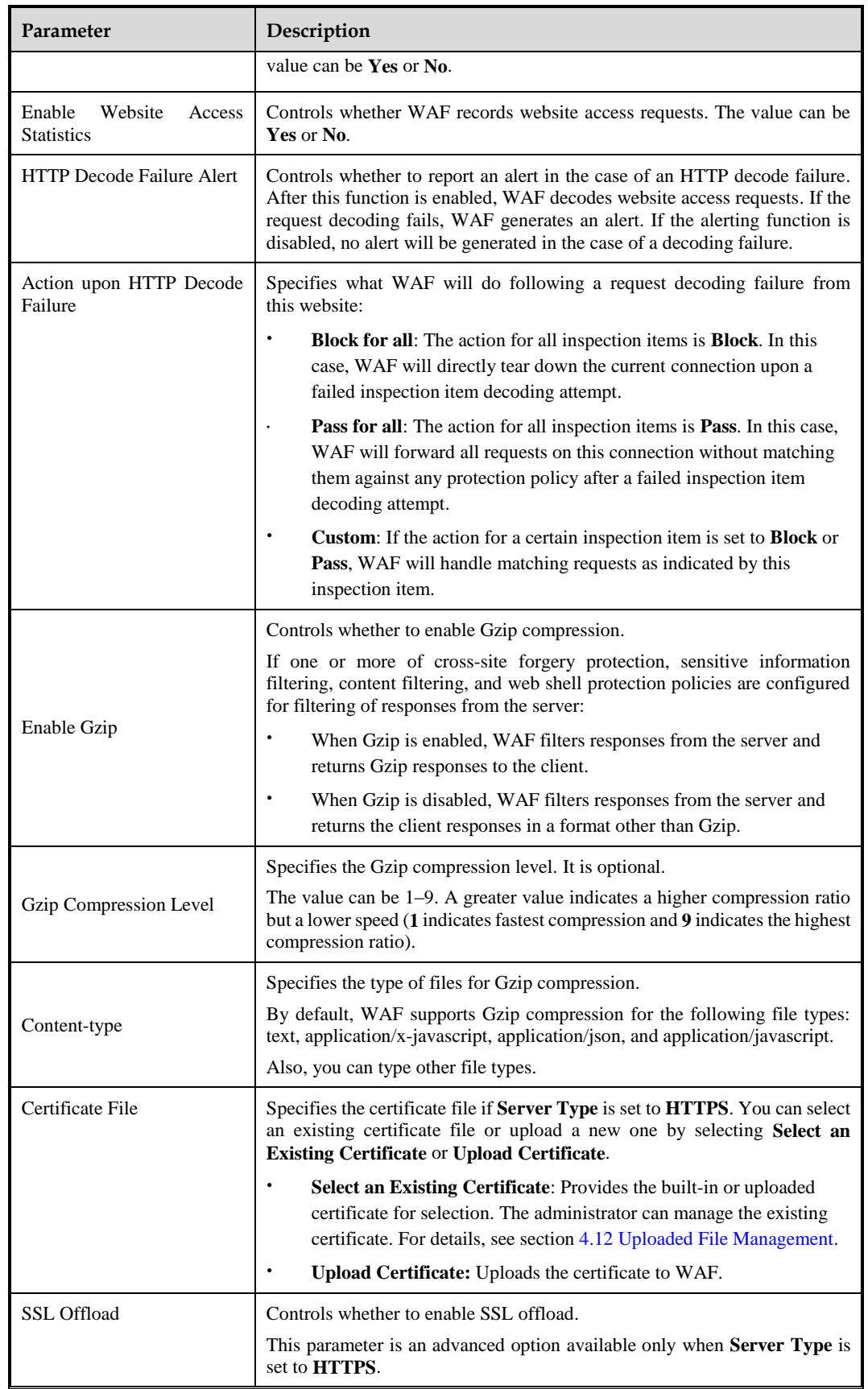

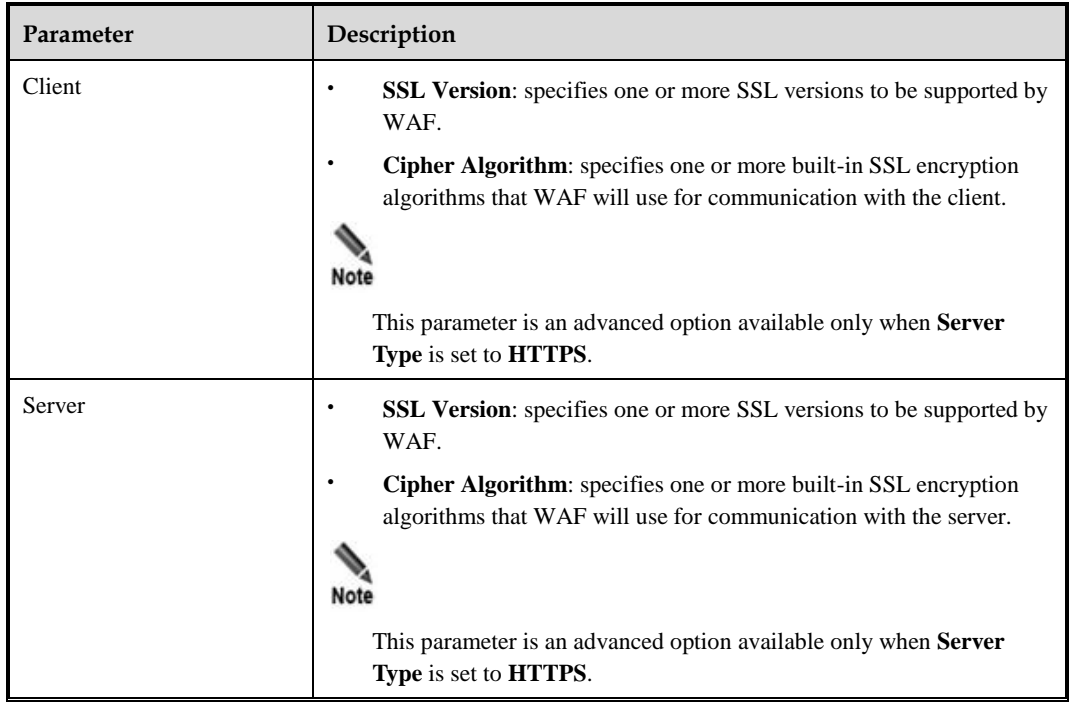

## **Step 6** Click **OK**.

The page of website list appears.

**Step 7** Click **Next**.

The dialog box for selecting options of service system information is displayed, as shown in [Figure 4-20.](#page-83-1)

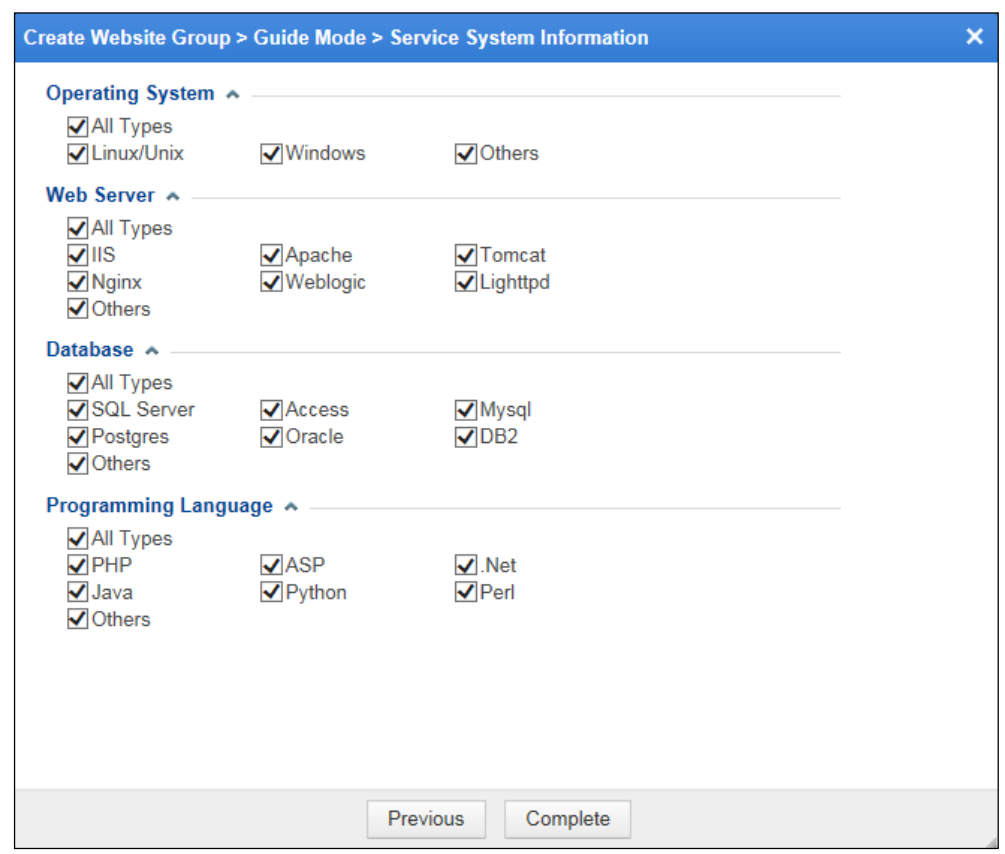

<span id="page-83-1"></span>Figure 4-20 Selecting options of service system information

**Step 8** Configure parameters for the service system.

You can set the operating systems, web server types, database types, and programming languages of protected servers.

By default, all options of service system information are selected. You can select options as desired.

**Step 9** Click **Complete** to save the settings.

The website group list appears on the **Website Group Mgmt** page.

**----End**

# <span id="page-83-0"></span>4.3.1.2 **Editing a Website Group**

You can edit the following information about a website group:

- [Website Group Basic Information](#page-84-1)
- [Website](#page-84-2)
- [Virtual Website](#page-84-3)

Clicking a website group in the website group tree displays the **Website Group Mgmt** page, as shown in [Figure 4-21.](#page-84-4)

|                           | ۰ |                                                                                         |                                              |                                                                                                    |            |                        |                                                                                         |          |                                 |                            |
|---------------------------|---|-----------------------------------------------------------------------------------------|----------------------------------------------|----------------------------------------------------------------------------------------------------|------------|------------------------|-----------------------------------------------------------------------------------------|----------|---------------------------------|----------------------------|
| <b>Website Group Name</b> |   |                                                                                         |                                              |                                                                                                    |            |                        |                                                                                         | Language |                                 |                            |
|                           |   | Mysql<br>D <sub>B2</sub>                                                                |                                              |                                                                                                    | <b>IIS</b> |                        | <b>PHP</b><br><b>ASP</b><br>Net<br>Java<br>Perl<br>Others                               |          |                                 | Þ<br><b>Add Website</b>    |
| <b>Type</b>               |   |                                                                                         |                                              | Certificate                                                                                         |            | <b>Web Access Logs</b> |                                                                                         |          |                                 | <b>Operation</b>           |
| <b>HTTP</b>               |   | 10.67.1.202-<br>10.67.1.202                                                             |                                              |                                                                                                    |            | Ø                      | ۰                                                                                       | Ø        |                                 | ₹<br>$\blacksquare$        |
|                           |   |                                                                                         |                                              |                                                                                                    |            |                        |                                                                                         |          |                                 | <b>Add Virtual Website</b> |
|                           |   | <b>Website Group Basic Information</b><br>Linux/Unix<br><b>Windows</b><br><b>Others</b> | <b>Operating System</b><br><b>IP Address</b> | <b>Database</b><br><b>SQL Server</b><br>Access<br>Postgres<br>Oracle<br><b>Others</b><br>Port<br>80 |            |                        | <b>Web Server</b><br>Apache<br>Tomcat<br>Nginx<br>Weblogic<br>Lighttpd<br><b>Others</b> |          | Python<br><b>Website Visits</b> | <b>Status</b>              |

<span id="page-84-4"></span>Figure 4-21 Website Group Mgmt page

## <span id="page-84-1"></span>**Website Group Basic Information**

- Click in the **Operation** column of the **Website Group Basic Information** area to edit the website group name and system information.
- Click in the **Operation** column of the **Website Group Basic Information** area to open the **Auto-Learning Policies** page. For details about how to configure auto-learning policies, see section [4.4](#page-125-0) [Auto-Learning Policies.](#page-125-0)

## <span id="page-84-2"></span>**Website**

- Click **Add Website** to add a website to the website group.
- Click **in** the **Operation** column of the **Website** area to edit websites.

## <span id="page-84-3"></span>**Virtual Website**

- Click **Add Virtual Website** to add a virtual website to the website group.
- Click **in the Operation** column of the **Virtual Website** area to edit virtual websites.

# <span id="page-84-0"></span>4.3.1.3 **Enabling or Disabling Global Regional Access Statistics**

The global regional access statistics collection function refers to collecting statistics on visits to the WAF-protected IP addresses of all websites. Virtual websites are included.

- Clicking  $\Box$  in the upper-right corner of the website group tree enables this function. After the function is enabled, the icon turns to  $\blacksquare$ .
- Clicking  $\Box$  in the upper-right corner of the website group tree disables this function. After the function is disabled, the icon turns to  $\Box$ .

# <span id="page-85-0"></span>4.3.1.4 **Altering Website Group Priorities**

Choose **Security Management** > **Website Protection**. The **Website Group Mgmt** page appears, as shown in [Figure 4-13.](#page-75-0)

In the website group list, click  $\bullet$  or  $\bullet$  to move a website group up or down. An upper website group has a higher priority than a lower website group.

# <span id="page-85-1"></span>4.3.1.5 **Quickly Accepting Packets**

The quick packet accepting function applies to web security protection (built-in HTTP validation excluded) and secure data transmission of website groups and virtual websites.

After the quick packet accepting function is enabled for a website group or virtual website, WAF accepts all packets, regardless of the action specified in policies.

You can enable or disable the quick packet accepting function as follows:

- In the website group tree, click the root directory of website groups, **Root**. On the **Website Group Mgmt** page that appears, select one or more website groups, click **Bulk Operation**, and select **Enable Accept** to enable the quick packet accepting function or select **Disable Accept** to disable this function.
- In the website group tree, click a website group and click **Enable** for **Accept** to enable the quick packet accepting function or click **Close** to disable this function.

# <span id="page-85-3"></span><span id="page-85-2"></span>4.3.1.6 **Deleting a Website Group**

You can delete a website group in either of the following methods:

When you point to a website group in the website group tree, the deleting icon  $\star$ appears, as shown in [Figure 4-22.](#page-85-3) To delete the website group, click the icon and then click **OK** in the displayed dialog box.

Figure 4-22 Deleting a website group from the website group tree

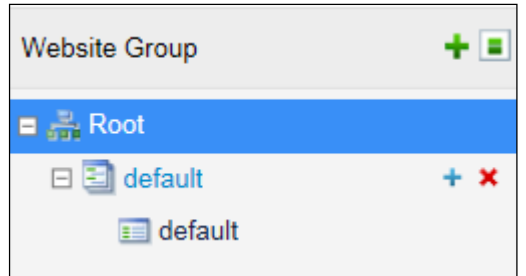

 Click **Root** in the website group tree. On the **Website Group Mgmt** page, select a website, click  $\infty$  in the **Operation** column, and then click **OK** in the confirmation dialog box.

**----End**

# 4.3.2 **Managing Websites**

On the **Website Group Mgmt** page, you can perform the following steps:

- Adding [Websites](#page-86-0)
- [Enabling/Disabling Websites](#page-91-0)
- [Bulk Operation](#page-91-1)
- **•** [Configuring Website Security Policies](#page-91-2)
- [Deleting Websites](#page-117-0)

# <span id="page-86-0"></span>4.3.2.1 **Adding Websites**

Different modes of WAF require different parameters for adding a website.

## **Adding a Website (in in-path or out-of-path mode)**

**Step 1** Click a website group in the website group tree.

The **Website Group Mgmt** page appears.

**Step 2** Click **Add Website** in the upper-right corner of the **Website** area.

Figure 4-23 Adding a website (in in-path or out-of-path mode)

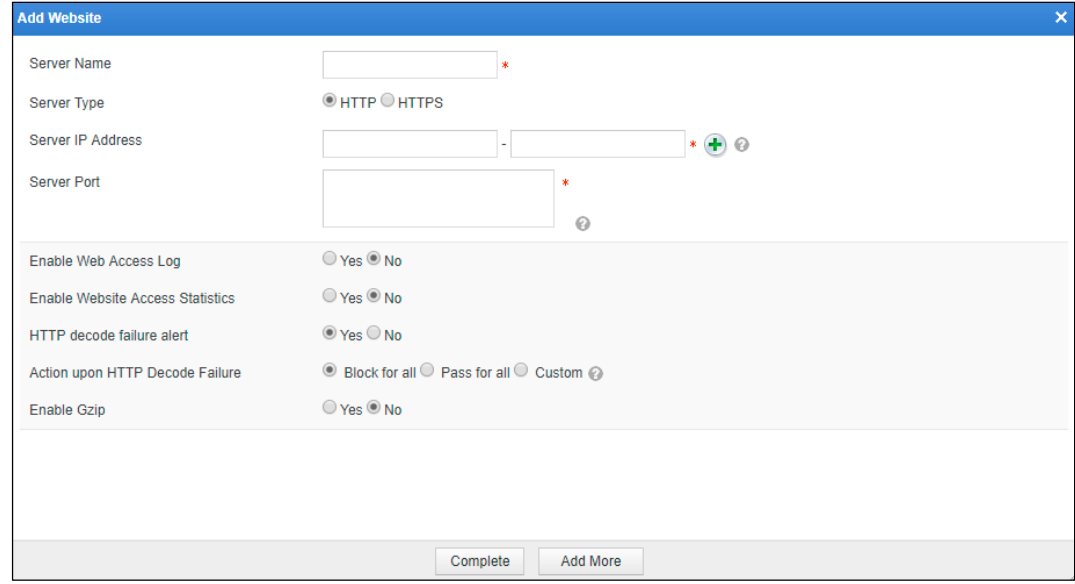

**Step 3** Set parameters.

[Table 4-5](#page-80-0) describes parameters for adding a website.

#### **Step 4** Click **Complete** to save the settings.

To add more websites, click **Add More**.

**----End**

# **Adding a Website (in mirroring mode)**

**Step 1** Click a website group in the website group tree.

The **Website Group Mgmt** page appears.

**Step 2** Click **Add Website** at the lower-right corner of the **Website** area.

Figure 4-24 Adding a website (in mirroring mode)

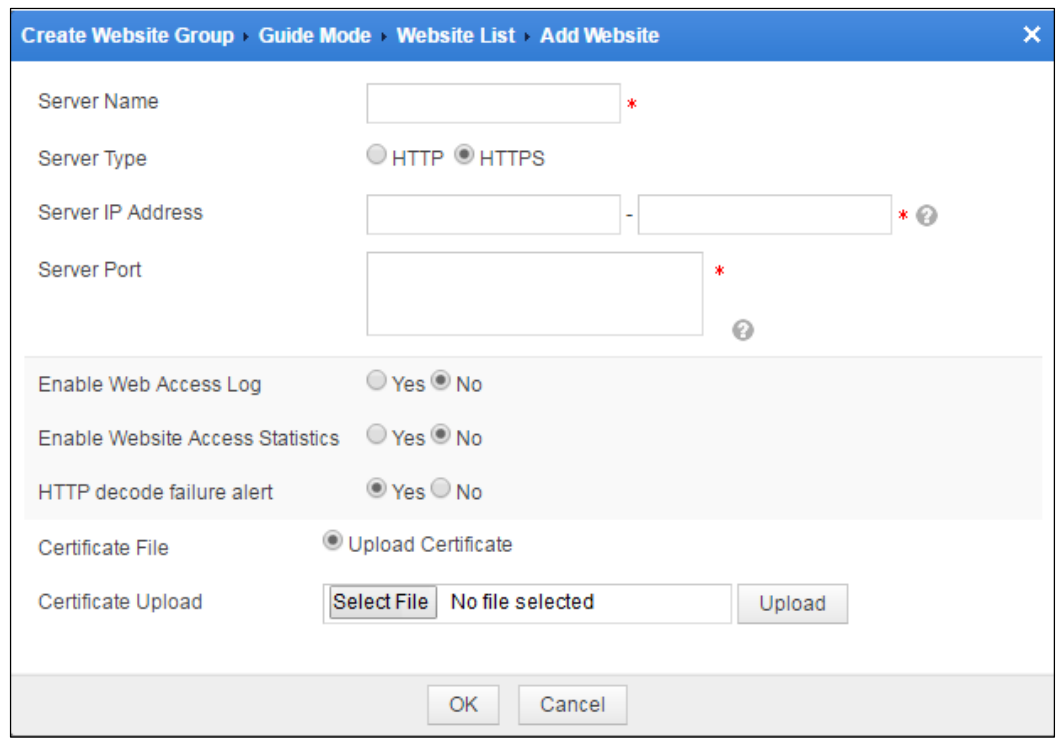

**Step 3** Set parameters.

Table 4-6 Parameters for adding a website in mirroring mode

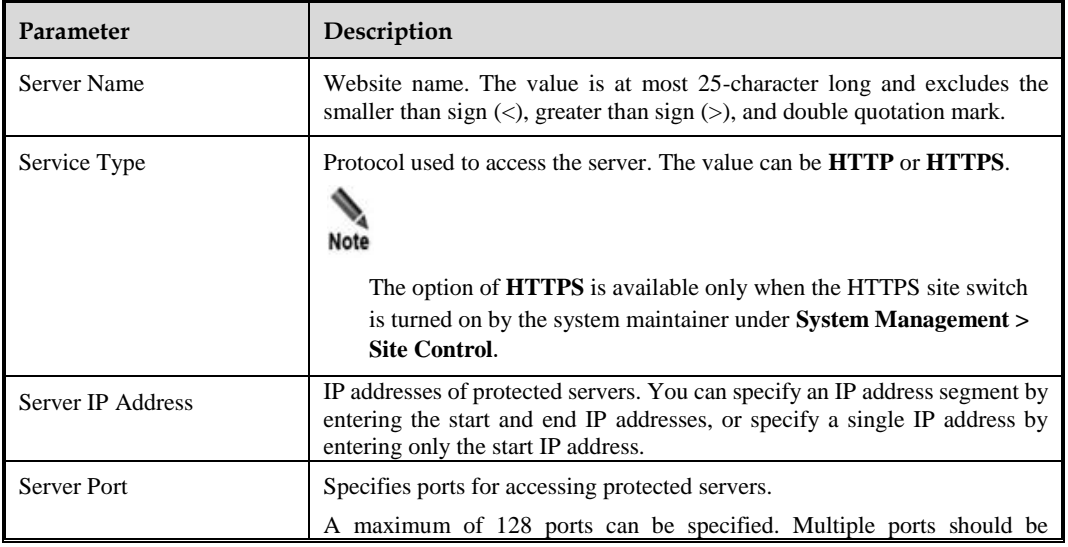

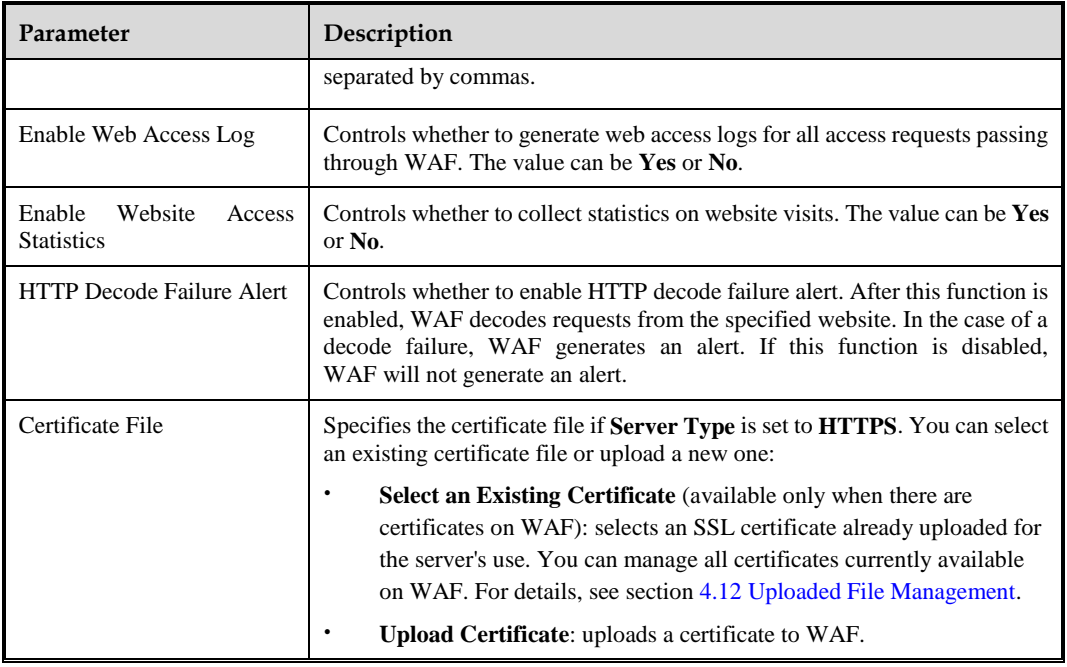

**Step 4** Click **Complete** to save the settings.

To add more websites, click **Add More**.

**----End**

## <span id="page-88-0"></span>**Adding a Website (in reverse proxy mode)**

**Step 1** Click a website group in website group tree.

The **Website Group Mgmt** page appears.

**Step 2** Click **Add Website** in the upper-right corner of the **Website** area.

Figure 4-25 Adding a website (in reverse proxy mode)

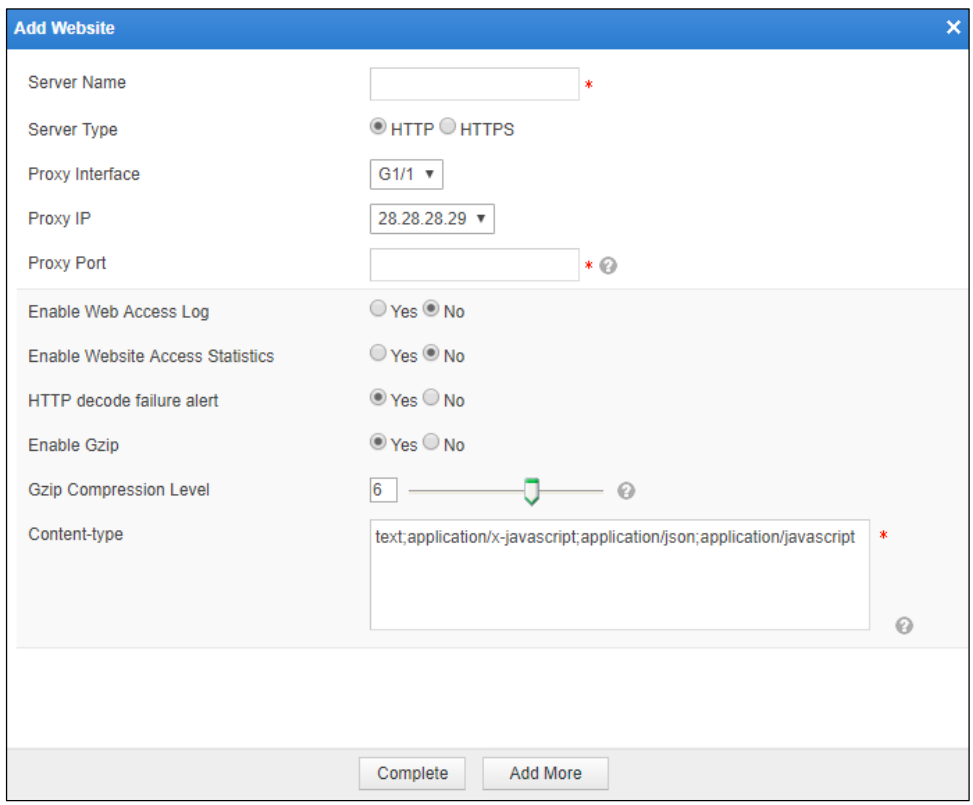

## **Step 3** Set parameters.

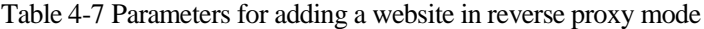

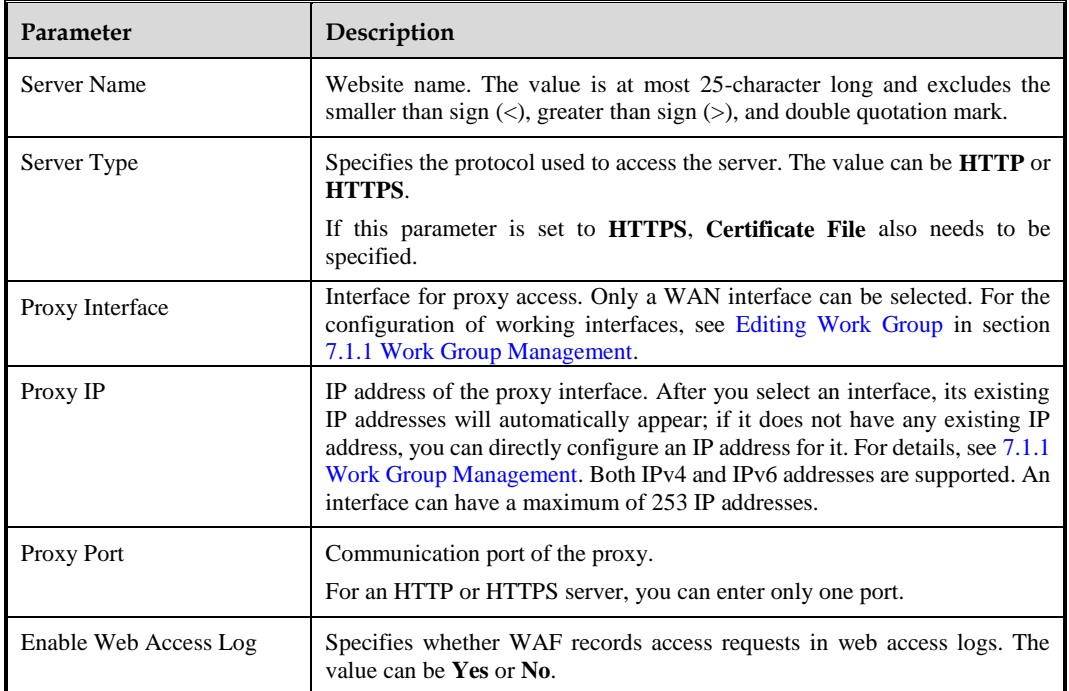

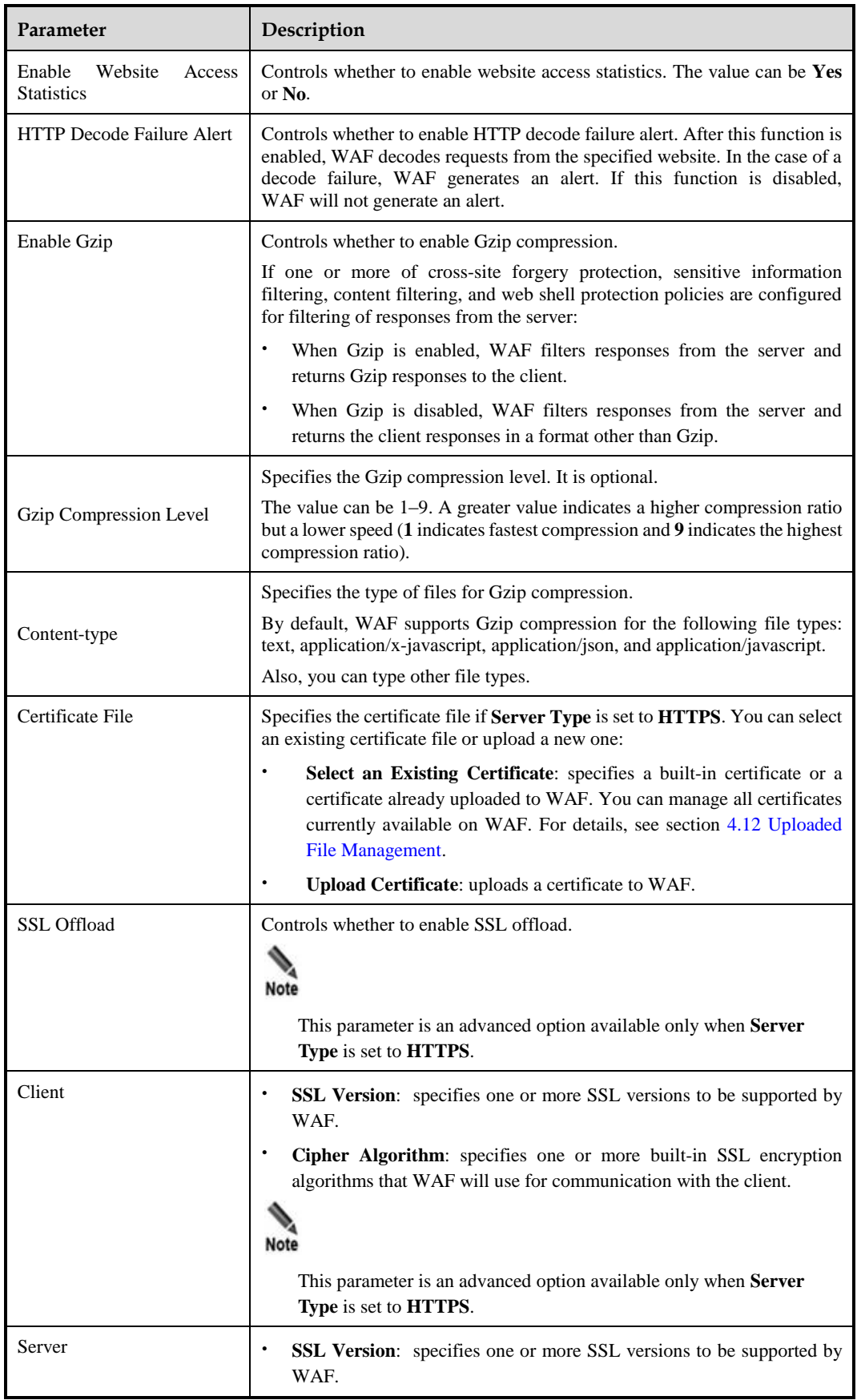

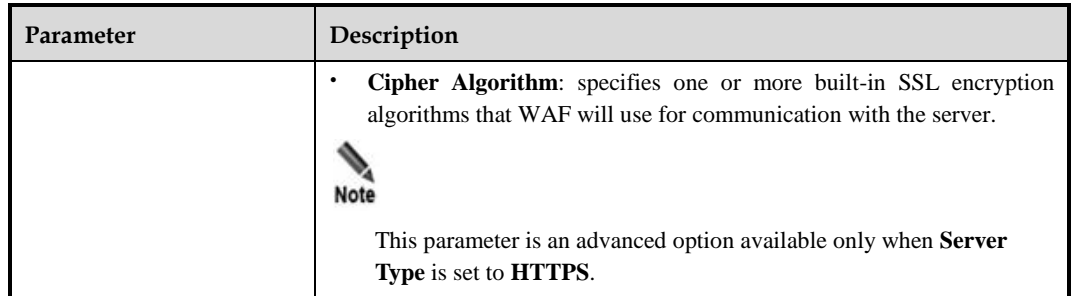

**Step 4** Click **Complete** to save the settings.

To add more websites, click **Continue Creating**.

**----End**

# <span id="page-91-0"></span>4.3.2.2 **Enabling/Disabling Websites**

By default, a website is enabled after being created.

To enable or disable a website, click **root** or a specific website group in the website group tree. Then perform the following steps on the displayed **Website Group Mgmt** page.

- Click in the row of a disabled website. After it is enabled, its status turns to  $\bullet$ .
- Click in the row of an enabled website. After it is disabled, its status turns to  $\bullet$ .

## <span id="page-91-1"></span>4.3.2.3 **Bulk Operations**

You can perform bulk operations on multiple website groups and websites, including **Enable Regional Access Statistics**, **Disable Regional Access Statistics**, **Enable Website Access Statistics**, **Disable Website Access Statistics**, **Delete**, **Enable**, and **Disable**.

Website access statistics refer to access data of all websites other than virtual websites.

- **Step 1** Click **Root** in the website group tree to open **Website Group Mgmt** page.
- **Step 2** Select multiple websites or website groups.
- **Step 3** Click **Bulk Operation**.
- **Step 4** Select the desired operation from the drop-down list.

**----End**

# <span id="page-91-2"></span>4.3.2.4 **Configuring Website Security Policies**

Website security policies include:

- [Low-and-Slow Attack Protection Policy](#page-92-0)
- **[HTTP Flood Protection Policy](#page-93-0)**
- [Secure Data Transfer Policy](#page-97-0)
- [Web Security Protection Policy](#page-100-0)
- [Exception Control Policy](#page-105-0)
- [Session Tracking Policy](#page-106-0)
- [Risk Level Control Policy](#page-108-0)
- [Web Decoding](#page-109-0)
- [False Positive Analysis](#page-111-0)
- [False Positive Analysis Result](#page-115-0)

## <span id="page-92-0"></span>**Low-and-Slow Attack Protection Policy**

This policy protects against low-and-slow attacks that behave in opposite ways to common distributed denial-of-service (DDoS) attacks.

A common DDoS attack is an attempt to make a server fail to respond to legitimate requests until it becomes down. A low-and-slow attack is an act, based on established connections to the target server, of sending packets to the server at a quite low rate to cause the resources on the server not to be released in time. If more than one client keeps establishing such a connection, the number of available TCP connections on the server will be used up in a short time and the server will reject new requests, causing denial-of-service attacks.

Low-and-slow attacks are classified into slow headers attacks, slow body attacks, and slow read attacks.

Currently, WAF's low-and-slow attack protection policy can effectively protect website groups against slow headers attacks and slow-body attacks. The two types of attacks are described as follows:

Slow headers

According to the HTTP protocol, an HTTP packet with a tailing  $\rm\ln\ln\,0d0a0d0a$  from the client indicates that the entire packet header is sent. After receiving this packet, the server starts processing. If such a packet is never sent, the server keeps waiting. Based on this, slow headers attacks are launched as a kind of DDoS attacks.

An attacker sets **Connection** to **Keep-Alive** in an HTTP header and sends the header data (such as  $a:b\vert r\vert n$ ) in the key-value format every several minutes, holding the TCP connections to the server open. The server waits until the entire HTTP header is received. If the attacker acts this way by using multiple threads or zombies, all TCP connections on the server are occupied in a short time, causing the server to reject new requests.

Slow body

Slow body attacks are also called slow POST attacks. For an HTTP request submitted via the POST method, the Content-Length field (POST data length) can be tampered with in the HTTP header. After accepting the specified length, the server waits for the POST data from the client. Sending the body of the HTTP POST request at a slow rate of one byte per 10s to 100s achieves the purpose of consuming resources on the server. Establishing more such connections will use up all resources on the server, causing the server to be down.

To configure the low-and-slow attack protection policy, perform the following steps:

**Step 1** Click a website group in website group tree. Click the **Low-and-Slow Attack Protection** tab in the right pane.

Figure 4-26 Low-and-slow attack protection policy

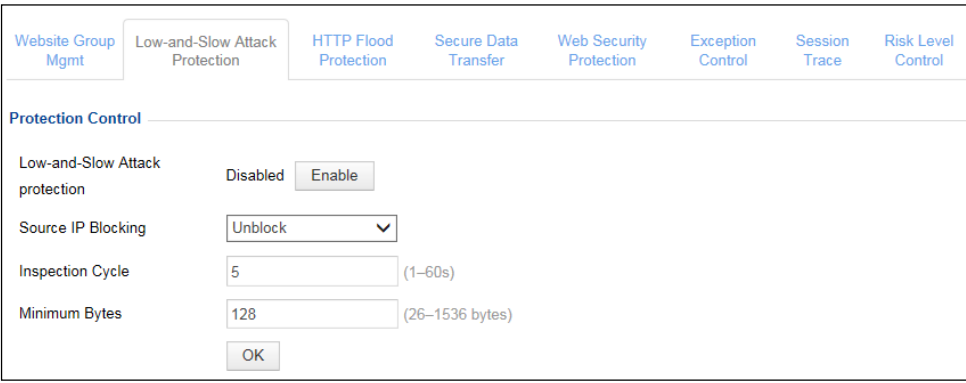

**Step 2** Enable or disable the low-and-slow attack protection function.

By default, this policy is disabled. You can click **Enable** or **Close** to enable or disable this policy.

**Step 3** Configure parameters of this policy.

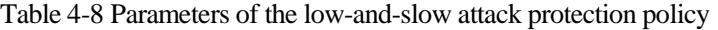

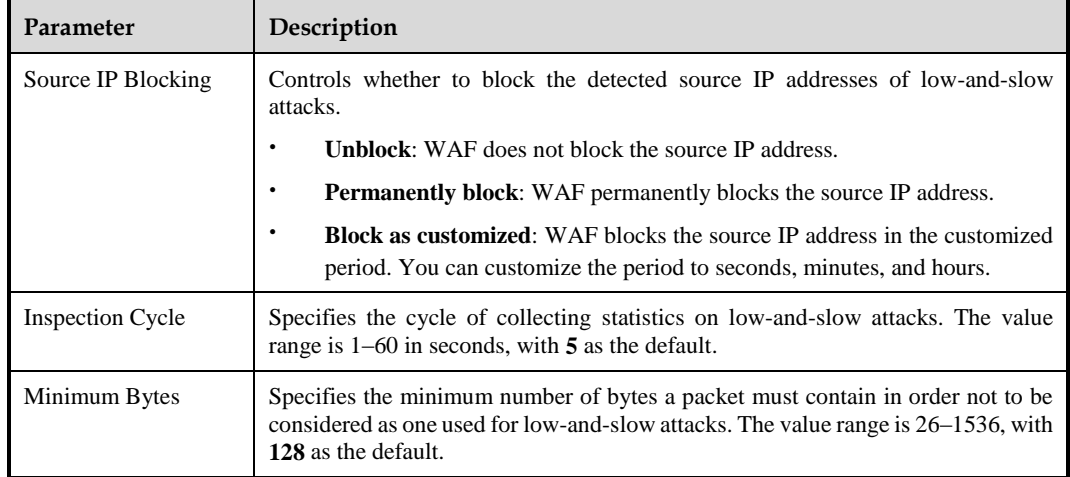

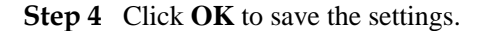

**----End**

#### <span id="page-93-0"></span>**HTTP Flood Protection Policy**

On the detection of an attack against a protected server, WAF includes authentication information in packets sent to clients. Clients whose response packets contain the same authentication information are authenticated successfully.

Click a website group in the website group tree. Click the **HTTP Flood Protection** tab in the right pane. The **HTTP Flood Protection** page appears, as shown in [Figure 4-27.](#page-94-0)

<span id="page-94-0"></span>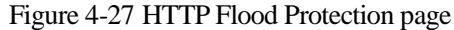

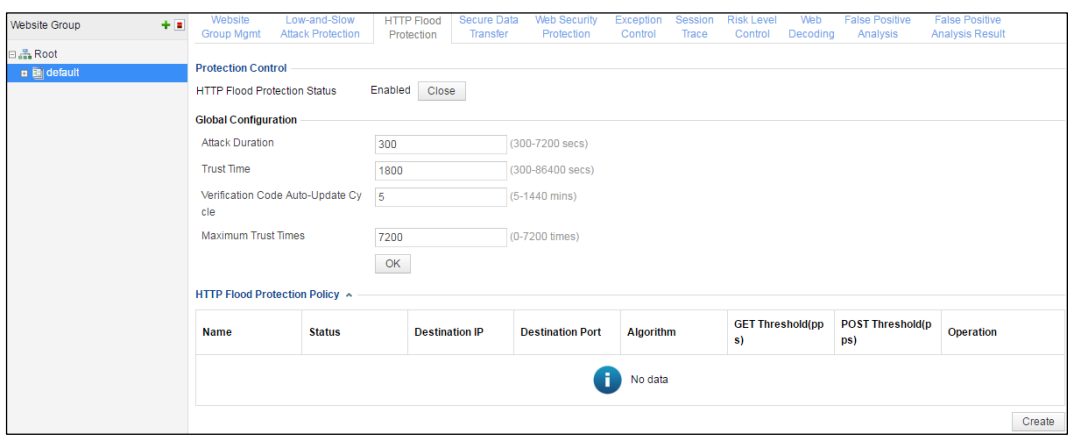

HTTP flood protection includes three parts: global configurations, HTTP flood protection policies, and custom protection policies.

#### **Enabling/Disabling HTTP Flood Protection**

By default, **HTTP Flood Protection Status** is **Enabled**. To disable it, click **Close** in the Protection Control area shown in [Figure 4-27.](#page-94-0)

#### **Setting Global Parameters**

**Step 1** Set parameters in the **Global Configuration** area shown in [Figure 4-27.](#page-94-0)

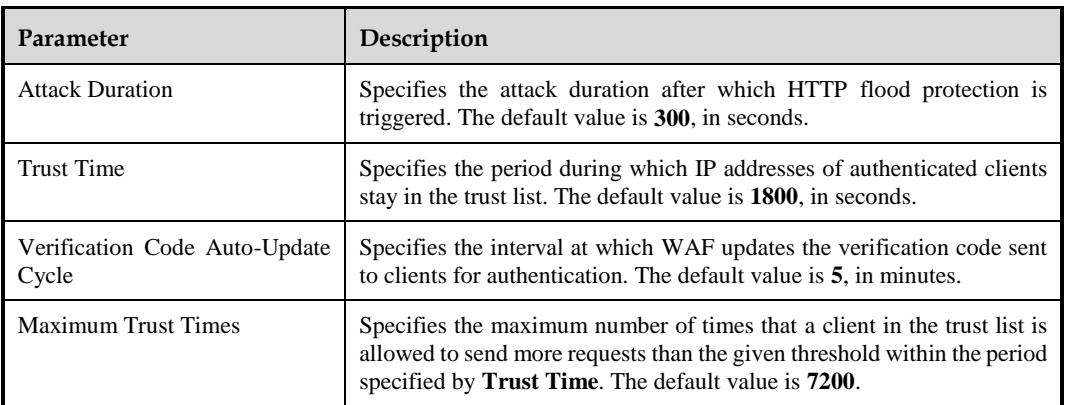

Table 4-9 Parameters for global configuration

**Step 2** Click **OK** to save the settings.

**----End**

#### **Creating HTTP Flood Protection Policies**

**Step 1** Click **Create** in the **HTTP Flood Protection Policy** area shown in [Figure 4-27.](#page-94-0)

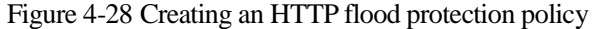

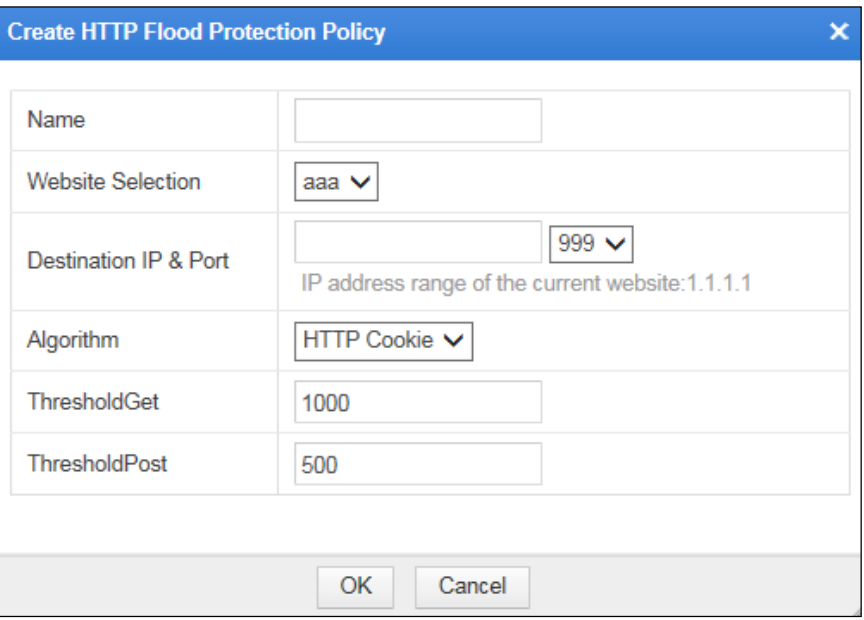

**Step 2** In the dialog box, set parameters.

Table 4-10 Parameters for creating an HTTP flood protection policy

| Parameter                | Description                                                                                                    |  |  |  |  |  |  |  |
|--------------------------|----------------------------------------------------------------------------------------------------|--|--|--|--|--|--|--|
| Name                     | Specifies the new policy's name.                                                                                                    |  |  |  |  |  |  |  |
| <b>Website Selection</b> | Specifies the website to which the new policy applies.                                                                                                    |  |  |  |  |  |  |  |
| Destination IP & Port    | Specifies the IP address and port of the proxy server. Both IPv4 and IPv6<br>addresses are supported.                                                                                                    |  |  |  |  |  |  |  |
| Algorithm                | Specifies the authentication algorithm used in the new policy. The value can<br>be one of the following:                                                                                                    |  |  |  |  |  |  |  |
|                          | <b>HTTP Cookie:</b> indicates that WAF uses HTTP Cookie as<br>authentication information. If a client returns a packet containing the<br>cookie value, the client is authenticated.                                                                                   |  |  |  |  |  |  |  |
|                          | <b>URL Cookie:</b> indicates that NSFOCUS WAF uses a redirect<br>URL with a Cookie as authentication information. If a client returns a<br>packet containing the cookie value, the client is authenticated.                                                           |  |  |  |  |  |  |  |
|                          | ascii-image: indicates an image-based authentication algorithm. An<br>٠<br>image containing authentication information (a string of characters) is<br>sent to a client. If the client responds with the contained authentication<br>information, it is authenticated. |  |  |  |  |  |  |  |
|                          | <b>bmp-image</b> : indicates a bmp-based authentication algorithm. A bmp<br>image containing authentication information is sent to a client. If the<br>client responds with the contained authentication information, it is<br>authenticated.                         |  |  |  |  |  |  |  |
| ThresholdGet             | Specifies the maximum number of GET requests received by WAF per<br>second. If this threshold is exceeded, WAF considers that a flood attack<br>occurs.                                                                                                    |  |  |  |  |  |  |  |

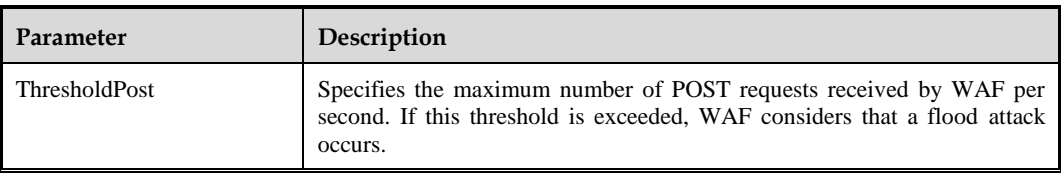

**Step 3** Click **OK** to save the settings.

**----End**

### **Creating a Custom Protection Policy**

**Step 1** Click **Create** in the **Customizing Protection Policy** area shown in [Figure 4-27.](#page-94-0)

Figure 4-29 Creating a custom protection policy

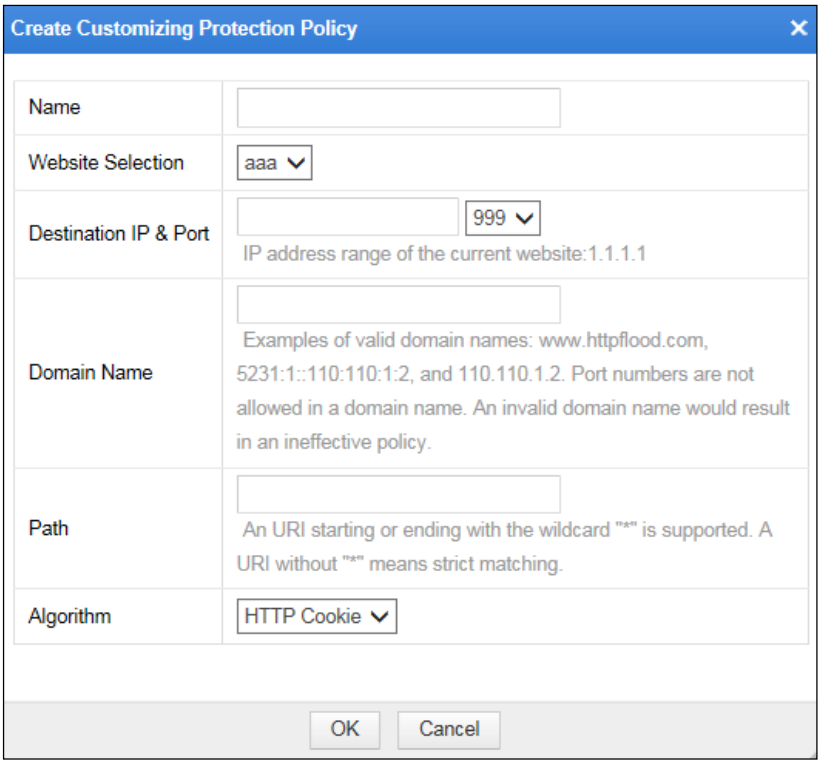

#### **Step 2** In the dialog box, set parameters.

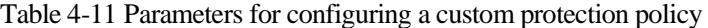

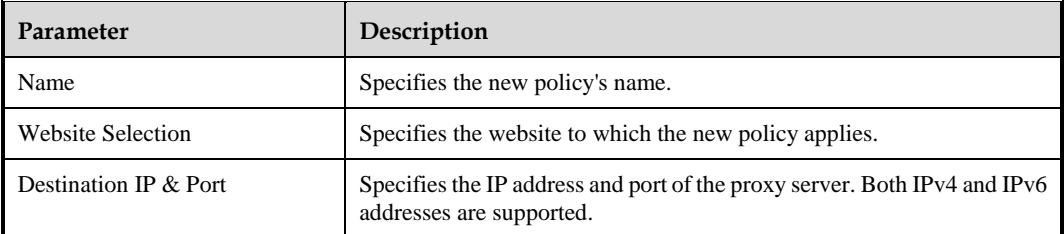

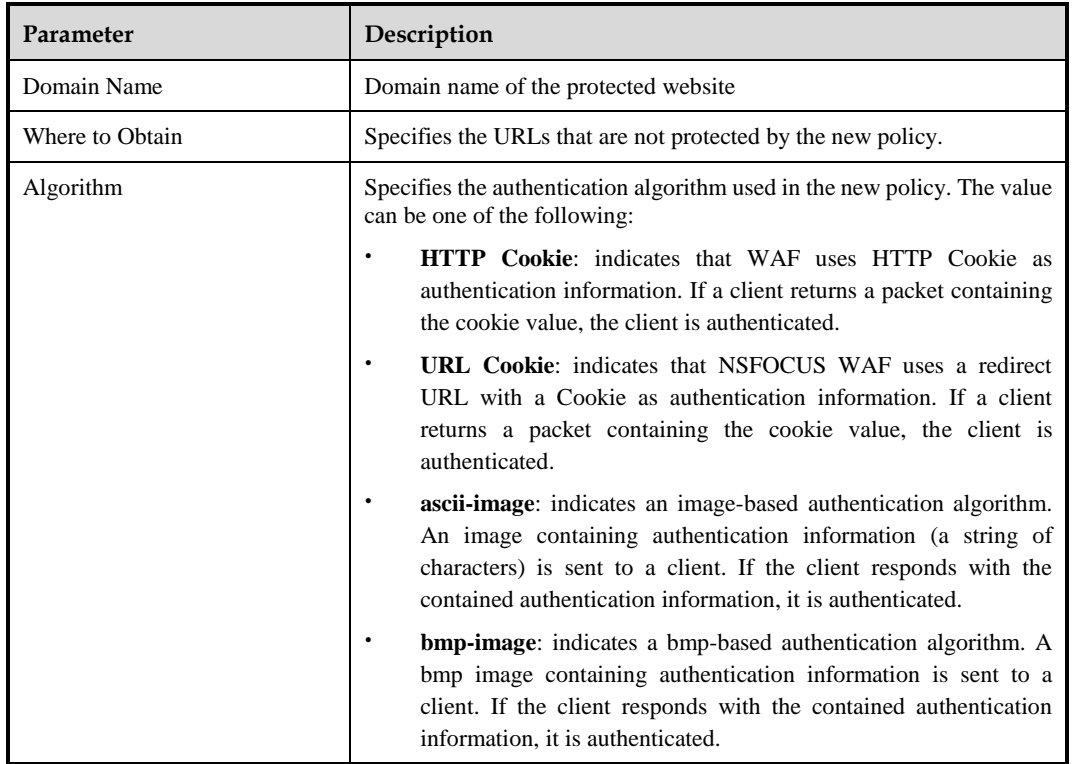

**Step 3** Click **OK** to save the settings.

**----End**

## <span id="page-97-1"></span><span id="page-97-0"></span>**Secure Data Transfer Policy**

By configuring secure data transfer policies, WAF can forcibly change common HTTP requests to HTTPS requests, thereby enhancing the security of data transmission.

Click a website group in the website group tree and then click the **Secure Data Transfer** tab. The **Secure Data Transfer** page appears, as shown in [Figure 4-30.](#page-97-1)

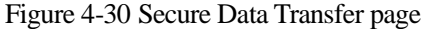

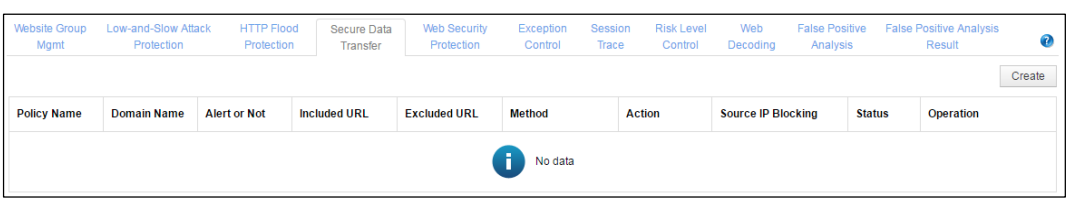

### **Creating a Secure Data Transfer Policy**

**Step 1** Click **Create**.

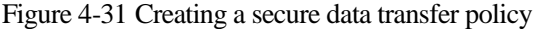

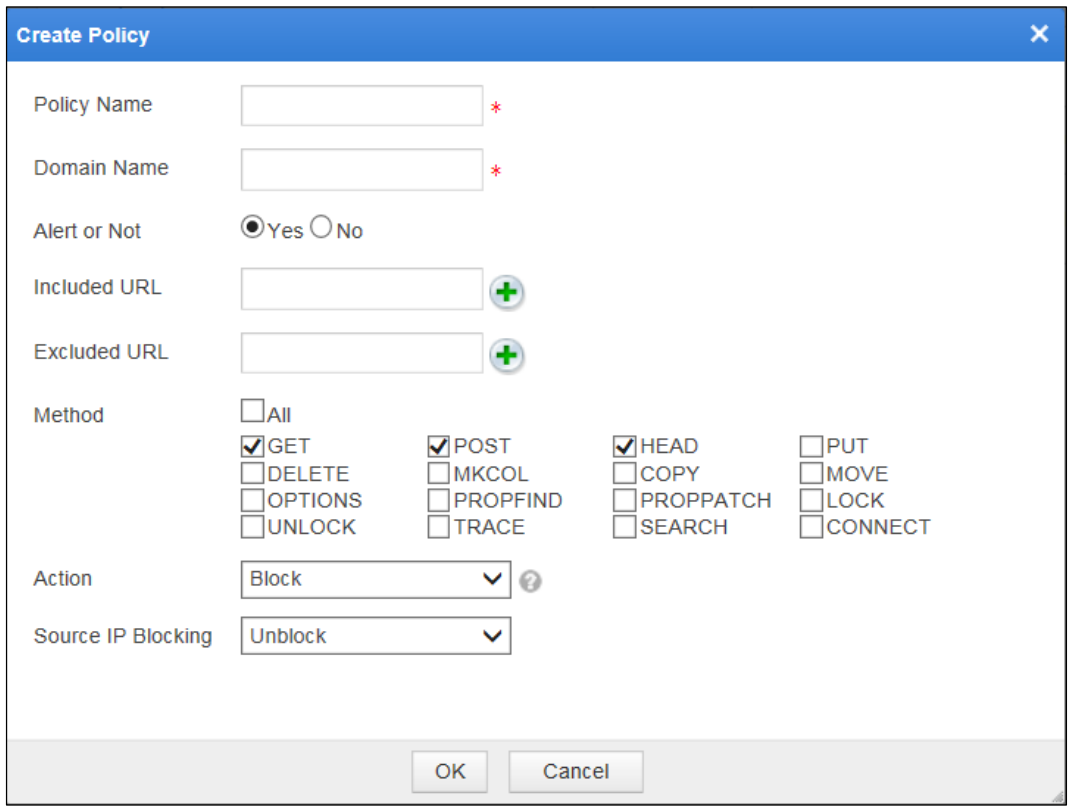

# **Step 2** In the dialog box, set parameters.

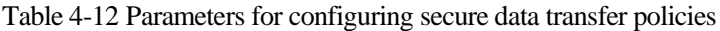

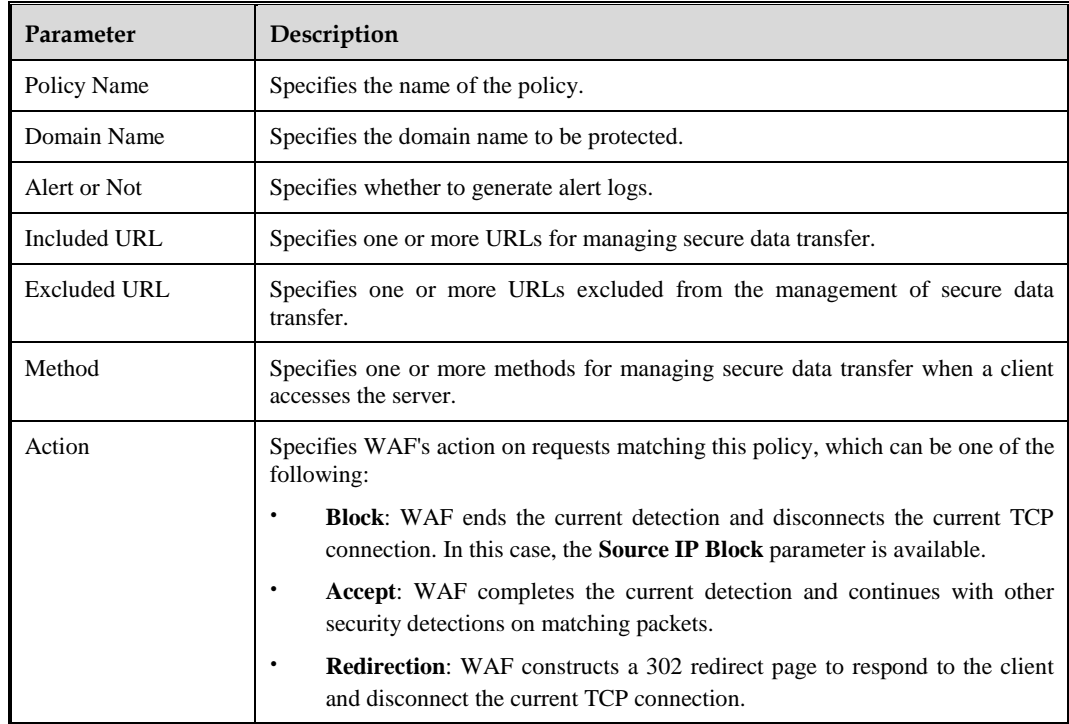

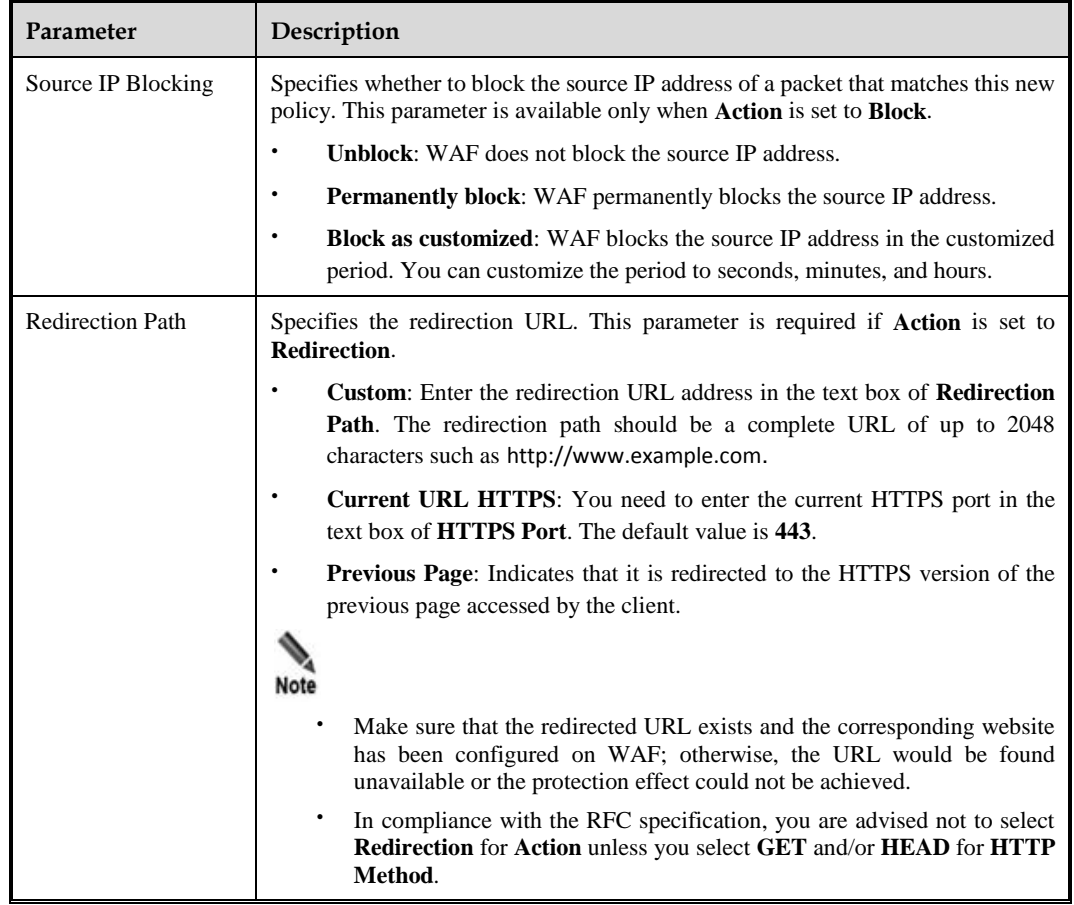

**Step 3** Click **OK** to save the settings.

**----End**

### **Other Operations for Secure Data Transfer**

On the **Secure Data Transfer** page shown in [Figure 4-30,](#page-97-1) you can perform the following steps:

• Editing a policy

Click **in the Operation** column to edit parameters.

• Enabling/disabling a policy

By default, the secure data transfer policy is enabled after being created.

Click  $\bullet$  or  $\bullet$  in the **Operation** column to enable or disable a policy.

• Deleting a policy

Click  $\mathbf{X}$  in the **Operation** column and click **OK** in the displayed dialog box.

Returning to the **Website Group Mgmt** page

Click in the **Operation** column to return to the **Website Group Mgmt** page.

## <span id="page-100-0"></span>**Web Security Protection Policy**

On the **Web Security Protection** page, you can load existing general policies or create policies to website groups. A policy can be loaded to multiple website groups. For the configuration of general policies, see section [4.7](#page-133-0) [Policy Management.](#page-133-0)

Click a website group in website group tree. Click the **Web Security Protection** tab in the right pane. The **Web Security Protection** page appears, as shown in [Figure 4-32.](#page-100-1)

#### <span id="page-100-1"></span>Figure 4-32 Web Security Policy page

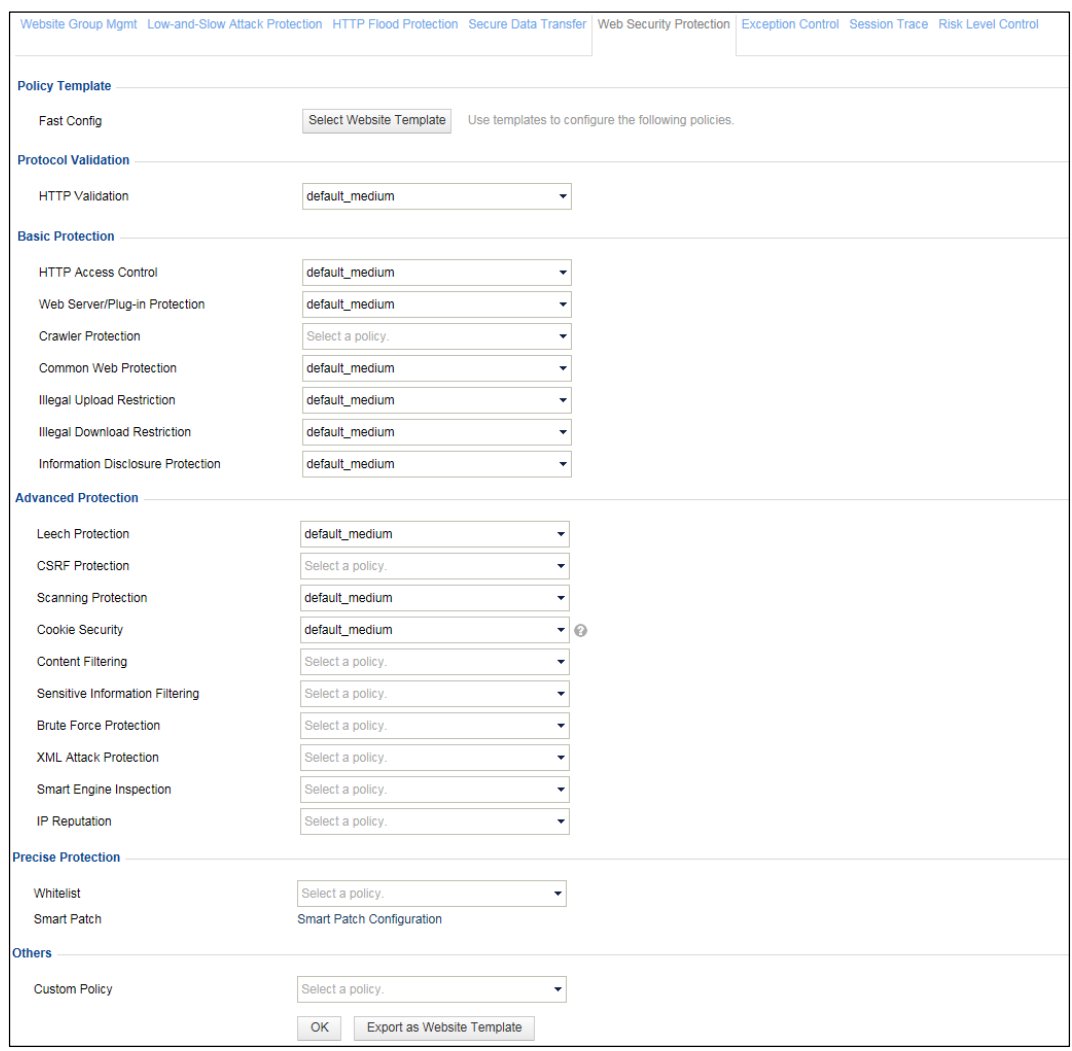

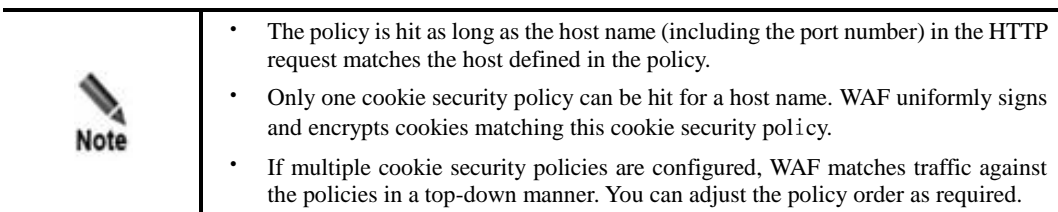

## **Quickly Configuring Web Security Protection Policies**

If policy templates are configured, you can directly select a website template when configuring a web security protection policy. For details about website templates, see section [4.8.1](#page-192-0) [Website Template.](#page-192-0)

To quickly configure a web security protection policy, perform the following steps:

#### **Step 1** Click **Select Website Template** in the **Policy Template** area shown in [Figure 4-32.](#page-100-1)

Figure 4-33 Select Website Template dialog box

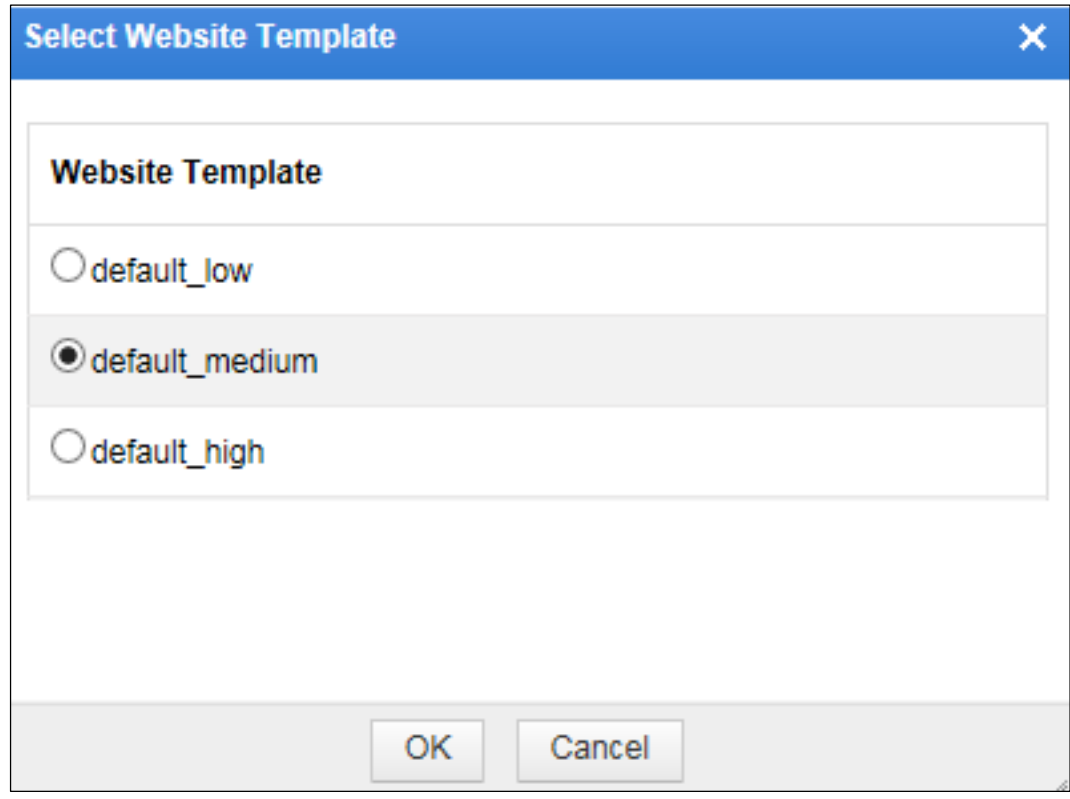

**Step 2** Select a website template, for example **default\_medium**.

**Step 3** Click **OK**.

In this way, **default\_medium** is selected for all protection policies by default, as shown in [Figure 4-34.](#page-102-0)

#### <span id="page-102-0"></span>Figure 4-34 Web Security Protection page

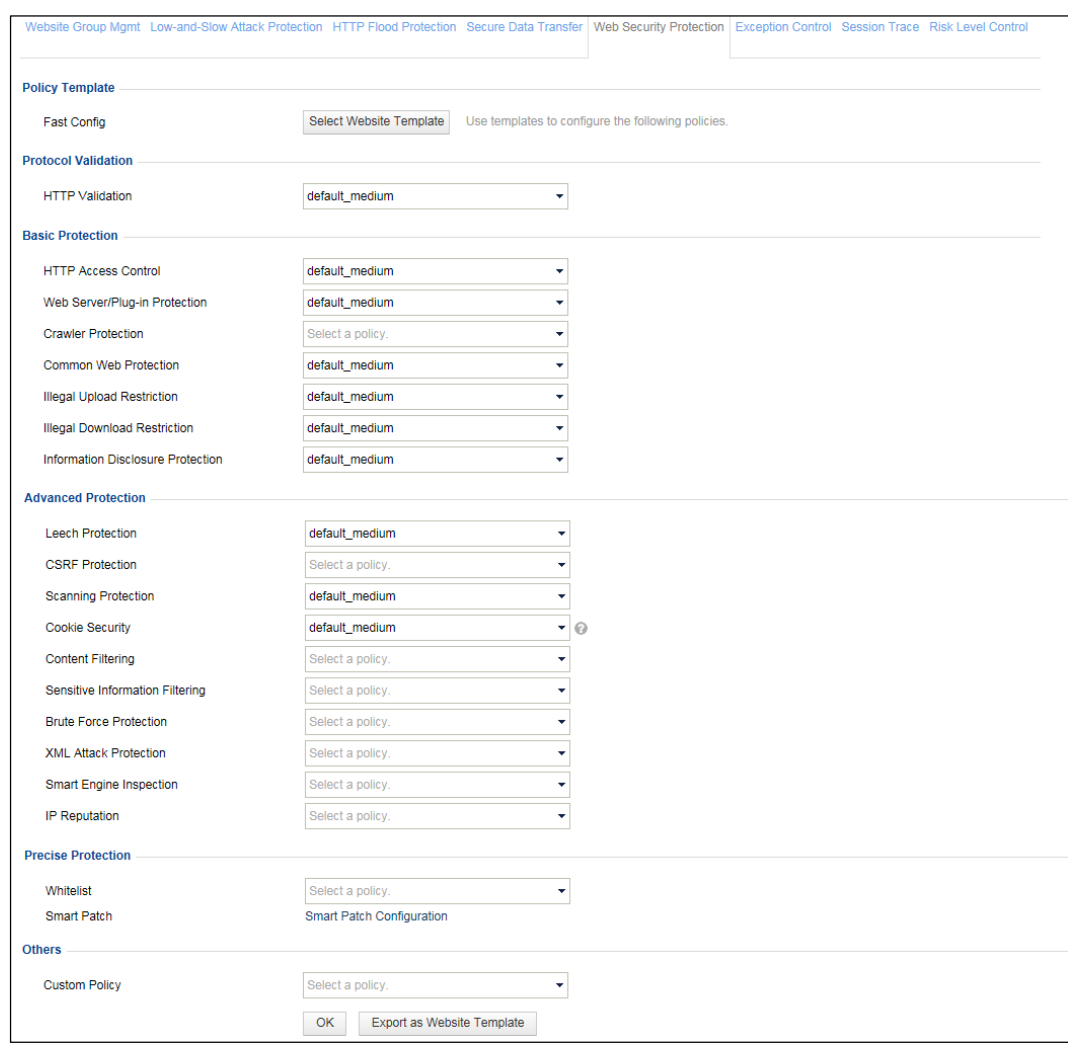

**Step 4** Click **OK** to save the settings.

If the setting fails to be saved, a message appears, saying "Failed to save and apply the Web Security Policies, please retry later." You are advised to reactivate this policy a moment later.

**----End**

#### **Loading Existing Policies**

**Step 1** Click the drop-down arrow in the **Protocol Validation** area shown in [Figure 4-32.](#page-100-1)

A list of HTTP validation types appears, as shown i[n Figure 4-35.](#page-103-0)

<span id="page-103-0"></span>Figure 4-35 HTTP validation types

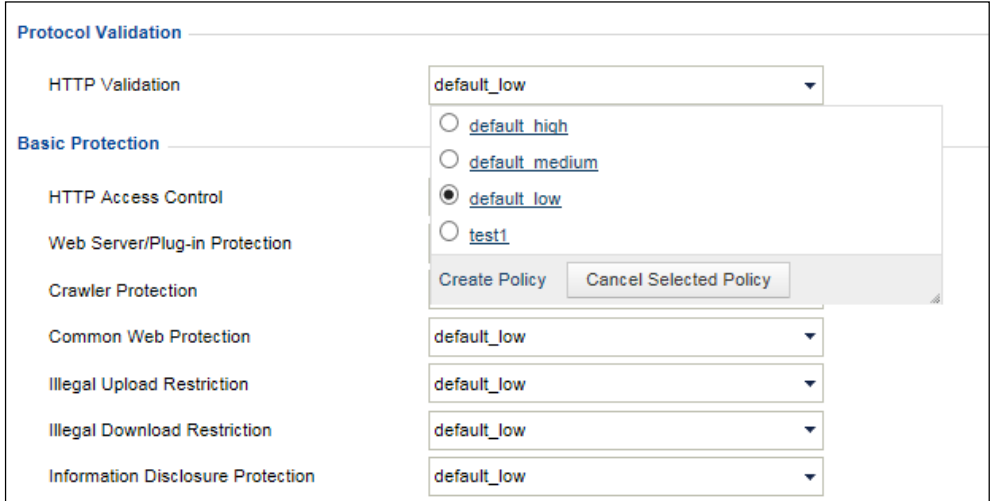

- **Step 2** Select an HTTP validation type.
- **Step 3** Click **OK** to save the settings.

If the setting fails to be saved, a message appears, saying "Failed to save and apply the Web Security Policies, please retry later." You are advised to reactivate this policy a moment later.

**----End**

#### **Canceling Selected Policies**

To cancel a selected policy, perform the following steps:

**Step 1** On the **Web Security Protection** page shown in [Figure 4-32,](#page-100-1) click the drop-down arrow of a policy.

A list of existing policy types appears.

- **Step 2** Click **Cancel Selected Policy**.
- **Step 3** Click **OK** to save the settings.

**----End**

#### **Creating a Policy**

**Step 1** On the **Web Security Protection** page shown in [Figure 4-32,](#page-100-1) click the drop-down arrow of a policy.

A list of existing policy types appears.

**Step 2** Click **Create Policy**.

A dialog box for creating a policy appears.

For how to create a policy, see section [4.7](#page-133-0) [Policy Management.](#page-133-0)

**----End**

#### **Exporting as Website Templates**

- **Step 1** Click **Export as Website Template** at the bottom of the **Web Security Protection** page shown i[n Figure 4-32.](#page-100-1) Click **OK** in the confirmation dialog box.
- <span id="page-104-0"></span>**Step 2** Enter the website template name in **Website Template** dialog box, as shown in [Figure 4-36.](#page-104-0)

Figure 4-36 Website Template dialog box

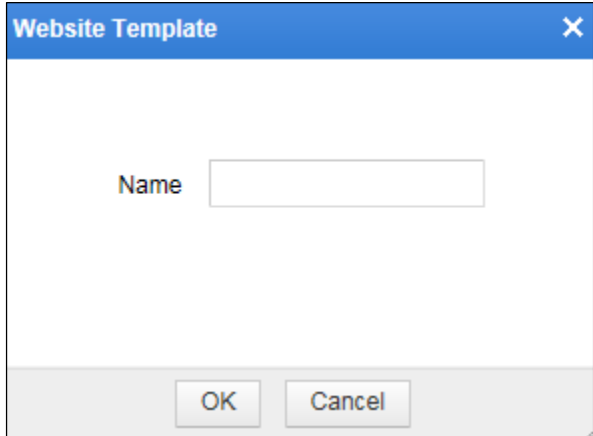

#### **Step 3** Click **OK**.

The prompt of "Export Succeeded" indicates that the current policy configuration is successfully exported as a website template.

You can view and manage the exported website template under **Security Management > Template Management**. For details about website templates, see section [4.8.1](#page-192-0) [Website](#page-192-0)  [Template.](#page-192-0)

**----End**

#### **Configuring Smart Patches**

**Step 1** Click **Smart Patch Configuration** in the **Precise Protection** area shown in [Figure 4-32.](#page-100-1)

The **Smart Patch Configuration** dialog box appears, as shown i[n Figure 4-37.](#page-105-1)

All smart patches and their application status are displayed.  $\bullet$  indicates that the patch is not applied and the patch is deselected at the same time.  $\bullet$  indicates that the patch is applied and the patch is selected at the same time.

<span id="page-105-1"></span>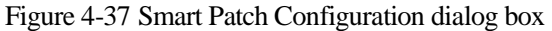

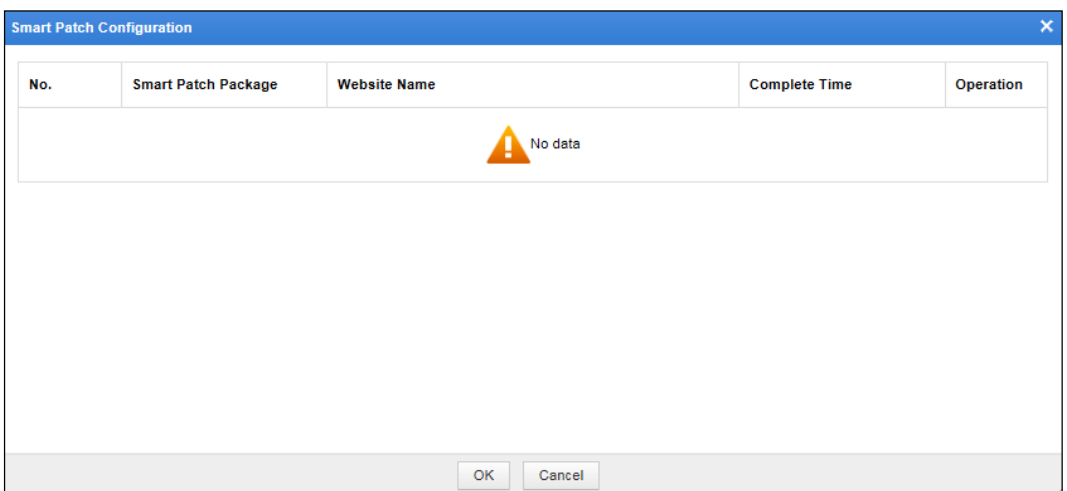

**Step 2** Select the check boxes in the rows of desired smart patches and select **Block** or **Accept** to block or accept requests for the specified URLs.

To apply all smart patches, select the **All** check box at the upper-right corner of the list. After that, you can click **Block All** or **Accept All** to block or accept all requests to these URLs.

**Step 3** Click **OK**.

A dialog box appears, saying "It might take a long period of time and the WAF might encounter a high CPU load while applying a great many patches. Continue?"

**Step 4** Click **OK** in the confirmation dialog box to apply the selected smart patches. For details about smart patches, see section [4.9](#page-196-0) [Smart Patching.](#page-196-0)

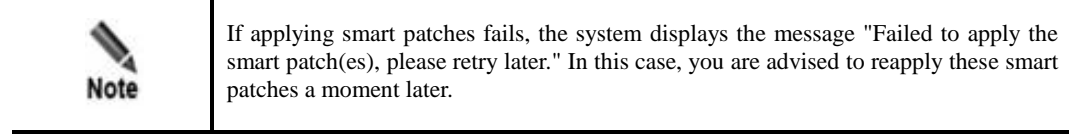

**----End**

## <span id="page-105-2"></span><span id="page-105-0"></span>**Exception Control Policy**

Click a website in website group tree. Click the **Exception Control** tab in the right pane. The **Exception Control** page appears, as shown i[n Figure 4-38.](#page-105-2)

Figure 4-38 Exception Control page

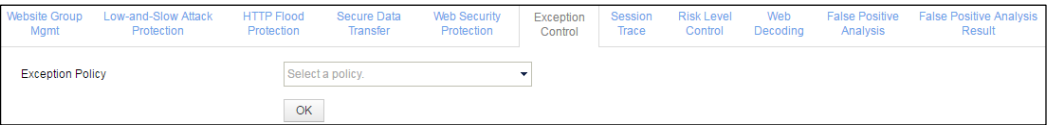

#### **Loading Exception Policies**

To load exception policies, perform the following steps:

<span id="page-106-1"></span>**Step 1** On the **Exception Control** tab page shown i[n Figure 4-38,](#page-105-2) click the drop-down arrow to the right of **Exception Policy**, and select desired policies from the drop-down list. See [Figure 4-](#page-106-1) [39.](#page-106-1)

Figure 4-39 Selecting exception policies

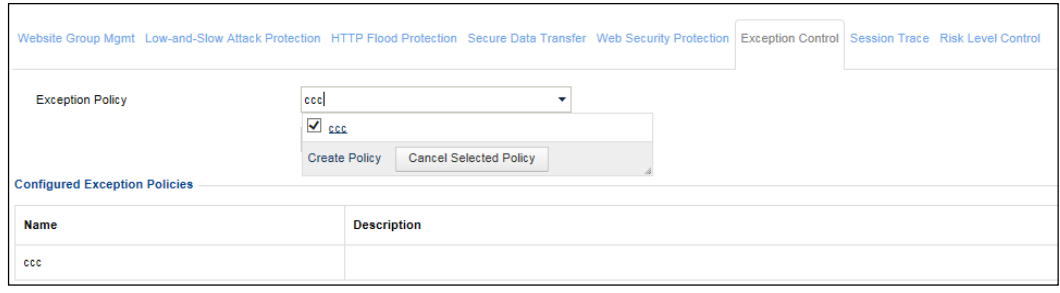

**Step 2** Click **OK** to complete the configuration.

#### **----End**

#### **Canceling Selected Exception Policies**

To cancel selected exception policies, perform the following steps:

- **Step 1** On the **Exception Control** page shown in [Figure 4-38,](#page-105-2) click the drop-down arrow to the right of **Exception Policy**, and click **Cancel Selected Exception Policy**, as shown i[n Figure 4-39.](#page-106-1)
- **Step 2** Click **OK** to complete the settings.

#### **----End**

#### **Creating Exception Policies**

Click **Create Policy** shown in [Figure 4-38.](#page-105-2) The **Create Exception Policy** dialog box appears. For how to create exception policies, see section [4.7](#page-133-0) [Policy Management.](#page-133-0)

#### <span id="page-106-0"></span>**Session Tracking Policy**

The session tracking policy tracks users' access requests to the web application server and all their web operations as well as records detailed access logs, thereby providing data support for attack event analysis, attack scenario reproduction, and web operation correlation. Also, it can be used for user behavior research to determine whether potential attack motives lie behind user operations.

When a user accesses a WAF-protected web server via a browser on the client, this policy tracks the following types of sessions for website groups:

 After a connection to the browser is successfully set up, WAF delivers the browser a cookie that contains WAF\_Client\_Id (WCI). Within the WCI timeout period (one day by default and can be set on the background), this cookie is included in each request of this user to follow up all user operations. In addition, WAF assigns browser-specific WCIs to requests from the same client in order to follow up user access via various browsers on this client.

 If the web server returns the user a cookie that contains the session ID of the server, WAF will also send the user a one-off cookie that contains WAF\_Session\_Id (WSI). Then, all requests of this user contain both cookies that are used to keep track of all operations of this user.

To configure a session tracking policy, perform the following steps:

**Step 1** Click a website group in the left website group tree and click the **Session Trace** tab in the right pane.

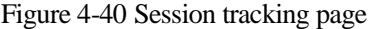

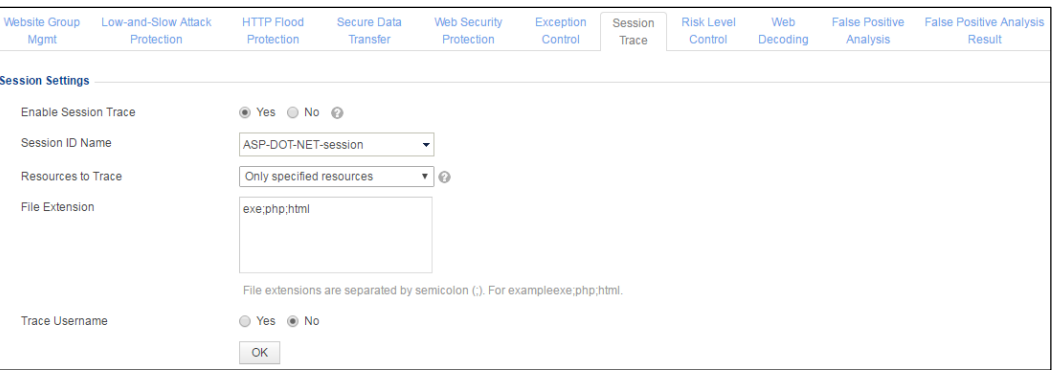

**Step 2** Enable or disable the session tracking function.

By default, the session tracking function is disabled. You can select **Yes** for **Enable Session Trace** to enable this function.

**Step 3** Configure session tracking parameters.

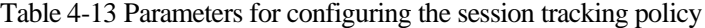

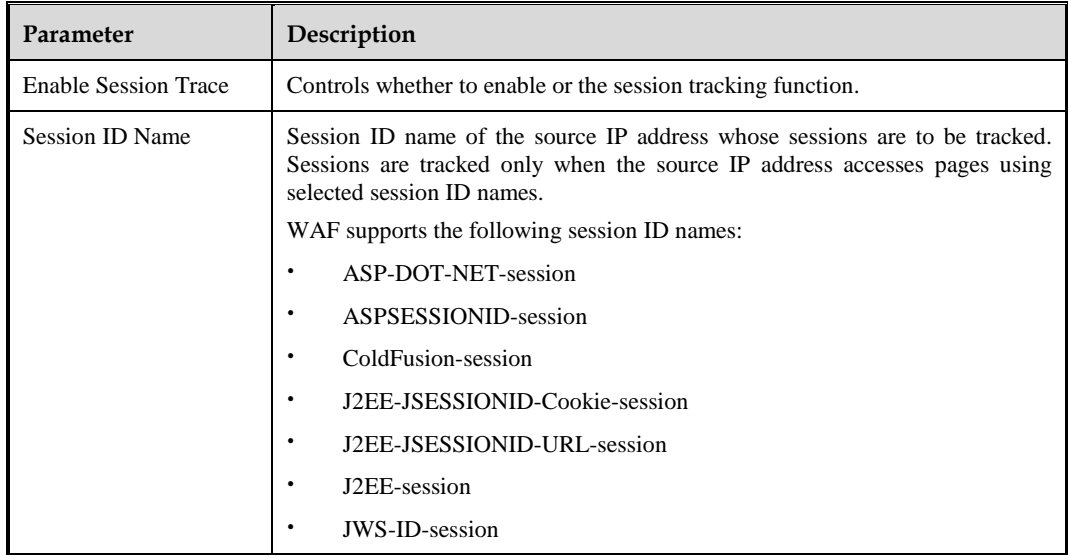
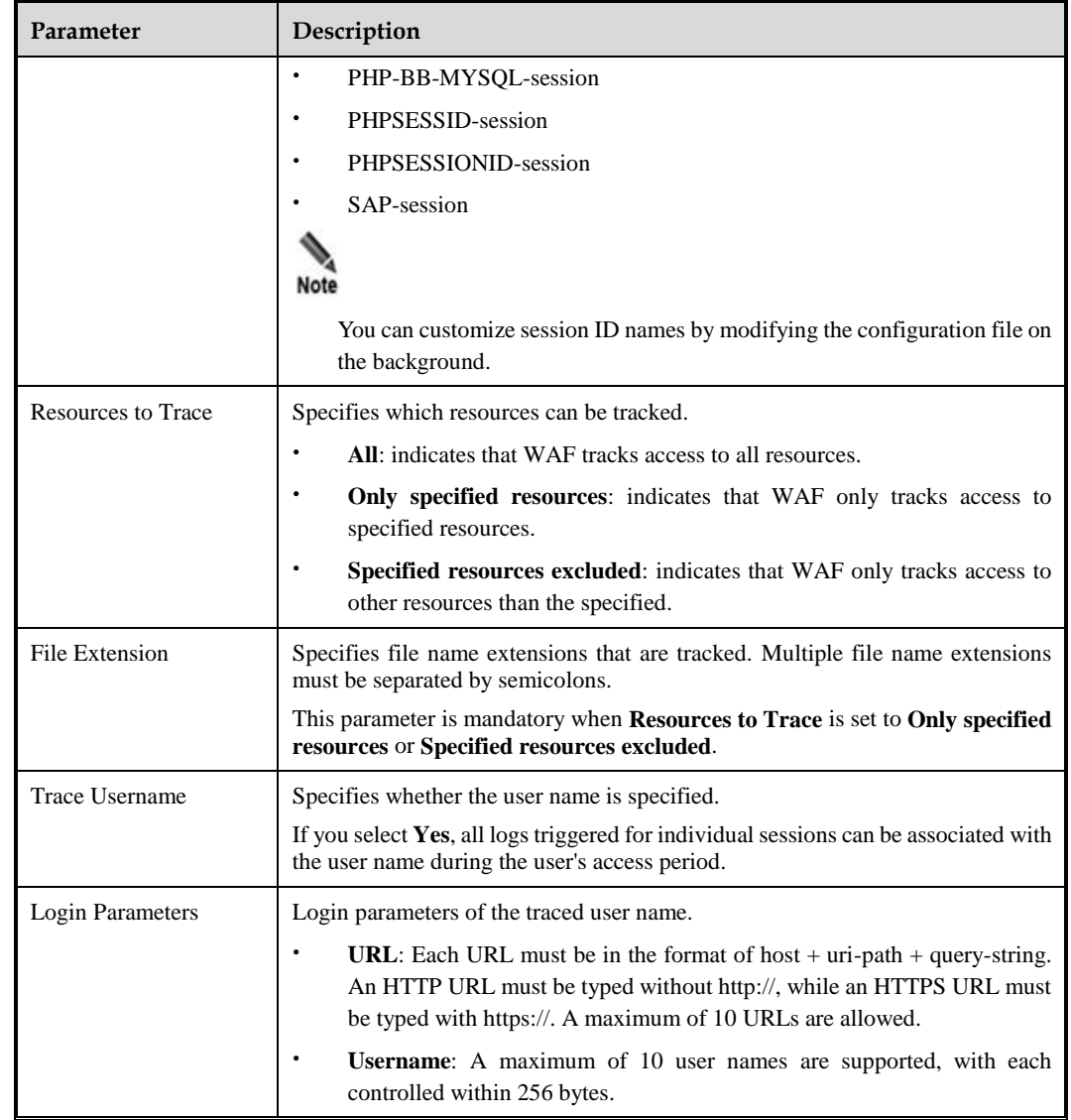

**Step 4** Click **OK** to save the settings.

**----End**

# <span id="page-108-0"></span>**Risk Level Control Policy**

Click a website in the website group tree. Click the **Risk Level Control** tab in the right pane. The **Risk Level Control** page appears, as shown in [Figure 4-41.](#page-108-0)

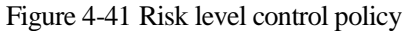

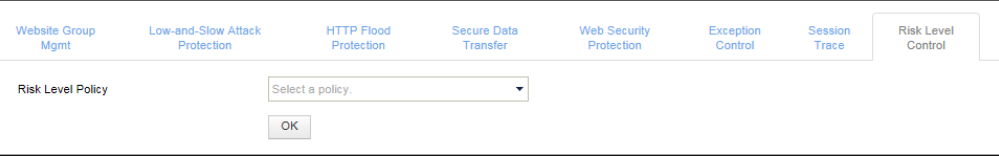

### **Loading Risk Level Control Policies**

To load risk level control policies, perform the following steps:

<span id="page-109-0"></span>**Step 1** On the page shown in [Figure 4-41,](#page-108-0) click the drop-down arrow to the right of **Risk Level Policy**. All current risk level controls policies are displayed, as shown in [Figure 4-42.](#page-109-0)

Figure 4-42 Selecting risk level control policies

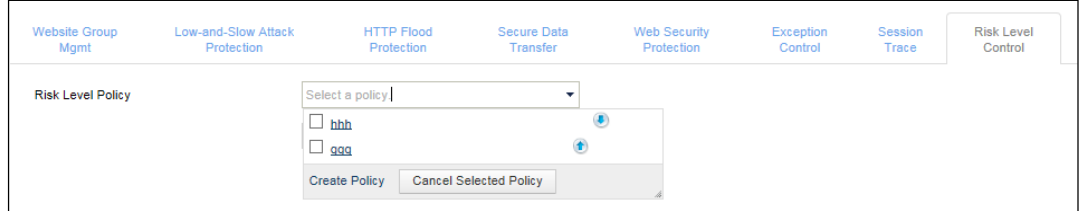

**Step 2** Select one or more policies and click **OK** to save the setting.

**----End**

### **Cancelling Selected Risk Level Control Policies**

To cancel selected risk level control policies, perform the following steps:

- **Step 1** On the page shown in [Figure 4-41,](#page-108-0) click the drop-down arrow to the right of **Risk Level Policy**. Click **Cancel Selected Policy** to deselect risk level control policies that you have selected.
- **Step 2** Click **OK** to save the settings.

**----End**

### **Creating a Risk Level Control Policy**

On the page shown in [Figure 4-42,](#page-109-0) click **Create Policy** to create a risk level control policy. For details, see section [4.7.5.3](#page-189-0) [Risk Level Policy.](#page-189-0)

### **Web Decoding**

After configuring web decoding, you enable WAF to decode Base64-encoded parameter values in requested URLs and then identify and protect against URL encoded attacks.

Click a website group in the website group tree. Click the **Web Decoding** tab in the right pane. The **Web Decoding** page appears, as shown in [Figure 4-43.](#page-110-0)

<span id="page-110-0"></span>Figure 4-43 Web Decoding page

| <b>Website Group</b><br>Mgmt | Low-and-Slow Attack<br>Protection | <b>HTTP Flood</b><br>Protection |  | <b>Secure Data</b><br><b>Transfer</b> | <b>Web Security</b><br>Protection | Exception<br>Control | Session<br>Trace              | <b>Risk Level</b><br>Control | Web<br>Decoding      | <b>False Positive</b><br>Analysis | <b>False Positive Analysis</b><br>Result | Create |
|------------------------------|-----------------------------------|---------------------------------|--|---------------------------------------|-----------------------------------|----------------------|-------------------------------|------------------------------|----------------------|-----------------------------------|------------------------------------------|--------|
| <b>Policy Name</b>           |                                   | <b>Domain Name</b>              |  | <b>URI Path</b>                       |                                   |                      | <b>URI Path Matching Mode</b> |                              | <b>Decoding Mode</b> |                                   | <b>Operation</b>                         |        |
|                              | н<br>No data                      |                                 |  |                                       |                                   |                      |                               |                              |                      |                                   |                                          |        |

### **Creating a Web Decoding Policy**

**Step 1** Click **Create** in the upper right corner.

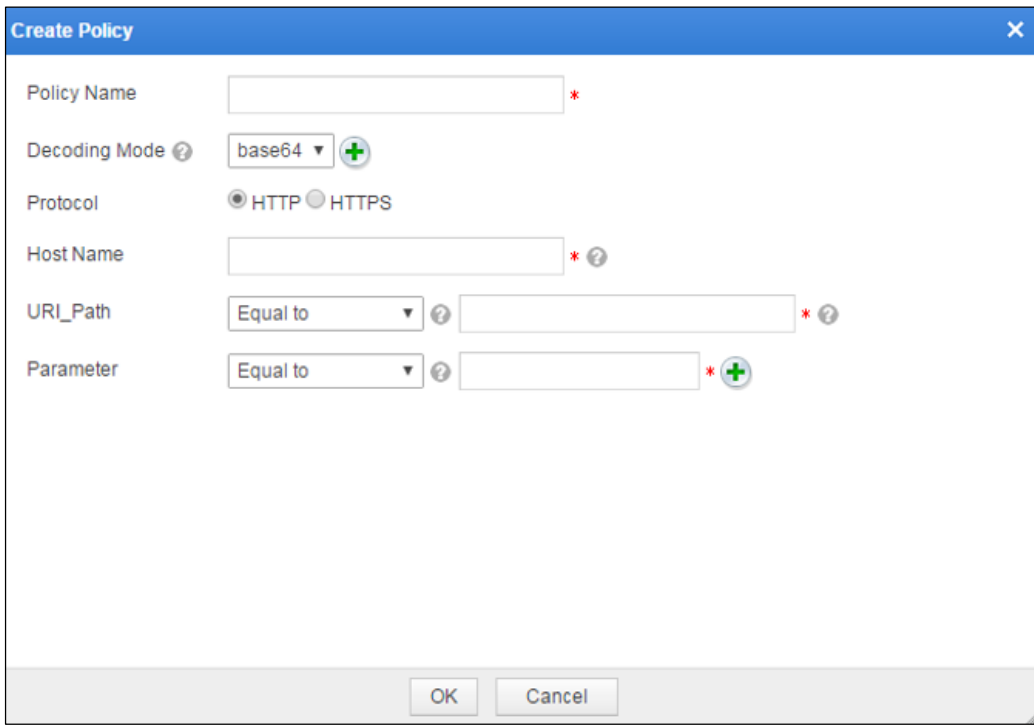

Figure 4-44 Creating a web decoding policy

### **Step 2** In the **Create Policy** dialog box, configure parameters.

Table 4-14 Parameters for configuring a web decoding policy

| <b>Parameter</b> | Description                                                                                                    |
|------------------|----------------------------------------------------------------------------------------------------|
| Policy Name      | Name of the new web decoding policy.                                                                                                    |
| Decoding Mode    | Specifies the decoding scheme and level.<br>You can select a decoding scheme from the drop-down list. You can also click<br>$\bullet$ or $\triangleright$ to add or delete decoding levels.<br>The decoding sequence is from left to right and then from top to bottom. |

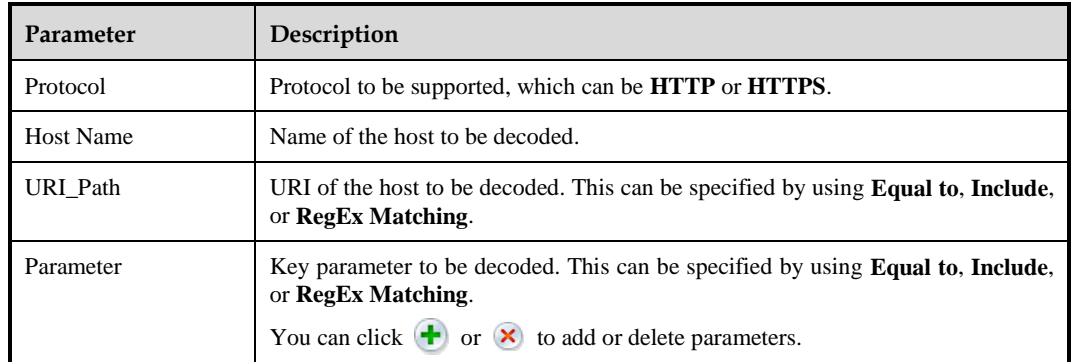

**Step 3** Click **OK** to save the settings.

**----End**

### **Other Operations**

You can also perform the following operations on the page shown i[n Figure 4-43:](#page-110-0)

Editing a policy

Click **in the Operation** column of a policy and then edit parameters in the dialog box that appears.

Deleting a policy

Click  $\mathbf{\times}$  in the **Operation** column of a policy and then click **OK** in the confirmation dialog box.

### **False Positive Analysis**

This module allows you to identify false positives resulting from policies that conflict with the business through log analysis.

False positive analysis is website group-specific and can be performed manually or automatically.

You can enable automatic adjustment for both manual analysis and automatic analysis to call settings configured in the **Auto Adjustment** area.

Click a website group in the website group tree. Click the **False Positive Analysis** tab in the right pane. The **False Positive Analysis** page appears, as shown i[n Figure 4-45.](#page-112-0)

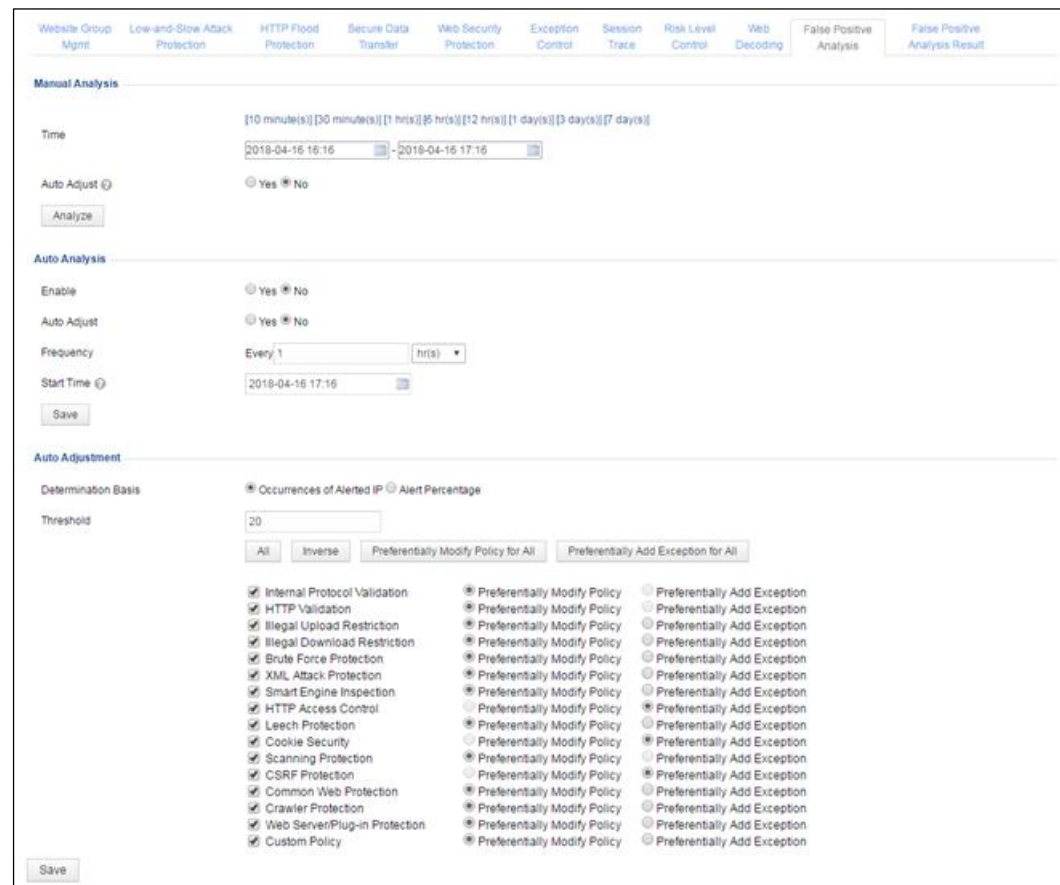

<span id="page-112-0"></span>Figure 4-45 False Positive Analysis page

### **Manual Analysis**

<span id="page-112-1"></span>[Figure 4-46](#page-112-1) shows the area for manual analysis configuration.

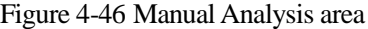

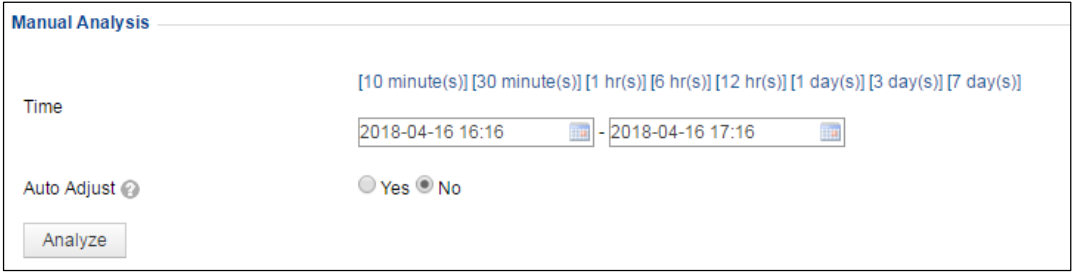

**Step 1** Configure analysis conditions.

 Specify a time frame so that logs generated in that period will be analyzed. You can directly select a period from default options of 10 minutes, 30 minutes, 1 hour, 6 hours, 12 hours, 1 day, 3 days, and 7 days. Alternatively, you can click to specify a desired period.

- Choose whether to enable auto adjustment. If yes, settings configured in the **Auto Adjustment** area will be directly called for use.
- **Step 2** Click **Analyze**. After a dialog box appears prompting successful execution, click **OK** to issue the false positive analysis task.

After the analysis task is complete, you can click the **False Positive Analysis Result** tab to view the analysis result.

**----End**

#### **Automatic Analysis**

[Figure 4-47](#page-113-0) shows the area for automatic analysis configuration.

<span id="page-113-0"></span>Figure 4-47 Auto Analysis area

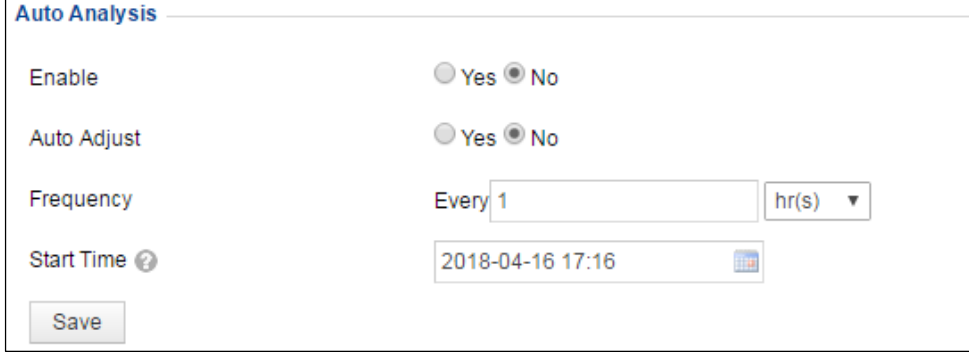

**Step 1** Configure analysis conditions.

- Enable automatic analysis.
- Choose whether to enable auto adjustment. If yes, settings configured in the **Auto Adjustment** area will be directly called for use.
- Configure the automatic analysis frequency.
- Specify the time when the automatic analysis will start.

#### **Step 2** Click **Save**.

Then WAF will analyze logs automatically as configured.

After the analysis task is complete, you can click the **False Positive Analysis Result** tab to view the analysis result.

**----End**

#### **Automatic Adjustment**

Automatic adjustment enables WAF to preferentially modify policies or add the policies to the exception list.

After automatic adjustment is enabled during manual or automatic analysis configuration, policies resulting in false positives will be modified or added to the exception list, depending on the setting.

<span id="page-114-0"></span>[Figure 4-48](#page-114-0) shows the area for automatic adjustment configuration.

Figure 4-48 Auto Adjustment area

| <b>Auto Adjustment</b>     |                                                          |                                           |                                             |
|----------------------------|----------------------------------------------------------|-------------------------------------------|---------------------------------------------|
| <b>Determination Basis</b> | © Occurrences of Alerted IP © Alert Percentage           |                                           |                                             |
| Threshold                  | 20                                                       |                                           |                                             |
|                            | All<br>Inverse                                           | Preferentially Modify Policy for All      | Preferentially Add Exception for All        |
|                            | Internal Protocol Validation<br>$\overline{\mathscr{I}}$ | Preferentially Modify Policy              | Preferentially Add Exception                |
|                            | HTTP Validation                                          | <sup>®</sup> Preferentially Modify Policy | Preferentially Add Exception                |
|                            | Illegal Upload Restriction                               | <b>Preferentially Modify Policy</b>       | Preferentially Add Exception                |
|                            | <b>Illegal Download Restriction</b>                      | <b>• Preferentially Modify Policy</b>     | Preferentially Add Exception                |
|                            | <b>Brute Force Protection</b>                            | <sup>®</sup> Preferentially Modify Policy | Preferentially Add Exception                |
|                            | XML Attack Protection                                    | <b>Preferentially Modify Policy</b>       | Preferentially Add Exception                |
|                            | Smart Engine Inspection                                  | <sup>®</sup> Preferentially Modify Policy | Preferentially Add Exception                |
|                            | HTTP Access Control                                      | Preferentially Modify Policy              | Preferentially Add Exception                |
|                            | Leech Protection                                         | <sup>®</sup> Preferentially Modify Policy | Preferentially Add Exception                |
|                            | Cookie Security                                          | Preferentially Modify Policy              | <sup>(®)</sup> Preferentially Add Exception |
|                            | Scanning Protection                                      | <b>• Preferentially Modify Policy</b>     | Preferentially Add Exception                |
|                            | CSRF Protection                                          | Preferentially Modify Policy              | Preferentially Add Exception                |
|                            | <b>Common Web Protection</b>                             | <sup>®</sup> Preferentially Modify Policy | Preferentially Add Exception                |
|                            | Crawler Protection                                       | <sup>®</sup> Preferentially Modify Policy | Preferentially Add Exception                |
|                            | Web Server/Plug-in Protection                            | <sup>®</sup> Preferentially Modify Policy | Preferentially Add Exception                |
|                            | Custom Policy                                            | <b>• Preferentially Modify Policy</b>     | Preferentially Add Exception                |

**Step 1** Specify the basis and threshold for determining whether false positives exist.

- WAF can determine whether an alert is a false positive on either of the following bases:
	- − **Occurrences of Alerted IP**: indicates the number of different source IP addresses in security logs
	- − **Alert Percentage**: indicates the proportion of different source IP addresses in security logs to the total number of source IP addresses in access logs.
- Threshold:
	- Threshold for the number of alerted IP addresses: When the number of source IP addresses found in alert logs reaches or exceeds this threshold, WAF will modify related policies or add them to the exception list, depending on the setting.
	- − Threshold for the percentage of alerted IP addresses: When the percentage of source IP addresses found in alert logs reaches or exceeds this threshold, WAF will modify related policies or add them to the exception list, depending on the setting.

#### **Step 2** Determine how to make adjustments.

Select policies and then select either of the following automatic adjustment schemes for them:

 Preferentially modify policies: When a policy triggers false positives and at the same time meets policy modification conditions, this policy will be modified preferentially.

Such modification should be based on the alert cause provided in the analysis result and made by modifying parameters or canceling a certain check item.

To modify a policy, you need to first duplicate it, then modify its parameters or cancel a certain check item, and finally commit the changes.

If all check items are canceled, the adjustment method will be "Cancel policy".

 Preferentially add policies to the exception list: When a policy triggers false positives and at the same time meets exception addition conditions, this policy will be added to the exception list preferentially.

This involves the following situations:

- − Adding a policy to the exception list, including all its rules
- Adding a certain rule under a policy to the exception list

While you can adopt only the former method for algorithm-based policies, both methods work for rule-based policies (for details, see the description about manually [adding an exceptional item\)](#page-116-0).

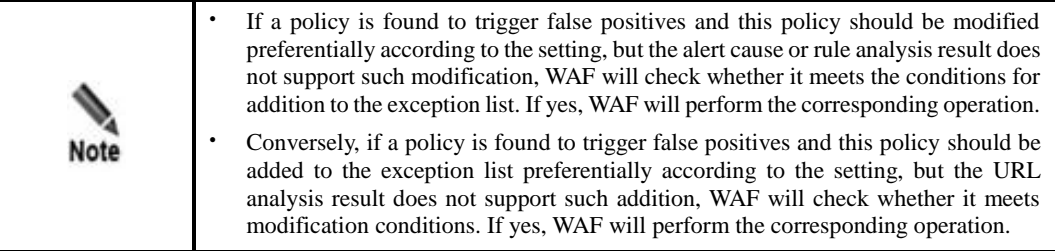

**Step 3** Click **Save**.

**----End**

### **False Positive Analysis Result**

After a manual or automatic false positive analysis, WAF will generate the analysis result. All such results are displayed on the **False Positive Analysis Result** tab page.

Click a website group in the website group tree and then click the **False Positive Analysis Result** tab in the right pane. The **False Positive Analysis Result** page appears, as shown in [Figure 4-49.](#page-115-0)

<span id="page-115-0"></span>Figure 4-49 False Positive Analysis Result page

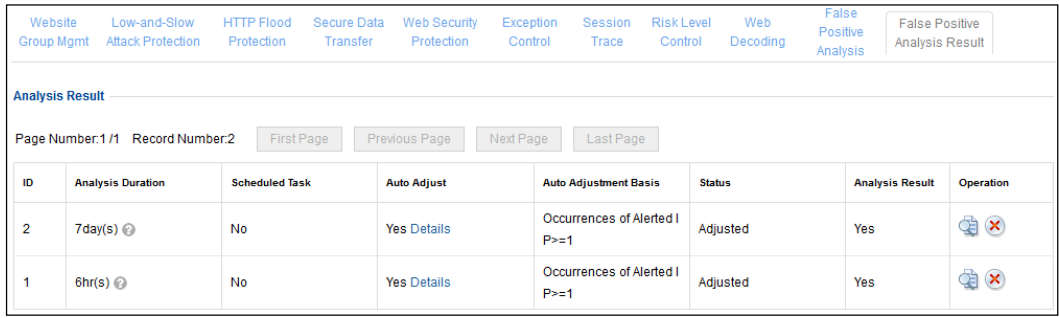

#### **Viewing the Analysis Result**

In the **Operation** column of a result, click  $\ddot{\ddot{\mathbf{z}}}$ . Then details of the result are displayed, as shown i[n Figure 4-50.](#page-116-1)

#### <span id="page-116-1"></span>Figure 4-50 Analysis result details

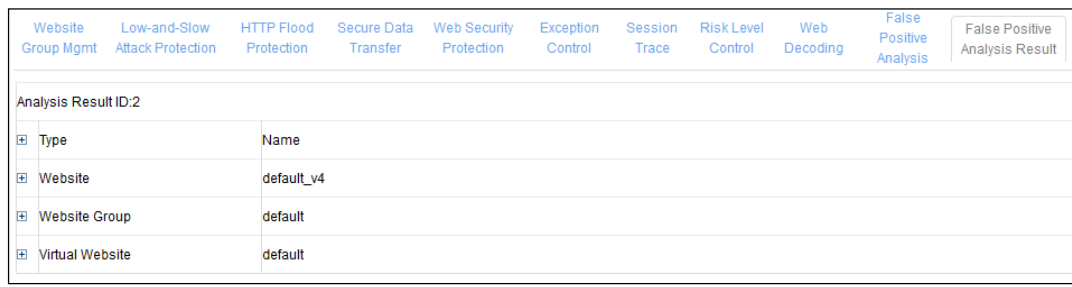

Clicking  $\Box$  or  $\Box$  on the left of **Type** displays or collapses the policy names and alert cause/URL/rule analysis details of the website, website group, and virtual website.

Clicking  $\Box$  or  $\Box$  on the left of **Website**, **Website Group**, or **Virtual Website** displays or collapses the policy names and alert cause/URL/rule analysis details of the website, website group, or virtual website.

- Clicking the blue link text following a policy name, you can view details about this policy.
- Clicking  $\geq$  following the alert cause analysis or rule analysis, you can manually modify the policy.
- <span id="page-116-0"></span>Clicking  $\bigoplus$  following URL analysis or rule analysis, you can add an exceptional item.
	- − When URL analysis is involved, clicking this icon allows you to add the policy to the exception list.
	- − When rule analysis is involved, clicking this icon allows you to add a rule under this policy to the exception list.

#### **Viewing Adjustment Details**

On the page shown in [Figure 4-49,](#page-115-0) click **Details** in the **Auto Adjust** column. Then details about the adjustment are displayed in a new dialog box, as shown in [Figure 4-51.](#page-117-0)

<span id="page-117-0"></span>Figure 4-51 Adjustment details

| $\boldsymbol{\mathsf{x}}$<br><b>Adjustment Log</b> |                                    |                                         |                                  |                                        |                                                                                                    |                                    |  |  |
|----------------------------------------------------|------------------------------------|-----------------------------------------|----------------------------------|----------------------------------------|----------------------------------------------------------------------------------------------------|------------------------------------|--|--|
| <b>Protection Objec</b><br>t                       | <b>Adjustment</b><br><b>Method</b> | <b>Policy Type</b>                      | <b>Original Policy</b>           | <b>New Policy/Exceptio</b><br>n Policy | <b>Adjusted Content</b>                                                                                                    | <b>Adjustment</b><br><b>Status</b> |  |  |
| Virtual Website:d<br>efault                        | Modify policy                      | <b>Illegal Downloa</b><br>d Restriction | default medium                   | Add_by_false_alarm<br>analyse_2883585  | Disable file name extension check: pr<br>m                                                                                                    | Adjusted                           |  |  |
| Virtual Website:d<br>efault                        | <b>Modify policy</b>               | Illegal Upload R<br>estriction          | default_medium                   | Add by false alarm<br>analyse 2621441  | Disable file name extension check: p<br>y                                                                                                    | Adjusted                           |  |  |
| Virtual Website:d<br>efault                        | Modify policy                      | <b>Common Web</b><br>Protection         | default medium                   | Add_by_false_alarm<br>analyse 2359298  | Cancel rule: 18612240                                                                                                    | Adjusted                           |  |  |
| Virtual Website : d<br>efault                      | Modify policy                      | <b>HTTP Validation</b>                  | default_medium                   | Add_by_false_alarm<br>_analyse_262145  | Set Maximum HTTP Header Value Le<br>nath: No<br>Set Forbid Illegal Domain Name: No<br>Set Max Number of GET Request Par<br>ameters: No<br>Set Forbid Abnormal Anchor Point N<br>$\mathbf{o}$<br>Set Maximum HTTP Header Name L<br>enath: No<br>Set Maximum User-Agent Length: No<br>Set Maximum Content-Length: No<br>Set Max Number of POST Request P<br>arameters: No<br>Set Maximum Number of Range Secti<br>ons: No | Adjusted                           |  |  |
| Website Group :d<br>efault                         | <b>Exception Po</b><br>licy        | <b>HTTP Access C</b><br>ontrol          | <b>ACL</b>                       | Add by false alarm<br>analyse 4718593  | Exception URLs: 10.67.10.220:82/py/                                                                                                    | Adjusted                           |  |  |
| Website : default<br>V <sub>4</sub>                | Modify policy                      | <b>Internal Protocol</b><br>Validation  | Internal Protocol Vali<br>dation |                                        | Too long HTTP request header: No<br>Unknown HTTP 0.9 request method:<br><b>No</b><br>Redundant request header: No<br>Incompliant HTTP version field: No<br>Incompliant request method field: No<br>Too long URI packet: No                                                                                                    | Adjusted                           |  |  |

### **Deleting an Analysis Result**

Click  $\bullet$  in the **Operation** column of an analysis result and then click **OK** in the confirmation dialog box to delete this record.

## 4.3.2.5 **Deleting Websites**

Click **Root** or a specific website group in the website group tree. On the **Website Group Mgmt** page that appears, click  $\mathbf{\times}$  in the **Operation** column and then click **OK** in the confirmation dialog box to delete a website.

## 4.3.3 **Managing Virtual Websites**

You can do as follows on virtual websites:

- [Creating a Virtual Website](#page-118-0)
- [Enabling/Disabling a Virtual Website](#page-121-0)
- [Configuring a Virtual Website](#page-121-1)
- [Deleting a Virtual Website](#page-124-0)
- [Bulk Operations](#page-124-1)

# <span id="page-118-0"></span>4.3.3.1 **Creating a Virtual Website**

**Step 1** In the website group tree, point to a desired website group, and click  $\mathbf{+}$ .

Figure 4-52 Creating a virtual website (in in-path, out-of-path, or mirroring mode)

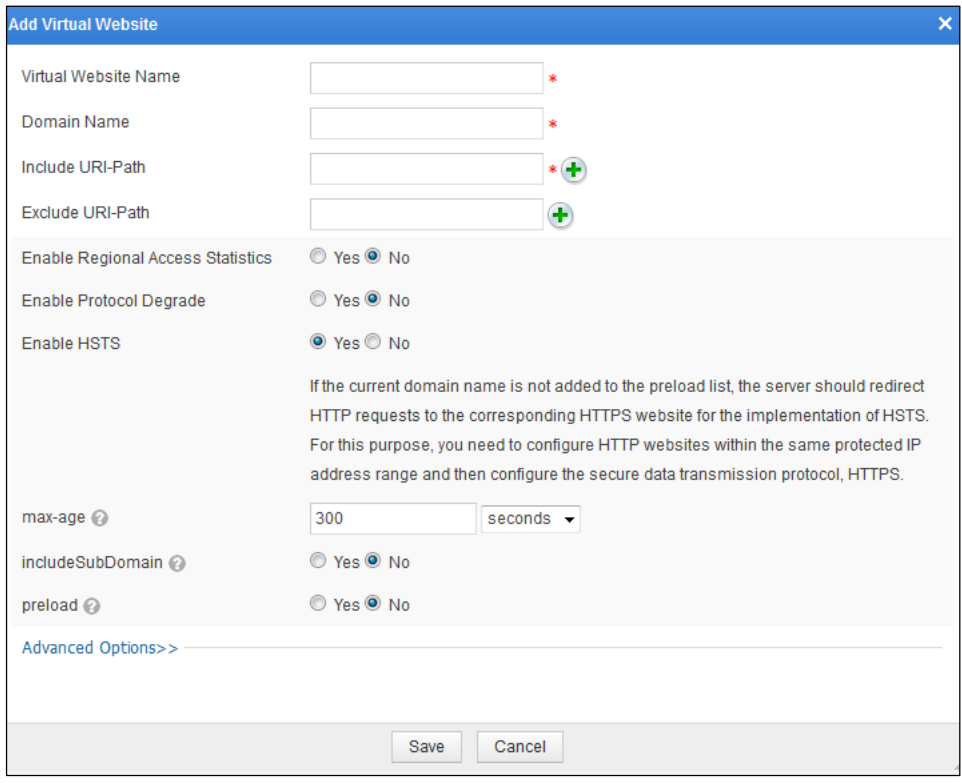

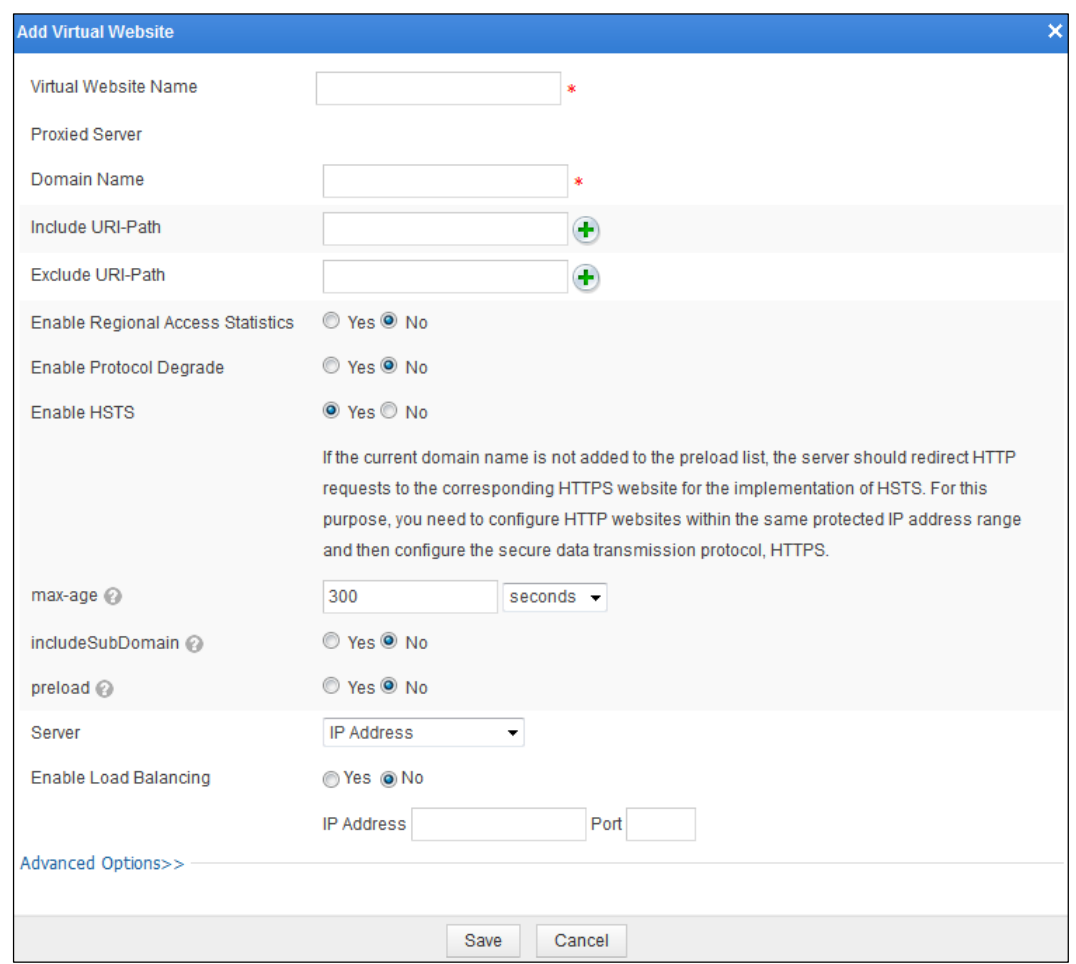

Figure 4-53 Creating a virtual website (in reverse proxy mode)

**Step 2** In the dialog box, set parameters.

Table 4-15 Parameters for creating a virtual website

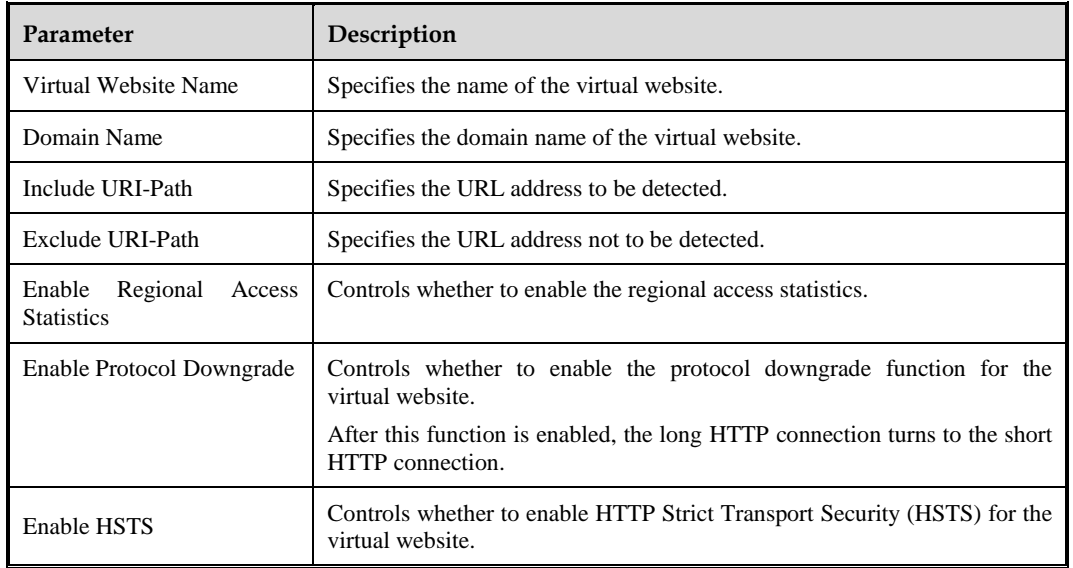

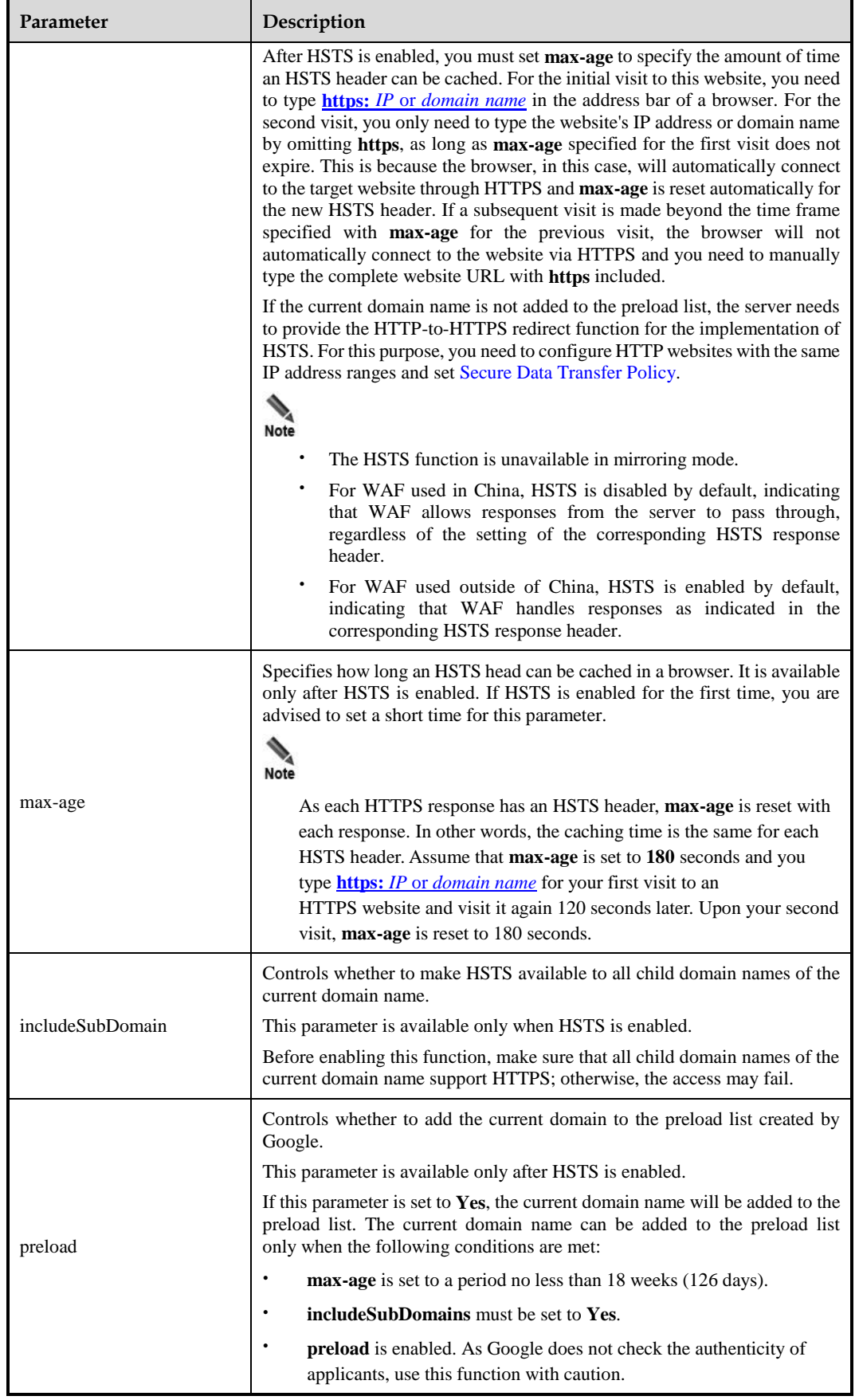

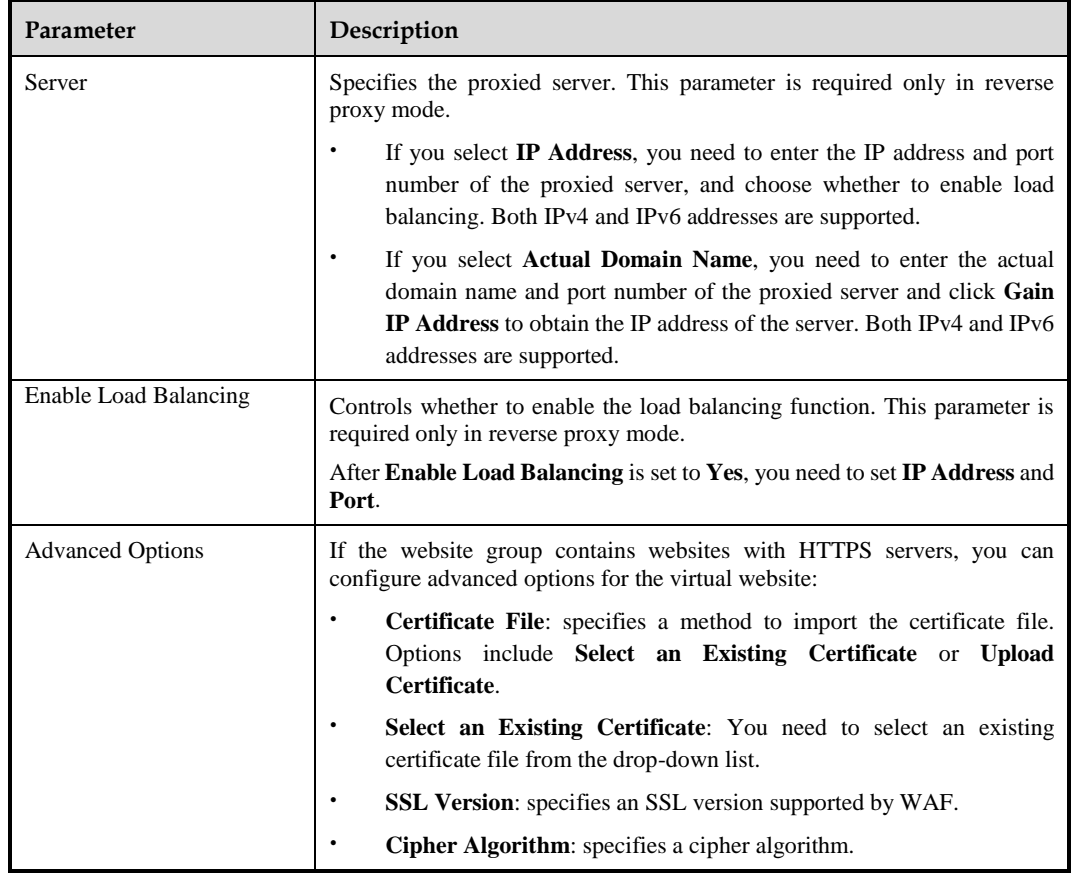

**Step 3** Click **Save** to save the settings.

**----End**

## <span id="page-121-0"></span>4.3.3.2 **Enabling/Disabling a Virtual Website**

By default, a virtual website is enabled after being created.

To enable or disable a virtual website, click **Root** or a specific website group in the website group tree. Then do as follows on the **Website Group Mgmt** page that appears:

- Click  $\bullet$  in the **Operation** column to enable a virtual website. After it is enabled, its status turns to  $\bullet$ .
- Click in the **Operation** column to disable a virtual website. After it is disabled, its status turns to  $\bullet$ .

## <span id="page-121-1"></span>4.3.3.3 **Configuring a Virtual Website**

In the website group tree, click a virtual website. The **Virtual Website** page appears.

<span id="page-122-0"></span>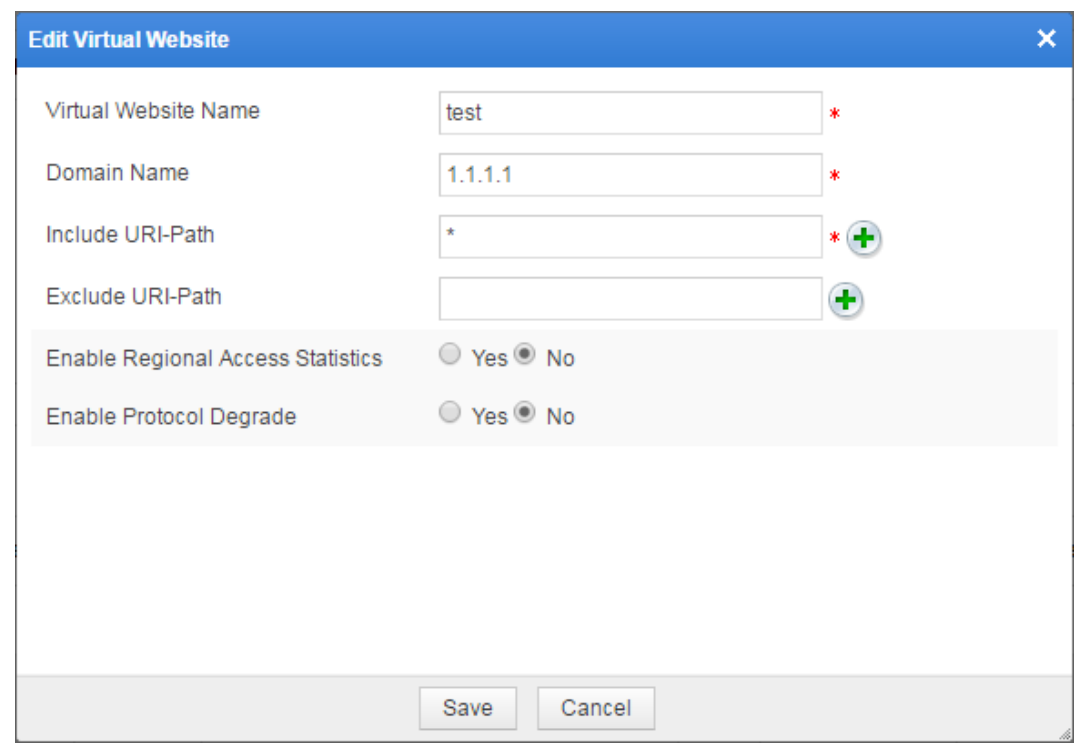

Figure 4-54 Virtual Website page (in in-path, out-of-path, or mirroring mode)

<span id="page-122-1"></span>Figure 4-55 Virtual Website page (in reverse proxy mode)

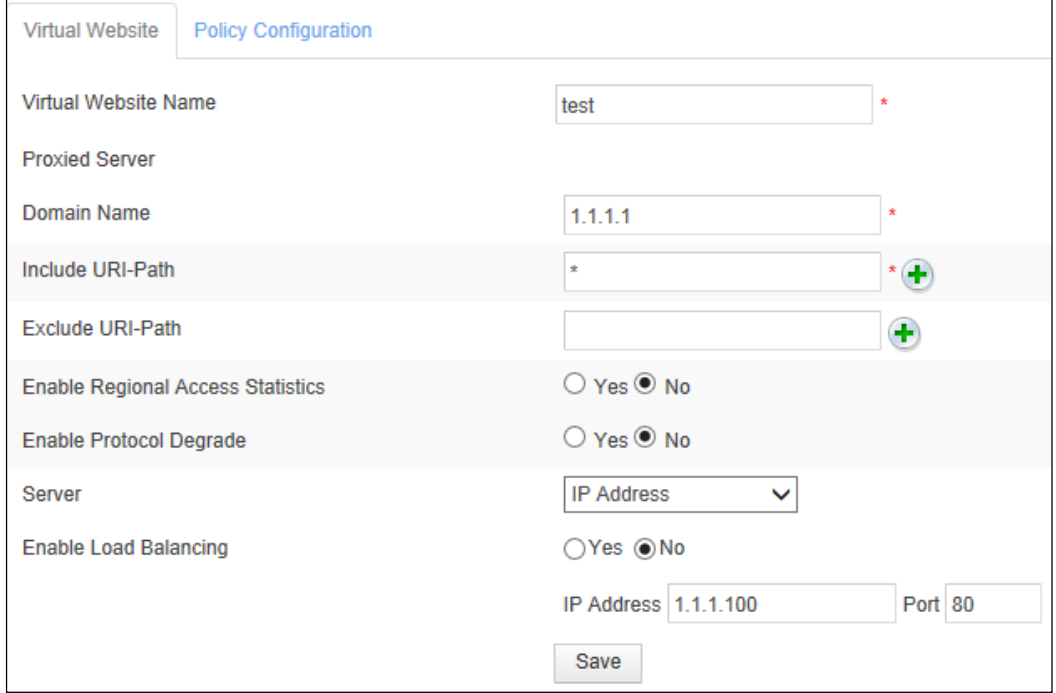

### **Setting Virtual Website Parameters**

Set parameters in the dialog boxes shown in [Figure 4-54](#page-122-0) and [Figure 4-55.](#page-122-1) Then click **Save** to save the settings.

### <span id="page-123-0"></span>**Configuring Virtual Website Policies**

#### **Step 1** Click **Policy Configuration** in [Figure 4-54](#page-122-0) or [Figure 4-55.](#page-122-1)

### Figure 4-56 Policy Configuration page

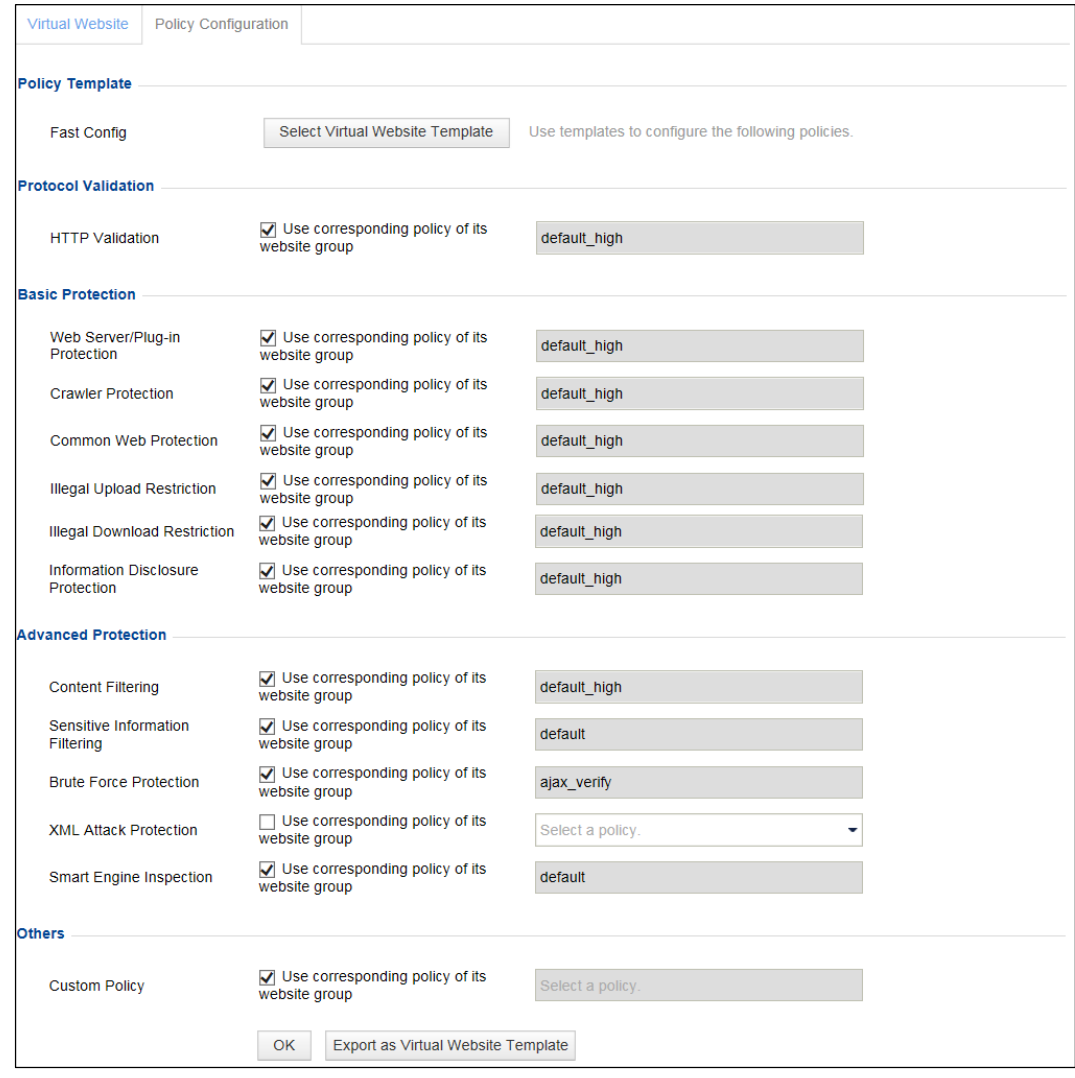

**Step 2** Configure virtual website policies using one of the following methods:

- Quick configuration: Click **Select Virtual Website Template** to select a template.
- Referencing policies: Select a policy from the drop-down list for each type of policies.
- Enabling website policies: Select the **Use corresponding policy of its website group** check box. The policy of the website group to which the website belongs is automatically referenced.

**Step 3** Click **OK** to save the settings.

#### **----End**

### **Creating Policies**

On the **Policy Configuration** page shown in [Figure 4-56,](#page-123-0) click the **Create Policy** link. The dialog box for creating a policy of this type appears. For how to create policies, see section [4.7](#page-133-0) [Policy Management.](#page-133-0)

### **Exporting as Virtual Website Templates**

In [Figure 4-56,](#page-123-0) click **Export as Virtual Website Template**, enter the template name in the displayed **Virtual Website Template** dialog box, and click **OK**.

The prompt of "Export Succeeded" indicates that the current policy configuration is successfully exported as a virtual website template. You can view and manage the exported virtual website template under **Security Management > Template Management**. For details about virtual website templates, see section [4.8.2](#page-194-0) [Virtual Website Template.](#page-194-0)

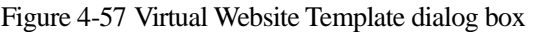

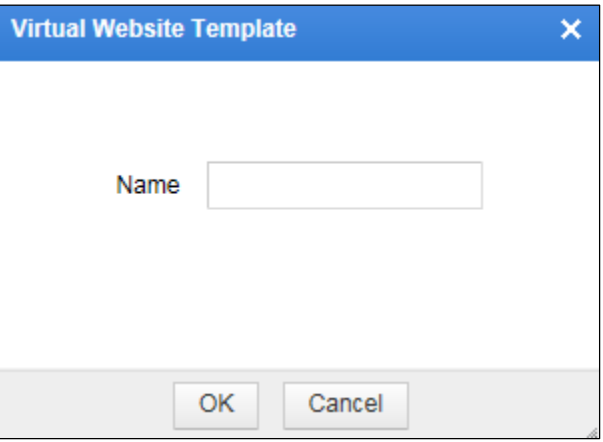

## <span id="page-124-0"></span>4.3.3.4 **Deleting a Virtual Website**

You can delete a virtual website using either of the following ways:

- In the website group tree, click  $\Box$  preceding a website group to list all its virtual websites. Point to a virtual website and click  $\mathbf{\times}$  and then click **OK** in the confirmation dialog box to delete this virtual website.
- Click **Root** or a specific website group in the website group tree. On the **Website Group Mgmt** page that appears, click  $\mathbf{X}$  in the **Operation** column and then click **OK** in the confirmation dialog box to delete a virtual website.

## <span id="page-124-1"></span>4.3.3.5 **Bulk Operations**

You can perform bulk operations on multiple website groups and virtual websites under a website group, including **Enable Regional Access Statistics**, **Disable Regional Access Statistics**, **Enable Website Access Statistics**, **Disable Website Access Statistics**, **Delete**, **Enable**, and **Disable**.

For virtual websites, the regional access statistics function refers to collecting access data of the IP address range of all virtual websites.

After the regional access statistics function is enabled, you can view regional access statistics by region under **Logs & Reports > Regional Access Statistical Report**.

Bulk operation of virtual websites is the same as that of real websites. For details, see section [4.3.2.3](#page-91-0) [Bulk Operations.](#page-91-0)

# 4.4 **Auto-Learning Policies**

The auto-learning module of WAF studies statistics on normal traffic of protected websites and learns their normal traffic patterns. Based on the normal traffic patterns, the auto-learning module allows users to generate corresponding whitelist policies and loads the policies to the whitelist rule engine to check and sanitize abnormal traffic. Auto-learning policies are used to specify which statistics are to be collected for study.

You can do as follows on auto-learning policies by website group:

- [Creating an Auto-Learning Policy](#page-125-0)
- [Editing an Auto-Learning Policy](#page-126-0)
- [Deleting an Auto-Learning Policy](#page-127-0)
- [Enabling an Auto-Learning Policy](#page-127-1)
- [Disabling an Auto-Learning Policy](#page-128-0)
- [Other Operations](#page-128-1)

# <span id="page-125-0"></span>4.4.1 **Creating an Auto-Learning Policy**

To create an auto-learning policy, perform the following steps:

#### <span id="page-125-1"></span>**Step 1** Choose **Security Management** > **Auto-Learning Policies**.

Figure 4-58 Auto-Learning Policies page

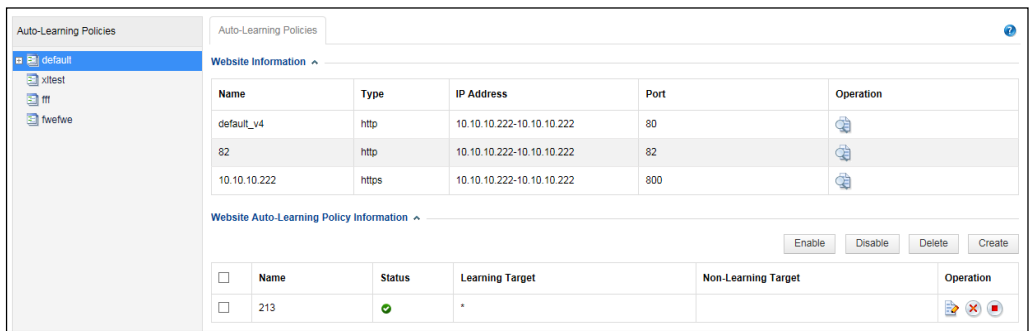

**Step 2** Click a website group in the auto-learning policy tree. Click **Create** on the **Auto-Learning Policies** page. Alternatively, point to a website group in the auto-learning policy tree, and click  $\pm$ .

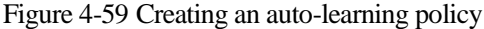

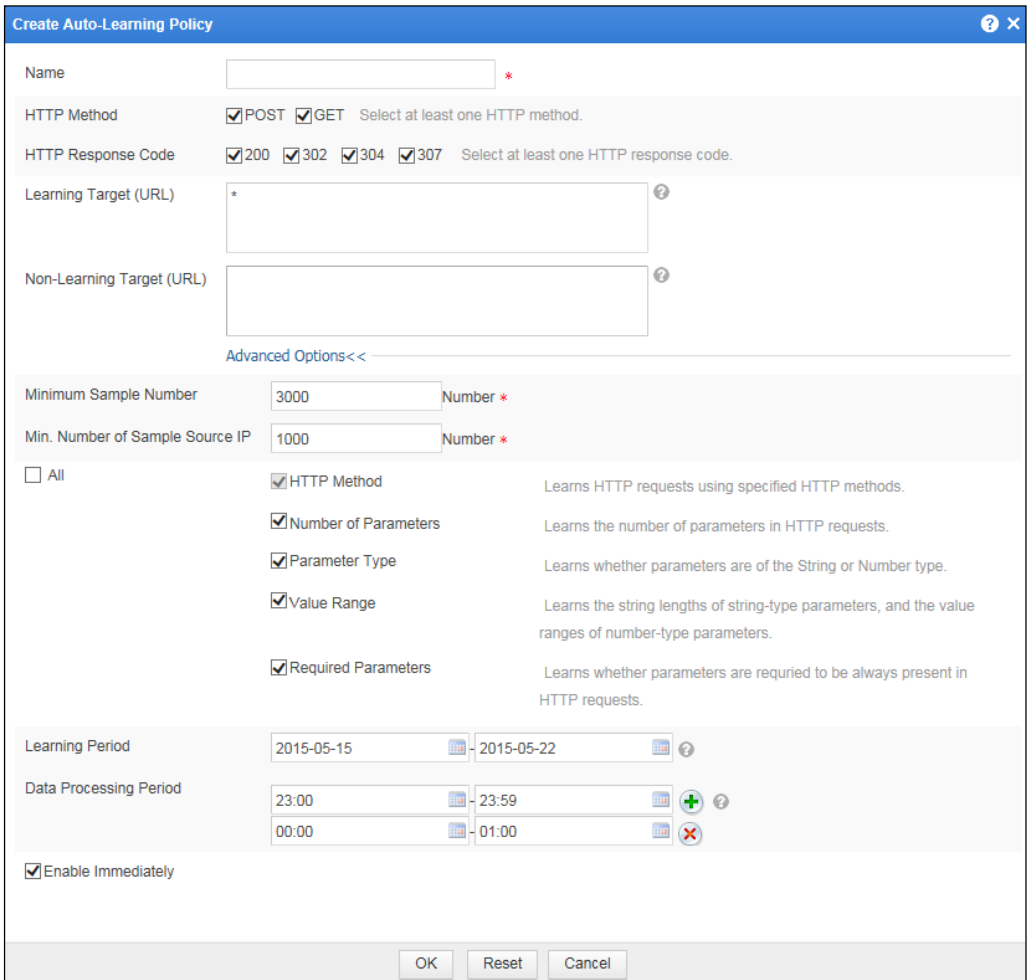

- **Step 3** Set parameters in this dialog box.
- **Step 4** Click **OK** to save the settings.

**----End**

# <span id="page-126-0"></span>4.4.2 **Editing an Auto-Learning Policy**

To edit an auto-learning policy, perform the following steps:

**Step 1** Click a website group in the auto-learning policy tree. In the right pane, click in the **Operation** column in the **Website Auto-Learning Policy Information** area. Alternatively, click an auto-learning policy in the auto-learning policy tree.

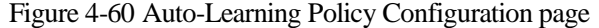

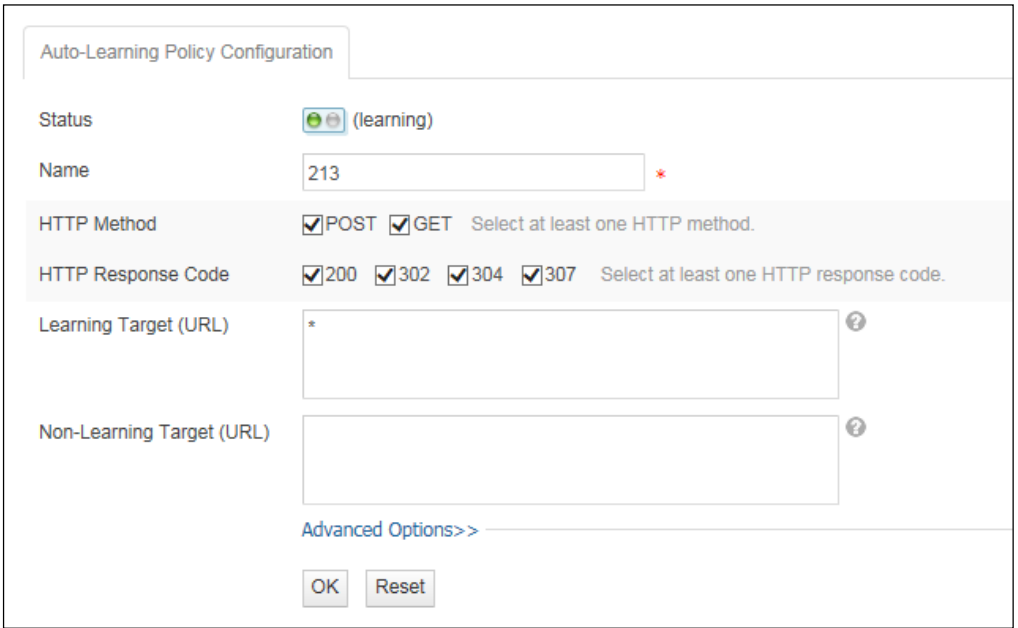

- **Step 2** Set parameters in this dialog box.
- **Step 3** Click **OK** to save the settings.

During the editing process, you can click **Reset** to restore the previous parameter settings.

**----End**

# <span id="page-127-0"></span>4.4.3 **Deleting an Auto-Learning Policy**

An auto-learning policy can be deleted only after it is disabled. Auto-learning policies in different website groups cannot be deleted at the same time.

Auto-learning policies of a website group can be deleted individually or in batches. On the **Auto-Learning Policies** page shown in [Figure 4-58,](#page-125-1) you can delete auto-learning policies using one of the following methods:

- Click  $\mathbf{\times}$  in the **Operation** column and click **OK** in the conformation dialog box to delete an auto-learning policy.
- Select one or more auto-learning policies, click **Delete** to the upper right of the list and then click **OK** in the conformation dialog box to delete the selected policy or policies.
- Point to a desired auto-learning policy and click  $\mathbf{\times}$ .

# <span id="page-127-1"></span>4.4.4 **Enabling an Auto-Learning Policy**

By default, an auto-learning policy is enabled after being created. After it is disabled, its status is  $\bullet$ . A disabled auto-learning policy can be used after being enabled.

Auto-learning policies of a website group can be enabled individually or in bulk. Autolearning policies in different website groups cannot be enabled at the same time. On the **Auto-**Learning Policies page shown in [Figure 4-58,](#page-125-1) you can enable auto-learning policies as follows:

- Click  $\Box$  in the **Operation** column to enable an auto-learning policy. After it is enabled, its status turns to  $\bullet$ .
- Select one or more auto-learning policies and click **Enable** to the upper right of the list to enable the selected policy or policies. After they are enabled, their status turns to  $\bullet$ .
- Point to an auto-learning policy and then click  $\bullet$  to enable it.

# <span id="page-128-0"></span>4.4.5 **Disabling an Auto-Learning Policy**

Auto-learning policies of a website group can be disabled individually or in batch. Autolearning policies in different website groups cannot be disabled at one time. On the **Auto-Learning Policies** page shown in [Figure 4-58,](#page-125-1) you can disable auto-learning policies as follows:

- Click  $\Box$  in the **Operation** column to disable an auto-learning policy. After it is disabled, its status turns to  $\bullet$ .
- Select one or more auto-learning policies and then click **Disable** to the upper right of the list to disable the selected policy or policies. After they are disabled, their status turns to .
- Point to a desired auto-learning policy and then click the displayed  $\Box$  icon to disable it.

# <span id="page-128-1"></span>4.4.6 **Other Operations**

On the on the **Auto-Learning Policies** page shown in [Figure 4-58,](#page-125-1) you can do as follows:

Switching to the **Website Group Mgmt** page of the current website group

In the **Operation** column, click and then **Group Management**. The **Website Group Mgmt** page appears, as shown in [Figure 4-21.](#page-84-0)

Switching to the **View Learning Result** Page

In the **Operation** column, click and then **Auto-Learning Results**.

The **View Learning Result** page appears, as shown in [Figure 4-61.](#page-129-0)

You can click a link in the dialog box to view the corresponding auto-learning results.

<span id="page-129-0"></span>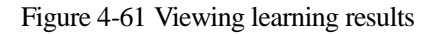

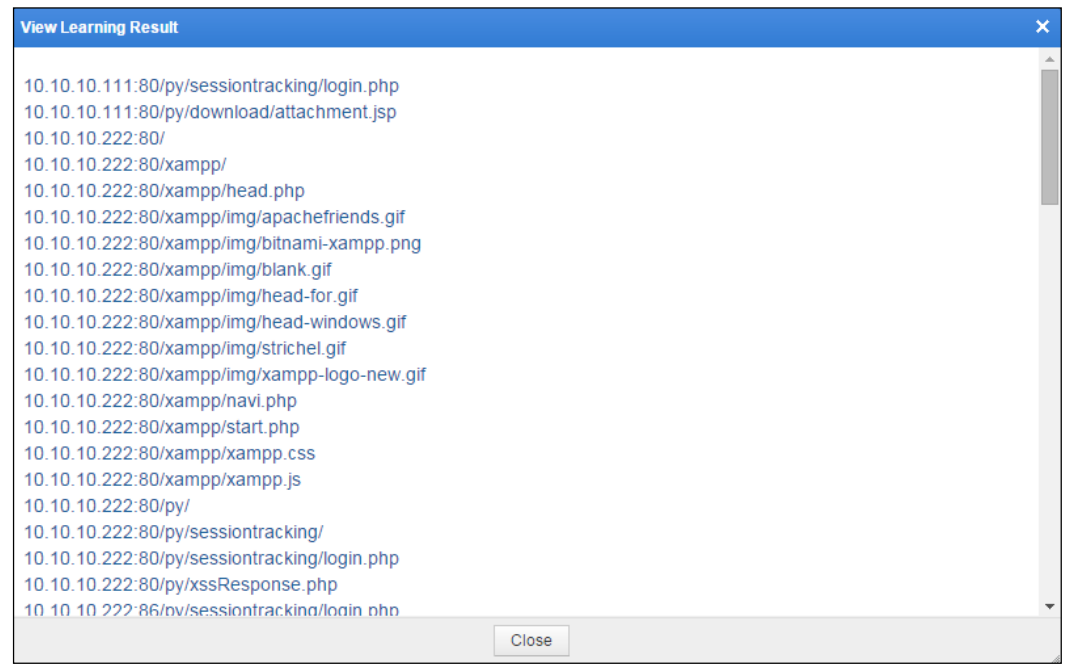

# <span id="page-129-1"></span>4.5 **Auto-Learning Results**

Choose **Security Management** > **Auto-Learning Results**. The **Auto-Learning Results** page appears, as shown in [Figure 4-62.](#page-129-1) In the website group tree, select a website, the icon  $\Box$ indicates the auto-learning results of the website.

Figure 4-62 Auto-Learning Results page

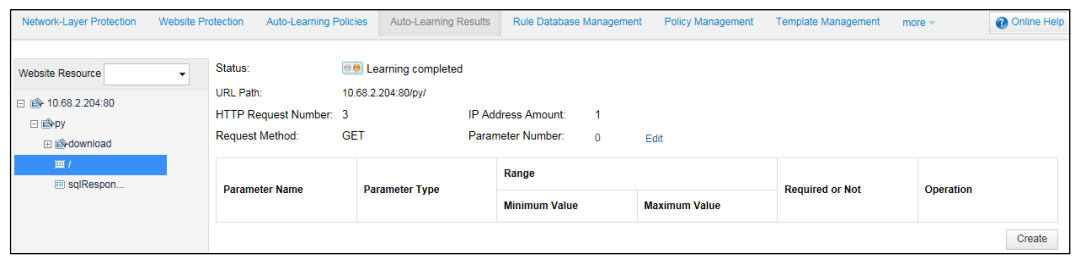

# 4.6 **Rule Database Management**

When configuring a policy, you need to reference rules from the database. The WAF rule database contains the built-in common protection rule database and custom rule database.

# 4.6.1 **Querying Common Protection Rules**

Common protection rules are built-in rules. Users can only query them, but cannot edit them. To view common protection rules, perform the following steps:

#### **Step 1** Choose **Security Management** > **Rule Database Management** > **Common Protection > Web Server Vulnerability**.

The **Web Server Vulnerability** page appears, as shown in [Figure 4-63.](#page-130-0) This page lists common protection rules for web server vulnerabilities.

<span id="page-130-0"></span>Figure 4-63 Web Server Vulnerability page

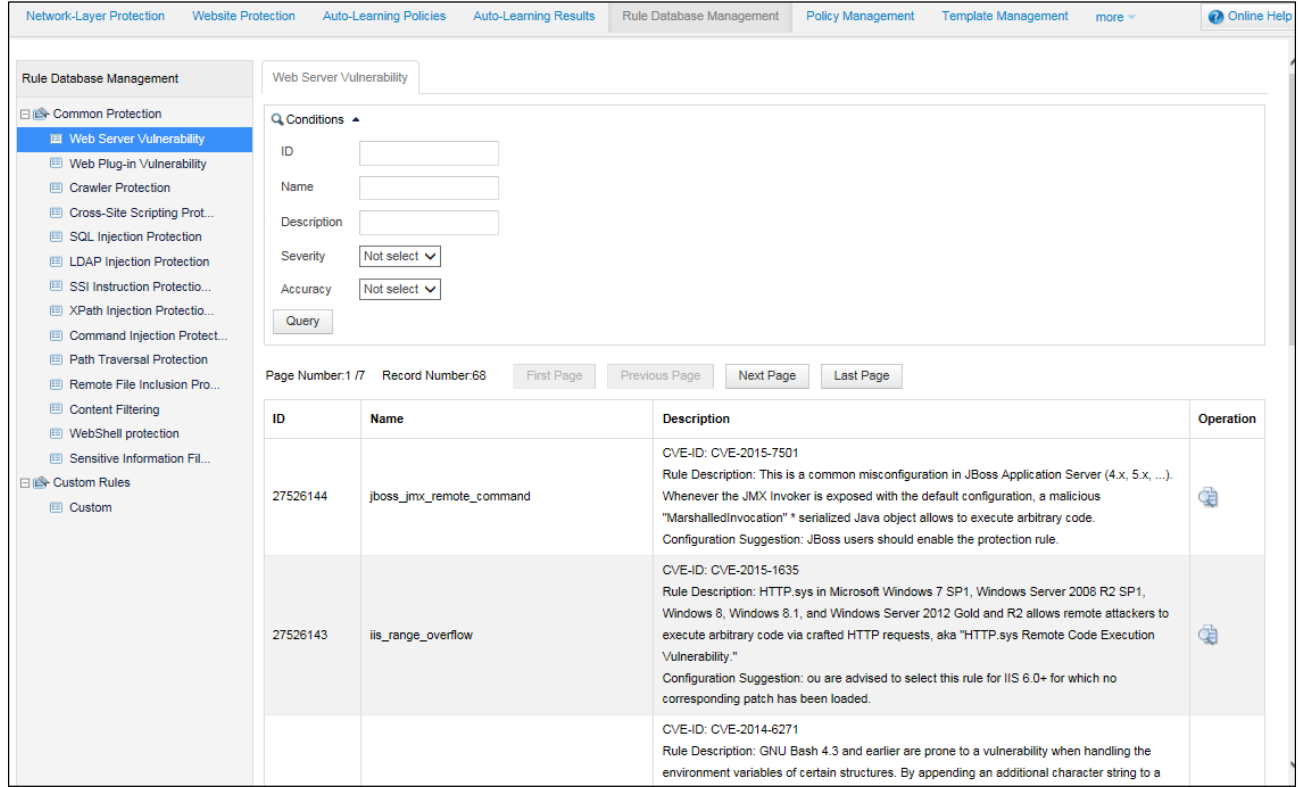

**Step 2** Specify parameters to query a rule.

Table 4-16 Parameters for querying a rule

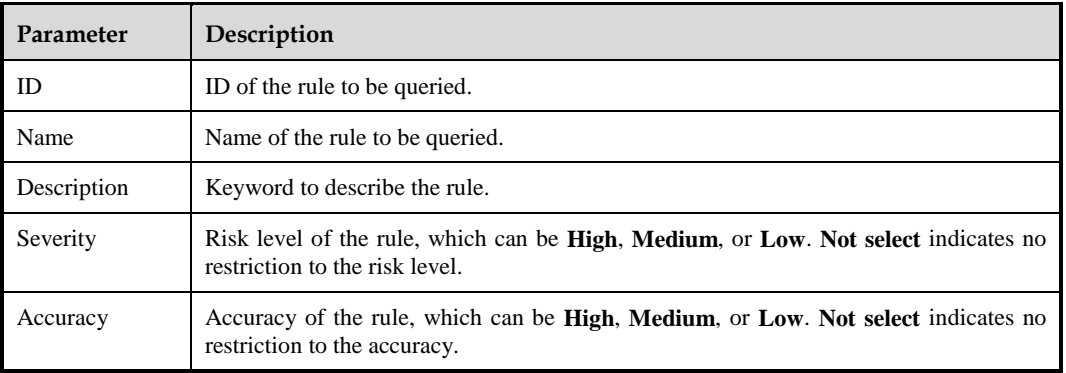

### **Step 3** Click **Query**.

Qualified rules will be displayed.

**Step 4** Click **to query details of a rule.** 

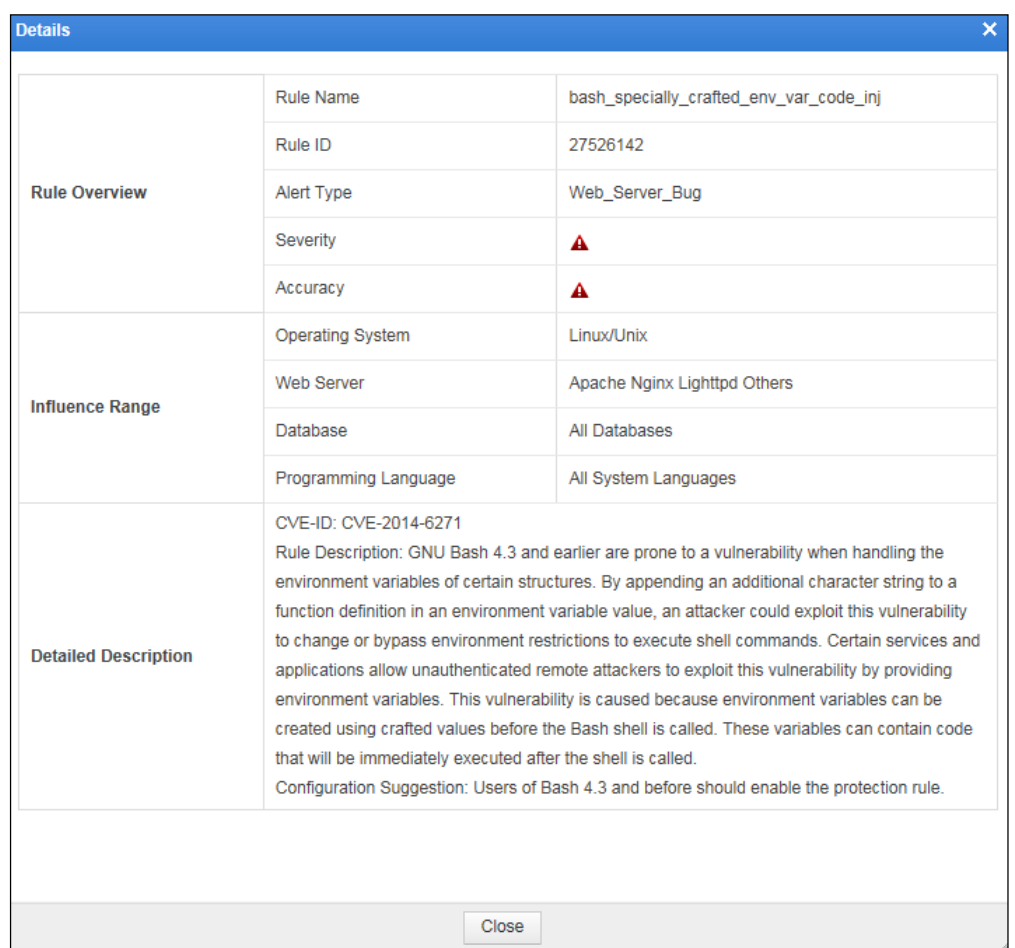

Figure 4-64 Details about a web server vulnerability rule

**----End**

# 4.6.2 **Configuring Custom Rules**

WAF's built-in protection rules are against known vulnerabilities. As web applications are usually customized, these built-in rules are insufficient to cover all web applications. You can customize protection rules and make them take effect by referencing them in policies.

Alert types of the custom rules can be various (such as **Web Server Vulnerability** and **Web Plug-in Vulnerability**) and **Custom**. When newly created policies reference a custom rule, the alert type of this custom rule determines how it is referenced.

- When **Alert Type** is set to **Custom**, the custom rule can be referenced only when a custom policy is created.
- When **Alert Type** is not set to **Custom**, the custom rule can be referenced when either a custom policy or other types of policies are created.

## 4.6.2.1 **Creating Custom Rules**

To create a custom rule, perform the following steps:

### <span id="page-132-0"></span>**Step 1** Choose **Security Management** > **Rule Database Management** > **Custom Rules** > **Custom**.

Figure 4-65 Custom rules

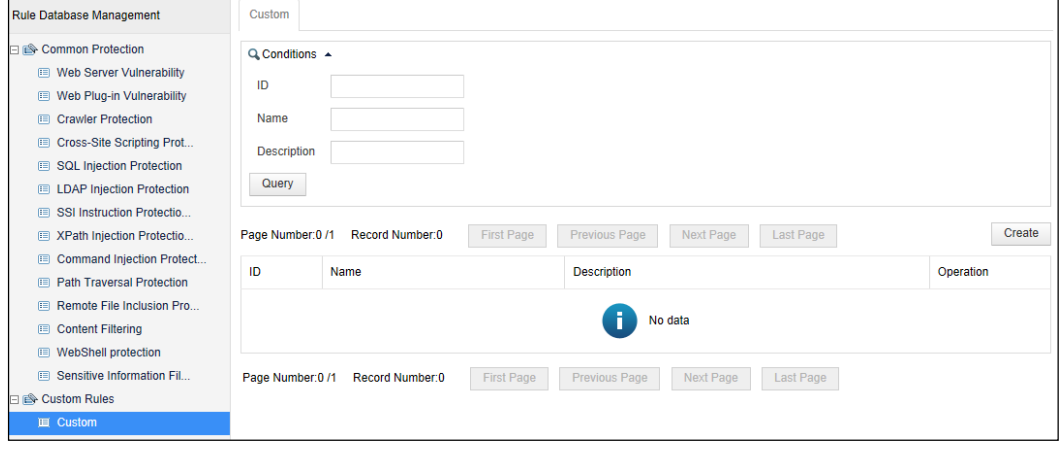

**Step 2** Click **Create** to the upper right of the custom rule list.

Figure 4-66 Creating a custom rule

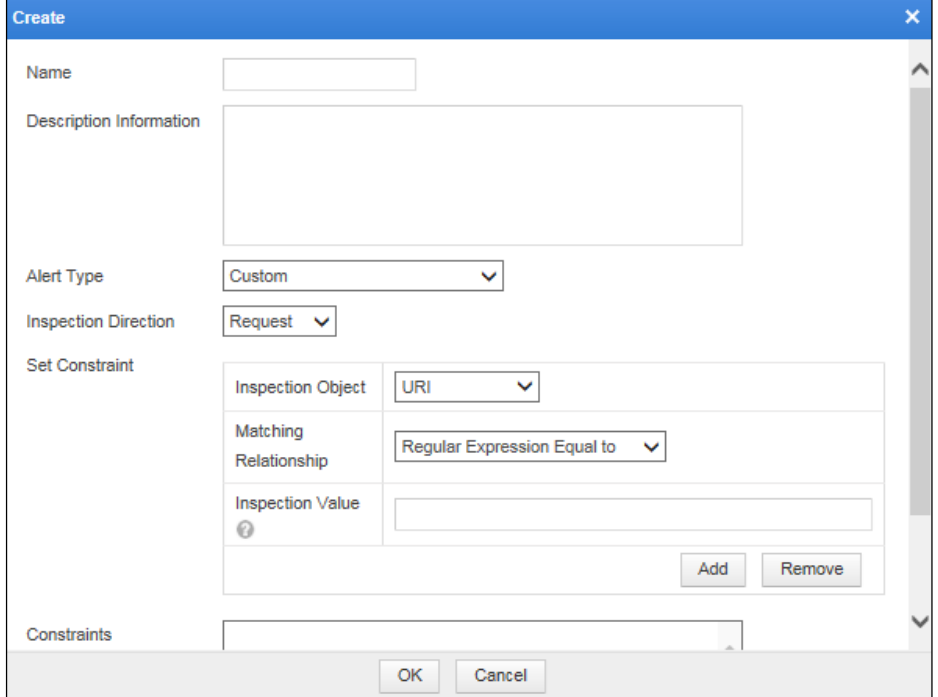

**Step 3** Set the parameters and click **OK** to save the settings.

**----End**

## 4.6.2.2 **Editing Custom Rules**

You can edit the parameter settings of a custom rule after it is configured. To do that, perform the following steps:

- **Step 1** On the **Custom** page shown in [Figure 4-65,](#page-132-0) click **in the Operation** column of a rule and edit it.
- **Step 2** Click **OK** to save settings and return to the **Custom** page.

**----End**

## 4.6.2.3 **Deleting Custom Rules**

You can delete custom rules one by one.

In the custom rule list of the **Custom** page shown in [Figure 4-65,](#page-132-0) click  $\mathbf{X}$  in the **Operation** column and click **OK** in the confirmation dialog box, to delete a custom rule.

# <span id="page-133-0"></span>4.7 **Policy Management**

WAF provides various policies to defend against common web attacks. Policies can take effect only after being loaded by website groups. A policy can be loaded by multiple website groups.

WAF provides the following types of policies:

- Protocol validation: HTTP validation policies
- Basic protection: common protection policies in ordinary network environment
- Advanced protection: protection policies specific to network environment
- Precise protection: protection policies applied based on smart patches and auto-learning results
- Others: custom policies, exception policies, and risk level policies based on customer requirements

This section describes how to create, edit, delete, and duplicate policies on the **Policy Management** page. Policies can also be created and edited on the **Website Protection** page. For details, see [Secure Data Transfer i](#page-97-0)n section [4.3.2.4](#page-91-1) [Configuring Website Security Policies.](#page-91-1)

In addition, WAF provides default policies for certain type of policies, such as **default\_low**, **default medium, and <b>default** high. Each type of policy may contain one or more default policies, which cannot be deleted or modified but can be copied and saved as new policies.

# <span id="page-133-1"></span>4.7.1 **HTTP Validation Policies**

HTTP, standing for Hypertext Transfer Protocol, is used to transfer web page information over the Internet. A huge amount of malformed HTTP validation packets could delay server responses to legitimate requests, and even cause buffer overflows or server crashes. After HTTP validation is configured, WAF stops HTTP requests that do not comply with HTTP validation policies from accessing protected servers.

## **Creating an HTTP Validation Policy**

To create an HTTP validation policy, perform the following steps:

### <span id="page-134-0"></span>**Step 1** Choose **Security Management** > **Policy Management**.

The **HTTP Validation** page appears, as shown in [Figure 4-67.](#page-134-0)

### Figure 4-67 HTTP Validation page

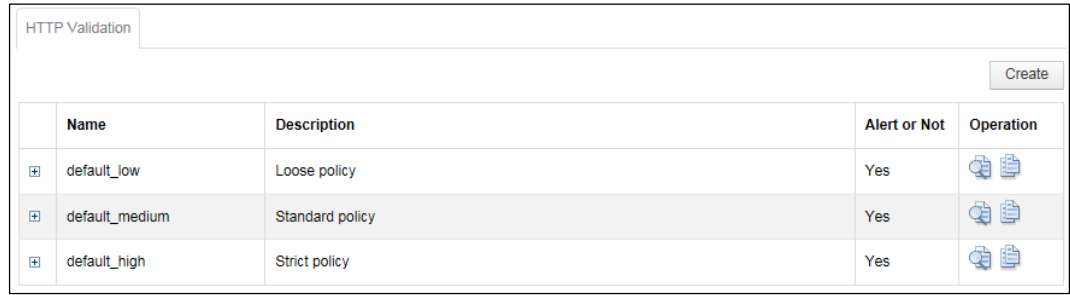

**Step 2** Click **Create**.

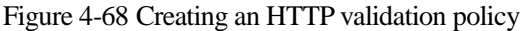

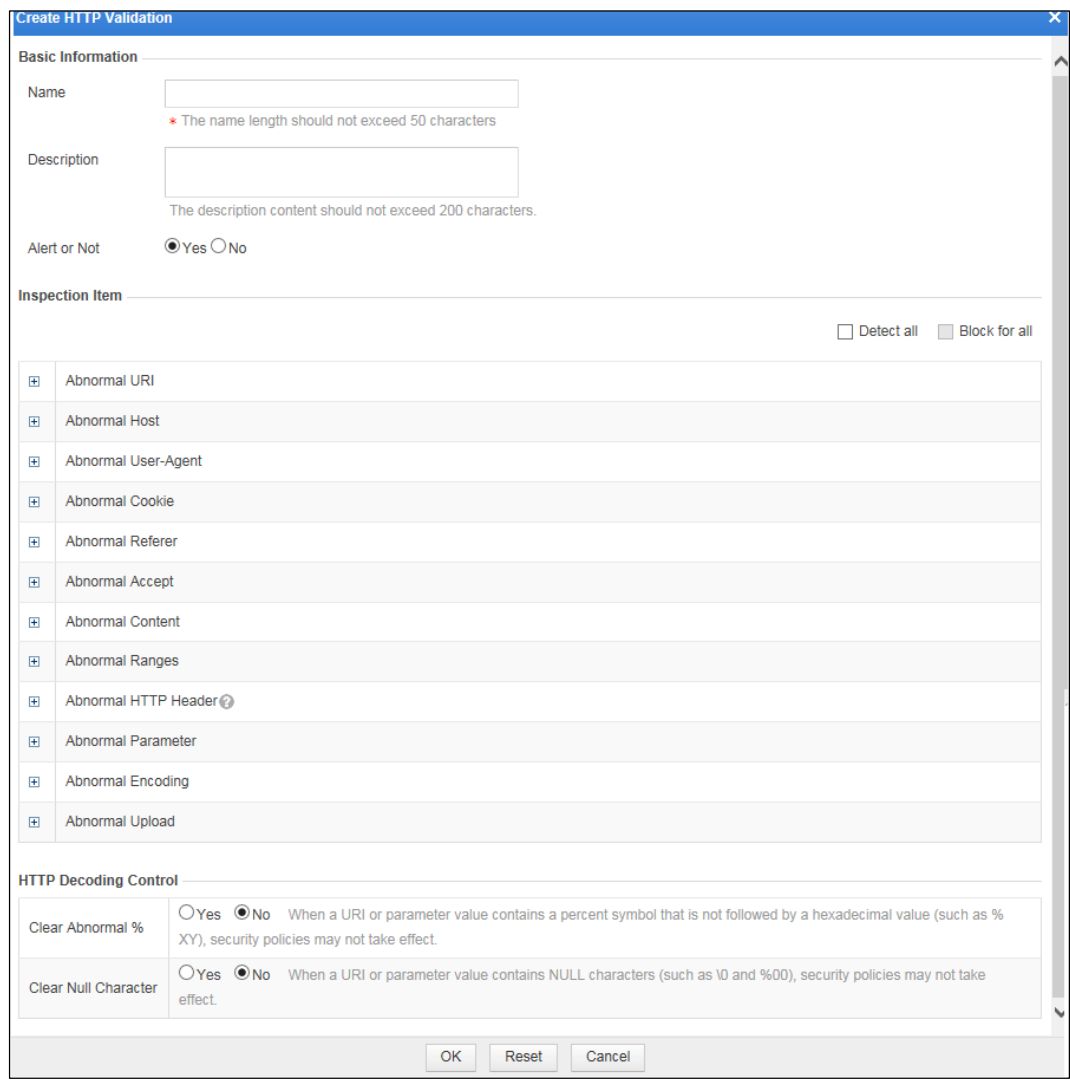

<span id="page-135-0"></span>**Step 3** In the dialog box, set the parameters.

| Parameter       | Description                                                                                                    |  |  |
|-----------------|----------------------------------------------------------------------------------------------------|--|--|
| Name            | Name of the new policy.                                                                                                    |  |  |
| Description     | Brief description of the new policy.                                                                                                    |  |  |
| Alert or Not    | Controls whether to generate alert logs.                                                                                                    |  |  |
| Inspection Item | Specifies items to be checked, such as abnormal headers, abnormal<br>parameters, and abnormal encodings.                                                                                                    |  |  |
|                 | By default, except <b>Forbid Duplicate HTTP Headers</b> under<br><b>Abnormal HTTP Header, all newly created inspection items are</b><br>checked. You can cancel the selection of all the items by<br>selecting <b>Detect all</b> in the upper-right corner of this area and then<br>deselecting it. |  |  |

Table 4-17 Parameters for creating an HTTP validation policy

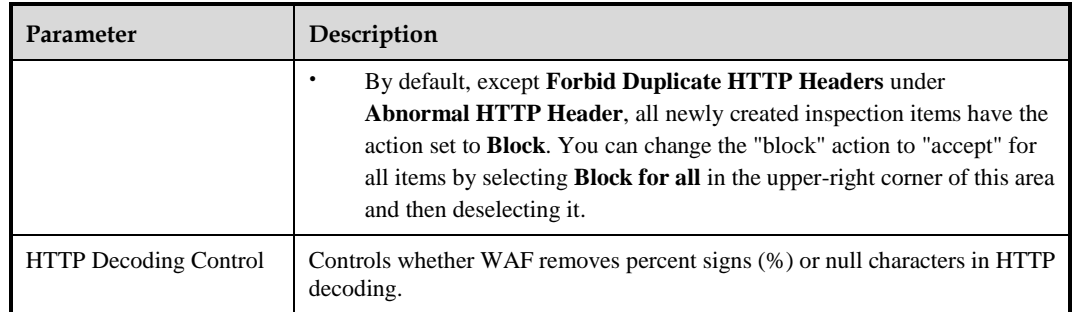

**Step 4** Click **OK** to save the settings.

**----End**

## **Editing an HTTP Validation Policy**

You can edit an HTTP validation policy after it is configured. To do that, perform the following steps:

- **Step 1** In the HTTP validation policy list of the **HTTP Validation** page shown in [Figure 4-67,](#page-134-0) click in the **Operation** column of an HTTP validation policy.
- **Step 2** In the dialog box, edit parameters of the HTTP validation policy, and then click **OK** to save settings and return to the **HTTP Validation** page.

**----End**

## **Duplicating an HTTP Validation Policy**

To create an HTTP validation policy, you can directly create one or duplicate an existing policy and then modify parameters. To do that, perform the following steps:

**Step 1** On the page shown in [Figure 4-67,](#page-134-0) click  $\Box$  in the **Operation** column.

Figure 4-69 Duplicating an HTTP validating policy

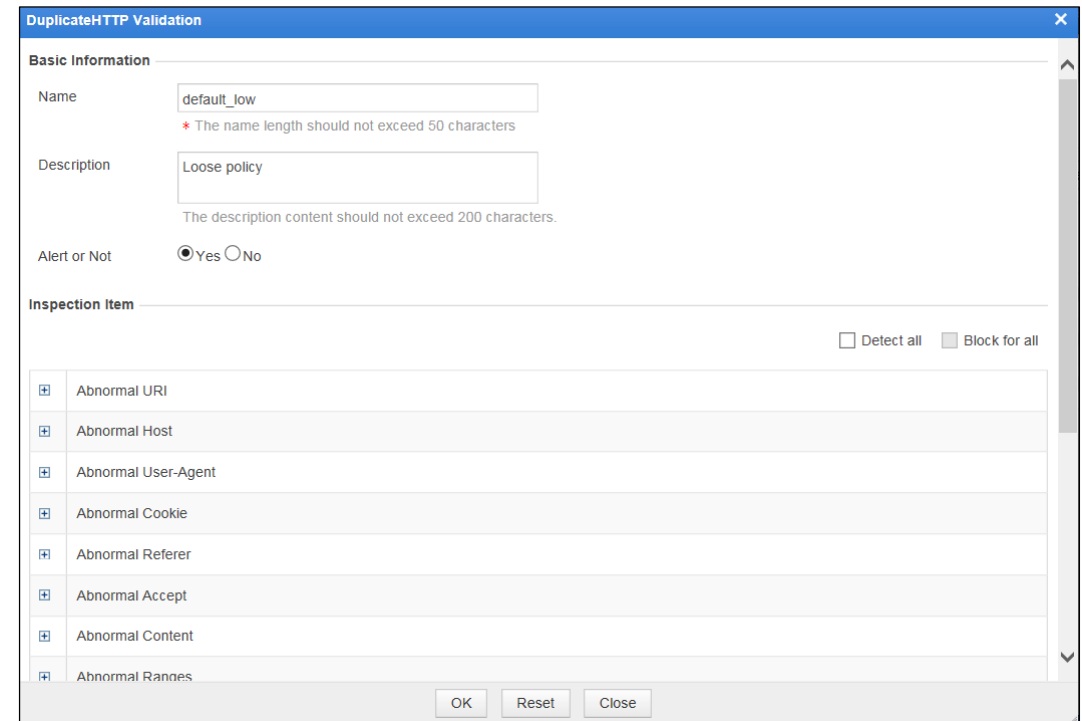

**Step 2** In the dialog box, modify parameters.

For details, see [Table 4-17.](#page-135-0)

**Step 3** Click **OK** to save the settings.

**----End**

### **Deleting an HTTP Validation Policy**

You can delete HTTP validation policies one by one.

In the HTTP validation policy list of the **HTTP Validation** page shown i[n Figure 4-67,](#page-134-0) click in the **Operation** column and click **OK** in the confirmation dialog box, to delete an HTTP validation policy.

## 4.7.2 **Basic Protection Policies**

Basic protection refers to common protection policies in the network environment, which includes:

- [Web Server/Plug-in Protection Policy](#page-138-0)
- [HTTP Access Control Policy](#page-140-0)
- [Crawler Protection Policy](#page-142-0)
- [Common Web Protection Policy](#page-145-0)
- **[Illegal Upload Restriction](#page-147-0) Policy**
- [Illegal Download Restriction Policy](#page-150-0)
- [Information Disclosure Protection Policy](#page-152-0) (not applicable to the mirroring mode)

# <span id="page-138-0"></span>4.7.2.1 **Web Server/Plug-in Protection Policy**

"Web server/plug-in" refers to web servers and service logics running on web servers. Based on rules designed for known server vulnerabilities and service logic vulnerabilities, web server/plug-in protection mainly detects and defends against illegal requests and responses. WAF's web server/plug-in protection policies can flexibly load protection rules specific to web servers and service logics running on web servers.

On the **Web Server/Plug-in Protection** page, you can create, edit, delete, and duplicate web server/plug-in protection policies. The following only describes how to create web server/plug-in protection policies. The editing, deleting, and duplicating operations for web server/plug-in protection policies are the same as those for HTTP validation policies. For details, see related descriptions of HTTP validation policies in section [4.7.1](#page-133-1) [HTTP Validation](#page-133-1)  [Policies.](#page-133-1)

To create a web server/plug-in protection policy, perform the following steps:

#### **Step 1** Choose **Security Management** > **Policy Management > Basic Protection > Web Server/Plug-in Protection**.

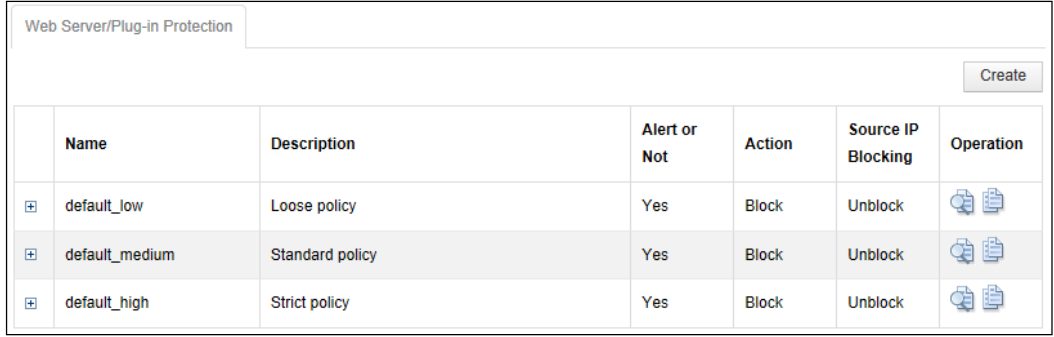

Figure 4-70 Web Server/Plug-in Protection page

**Step 2** Click **Create**.

 $\overline{\mathsf{x}}$ 

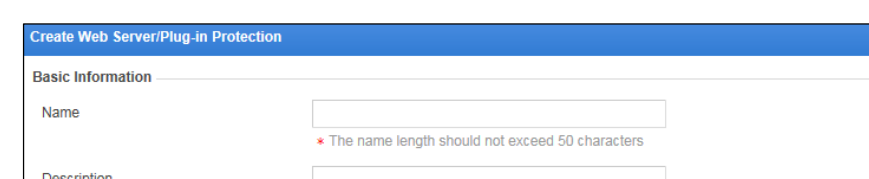

Figure 4-71 Creating a web server/plug-in protection policy

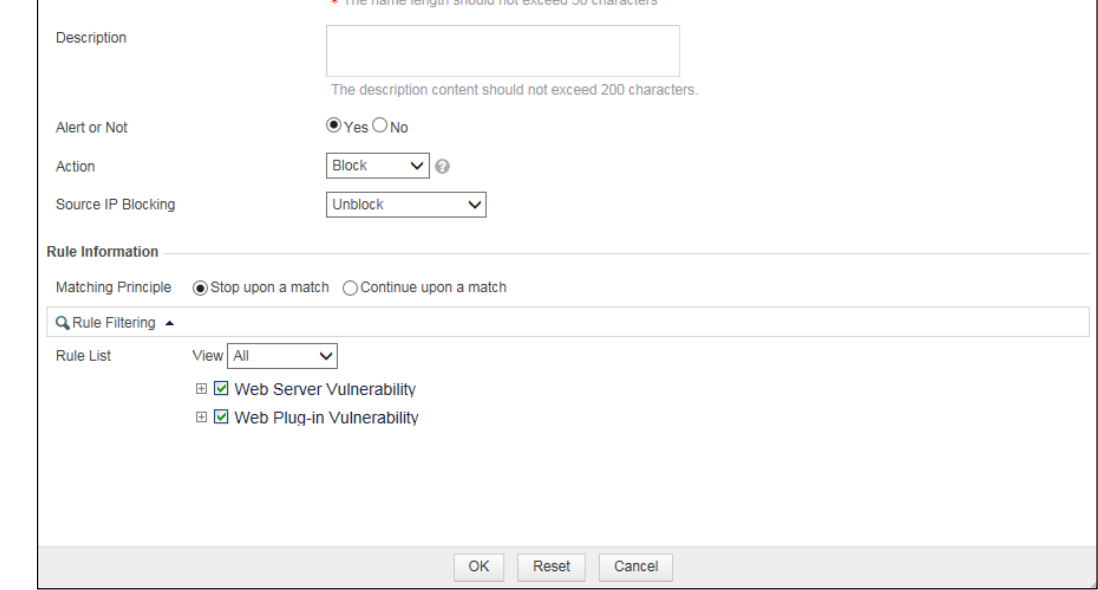

**Step 3** In the dialog box, set the parameters.

| Parameter          | Description                                                                                                    |  |  |
|--------------------|----------------------------------------------------------------------------------------------------|--|--|
| Name               | Name of the new policy.                                                                                                    |  |  |
| Description        | Brief description of the new policy.                                                                                                    |  |  |
| Alert or Not       | Controls whether to generate alert logs.                                                                                                    |  |  |
| Action             | Specifies the action WAF will take on a matched request. Actions include the<br>following:                                                                                                    |  |  |
|                    | $\bullet$<br><b>Pass:</b> WAF directly forwards such packet to the server without any more<br>security checks.                                                                                |  |  |
|                    | $\bullet$<br><b>Accept:</b> WAF ends the check against the current policy but will still check<br>such request against other policies.                                                        |  |  |
|                    | <b>Block:</b> WAF ends the current check and tears down the current TCP<br>$\bullet$<br>connection. After selecting this action, you need to further set <b>Source IP</b><br><b>Blocking.</b> |  |  |
|                    | <b>Redirection:</b> WAF constructs a 302 redirect page to respond to the client<br>$\bullet$<br>and tears down the current TCP connection.                                                    |  |  |
|                    | <b>Disguise:</b> WAF responds to the client with customized HTTP response code<br>and response file contents, and tears down the current TCP connection.                                      |  |  |
| Source IP Blocking | Controls whether to block the source IP address of a packet that matches this new<br>policy. This parameter is available only when Action is set to Block.                                    |  |  |
|                    | <b>Unblock:</b> WAF does not block the source IP address.                                                                                                    |  |  |

Table 4-18 Parameters for creating a web server/plug-in protection policy

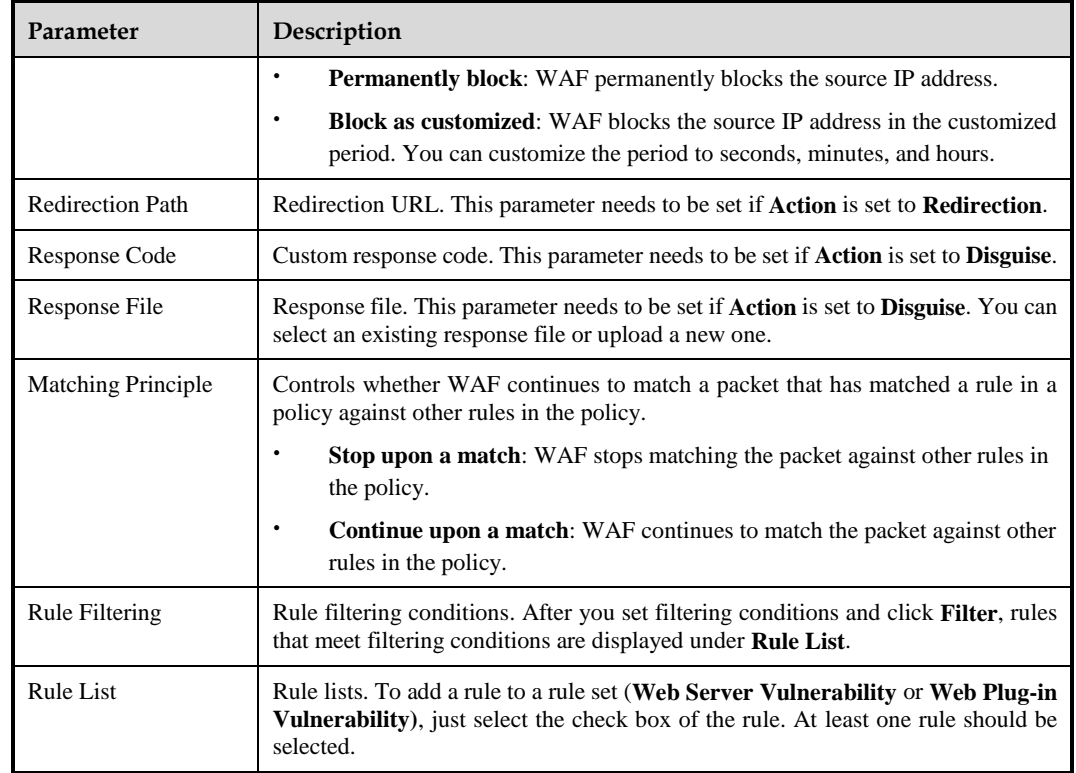

**Step 4** Click **OK** to save the settings.

**----End**

## <span id="page-140-0"></span>4.7.2.2 **HTTP Access Control Policy**

WAF applies HTTP access control policies to HTTP requests from clients and handling matching packets as specified in policies. A single website can be configured with multiple HTTP access control policies. WAF matches packets against the policies from top down the policy list displayed in a page. Once a packet hits a policy, WAF stops matching the packet against subsequent policies.

On the **HTTP Access Control** page, you can create, edit, delete, and duplicate HTTP access control policies. The following only describes how to create HTTP access control policies. The editing, deleting, and duplicating operations for HTTP access control policies are the same as those for HTTP validation policies. For details, see related descriptions of HTTP validation policies in section [4.7.1](#page-133-1) [HTTP Validation Policies.](#page-133-1)

To create an HTTP access control policies, perform the following steps:

**Step 1** Choose **Security Management** > **Policy Management > Basic Protection > HTTP Access Control**.

Figure 4-72 HTTP Access Control page

|                         | <b>HTTP Access Control</b> |                        |                        |               |                              | Create               |
|-------------------------|----------------------------|------------------------|------------------------|---------------|------------------------------|----------------------|
|                         | <b>Name</b>                | <b>Description</b>     | Alert or<br><b>Not</b> | <b>Action</b> | Source IP<br><b>Blocking</b> | <b>Operation</b>     |
| $\boxed{+}$             | default low                | Loose policy           | Yes                    | <b>Block</b>  | <b>Unblock</b>               | 电电                   |
| $\blacksquare$          | default medium             | <b>Standard policy</b> | <b>Yes</b>             | <b>Block</b>  | <b>Unblock</b>               | 电电                   |
| $\overline{\mathbf{H}}$ | default high               | <b>Strict policy</b>   | Yes                    | <b>Block</b>  | <b>Unblock</b>               | 电电                   |
| $\boxed{\pm}$           | test1                      |                        | <b>Yes</b>             | <b>Block</b>  | <b>Unblock</b>               | $\rightarrow \infty$ |

### **Step 2** Click **Create**.

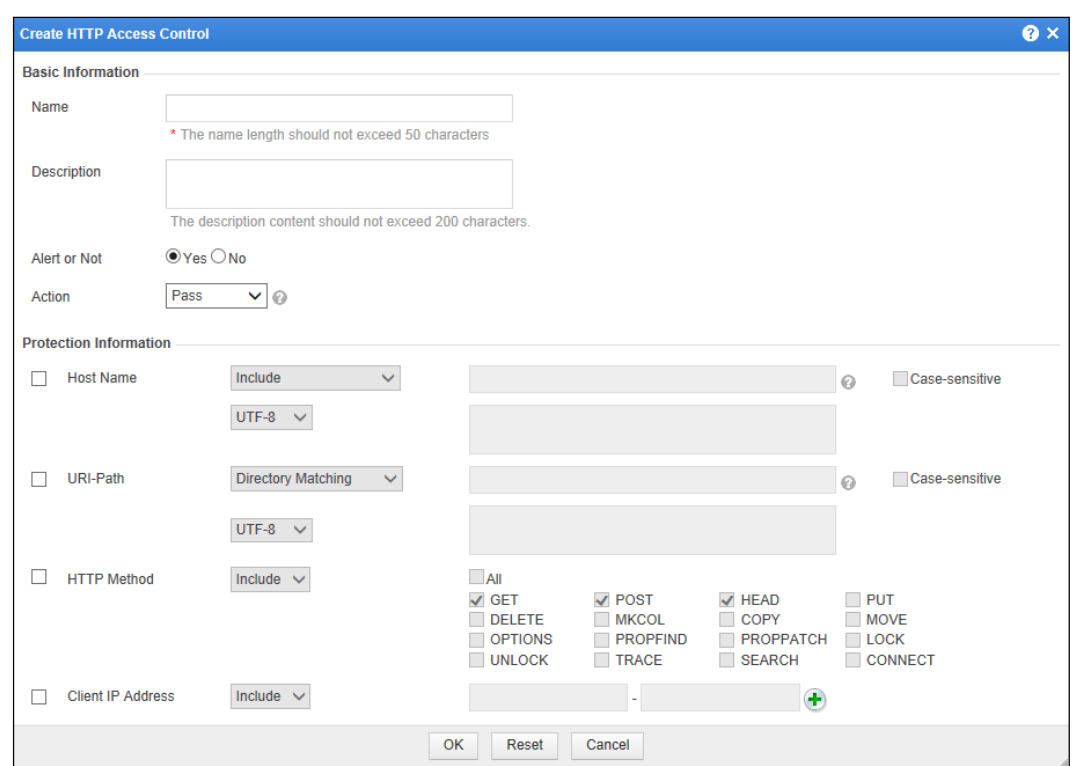

Figure 4-73 Creating an HTTP access control policy

**Step 3** In the dialog box, set the parameters.

Table 4-19 Parameters for creating HTTP access control policies

| Parameter   | Description                          |
|-------------|--------------------------------------|
| Name        | Name of the new policy.              |
| Description | Brief description of the new policy. |

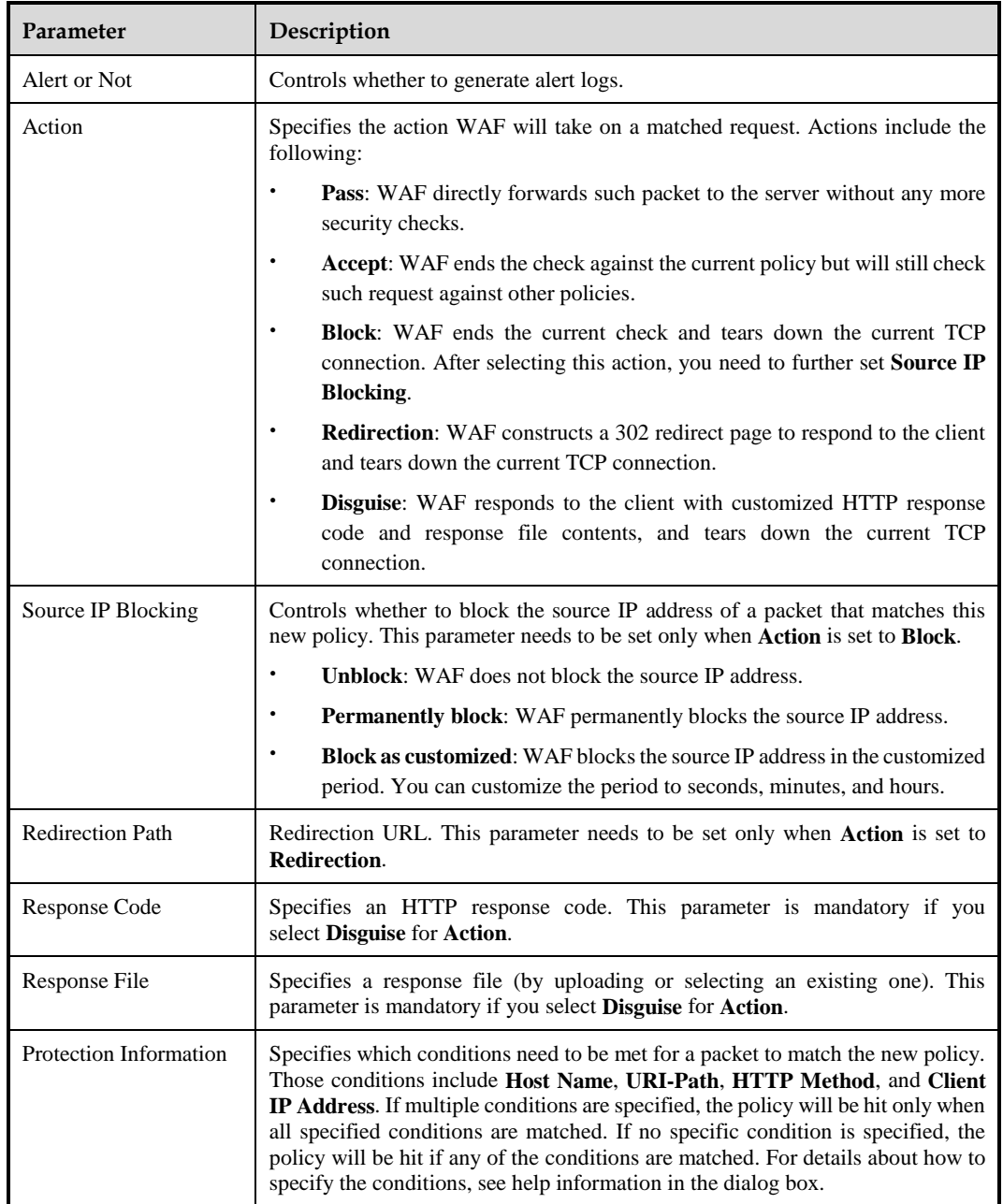

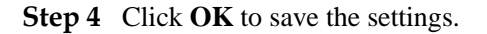

**----End**

## <span id="page-142-0"></span>4.7.2.3 **Crawler Protection Policy**

A web crawler is a computer program or script that browses World Wide Web in an automated and orderly manner. Plenty of search engines such as Yahoo! and Baidu employ crawlers to provide the latest data. However, malicious crawling on a large number of web pages not only occupies bandwidth but also reduces server performance. Crawler protection policies enable WAF to protect information against search engines.

On the **Crawler Protection** page, you can create, edit, delete, and duplicate crawler protection policies. The following only describes how to create crawler protection policies. The editing, deleting, and duplicating operations for crawler protection policies are the same as those for HTTP validation policies. For details, see related descriptions of HTTP validation policies in section [4.7.1](#page-133-1) [HTTP Validation Policies.](#page-133-1)

To create a crawler protection policy, perform the following steps:

#### **Step 1** Choose **Security Management** > **Policy Management > Basic Protection > Crawler Protection**.

#### Figure 4-74 Crawler Protection page

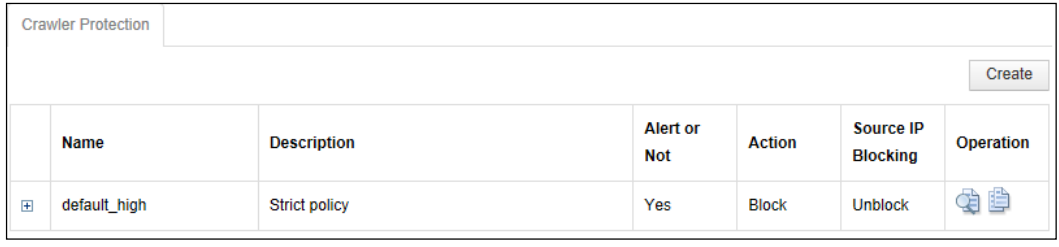

#### **Step 2** Click **Create**.

Figure 4-75 Creating a crawler protection policy

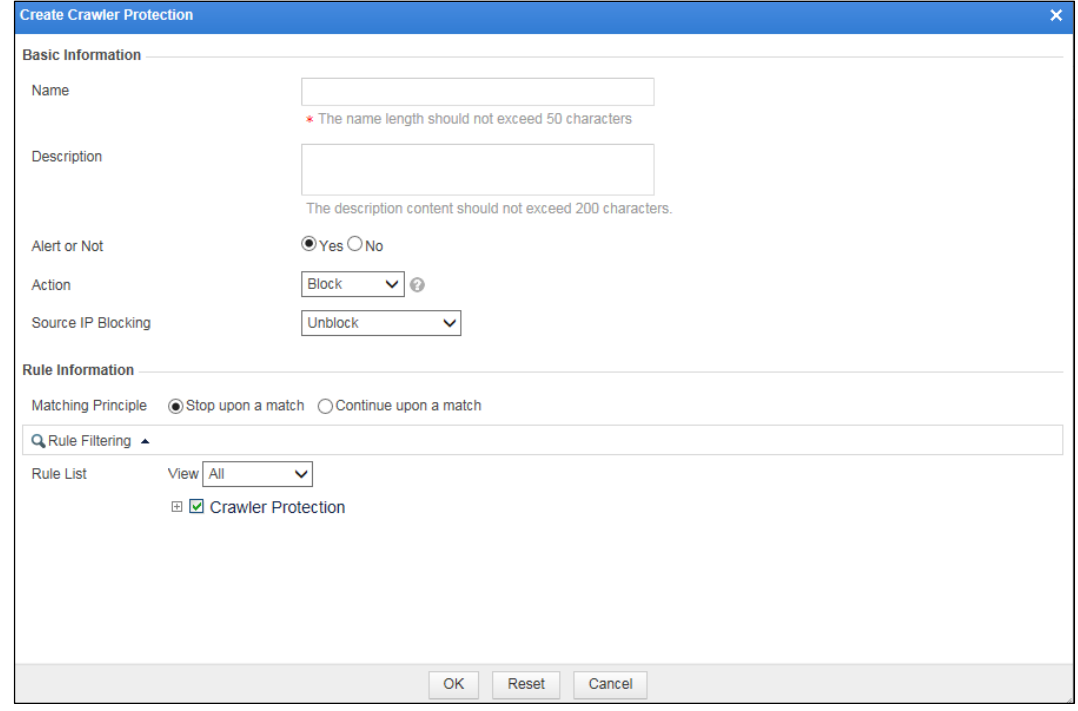

**Step 3** In the dialog box, set the parameters.
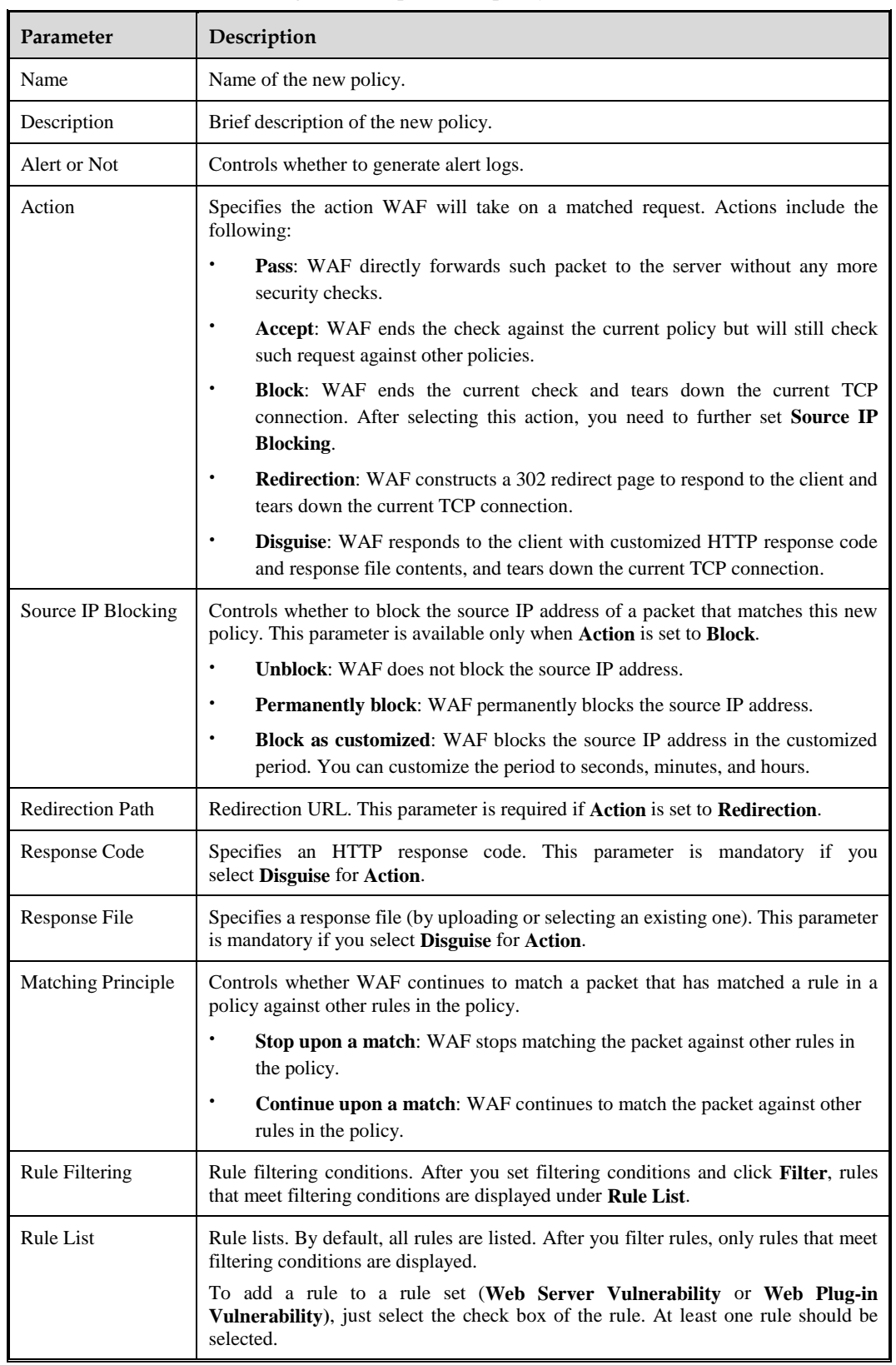

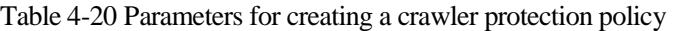

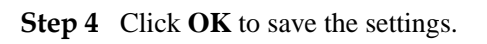

**----End**

### 4.7.2.4 **Common Web Protection Policy**

Common web protection policies are mainly used for Structured Query Language (SQL) injection protection, command line injection protection, and cross-site scripting (XSS or CSS) protection.

SQL injection is a process of including SQL commands in data to be submitted to a server, in an attempt to entice the server to execute these SQL commands. SQL injection attacks tend to result from defects in the server code. For example, the server application may access the database via dynamic SQL statements crafted based on unauthenticated user inputs.

An XSS attack refers to the act of stealing information from users via exploitation of website vulnerabilities. Users usually click links while browsing websites, using Instant Messaging software, and reading e-mails. By embedding malicious code into the links, attackers could steal user information.

On the **Common Web Protection** page, you can create, edit, delete, and duplicate common web protection policies. The following only describes how to create common web protection policies. The editing, deleting, and duplicating operations for common web protection policies are the same as those for HTTP validation policies. For details, see related descriptions of HTTP validation policies in section [4.7.1](#page-133-0) [HTTP Validation Policies.](#page-133-0)

To create a common web protection policy, perform the following steps:

#### **Step 1** Choose **Security Management** > **Policy Management > Basic Protection > Common Web Protection**.

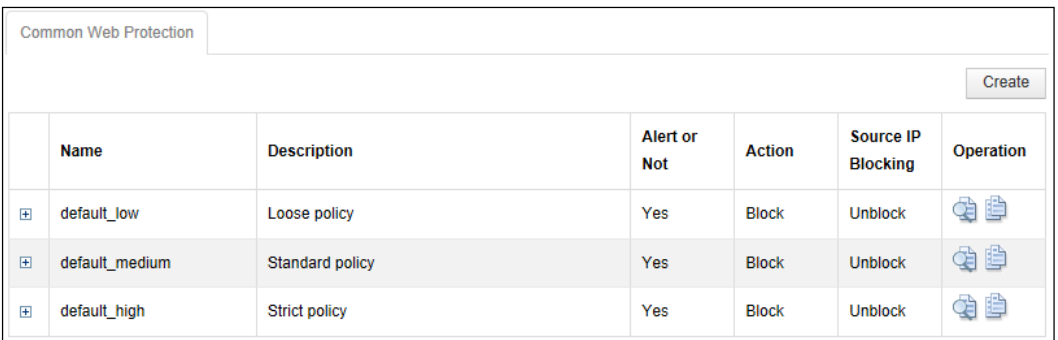

Figure 4-76 Common Web Protection page

**Step 2** Click **Create**.

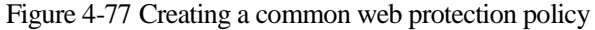

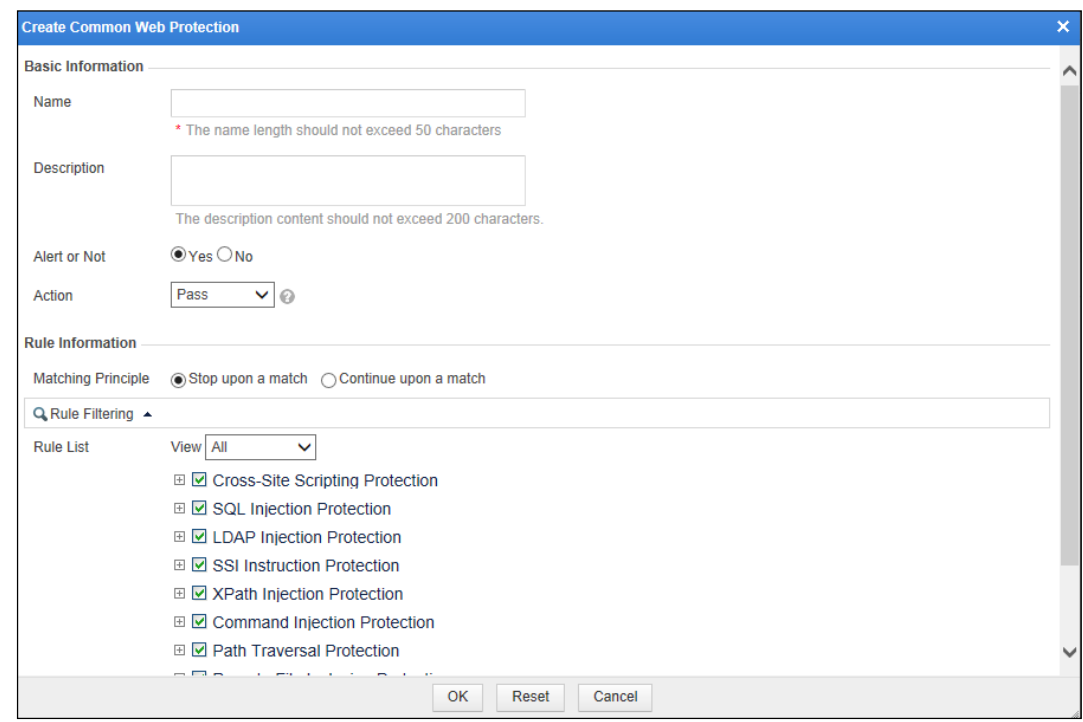

| Parameter          | Description                                                                                                    |  |  |
|--------------------|----------------------------------------------------------------------------------------------------|--|--|
| Name               | Name of the new policy.                                                                                                    |  |  |
| Description        | Brief description of the new policy.                                                                                                    |  |  |
| Alert or Not       | Controls whether to generate alert logs.                                                                                                    |  |  |
| Action             | Specifies the action WAF will take on a matched request. Actions include the<br>following:                                                                                     |  |  |
|                    | <b>Pass:</b> WAF directly forwards such packet to the server without any more<br>security checks.                                                                              |  |  |
|                    | <b>Accept:</b> WAF ends the check against the current policy but will still check<br>٠<br>such request against other policies.                                                 |  |  |
|                    | <b>Block:</b> WAF ends the current check and tears down the current TCP<br>٠<br>connection. After selecting this action, you need to further set Source IP<br><b>Blocking.</b> |  |  |
|                    | <b>Redirection:</b> WAF constructs a 302 redirect page to respond to the client<br>٠<br>and tears down the current TCP connection.                                             |  |  |
|                    | Disguise: WAF responds to the client with customized HTTP response code<br>and response file contents, and tears down the current TCP connection.                              |  |  |
| Source IP Blocking | Specifies whether to block the source IP address of a packet that matches this new<br>policy. This parameter is available only when Action is set to Block.                    |  |  |
|                    | <b>Unblock:</b> WAF does not block the source IP address.                                                                                                    |  |  |

Table 4-21 Parameters for creating a common web protection policy

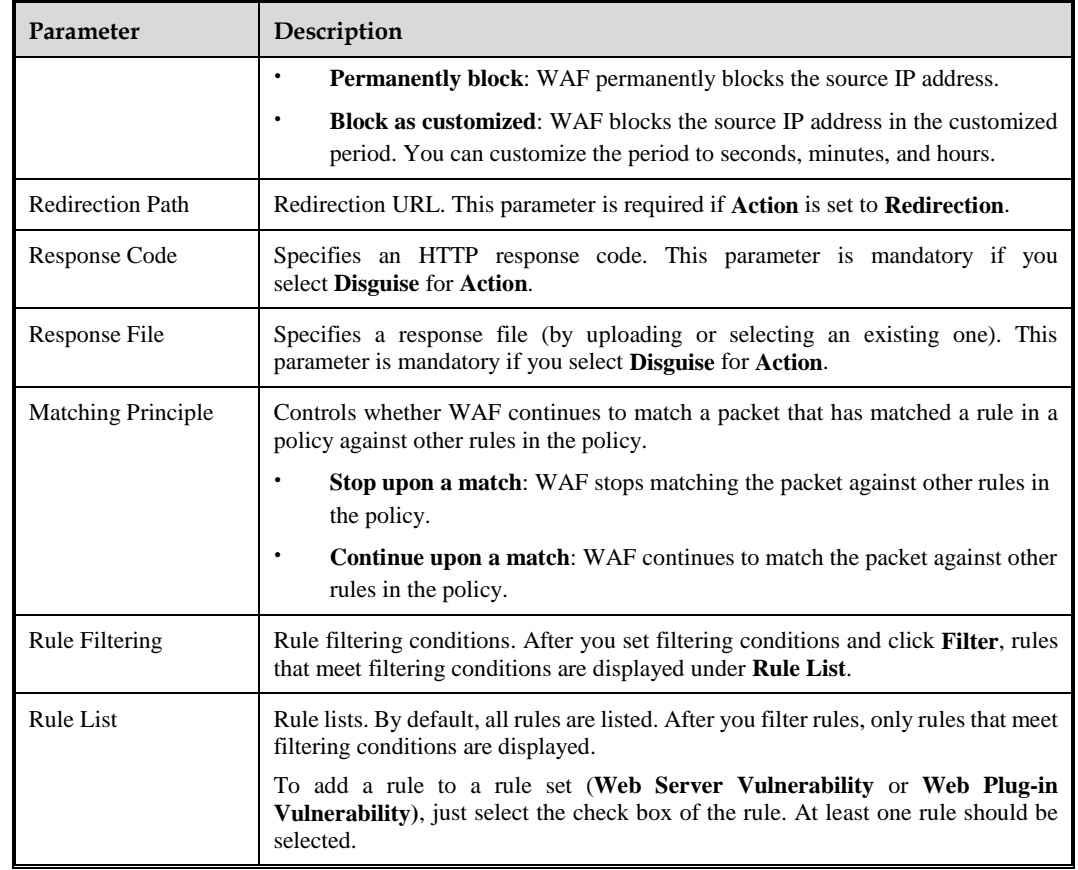

**----End**

# 4.7.2.5 **Illegal Upload Restriction Policy**

When a client uploads a file to a server, WAF performs protection based on the file type. If the file type matches an illegal upload restriction policy, WAF allows or blocks the upload based on the corresponding action specified in the policy, and logs the event.

On the **Illegal Upload Restriction** page, you can create, edit, delete, and duplicate illegal upload restriction policies. The following only describes how to create illegal upload restriction policies. The editing, deleting, and duplicating operations for illegal upload restriction policies are the same as those for HTTP validation policies. For details, see related descriptions of HTTP validation policies in section [4.7.1](#page-133-0) [HTTP Validation Policies.](#page-133-0)

To create an illegal upload restriction policy, perform the following steps:

#### **Step 1** Choose **Security Management** > **Policy Management > Basic Protection > Illegal Upload Restriction**.

Figure 4-78 Illegal Upload Restriction page

|                | <b>Illegal Upload Restriction</b><br>Create |                        |                        |               |                           |                  |  |  |
|----------------|---------------------------------------------|------------------------|------------------------|---------------|---------------------------|------------------|--|--|
|                | <b>Name</b>                                 | <b>Description</b>     | Alert or<br><b>Not</b> | <b>Action</b> | <b>Source IP Blocking</b> | <b>Operation</b> |  |  |
| $\overline{+}$ | default low                                 | Loose policy           | Yes                    | <b>Block</b>  | <b>Unblock</b>            | qb               |  |  |
| $\boxed{\pm}$  | default medium                              | <b>Standard policy</b> | Yes                    | <b>Block</b>  | <b>Unblock</b>            | 电电               |  |  |
| $\overline{+}$ | default high                                | <b>Strict policy</b>   | Yes                    | <b>Block</b>  | <b>Unblock</b>            | qb               |  |  |

### **Step 2** Click **Create**.

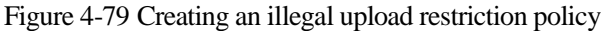

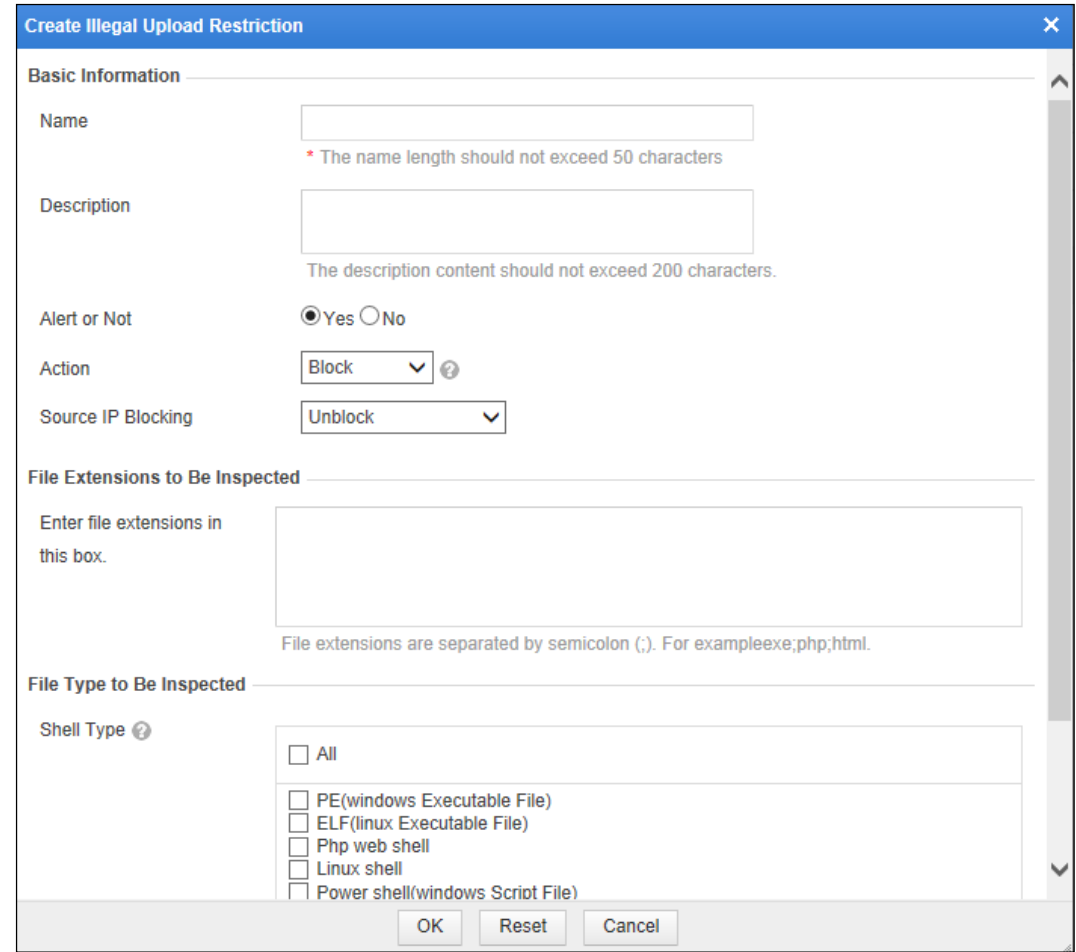

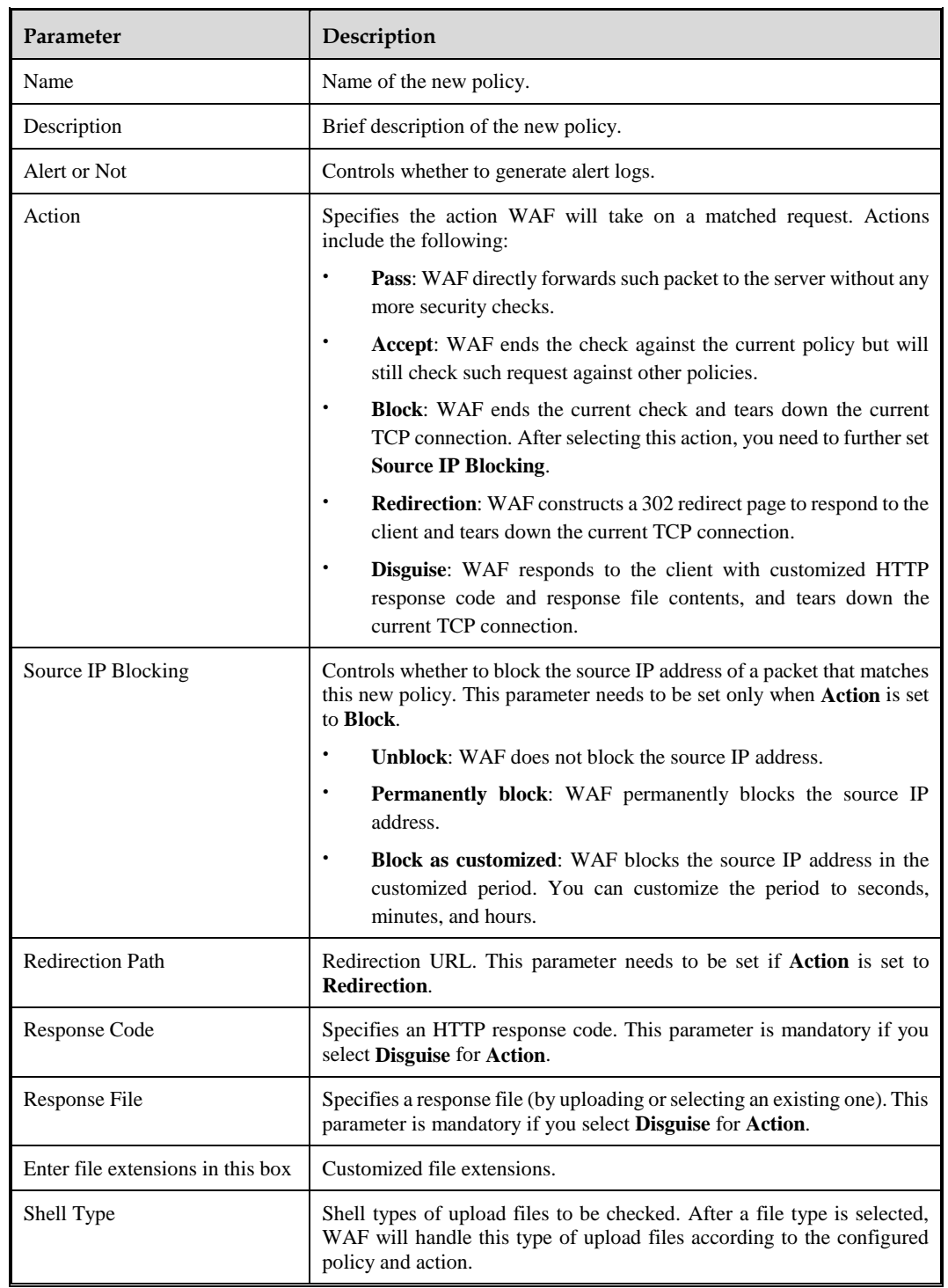

Table 4-22 Parameters for creating an illegal upload restriction policy

**----End**

**Step 4** Click **OK** to save the settings.

# 4.7.2.6 **Illegal Download Restriction Policy**

When a client downloads a file from a server, WAF performs protection based on the file type. If the file type matches an illegal download restriction policy, WAF allows or blocks the download based on the corresponding action specified in the policy, and logs the event.

On the **Illegal Download Restriction** page, you can create, edit, delete, and duplicate illegal file download restriction policies. The following only describes how to create illegal file download restriction policies. The editing, deleting, and duplicating operations for illegal file download restriction policies are the same as those for HTTP validation policies. For details, see related descriptions of HTTP validation policies in section [4.7.1](#page-133-0) [HTTP Validation](#page-133-0)  [Policies.](#page-133-0)

To create an illegal file download restriction policy, perform the following steps:

#### **Step 1** Choose **Security Management** > **Policy Management > Basic Protection > Illegal Download Restriction**.

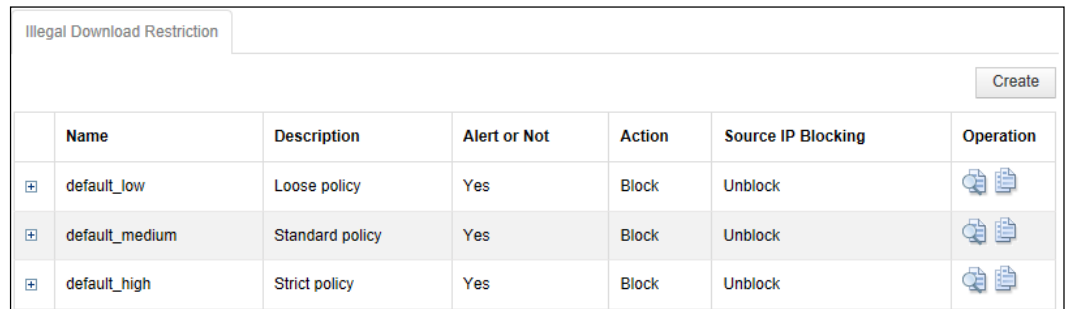

Figure 4-80 Illegal Download Restriction page

**Step 2** Click **Create**.

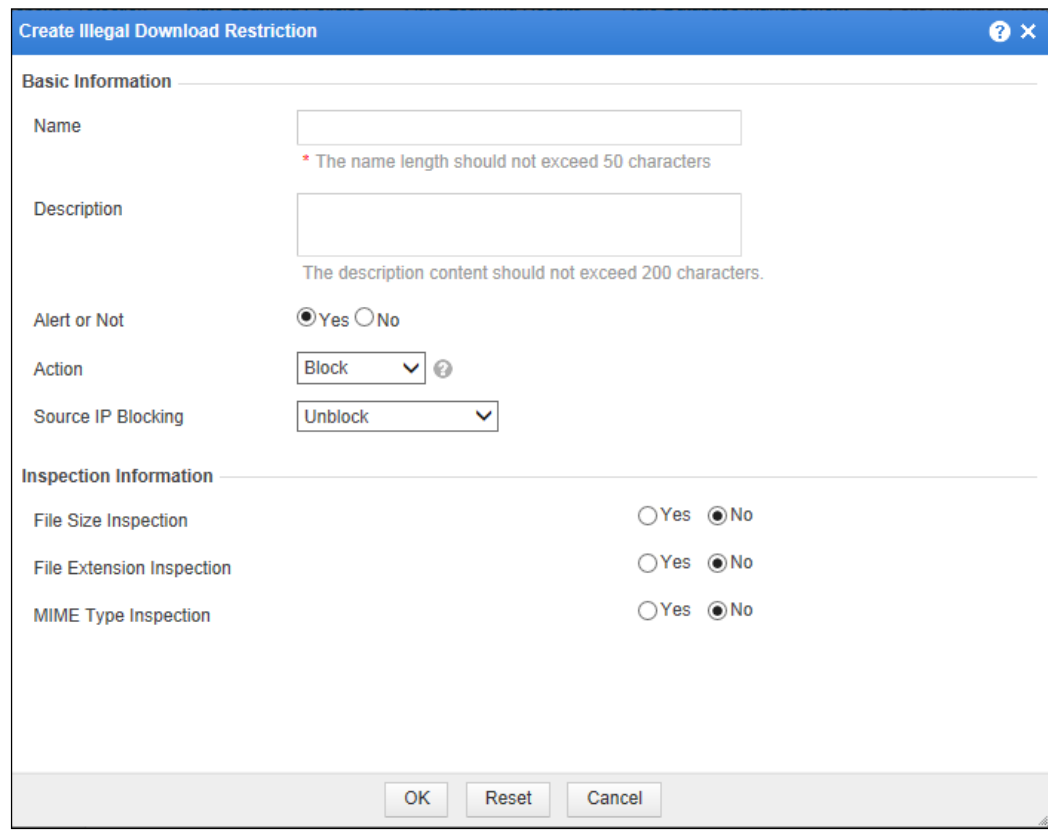

Figure 4-81 Creating an illegal download restriction policy

**Step 3** In the dialog box, set the parameters.

Table 4-23 Parameters for creating an illegal download restriction policy

| Parameter    | Description                                                                                                    |  |  |
|--------------|----------------------------------------------------------------------------------------------------|--|--|
| Name         | Name of the new policy.                                                                                                    |  |  |
| Description  | Brief description of the new policy.                                                                                                    |  |  |
| Alert or Not | Controls whether to generate alert logs.                                                                                                    |  |  |
| Action       | Specifies the action WAF will take on a matched request. Actions include the<br>following:                                                                                                    |  |  |
|              | <b>Pass:</b> WAF directly forwards such packet to the server without any more<br>security checks.                                                                                             |  |  |
|              | <b>Accept:</b> WAF ends the check against the current policy but will still<br>$\bullet$<br>check such request against other policies.                                                        |  |  |
|              | <b>Block:</b> WAF ends the current check and tears down the current TCP<br>$\bullet$<br>connection. After selecting this action, you need to further set <b>Source IP</b><br><b>Blocking.</b> |  |  |
|              | <b>Redirection:</b> WAF constructs a 302 redirect page to respond to the client<br>$\bullet$<br>and tears down the current TCP connection.                                                    |  |  |

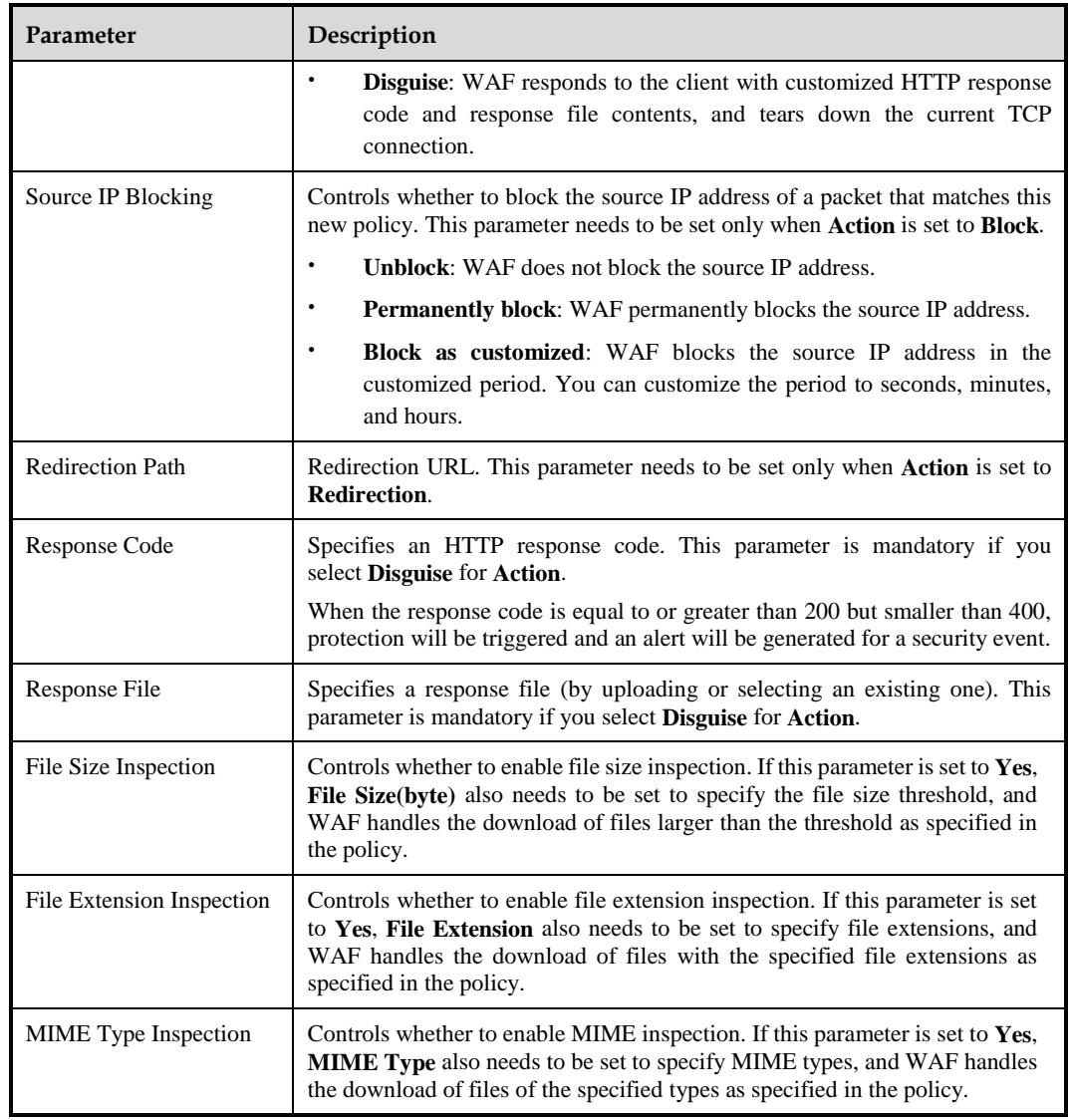

#### **----End**

# 4.7.2.7 **Information Disclosure Protection Policy**

A server gains different results in handling different requests, and returns results to clients by sending different status codes. Sometimes, a status code may disclosure important information about the server, providing attackers an opportunity to launch more effective attacks. Hence, it is necessary to prevent server from returning status codes with sensitive information to clients.

To prevent information disclosure, WAF filters server-to-client responses and removes sensitive information from them.

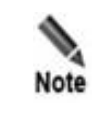

Information disclosure protection policies do not work on WAF in mirroring mode.

On the **Information Disclosure** page, you can create, edit, delete, and duplicate information disclosure protection policies. The following only describes how to create information disclosure protection policies. The editing, deleting, and duplicating operations for information disclosure protection policies are the same as those for HTTP validation policies. For details, see related descriptions of HTTP validation policies in section [4.7.1](#page-133-0) [HTTP](#page-133-0)  [Validation Policies.](#page-133-0)

To create an information disclosure protection policy, perform the following steps:

#### **Step 1** Choose **Security Management** > **Policy Management > Basic Protection > Information Disclosure Protection**.

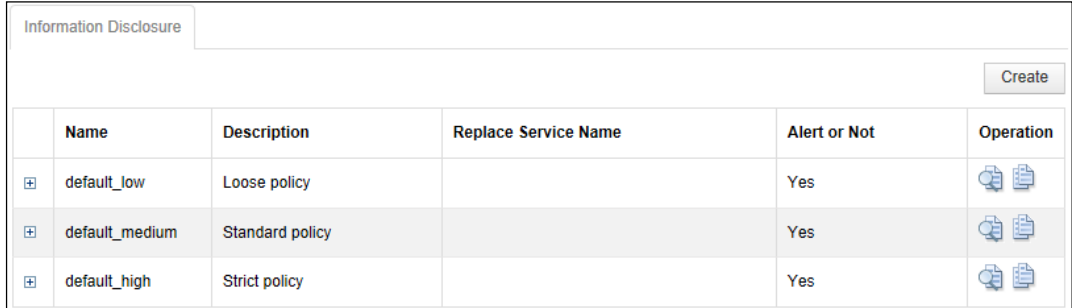

Figure 4-82 Information Disclosure page

**Step 2** Click **Create**.

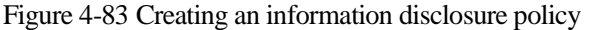

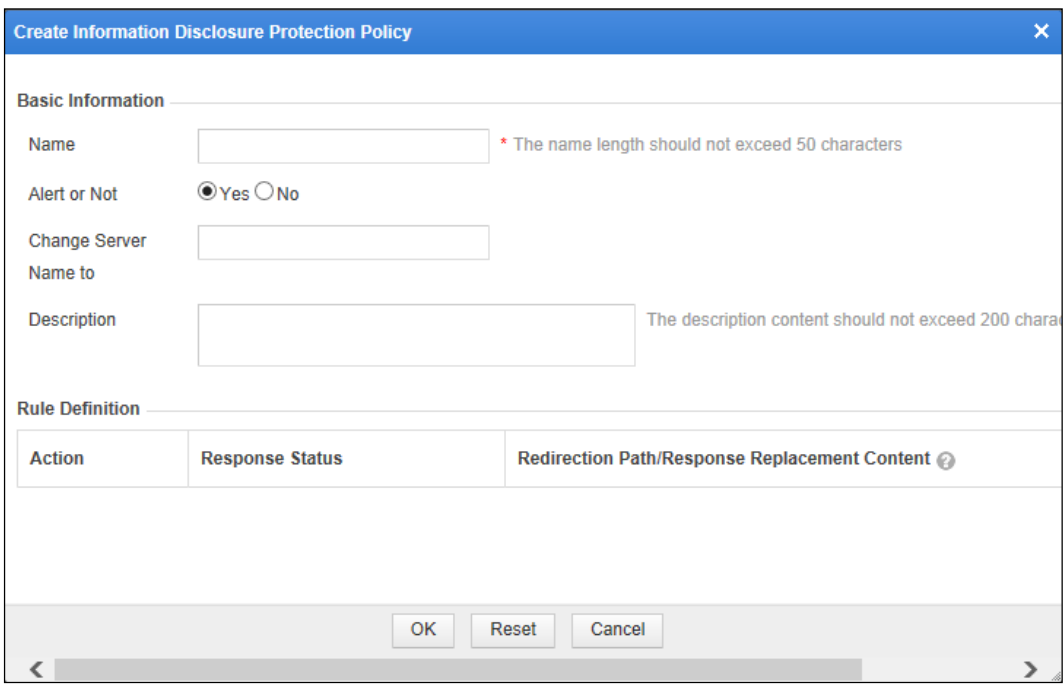

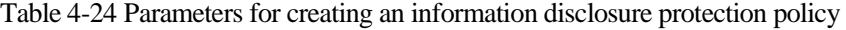

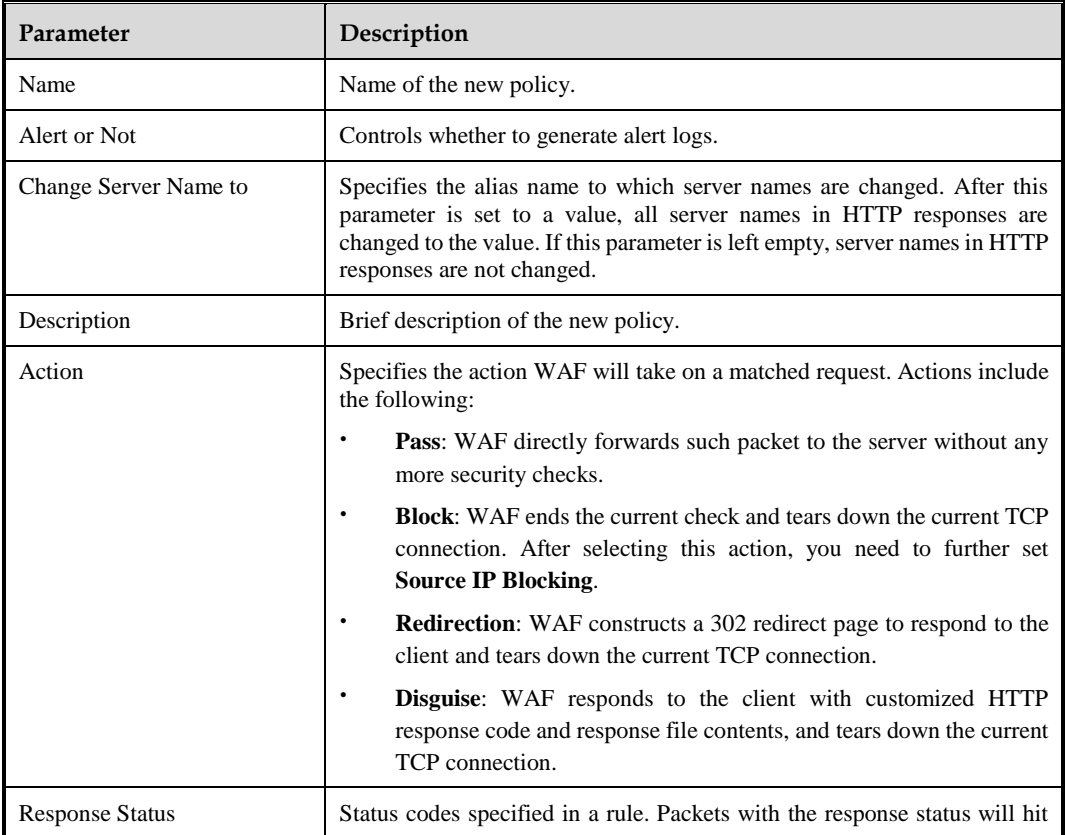

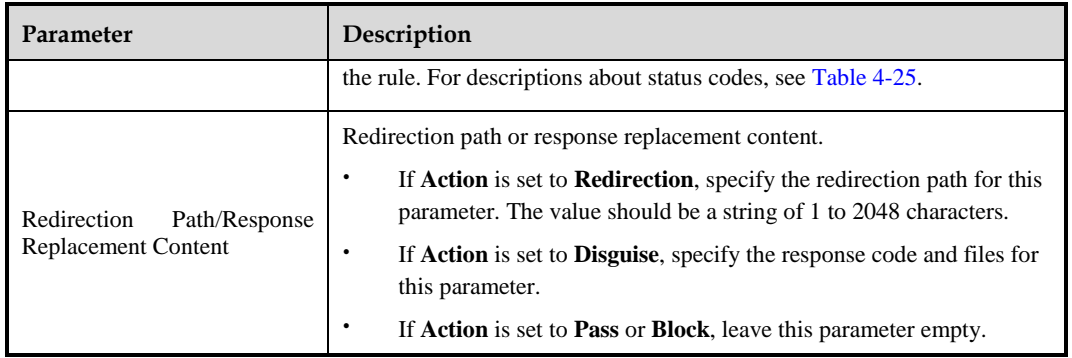

### <span id="page-155-0"></span>Table 4-25 Common status codes

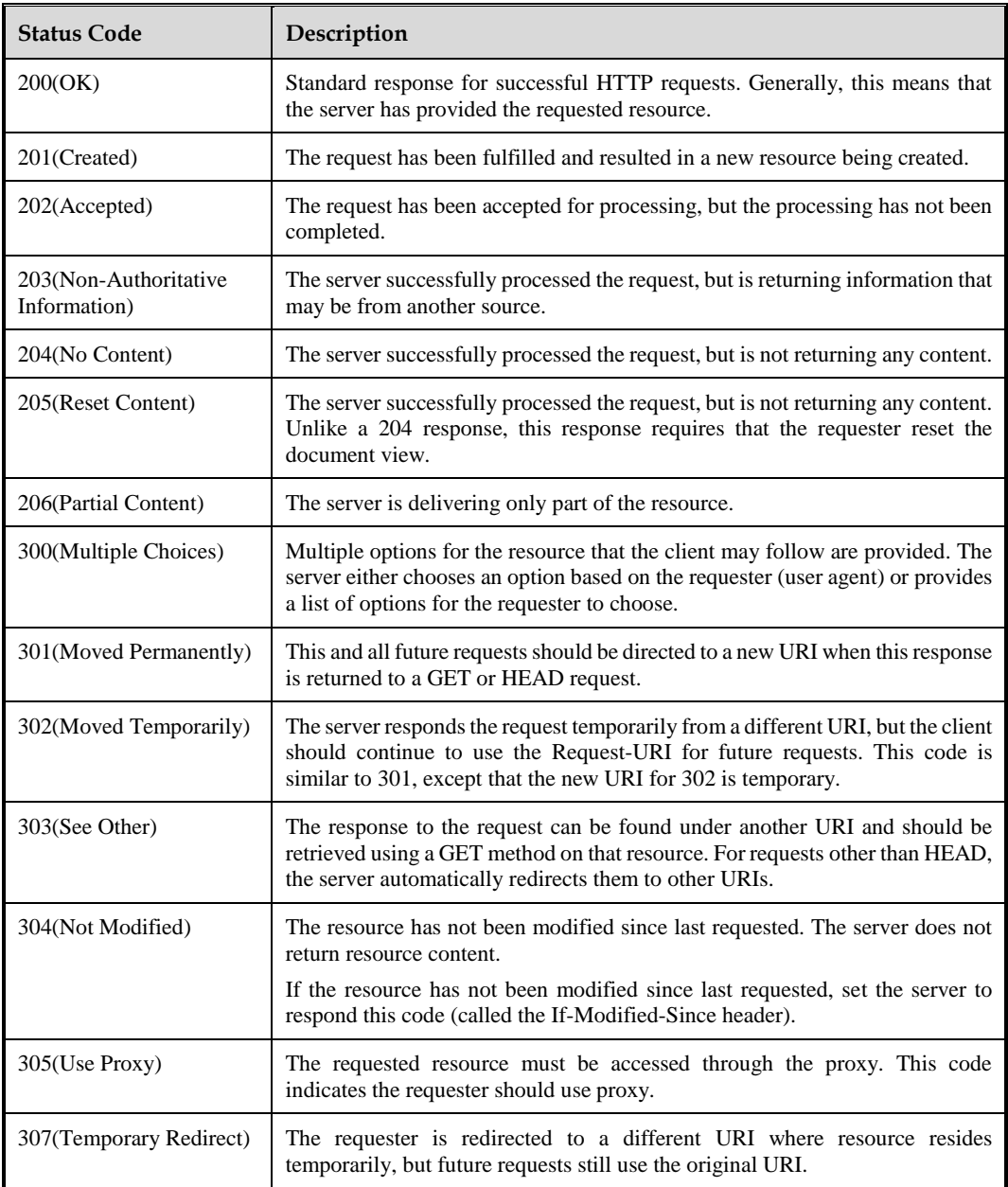

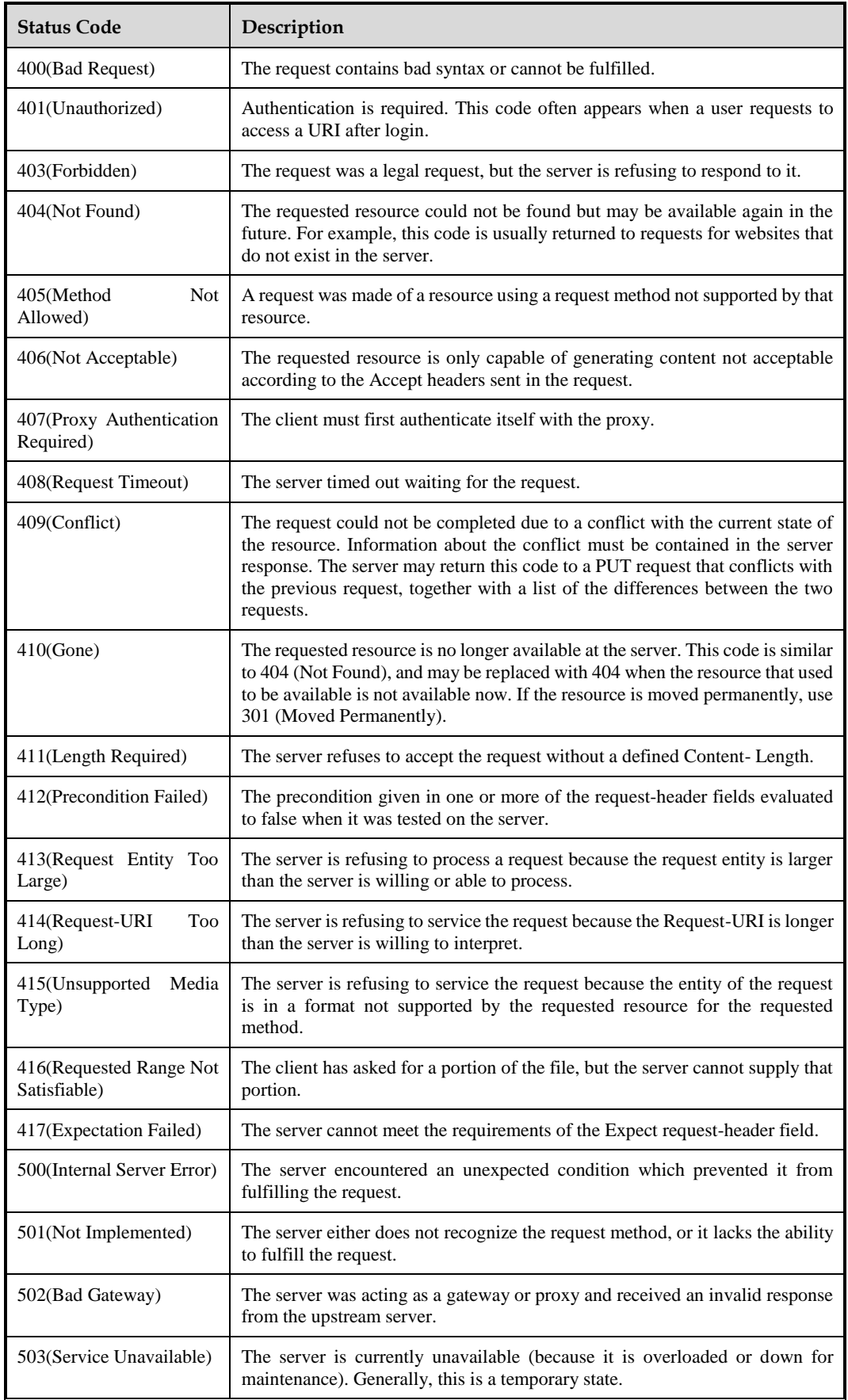

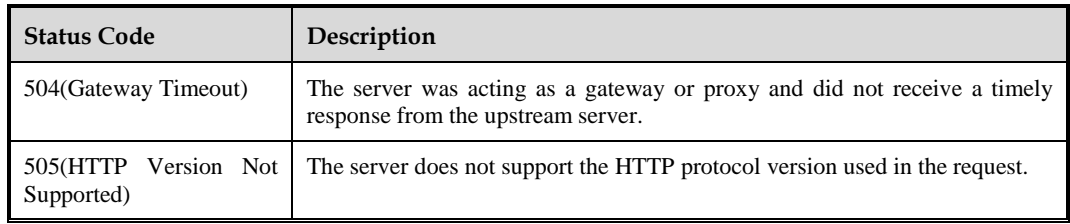

**----End**

### 4.7.3 **Advanced Protection**

Advanced protection refers to protection policies specific to network environments, including the following:

- [Leech Protection Policy](#page-157-0)
- [CSRF Protection Policy](#page-161-0)
- [Scanning Protection Policy](#page-163-0)
- [Cookie Security Policy](#page-166-0)
- [Content Filtering Policy](#page-170-0)
- **•** [Sensitive Information Filtering Policy](#page-171-0)
- [Brute Force Protection Policy](#page-173-0)
- **[XML Attack Protection Policy](#page-177-0)**
- [Smart Engine Inspection](#page-181-0)

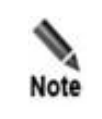

CSRF protection policies, cookie security policies, and sensitive information filtering policies do not work on WAF in mirroring mode.

# <span id="page-157-0"></span>4.7.3.1 **Leech Protection Policy**

Leech indicates the behavior of referencing, without proper authorization, resources (images, videos and audios) of other service providers by means of code injection and online play. Web leech may exhaust the bandwidth of a website (when the actual bandwidth usage is not so big) and even stop the website from providing service properly, severely compromising its benefit.

Via leech protection policies, WAF stops unauthorized use of resources such as images, videos, audios, and software.

On the **Leech Protection** page, you can create, edit, delete, and duplicate leech protection policies. The following only describes how to create leech protection policies. The editing, deleting, and duplicating operations for leech protection policies are the same as those for HTTP validation policies. For details, see related descriptions of HTTP validation policies in section [4.7.1](#page-133-0) [HTTP Validation Policies.](#page-133-0)

To create a leech protection policy, perform the following steps:

#### **Step 1** Choose **Security Management** > **Policy Management > Advanced Protection > Leech Protection**.

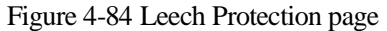

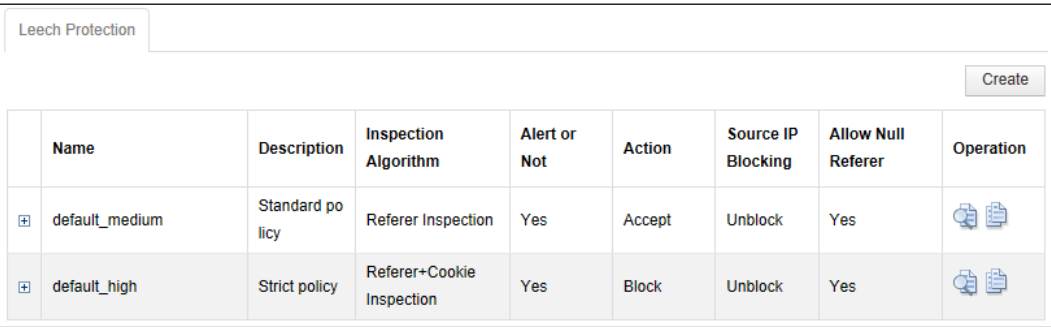

**Step 2** Click **Create**.

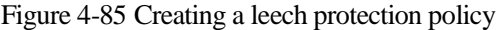

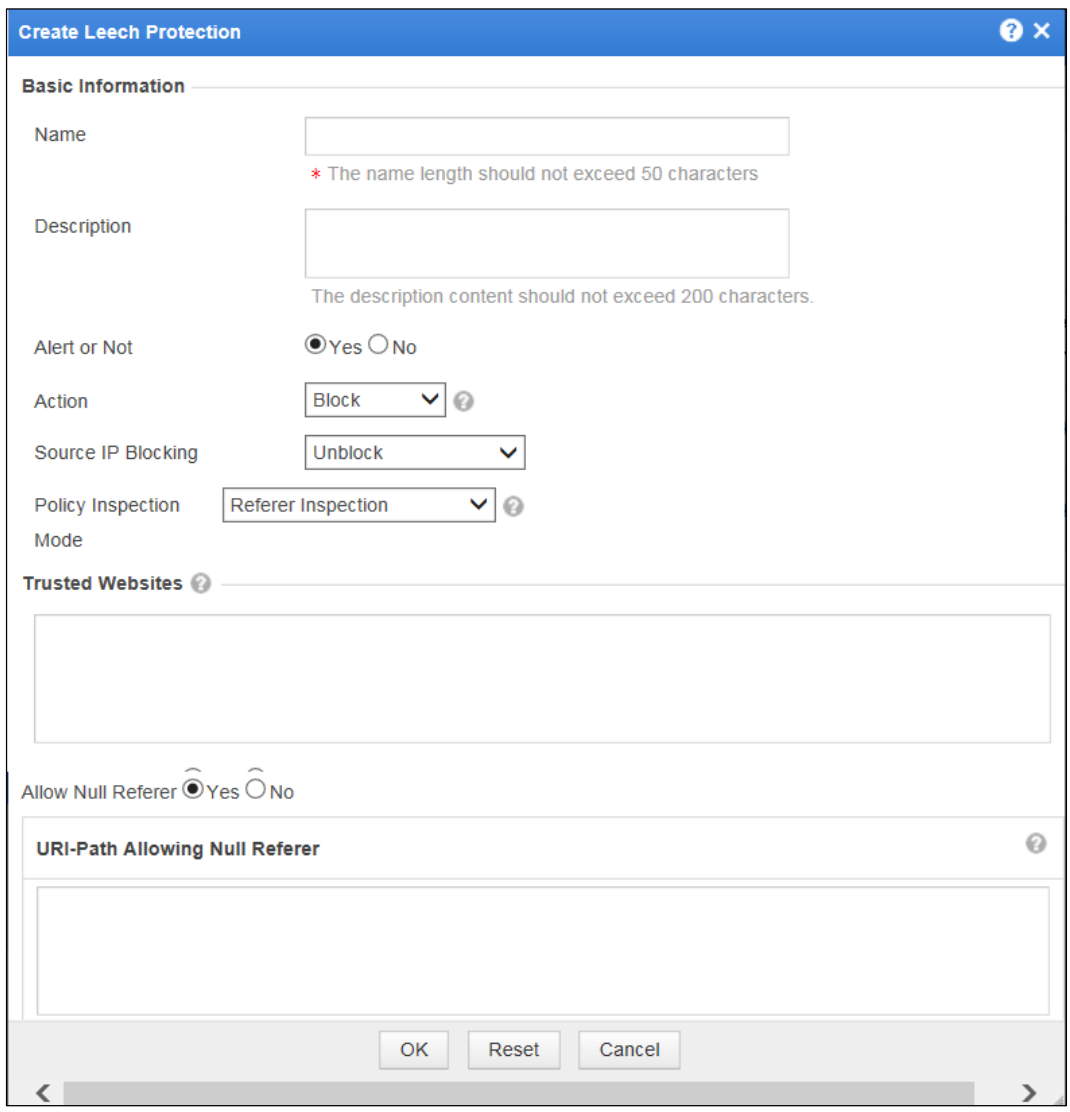

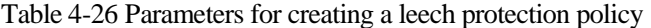

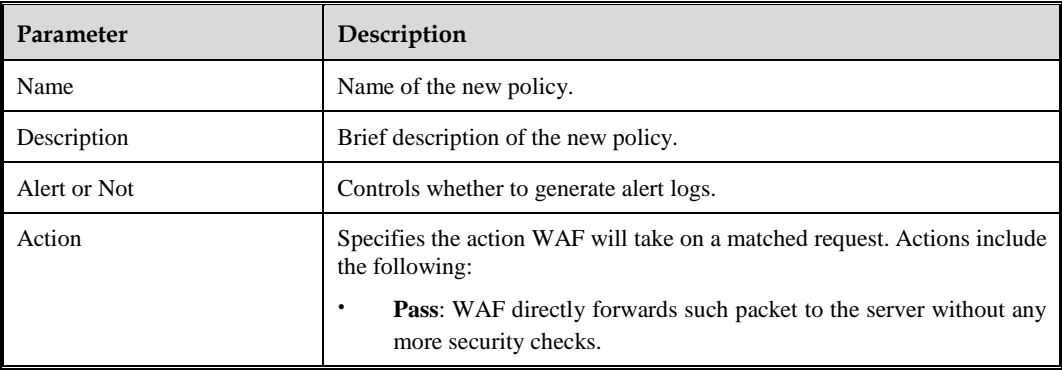

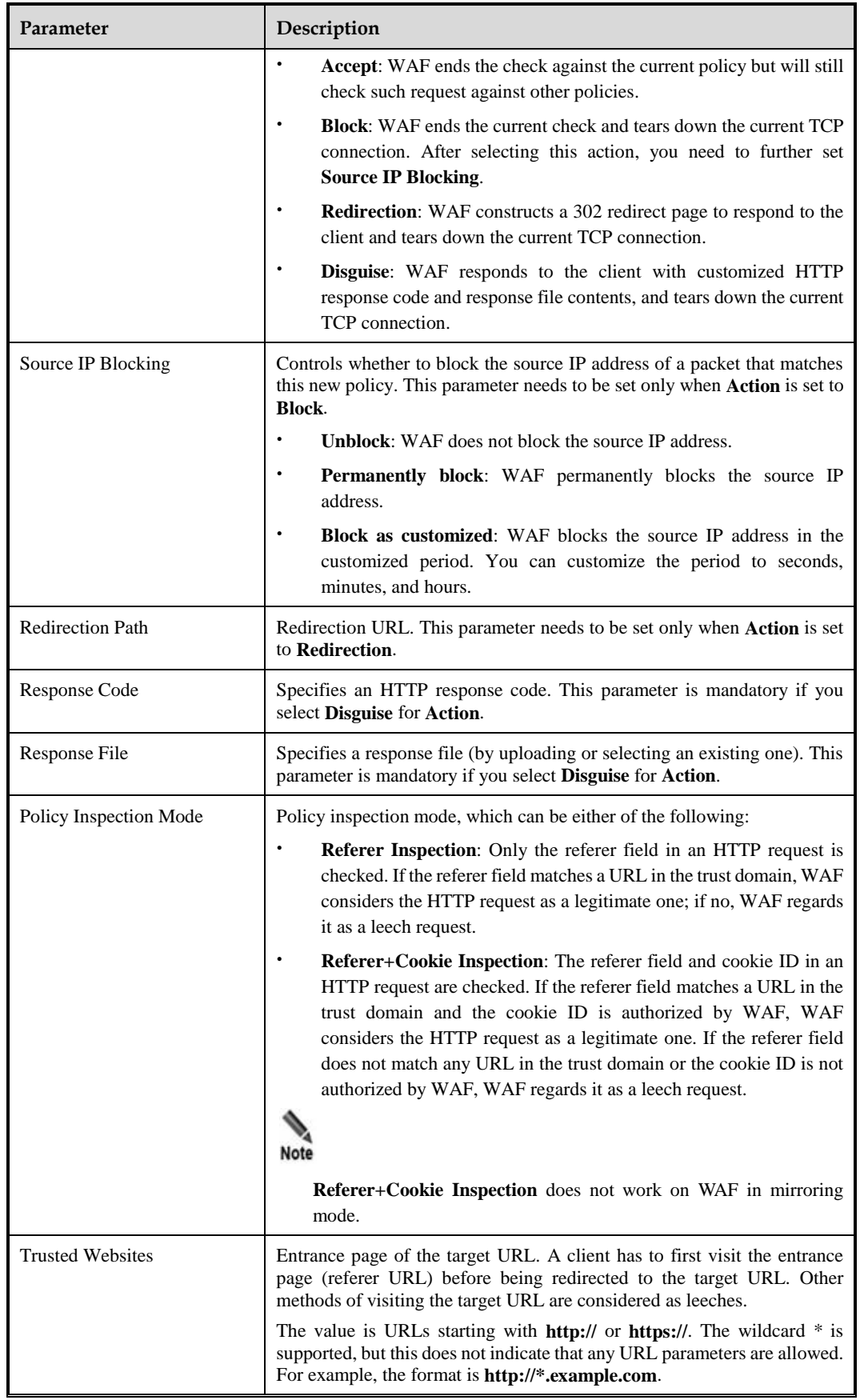

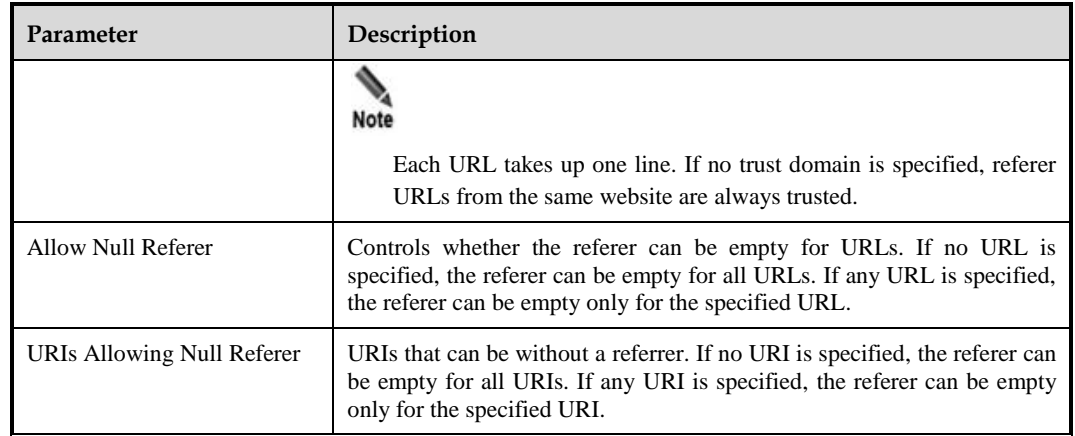

**----End**

### <span id="page-161-0"></span>4.7.3.2 **CSRF Protection Policy**

Cross-site request forgery (CSRF) is a type of malicious exploit of a website whereby unauthorized commands are transmitted from a user that the website trusts but is actually assumed by an attacker. Common CSRF attacks include: sending e-mails and messages in the user's name, stealing user accounts, or purchasing goods and performing virtual currency transfer. These attacks could cause privacy disclosure and fortune loss.

On the **CSRF Protection** page, you can create, edit, delete, and duplicate CSRF protection policies. The following only describes how to create CSRF protection policies. The editing, deleting, and duplicating operations for CSRF protection policies are the same as those for HTTP validation policies. For details, see related descriptions of HTTP validation policies in section [4.7.1](#page-133-0) [HTTP Validation Policies.](#page-133-0)

To create a CSRF protection policy, perform the following steps:

#### **Step 1** Choose **Security Management** > **Policy Management > Advanced Protection > CSRF Protection**.

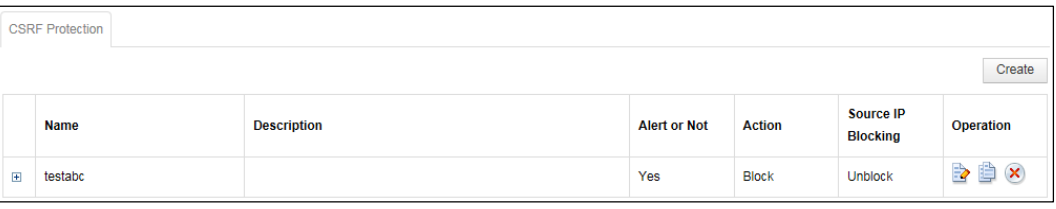

Figure 4-86 CSRF Protection page

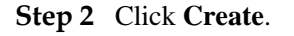

Figure 4-87 Creating a CSRF protection policy

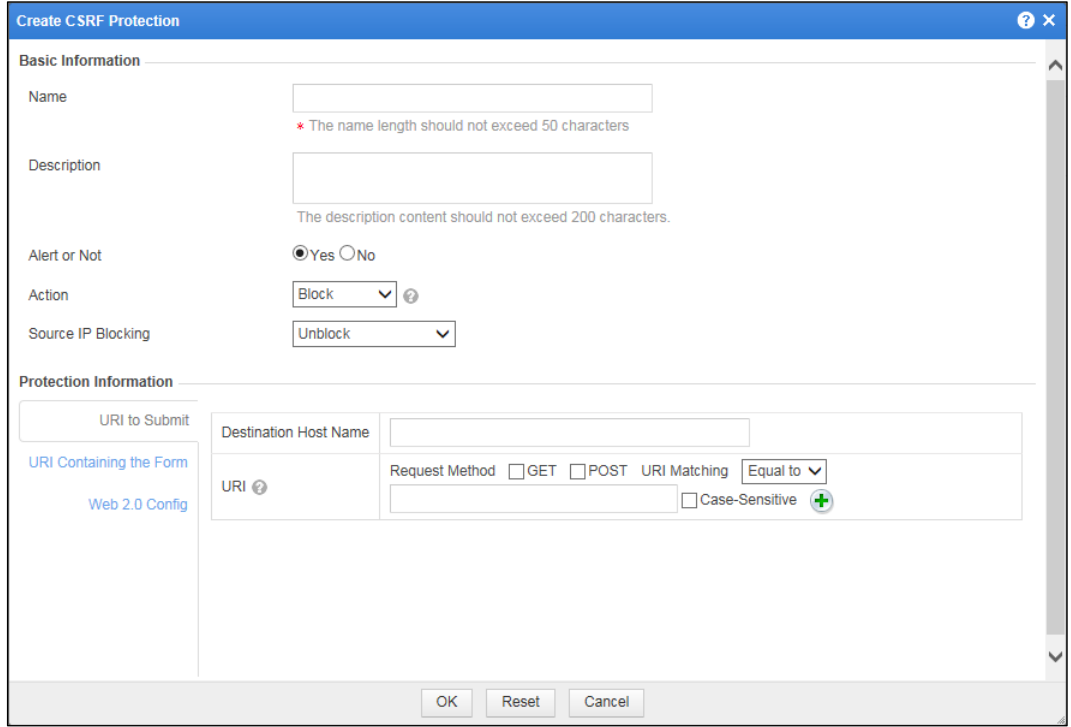

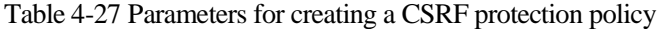

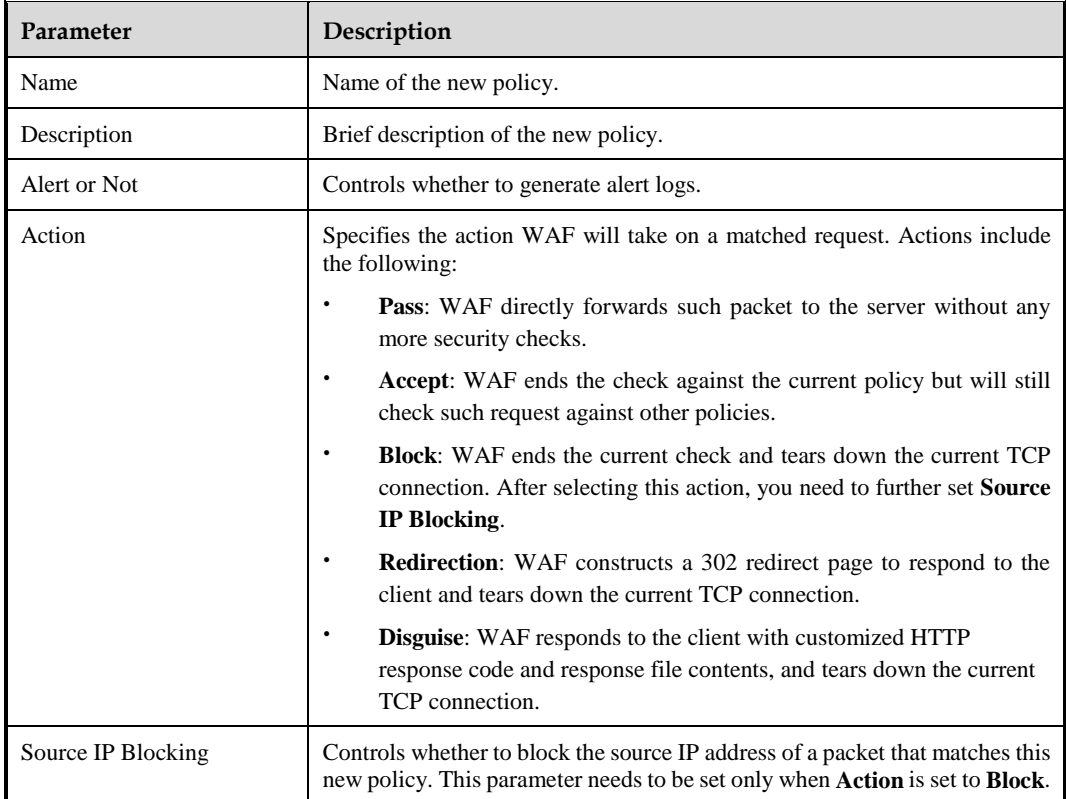

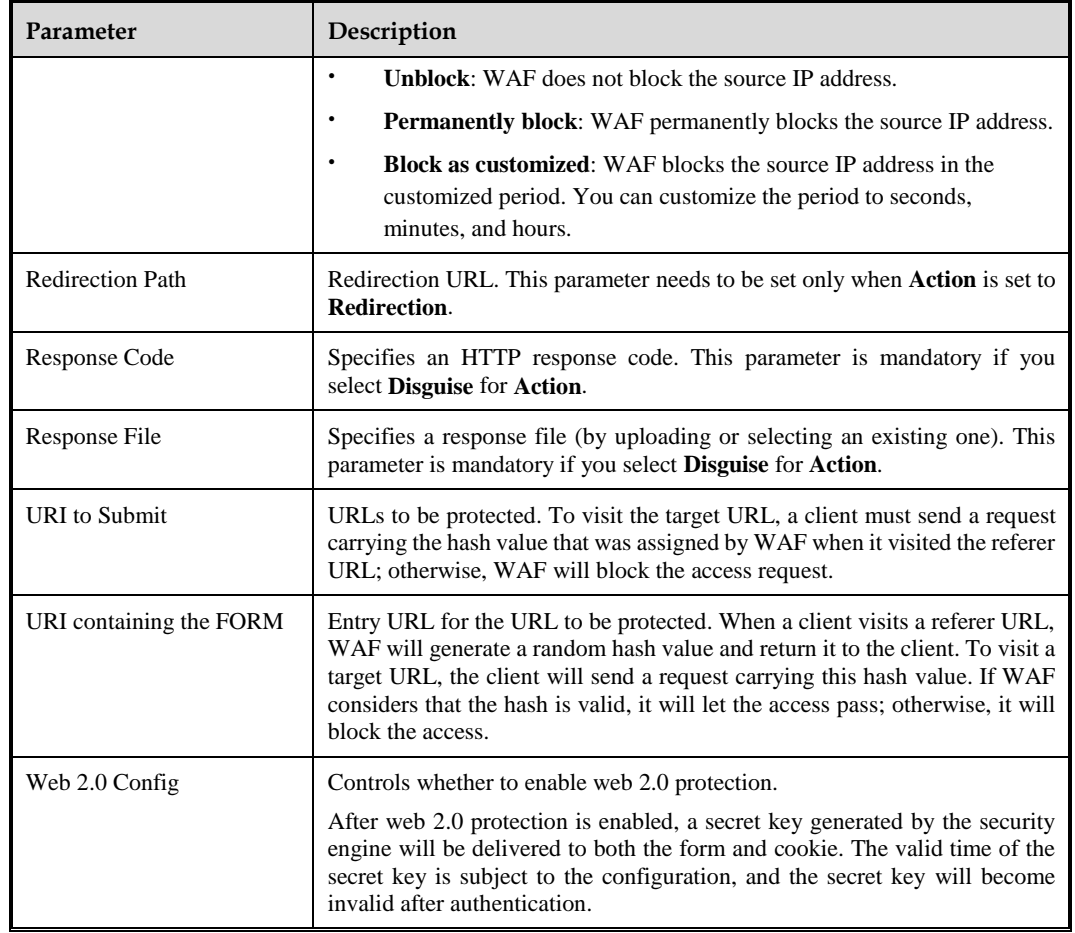

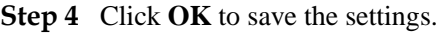

#### **----End**

### <span id="page-163-0"></span>4.7.3.3 **Scanning Protection Policy**

Attackers usually use tools to scan a website for vulnerabilities. This is a huge threat to website security. WAF blocks malicious scanning by recognizing packet signatures of scanners.

WAF comes with built-in protection rules against common scanners such as pangolin, webinspect, and appscan, and allows you to configure signatures to protect against other scanners.

On the **Scanning Protection** page, you can create, edit, delete, and duplicate scanning protection policies. The following only describes how to create scanning protection policies. The editing, deleting, and duplicating operations for scanning protection policies are the same as those for HTTP validation policies. For details, see related descriptions of HTTP validation policies in section [4.7.1](#page-133-0) [HTTP Validation Policies.](#page-133-0)

To create a scanning protection policy, perform the following steps:

#### **Step 1** Choose **Security Management** > **Policy Management > Advanced Protection > Scanning Protection**.

#### Figure 4-88 Scanning Protection page

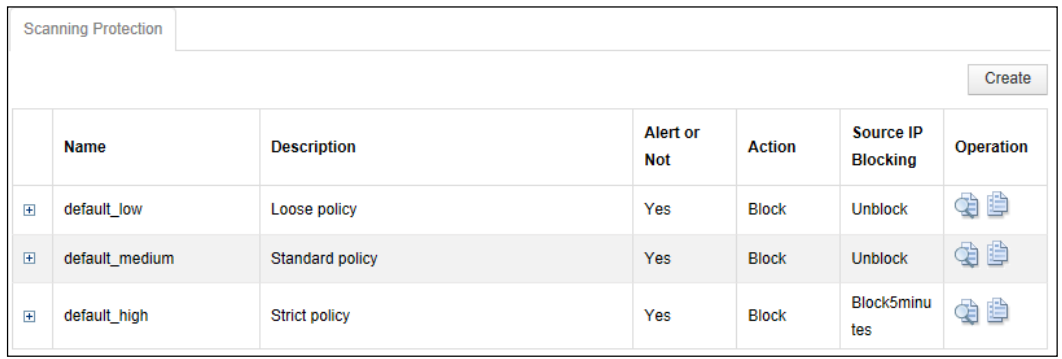

#### **Step 2** Click **Create**.

#### Figure 4-89 Creating a scanning protection policy

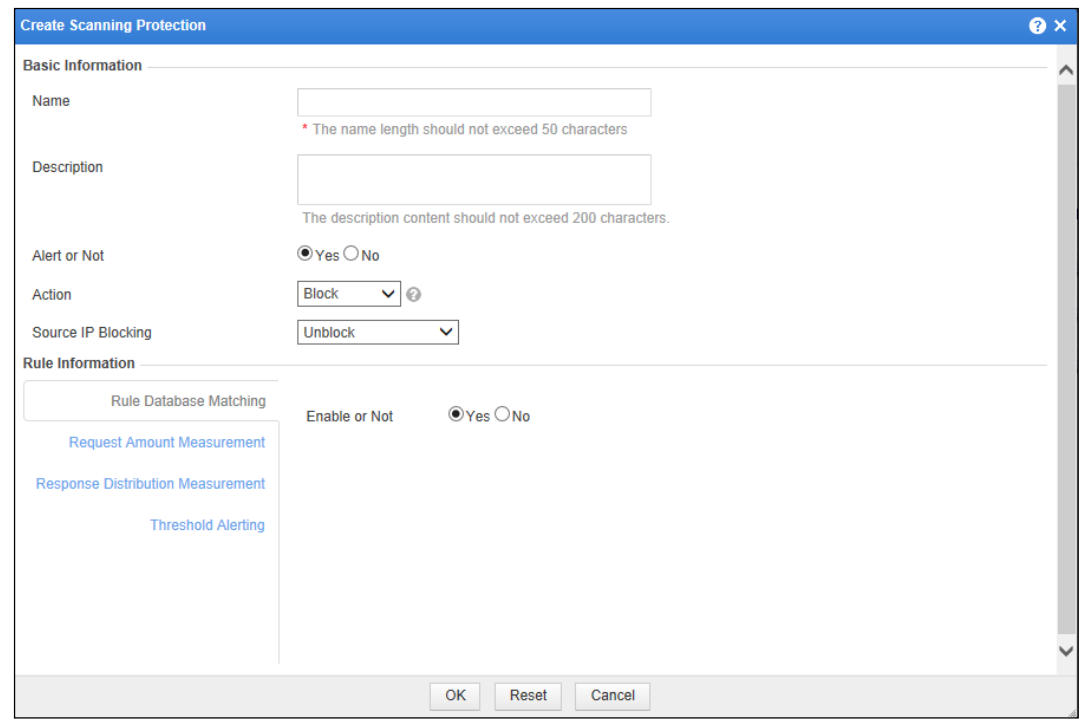

#### **Step 3** In the dialog box, set the parameters.

#### Table 4-28 Parameters for creating a scanning protection policy

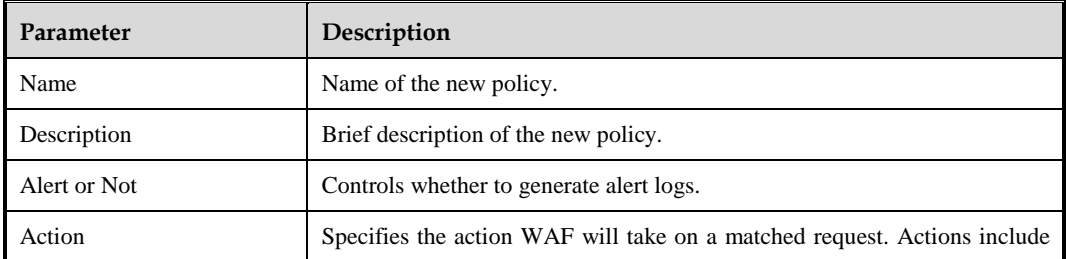

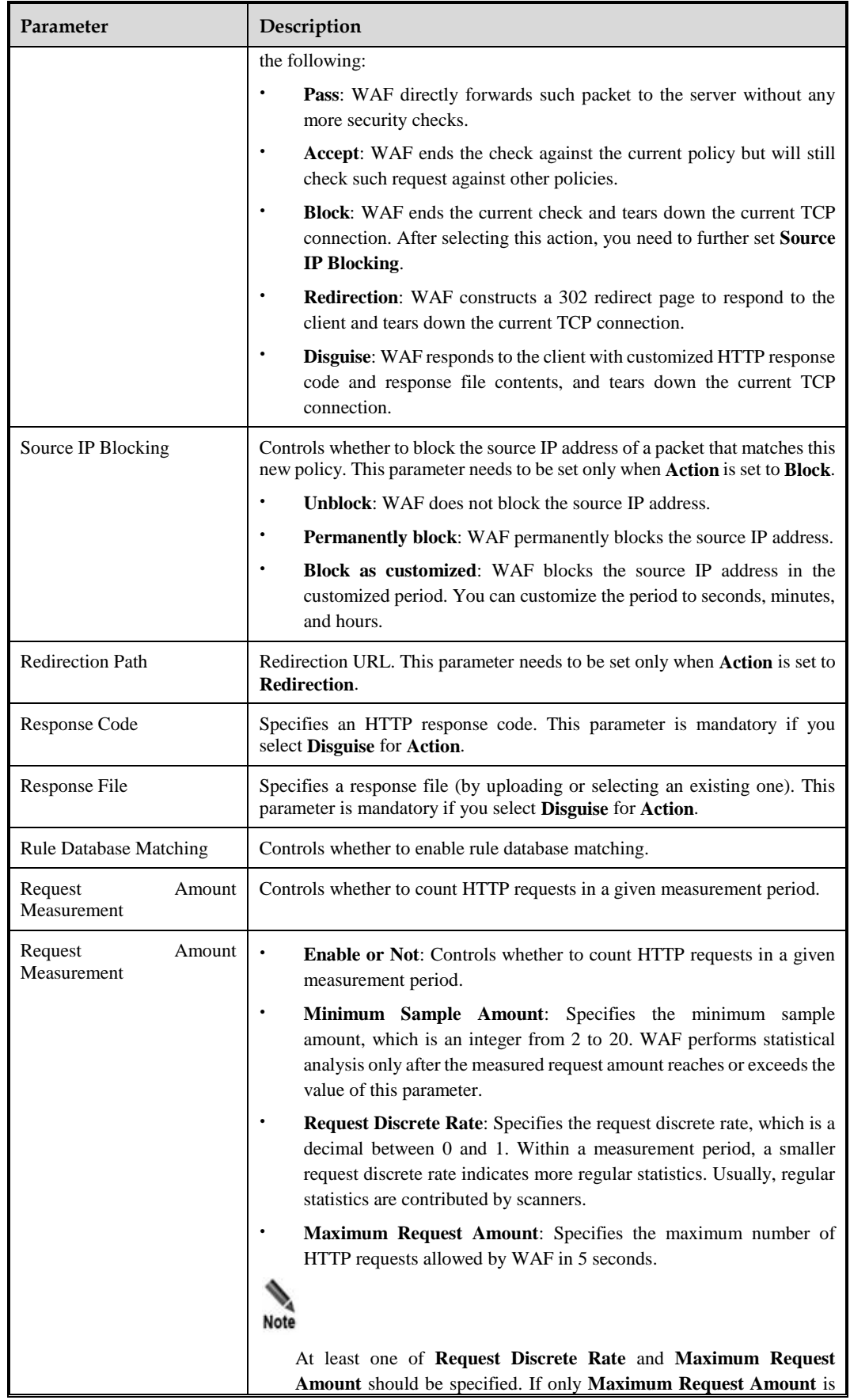

#### **NSFOCUS WAF V6.0 User Guide**

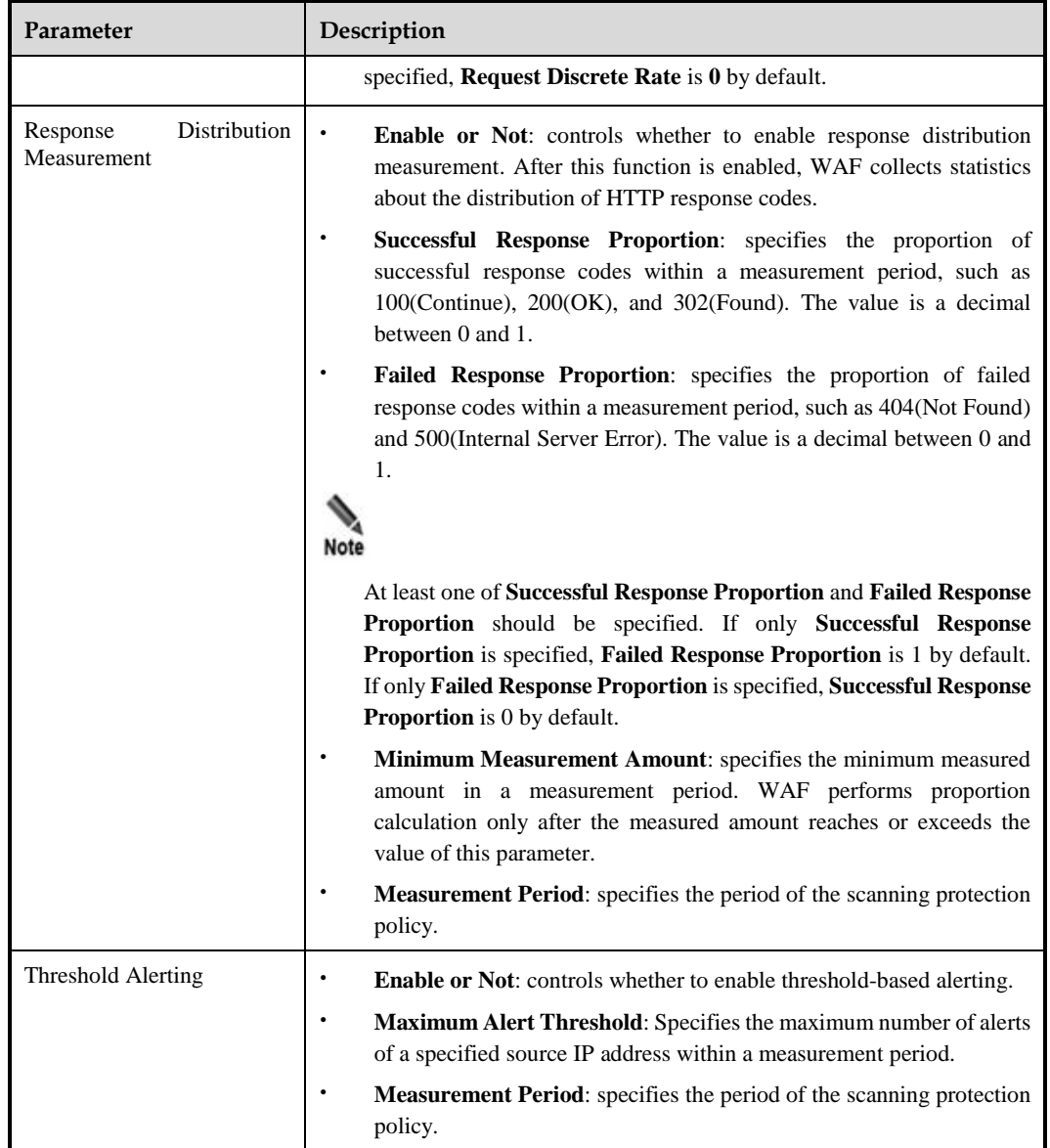

**Step 4** Click **OK** to save the settings.

**----End**

# <span id="page-166-0"></span>4.7.3.4 **Cookie Security Policy**

Cookie is a piece of data, which is sent from a server to a client browser, saved in the browser, and submitted to the server in subsequent access. Cookie is usually used to save information, such as client information and session status. When a client accesses a server, some important information saved in the cookie may be exploited by others, causing information disclosure or other security issues. In addition, web applications may be prone to vulnerabilities in the handling of cookie values. Attackers could submit malicious requests to launch attacks by tampering submitted cookie contents.

WAF performs cookie protection in either of the following ways:

- Cookie signature: WAF signs a cookie value without changing its contents, and sends the signature as part of the cookie content to a client. Since cookie contents are in plain text, the client can view the cookie contents. However, if the client attempts to tamper the cookie signature, WAF will detect the tampering and take corresponding actions.
- Cookie encryption: WAF uses its own encryption algorithm to encrypt a cookie value, and sends the encrypted cookie value to a client. After the client submits the encrypted cookie to the server, WAF decrypts the encrypted cookie value, and sends the cookie value in plain text to the server. This can prevent attackers from obtaining cookie values and tampering cookie contents.

On the **Cookie Security** page, you can create, edit, delete, and duplicate cookie security policies. The following only describes how to create cookie security policies. The editing, deleting, and duplicating operations for cookie security policies are the same as those for HTTP validation policies. For details, see related descriptions of HTTP validation policies in section [4.7.1](#page-133-0) [HTTP Validation Policies.](#page-133-0)

To create a cookie security policy, perform the following steps:

#### **Step 1** Choose **Security Management** > **Policy Management > Advanced Protection > Cookie Security**.

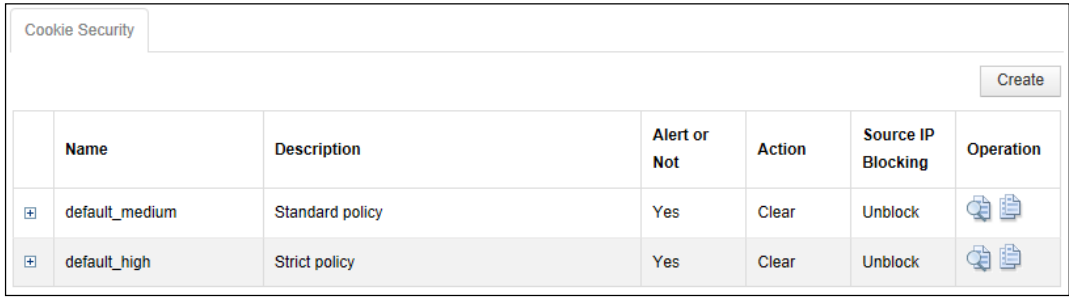

#### Figure 4-90 Cookie Security page

**Step 2** Click **Create**.

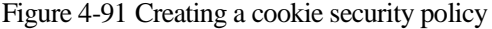

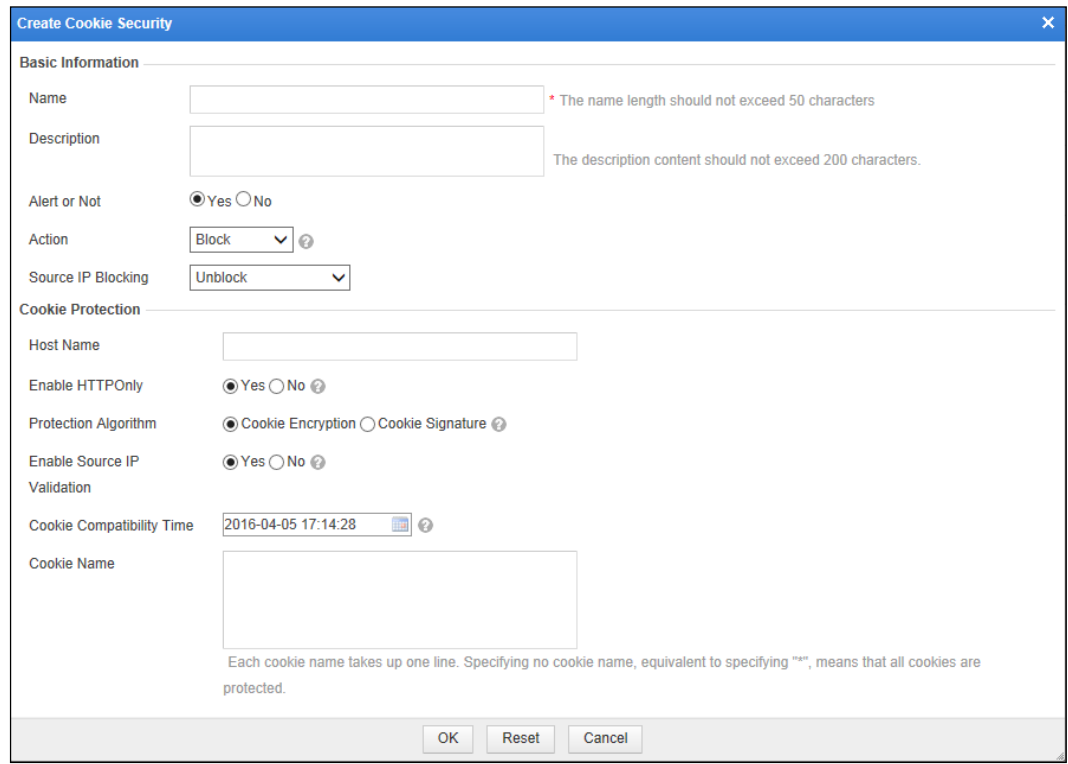

| Parameter    | Description                                                                                                    |  |  |
|--------------|----------------------------------------------------------------------------------------------------|--|--|
| Name         | Name of the new policy.                                                                                                    |  |  |
| Description  | Brief description of the new policy.                                                                                                    |  |  |
| Alert or Not | Controls whether to generate alert logs.                                                                                                    |  |  |
| Action       | Specifies the action WAF will take on a matched request. Actions include<br>the following:                                                                                             |  |  |
|              | Pass: WAF directly forwards such packet to the server without any<br>$\bullet$<br>more security checks.                                                                                |  |  |
|              | <b>Accept:</b> WAF ends the check against the current policy but will still<br>$\bullet$<br>check such request against other policies.                                                 |  |  |
|              | <b>Block:</b> WAF ends the current check and tears down the current TCP<br>$\bullet$<br>connection. After selecting this action, you need to further set<br><b>Source IP Blocking.</b> |  |  |
|              | Redirection: WAF constructs a 302 redirect page to respond to the<br>$\bullet$<br>client and tears down the current TCP connection.                                                    |  |  |
|              | <b>Disguise:</b> WAF responds to the client with customized HTTP<br>$\bullet$<br>response code and response file contents, and tears down the current<br>TCP connection.               |  |  |

Table 4-29 Parameters for creating a cookie security policy

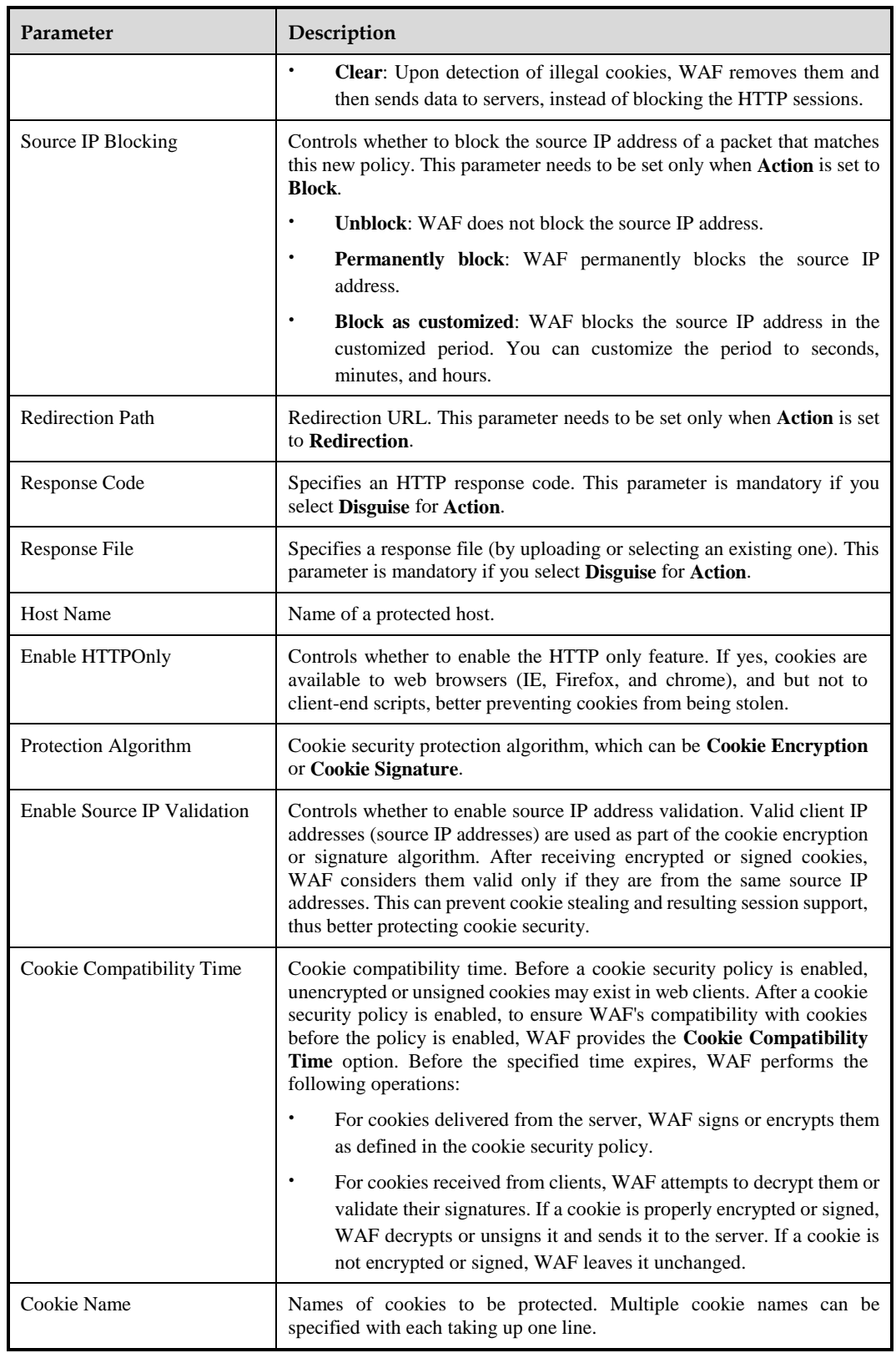

**----End**

# <span id="page-170-0"></span>4.7.3.5 **Content Filtering Policy**

On the **Content Filtering** page, you can create, edit, delete, and duplicate content filtering policies. The following only describes how to create content filtering policies. The editing, deleting, and duplicating operations for content filtering policies are the same as those for HTTP validation policies. For details, see related descriptions of HTTP validation policies in section [4.7.1](#page-133-0) [HTTP Validation Policies.](#page-133-0)

To create a content filtering policy, perform the following steps:

#### **Step 1** Choose **Security Management** > **Policy Management** > **Advanced Protection** > **Content Filtering**.

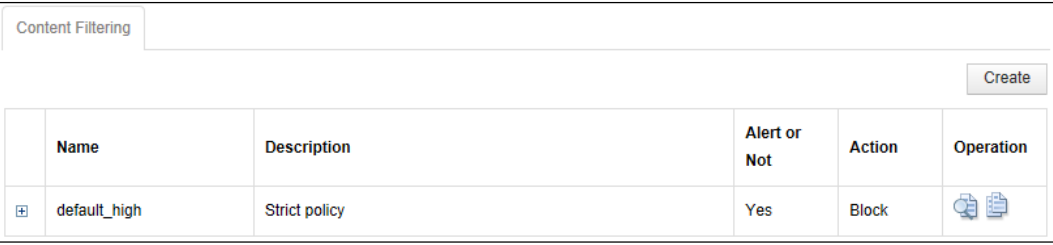

Figure 4-92 Content Filtering page

#### **Step 2** Click **Create**.

Figure 4-93 Creating a content filtering policy

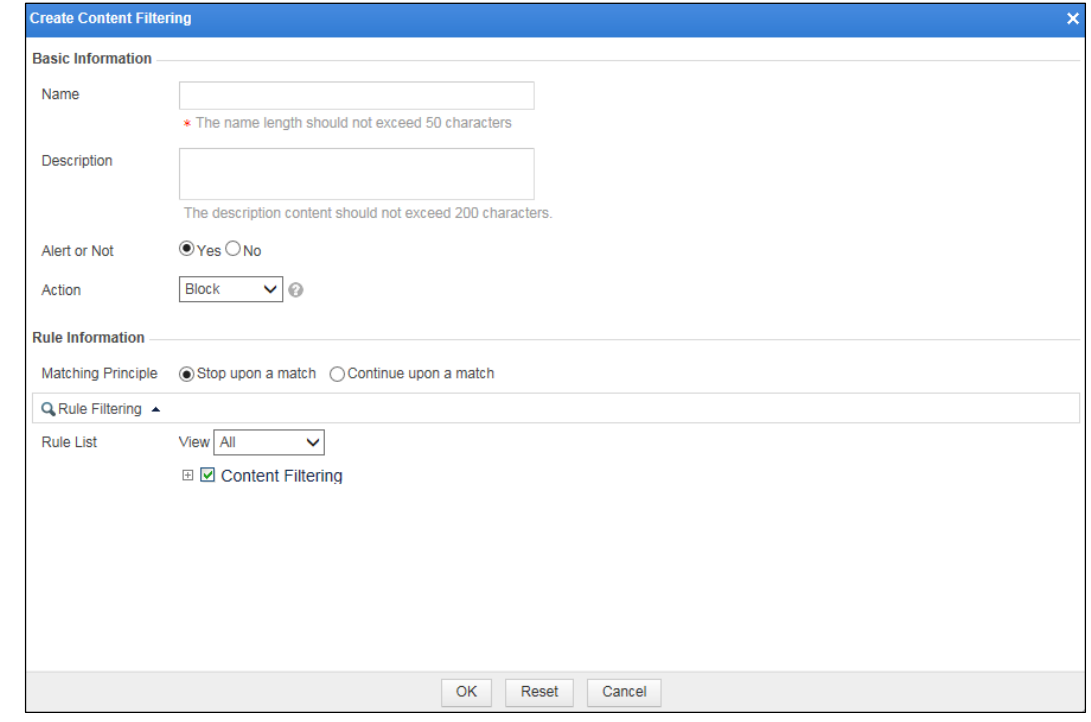

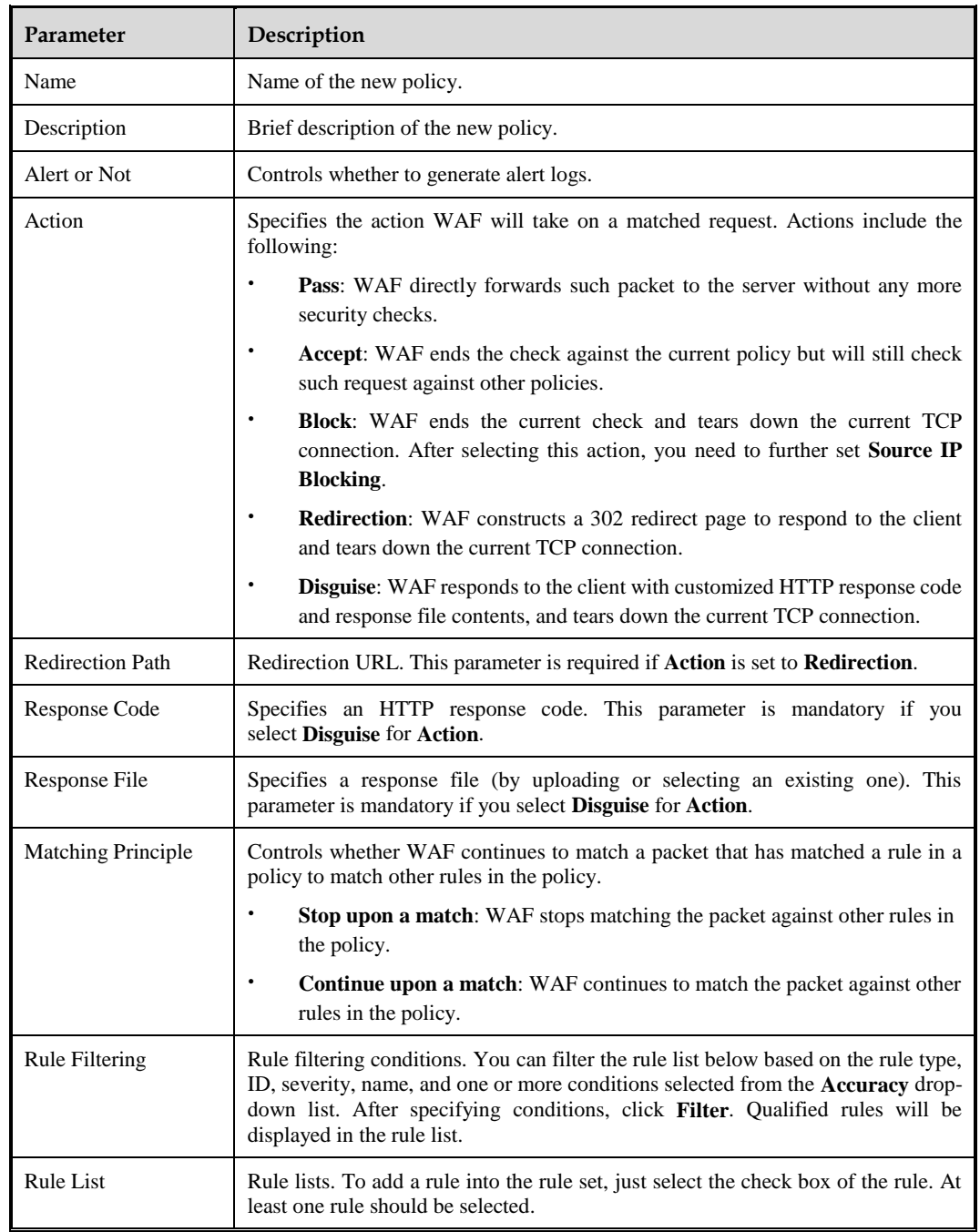

Table 4-30 Parameters for creating a content filtering policy

**Step 4** Click **OK** to save the settings.

**----End**

# <span id="page-171-0"></span>4.7.3.6 **Sensitive Information Filtering Policy**

Sensitive information filtering policies are to filter specified sensitive information, such as identity card numbers and social security card numbers, block access to such sensitive information, or replace the sensitive information with specified characters, thereby avoiding user privacy leakage.

On the **Sensitive Information Filtering** page, you can create, edit, delete, and duplicate sensitive information filtering policies. The following describes how to create sensitive information filtering policies. The editing, deleting, and duplicating operations for sensitive information filtering policies are the same as those for HTTP validation policies. For details, see related descriptions of HTTP validation policies in section [4.7.1](#page-133-0) [HTTP Validation](#page-133-0)  [Policies.](#page-133-0)

To create a sensitive information policy, perform the following steps:

#### **Step 1** Choose **Security Management** > **Policy Management** > **Advanced Protection** > **Sensitive Information Filtering**.

**Sensitive Information Filtering** Create Alert or **Name Description Action Operation Not** ¢B default default Yes Replace  $\overline{E}$ 

Figure 4-94 Sensitive Information Filtering page

**Step 2** Click **Create** in the lower-right corner.

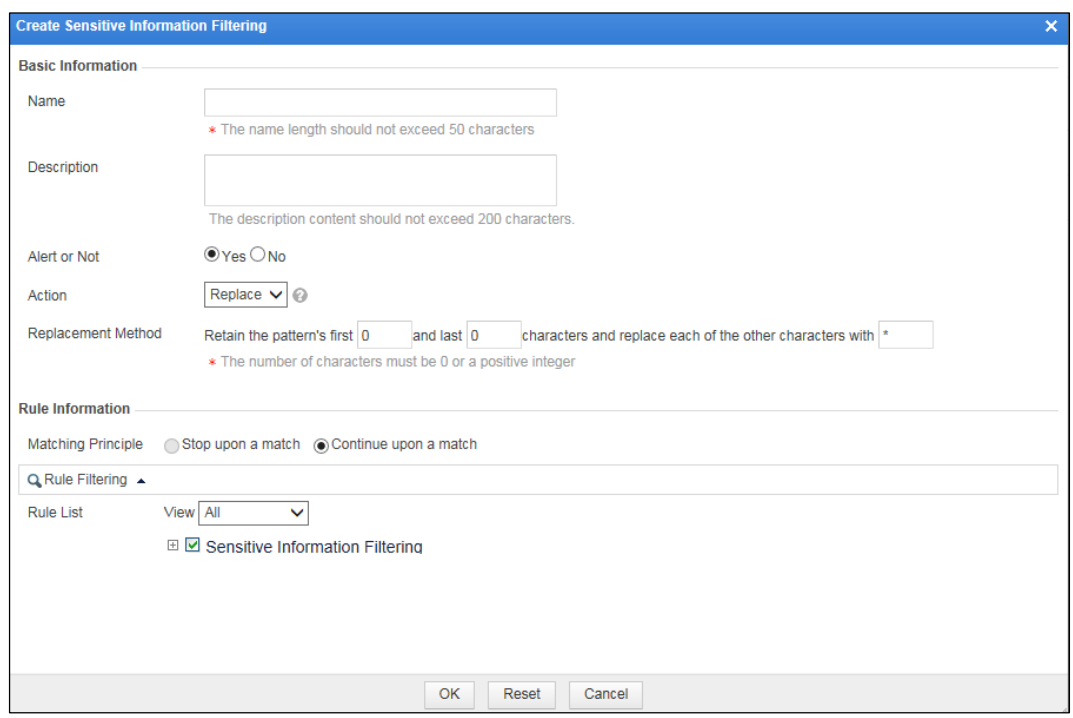

Figure 4-95 Creating a sensitive information policy

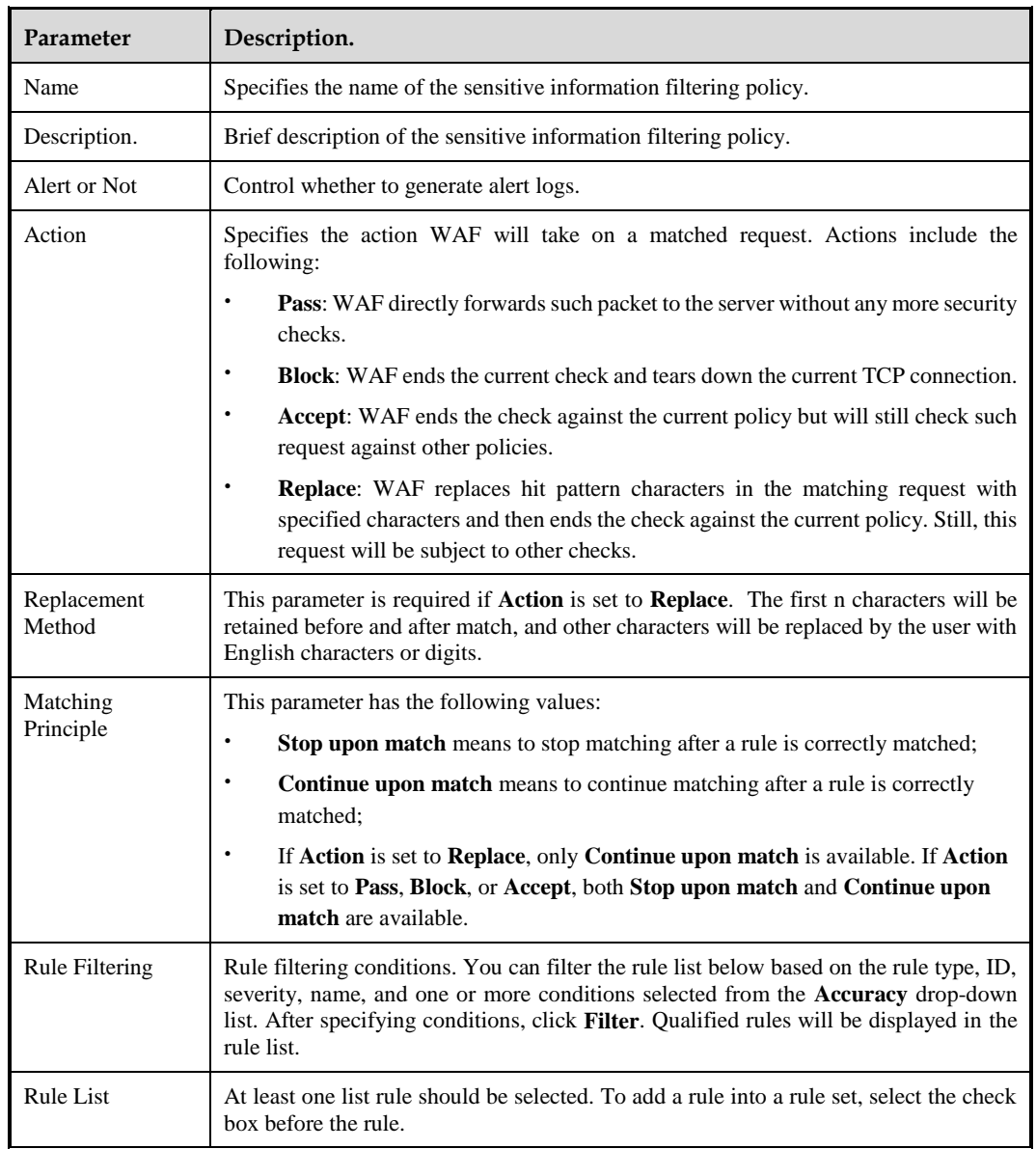

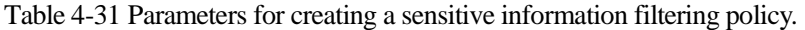

**----End**

# <span id="page-173-0"></span>4.7.3.7 **Brute Force Protection Policy**

Brute-force guessing is an attack whereby an attacker collects user names and passwords disclosed on the Internet to generate a dictionary before checking these user names and passwords until the correct ones are found.

The main function of a brute force protection policy is to check whether a user attempts to hack a database by means of brute-force guessing. This can prevent attackers from stealing user information from a known database.

WAF relies on statistical inspection for brute force protection. A normal user does not submit login verification requests repeatedly in a very short time. If the login verification request is

submitted repeatedly, it is possible that a user attempts automatic login by using a tool or script. Therefore, WAF determines that a brute force attack exists.

If verification code is used to verify users, WAF, after the number of received verification requests exceeds the specified threshold during a detection threshold, returns a verification page, showing verification code for the user to type. The user can continue the requesting of the target URL only after correct code is typed; otherwise, WAF still sends a verification page, asking the user to type the verification code.

For brute force protection policies, WAF uses the statistics inspection method by default. You can determine whether to enable verification based on the verification code.

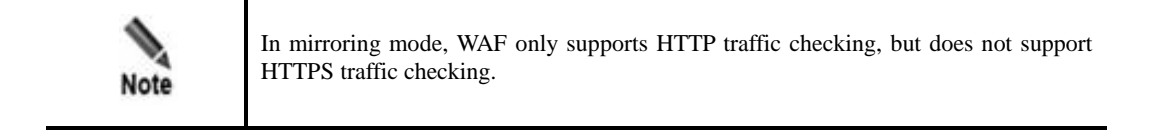

On the **Brute Force Filtering** page, you can create, edit, delete, and duplicate brute force filtering policies. The following describes how to create brute force filtering policies. The editing, deleting, and duplicating operations for sensitive information filtering policies are the same as those for HTTP validation policies. For details, see related descriptions of HTTP validation policies in section [4.7.1](#page-133-0) [HTTP Validation Policies.](#page-133-0)

To create a brute force protection policy, perform the following steps:

#### **Step 1** Choose **Security Management > Policy Management > Advanced Protection > Brute Force Protection**.

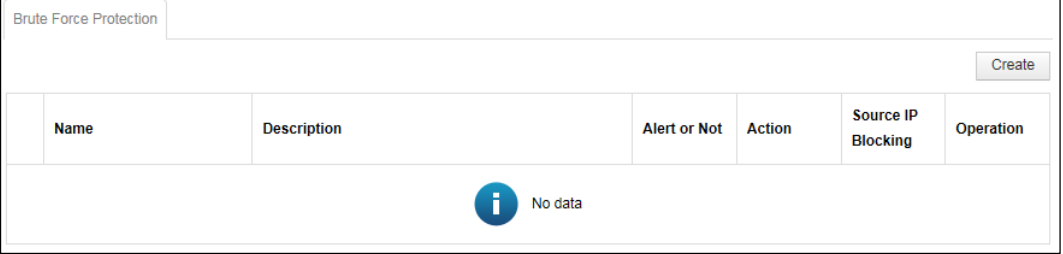

Figure 4-96 Brute Force Protection page

**Step 2** Click **Create** in the upper-right corner.

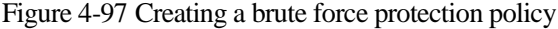

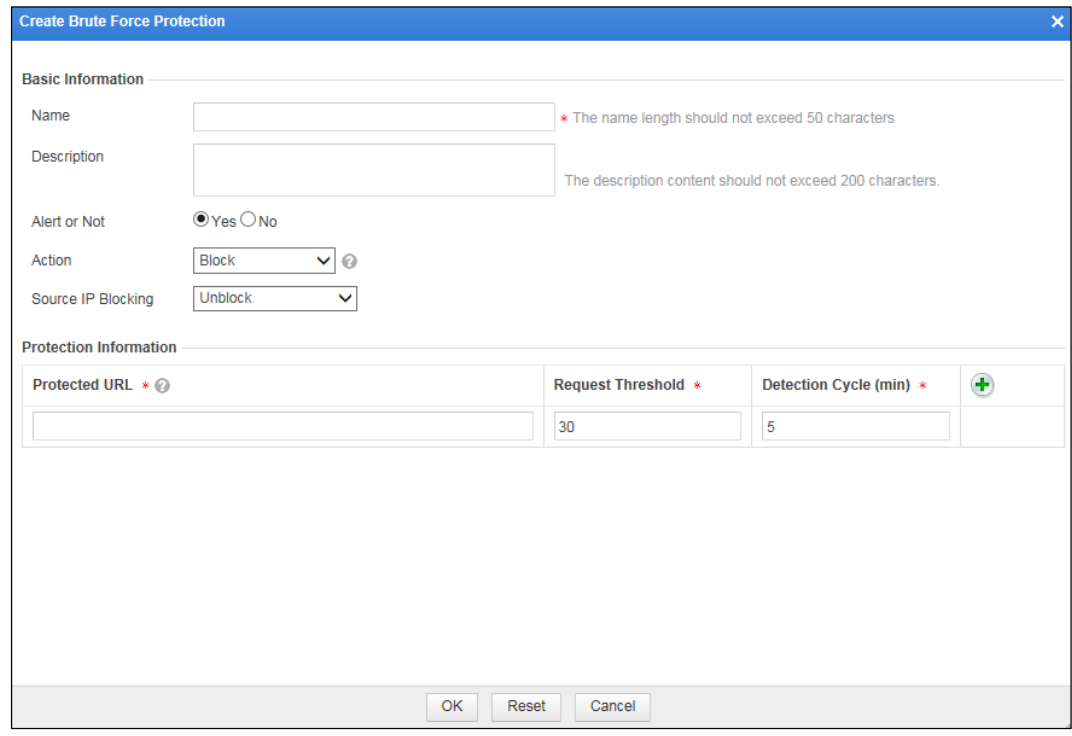

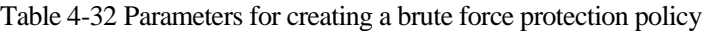

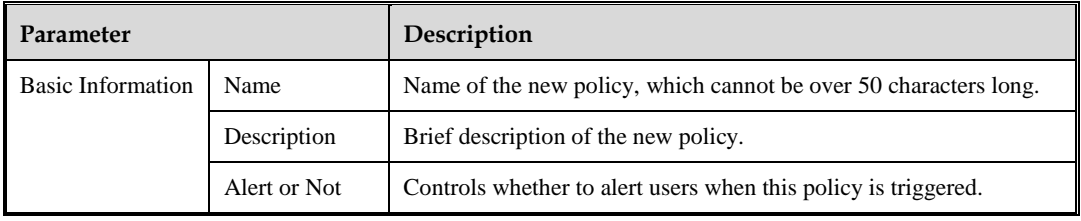

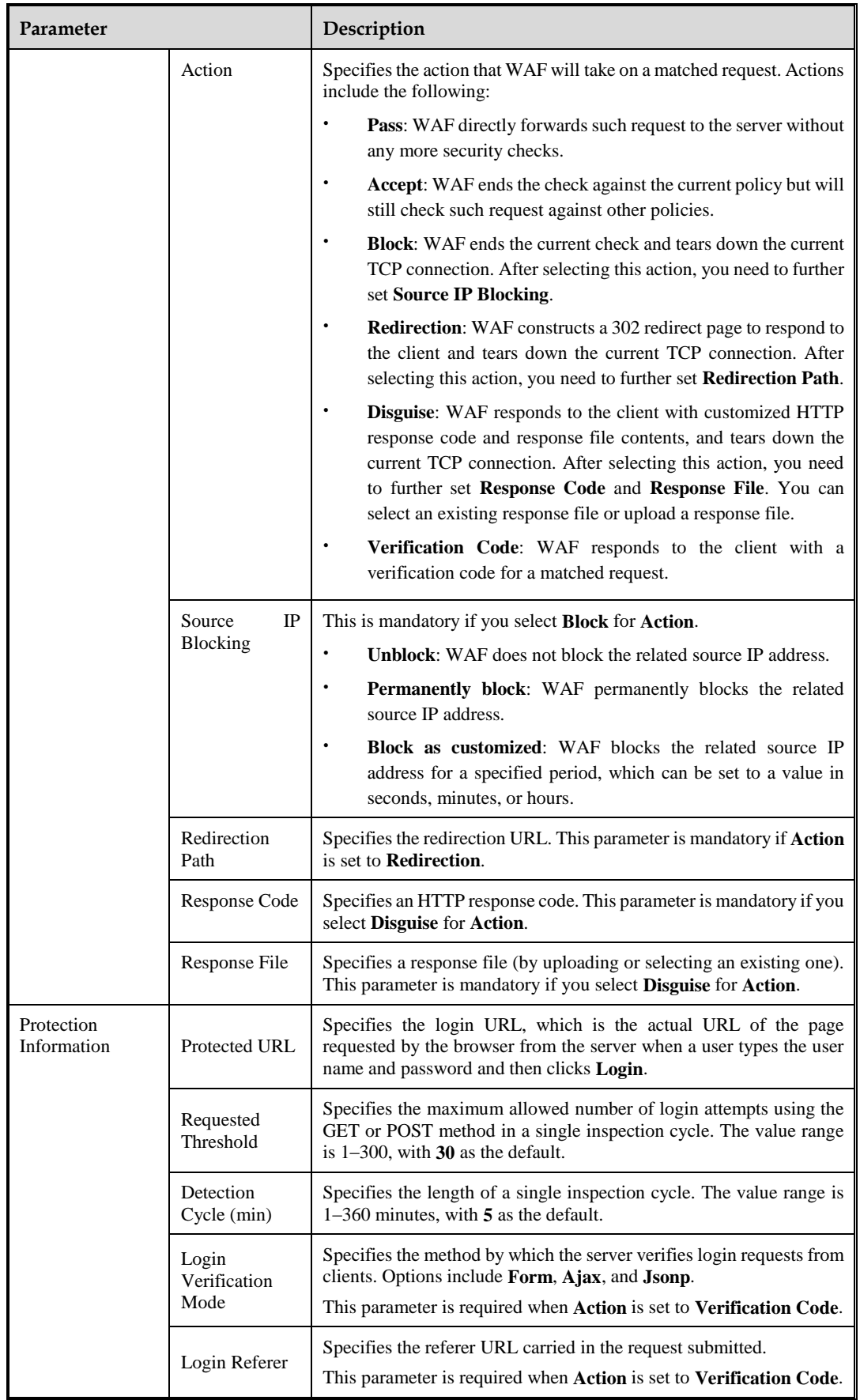

**----End**

### <span id="page-177-0"></span>4.7.3.8 **XML Attack Protection Policy**

WAF implements XML attack protection by means of the following validation schemes:

Basic XML validation

By validating basic elements of an XML document, WAF determines whether an XML attack is in process. Basic elements include the tree depth, number of elements, attributes, Unparsed Character Data (CDATA, indicating text data not parsed by the XML parser), and document type definitions (DTDs).

Schema validation

WAF implements validation by checking an XML document to see whether it conforms to a specified XML schema, thereby determining whether an XML attack is in process.

An XML schema describes the structure of a type of XML documents. It defines elements and attributes that may appear in a document, child elements, number and sequence of child elements, whether an element is empty, data type of elements and attributes, and default and fixed values of elements or attributes.

SOAP validation

SOAP validation means that WAF uses the Web Services Description Language (WSDL) to validate Simple Object Access Protocol (SOAP) messages before a web service is deployed, thereby eliminating the risk of XML attacks.

SOAP, WSDL, and Universal Description Discovery and Integration (UDDI) are the three elements of web services. SOAP describes the format of messages that are exchanged, WSDL describes how to access a specific interface, and UDDI is used to manage, distribute, and query web services.

On the **XML Attack Protection** page, you can create, edit, delete, and duplicate XML attack protection policies. The following describes how to create an XML protection policy. The editing, deleting, and duplicating operations for XML protection policies are the same as those for HTTP validation policies. For details, see related descriptions in section [4.7.1](#page-133-0) [HTTP](#page-133-0)  [Validation Policies.](#page-133-0)

To create an XML attack protection policy, perform the following steps:

#### **Step 1** Choose **Security Management > Policy Management > Advanced Protection > XML Attack Protection**.

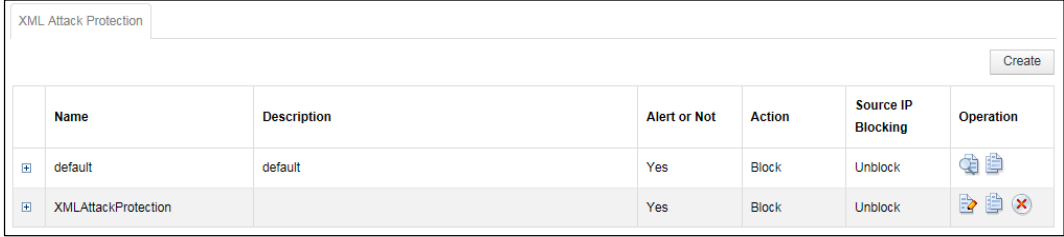

Figure 4-98 XML Attack Protection page

**Step 2** Click **Create** in the upper-right corner.

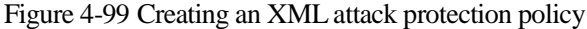

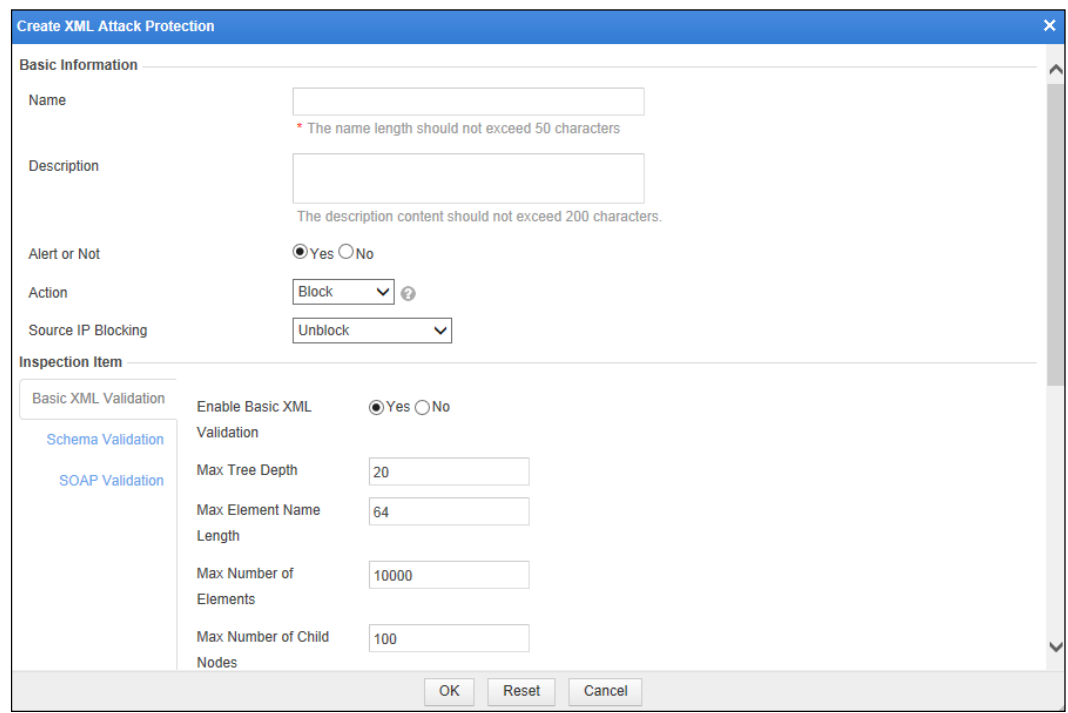

Table 4-33 Parameters for creating an XML attack protection policy

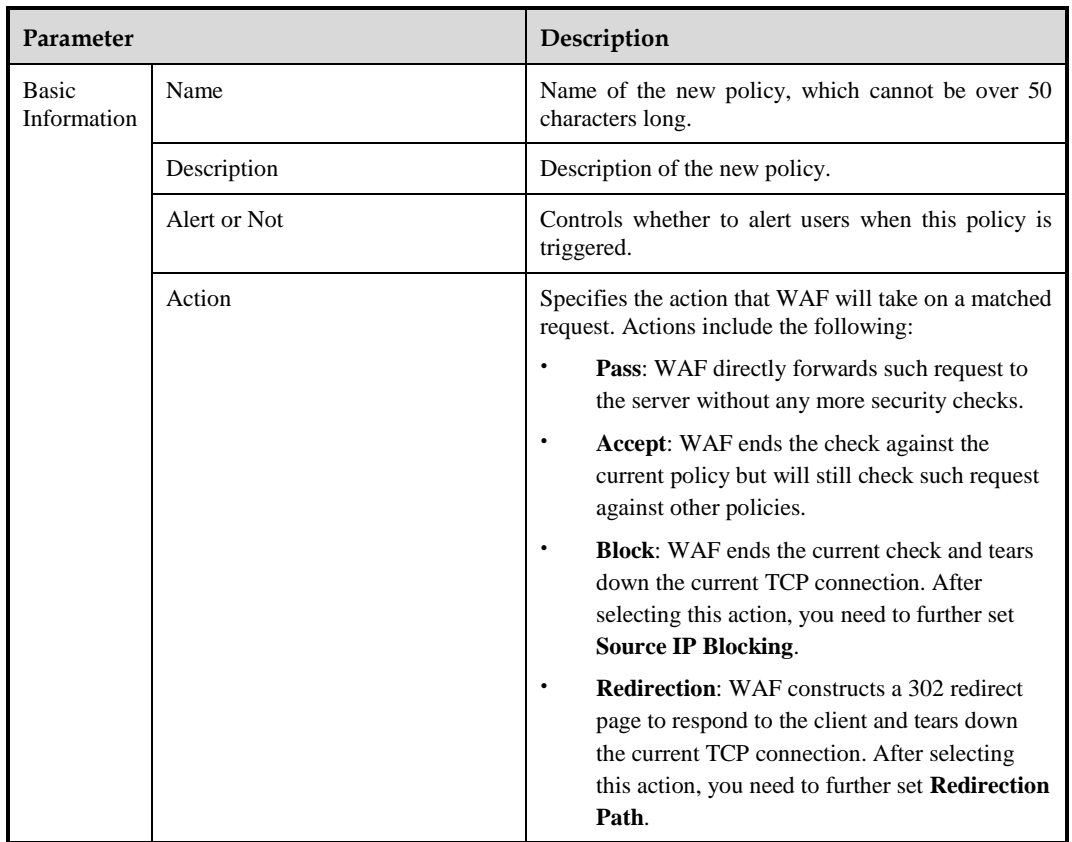

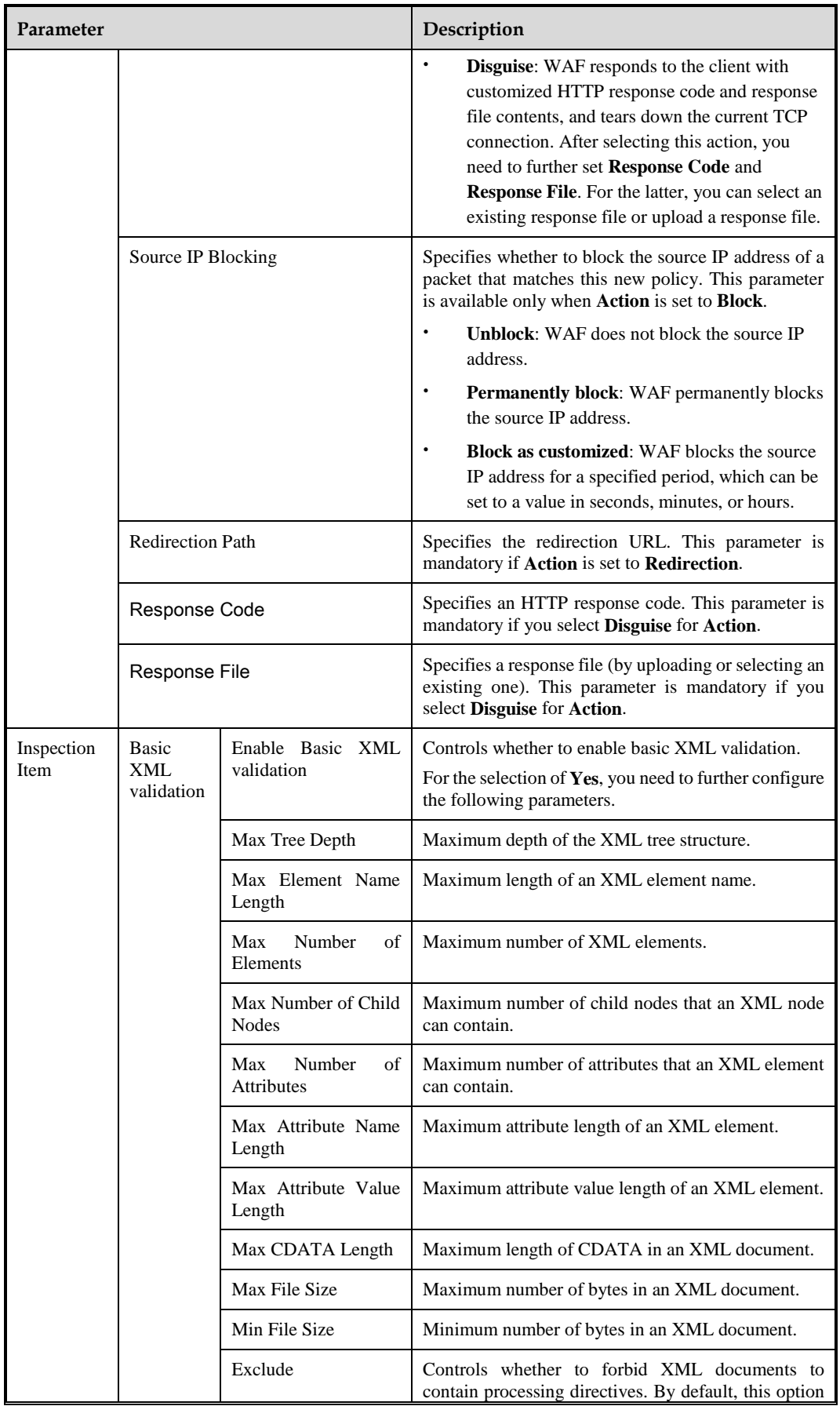
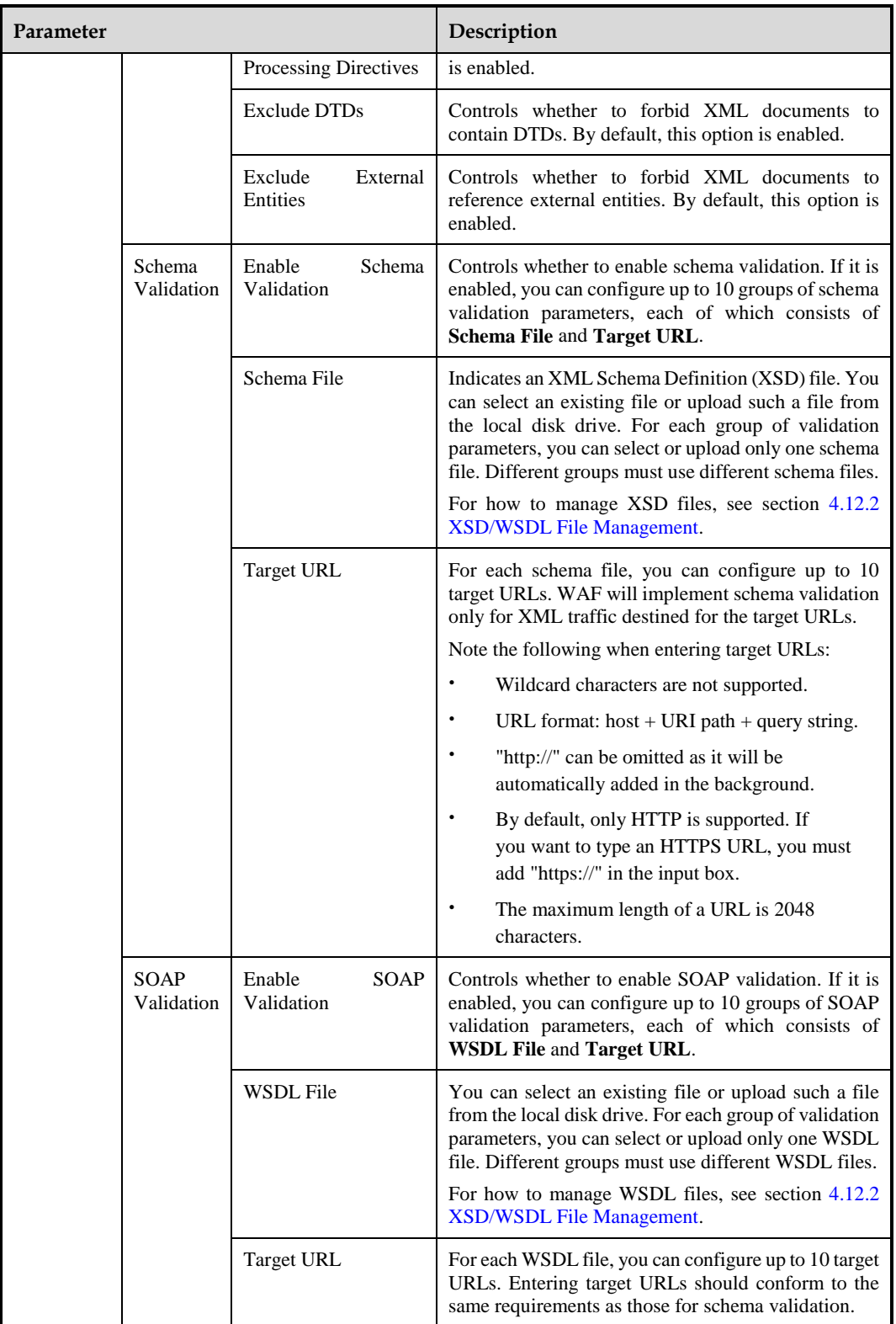

# **Step 4** Click **OK** to save the settings.

**----End**

# 4.7.3.9 **Smart Engine Inspection**

Smart engines are a new generation of web attack detection engines based on machine learning. Built on traditional rule detection, smart engine inspection policies introduce semantic analysis and statistical algorithms, delivering a higher detection rate and a lower false positive rate. Currently, the smart engine inspection of WAF can work on cross-site scripting (XSS), SQL injection, command line injection, and path traversal attacks.

On the **Smart Engine Inspection** page, you can create, edit, delete, and duplicate smart engine inspection policies. The following describes how to create a smart engine inspection policy. The editing, deleting, and duplicating operations for smart engine inspection policies are the same as those for HTTP validation policies. For details, see related descriptions of HTTP validation policies in section [4.7.1](#page-133-0) [HTTP Validation Policies.](#page-133-0)

To create a smart engine inspection policy, follow these steps:

#### **Step 1** Choose **Security Management > Policy Management > Advanced Protection > Smart Engine Inspection**.

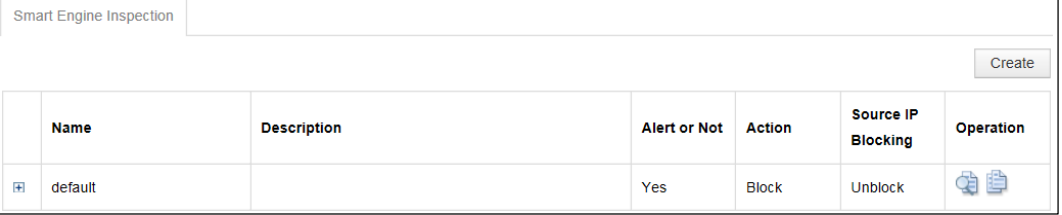

Figure 4-100 Smart Engine Inspection page

**Step 2** Click **Create** in the upper-right corner of the page.

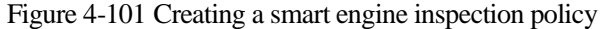

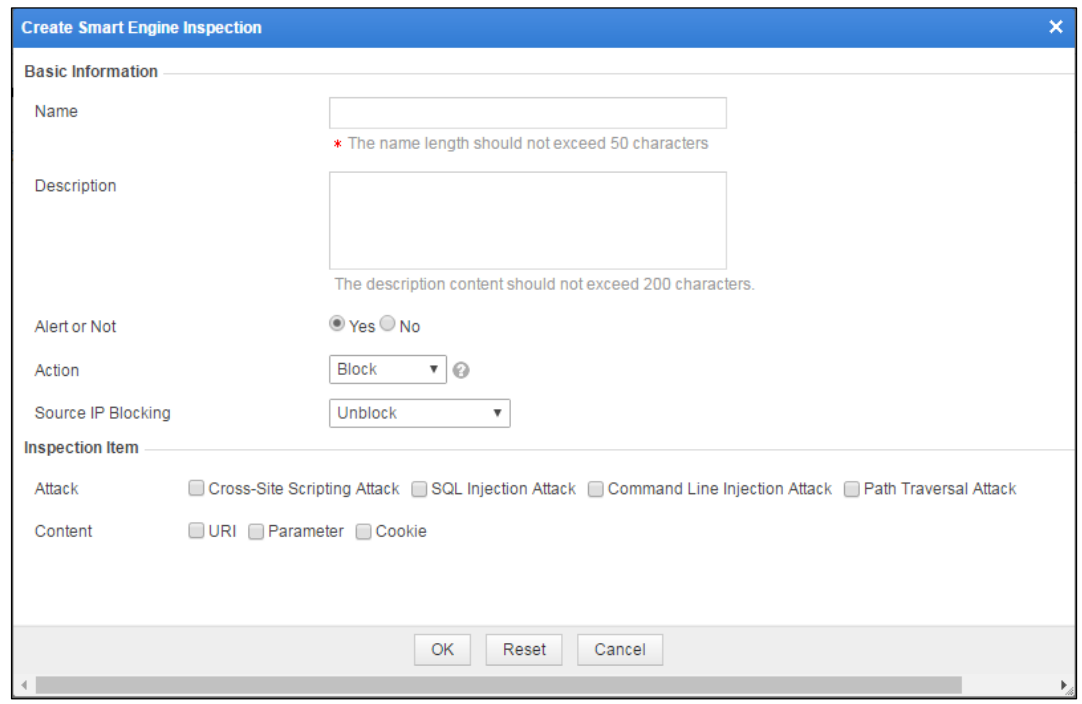

**Step 3** Configure parameters in the dialog box.

| Table 4-34 Parameters for configuring a smart engine inspection policy |  |  |  |
|------------------------------------------------------------------------|--|--|--|
|                                                                        |  |  |  |

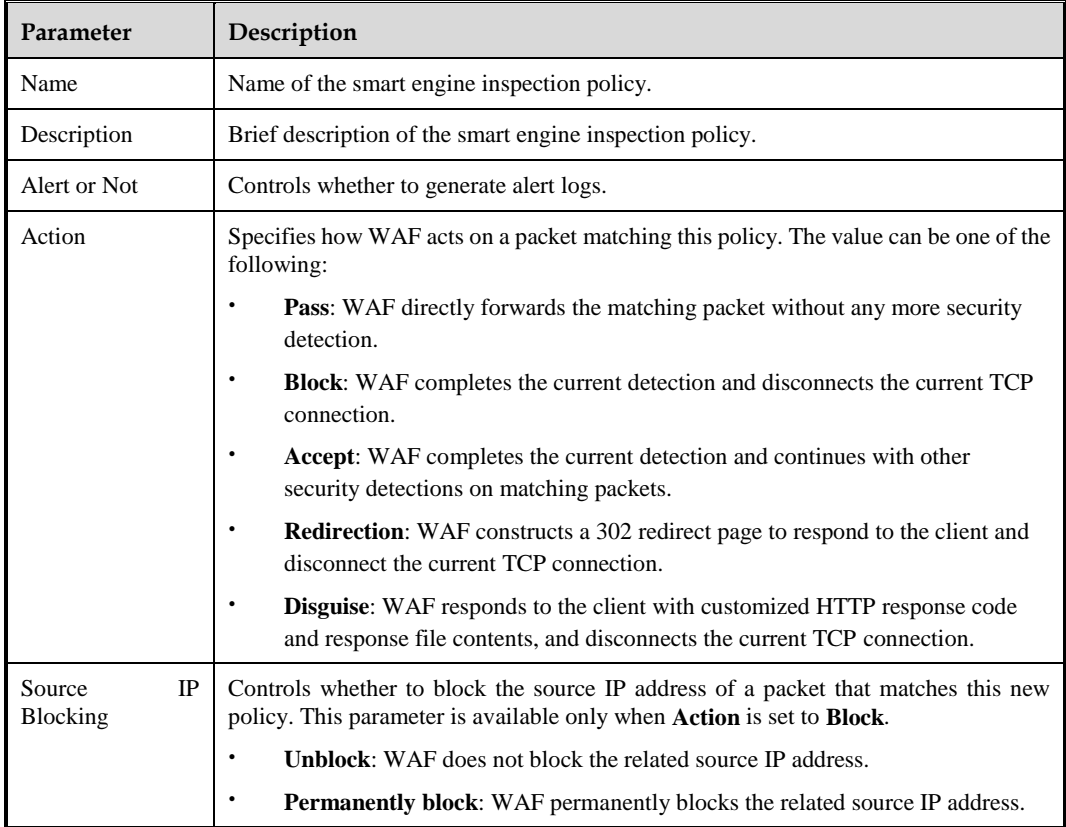

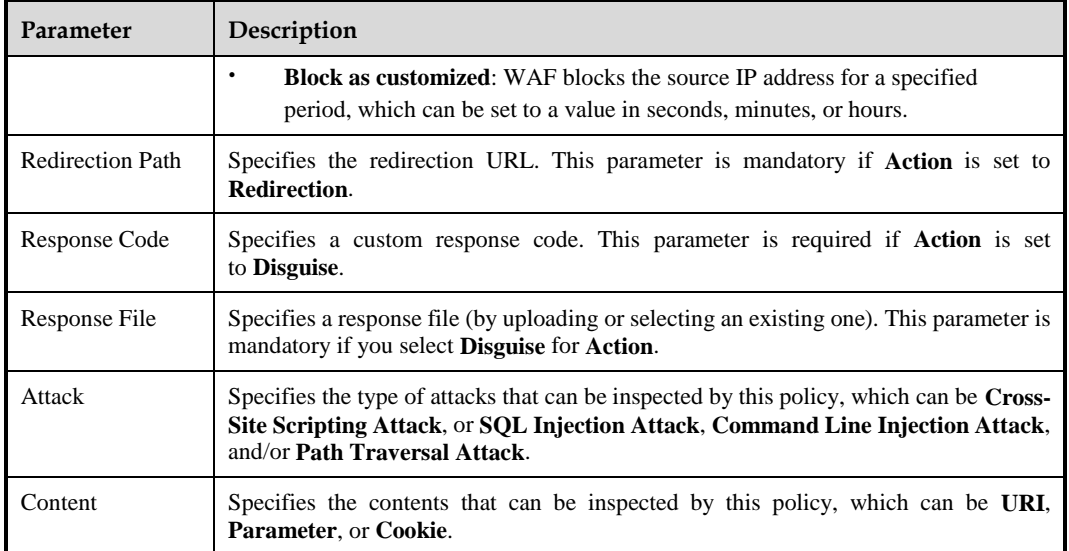

#### **Step 4** Click **OK** to save the settings.

**----End**

# 4.7.4 **Precise Protection Policy**

WAF features precise protection. Based on auto-learning policies, WAF generates autolearning results that record the actual traffic statistics of the protected server. By using autolearning results, you can configure precise protection policies for refined protection.

On the **Whitelist** page, you can create, edit, delete, and duplicate whitelist policies. The following only describes how to create whitelist policies. The editing, deleting, and duplicating operations for whitelist policies are the same as those for HTTP validation policies. For details, see related descriptions of HTTP validation policies in section [4.7.1](#page-133-0) [HTTP Validation Policies.](#page-133-0)

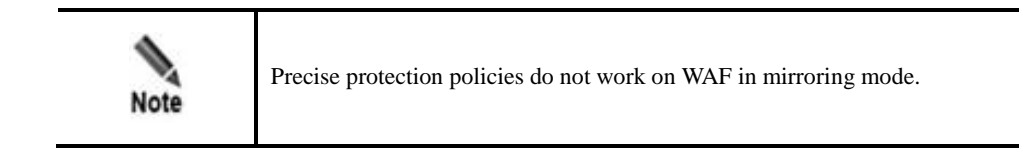

To create a whitelist policy, perform the following steps:

**Step 1** Choose **Security Management > Policy Management > Precise Protection > Whitelist**.

Figure 4-102 Whitelist page

|                | Whitelist   |                    |                     |                        |                           |                   |
|----------------|-------------|--------------------|---------------------|------------------------|---------------------------|-------------------|
|                |             |                    |                     |                        |                           | Create            |
|                | <b>Name</b> | <b>Description</b> | <b>Alert or Not</b> | <b>Action</b>          | <b>Source IP Blocking</b> | <b>Operation</b>  |
| $\overline{+}$ | Whitelist   |                    | Yes                 | Disguise(default.html) | <b>Unblock</b>            | $\alpha$ $\times$ |

## **Step 2** Click **Create**.

Figure 4-103 Creating a whitelist

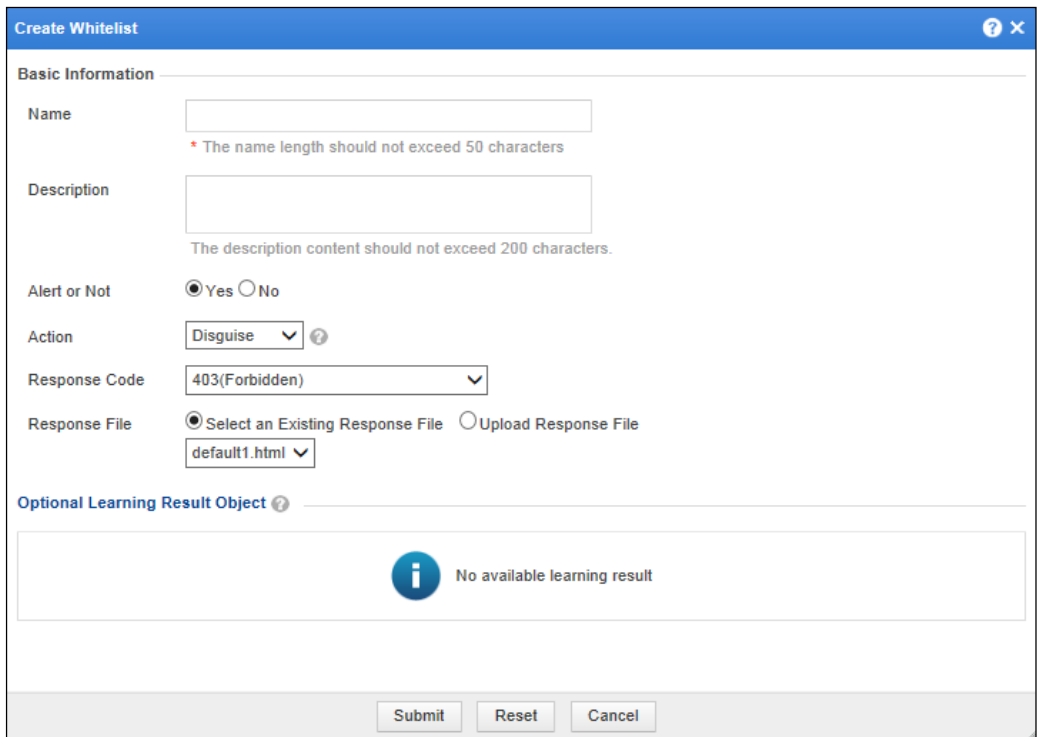

**Step 3** In the dialog box, set the parameters.

Table 4-35 Parameters for creating a whitelist policy

| Parameter    | Description                                                                                            |
|--------------|----------------------------------------------------------------------------------------------------|
| Name         | Name of the new policy.                                                                                |
| Description  | Brief description of the new policy.                                                                   |
| Alert or Not | Controls whether to generate alert logs.                                                               |
| Action       | Specifies the action WAF will take on a matched request. Actions<br>include the following:             |
|              | <b>Pass:</b> WAF directly forwards such packet to the server without<br>٠<br>any more security checks. |

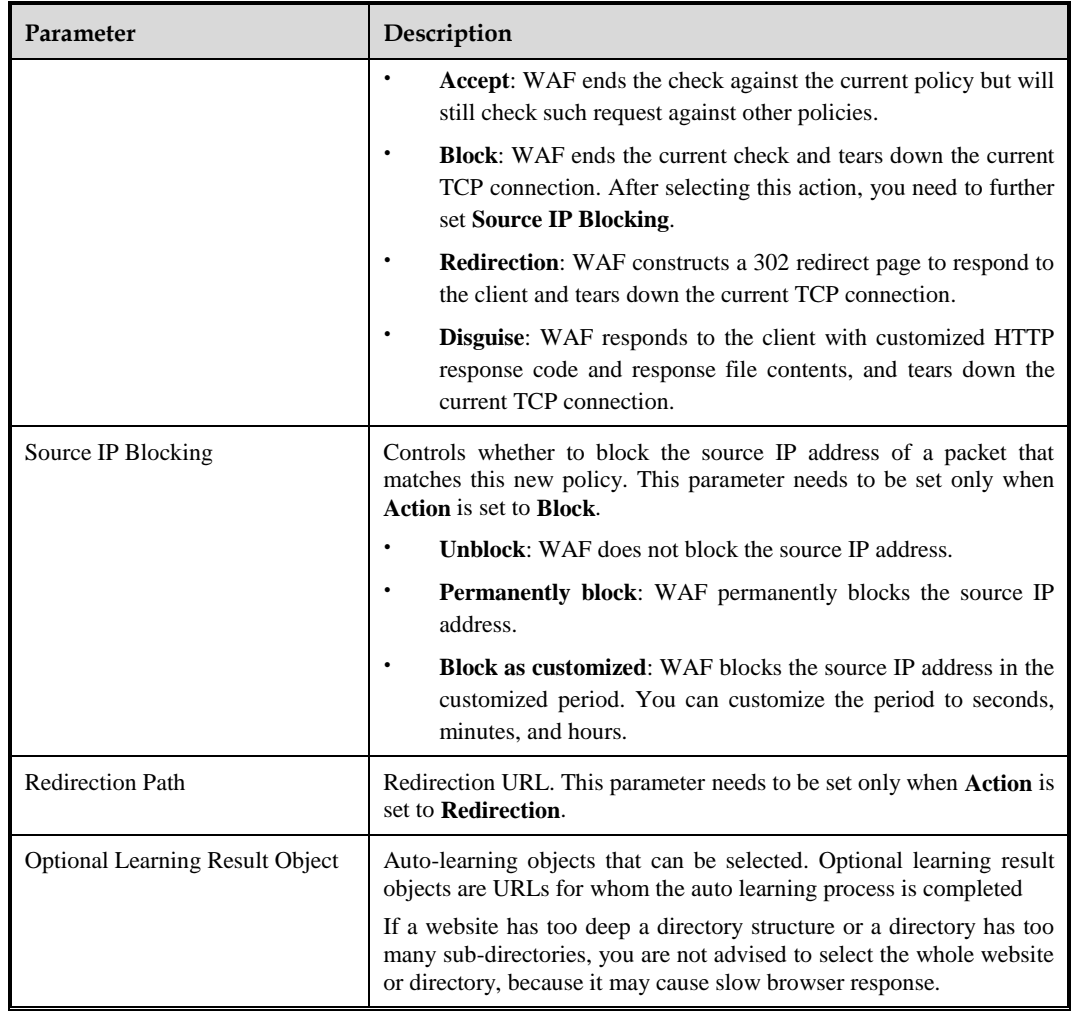

**Step 4** Click **Submit** to save the settings.

**----End**

# 4.7.5 **Other Protection Policies**

Other policies include exception policies, custom policies, and risk level policies. The following describes how to manage the three types of policies.

# 4.7.5.1 **Exception Policy**

Exception policies are supplements or restrictions to configured basic or advanced protection policies.

On the **Exception Policy** page, you can create, edit, delete, and duplicate exception policies. The following only describes how to create exception policies. The editing, deleting, and duplicating operations for exception policies are the same as those for HTTP validation policies. see related descriptions of HTTP validation policies in section [4.7.1](#page-133-0) [HTTP Validation](#page-133-0)  [Policies.](#page-133-0)

To create an exception policy, perform the following steps:

### **Step 1** Choose **Security Management** > **Policy Management > Others > Exception Policy**.

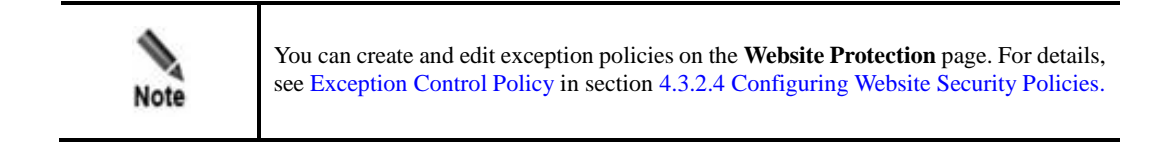

#### Figure 4-104 Exception Policy page

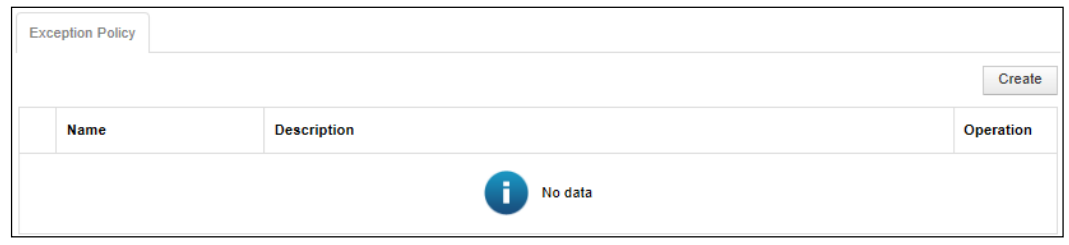

#### **Step 2** Click **Create**.

You can configure exception policies for multiple policies at the same time.

Figure 4-105 Creating an exception policy

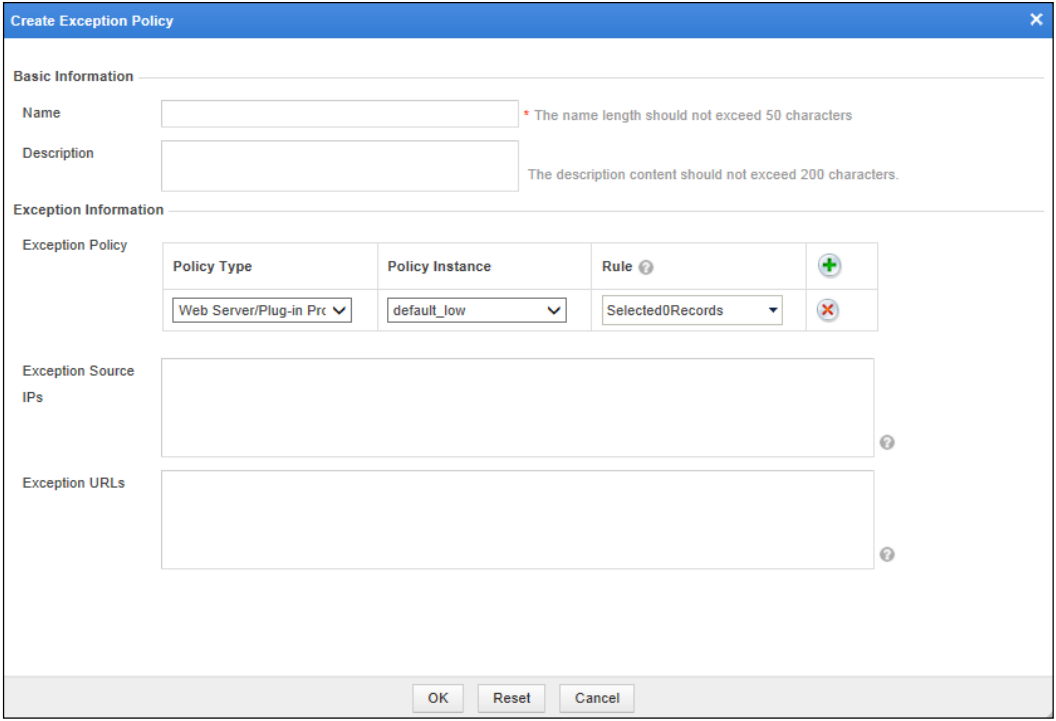

**Step 3** In the dialog box, set the parameters.

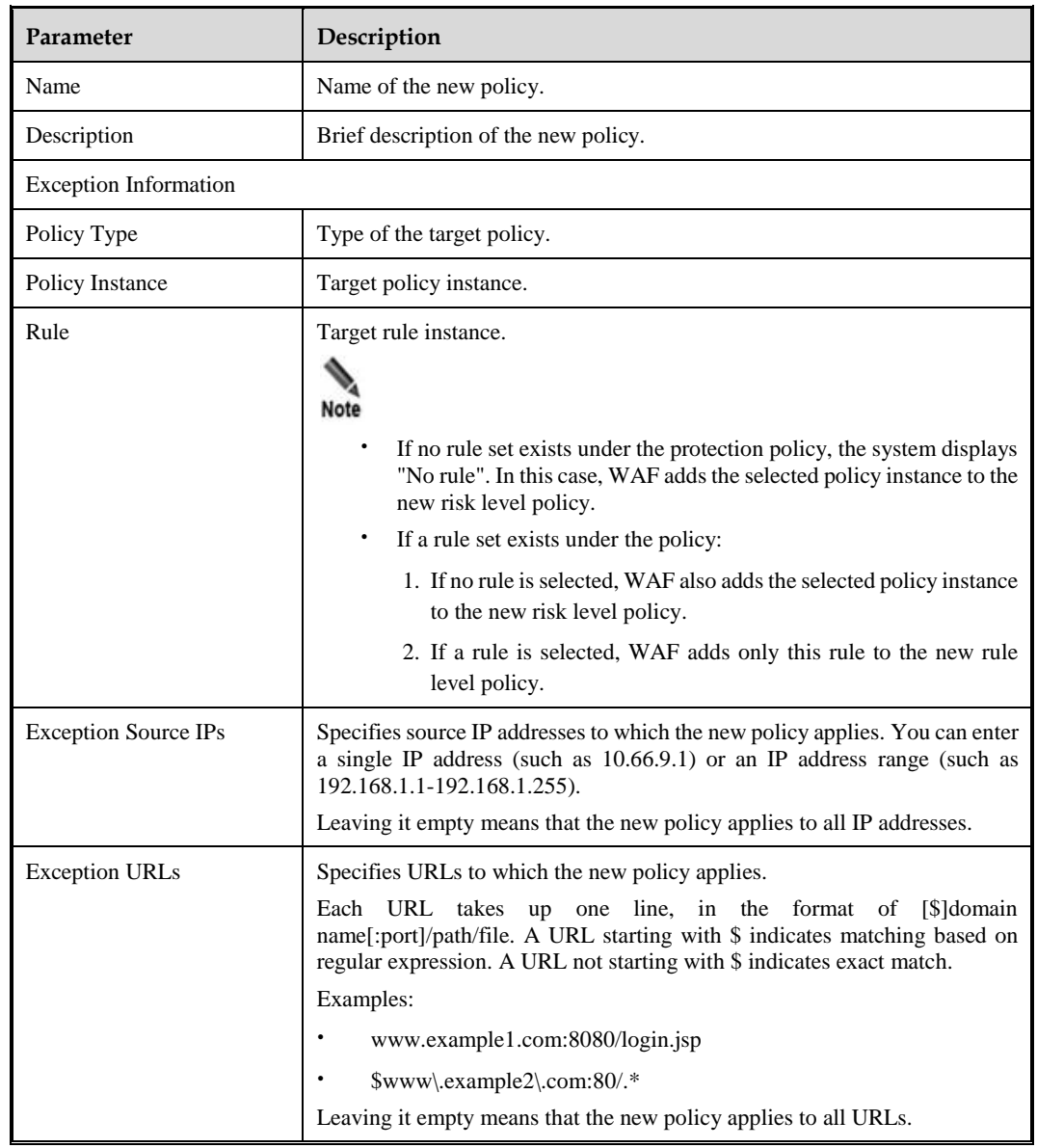

Table 4-36 Parameters for creating an exception policy

**Step 4** Click **OK** to save the settings.

**----End**

## 4.7.5.2 **Custom Policies**

You can customize protection policies by referencing multiple built-in or custom rules, thereby implementing multi-angle network security protection.

On the **Custom Policy** page, you can create, edit, delete, and duplicate custom policies. The following only describes how to create custom policies. The editing, deleting, and duplicating operations for custom policies are the same as those for HTTP validation policies. see related descriptions of HTTP validation policies in section [4.7.1](#page-133-0) [HTTP Validation Policies.](#page-133-0)

To create a custom policy, perform the following steps:

### **Step 1** Choose **Security Management** > **Policy Management > Others > Custom Policy**.

Figure 4-106 Custom Policy page

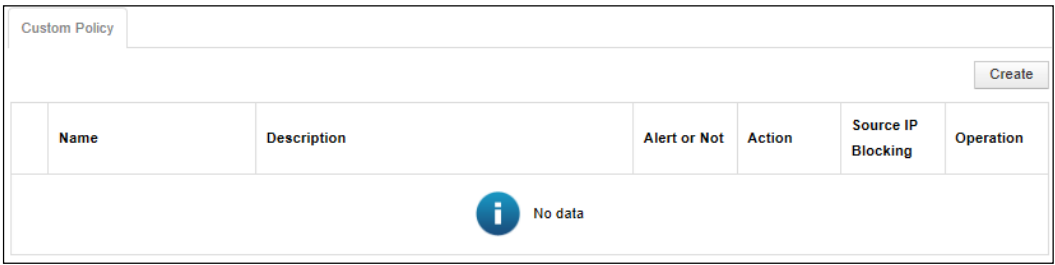

### **Step 2** Click **Create**.

Figure 4-107 Creating a custom policy

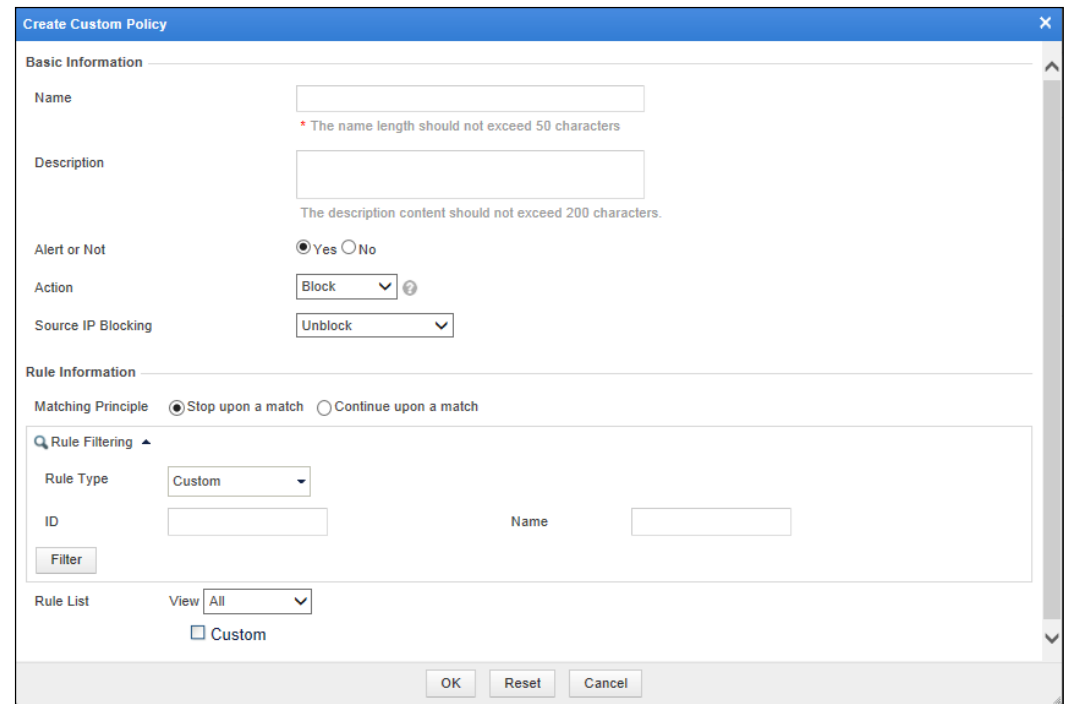

**Step 3** In the dialog box, set the parameters.

Table 4-37 Parameters for creating a custom policy

| <b>Parameter</b> | Description                                                                                |
|------------------|--------------------------------------------------------------------------------------------|
| Name             | Name of the new policy.                                                                    |
| Description      | Brief description of the new policy.                                                       |
| Alert or Not     | Controls whether to generate alert logs.                                                   |
| Action           | Specifies the action WAF will take on a matched request. Actions include the<br>following: |

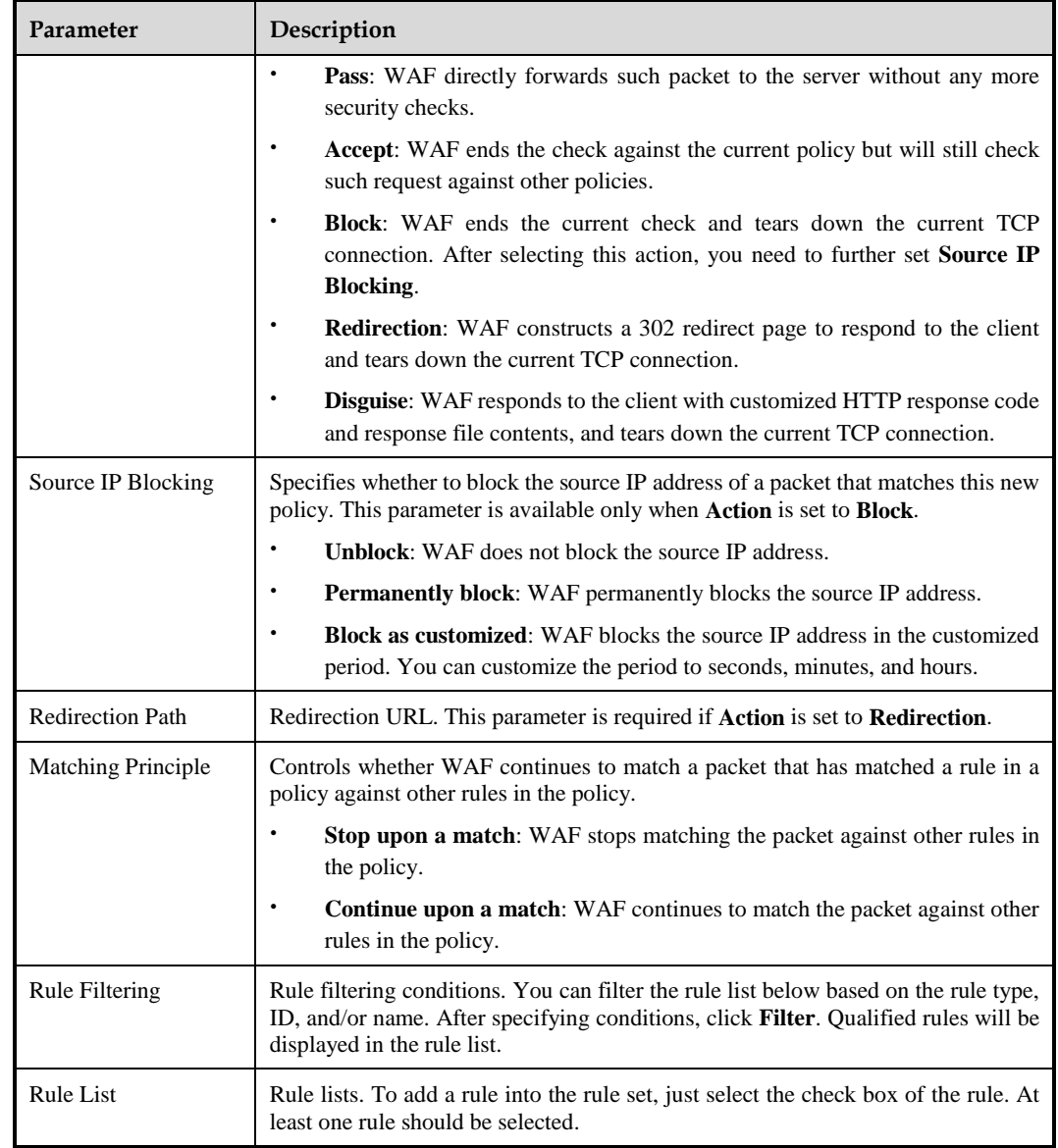

**Step 4** Click **OK** to save the settings.

**----End**

# 4.7.5.3 **Risk Level Policy**

A risk level policy customizes risk levels of protection policies so as to protect websites based on risk levels.

WAF can read and save risk level policies you have configured. In addition, it can check HTTP requests from clients based on such policies and determine whether these requests fall within the custom risk level set.

- If yes, WAF returns the user-defined risk level.
- If no, WAF returns nothing and logs such events with the original alert level.

On the **Risk Level Policy** page, you can create, edit, delete, and duplicate risk level policies. The following describes how to create a risk level policy. The editing, deleting, and

duplicating operations for risk level policies are the same as those for HTTP validation policies. see related descriptions of HTTP validation policies in section [4.7.1](#page-133-0) [HTTP Validation](#page-133-0)  [Policies.](#page-133-0)

To create a risk level policy, perform the following steps:

### **Step 1** Choose **Security Management** > **Policy Management** > **Others > Risk Level Policy**.

#### Figure 4-108 Risk Level Policy page

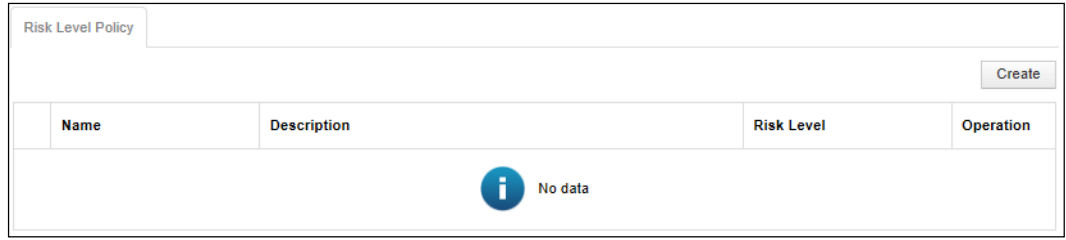

**Step 2** Click **Create** in the upper-right corner.

Figure 4-109 Creating a risk level policy

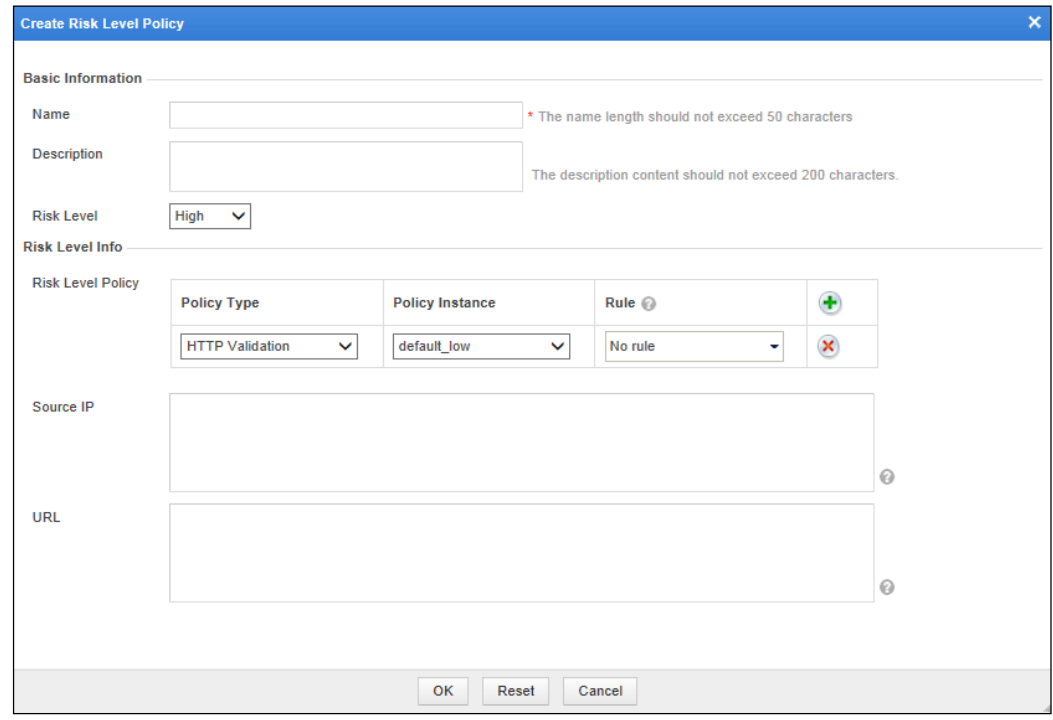

**Step 3** In the dialog box, set the parameters.

Table 4-38 Parameters for creating a risk level policy

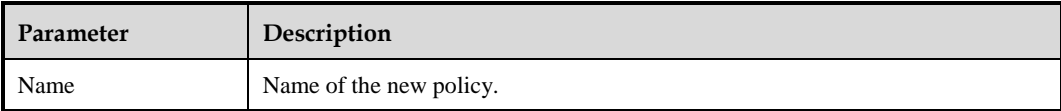

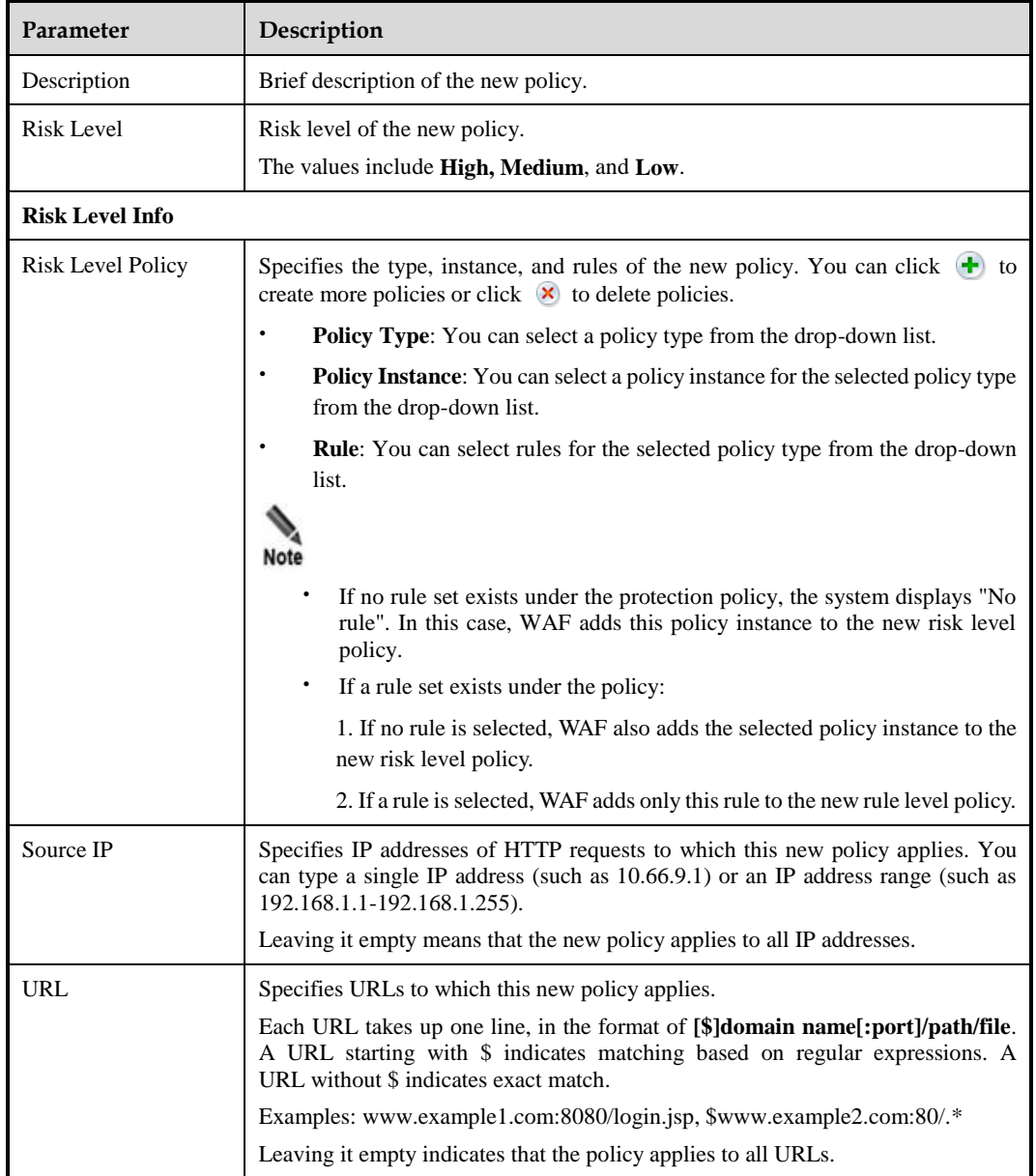

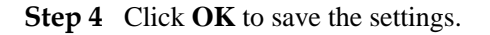

**----End**

# 4.8 **Template Management**

WAF provides three types of policy templates. You only need to create a policy template and select policies of different levels and then apply the policies to the website for protection. Three levels of default policies are available on WAF:

 default\_low (loose policy template): enables the most needed policies and prevents highrisk vulnerabilities only, with a low probability of false positives but a limited protection effect.

- default\_medium (standard policy template): enables all necessary policies and rules, to achieve a balance between the protection effect and the probability of false positives. (Recommended)
- default\_high (strict policy template): enables all rules and protection methods, with a good protection effect but a high probability of false positives.

Templates can be divided into website templates and virtual website templates.

# <span id="page-192-0"></span>4.8.1 **Website Template**

Choose **Security Management > Template Management**.

The **Website Template** page appears, as shown in [Figure 4-110.](#page-192-0)

Figure 4-110 Website Management page

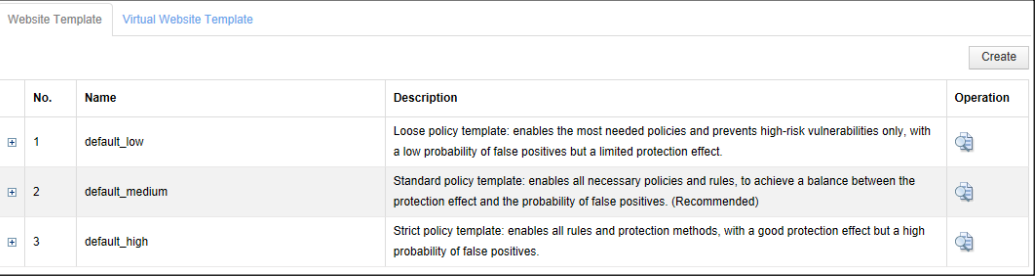

## **Creating a Website Template**

To create a website template, perform the following steps:

**Step 1** Click **Create** in the lower-right corner of the **Website Template** page.

Figure 4-111 Creating a website template

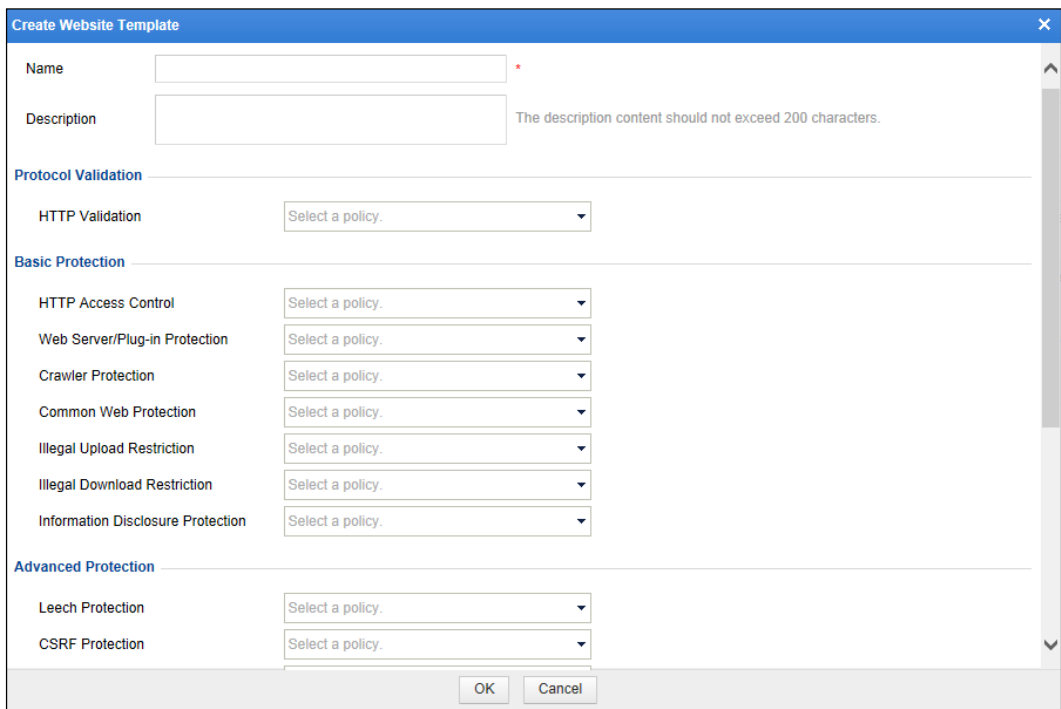

**Step 2** In the dialog box, set the parameters.

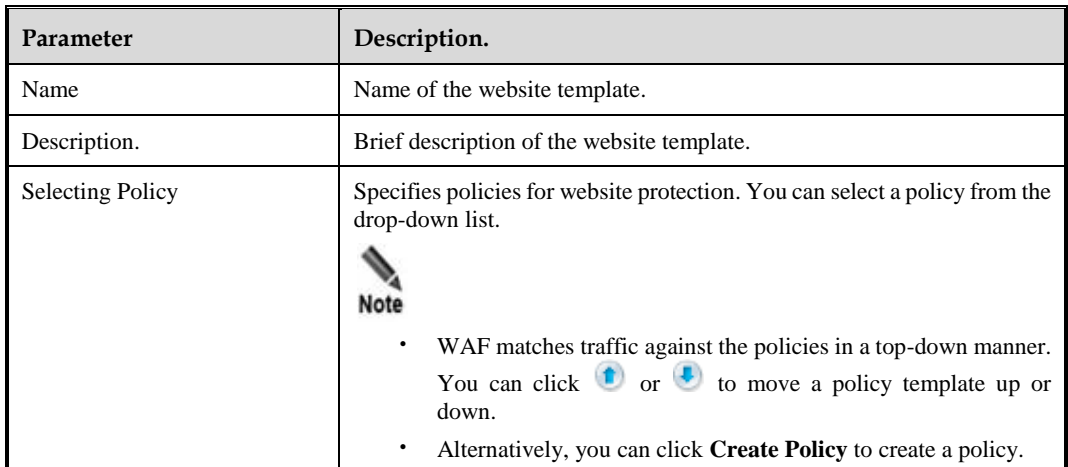

Table 4-39 Parameters for creating a website template

**Step 3** Click **OK** to save the settings.

**----End**

## **Other Operations**

After a website template is configured, you can select this website template when configuring web security protection for websites. For details, see [Web Security Protection](#page-100-0)  [Policy](#page-100-0) in section [4.3.2.4](#page-91-0) [Configuring Website Security Policies.](#page-91-0)

On the **Website Template** page shown in [Figure 4-110,](#page-192-0) you can also perform the following operations:

- Viewing templates: Clicking displays template details. Template details are available only for built-in website templates.
- $\bullet$  Editing templates: You can click  $\bullet$  and then edit a website template. Only the website templates created by the administrator can be edited.
- Editing templates: You can click  $\left| \cdot \right|$  to delete a website template. Only the website templates created by the administrator can be deleted.

# <span id="page-194-0"></span>4.8.2 **Virtual Website Template**

#### Choose **Security Management > Template Management > Virtual Website Template**.

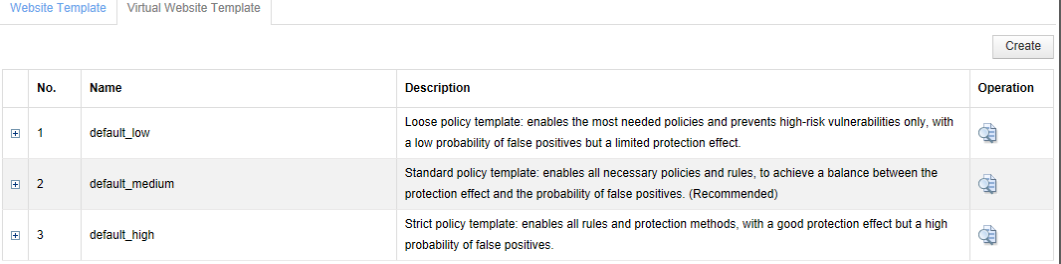

Figure 4-112 Virtual Website Template page

## **Creating a Virtual Website Template**

To create a virtual website template, perform the following steps:

**Step 1** Click **Create** in the lower-right corner of the **Website Management** page shown in [Figure 4-](#page-194-0) [112.](#page-194-0)

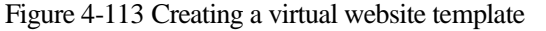

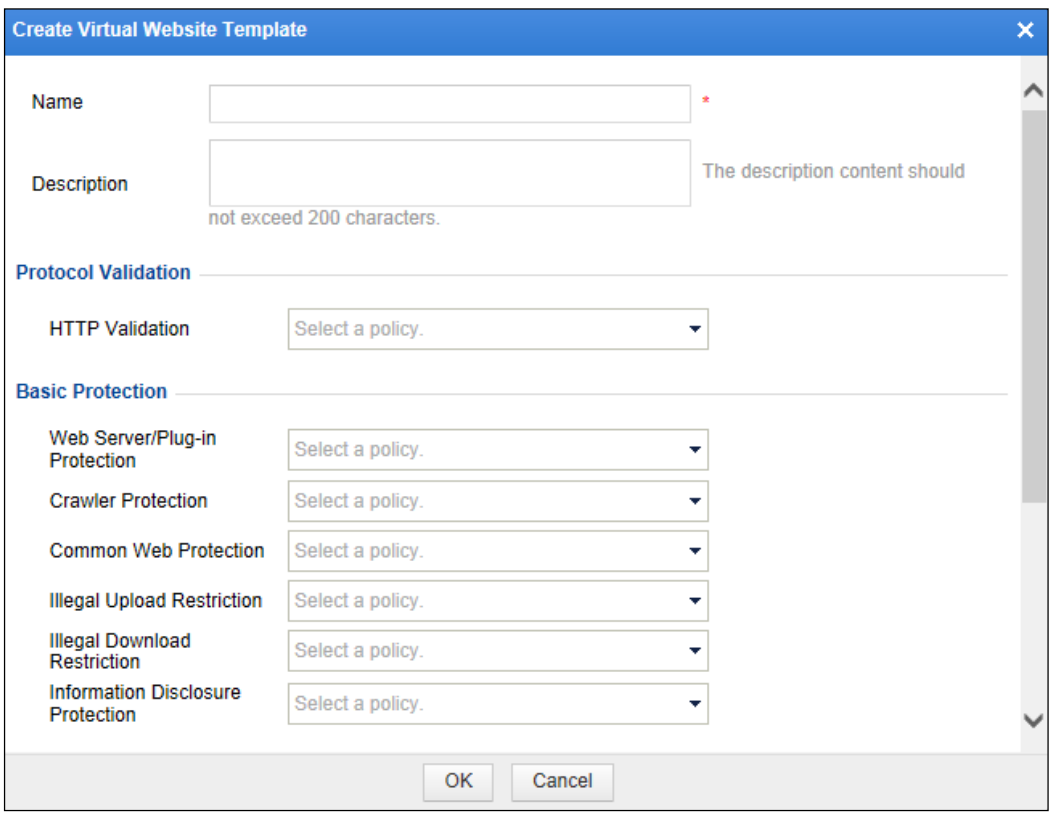

**Step 2** In the dialog box, set the parameters.

|  | Table 4-40 Parameters for creating a virtual website template |  |  |  |
|--|---------------------------------------------------------------|--|--|--|
|--|---------------------------------------------------------------|--|--|--|

| Parameter               | Description.                                                                                                    |
|-------------------------|----------------------------------------------------------------------------------------------------|
| Name                    | Name of the new template.                                                                                                    |
| Description.            | Brief description of the new template.                                                                                                    |
| <b>Selecting Policy</b> | Specifies policies for protection. You can select a policy from the drop-<br>down list.<br>Note<br>WAF matches traffic against the policies in a top-down manner. |
|                         | You can click $\bullet$ or $\bullet$ to move a policy template up or<br>down.<br>Alternatively, you can click <b>Create Policy</b> to create a policy.<br>٠       |

**Step 3** Click **OK** to complete the settings.

**----End**

## **Other Operations**

After a virtual website template is configured, you can select this website template when configuring web security protection for virtual websites. For details, see section [4.3.3.3](#page-121-0) [Configuring a Virtual Website.](#page-121-0)

On the **Virtual Website Template** page shown in [Figure 4-112,](#page-194-0) you can also perform the following operations:

- Viewing templates: Clicking displays template details. Template details are available only for built-in virtual website templates.
- Editing templates: You can click  $\overrightarrow{P}$  and then edit a virtual website template. Only the virtual website templates created by the administrator can be edited.
- Deleting templates: You can click  $\left(\frac{\times}{\right)}$  to delete a virtual website template. Only the website virtual templates created by the administrator can be deleted.

# 4.9 **Smart Patching**

Smart patching does not work on WAF in mirroring mode and only users who have acquired the smart patch module can use this function.

The smart patching function of WAF is implemented in two ways: cloud-based scanning and vulnerability scanning report import. The following describes the principles and procedures of the two ways.

### **Cloud-based Scanning**

WAF has a unique "vulnerability perspective" and automatically provides patch packages based on detected vulnerabilities. As shown in [Figure 4-114,](#page-197-0) through third-party cloud-based scanning, WAF obtains the web vulnerability scanning report of a customer's network system, and generates security policies specific to the vulnerabilities. In this manner, you can configure better security policies to ensure in-depth network protection.

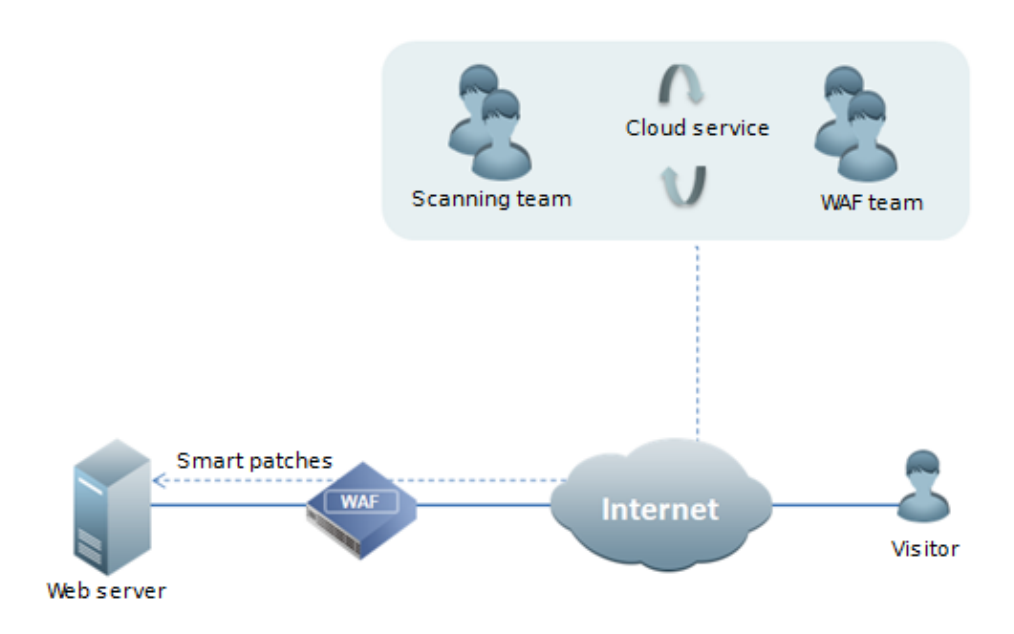

<span id="page-197-0"></span>Figure 4-114 Deployment topology — smart patching function via cloud-based scanning

[Figure 4-115](#page-198-0) shows the procedure of smart patching via cloud-based scanning.

<span id="page-198-0"></span>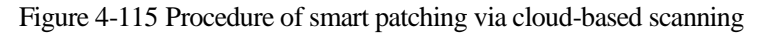

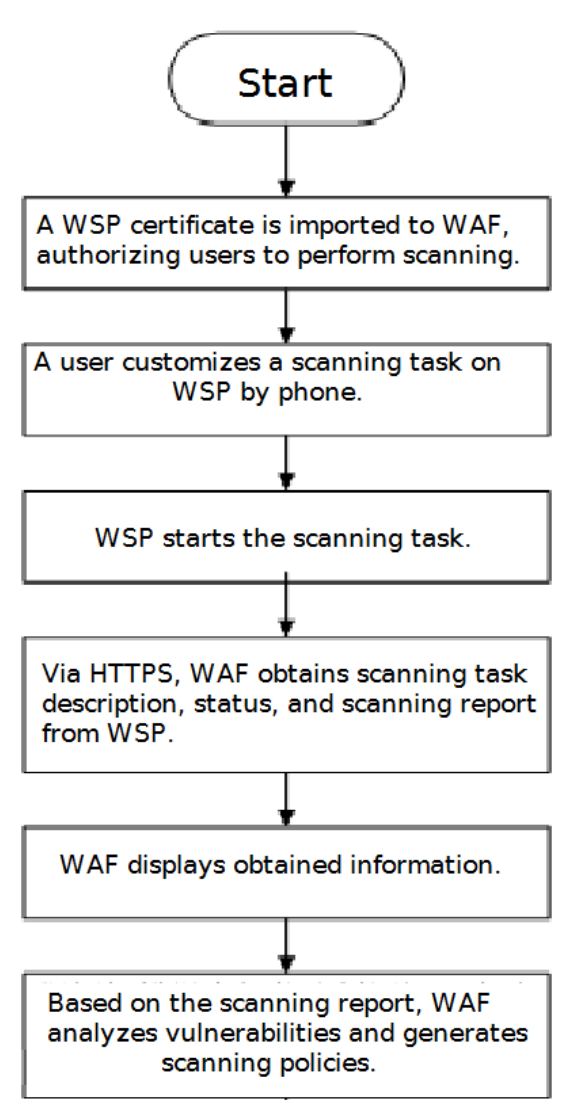

### **Vulnerability Scanning Report Import**

WAF also supports the import of web vulnerability scanning reports. Currently, only web vulnerability scanning reports exported from NSFOCUS WVSS can be imported. After importing a web vulnerability scanning report, by using the automatic smart patch module, WAF can generate accurate protection policies specific to web vulnerabilities in the report and integrate the policies into the WAF protection system, thus protecting customer websites from existing web vulnerabilities in real time. [Figure 4-116](#page-199-0) shows the procedure of the smart patching function via imported vulnerability scanning report.

<span id="page-199-0"></span>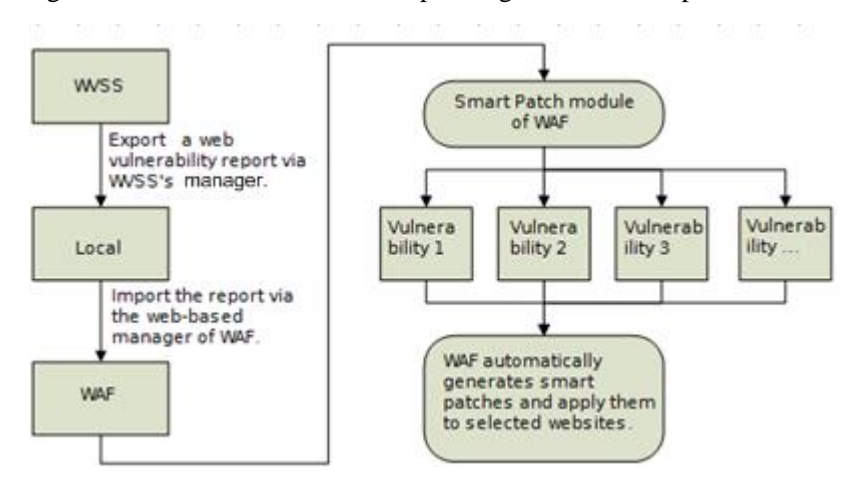

Figure 4-116 Procedure of the smart patching function via imported vulnerability scanning report

# 4.9.1 **Configuring the SAAS Scanning Service**

After customizing a scanning task by phone and obtaining the scanning IP address, you also need to perform the following steps on WAF:

- <span id="page-199-1"></span>**Step 1** Set scanning configurations.
	- a. Choose **Security Management > Smart Patch > SAAS Scan Config**. On the **SAAS Scan Config** page that appears, enable **Communication with the SaaS Scanning Service** and set **Penetration Scanning IP** or **Protection Scanning IP**. See [Figure 4-117.](#page-199-1)

| WAF<br><b>System Monitoring</b><br><b>Security Management</b>                          | Logs & Reports<br><b>System Management</b>                                                  | A Hello, admin ENGLISH -                                     |
|----------------------------------------------------------------------------------------|---------------------------------------------------------------------------------------------|--------------------------------------------------------------|
| Network-Layer Protection<br><b>Website Protection</b><br><b>Auto-Learning Policies</b> | <b>Auto-Learning Results</b><br><b>Rule Database Management</b><br><b>Policy Management</b> | <b>Smart Patch</b><br><b>Template Management</b><br>$more -$ |
| <b>SAAS Scan Config</b><br><b>WVSS Scan Config</b><br><b>Scanning File Management</b>  | <b>Patch Management</b>                                                                     |                                                              |
| Authorization Information                                                              | Valid license Details                                                                       |                                                              |
| <b>Service Running Status</b>                                                          | <b>Disabled</b>                                                                             |                                                              |
| Communication with the SAAS Scanning Service                                           | O Fnable <sup>O</sup> Disable                                                               |                                                              |
| <b>Penetration Scanning IP</b>                                                         | $\left( -\right)$<br>211.99.227.140                                                         |                                                              |
| <b>Protection Scanning IP</b>                                                          | 211.99.227.138<br>$\left( +\right)$                                                         |                                                              |
|                                                                                        | OK<br>Reset                                                                                 |                                                              |

Figure 4-117 SAAS Scan Config page

#### b. Set the parameters.

#### Table 4-41 Parameters for configuring SAAS scanning settings

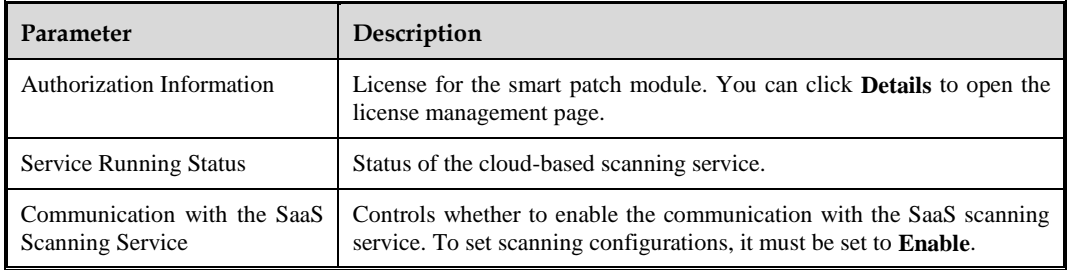

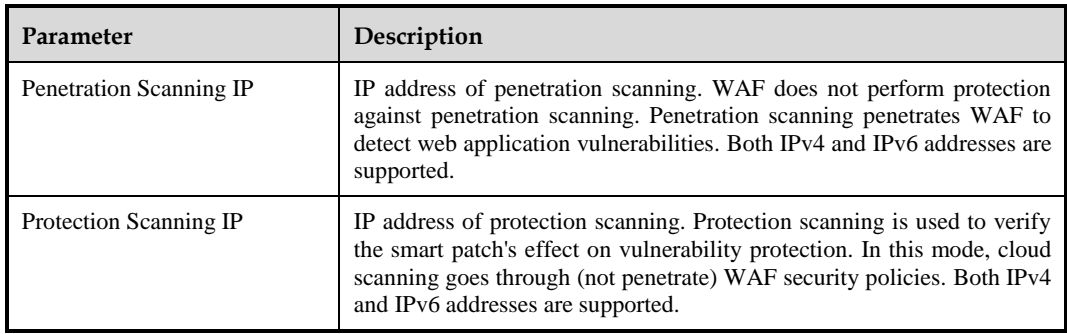

**Step 2** Configure communication interfaces for scanning.

a. Choose **System Management > Network Configuration > DNS Configuration**.

Figure 4-118 DNS Configuration page

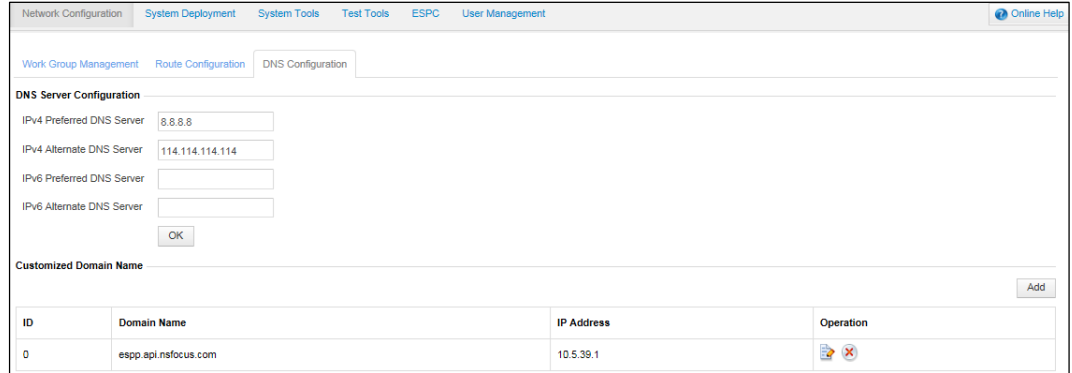

### b. Click **Add**.

c. Type a domain name for cloud-based scanning and an IP address for receiving scanning reports.

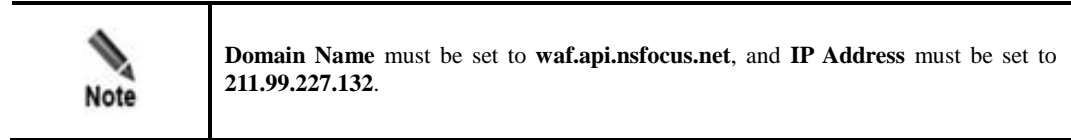

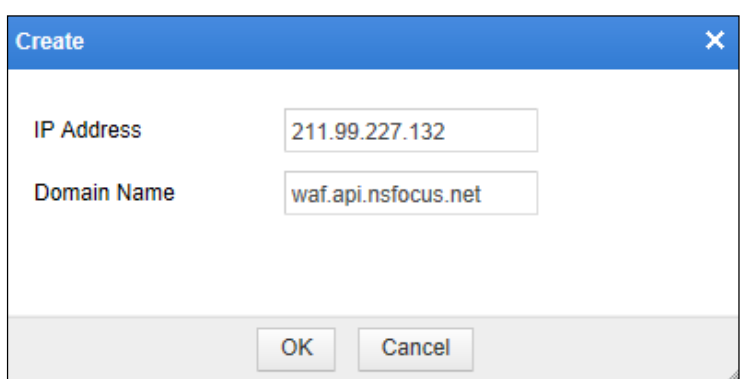

Figure 4-119 Creating the mapping between a domain name and an IP address

<span id="page-201-0"></span>**Step 3** (Optional) Configure network-layer access control policies to allow the IP address of penetration scanning to directly access the customer network system.

Choose **Security Management** > **Network-Layer Protection** > **Network-Layer Access Control** and configure two network-layer access control policies, as shown i[n Figure 4-120.](#page-201-0)

Figure 4-120 Configuring network-layer access control policies for penetration scanning

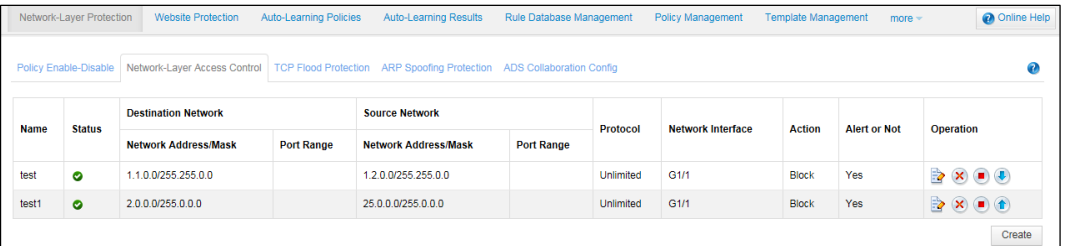

### **----End**

# 4.9.2 **Configuring the WVSS Scanning Service**

WAF can collaborate with NSFOCUS Web Vulnerability Scanning System (WVSS). WAF dispatches scanning tasks to WVSS, which then uploads scanning reports to WAF after completing tasks. To configure WAF to collaborate with WVSS, perform the following steps:

Choose **Security Management > Smart Patch > WVSS Scan Config**.

Figure 4-121 WVSS Scan Config page

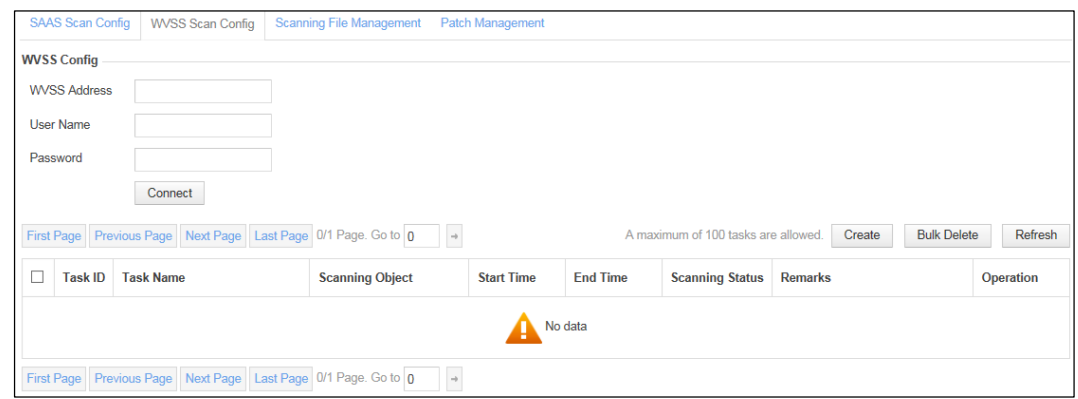

# **Configuring WVSS Device Parameters**

**Step 1** On the **WVSS Scan Config** page, set WVSS device parameters.

Table 4-42 WVSS device parameters

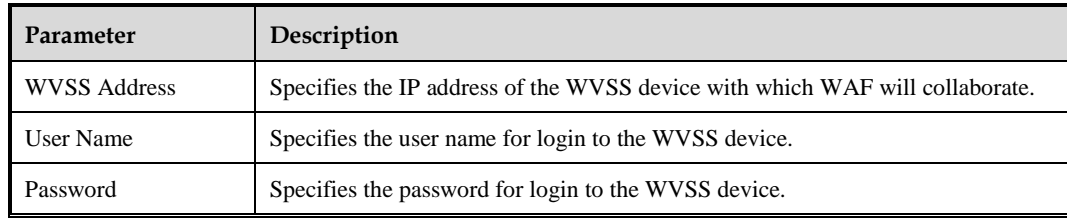

**Step 2** Click **Connect** to connect WAF to WVSS.

### **----End**

## **Managing WVSS Scanning Tasks**

After WAF connects to WVSS, you can create, view, suspend/continue, restart, delete, and refresh WVSS scanning tasks on WAF.

### **Creating a Scanning Task**

**Step 1** Click **Create** to the upper right of the task list.

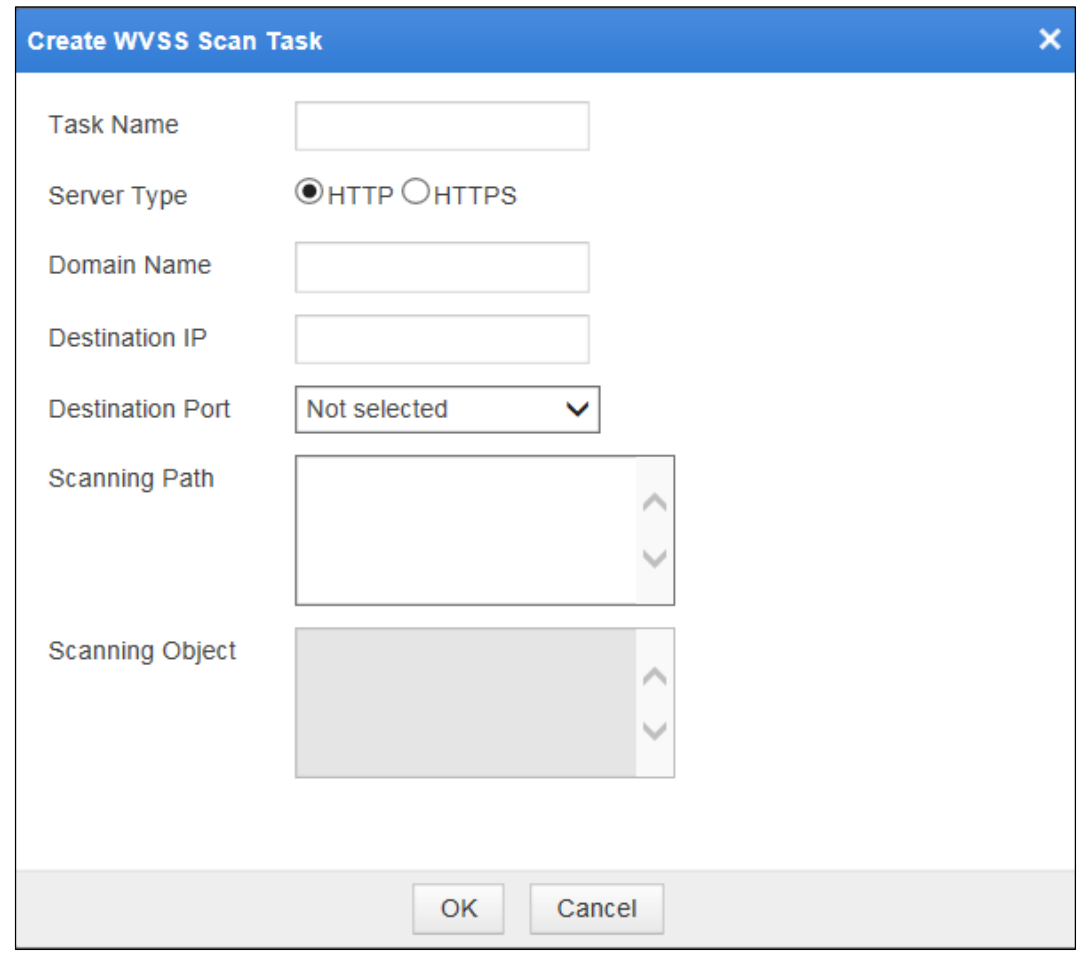

**Step 2** In the dialog box, set the parameters.

Table 4-43 Parameters for creating a WVSS scanning task

| Parameter               | Description                                                  |
|-------------------------|--------------------------------------------------------------|
| <b>Task Name</b>        | Name of the new task                                         |
| Server Type             | Target server type, which can be <b>HTTP</b> or <b>HTTPS</b> |
| Domain Name             | Target domain name of the new task                           |
| Destination IP          | Destination IP address of the new task                       |
| <b>Destination Port</b> | Target port number of the new task                           |
| <b>Scanning Path</b>    | Scanning path of the new task                                |
| <b>Scanning Object</b>  | Object of the new task                                       |

**Step 3** Click **OK** to save the settings and dispatch the task.

**----End**

Figure 4-122 Creating a WVSS scanning task

### **Viewing Task Details**

Click in the **Operation** column of the task list on the **WVSS Scan Config** page to view details about a scanning task.

### **Suspending/Continuing a Scanning Task**

- Click **in** in the **Operation** column of the task list on the **WVSS Scan Config** page to suspend an ongoing task.
- Click  $\bullet$  in the **Operation** column of the task list on the **WVSS Scan Config** page to continue a suspended task.

## **Restarting a Scanning Task**

Click in the **Operation** column of the task list on the **WVSS Scan Config** page to restart a scanning task.

## **Deleting Scanning Tasks**

Scanning tasks can be deleted as follows:

- Click  $\mathbf{X}$  in the **Operation** column of the task list on the **WVSS** Scan Config page to delete a scanning task.
- Select one or more scanning tasks from the task list on the **WVSS Scan Config** page and click **Bulk Delete** to delete the selected task(s).

### **Refreshing the Task List**

Click **Refresh** to the upper right of the task list to obtain the latest information about tasks.

# 4.9.3 **Managing Scanning Files**

On the **Scanning File Management** page, you can perform the following operations:

Managing cloud-based scanning reports

You can view cloud-based scanning reports and generate smart patches based on vulnerabilities in the reports.

Managing imported scanning reports

You can import, view, download, and delete imported web vulnerability scanning reports, and generate smart patches based on vulnerabilities in the reports.

Choose **Security Management > Smart Patch** > **Scanning File Management**. By default, the page for managing cloud-based scanning reports (SaaS reports) appears, as shown in [Figure 4-123.](#page-205-0) To switch to the page for managing web vulnerability scanning reports (WVSS reports), click **WVSS** in the upper-left corner of the page.

<span id="page-205-0"></span>Figure 4-123 SAAS scanning file list

| <b>SAAS Scan Config</b><br><b>WVSS Scan Config</b> | <b>Scanning File Management</b><br><b>Patch Management</b> |                        |                              |
|----------------------------------------------------|------------------------------------------------------------|------------------------|------------------------------|
| $\bigcirc$ wvss<br>$\odot$ SAAS                    |                                                            |                        |                              |
| <b>Scanning Domain Name</b>                        | <b>Latest Scanning Time</b>                                | <b>Scanning Status</b> | <b>Scanning File</b>         |
| zhuti.dianxinos.com                                | 2012-12-26 17:29:09                                        | Scanning completed.    | <b>Related Scanning File</b> |
| theme01.dianxinos.com                              | 2012-12-26 17:29:09                                        | Scanning completed.    | No scanning file             |
| browser.dianxinos.com                              | 2012-12-26 17:29:09                                        | Scanning completed.    | No scanning file             |
| gianbian.dianxinos.com                             | 2012-12-26 17:29:10                                        | Scanning completed.    | No scanning file             |
| donut dianxinos com                                | 2012-12-26 17:29:11                                        | Scanning completed.    | No scanning file             |
| daohang.dianxinos.com                              | 2012-12-26 17:29:11                                        | Scanning completed.    | No scanning file             |
| widgetapi.dianxinos.com                            | 2012-12-26 17:29:08                                        | Scanning completed.    | No scanning file             |

# 4.9.3.1 **Cloud-based Scanning Reports**

This section describes how to view cloud-based scanning reports and generate smart patches accordingly.

# **Viewing Cloud-Based Scanning Reports**

After a cloud-based scanning file is completed, perform the following steps to view the scanning report:

<span id="page-205-1"></span>**Step 1** On the **Scanning File Management** page shown in [Figure 4-123,](#page-205-0) click **Related Scanning File**.

Figure 4-124 Related Scanning File dialog box

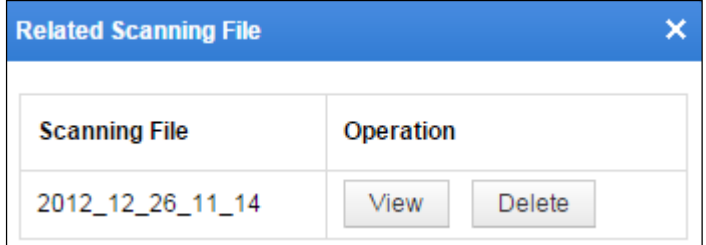

**Step 2** Click **View**.

¢  $\overline{\phantom{a}}$ 

| <b>SaaS Scanning File</b> |                  |                                                                                        |         |   |                |
|---------------------------|------------------|----------------------------------------------------------------------------------------|---------|---|----------------|
|                           | 6                | robots File Network Architecture<br>Information Disclosure on Target<br><b>Network</b> | 1200035 | 1 | Q              |
|                           | 7                | CRLF Injection Vulnerability in<br><b>Target Website</b>                               | 1000061 | 1 | Q۲             |
|                           | 8                | PHP Source Code Disclosure<br>Detected on Target Network                               | 1000049 | 1 | Q              |
|                           | 9                | PHP Source Code Disclosure<br>Detected on Target Network                               | 1000049 | 1 | Q              |
|                           | 10 <sup>10</sup> | PHP Source Code Disclosure<br>Detected on Target Network                               | 1000049 | 1 | Q.             |
|                           | 11               | Invalid Links Detected on Target<br>Network                                            | 1000013 | 1 | Q۲             |
|                           | 12               | Invalid Links Detected on Target<br>Network                                            | 1000013 | 1 | Q۲             |
|                           | 13               | XSS Vulnerability Detected On<br><b>Target URL</b>                                     | 1000001 | 1 | Q.             |
|                           |                  | *After the selection, the resulting smart patch can be applied to websites.            |         |   | Generate Patch |

<span id="page-206-0"></span>Figure 4-125 Cloud-based scanning report

**Step 3** Click  $Q^*$  in the **View** column to view details of a vulnerability.

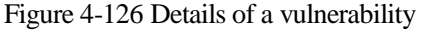

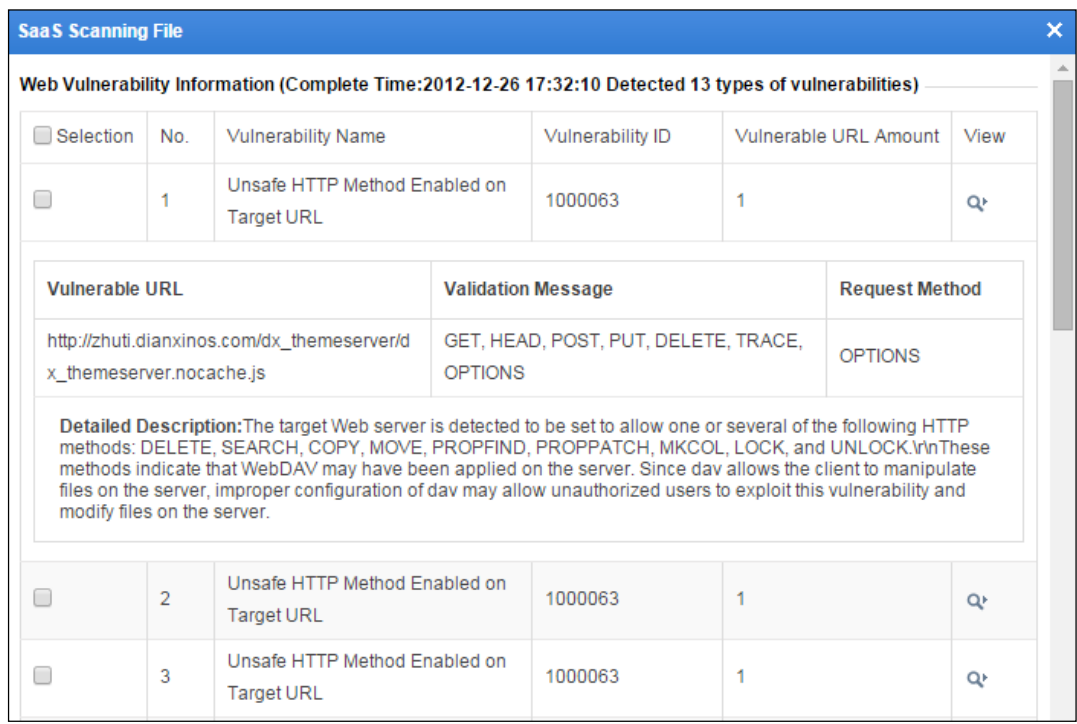

**----End**

## **Generating Patches**

Click **Generate Patch** in the lower-right corner of the **SaaS Scanning File** dialog box shown in [Figure 4-125.](#page-206-0) A dialog box appears, saying "It might take a long period of time and the WAF might encounter a high CPU load while generating a great many patches. Continue?" Click **OK** to generate patches.

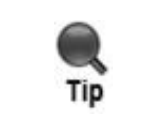

If smart patches fail to be generated, a red message saying "Generation failed. Please try later." appears in the lower-right corner of the **SaaS Scanning File** dialog box as shown in [Figure](#page-206-0) 4-125. You are advised to regenerate smart patches a moment later.

If WAF successfully generates smart patches based on detected web vulnerabilities, the **Smart**  Patch Configuration page appears, as shown in [Figure 4-127.](#page-208-0)

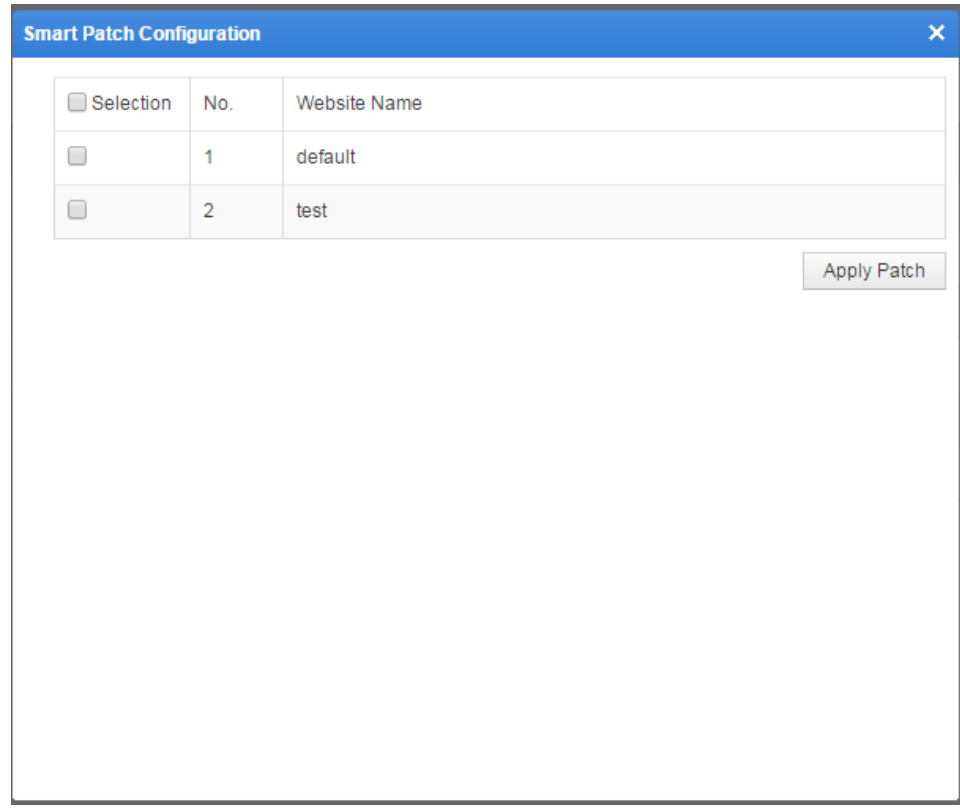

<span id="page-208-0"></span>Figure 4-127 Smart Patch Configuration page

# **Applying Patches**

On the **Smart Patch Configuration** page as shown in [Figure 4-127,](#page-208-0) select smart patches to be applied and click **Apply Patch**. A dialog box appears, saying "It might take a long period of time and the WAF might encounter a high CPU load while applying a great many patches. Continue?" Click **OK** to apply patches.

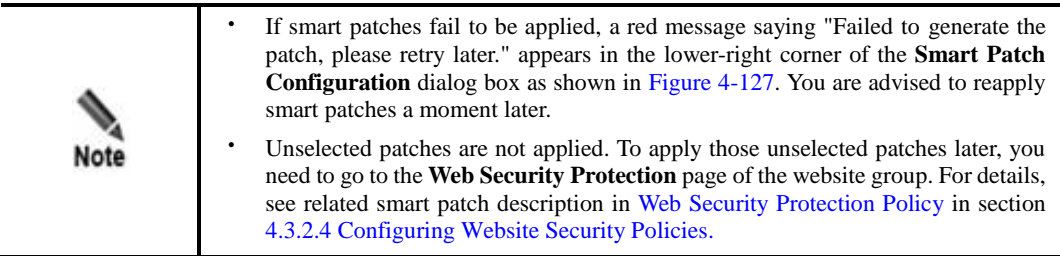

# **Deleting Cloud-Based Scanning Reports**

In the **Related Scanning File** dialog box shown in [Figure 4-124,](#page-205-1) click **Delete** in the **Operation** column, and click **OK** in the confirmation dialog box, to delete the scanning report.

# 4.9.3.2 **WVSS Scanning Reports**

Choose **Security Management** > **Smart Patch** > **Scanning File Management**. Click **WVSS** in the upper-left corner of the page. The page for managing imported WVSS scanning files appears, as shown in [Figure 4-128.](#page-209-0) On this page, you can import, view, download, and delete imported reports. Also, based on vulnerabilities in the reports, you can generate and apply smart patches.

<span id="page-209-0"></span>Figure 4-128 Page for managing imported scanning files

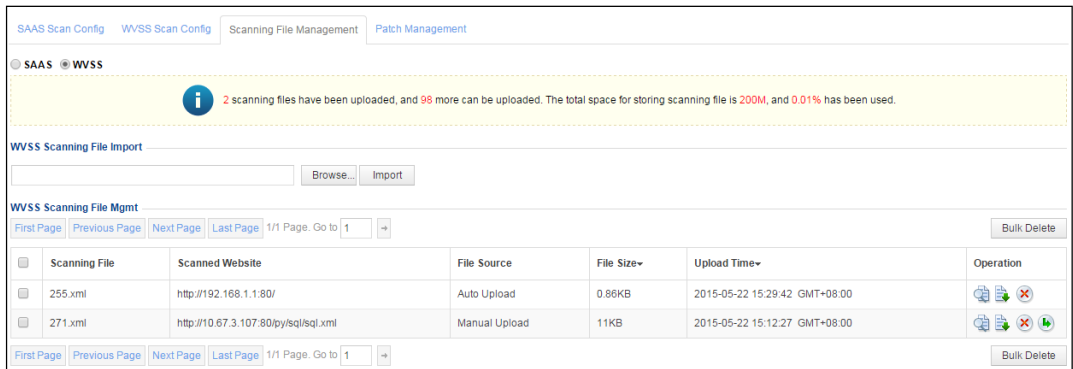

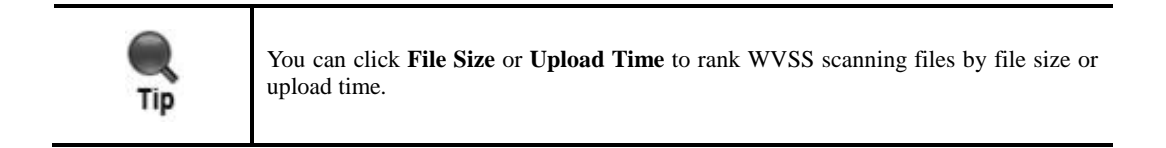

## **Importing a Report**

To import a scanning report, perform the following steps:

- **Step 1** On the page shown in [Figure 4-128,](#page-209-0) click **Browse** and select a desired WVSS scanning report.
- **Step 2** Click **Import**.

After being imported, the scanning report is displayed in the **WVSS Scanning File Mgmt** list.

**----End**

## **Viewing Report Details**

To view an imported report, perform the following steps:

**Step 1** In the **WVSS Scanning File Mgmt** list, click in the **Operation** column.

## <span id="page-210-0"></span>Figure 4-129 Imported report

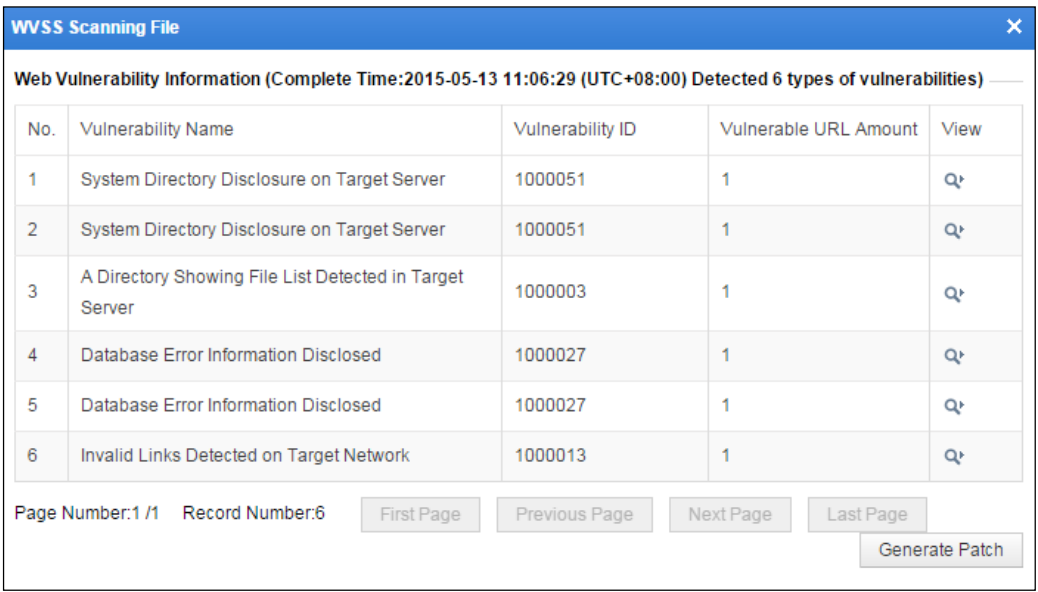

# <span id="page-210-1"></span>**Step 2** Click  $Q^*$  in the **View** column to view its details.

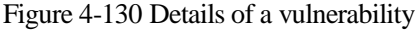

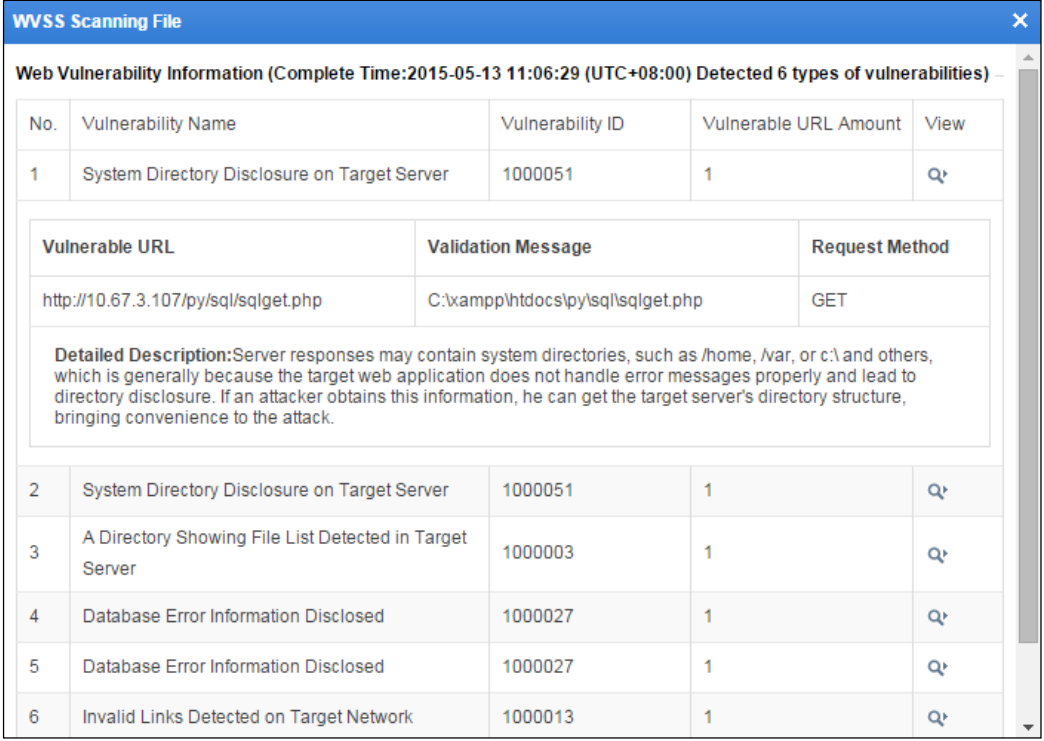

**----End**

## **Generating Patches**

```
Step 1 On the page shown in Figure 4-129, click Generate Patch.
```
A dialog box appears, saying "It might take a long period of time and the WAF might encounter a high CPU load while generating a great many patches. Continue?"

**Step 2** Click **OK** to generate patches.

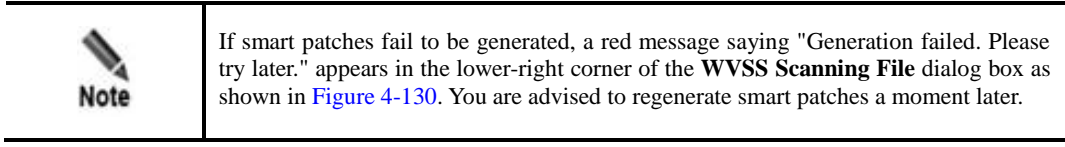

#### **----End**

After patches are generated for the report,  $\Box$  appears in the **Operation** column in the **WVSS Scanning File Mgmt** list, as shown in [Figure 4-131.](#page-211-0) If no patch has been generated for an imported report,  $\overline{\bullet}$  does not appear in the **Operation** column of the report, and no patch can be applied for the imported report.

<span id="page-211-0"></span>Figure 4-131 WVSS scanning files with patches

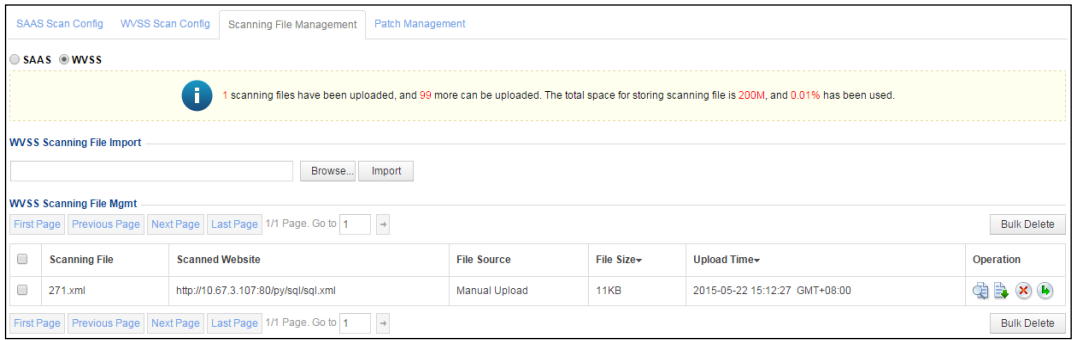

## **Applying Patches**

To apply patches generated for an imported scanning report, perform the following steps:

**Step 1** Click  $\bullet$  in the **Operation** column on the page shown in [Figure 4-131.](#page-211-0)

A dialog box appears, as shown in [Figure 4-132.](#page-212-0)

<span id="page-212-0"></span>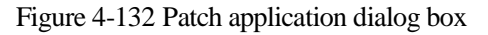

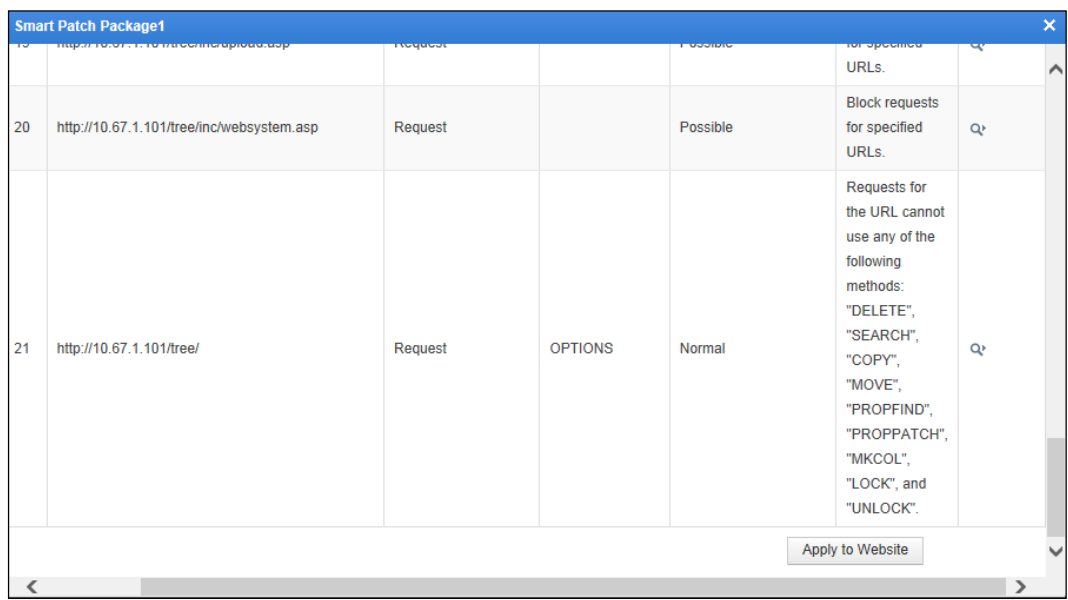

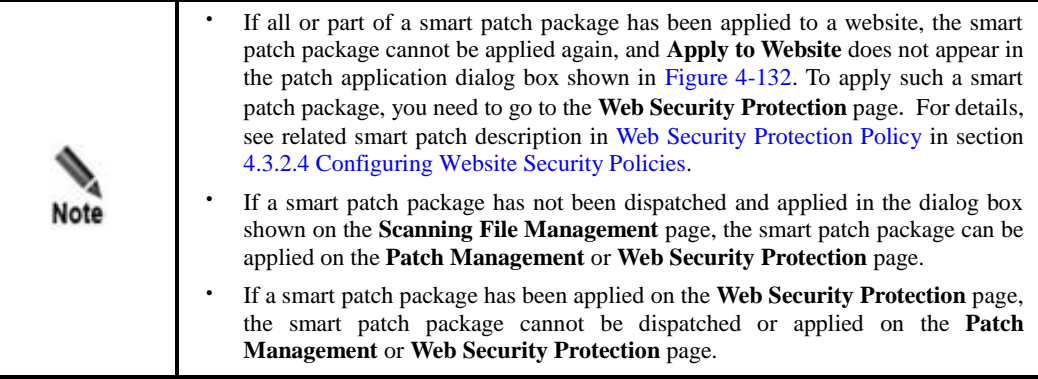

<span id="page-212-1"></span>**Step 2** In the dialog box shown in [Figure 4-132,](#page-212-0) select desired smart patches, and click **Apply to Website**.

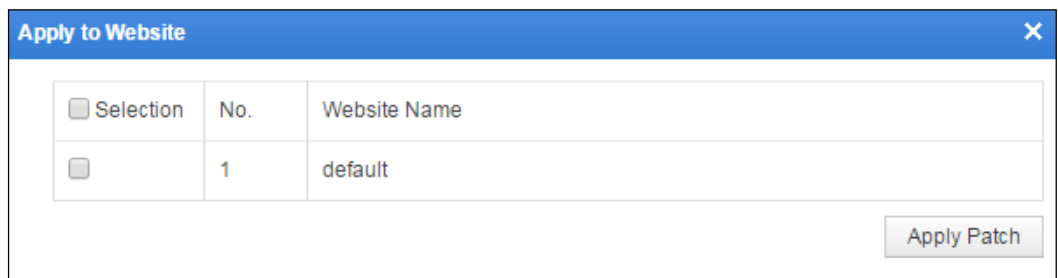

Figure 4-133 List of websites to which the selected patches can apply

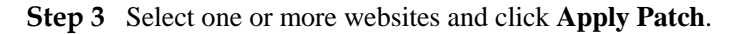

A dialog box appears, saying "It might take a long period of time and the WAF might encounter a high CPU load while applying a great many patches. Continue?"

**Step 4** Click **OK** to apply the patch to the selected websites.

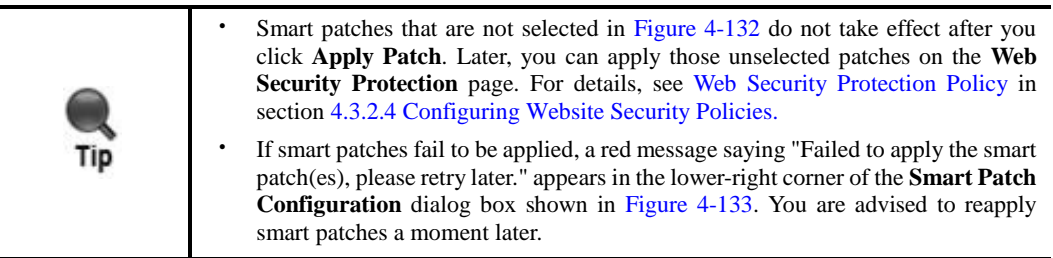

**----End**

## **Downloading a Report**

In the **WVSS Scanning File Mgmt** list shown in [Figure 4-128,](#page-209-0) click in the **Operation** column of a scanning report and **Save** in the displayed dialog box, to download the report as an XML file to a local directory.

## **Deleting Reports**

In the **WVSS Scanning File Mgmt** list shown in [Figure 4-128,](#page-209-0) you can delete reports as follows:

- Click  $\mathbf{X}$  in the **Operation** column and then click **OK** in the confirmation dialog box to delete a report.
- Select one or more scanning reports, click **Bulk Delete**, and then click **OK** in the confirmation dialog box to delete the selected report(s).

# 4.9.4 **Managing Patches**

You can view generated smart patches on the **Patch Management** page and perform the following operations:

- Managing patches generated for cloud-based scanning reports
- Managing patches generated for imported web vulnerability scanning reports

Choose **Security Management** > **Smart Patch** > **Patch Management**. The **Patch Management** page for managing patches generated for cloud-scanning reports appears, as shown i[n Figure 4-134.](#page-214-0)

To switch to the page for managing patches generated for imported web vulnerability scanning reports, click **WVSS**.

<span id="page-214-0"></span>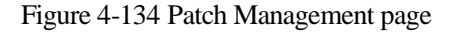

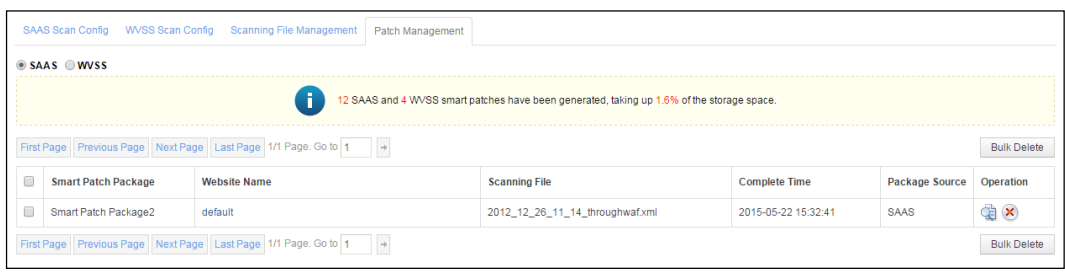

The operations of managing patches generated for cloud-based scanning reports are similar to managing patches generated for imported scanning reports. The following only describes the operations for managing patches generated for cloud-based scanning reports.

## **Viewing Patch Information**

To view patch information, perform the following steps:

<span id="page-214-1"></span>**Step 1** Click in the **Operation** column of a patch package on the page shown i[n Figure 4-134.](#page-214-0)

Contents of the patch package are displayed, as shown in [Figure 4-135.](#page-214-1)

Figure 4-135 Patch information

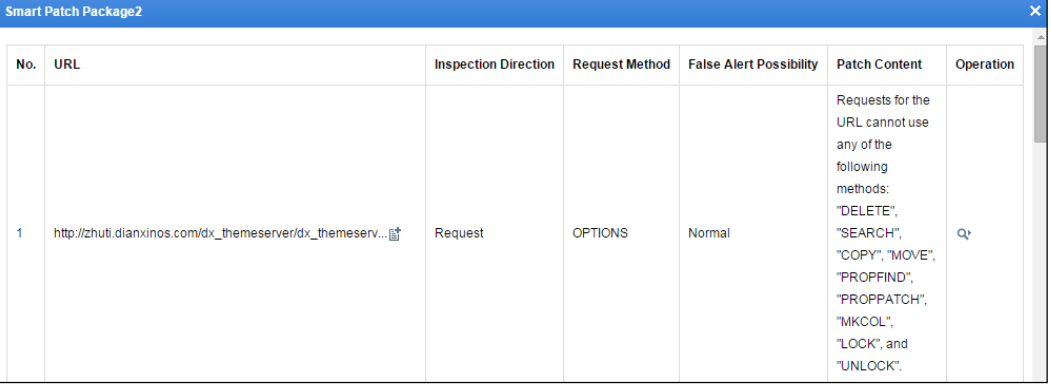

**Step 2** Click <sup>Q</sup><sup>t</sup> in the **Operation** column of an item.

Details of the item are displayed, as shown in [Figure 4-136.](#page-215-0)

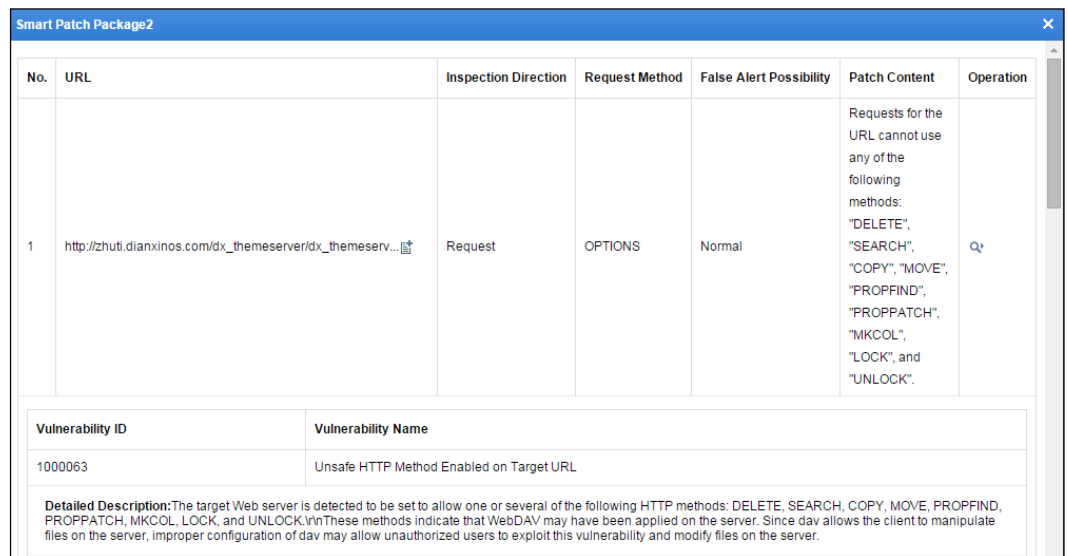

<span id="page-215-0"></span>Figure 4-136 Details of a vulnerability fixed by the patch

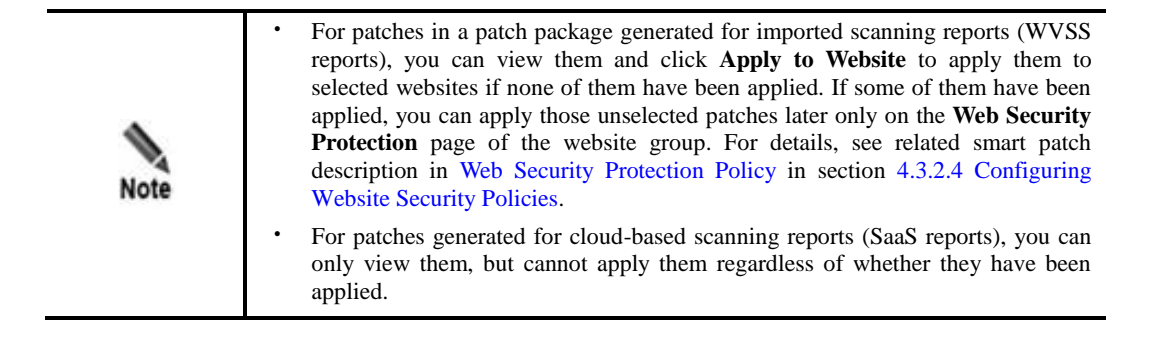

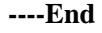

## **Deleting Patches**

You can delete one or multiple reports at one time. You can delete any patch package regardless of whether it has been applied. After an applied patch package is deleted, its applied patches will lose effect.

Patch packages can be deleted as follows:

- Click  $\left(\frac{\times}{\right)}$  in the **Operation** column on the page shown in [Figure 4-134](#page-214-0) and then click **OK** in the confirmation dialog box to delete a patch package.
- Select one or more patch packages, click **Bulk Delete**, and then click **OK** in the confirmation dialog box to delete the selected package(s).

# 4.10 **Secure Delivery**

The **Secure Delivery** module does not work on WAF in mirroring mode. It is specifically designed for web page protection. Its main functions include cache file type addition, antidefacement configuration, page prefetch management, and server offline takeover.
This section contains the following parts:

- [Viewing Page Caches](#page-216-0)
- [Adding Cache File Types](#page-216-1)
- [Configuring Anti-Defacement](#page-219-0)
- **•** [Configuring Page Prefetch Management](#page-224-0)
- [Clearing Cache](#page-227-0)
- **•** [Configuring Server Offline Takeover](#page-227-1)

## <span id="page-216-0"></span>4.10.1 **Viewing Page Caches**

To view page caches, perform the following steps:

- **Step 1** Choose **Security Management > More > Secure Delivery > Page Cache**.
- **Step 2** Click a cache in the cache list in the left part of the page to view the URL update information corresponding to the cache.

#### Figure 4-137 Page Cache page

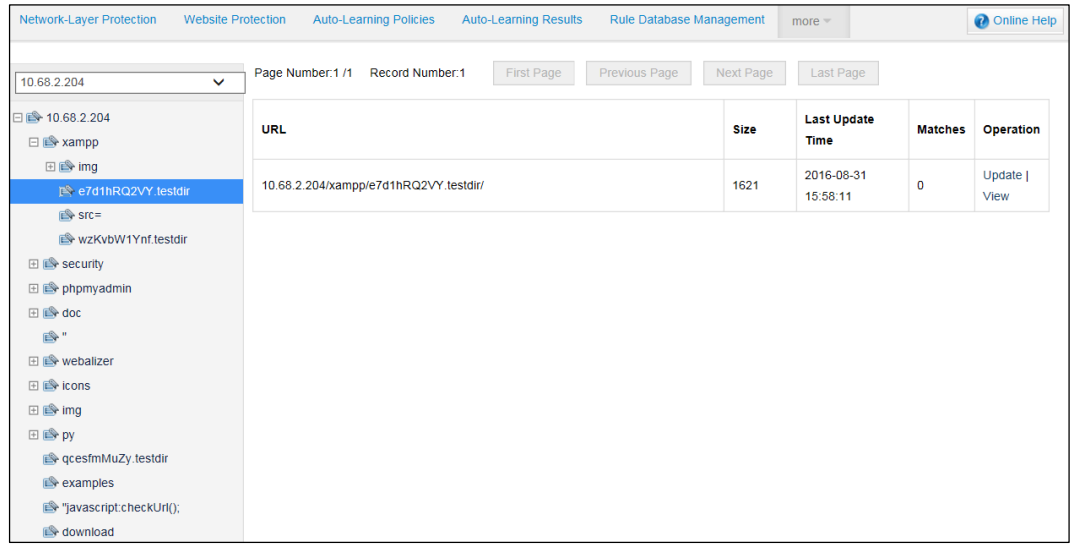

**Step 3** Click **View** in the **Operation** column of the URL to view its details.

You can click **Update** to update the response cache of the URL and refresh information in the current list.

**----End**

# <span id="page-216-1"></span>4.10.2 **Adding Cache File Types**

To add a cache file type means to add a Multipurpose Internet Mail Extensions (MIME) type. A MIME type defines the application used to open files with a specific extension. When a user accesses a file with the extension in a browser, the browser automatically opens the file by using the defined application. A MIME type comes in two parts: a data type and a specific file type. [Table 4-44](#page-217-0) describes common MIME types.

| <b>MIME</b> Type         | Description                                |  |  |
|--------------------------|--------------------------------------------|--|--|
| text/html                | Hypertext mark-up language: .html and .htm |  |  |
| text/plain               | Plain text: .txt                           |  |  |
| application/rtf          | $RTF$ text: rtf                            |  |  |
| image/gif                | GIF image: .gif                            |  |  |
| image/jpeg               | JPEG image: .jpeg, .jpg                    |  |  |
| audio/basic              | Audio file: .au                            |  |  |
| audio/midi, audio/x-midi | Music file: .mid, .midi                    |  |  |
| audio/x-pn-realaudio     | RealAudio audio file: .ra, .ram            |  |  |
| video/mpeg               | MPEG file: .mpg, .mpeg                     |  |  |
| video/x-msvideo          | AVI file: .avi                             |  |  |
| application/x-gzIP       | GZIP file: .gz                             |  |  |
| application/x-tar        | TAR file                                   |  |  |

<span id="page-217-0"></span>Table 4-44 Common MIME types

# 4.10.2.1 **Customizing MIME Types**

Although WAF has been embedded with common MIME types, there are still some special MIME types on some websites. These MIME types need to be customized.

## **Adding a Custom MIME Type**

To add a custom MIME type, perform the following steps:

### <span id="page-217-1"></span>**Step 1** Choose **Security Management > More > Secure Delivery** > **Cache File Types**.

Figure 4-138 Customized MIME Types page

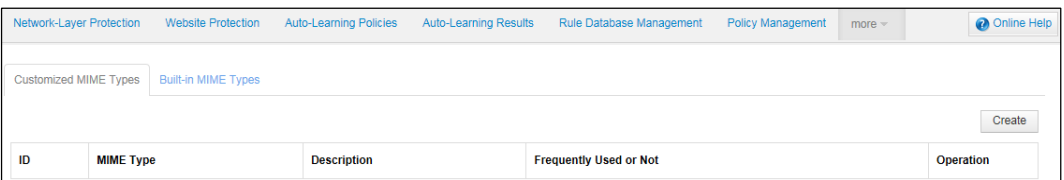

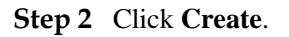

Figure 4-139 Creating a MIME type

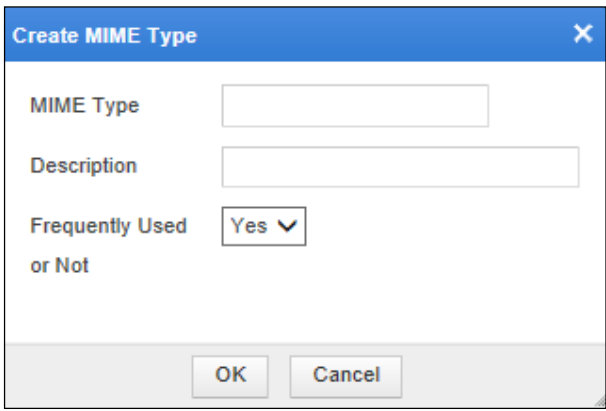

**Step 3** In the dialog box, set the parameters.

Table 4-45 Parameters for creating a custom MIME type

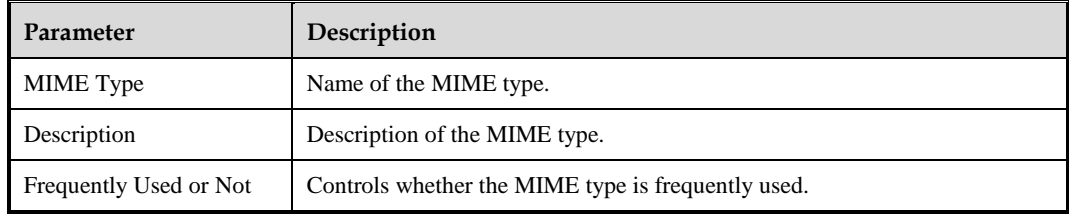

**Step 4** Click **OK** to save the settings.

**----End**

### **Editing a Custom MIME Type**

You can edit a custom MIME type after it is configured. To do that, perform the following steps:

- **Step 1** In the MIME type list shown in [Figure 4-138,](#page-217-1) click  $\rightarrow$  in the **Operation** column.
- **Step 2** In the dialog box, edit parameters of the custom MIME type, and then click **OK** to save settings and return to the page showing the MIME type list.

**----End**

## **Deleting a Custom MIME Type**

You can delete MIME types one by one.

In the MIME type list shown in [Figure 4-138,](#page-217-1) click  $\left|\mathbf{x}\right|$  in the **Operation** column and click **OK** in the confirmation dialog box to delete the MIME type.

# 4.10.2.2 **Viewing Built-in MIME Types**

Some common MIME types are built in the WAF.

Choose **Security Management > More > Secure Delivery > Cache File Types > Built-in MIME Types**.

Figure 4-140 Built-in MIME Types page

| Network-Layer Protection     | <b>Website Protection</b>  | <b>Auto-Learning Policies</b> | Auto-Learning Results | Rule Database Management | Policy Management             | $more -$ | <b>Online Help</b> |
|------------------------------|----------------------------|-------------------------------|-----------------------|--------------------------|-------------------------------|----------|--------------------|
| <b>Customized MIME Types</b> | <b>Built-in MIME Types</b> |                               |                       |                          |                               |          |                    |
| ID                           | <b>MIME Type</b>           |                               |                       | <b>Description</b>       | <b>Frequently Used or Not</b> |          |                    |
| $\mathbf{0}$                 | application/x-001          |                               |                       |                          | <b>No</b>                     |          |                    |
|                              | application/x-301          |                               |                       |                          | <b>No</b>                     |          |                    |
| 2                            | text/h323                  |                               |                       |                          | <b>No</b>                     |          |                    |
| 3                            | application/x-906          |                               |                       |                          | <b>No</b>                     |          |                    |
| 4                            | drawing/907                |                               |                       |                          | <b>No</b>                     |          |                    |
| 5                            | application/x-a11          |                               |                       |                          | <b>No</b>                     |          |                    |
| 6                            | audio/x-mei-aac            |                               |                       |                          | <b>No</b>                     |          |                    |

# <span id="page-219-0"></span>4.10.3 **Configuring Anti-Defacement**

WAF provides the anti-defacement function in proxy mode. WAF first uses the page prefetch function to capture contents of a web page to be protected and saves the contents locally. After conditions for anti-defacement are set, WAF will regularly capture contents from the web page, and compare them with locally saved contents. If any difference is found, WAF will determine that page defacement has occurred.

## 4.10.3.1 **Editing the Common Anti-Defacement Configuration**

To edit the common anti-defacement configuration, perform the following steps:

**Step 1** Choose **Security Management > More > Secure Delivery** > **Anti-Defacement Configuration**.

Figure 4-141 Common Anti-Defacement Configuration page

| Network-Layer Protection<br><b>Website Protection</b> | <b>Auto-Learning Policies</b><br>Auto-Learning Results | Rule Database Management          | <b>Policy Management</b>          | <b>Template Management</b><br>$more -$ | <b>Online Help</b> |
|-------------------------------------------------------|--------------------------------------------------------|-----------------------------------|-----------------------------------|----------------------------------------|--------------------|
| Common Anti-Defacement Configuration                  | <b>URL Exception List</b><br><b>Allowed URL List</b>   |                                   |                                   |                                        | മ                  |
| <b>Status</b>                                         | Enabled                                                |                                   |                                   |                                        |                    |
| Single File Size(Byte)                                | 1000000(Byte)                                          |                                   |                                   |                                        |                    |
| Similarity                                            | 70%                                                    |                                   |                                   |                                        |                    |
|                                                       | Model/vnd.dwf                                          | application/fractals              | application/futuresplash          | application/hta                        |                    |
|                                                       | application/mac-binhex40                               | application/msaccess              | application/msword                | application/pdf                        |                    |
|                                                       | application/pics-rules                                 | application/pkcs10                | application/pkcs7-mime            | application/pkcs7-signature            |                    |
|                                                       | application/pkix-crl                                   | application/postscript            | application/rat-file              | application/sdp                        |                    |
|                                                       | application/smil                                       | application/streamingmedia        | application/vnd.adobe.edn         | application/vnd.adobe.pdx              |                    |
|                                                       | application/vnd.adobe.rmf                              | application/vnd.adobe.workflow    | application/vnd.adobe.xdp         | application/vnd.adobe.xfd              |                    |
|                                                       | application/vnd.adobe.xfdf                             | application/vnd.fdf               | application/vnd.ms-excel          | application/vnd.ms-pki.certstore       |                    |
|                                                       | application/vnd.ms-pki.pko                             | application/vnd.ms-pki.seccat     | application/vnd.ms-pki.stl        | application/vnd.ms-powerpoint          |                    |
|                                                       | application/vnd.ms-project                             | application/vnd.ms-wpl            | application/vnd.rn-realmedia      | application/vnd.m-realmedia-secure     |                    |
|                                                       | application/vnd.m-realmedia-vbr                        | application/vnd.rn-realplayer     | application/vnd.rn-realsystem-rjs | application/vnd.m-realsystem-rjt       |                    |
|                                                       | application/vnd.m-realsystem-mj                        | application/vnd.rn-realsystem-rmx | application/vnd.rn-recording      | application/vnd.m-m_music_package      |                    |
|                                                       | application/vnd.m-rsml                                 | application/vnd.visio             | application/x-001                 | application/x-301                      |                    |
|                                                       | application/x-906                                      | application/x-a11                 | application/x-any                 | application/x-bittorrent               |                    |
|                                                       | application/x-bmp                                      | application/x-bot                 | application/x-c4t                 | application/x-c90                      |                    |
|                                                       | application/x-cals                                     | application/x-cdr                 | application/x-cel                 | application/x-cgm                      |                    |

**Step 2** Click **Edit**.

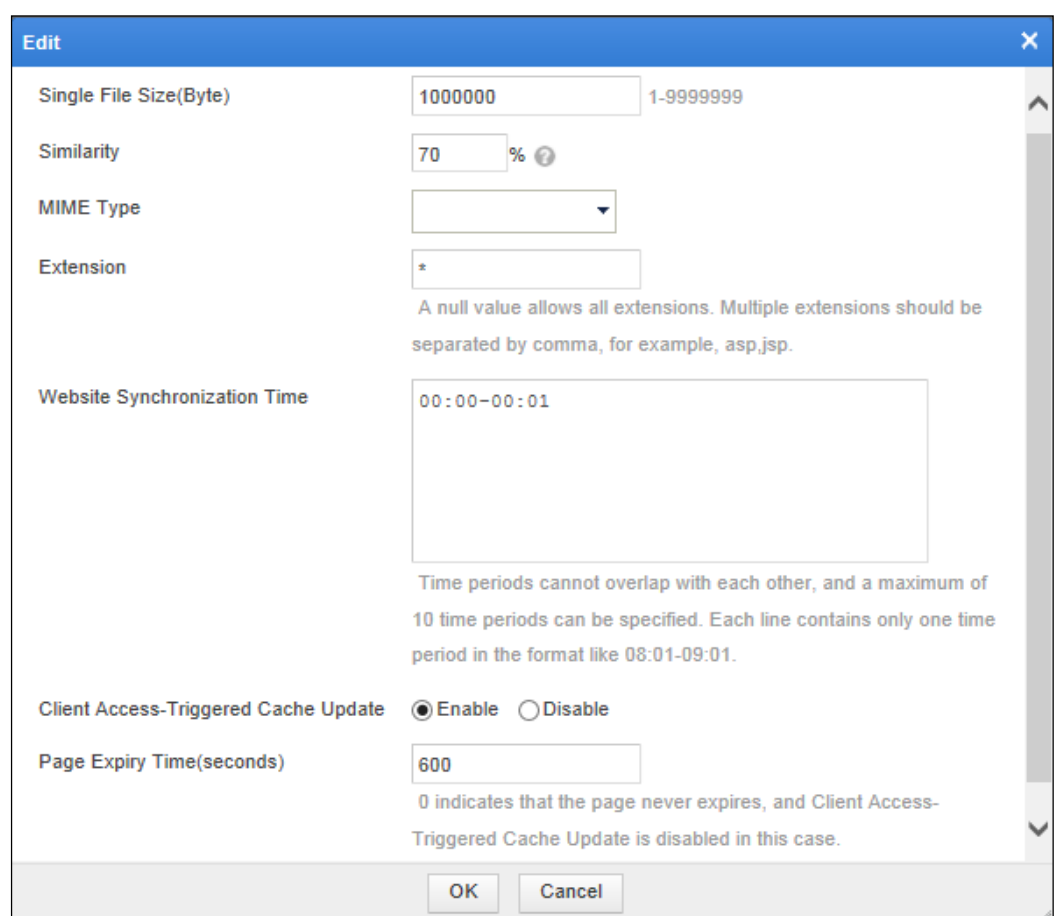

Figure 4-142 Editing the common anti-defacement configuration

**Step 3** In the dialog box, set the parameters.

Table 4-46 Parameters for editing the common anti-defacement configuration

| Parameter                    | Description                                                                                                    |
|------------------------------|----------------------------------------------------------------------------------------------------|
| Single File Size(Byte)       | Specifies the maximum size of a single file that can be protected.<br>The anti-defacement function does not apply to files larger than<br>the specified size.                                                                                    |
| Similarity                   | Specifies the agility of anti-defacement. The value is an integer<br>ranging from 0 to 100.                                                                                                    |
| <b>MIME</b> Type             | Specifies the types of web page files to which anti-defacement<br>applies.<br>You can click All to select all types, or click Inverse to inverse<br>the current selection.                                                                       |
| Extension                    | Specifies extensions of files to which anti-defacement applies.<br>Specifying no extension indicates that anti-defacement applies<br>to files with any extensions. You can specify multiple extensions<br>separated by commas, such as asp, isp. |
| Website Synchronization Time | Specifies time periods in which WAF's local cache is<br>updated. During the periods, anti-defacement is not performed.<br>You can specify a maximum of 10 time periods, which do not                                                             |

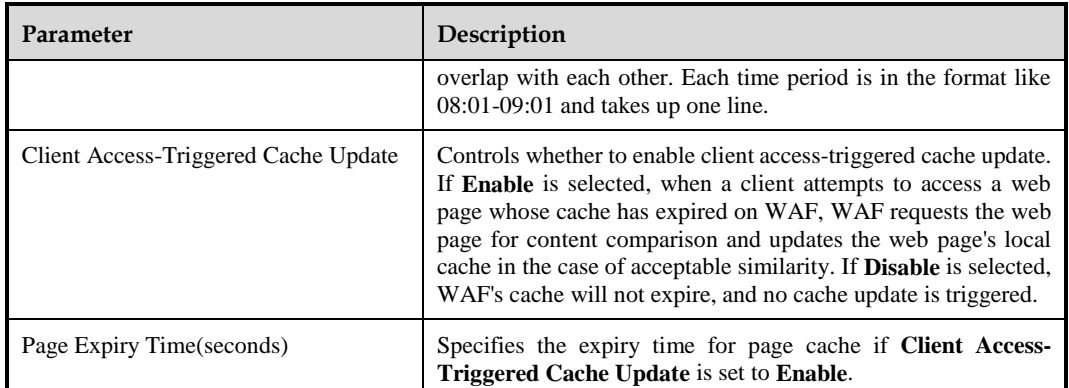

**Step 4** Click **OK** to save the settings.

**----End**

## <span id="page-222-1"></span>4.10.3.2 **Configuring the URL Exception List**

You can add URLs that do not need anti-defacement to the exception URL list. WAF does not apply anti-defacement to URLs in the list.

### **Adding Excluded URLs**

To add excluded URLs, perform the following steps:

<span id="page-222-0"></span>**Step 1** Choose **Security Management > More > Secure Delivery** > **Anti-Defacement Configuration > URL Exception List**.

### Figure 4-143 URL Exception List page

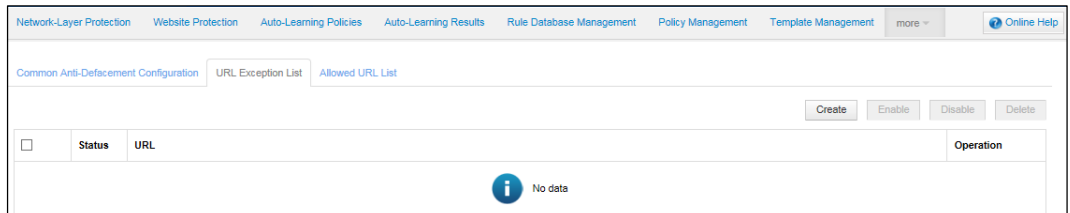

**Step 2** Click **Create**.

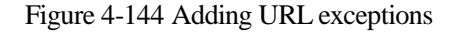

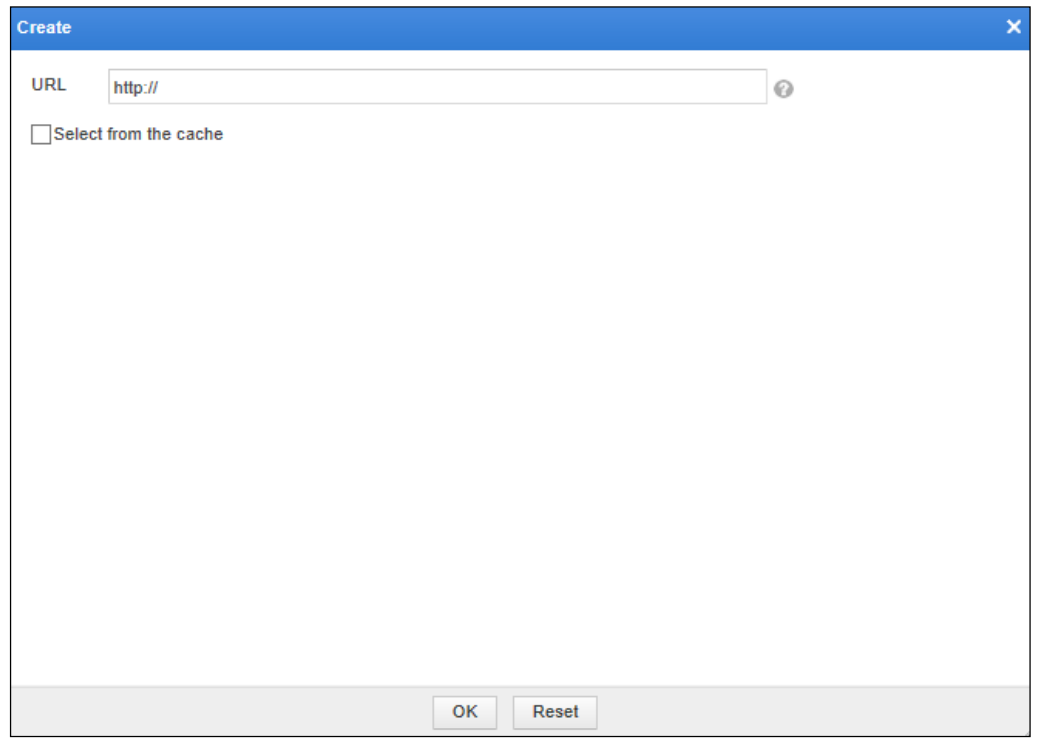

**Step 3** In the dialog box, set the parameters and then click **OK** to save the settings.

**----End**

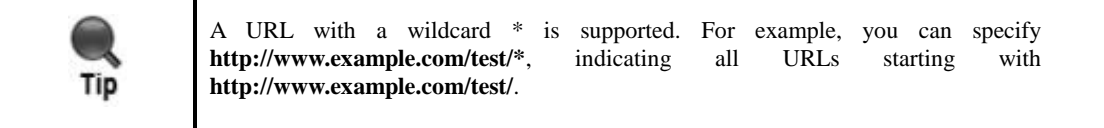

## **Editing a URL Exception**

You can edit an excluded URL after it is configured. To do that, perform the following steps:

- **Step 1** In the URL exception list shown in [Figure 4-143,](#page-222-0) click  $\rightarrow$  in the **Operation** column.
- **Step 2** Edit parameters in the dialog box and click **OK** to save the settings.

**----End**

### **Deleting Excluded URLs**

In the URL exception list shown in [Figure 4-143,](#page-222-0) you can delete excluded URLs as follows:

Click  $\begin{bmatrix} \infty \\ \infty \end{bmatrix}$  in the **Operation** column and then click **OK** in the confirmation dialog box to delete an excluded URL.

 Select one or more excluded URLs, click **Delete**, and then click **OK** in the confirmation dialog box to delete the selected URL(s).

### **Enabling Excluded URLs**

By default, an excluded URL is enabled after being created. After it is disabled, its status turns to  $\bullet$ . A disabled excluded URL can be used only after being enabled.

In the URL exception list shown in [Figure 4-143,](#page-222-0) you can enable excluded URLs as follows:

- Click  $\bullet$  in the **Operation** column. After an excluded URL is enabled, its status turns to  $\bullet$ .
- Select one or more excluded URLs and click **Enable**. After they are enabled, the status turns to  $\bullet$

### **Disabling Excluded URLs**

In the URL exception list shown in [Figure 4-143,](#page-222-0) you can disable excluded URLs as follows:

- Click  $\Box$  in the **Operation** column. After an excluded URL is disabled, its status turns  $\mathbf{t}$  .  $\mathbf{e}$
- Select one or more excluded URLs and click **Disable**. After they are disabled, the status turns to  $\bullet$

## 4.10.3.3 **Configuring the Allowed URL List**

You can add URLs to which anti-defacement needs to apply. WAF applies anti-defacement only to URLs in the allowed URL list.

The adding, editing, deleting, enabling, and disabling operation for the allowed URL list are the same as those for the URL exception list. For details, see section [4.10.3.2](#page-222-1) [Configuring the](#page-222-1)  [URL Exception List.](#page-222-1)

## <span id="page-224-0"></span>4.10.4 **Configuring Page Prefetch Management**

Via page prefetch, WAF can acquire a server's data in advance. Clients attempting to access the server can obtain requested data from WAF. Even if data in the server is tampered, clients can still obtain correct data from WAF.

To configure page prefetch management, choose **Security Management** > **More > Secure Delivery** > **Page Prefetch Management**.

<span id="page-224-1"></span>Figure 4-145 Page Prefetch Management page

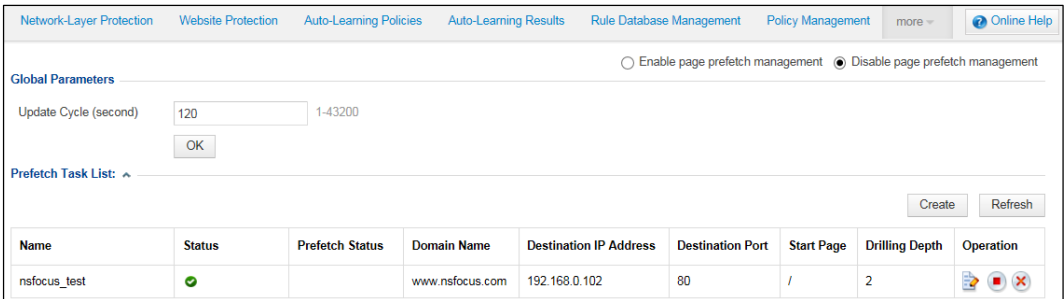

### **Enabling/Disabling Page Prefetch Management**

WAF can prefetch web page contents only after this function is enabled.

- On the **Page Prefetch Management** page shown in [Figure 4-145,](#page-224-1) select **Enable Page Prefetch Managemen**t to enable the page prefetch management function.
- On the **Page Prefetch Management** page shown in [Figure 4-145,](#page-224-1) select **Disable Page Prefetch Managemen**t to disable the page prefetch management function.

### **Setting Global Parameters**

WAF captures pages that need to be cached from a website at a specified update interval. To specify the interval, perform the following steps:

**Step 1** On the **Page Prefetch Management** page shown in [Figure 4-145,](#page-224-1) click the **Update Cycle (second)** text box and change the value.

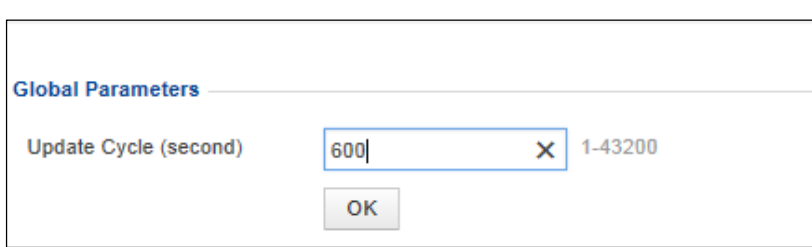

Figure 4-146 Setting the update interval

**Step 2** Click **OK** to save the settings.

**----End**

### **Creating Page Prefetch Tasks**

To perform anti-defacement, WAF needs to capture web page contents from websites to be protected. You can configure page prefetch tasks to determine what web page contents need to be captured.

To create a page prefetch task, perform the following steps:

**Step 1** On the **Page Prefetch Management** page shown in [Figure 4-145,](#page-224-1) click **Create** to the lower right of the **Prefetch Task List**.

Figure 4-147 Creating a page prefetch task

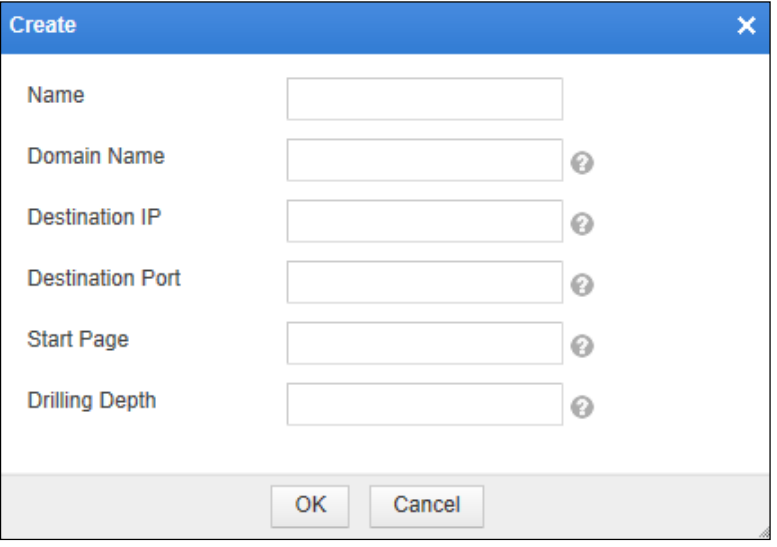

**Step 2** In the dialog box, set the parameters.

#### Table 4-47 Parameters for creating a page prefetch task

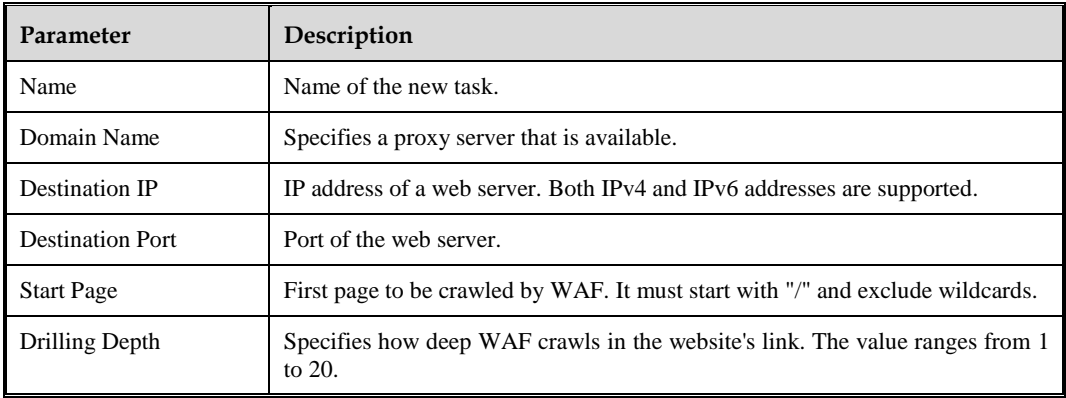

**Step 3** Click **OK** to save the settings.

**----End**

### **Editing a Page Prefetch Task**

You can edit a page prefetch task after it is configured. To do that, perform the following steps:

- **Step 1** In the **Prefetch Task List** shown in [Figure 4-145,](#page-224-1) click in the **Operation** column.
- **Step 2** In the dialog box, edit parameters of the page prefetch task, and then click **OK** to save settings and return to the **Page Prefetch Management** page.

**----End**

## **Deleting a Page Prefetch Task**

You can delete page prefetch tasks one by one.

In the **Prefetch Task List** shown in [Figure 4-145,](#page-224-1) click  $(X)$  in the **Operation** column and click **OK** in the confirmation dialog box, to delete a page prefetch task.

### **Disabling/Disabling a Page Prefetch Task**

- In the **Prefetch Task List** shown in [Figure 4-145,](#page-224-1) click **in** the **Operation** column to enable a page prefetch task. After it is enabled, its status turns to  $\bullet$ .
- In the **Prefetch Task List** shown in [Figure 4-145,](#page-224-1) click **in** the **Operation** column to disable a page prefetch task. After it is disabled, its status turns to  $\bullet$ .

# <span id="page-227-0"></span>4.10.5 **Clearing Cache**

The cache of WAF stores page contents for anti-defacement. Once stored in the cache, page contents cannot be automatically deleted. You need to clear them manually, because too many contents in the cache could be inconvenient for configuration and maintenance.

You are advised to clear WAF's cache before configuring an anti-defacement policy.

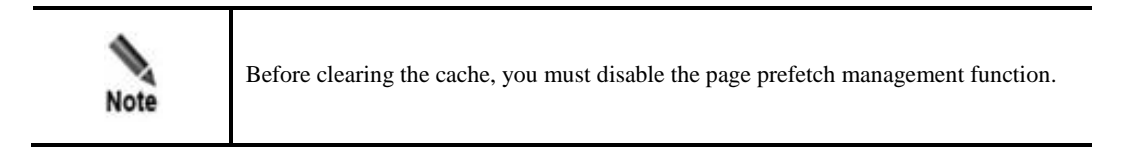

To clear the cache of WAF, perform the following steps:

### **Step 1** Choose **Security Management > More > Secure Delivery** > **Clear Cache**.

Figure 4-148 Clear Cache page

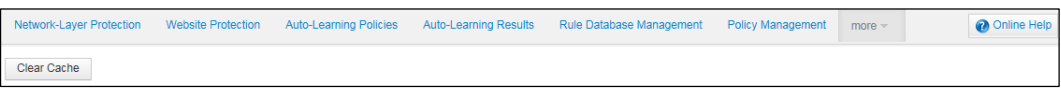

**Step 2** Click **Clear Cache** and then click **OK** in the confirmation dialog box.

**----End**

# <span id="page-227-1"></span>4.10.6 **Configuring Server Offline Takeover**

When a server protected by WAF needs to get offline for update, WAF can take over service requests from clients to the server. After page prefetch management is configured, WAF automatically stores data of protected servers according to page prefetch tasks. After taking over requests of a protected server, if requested pages exist in WAF's cache, WAF returns the requested pages; if requested pages do not exist in WAF's cache, WAF returns a response page with the 404 status code.

Choose **Security Management > More > Secure Delivery > Server Offline Takeover**.

Figure 4-149 Server Offline Takeover page

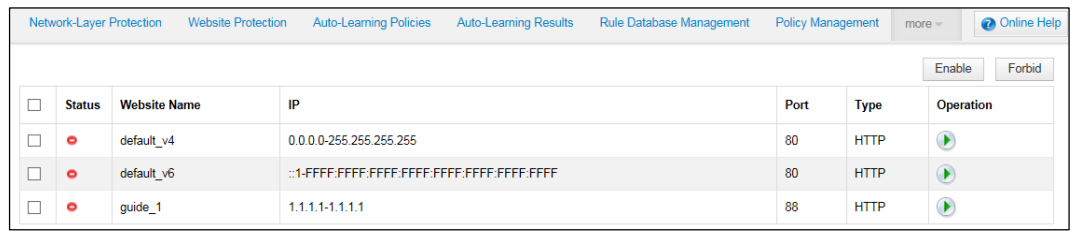

### **Enabling Server Offline Takeover Tasks**

You can enable server offline takeover tasks as follows:

- On the **Server Offline Takeover** page, select one or more tasks and click **Enable** to enable the selected task(s).
- On the **Server Offline Takeover** page, click **in** the **Operation** column of a task to enable it.

### **Disabling Sever Offline Takeover Tasks**

You can disable server offline takeover tasks as follows:

- On the **Server Offline Takeover** page, select one or more tasks, and then click **Forbid** to disable the selected task(s).
- On the **Server Offline Takeover** page, click **in** the **Operation** column to disable a task.

# 4.11 **Proxy Information Configuration**

To enhance user experience by avoiding bottlenecks and sections of the Internet that may affect the data transmission speed and stability, more and more website operators choose to purchase the content delivery network (CDN) proxy service for their web servers.

After the CDN proxy service is used, the access request initiated from a client to the web server first reaches the nearest CDN server. If the requested content exists in the cache of this CDN server, it directly returns response data to the client. If not, the CDN server, as a reverse proxy, forwards the request to the real web server of the website.

If WAF is deployed before this real web server, the request reaches WAF instead of the web server. The IP address of this request forwarded by the CDN server is that of the CDN server. Generally, a CDN server includes the real client IP address in a request header field, such as the common X-Forwarded-For field or the Client-IP field used by some old proxy servers.

In this case, if WAF bases its policy-based checks on network-layer IP addresses, legitimate requests may be wrongly blocked. From V6.0R05F00, WAF can discern real client IP addresses based on the configured proxy information such as HTTP header fields. This effectively avoids incorrect blocking, making WAF suitable for the business scenario where the CDN proxy service is used.

To configure proxy information, perform the following steps:

### **Step 1** Choose **Security Management > More > Proxy Information Configuration**.

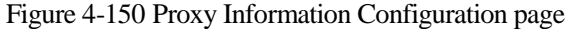

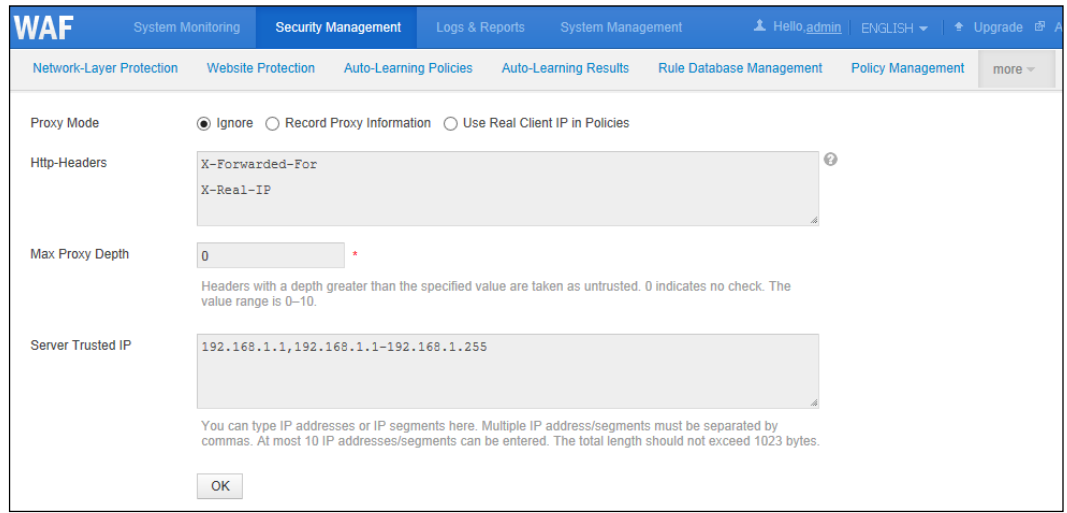

## **Step 2** Set proxy parameters.

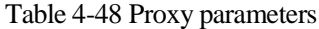

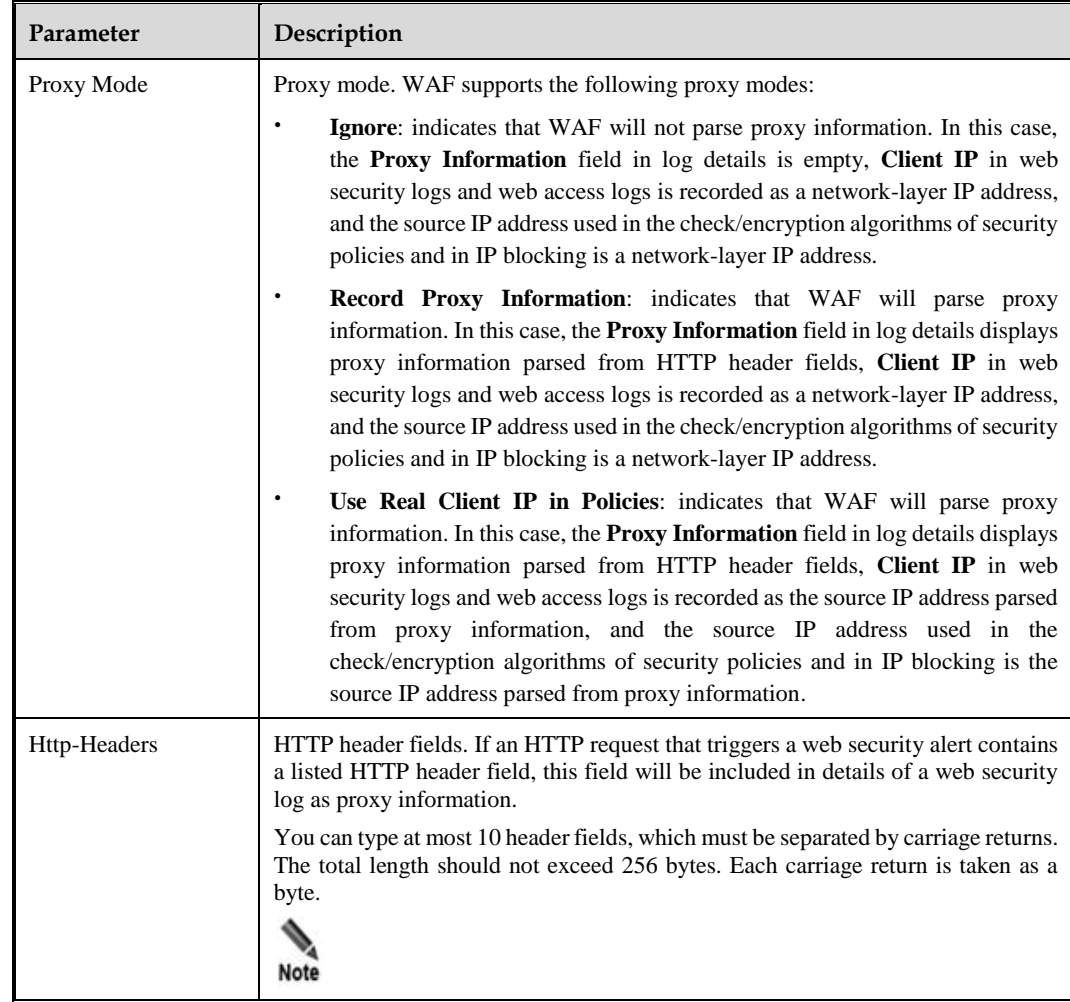

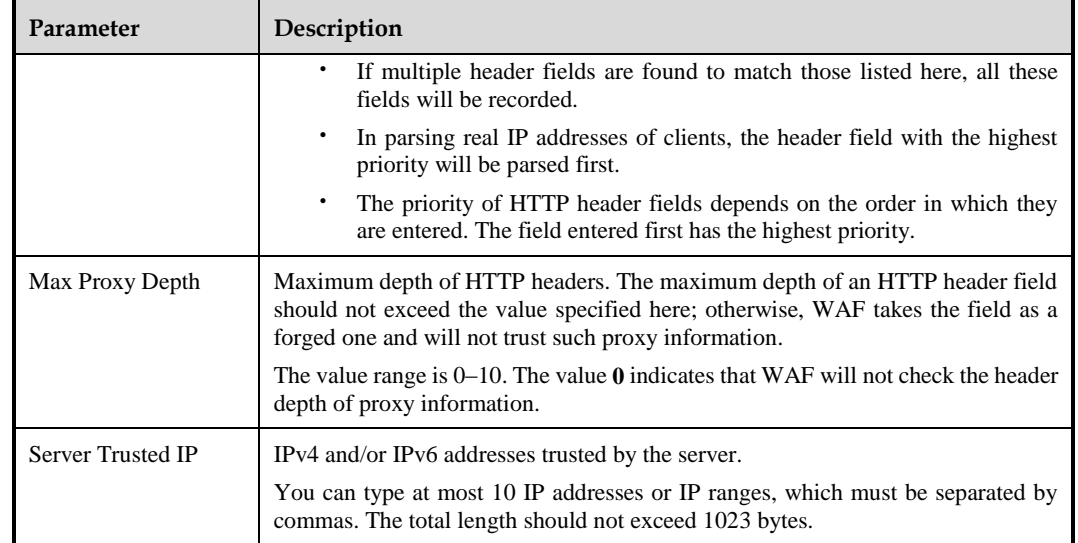

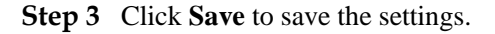

**----End**

# 4.12 **Uploaded File Management**

This section involves SSL certificate management, XSD/WSDL file management, and disguised response file management.

# 4.12.1 **SSL Certificate Management**

SSL certificate management does not work on WAF in mirroring mode. To create an HTTPS website, an SSL certificate must be uploaded. You can upload, view, or delete the SSL certificate.

## 4.12.1.1 **Importing an SSL Certificate**

To import an SSL certificate, perform the following steps:

### **Step 1** Choose **Security Management > more > Uploaded File Mgmt > SSL Certificate Mgmt**.

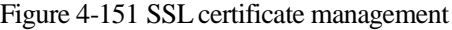

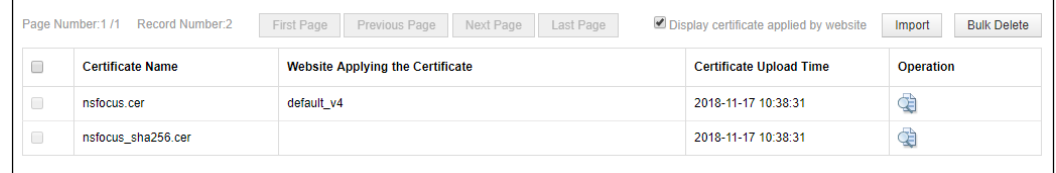

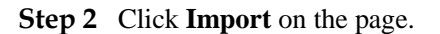

<span id="page-231-0"></span>Figure 4-152 Importing an SSL certificate

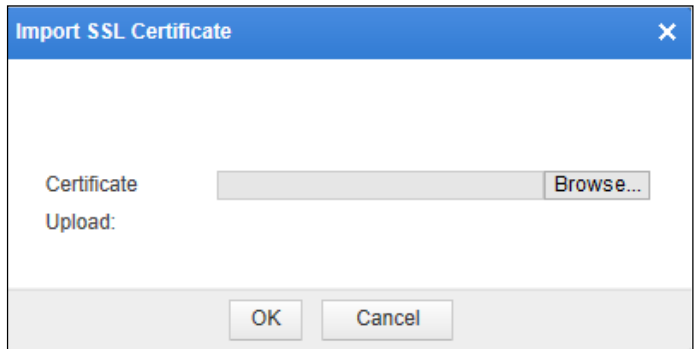

**Step 3** Click **Browse** and select the desired SSL certificate. Then click **OK**.

#### **----End**

You can also view or delete the SSL certificate.

## 4.12.1.2 **Viewing an SSL Certificate**

Click in the **Operation** column of the certificate list to view details of an SSL certificate.

Figure 4-153 Details of an SSL certificate

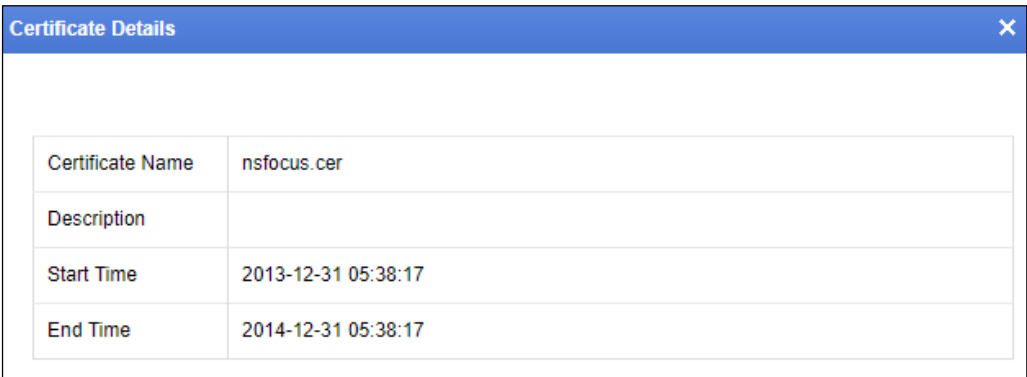

Click  $\overline{\mathbf{x}}$  in the upper-right corner of dialog box to close it.

## 4.12.1.3 **Deleting SSL Certificates**

On the SSL certificate list, select one or more certificates, click **Bulk Delete**, and click **OK** in the confirmation dialog box to delete the selected certificate(s).

## 4.12.2 **XSD/WSDL File Management**

The **XSD/WSDL File Management** page lists all uploaded XSD/WSDL files. You can manage XSD/WSDL files on this page, such as uploading, downloading, and deleting a file.

XSD files and WSDL files respectively support the schema validation and SOAP validation for XML attack protection of WAF.

XSD files

The XML schema language is referred to as XSD. XML schema defines the structure of a type of XML documents. WAF implements validation by checking an XML document to see whether it conforms to a specified XML schema.

WSDL files

As an element of web services, WSDL describes how to access a specific interface. Before web service applications are deployed, SOAP messages are checked for XML attacks.

The following sections describe how to manage XSD and WSDL files.

## 4.12.2.1 **Uploading a File**

**Step 1** Choose **Security Management > more > Uploaded File Mgmt > XSD/WSDL File Mgmt**.

| <b>Network-Laver Protection</b>                              | <b>Website Protection</b> | <b>Auto-Learning Policies</b> | <b>Auto-Learning Results</b>    | Rule Database Management | $more -$     |                  | <b>O</b> Online Help |
|--------------------------------------------------------------|---------------------------|-------------------------------|---------------------------------|--------------------------|--------------|------------------|----------------------|
| First Page Previous Page Next Page Last Page 1/0Page         |                           |                               |                                 |                          | Download All | Delete All       | Upload               |
| No.<br><b>File Name</b>                                      |                           |                               | <b>Policy Applying the File</b> |                          |              | <b>Operation</b> |                      |
|                                                              |                           |                               | No data                         |                          |              |                  |                      |
| First Page   Previous Page   Next Page   Last Page   1/0Page |                           |                               |                                 |                          |              |                  |                      |

Figure 4-154 XSD/WSDL file management

### **Step 2** Click **Upload** in the upper-right corner of the page.

Figure 4-155 Uploading an XSD or WSDL file

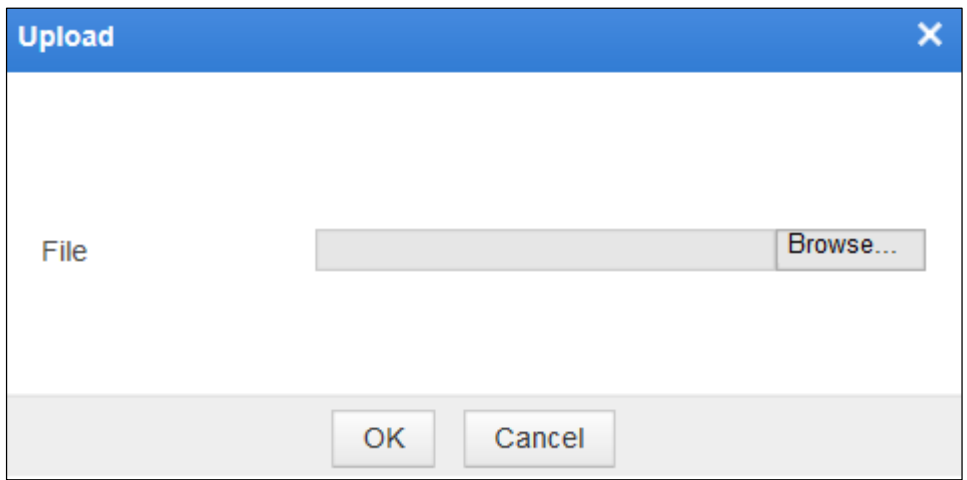

**Step 3** Browse to an XSD or WSDL file in a local disk drive. Then click **OK**.

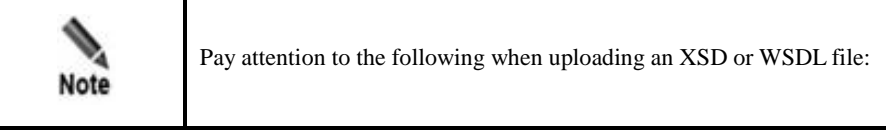

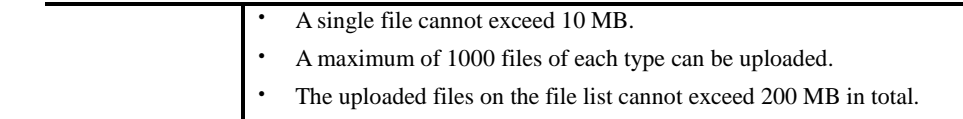

#### **----End**

## 4.12.2.2 **Downloading a File**

On the page shown in [Figure 4-152,](#page-231-0) click **Download All**. Then WAF will compress all listed XSD/WSDL files into a file named **xsd\_wsdl.tar.gz** and download it to a local disk drive.

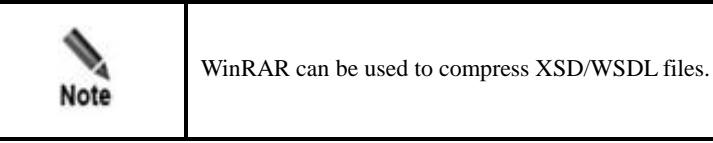

## 4.12.2.3 **Deleting a File**

Before deleting files, you are advised to make backup copies as files cannot be restored or referenced by policies once they are deleted.

Only the XSD/WSDL files that are not referenced by policies can be deleted. For files that are referenced by policies, there is no  $\bullet$  icon in the **Operation** column, indicating that such files cannot be deleted.

You can click **ightarrow** in the **Operation** column to delete a file or click **Delete All** to delete all files.

After you click **Delete All**, only files that are not referenced by policies are deleted. That is to say, only files, for which the **Policy Applying the File** column is empty or  $\bullet$  is available in the **Operation** column, are deleted. Files that are referenced by policies, however, still exist.

# 4.12.3 **Disguised Response File Management**

When configuring a policy with **Action** set to **Disguise**, you need to select an existing disguised response file or upload a new one. Such files, whether existing or newly uploaded, will be displayed on the **Disguised Response File Mgmt** page. You can upload or delete files on this page.

## 4.12.3.1 **Uploading a Disguised Response File**

**Step 1** Choose **Security Management > more > Uploaded File Mgmt > Disguised Response File Mgmt**.

Figure 4-156 Disguised response file management

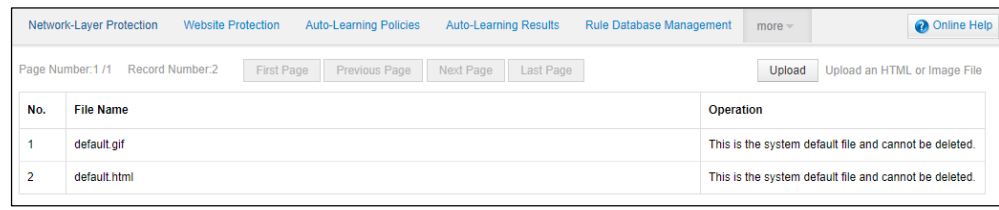

- **Step 2** Click **Upload** to open the file upload dialog box.
- **Step 3** Click **Select File** to select a disguised response file in the GIF or HTML format and click **OK** to upload this file.

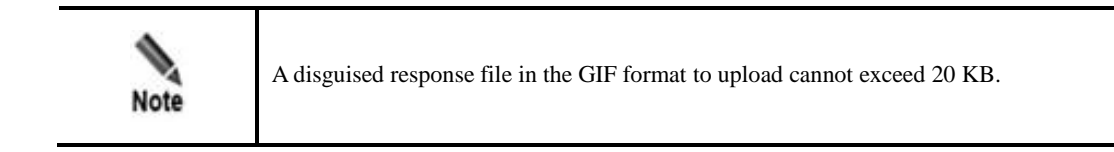

**----End**

# 4.12.3.2 **Deleting a Disguised Response File**

You are advised to back up files before deleting them as files, once deleted, cannot be recovered and referenced by policies.

Since default files and those that are referenced by policies cannot be deleted, only files that are not referenced by policies can be deleted.

You can click  $\left(\frac{\times}{\right)}$  in the **Operation** column of a file to delete it.

If **This file is being used by a policy and cannot be deleted.** is displayed but no  $\infty$  is shown in the **Operation** column of a file, this file is being referenced by a policy and cannot be deleted, as shown in Figure 4-156.

# 4.13 **IP Reputation**

IP reputation protection means that WAF checks IP addresses based on IP reputation data obtained from the NSFOCUS reputation cloud connecting to WAF, thereby providing more convenient and accurate IP protection services.

This section briefly introduces IP reputation and describes how to configure an IP reputation policy, which takes effect only after being loaded by website groups. For how to load an IP reputation policy, se[e Web Security Protection Policy](#page-100-0) in section [4.3.2.4](#page-91-0) [Configuring Website](#page-91-0)  [Security Policies.](#page-91-0)

WAF in mirroring mode only supports advanced protection for IP reputation but not common protection.

# 4.13.1 **IP Reputation Overview**

To view the IP reputation overview, follow these steps:

### **Step 1** Choose **Security Management > IP Reputation > IP Reputation Overview**.

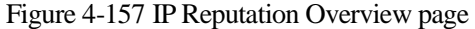

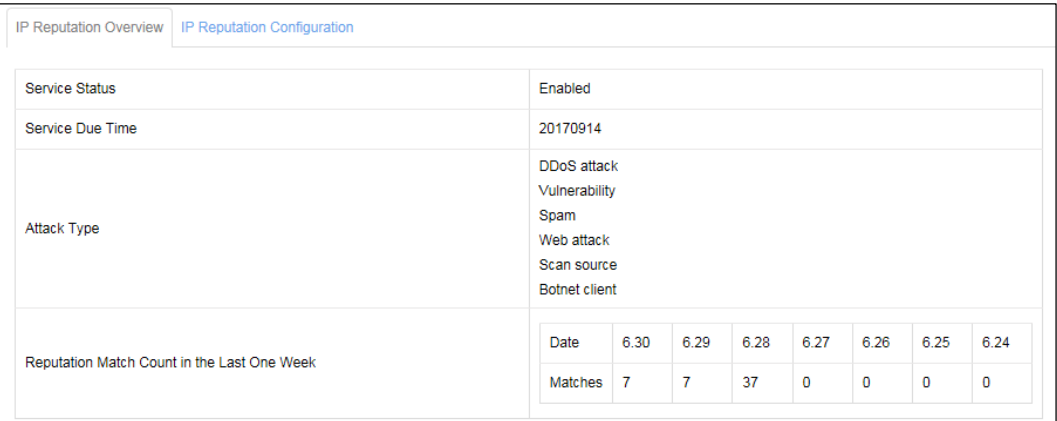

**Step 2** View IP reputation information.

Table 4-49 IP reputation overview details

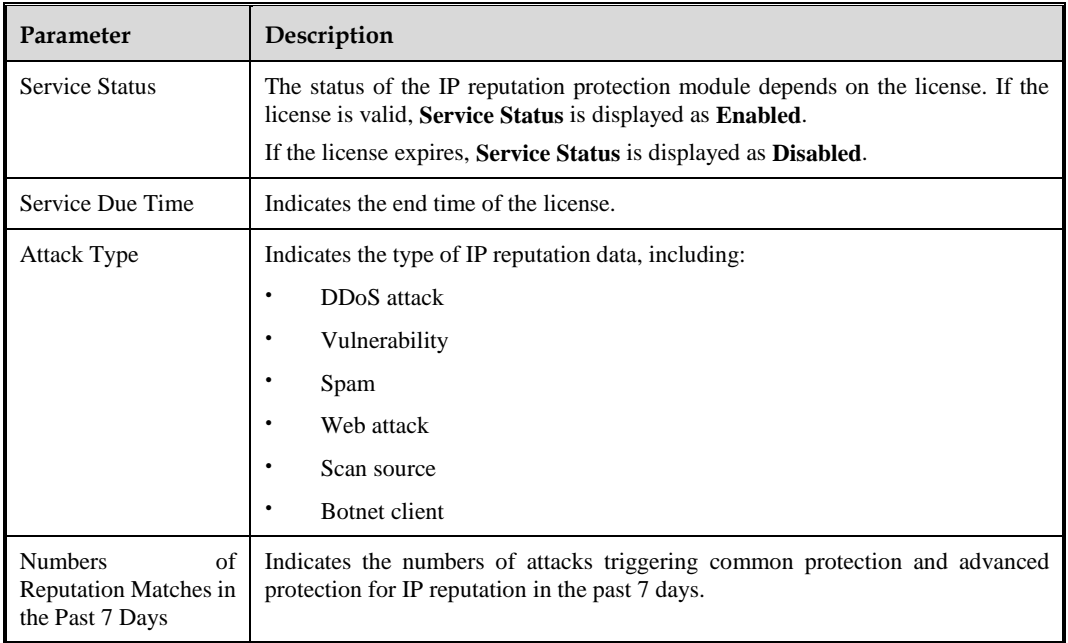

### **----End**

# 4.13.2 **IP Reputation Configuration**

Choose **Security Management > IP Reputation > IP Reputation Configuration**.

<span id="page-236-0"></span>Figure 4-158 IP Reputation Configuration page

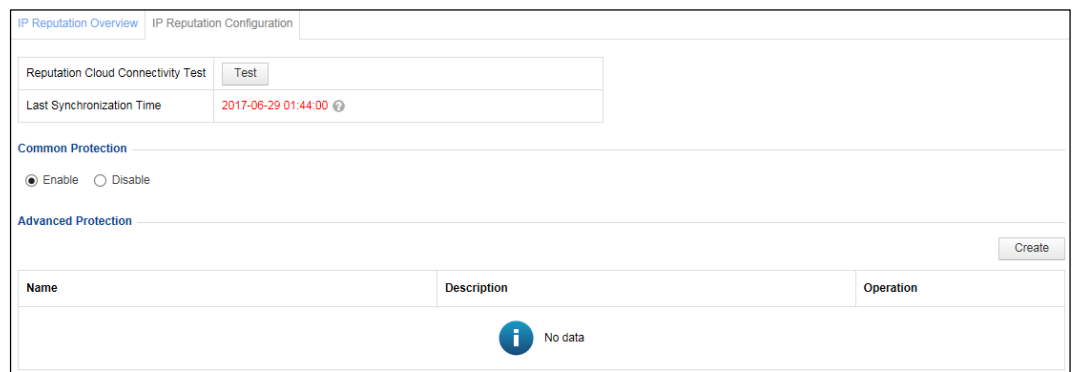

## 4.13.2.1 **Reputation Cloud Connectivity Test**

On the page shown in [Figure 4-158,](#page-236-0) the last synchronization time is displayed. In addition, you can also test the reputation cloud connectivity by following these steps:

**Step 1** Click **Test**.

If WAF properly connects to the NSFOCUS reputation cloud, a dialog box indicating the connection success appears.

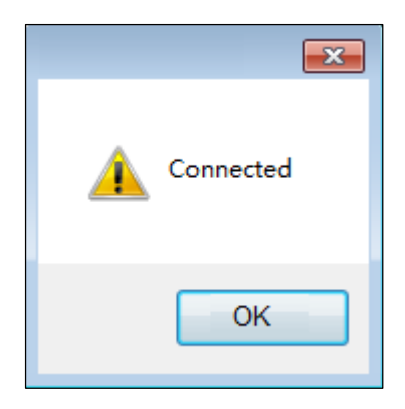

Figure 4-159 Connection success

**Step 2** Click **OK** to complete the connectivity test.

**----End**

# 4.13.2.2 **Enabling/Disabling Common Protection**

Common protection indicates the application of IP reputation protection at the network layer.

On the page shown in [Figure 4-158,](#page-236-0) you can click **Enable** or **Disable** in the **Common Protection** area to enable or disable the common protection function.

## 4.13.2.3 **Advanced Protection**

Advanced protection indicates that by identifying geographical locations of source IP addresses based on GEOIP libraries, WAF implements access control by country or region

to which source IP addresses belong. Specifically, WAF allows or blocks access from specific regions according to the user's business requirements.

To create an advanced protection policy, follow these steps:

**Step 1** In the **Advanced Protection** area in [Figure 4-158,](#page-236-0) click **Create** in the upper-right corner.

Figure 4-160 Creating an IP reputation policy

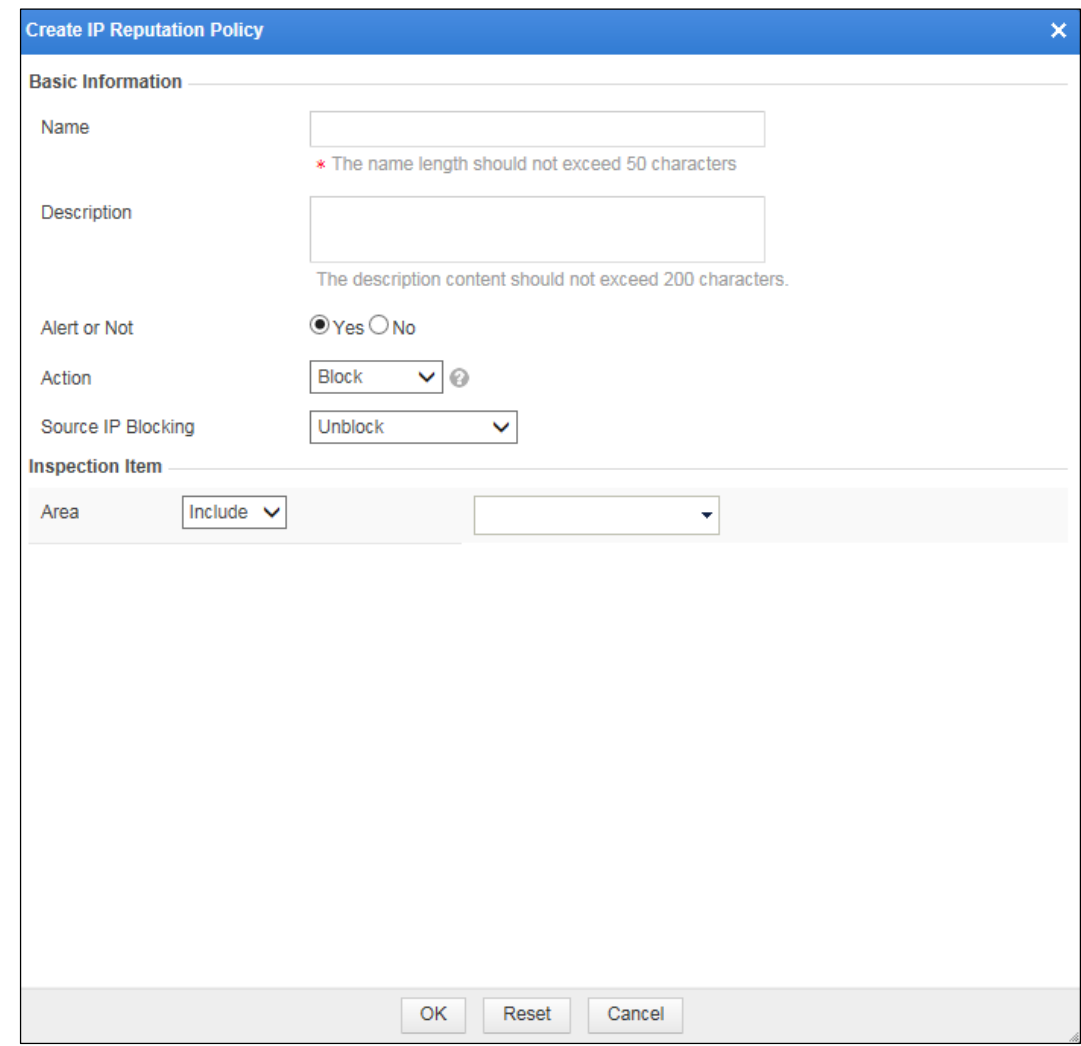

### **Step 2** In the dialog box, set parameters.

#### Table 4-50 Parameters for configuring an IP reputation policy

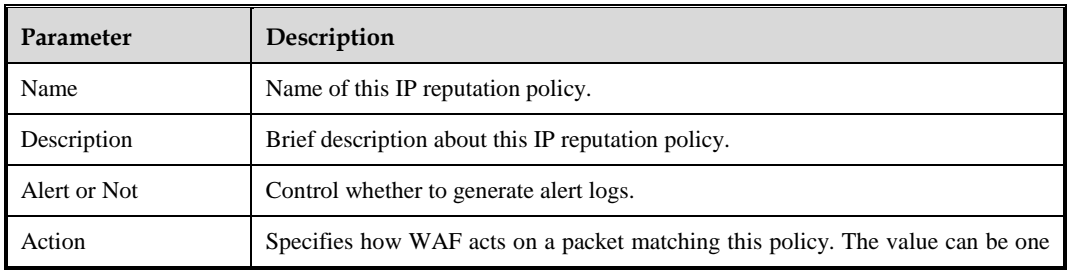

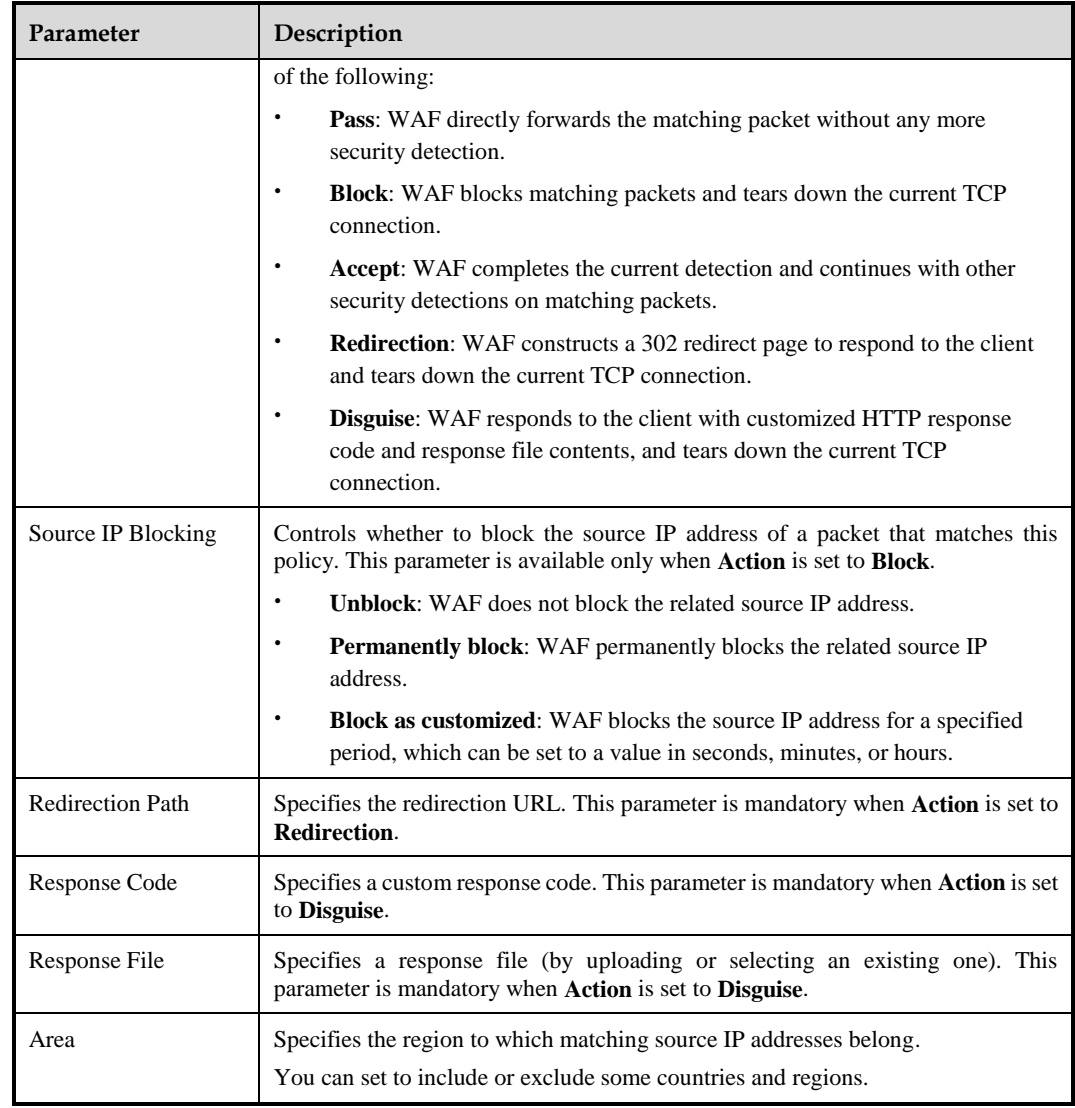

**Step 3** Click **OK** to save the settings.

**----End**

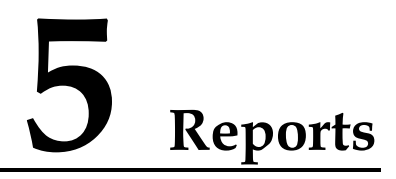

This section describes reports provided by WAF. It covers the following topics:

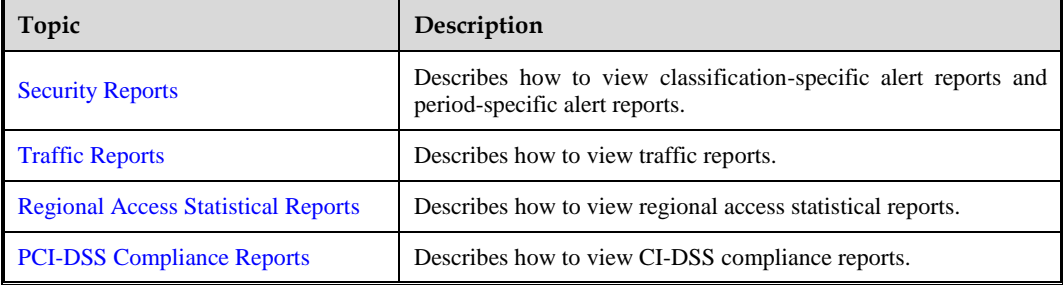

# <span id="page-239-0"></span>5.1 **Security Reports**

Security reports are divided into the classification-specific alert report and period-specific alert report. You can acquire reports based on query conditions, such as websites, event types, statistic collection periods, and statistic collection time.

# 5.1.1 **Classification-Specific Alert Reports**

**Step 1** Choose **Logs & Reports** > **Security Reports** > **Classification-Specific Alert Report**.

Figure 5-1 Classification-Specific Alert Report page

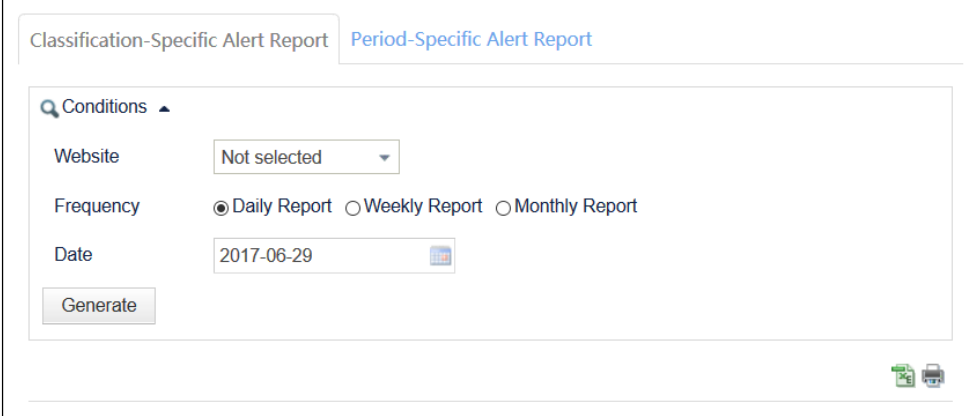

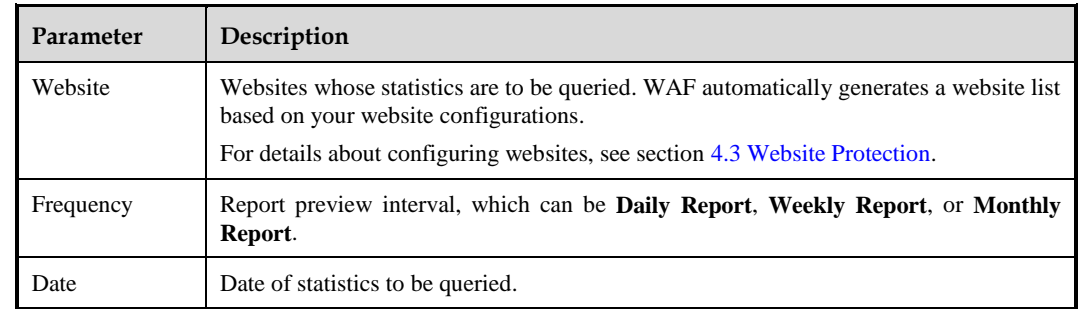

Table 5-1 Parameters for querying a classification-specific alert report

#### **Step 2** Set the query conditions.

**Step 3** Click **Generate**.

You can view statistics about web security events of the specified websites within the statistic collection period.

[Figure 5-2](#page-241-0) shows classification-specific alert report with **Website** set to all and **Frequency** set to **Daily Report**. This report includes two parts: **Classification-Specific Alert Matching Measurement** and **Classification-Specific Alert Measurement**.

- The **Classification-Specific Alert Matching Measurement** part shows the occurrence times and proportions of various web security events.
- In the **Classification-Specific Alert Measurement** part, WAF merges web security events with the same elements into one security event every minute, and calculates the occurrence times and proportions of various merged web security events. The elements include the server, client IP address, port, and event type.

<span id="page-241-0"></span>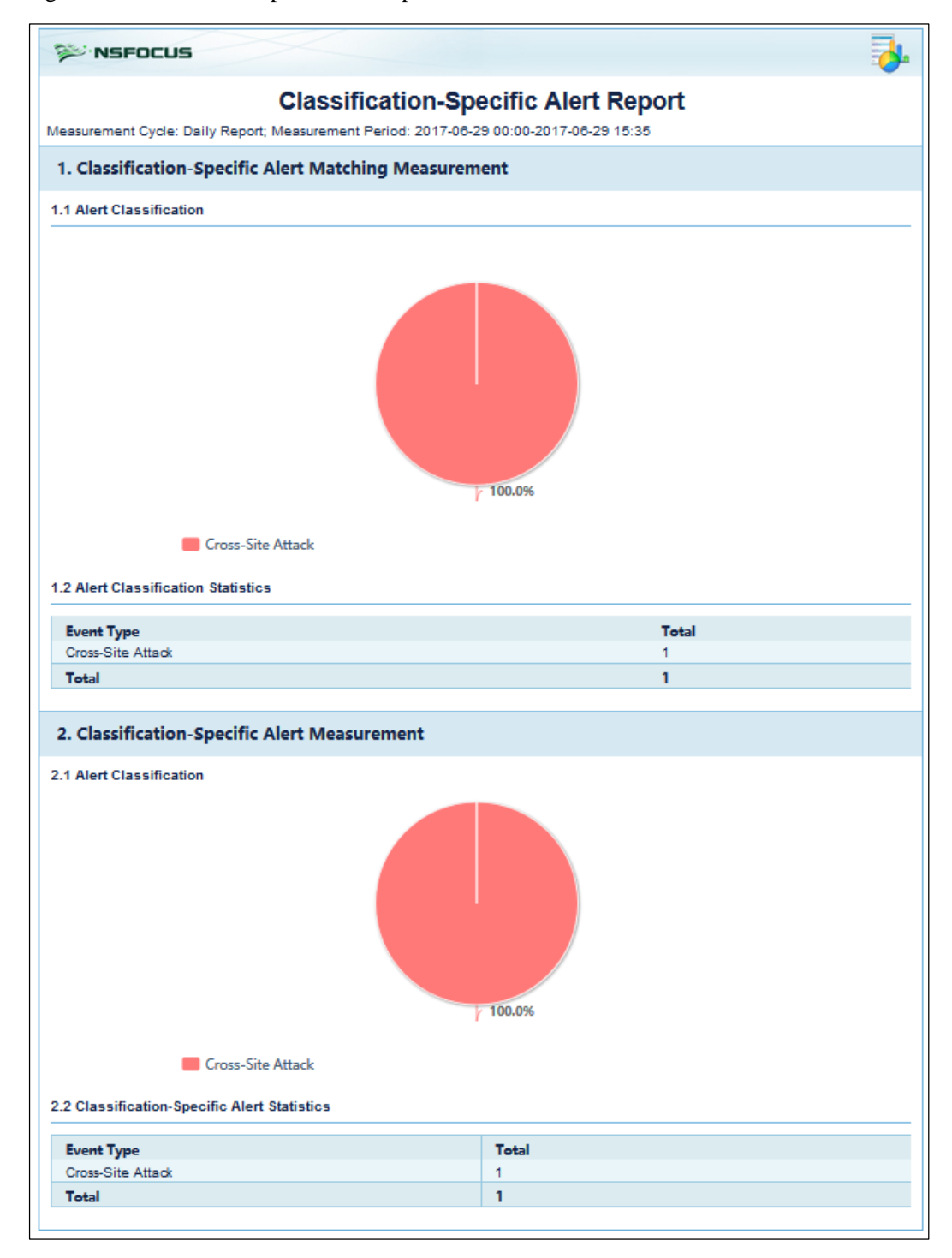

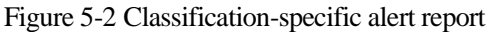

**Step 4** (Optional) Click **to** the upper right of the report and set parameters in the **Report Export** dialog box to save the report as an Excel file to a local disk drive.

**Step 5** (Optional) Click  $\overline{\mathbf{F}}$  to print the report.

**----End**

# 5.1.2 **Period-Specific Alert Reports**

**Step 1** Choose **Logs & Reports > Security Reports > Period-Specific Alert Report**.

Figure 5-3 Period-Specific Alert Report page

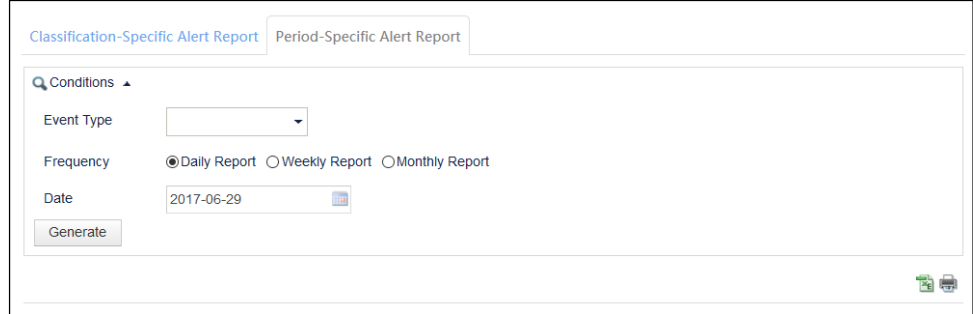

Table 5-2 Parameters for querying a period-specific alert report

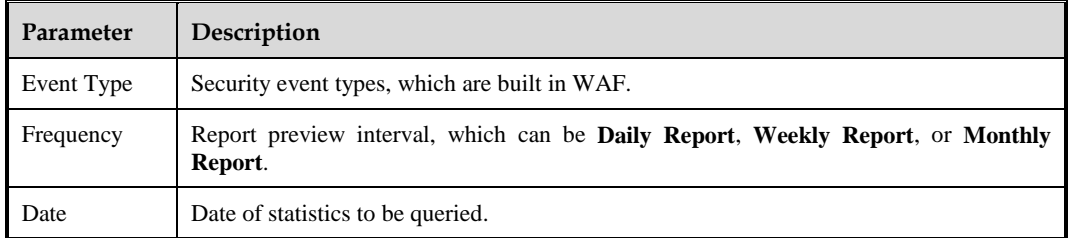

- **Step 2** Set the query conditions
- **Step 3** Click **Generate**.

You can view statistics about various web security events in different time periods.

[Figure 5-4](#page-243-0) shows a period-specific alert report with **Event Type** set to all and **Frequency** set to **Weekly Report**. This report includes two parts: **Period-Specific Alert Matching Measurement** and **Period-Specific Alert Measurement**.

- The **Period-Specific Alert Matching Measurement** part shows the occurrence times and proportions of various web security events occurring in different time periods.
- In the **Period-Specific Alert Measurement** part, WAF merges web security events with the same elements into one security event every minute, and calculates the occurrence times and proportions of various merged web security events in each time period. The elements include the server, client IP address, port, and event type.

<span id="page-243-0"></span>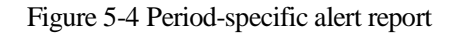

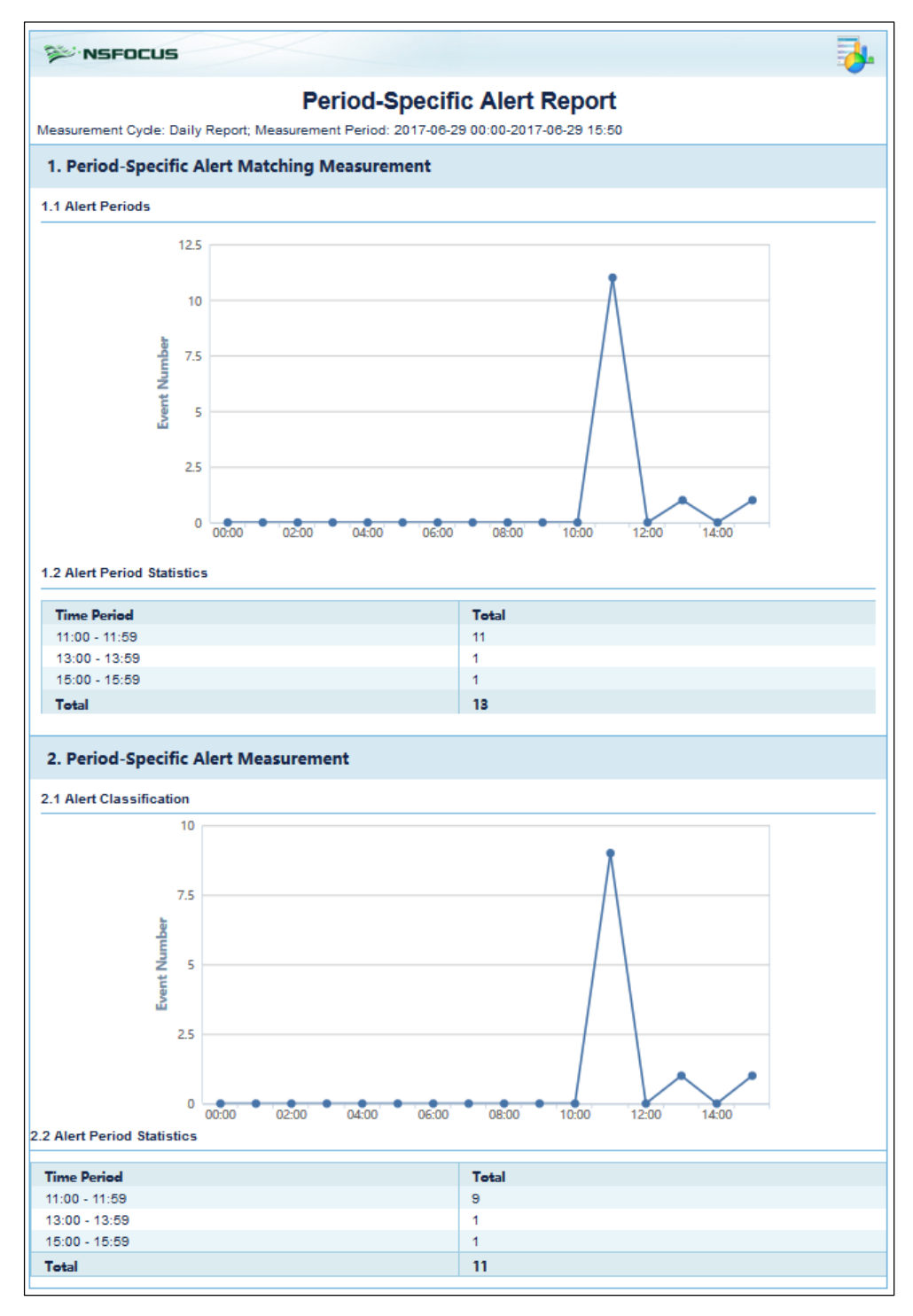

- **Step 4** (Optional) Click to the upper right of the report and set parameters in the **Report Export** dialog box to save the report as an Excel file to a local disk drive.
- **Step 5** (Optional) Click  $\overline{\mathbf{F}}$  to print the report.

**----End**

# <span id="page-244-0"></span>5.2 **Traffic Reports**

Traffic reports refer to traffic pattern reports obtained based on the device engine and interface traffic.

**Step 1** Choose **Logs & Events > Traffic Reports > Traffic Pattern Reports**.

Figure 5-5 Traffic Pattern Reports page

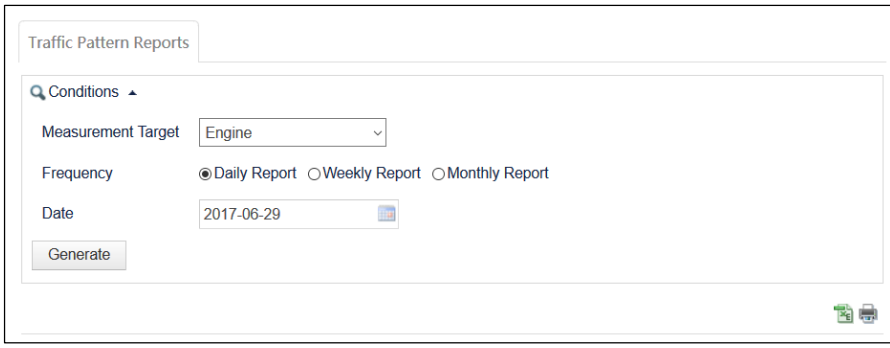

Table 5-3 Parameters for querying a traffic pattern report

| <b>Parameter</b>          | Description                                                                                     |  |  |
|---------------------------|-------------------------------------------------------------------------------------------------|--|--|
| <b>Measurement Target</b> | Measurement target of a traffic pattern report, which can be one of the following:              |  |  |
|                           | <b>Engine:</b> measures the traffic between the client end and server end.                      |  |  |
|                           | <b>Interface:</b> measures the traffic over selected interfaces.                                |  |  |
| Frequency                 | Report preview interval, which can be Daily Report, Weekly Report, or<br><b>Monthly Report.</b> |  |  |
| Date                      | Date of statistics to be queried.                                                               |  |  |

#### **Step 2** Set the query conditions.

### **Step 3** Click **Generate**.

You can view traffic statistics of the measurement target within the specified period.

WAF provides two types of traffic statistics: engine traffic statistics and interface traffic statistics.

- [Figure 5-6](#page-245-0) shows an engine traffic pattern report with **Measurement Target** set to **Engine**. This report includes the following information of both the client end and server end:
	- − Traffic pattern graphs (in Rx and Tx directions)
	- − Average traffic rate
	- − Maximum traffic rate
	- − Minimum traffic rate

<span id="page-245-0"></span>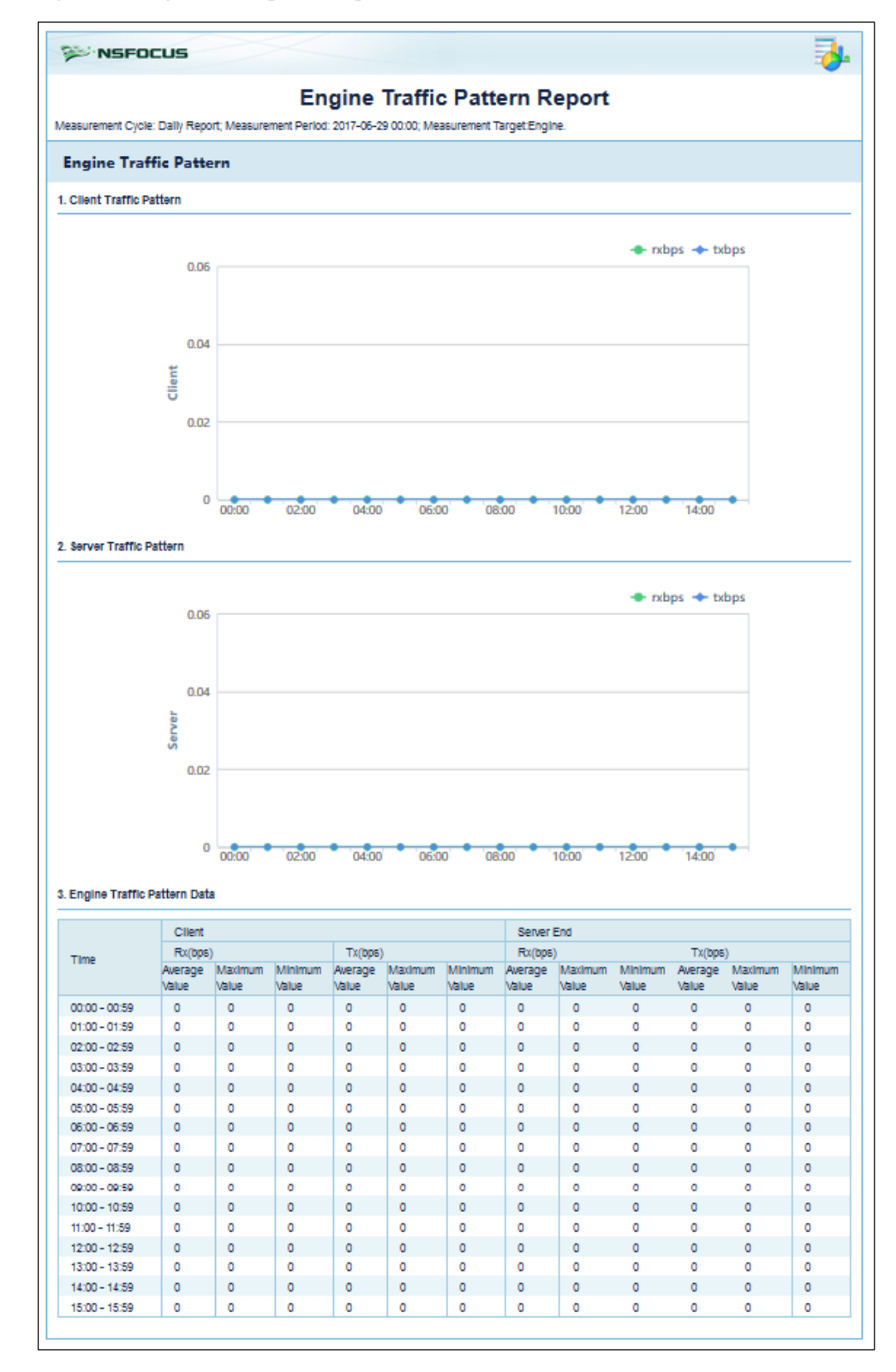

Figure 5-6 Engine traffic pattern report

**Step 4** (Optional) Click **to the upper right of the report and set parameters in the <b>Report Export** dialog box to save the report as an Excel file to a local disk drive.

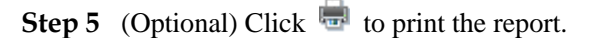

- [Figure 5-7](#page-246-0) shows an interface traffic pattern report with **Measurement Target** set to **Interface**. This report includes the following information of selected interfaces:
	- − Traffic pattern graphs (in Rx and Tx directions)
	- − Average traffic rate
	- − Maximum traffic rate
	- Minimum traffic rate

Figure 5-7 Interface traffic pattern report

<span id="page-246-0"></span>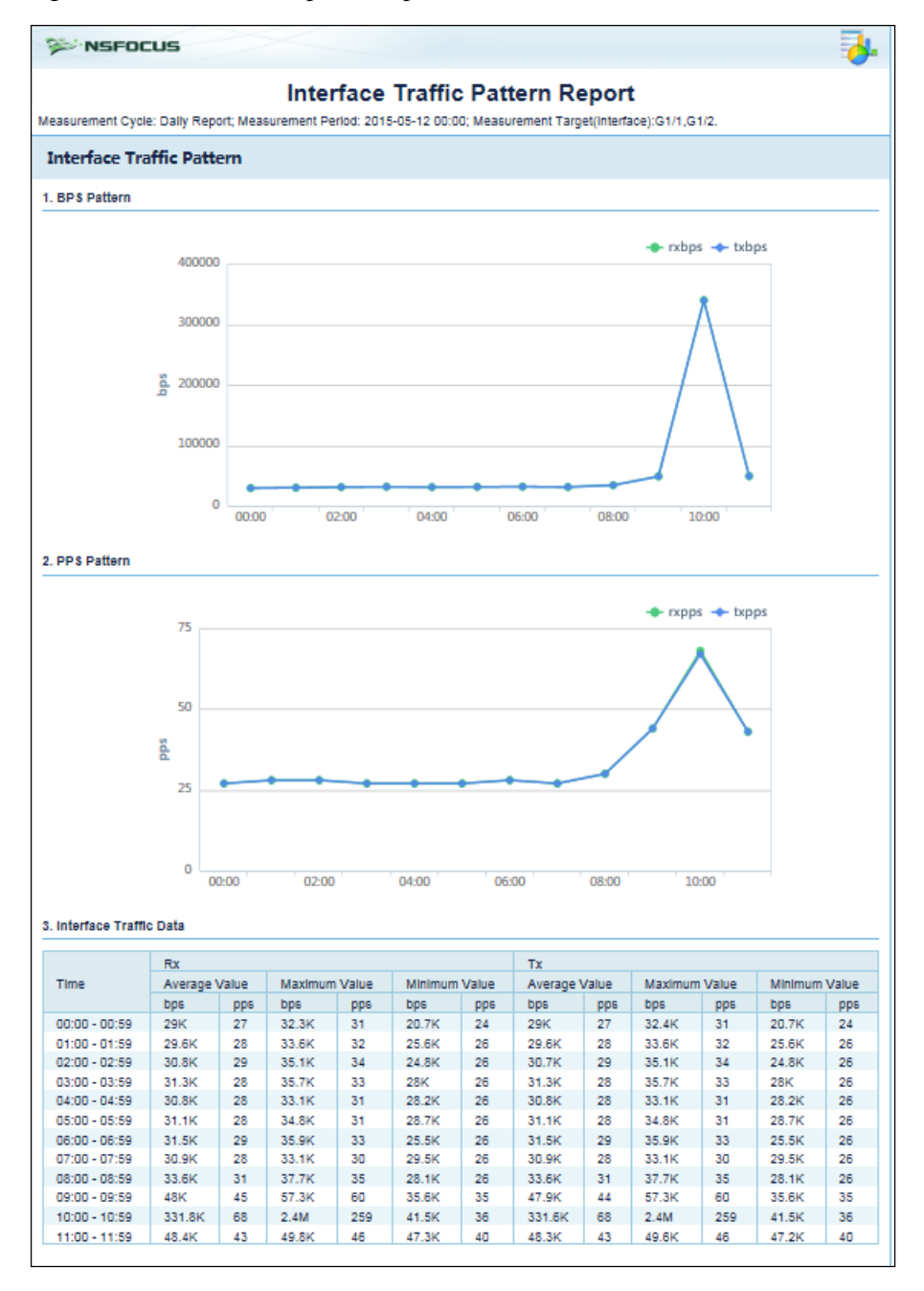

- **Step 6** (Optional) Click to the upper right of the report and set parameters in the **Report Export** dialog box to save the report as an Excel file to a local disk drive.
- **Step 7** (Optional) Click  $\mathbf{F}$  to print the report.

**----End**

# <span id="page-247-0"></span>5.3 **Regional Access Statistical Reports**

Data of regional access statistical reports come from virtual websites. Therefore, regional access statistical reports are available only after the regional access statistics function is enabled for virtual websites. For how to enable the regional access statistics function for virtual websites, see sectio[n 4.3.3](#page-117-0) [Managing Virtual Websites.](#page-117-0)

#### **Step 1** Choose **Logs & Reports > Regional Access Statistical Report**.

Figure 5-8 Regional Access Statistical Report page

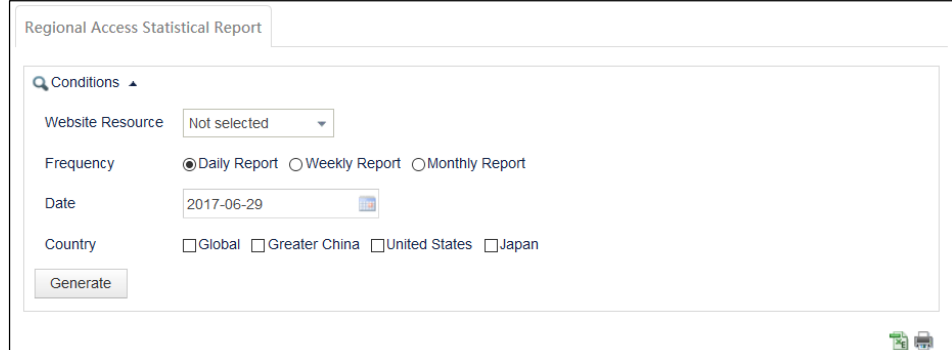

#### **Step 2** Set the query conditions.

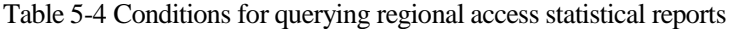

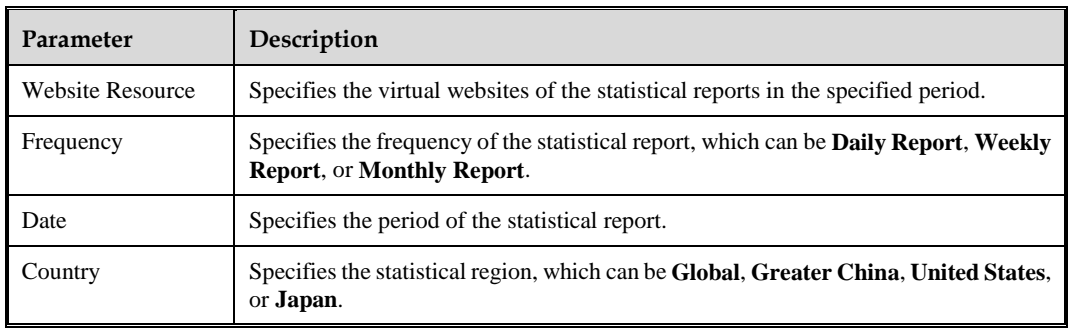

#### **Step 3** Click **Generate**.

The regional access statistical report meeting the conditions is displayed.

For example, if **Website Resource** is set to **Global**, **Frequency** is set to **Monthly Report**, **Date** is set to **2015-04**, and **Country** is set to **Global**. The regional access statistical report appears, as shown in [Figure 5-9.](#page-248-0)

<span id="page-248-0"></span>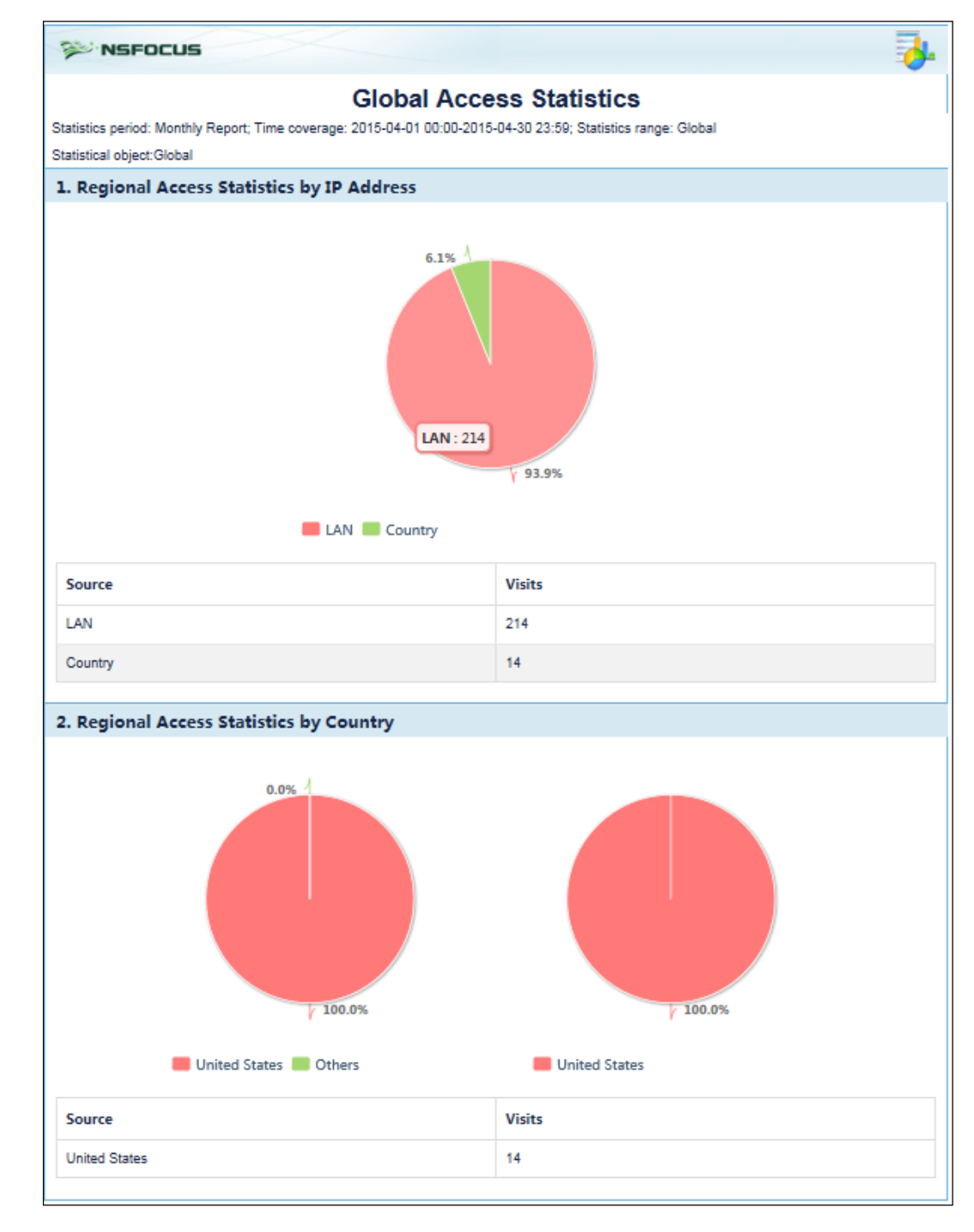

Figure 5-9 Regional access statistical report

- **Step 4** (Optional) Click **to** the upper right of the report and set parameters in the **Report Export** dialog box to save the report as an Excel file to a local disk drive.
- **Step 5** (Optional) Click  $\blacksquare$  to print the report.

**----End**

# <span id="page-249-0"></span>5.4 **PCI-DSS Compliance Reports**

PCI-DSS compliance reports do not work on WAF in mirroring mode.

Based on the Payment Card Industry Security Standards (PCI-DSS), WAF performs a PCD-DSS compliance test for a specified website. Then WAF exports test results as a PCI-DSS compliance report in HTML format, and provides suggestions or solutions for configurations that partially meet or do not meet PCI-DSS requirements. The main contents of the test include website protection status and policies, and the status and work mode of the operating interface of WAF.

After configuring a protection policy for a website, a system administrator can generate a PCI-DSS compliance report to find out configurations that do not meet PCI-DSS requirements. Therefore, the system administrator can tune website configurations in time, enhancing the protection effect.

## **Generating a PCI-DSS Compliance Report**

WAF can store a maximum of 100 PCI-DSS compliance reports. After the number of stored PCI-DSS compliance reports reaches 100, if you want to save new PCI-DSS compliance reports, you need to delete some stored PCI-DSS compliance reports. After WAF generates a new report, you need to click **Refresh** in the upper-right corner to refresh the report list.

To generate a PCI-DSS compliance report, perform the following steps:

### <span id="page-249-1"></span>**Step 1** Choose **Logs & Reports** > **PCI-DSS Compliance Report**.

Figure 5-10 PCI-DSS Compliance Report page

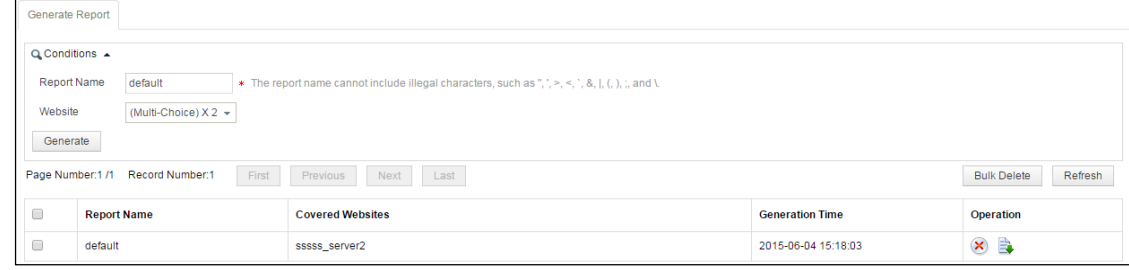

**Step 2** Set the query conditions.

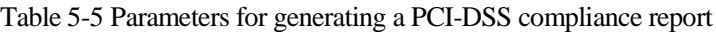

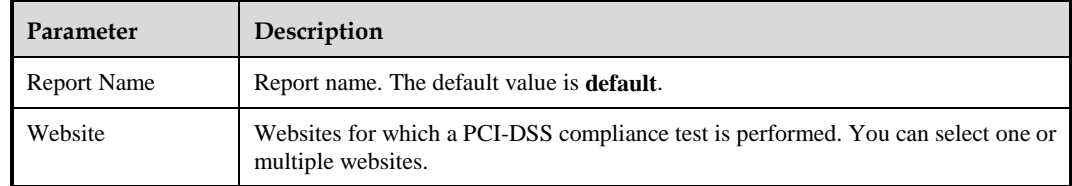

### **Step 3** Click **Generate**.

WAF generates the report in background and adds information about the generated report to the report list shown in [Figure 5-10.](#page-249-1)

#### **----End**

### **Downloading a Report**

In the PCI-DSS compliance report list shown in [Figure 5-10,](#page-249-1) click  $\Box$  in the **Operation** column and **Save** in the displayed dialog box, to download a report as an XML file to a local directory.

### **Viewing a Report**

To view a PCI-DSS compliance report, you need to download it to a local directory and view it in a browser, as shown in [Figure 5-11.](#page-250-0) WAF provides suggestions for configurations that partially meet or do not meet PCI-DSS requirements.

A system administrator can tune website configurations based on the report, effectively enhancing WAF's protection for the website.

<span id="page-250-0"></span>Figure 5-11 PCI-DSS compliance report

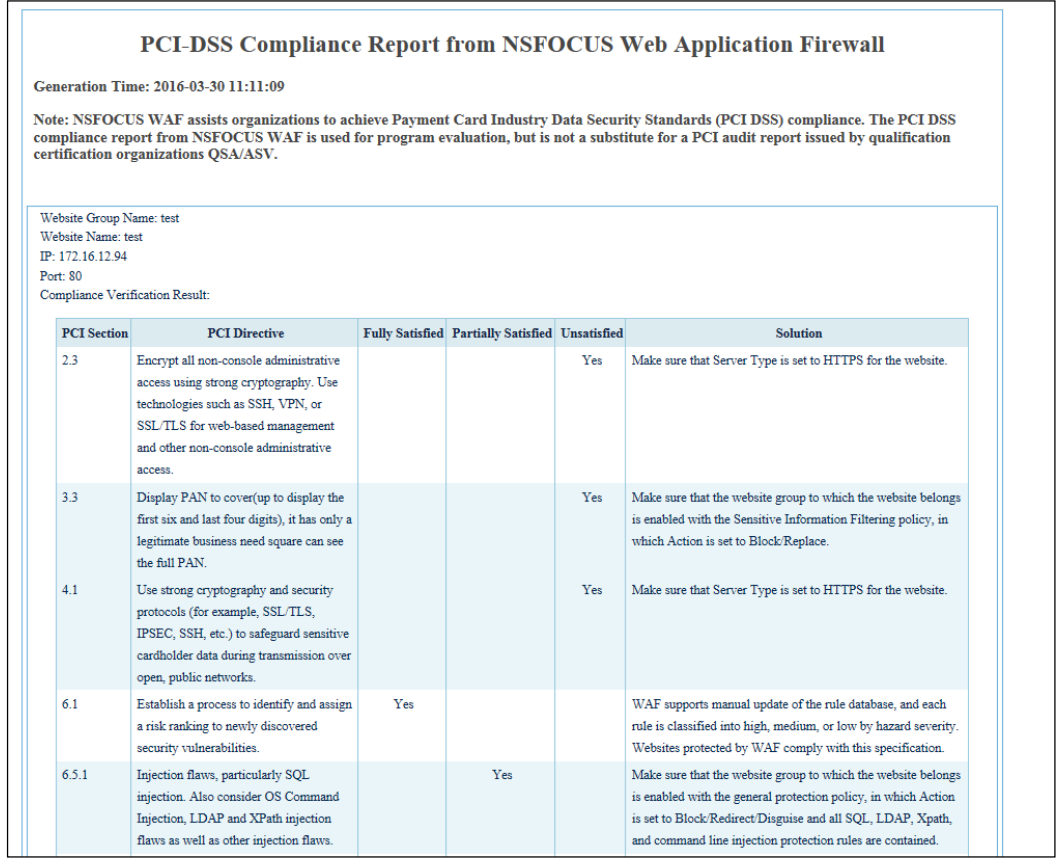

### **Deleting Reports**

In the PCI-DSS compliance report list shown in [Figure 5-10,](#page-249-1) you can delete one or multiple reports at one time.

- Click  $\overline{\mathbf{X}}$  in the **Operation** column and then click **OK** in the confirmation dialog box to delete a report.
- Select one or more reports, click **Bulk Delete**, and then click **OK** in the confirmation dialog box to delete the selected reports.

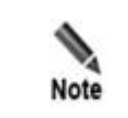

WAF logs PCI-DSS compliance report operations, including starting generating, stopping generating, downloading, and deleting reports. You can view the logs after logging in to the web-based manager as an auditor.
# **6 Logs**

The chapter describes detailed information about each type of logs. Login logs and operation logs are audit logs and can be viewed by auditors only. Other logs can be viewed by administrators and common users authorized by administrators. For information about the default administrator and auditor, see appendix [A](#page-376-0) [Default Parameters.](#page-376-0)

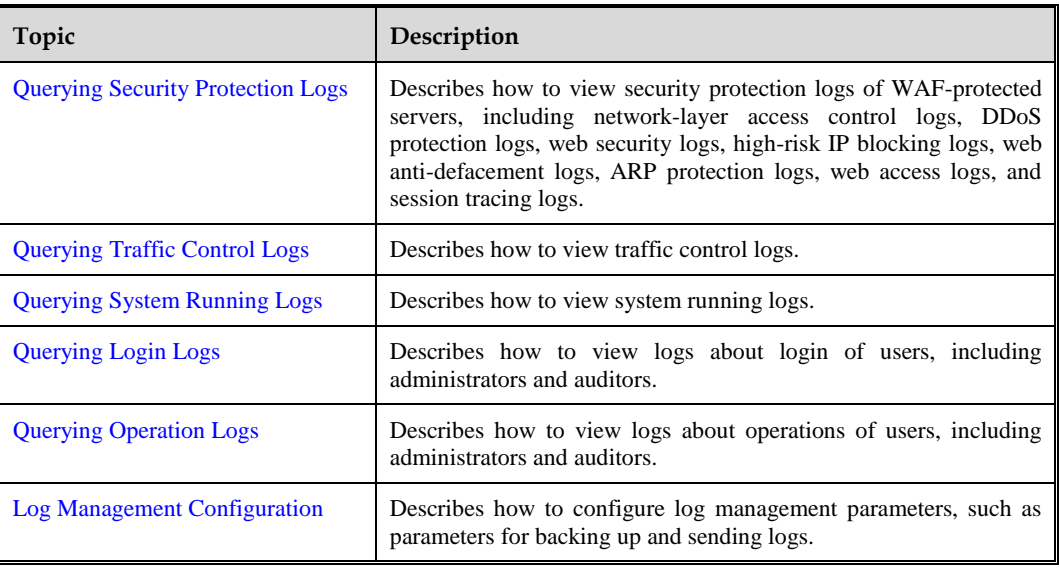

It covers the following topics:

# <span id="page-252-0"></span>6.1 **Querying Security Protection Logs**

Security protection logs include the following:

- [Web Security Logs](#page-253-0)
- [Network-Layer Access Control Logs](#page-254-0)
- **[DDoS Protection Logs](#page-256-0)**
- [High-Risk IP Blocking Logs](#page-257-0)
- [Web Anti-Defacement Logs](#page-257-1)
- **[ARP Protection Logs](#page-258-0)**
- [Web Access Logs](#page-260-0)
- [Session Track Logs](#page-261-0)

# <span id="page-253-0"></span>6.1.1 **Web Security Logs**

**Step 1** Choose **Logs & Reports** > **Security Protection Logs** > **Web Security Logs**.

#### Figure 6-1 Web Security Logs page

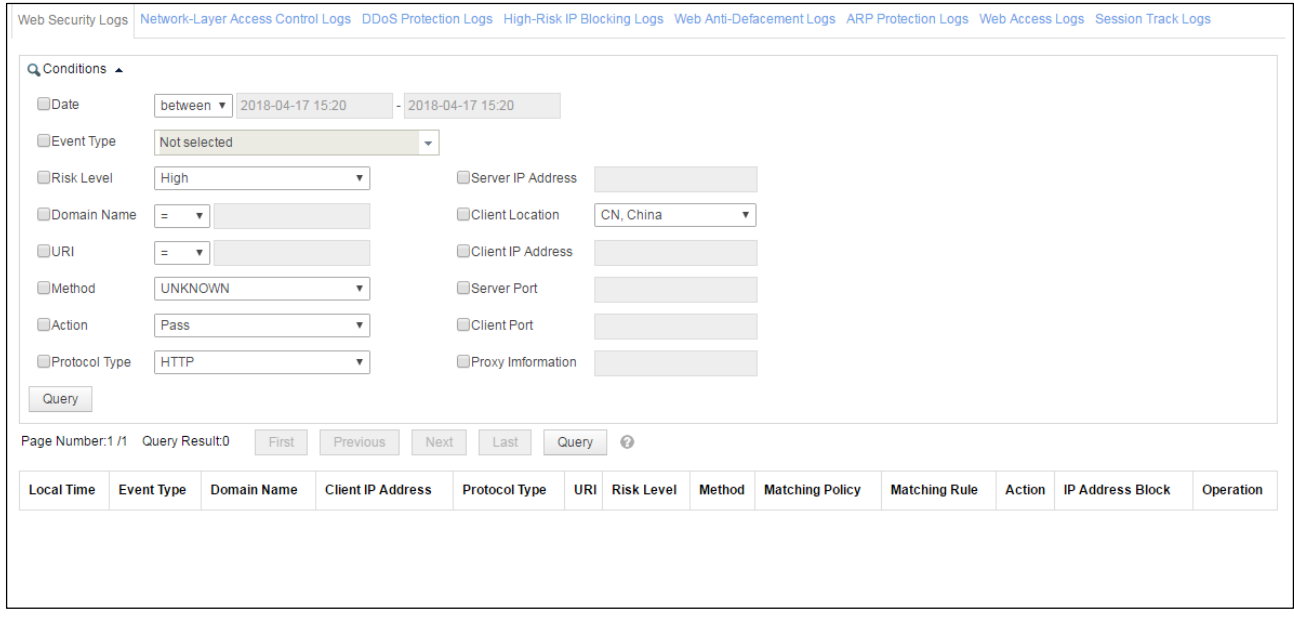

By default, the latest 1000 logs that meet query conditions are displayed. To view all logs, click **Query** to the right of **Last**.

**Step 2** Set the query conditions.

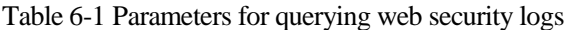

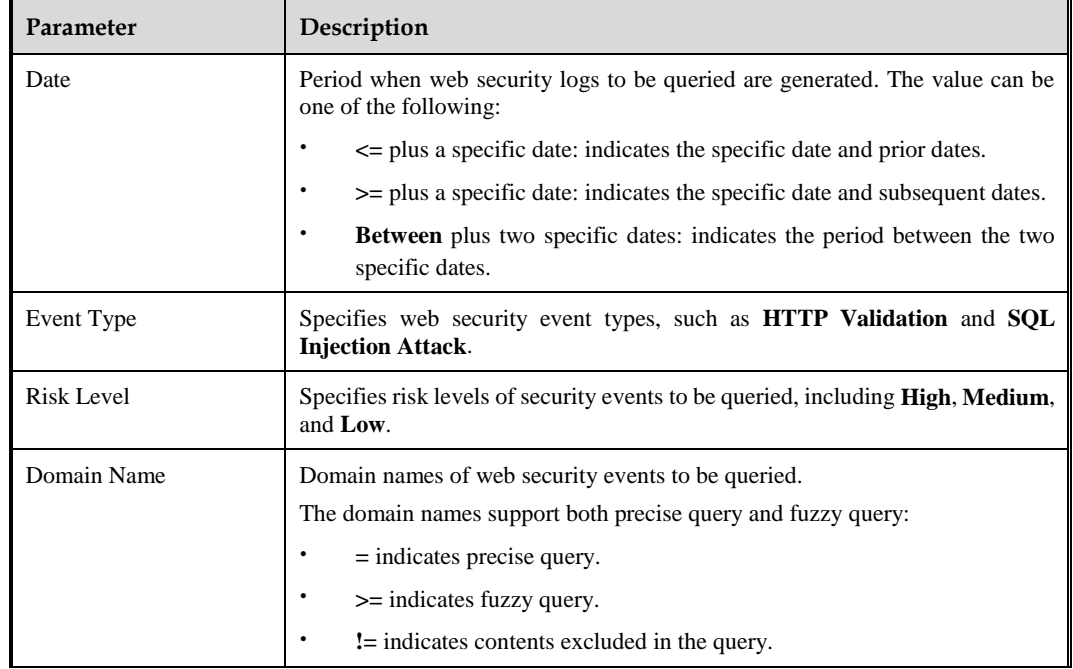

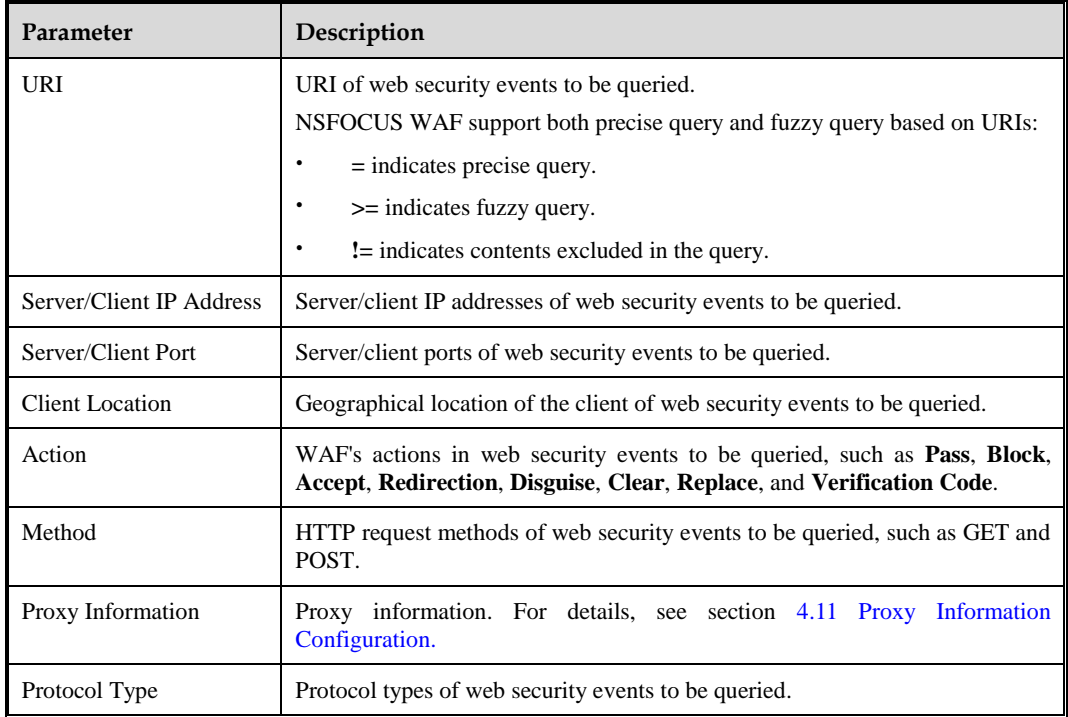

**Step 3** Click **Query** to view web security logs that meet query conditions.

- You can click a policy name in the **Matching Policy** column to view details about this common web protection policy.
- You can click a rule name in the **Matching Rule** column to view details about the rule used by the common web protection policy.
- You can click  $\Box$  in the **Operation** column view the event details, including website ID, HTTP request/response, and other information.
- Click in the **Operation** column and select **Session Trace** or **Browser ID Tracing** to view the session tracing log of the web security log. For how to view session tracing logs, see section [6.1.8](#page-261-0) [Session Track Logs.](#page-261-0)

**Step 4** (Optional) Add a policy.

- Click **in** in the **Operation** column and select **Add to Exception Policy**. The dialog box for creating an exception policy appears. For how to create an exception policy, see section [4.7.5.1](#page-185-0) [Exception Policy.](#page-185-0)
- Click **in** the **Operation** column and select **Add to risk level policy**. The dialog box for creating a risk level policy appears. For how to create a risk level policy, see section [4.7.5.3](#page-189-0) [Risk Level Policy.](#page-189-0)

**----End**

# <span id="page-254-0"></span>6.1.2 **Network-Layer Access Control Logs**

**Step 1** Choose **Logs & Reports** > **Security Protection Logs** > **Network-Layer Access Control Logs**.

Figure 6-2 Network-Layer Access Control Logs page

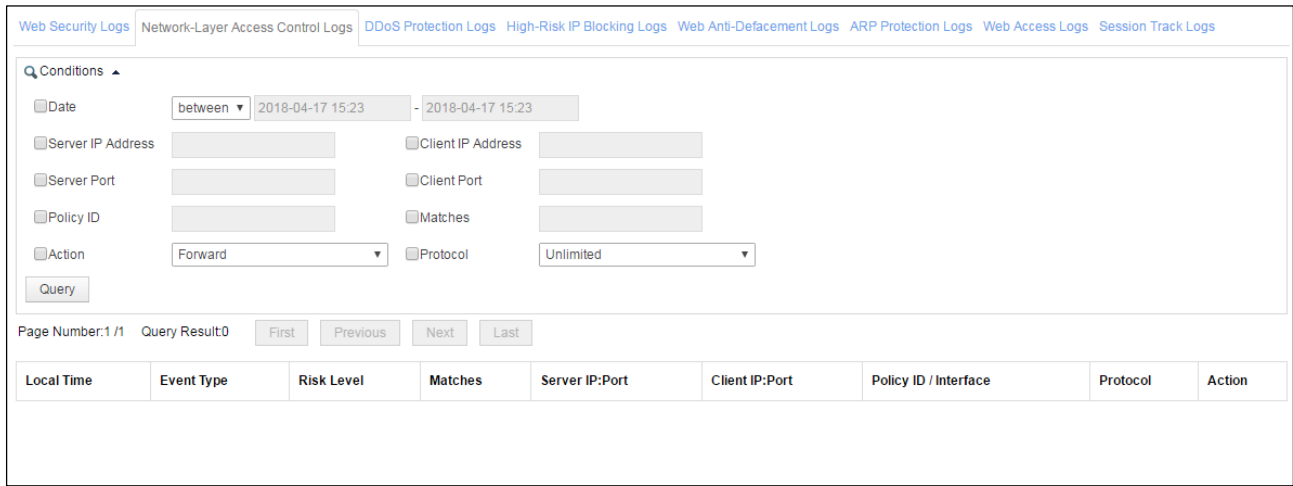

**Step 2** Set the query conditions.

| Table 6-2 Parameters for querying network-layer access control logs |  |  |
|---------------------------------------------------------------------|--|--|
|                                                                     |  |  |

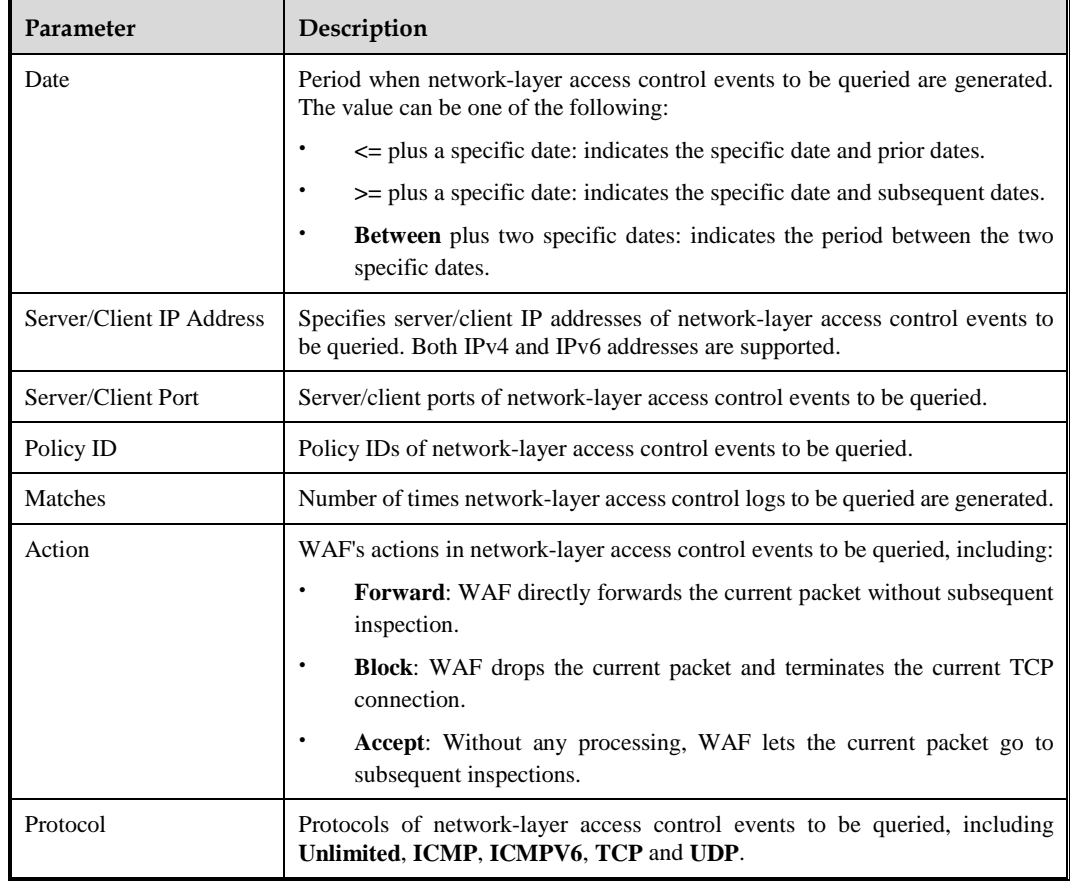

**Step 3** Click **Query** to view network-layer access control logs that meet query conditions.

**----End**

# <span id="page-256-0"></span>6.1.3 **DDoS Protection Logs**

**Step 1** Choose **Logs & Reports** > **Security Protection Logs** > **DDoS Protection Logs**.

#### Figure 6-3 DDoS Protection Logs page

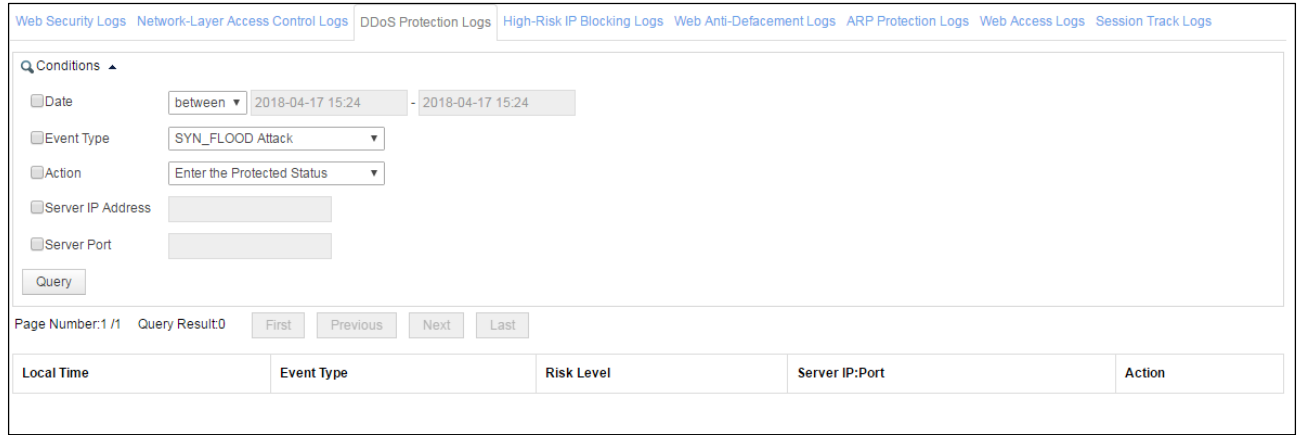

#### **Step 2** Set the query conditions.

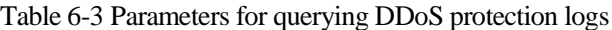

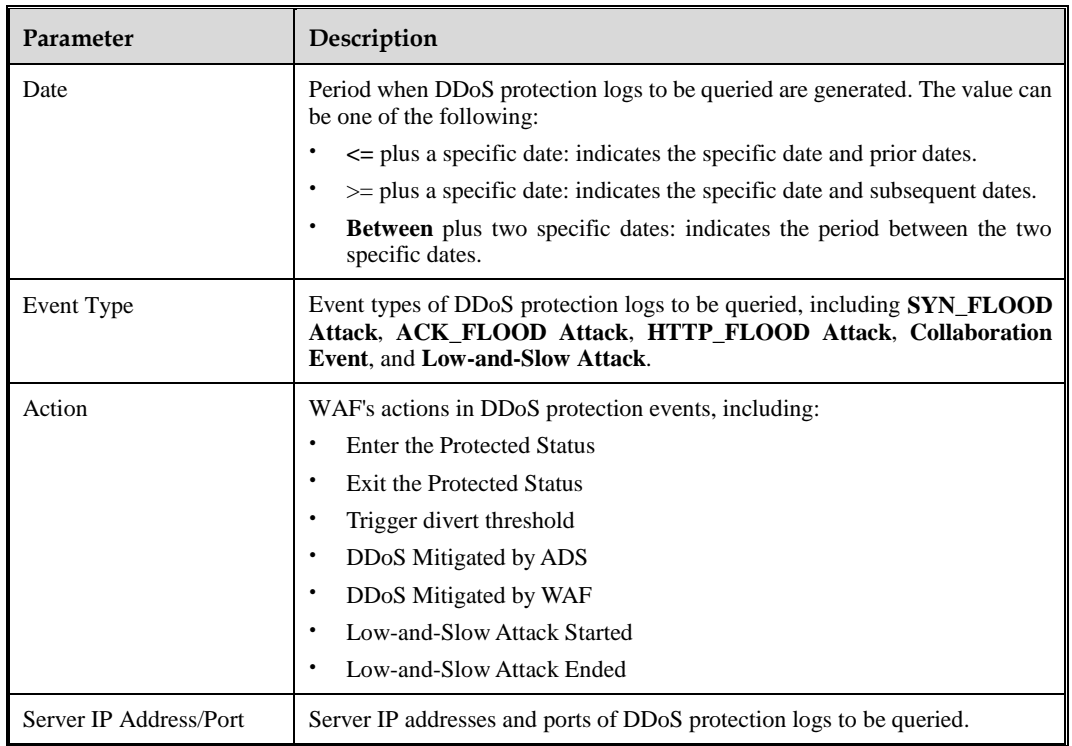

**Step 3** Click **Query** to view DDoS protection logs that meet query conditions.

**----End**

# <span id="page-257-0"></span>6.1.4 **High-Risk IP Blocking Logs**

**Step 1** Choose **Logs & Reports** > **Security Protection Logs** > **High-Risk IP Blocking Logs**.

#### Figure 6-4 High-Risk IP Blocking Logs page

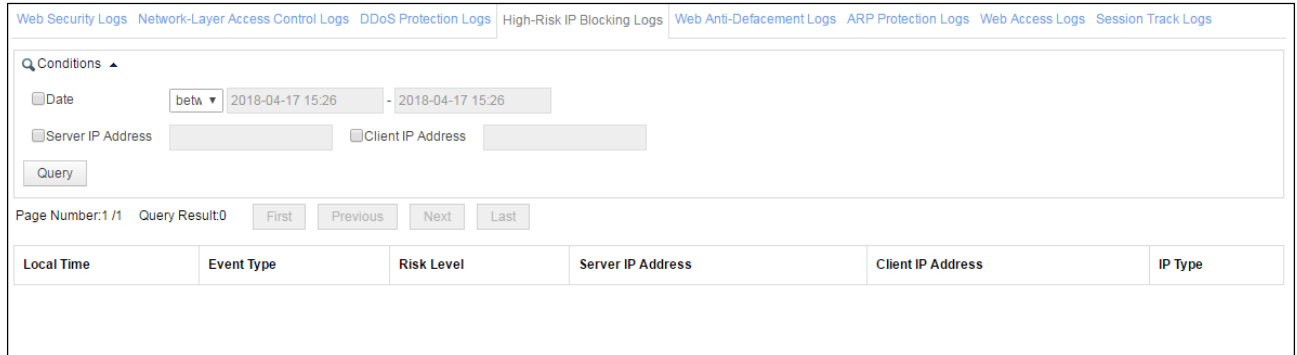

#### **Step 2** Set query conditions.

Table 6-4 Parameters for querying high-risk IP blocking logs

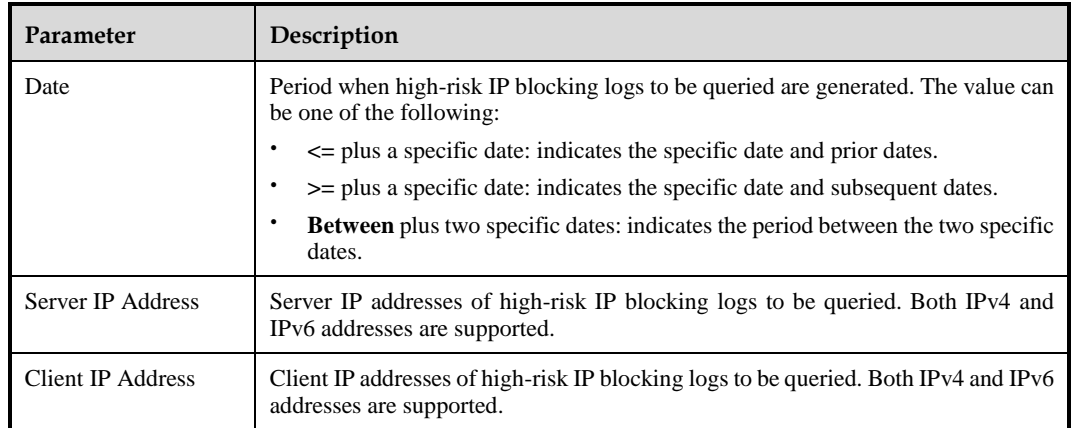

**Step 3** Click **Query** to view high-risk IP blocking logs that meet query conditions.

**----End**

# <span id="page-257-1"></span>6.1.5 **Web Anti-Defacement Logs**

**Step 1** Choose **Logs & Reports** > **Security Protection Logs** > **Web Anti-Defacement Logs**.

#### Figure 6-5 Web Anti-Defacement Logs page

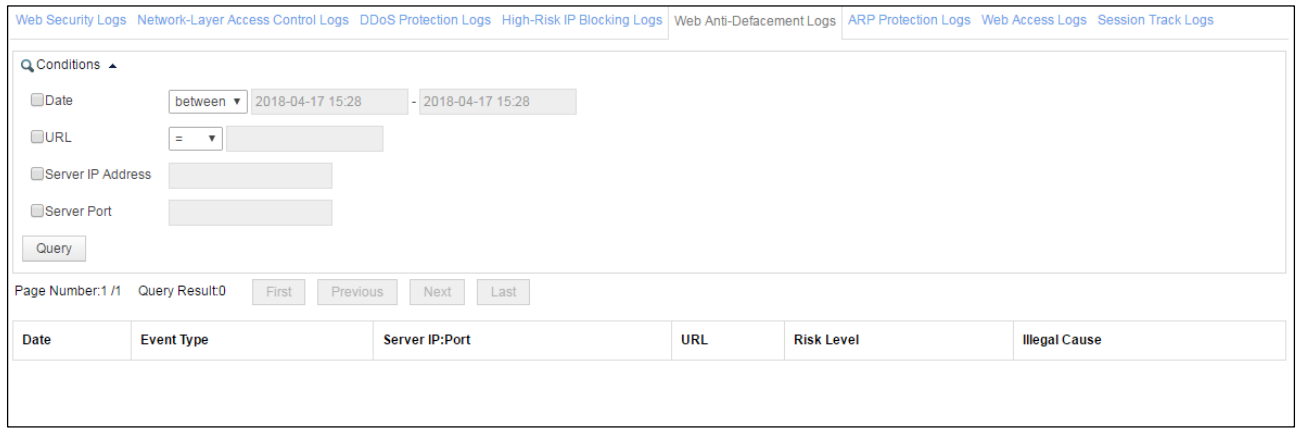

#### **Step 2** Set the query conditions.

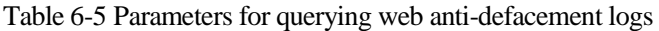

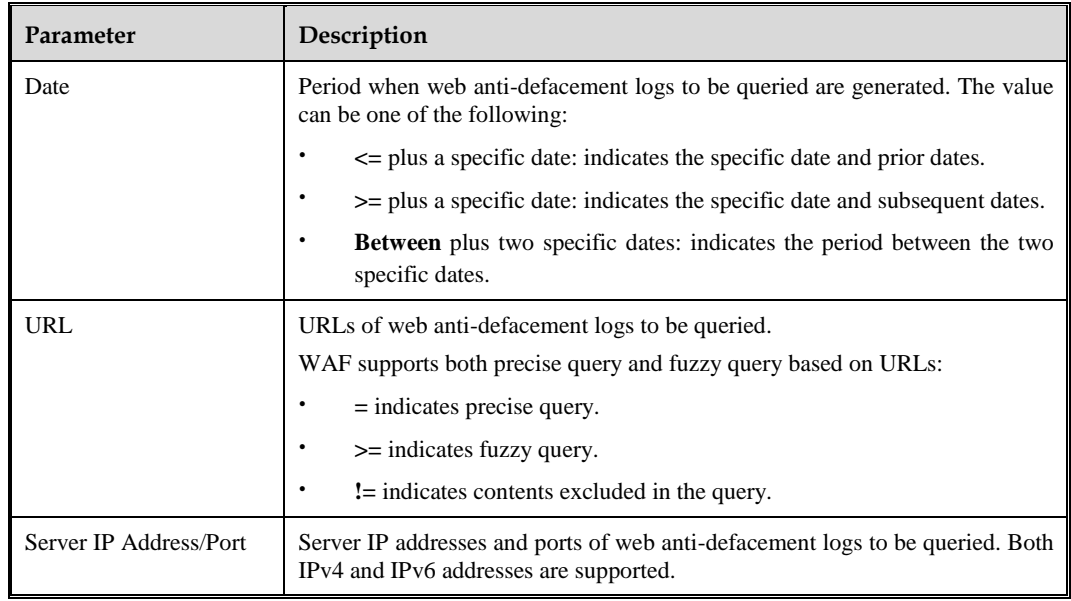

**Step 3** Click **Query** to view web anti-defacement logs that meet query conditions.

**----End**

# <span id="page-258-0"></span>6.1.6 **ARP Protection Logs**

**Step 1** Choose **Logs & Reports** > **Security Protection Logs** > **ARP Protection Logs**.

#### Figure 6-6 ARP Protection Logs page

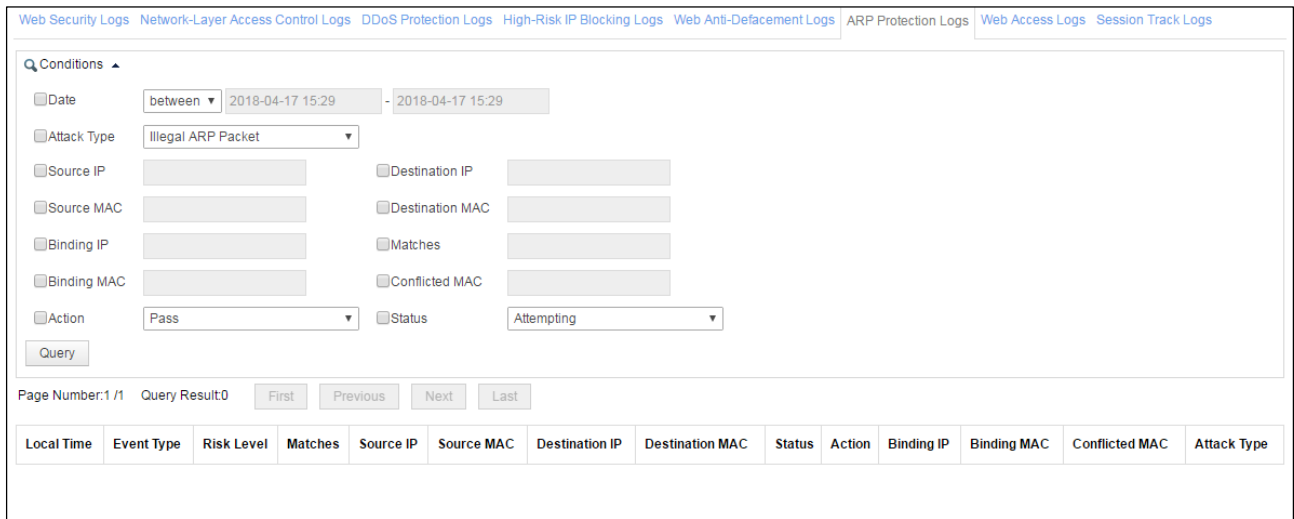

**Step 2** Set the query conditions.

| Table 6-6 Parameters for querying ARP protection logs |  |  |
|-------------------------------------------------------|--|--|
|-------------------------------------------------------|--|--|

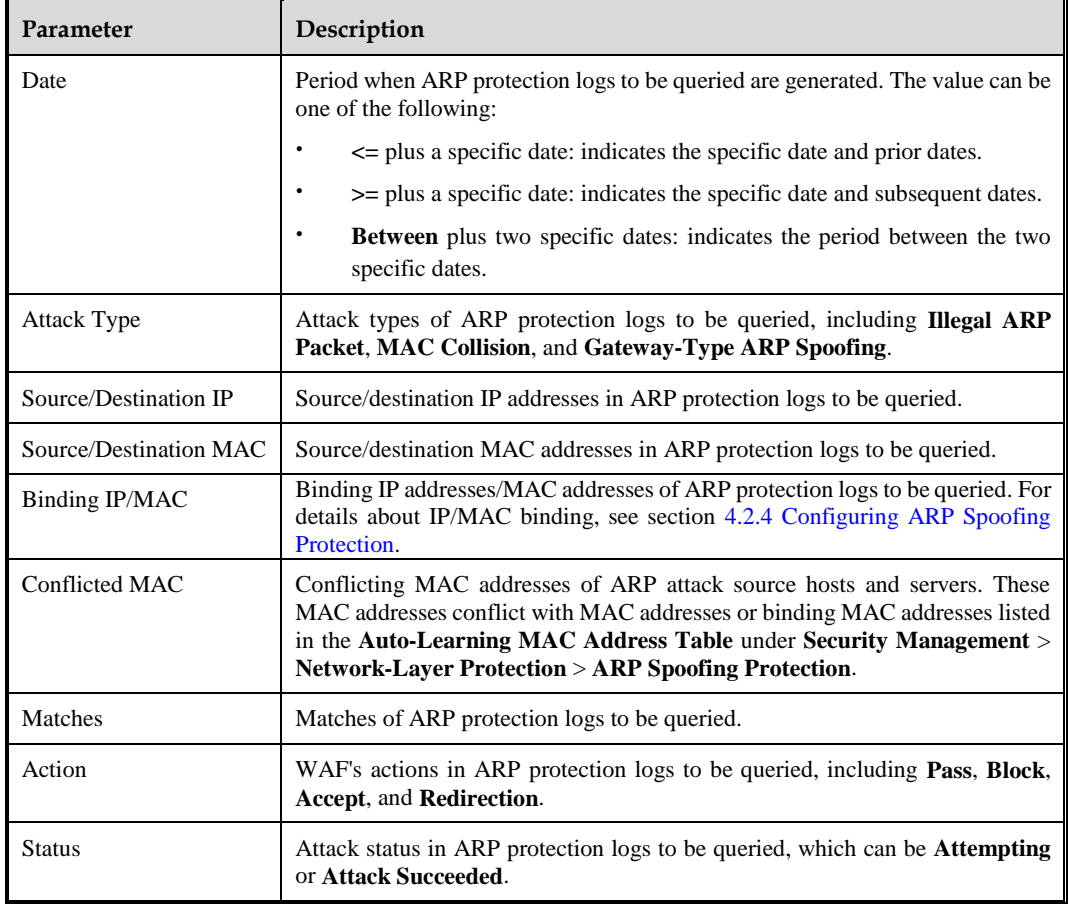

**Step 3** Click **Query** to view ARP protection logs that meet query conditions.

#### **----End**

# <span id="page-260-0"></span>6.1.7 **Web Access Logs**

You can view web access logs of a website only after the web access log function is enabled for the website. For how to enable the web access log function, see section [4.3.1.1](#page-76-0) [Creating a](#page-76-0)  [Website Group.](#page-76-0)

**Step 1** Choose **Logs & Reports** > **Security Protection Logs** > **Web Access Logs**.

Figure 6-7 Web Access Logs page

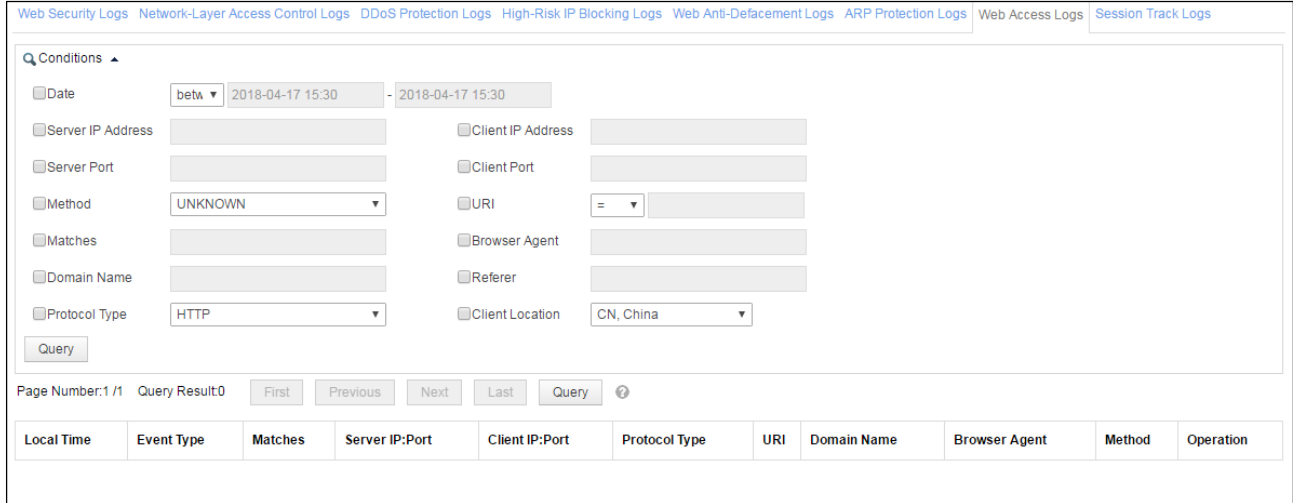

By default, the latest 1000 logs that meet query conditions are displayed. To view all logs, click **Query** to the right of **Last**.

**Step 2** Set the query conditions.

Table 6-7 Parameters for querying web access logs

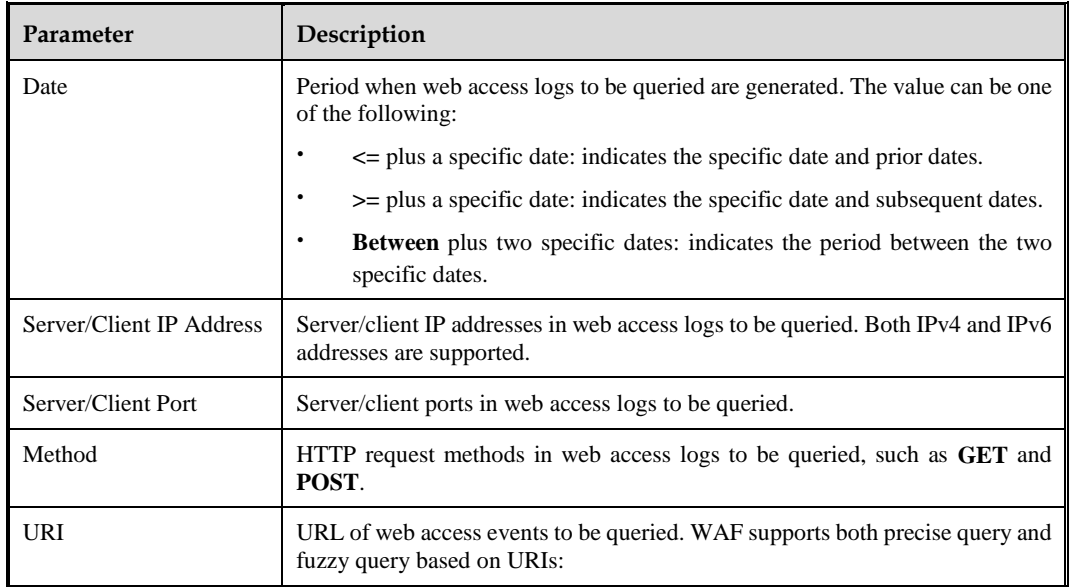

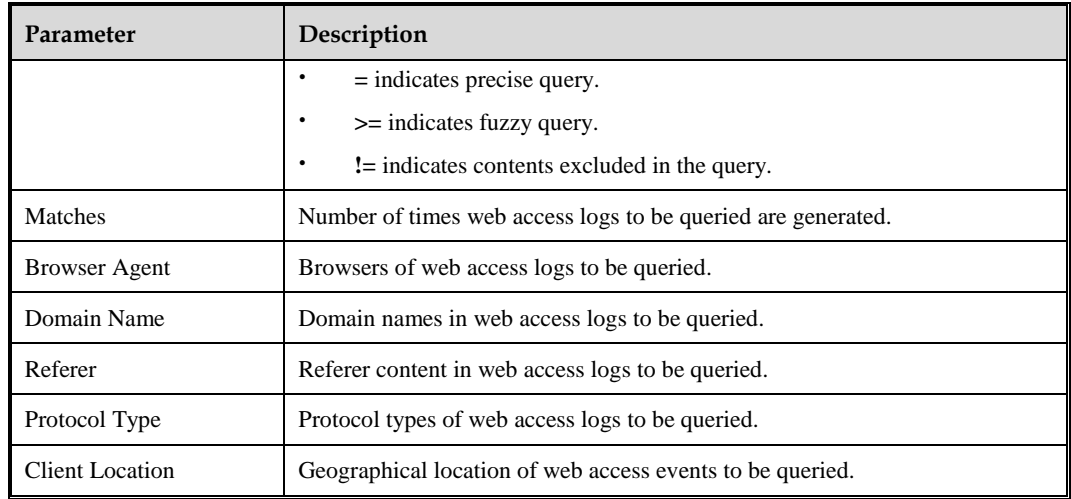

**Step 3** Click **Query** to view web access logs that meet query conditions.

**Step 4** (Optional) Operate on logs.

- You can click **in the Operation** column to view the log details, including website ID, access date, and other information.
- Click in the **Operation** column and select **Session Trace** or **Browser ID Tracing** to view the session tracing log of the web access log. For how to view session tracing logs, see section [6.1.8](#page-261-0) [Session Track Logs.](#page-261-0)

**----End**

## <span id="page-261-0"></span>6.1.8 **Session Track Logs**

#### **Step 1** Choose **Logs & Reports** > **Security Protection Logs** > **Session Track Logs**.

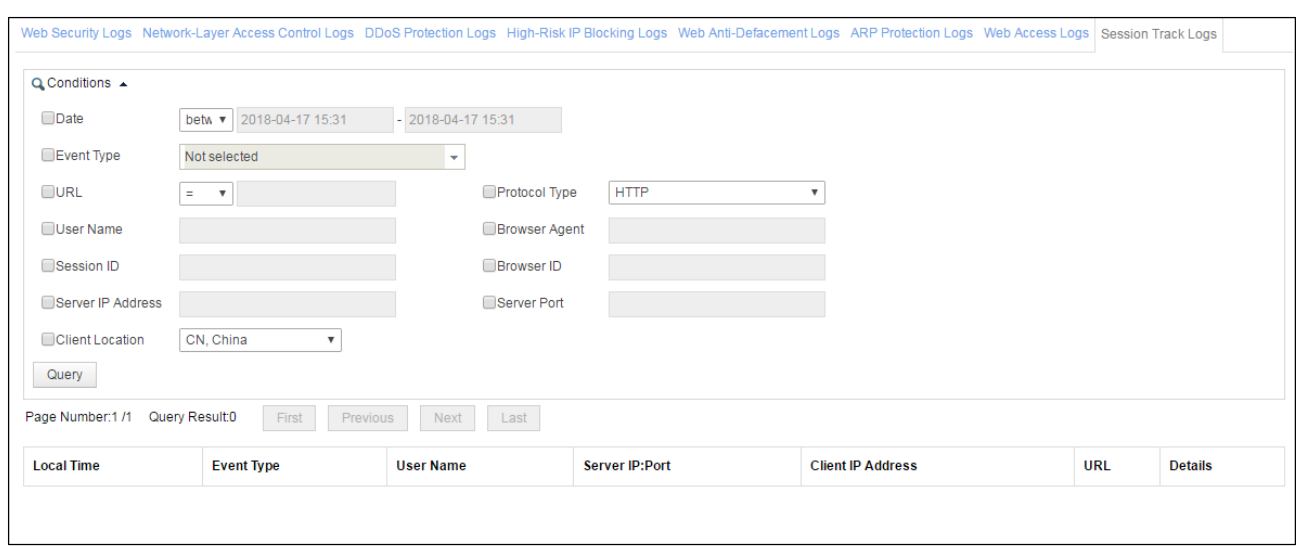

Figure 6-8 Session Track Logs page

**Step 2** Set the query conditions.

| Parameter                           | Description                                                                                                    |
|-------------------------------------|----------------------------------------------------------------------------------------------------|
| Date                                | Species a period when session tracing logs to be queried are generated. The value<br>can be one of the following:            |
|                                     | $\le$ plus a specific date: indicates the specific date and prior dates.                                                     |
|                                     | >= plus a specific date: indicates the specific date and subsequent dates.                                                   |
|                                     | Between plus two specific dates: indicates the period between the two specific<br>dates.                                     |
| Event Type                          | Event types of session tracing logs to be queried, including Secure Data Transfer<br>and SQL Injection Attack.               |
| URL                                 | URL of session tracing access events to be queried. WAF supports both exact<br>query and fuzzy query based on URIs:          |
|                                     | $=$ indicates exact query.                                                                                                   |
|                                     | $\ge$ indicates fuzzy query.                                                                                                 |
|                                     | $!=$ indicates contents excluded in the query.                                                                               |
| Protocol Type                       | Protocol types of session tracing logs to be queried, which can be <b>HTTP</b> or<br>HTTPS.                                  |
| <b>User Name</b>                    | User name of the session tracing logs to be queried.                                                                         |
| <b>Browser Agent</b>                | Browser of session tracing logs to be queried.                                                                               |
| <b>Session ID</b>                   | Session ID of session tracing logs to be queried, namely, the cookie that contains<br>WAF Session Id (WSI) delivered by WAF. |
| <b>Browser ID</b>                   | Browser ID of session tracing logs to be queried, namely, the cookie that contains<br>WAF_Client_Id (WCI) delivered by WAF.  |
| <b>IP</b><br>Server<br>Address/Port | Server/client IP addresses of session tracing logs to be queried. Both IPv4 and IPv6<br>addresses are supported.             |
| <b>Client Location</b>              | Geographical location of session tracing events to be queried.                                                               |

Table 6-8 Parameters for querying session tracing logs

**Step 3** Click **Query** to view session tracing logs that meet query conditions.

**----End**

# <span id="page-262-0"></span>6.2 **Querying Traffic Control Logs**

Traffic control logs are available only when WAF is deployed in reverse proxy mode.

**Step 1** Choose **Logs & Reports** > **Traffic Control Logs**.

#### Figure 6-9 Traffic Control Logs page

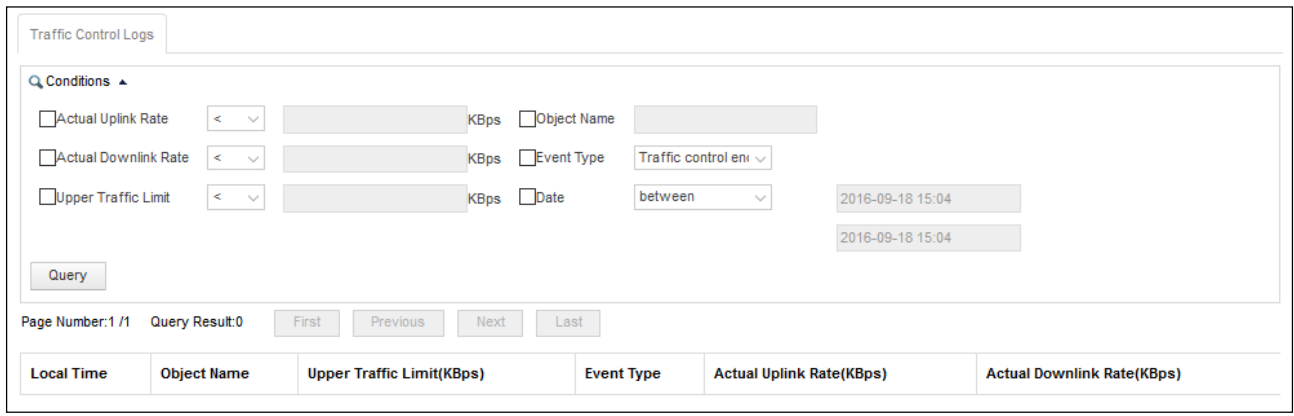

**Step 2** Set the query conditions.

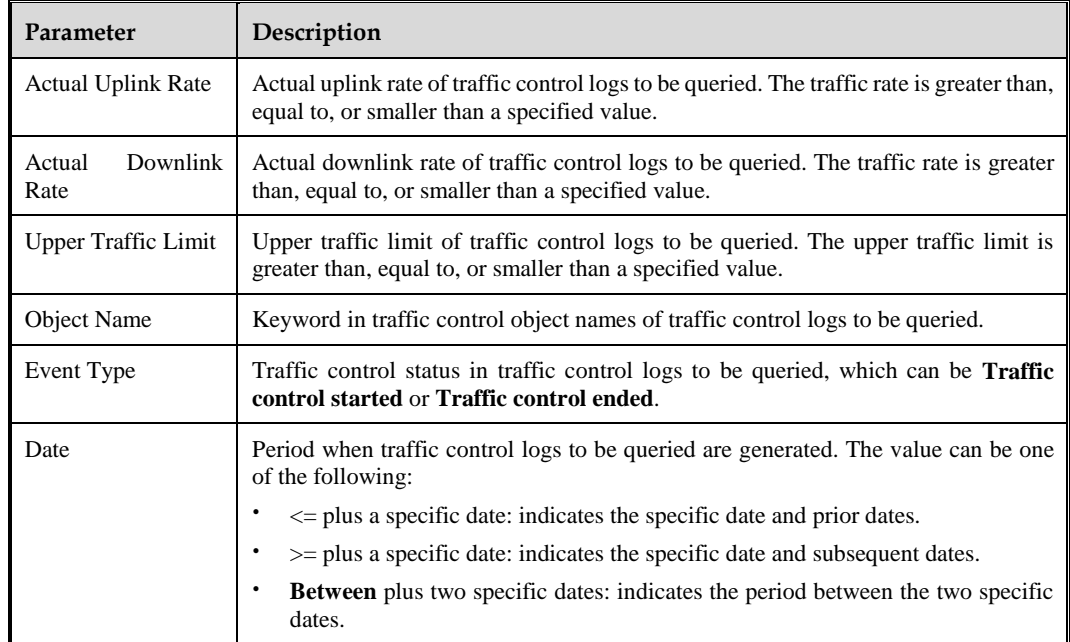

**Step 3** Click **Query** to view traffic control logs that meet query conditions.

**----End**

# <span id="page-263-0"></span>6.3 **Querying System Running Logs**

**Step 1** Choose **Logs & Reports** > **System Running Logs** > **Running Logs**.

## Figure 6-10 Running Logs page

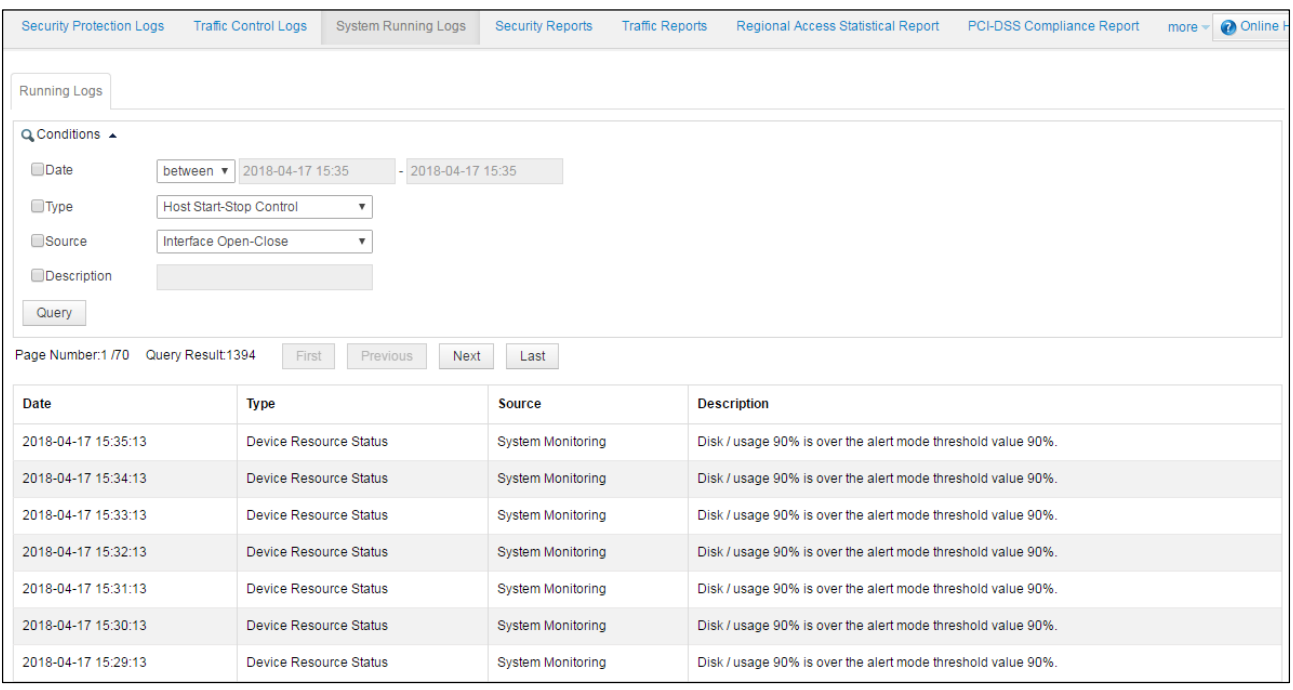

## **Step 2** Set the query conditions.

#### Table 6-10 Parameters for querying system running logs

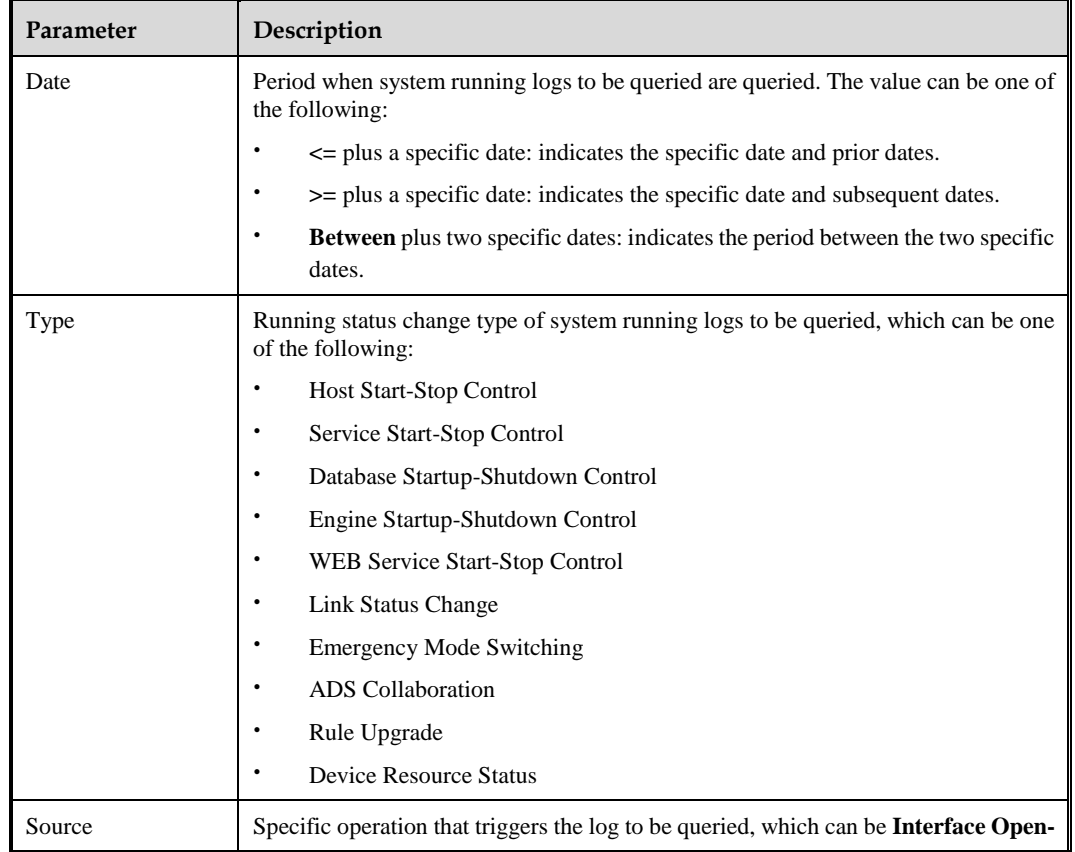

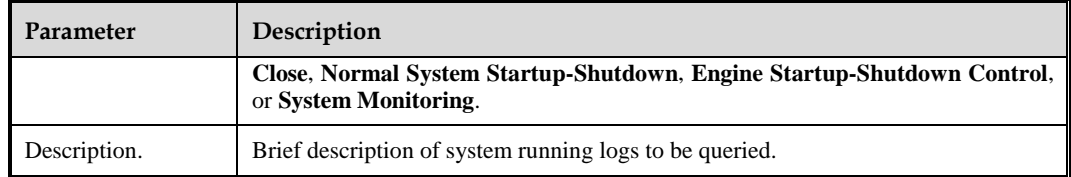

**Step 3** Click **Query** to view system running logs that meet query conditions.

**----End**

# <span id="page-265-0"></span>6.4 **Querying Login Logs**

After login, an auditor can view login logs of various accounts on the **Login Logs** page.

#### **Step 1** Choose **Audit Logs > Login Logs > Login Logs**.

Figure 6-11 Login logs

| Login Logs                                                                                                    |                                             |                              |               |                         |
|----------------------------------------------------------------------------------------------------|---------------------------------------------|------------------------------|---------------|-------------------------|
| Q Conditions +                                                                                                    |                                             |                              |               |                         |
| □ Client IP Address<br>Date between<br>$\checkmark$<br><b>D</b> User<br>2015-05-14 11:28<br>2015-05-14 11:28<br><b>in</b><br>Query | □ Client Port<br>Operation Result Succeeded | Action Login<br>$\checkmark$ | $\checkmark$  |                         |
| Page Number: 1/26 Query Result: 515<br>Homepage                                                                                    | Next<br>Last<br>Previous                    |                              |               |                         |
| <b>Date</b>                                                                                                    | <b>Client IP:PORT</b>                       | <b>User</b>                  | <b>Action</b> | <b>Operation Result</b> |
| 2015-05-14 11:27:24                                                                                                    | 192.168.5.237:55733                         | auditor                      | Login         | Succeeded               |
| 2015-05-14 11:27:05                                                                                                    | 192.168.5.237:65059                         | admin                        | Exit          | Succeeded               |
| 2015-05-14 11:26:38                                                                                                    | 10.67.3.69:50307                            | auditor                      | Login         | Succeeded               |
| 2015-05-14 11:18:49                                                                                                    | 192.168.5.237:55924                         | admin                        | Login         | Succeeded               |
| 2015-05-14 11:18:20                                                                                                    | 192.168.5.237:54839                         | auditor                      | Login         | Failed                  |
| 2015-05-14 11:18:12                                                                                                    | 192.168.5.237:54839                         | auditor                      | Login         | Failed                  |
| 2015-05-14 11:17:41                                                                                                    | 192.168.5.237:49249                         | auditor                      | Login         | Failed                  |
| 2015-05-14 11:17:20                                                                                                    | 192.168.5.237:59363                         | admin                        | Exit          | Succeeded               |
| 2015-05-14 09:15:22                                                                                                    | 192.168.5.237:49999                         | admin                        | Login         | Succeeded               |
| 2015-05-14 09:11:12                                                                                                    | 192.168.5.161:53145                         | admin                        | Login         | Succeeded               |
| 2015-05-14 09:07:29                                                                                                    | 192.168.5.30:50230                          | admin                        | Login         | Succeeded               |
| 2015-05-13 18:55:28                                                                                                    | 192.168.6.142:54073                         | admin                        | Exit          | Succeeded               |
| 2015-05-13 18:39:39                                                                                                    | 192.168.6.142:53875                         | admin                        | Login         | Succeeded               |

**Step 2** Set the query conditions.

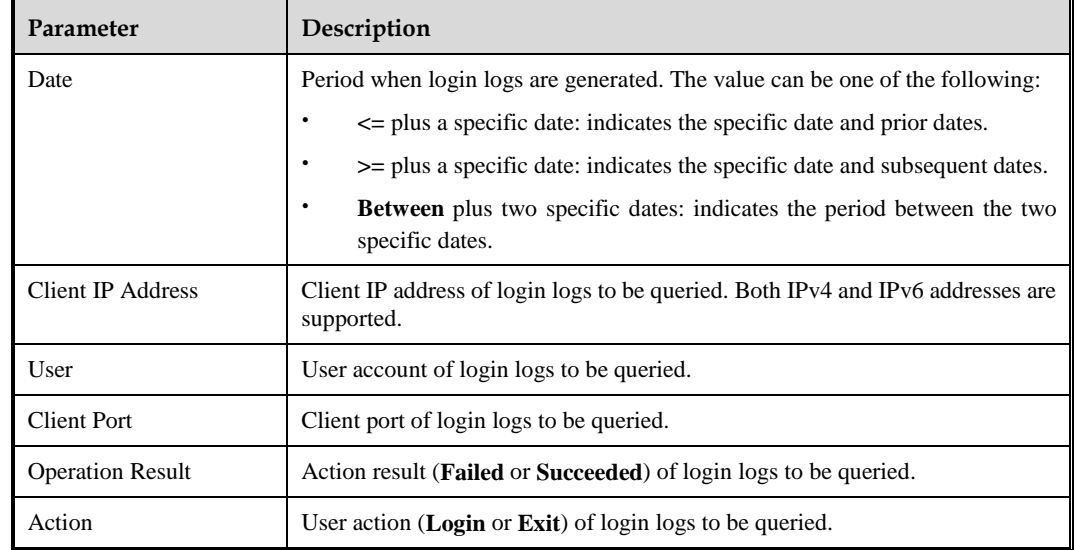

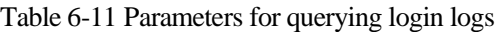

**Step 3** Click Query to view login logs that meet query conditions.

**----End**

# <span id="page-266-0"></span>6.5 **Querying Operation Logs**

After login, an auditor can view WAF operation logs of various accounts on the **Operation Logs** page.

**Step 1** Choose **Audit Logs > Operation Logs > Operation Logs**.

## Figure 6-12 Operation logs

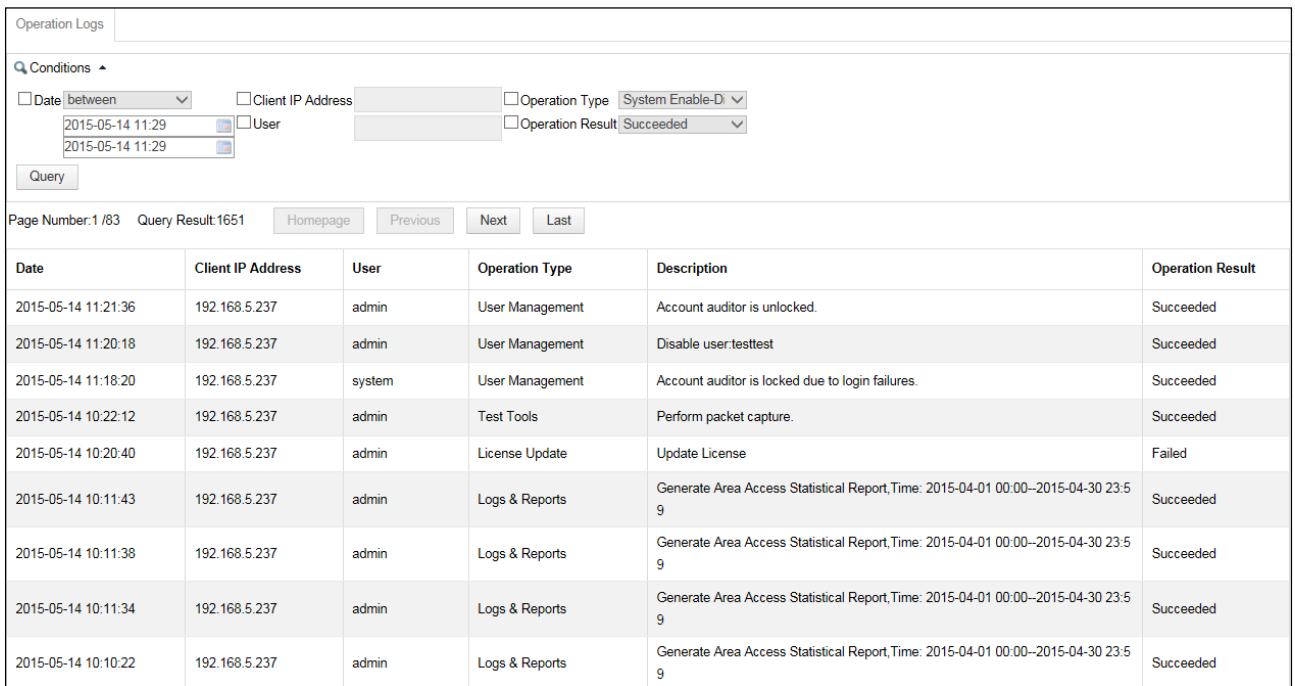

## **Step 2** Set the query conditions.

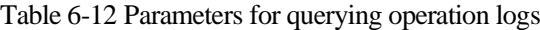

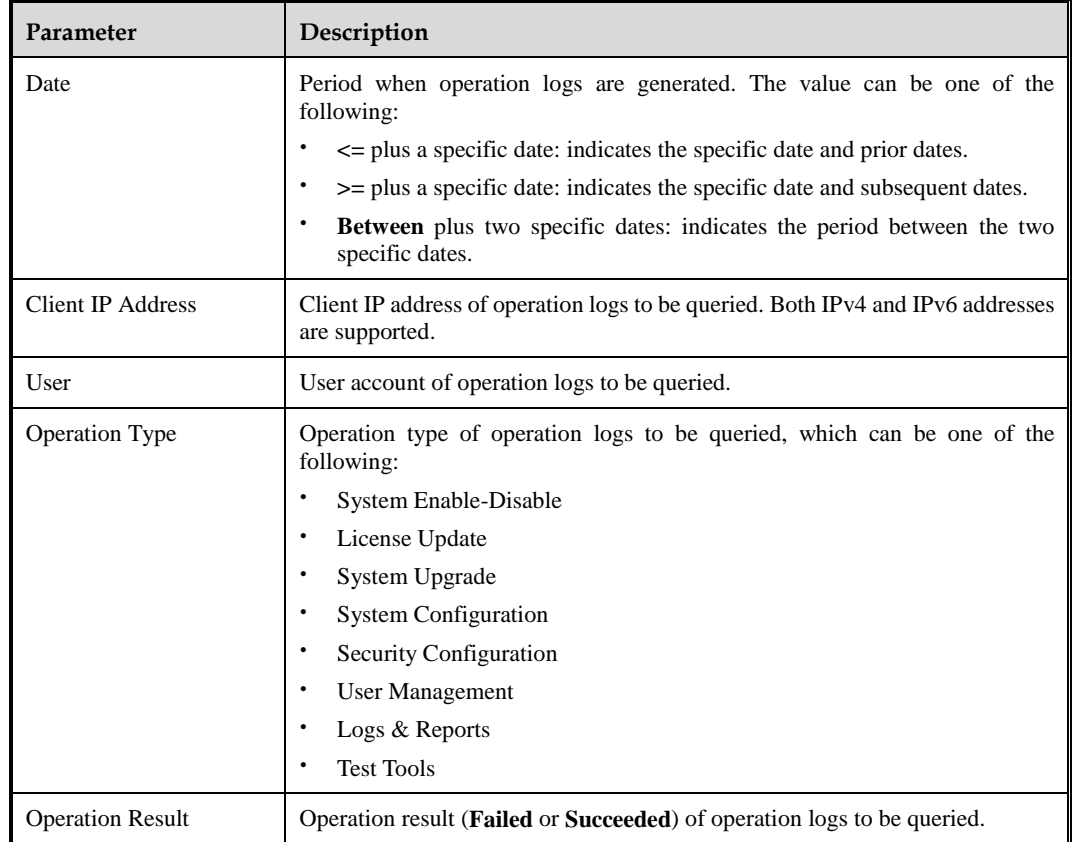

**Step 3** Click **Query** to view operation logs that meet query conditions.

**----End**

# 6.6 **Exporting Logs**

After login, an auditor can not only view login logs and operation logs of various accounts but also export, download, and clear these logs.

Choose **Audit Logs > Export Logs > Export Logs**.

<span id="page-268-0"></span>Figure 6-13 Export Logs page

| <b>Export Logs</b>    |                 |                                                                    |  |  |
|-----------------------|-----------------|--------------------------------------------------------------------|--|--|
| <b>Log Type</b>       | <b>Download</b> | <b>Operation</b>                                                   |  |  |
| <b>Login Logs</b>     |                 | <b>Export by Period</b><br><b>Clear Files</b><br><b>Export All</b> |  |  |
| <b>Operation Logs</b> |                 | <b>Export by Period</b><br><b>Clear Files</b><br><b>Export All</b> |  |  |

## **Exporting Logs**

Exporting logs means saving logs as files in other storage media. Periodical log export is a good way to clear storage space.

On the **Export Logs** page shown in [Figure 6-13,](#page-268-0) click an export button in the **Operation** column.

The following uses login logs as an example to show how to export logs:

- To export login logs by period, click **Export by Period,** set a period, and click **Start Export**. Exported logs will appear in the **Download** column.
- To export all login logs, click **Export All**. Exported logs will appear in the **Download** column.

#### **Downloading Logs**

You can download exported logs to a local disk drive. In the **Download** column on the **Export Logs** page shown in [Figure 6-13,](#page-268-0) click a desired log file, and save the log file to a local disk drive.

## **Clearing Log Files**

On the **Export Logs** page shown in [Figure 6-13,](#page-268-0) click **Clear Files** in the **Operation** column to clear a type of exported log files appearing in the **Download** column.

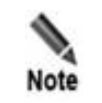

Clicking **Clear Files** only clears exported log files appearing in the **Download** column, and has no impact on original log information in the database.

## <span id="page-269-0"></span>6.7 **Log Management Configuration**

You can export and back up system logs in the following ways:

- Direct export and backup
- Via syslog
- Via SNMP

## <span id="page-269-1"></span>6.7.1 **Log Export and Backup**

Choose **Logs & Reports** > **Log Management** > **Log Export & Backup**. You can export, download, and clear various web security logs.

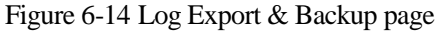

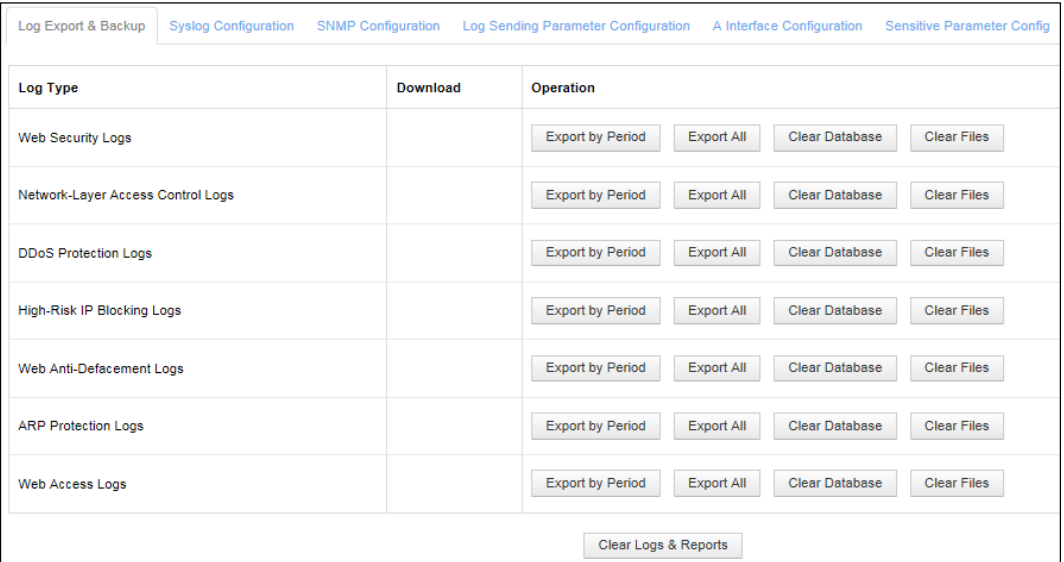

#### **Exporting Logs**

Exporting logs means saving logs as files in other storage media. Periodical log export is a good way to release storage space.

On the **Log Export & Backup** page i[n Figure 6-14,](#page-269-1) click an export button in the **Operation** column.

The following uses web security logs as an example to show how to export logs:

 To export web security logs by period, click **Export by Period,** set a period, and click **Start Export**. Exported logs will appear in the **Download** column.

 To export all web security logs, click **Export All**. Exported logs will appear in the **Download** column.

## **Downloading Logs**

You can download exported logs to a local disk dirive. In the **Download** column of the **Log Export & Backup** page shown i[n Figure 6-14,](#page-269-1) click a desired log file, and save the log file to a local disk drive.

#### **Clearing Log Files**

On the **Log Export & Backup** page shown i[n Figure 6-14,](#page-269-1) click **Clear Files** in the **Operation** column to clear a type of exported log files appearing in the **Download** column.

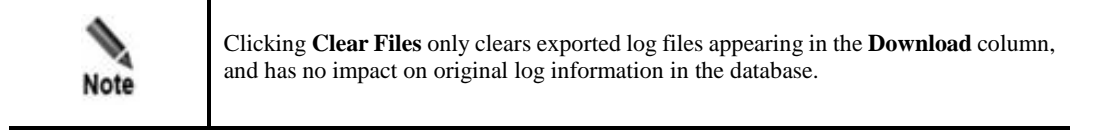

#### **Clearing the Database**

On the **Log Export & Backup** page shown i[n Figure 6-14,](#page-269-1) click **Clear Database** in the row of a log type to clear the type's original log information from the database.

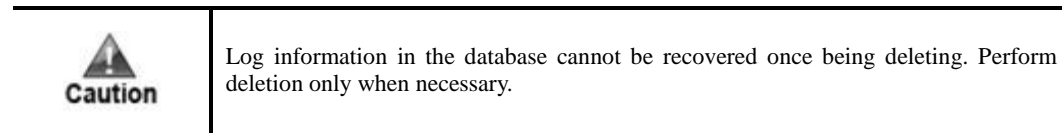

#### **Clearing Logs and Reports**

On the **Log Export & Backup** page, click **Clear Logs & Reports** to clear the following contents:

- Data in the database, including engine/interface traffic, engine connections, and security protection logs
- Reports and processing data files generated based on data in the database

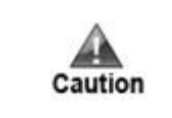

Data in the database, reports generated based on the data, and processing data files generated based on the data cannot be recovered once deleted. Perform deletion only when necessary.

# 6.7.2 **Syslog**

WAF can send logs to a syslog server for storage. Choose **Logs & Reports** > **Log Management** > **Syslog Configuration**. By default, the **Syslog Configuration** page shows a list of IP addresses and ports of configured syslog servers. You can add or delete desired syslog servers.

<span id="page-271-0"></span>Figure 6-15 Syslog Configuration page

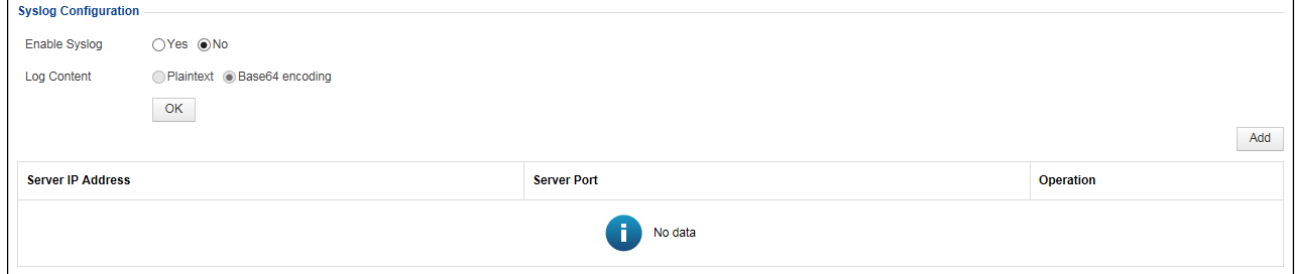

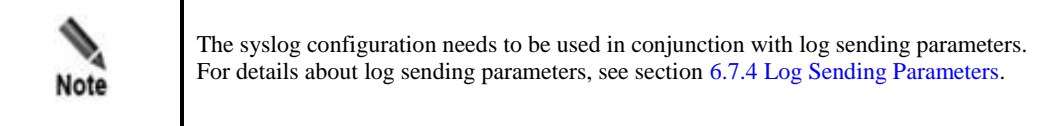

## **Adding a Syslog Server**

Perform the following steps to add a syslog server:

**Step 1** Click **Add** in the lower-right corner of the list shown i[n Figure 6-15.](#page-271-0)

Figure 6-16 Adding a syslog server

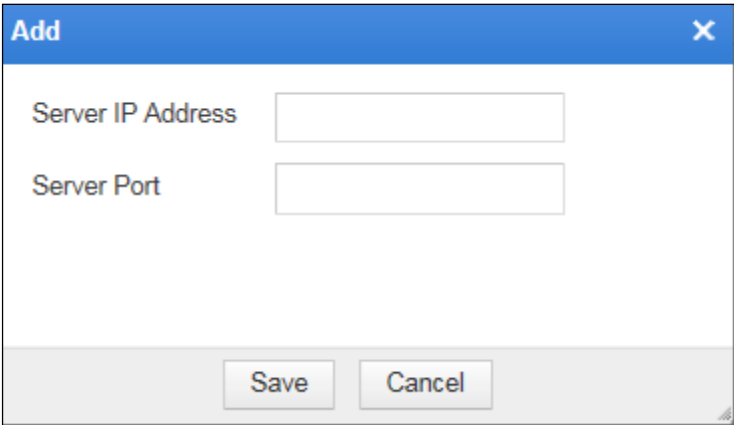

**Step 2** Set the server IP address and port, and click **Save**.

**----End**

#### **Deleting a Syslog Server**

In the list shown in [Figure 6-15,](#page-271-0) click  $\mathbf{\times}$  in the **Operation** column and click **OK** in the confirmation dialog box.

## **Enabling or Disabling the Syslog Service**

On the page shown in [Figure 6-15,](#page-271-0) after selecting **Yes** for **Enable Syslog**, you need to configure the method for saving the log content to the syslog server, which can be **Plaintext** or **Base64 encoding**. Click **OK** to commit the settings.

To disable the syslog server, select **No** for **Enable Syslog**.

## 6.7.3 **SNMP**

WAF can send logs to an SNMP server for storage. Choose **Logs & Reports** > **Log Management** > **SNMP Configuration**.

<span id="page-272-0"></span>Figure 6-17 SNMP Configuration page

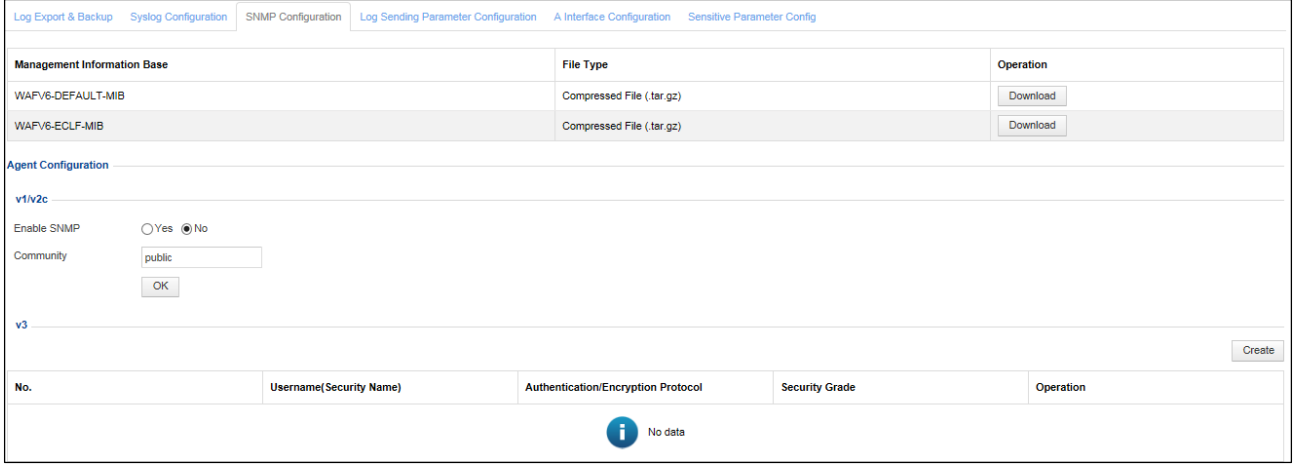

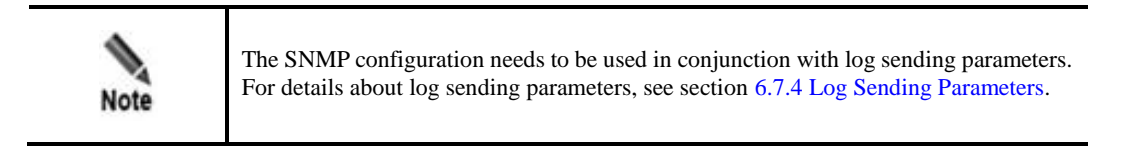

## 6.7.3.1 **Downloading the Management Information Base**

Click **Download** in the page shown in [Figure 6-17](#page-272-0) to download the management information base (MIB) file of WAF to a local disk drive.

Which MIB file is used depends on the log standard selected for web access logs (WEB\_ACL) on the **Log Sending Parameter Configuration** page. For example,

- If **WAF\_DEFAULT** is selected, WAFV6-DEFAULT-MIB is used.
- If **APACHE\_ECLF** is selected, WAFV6-ECLF-MIB is used.

## 6.7.3.2 **Configuring an SNMP Agent**

WAF supports SNMPv1, v2c, and v3. This section describes SNMP agents of the three versions.

## **Configuring an SNMPv1/v2c Agent**

- **Step 1** On the page shown in [Figure 6-17,](#page-272-0) select **Yes** for **Enable SNMP** and set **Community** in the **v1/v2c** area under **Agent Configuration**.
- **Step 2** Click **OK** to save the settings.

**----End**

#### **Configuring an SNMPv3 Agent**

Before configuring an SNMPv3 agent, you must enable SNMP.

- **Step 1** On the page shown in [Figure 6-17,](#page-272-0) select **Yes** for **Enable SNMP** in the **v1/v2c** area under **Agent Configuration**.
- **Step 2** Click **Create** to the upper right of the SNMP agent table in the **v3** area.

Figure 6-18 Creating an SNMPv3 agent

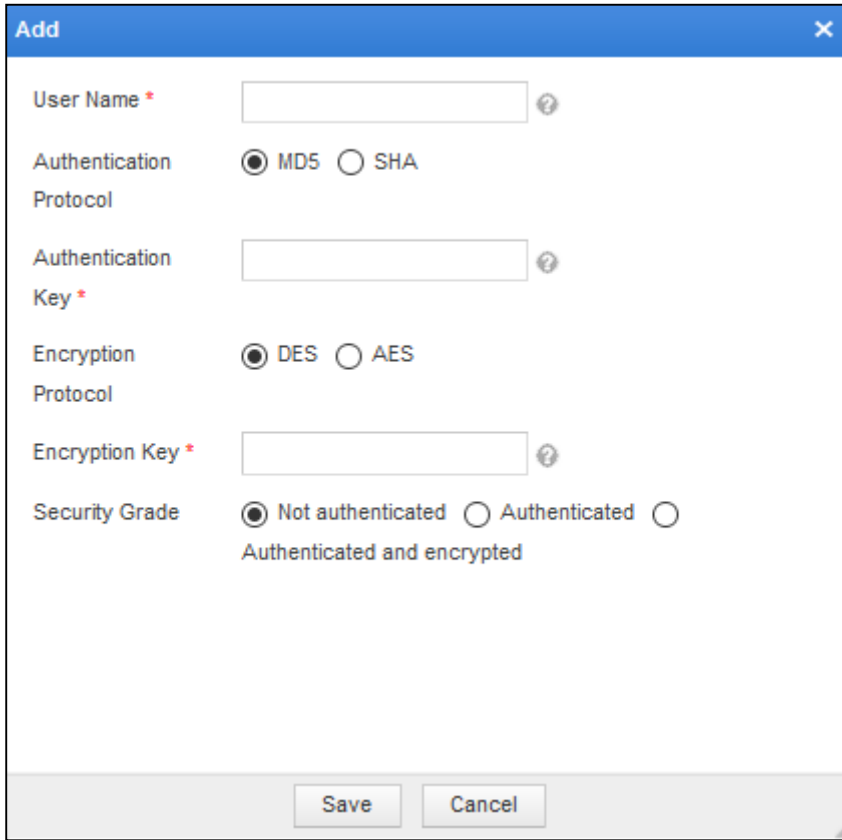

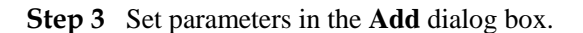

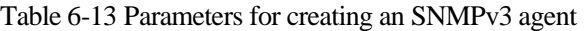

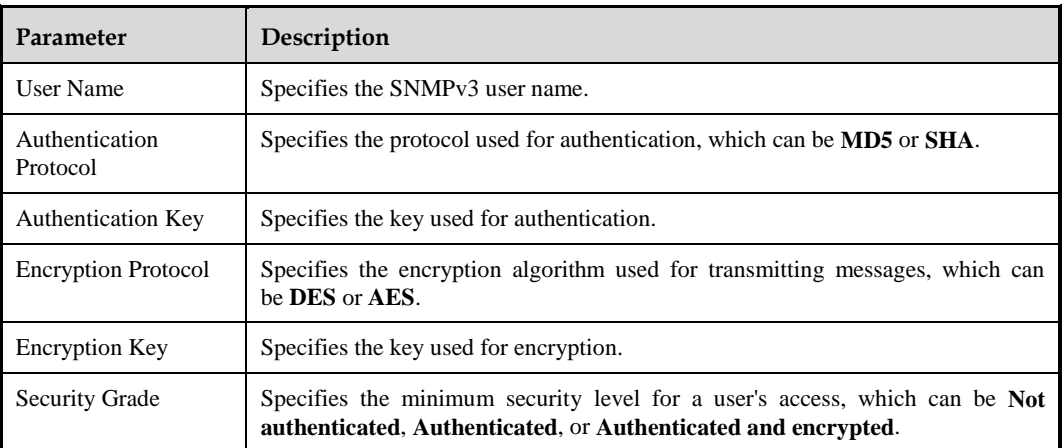

**Step 4** Click **OK** to save the settings.

**----End**

## 6.7.3.3 **Configuring SNMP Trap**

Before configuring SNMP trap of different versions, you must enable SNMP. This section describes how to configure SNMP trap of different versions.

## **Configuring an SNMPv1/v2c Server**

**Step 1** On the page shown in [Figure 6-17,](#page-272-0) click **Create** in the **v1/v2c** area under **Trap Configuration** to add an SNMPv1/v2c server.

Figure 6-19 Adding an SNMPv1/v2c server

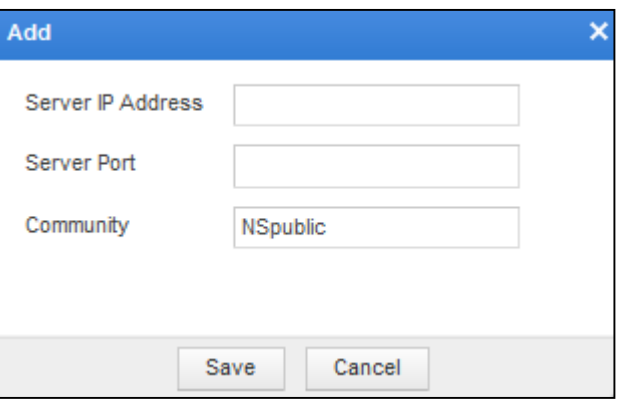

**Step 2** Set the server IP address, port, and community, and click **Save**.

**----End**

## **Configuring an SNMPv3 Server**

**Step 1** On the page shown in [Figure 6-17,](#page-272-0) click **Create** in the **v3** area under **Trap Configuration** to add an SNMPv3 server.

Figure 6-20 Adding an SNMPv3 server

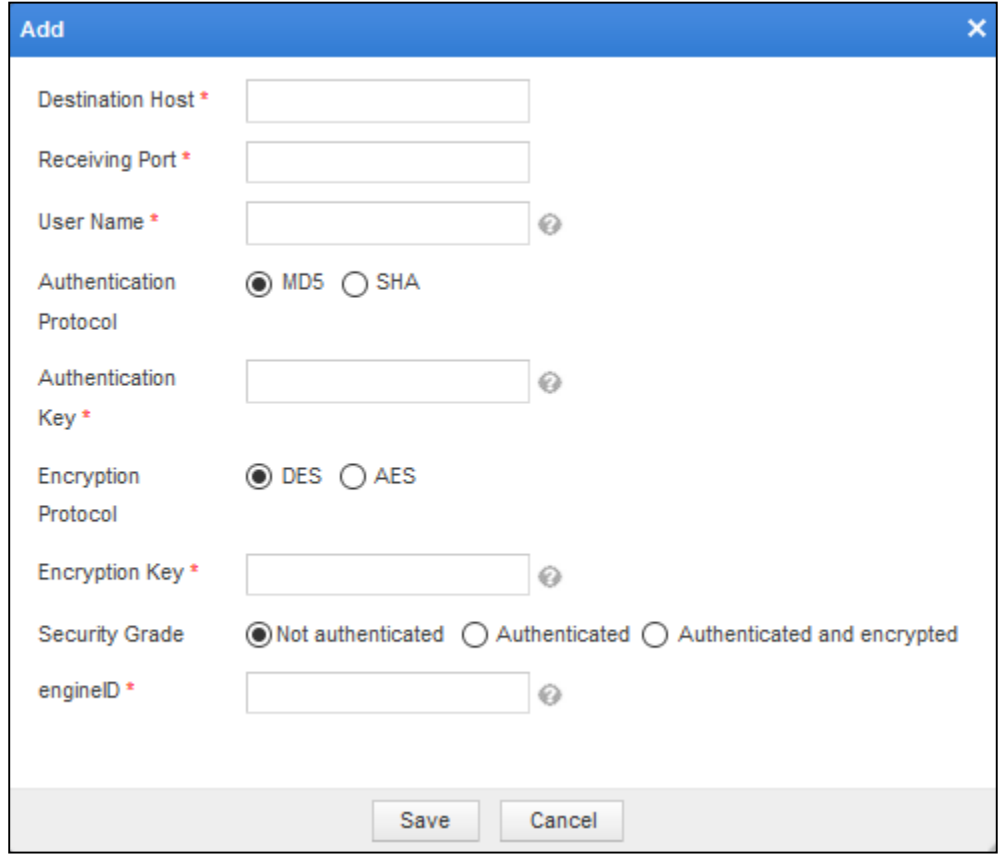

## **Step 2** Set parameters in the **Add** dialog box.

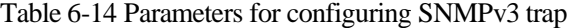

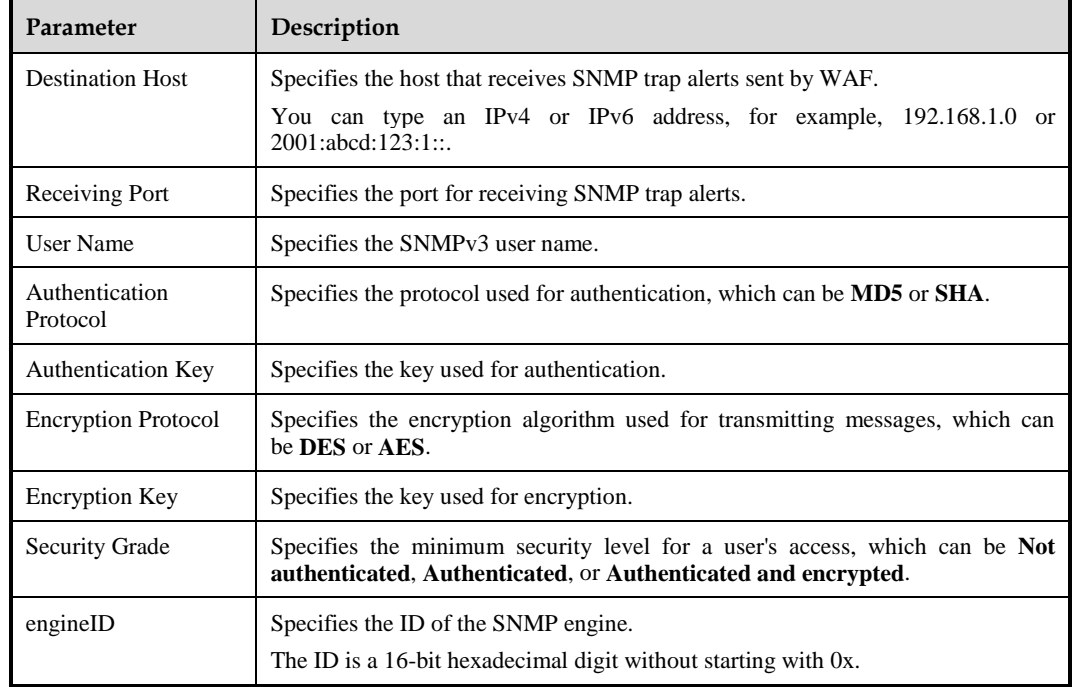

**Step 3** Click **OK** to save the settings.

**----End**

# <span id="page-276-0"></span>6.7.4 **Log Sending Parameters**

WAF allows users to set log sending parameters specific to log types. Log sending parameters include syslog parameters, SNMP parameters, and A Interface parameters.

#### **Step 1** Choose **Logs & Reports** > **Log Management** > **Log Sending Parameter Configuration**.

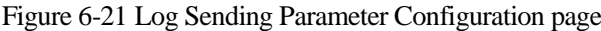

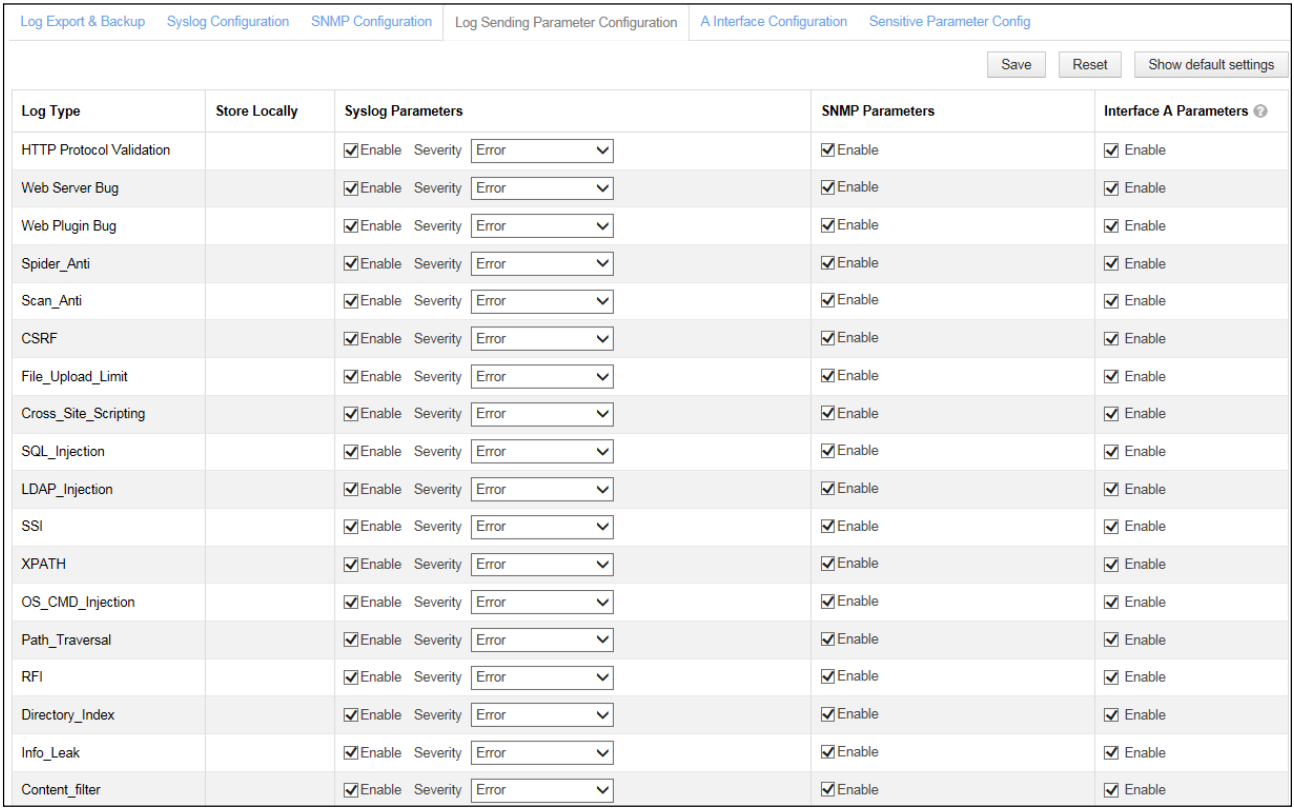

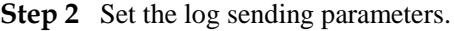

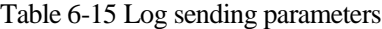

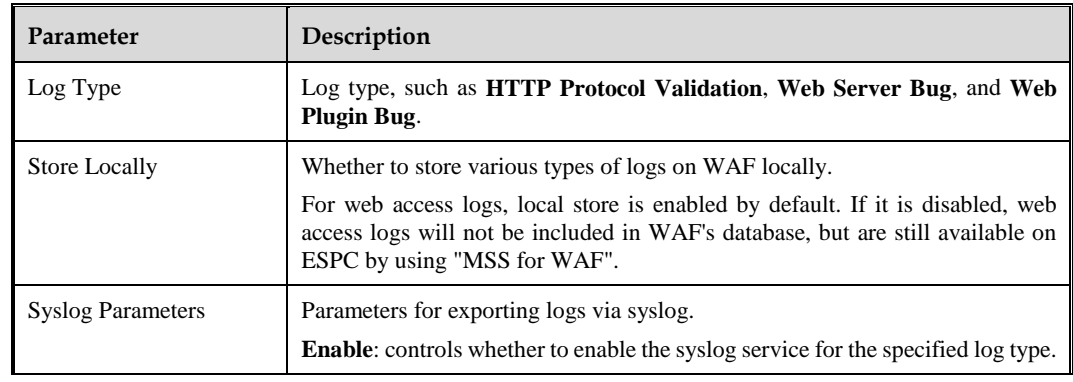

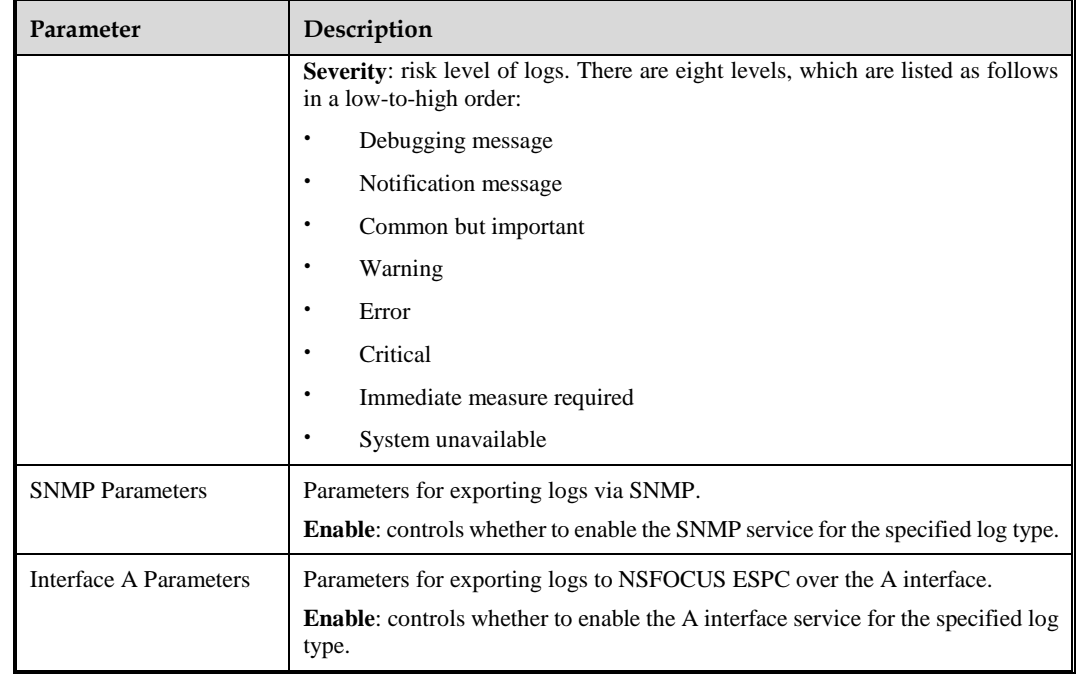

**Step 3** Click **OK** to save the settings.

You can click **Reset** to cancel your setting.

You can click **Display Default Configuration** to reset log sending parameters to the default setting.

**----End**

## 6.7.5 **A Interface Configuration**

WAF uploads data to NSFOCUS Cloud or ESPC only via the A interface. In this case, you need to enable the A interface. This interface is enabled by default. If it is disabled, enable it as follows:

#### **Step 1** Choose **Logs & Reports > Log Management > A Interface Configuration**.

Figure 6-22 A Interface Configuration page

|                                 |  | Log Export & Backup Syslog Configuration SNMP Configuration Log Sending Parameter Configuration   A Interface Configuration   Sensitive Parameter Config |  |
|---------------------------------|--|----------------------------------------------------------------------------------------------------|--|
| A Interface ( include C Disable |  |                                                                                                    |  |
| OK                              |  |                                                                                                    |  |

**Step 2** Select **Enable**.

**Step 3** Click **OK** to save the settings.

**----End**

# 6.7.6 **Sensitive Parameter Configuration**

Sensitive parameter configuration does not work on WAF in mirroring mode.

After sensitive data masking is enabled and sensitive parameters are specified, if a request URL contains a specified sensitive parameter, the field corresponding to the sensitive parameter will be recorded by WAF to a web access log and web security log, with the field content being shielded.

For example, if "username" is specified as a sensitive parameter and a request URL <http://10.67.1.205/py/xssResponse.php?username=123456> is detected, then:

- In the web access log, the URL will be recorded as "/py/sqlResponse.php?testid=1+&username=%5b\*\*\x0A\*\*\*\*%5d\x0A".
- In the web security log, the URL will be recorded as "/py/sqlResponse.php?testid=1 or  $1=1$ &username= $[******]$ ".

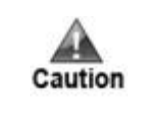

If the parameter content contains both sensitive information and an attack signature, the content will not be shielded.

To configure sensitive parameters, perform the following steps:

#### **Step 1** Choose **Logs & Reports** > **Log Management** > **Sensitive Parameter Config**.

Figure 6-23 Sensitive Parameter Config page

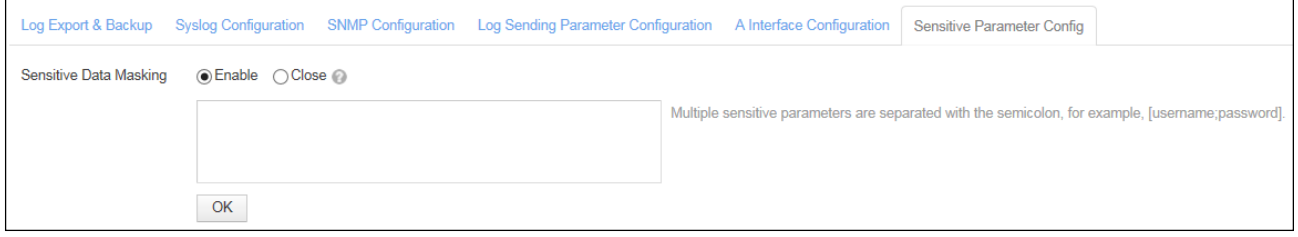

**Step 2** Select **Enable** for **Sensitive Data Masking** and type sensitive parameters in the text box.

Multiple sensitive parameters should be separated by semicolons.

**Step 3** Click **OK** to save the settings.

**----End**

# **7 System Management**

This chapter covers the following topics:

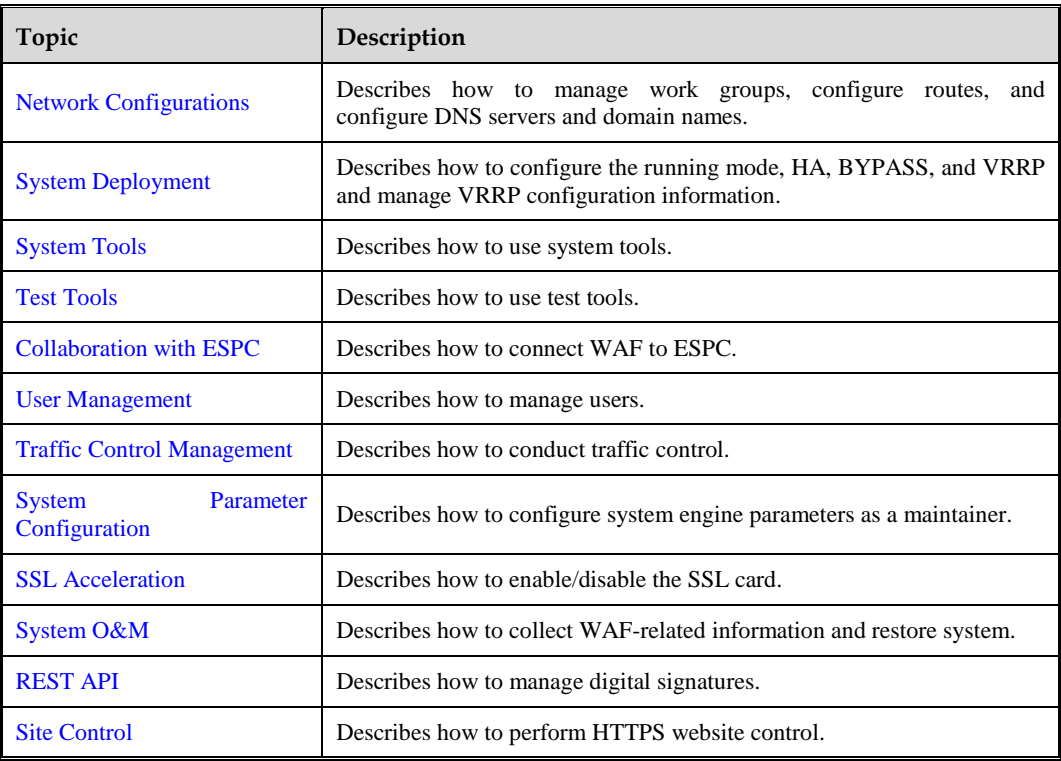

# <span id="page-279-0"></span>7.1 **Network Configurations**

Network configurations include the following parts:

- Work group management
- Route configuration
- DNS configuration

# 7.1.1 **Work Group Management**

A work group means a working interface group. You can manage work groups on the **Work Group Management** pages that vary with system deployment modes. System deployment

modes include in-path, out-of-path, reverse proxy, and mirroring modes. For the setting of system deployment mode, see sectio[n 7.2.1](#page-304-1) [Running Mode Configuration.](#page-304-1)

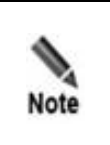

By default, the M interface or both the M interface and H1 interface serve as the default management interfaces. Working interface names are in the format of G plus integer/integer (for example, G1/1 and G1/2). In earlier versions, working interface names are in the format of "eth" plus integer (for example, eth 0 and eth 1). In this section, WAF NX3-P1600B is used as an example to describe work group management.

## 7.1.1.1 **Work Group Management in In-Path Mode**

Choose **System Management** > **Network Configuration** > **Work Group Management**. The **Work Group Management** page appears, as shown i[n Figure 7-1.](#page-280-0) On this page, you can view available interfaces in the system, and manage management interfaces and work groups.

<span id="page-280-0"></span>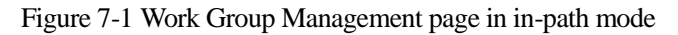

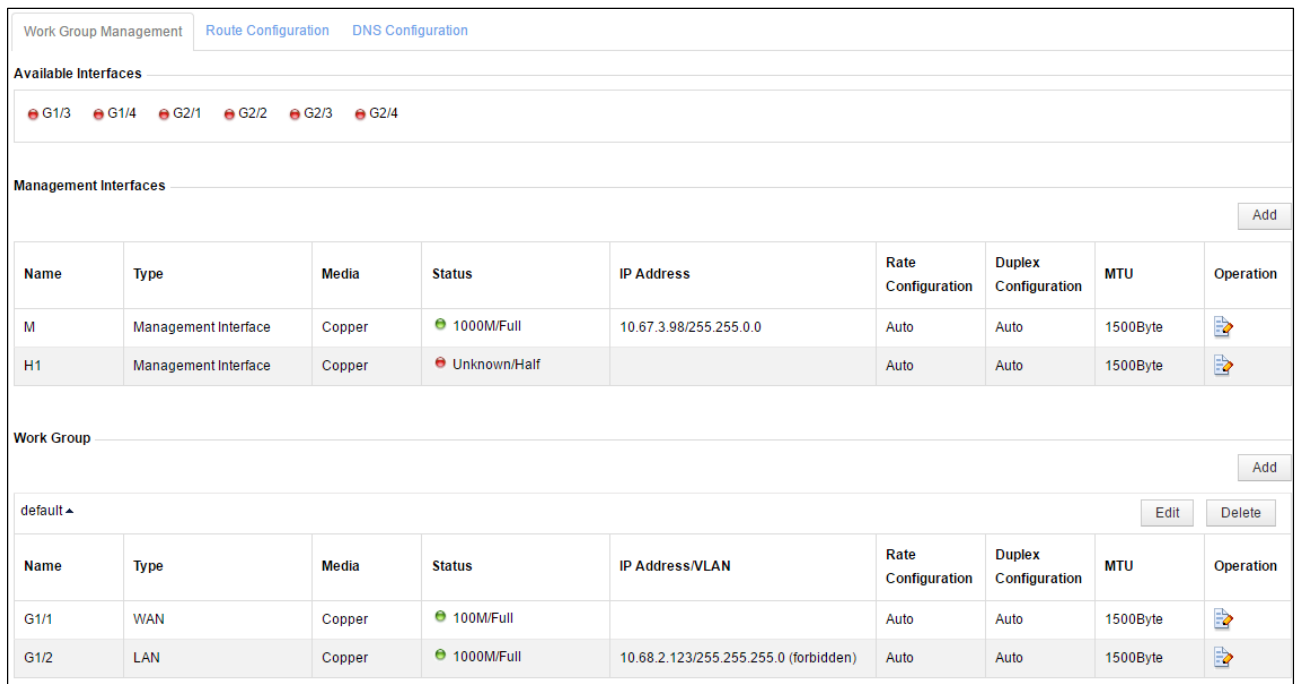

## **Adding Management Interfaces**

To add management interfaces, perform the following steps:

**Step 1** Click **Add** in the upper-right corner of the **Management Interfaces** list shown i[n Figure 7-1.](#page-280-0)

The **Add Management Interface** dialog box showing available interfaces in the system is displayed. See [Figure 7-2.](#page-281-0)

| Note | If there is no more management interface to be added, the <b>Add</b> button under the<br><b>Management Interfaces</b> list disappears.                                                                        |
|------|----------------------------------------------------------------------------------------------------|
|      | If there is no available interface or available interfaces are insufficient, clicking the<br><b>Add</b> button displays a message, saying "No available interface" or "Insufficient"<br>available interface". |

<span id="page-281-0"></span>Figure 7-2 Adding management interfaces in in-path mode

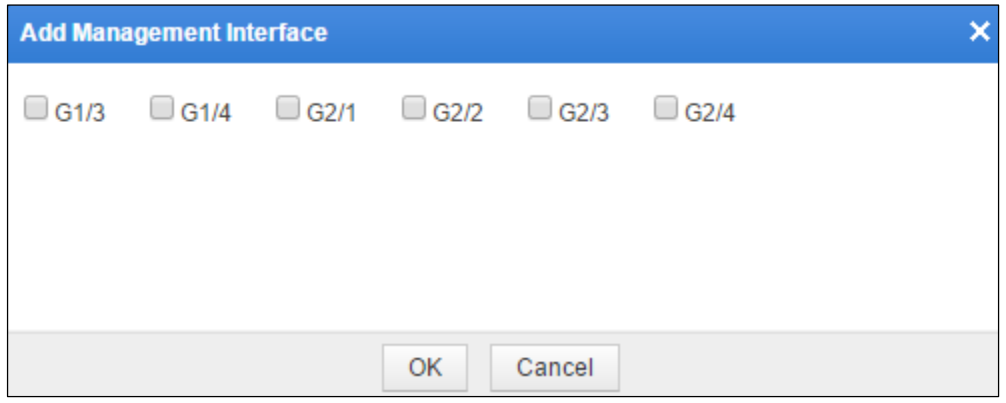

**Step 2** Select desired interfaces and click **OK** to complete the setting.

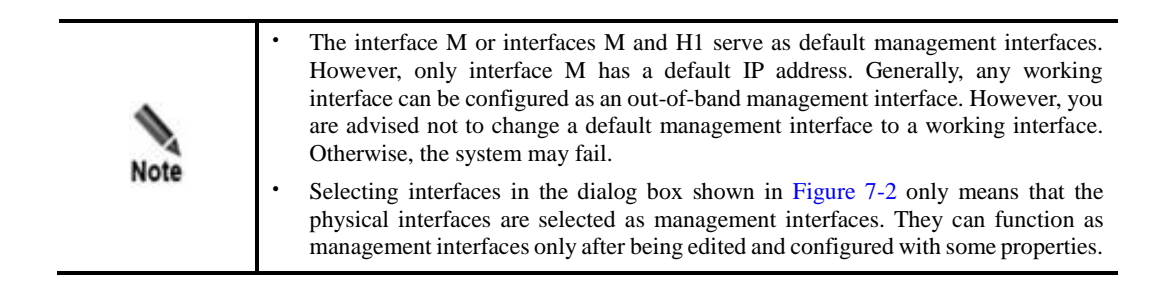

**----End**

#### **Editing Management Interfaces**

To edit a management interface, perform the following steps:

**Step 1** In the **Management Interfaces** list shown in [Figure 7-1,](#page-280-0) click **in** the **Operation** column.

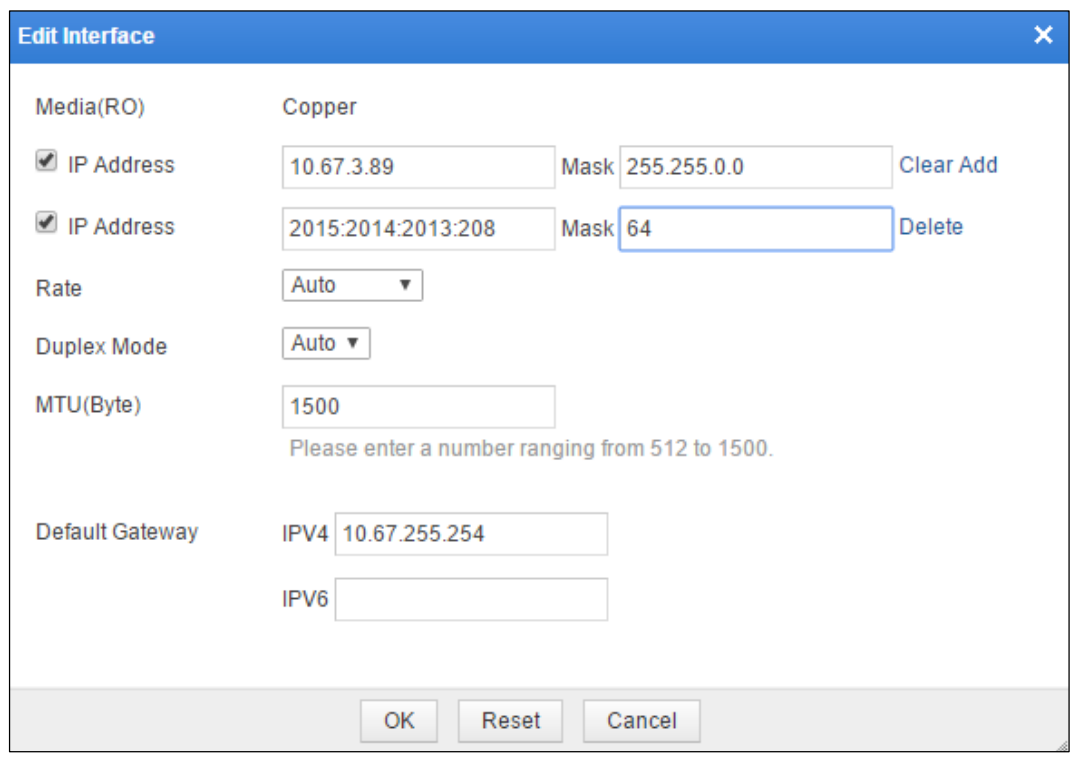

Figure 7-3 Editing a management interface in in-path mode.

**Step 2** In the dialog box, edit the interface parameters.

| Parameter         | Description                                                                                                    |
|-------------------|----------------------------------------------------------------------------------------------------|
| Media(RO)         | Physical media of the interface. By default, the media of an electrical interface is<br>Copper.                                                                                                    |
| <b>IP</b> Address | Pairs of IP addresses and subnet masks of the interface. This parameter can be<br>configured only after the check box to its left is selected. Both IPv4 and IPv6 addresses<br>are supported.<br><b>Note</b>                                                                                                    |
|                   | You can add, delete, or clear a pair of the IP address and subnet mask:<br>Click Clear to clear the first pair.<br>Click <b>Add</b> to set more pairs.<br>٠<br>Click <b>Delete</b> to delete a pair.                                                                                                    |
| Rate              | Traffic rate of the interface, which can be one of the following:<br><b>Auto:</b> The traffic rate is negotiated with the connected interface.<br>٠<br><b>10Mb/s:</b> The traffic rate is 10 Mbps.<br>$\bullet$<br><b>100Mb/s:</b> The traffic rate is 100 Mbps.<br>٠<br><b>1000Mb/s:</b> The traffic rate is 1000 Mbps.<br>٠ |
| Duplex Mode       | Working mode of this interface. The default value is <b>Auto</b> , indicating that the interface<br>negotiates the working mode with the connected network interface.                                                                                                    |

Table 7-1 Parameters for editing a management interface in in-path mode

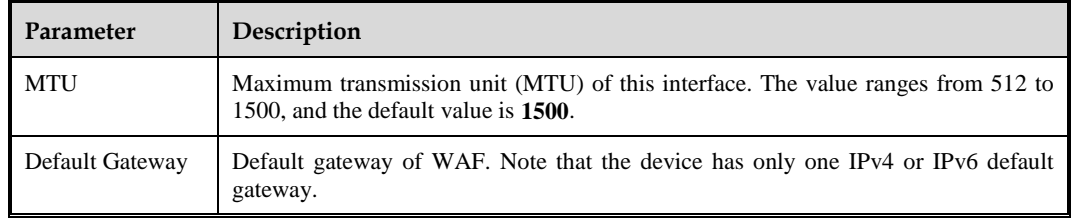

#### **Step 3** Click **OK** to save the settings.

**----End**

#### **Deleting Management Interfaces**

Only user-created management interfaces can be deleted. The default management interface, M and H1, cannot be deleted.

In the **Management Interfaces** list shown in [Figure 7-1,](#page-280-0) click  $\mathbf{\times}$  in the **Operation** column and click **OK** in the confirmation dialog box, to delete the management interface.

## **Creating Work Groups**

There is one default work group on WAF. You can create work groups by performing the following steps:

**Step 1** Click **Add** in the lower-right corner of the **Work Group** list shown in [Figure 7-1.](#page-280-0)

The dialog box for creating a work group appears, as shown in [Figure 7-4.](#page-284-0) Interfaces available in the system are automatically displayed in the **Available Interfaces** list.

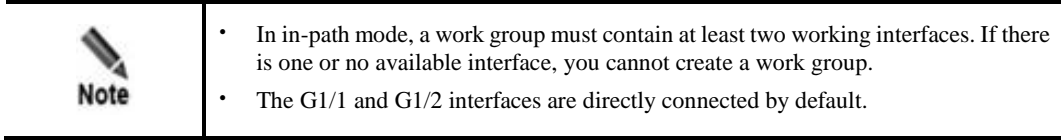

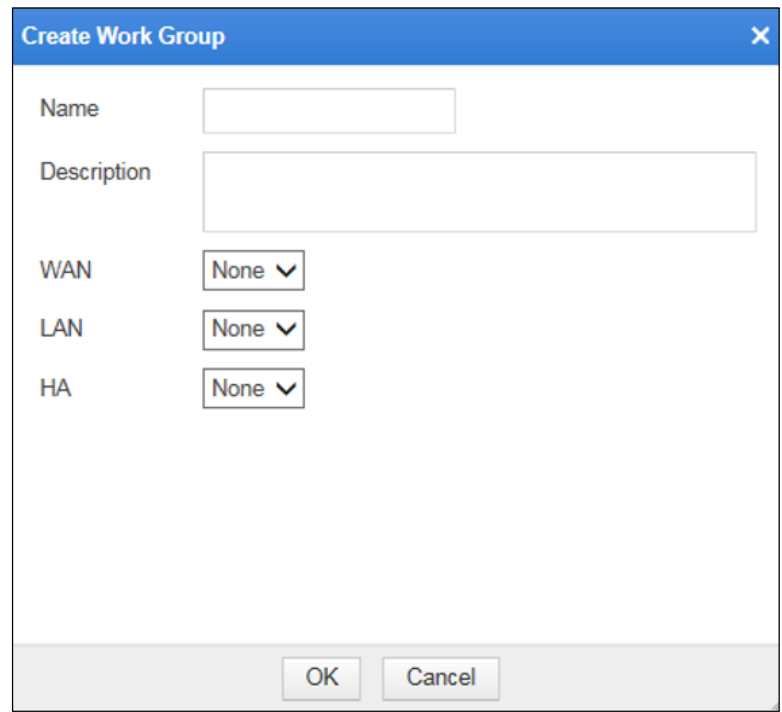

<span id="page-284-0"></span>Figure 7-4 Creating a work group in in-path mode

**Step 2** In the dialog box, edit the work group parameters.

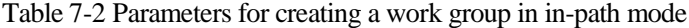

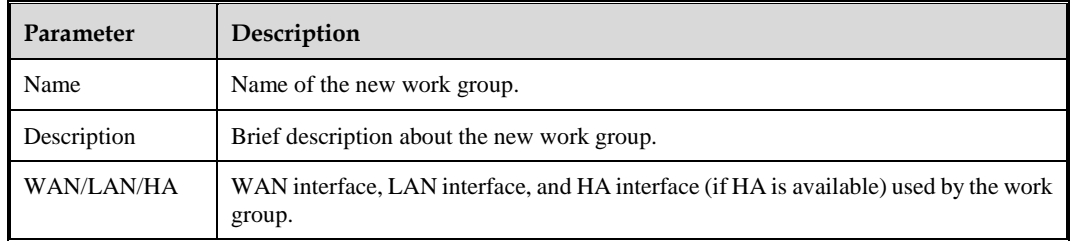

**Step 3** Click **OK** to save the settings.

**----End**

## **Editing Working Interfaces**

To edit a working interface, perform the following steps:

**Step 1** In the **Work Group** list shown in [Figure 7-1,](#page-280-0) click  $\frac{1}{\sqrt{2}}$  in the **Operation** column.

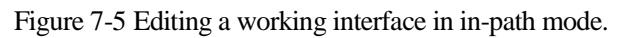

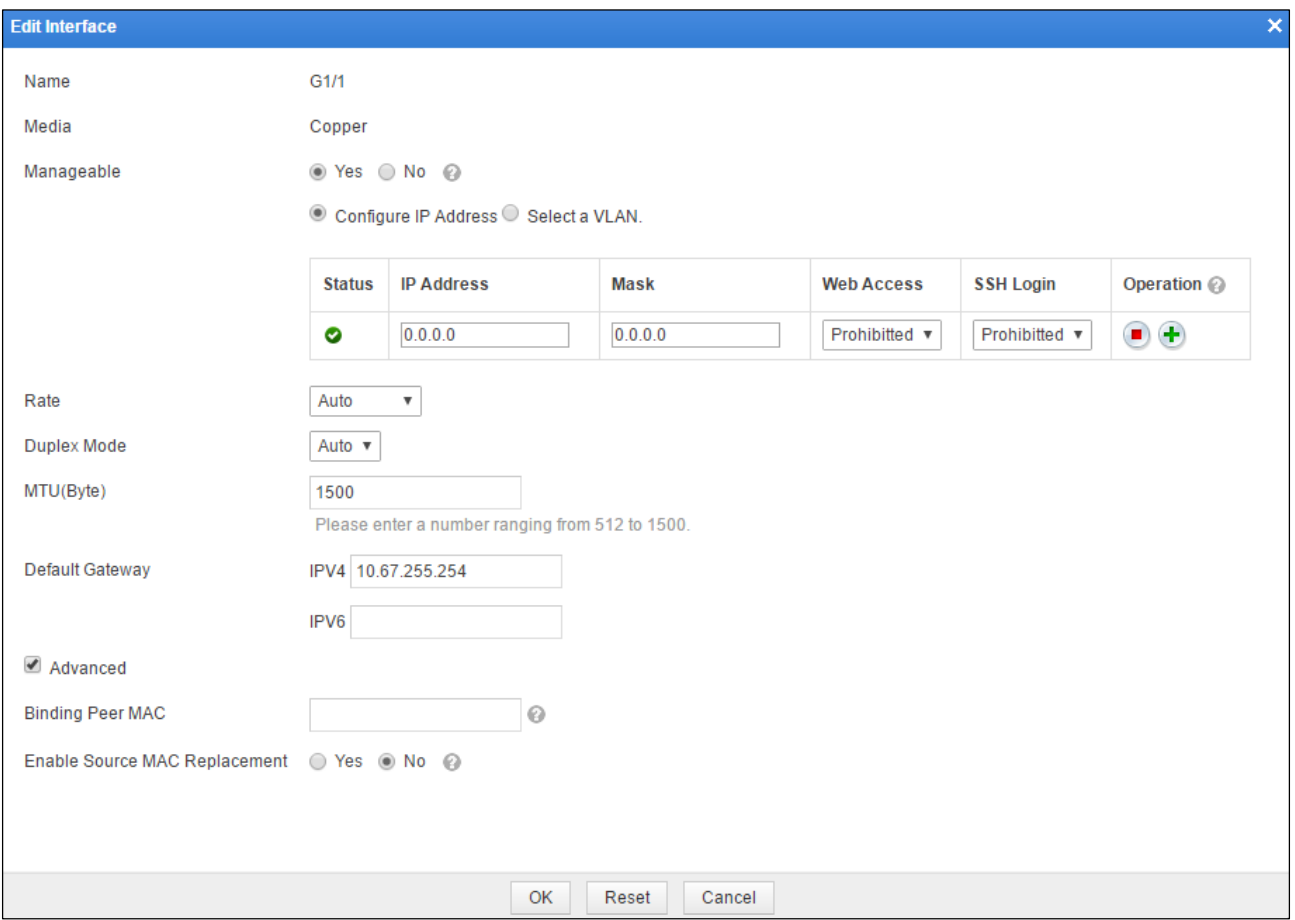

## **Step 2** In the dialog box, edit the interface parameters.

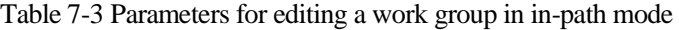

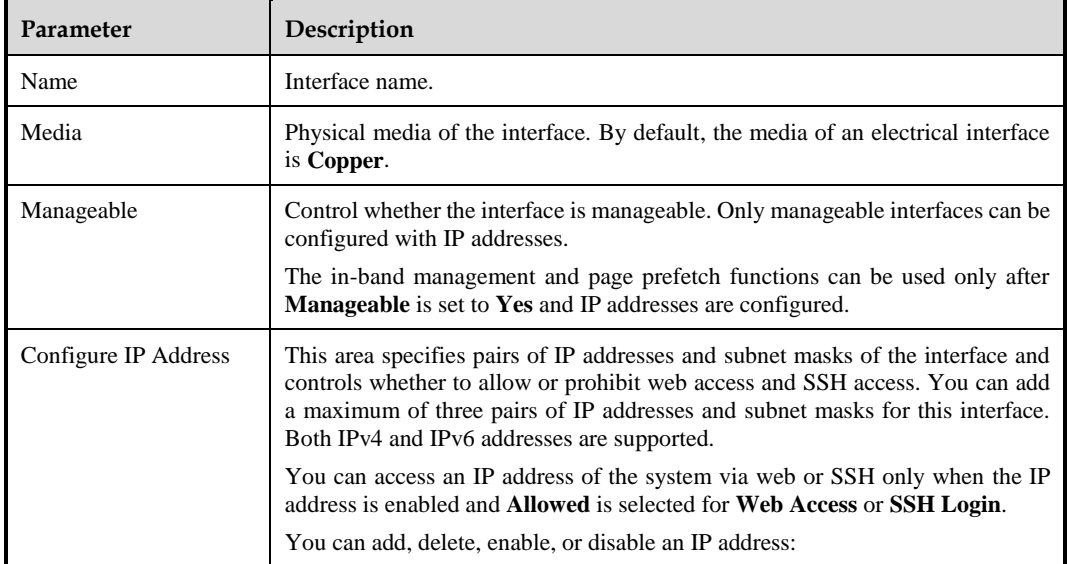

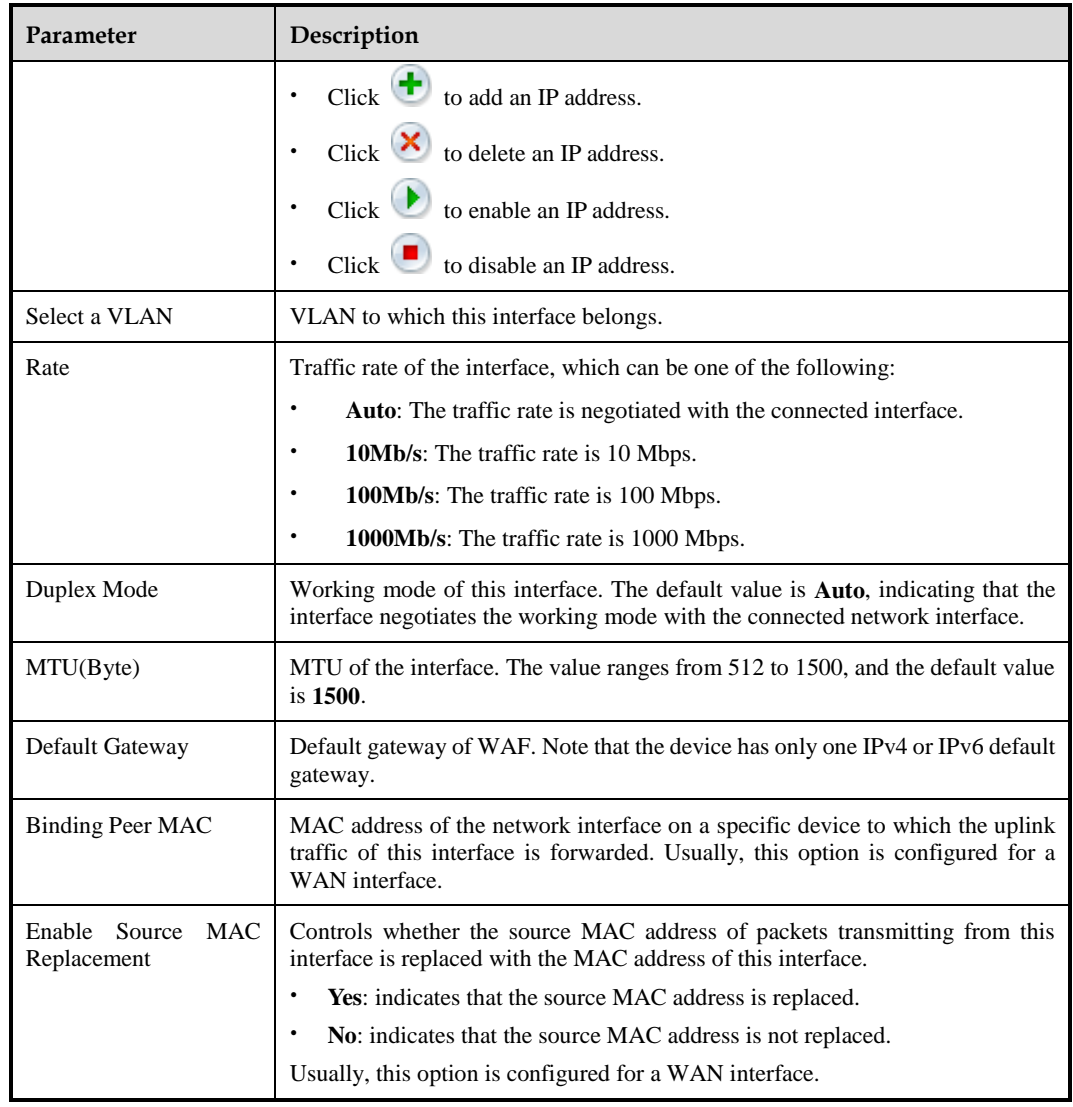

**Step 3** Click **OK** to save the settings.

**----End**

## **Editing Work Groups**

To edit a work group, perform the following steps:

**Step 1** In the **Work Group** list shown in [Figure 7-1,](#page-280-0) click **Edit** in the upper-right corner of a work group.

In the dialog box that appears, you can edit the basic information and VLAN subinterface of the work group.

<span id="page-287-0"></span>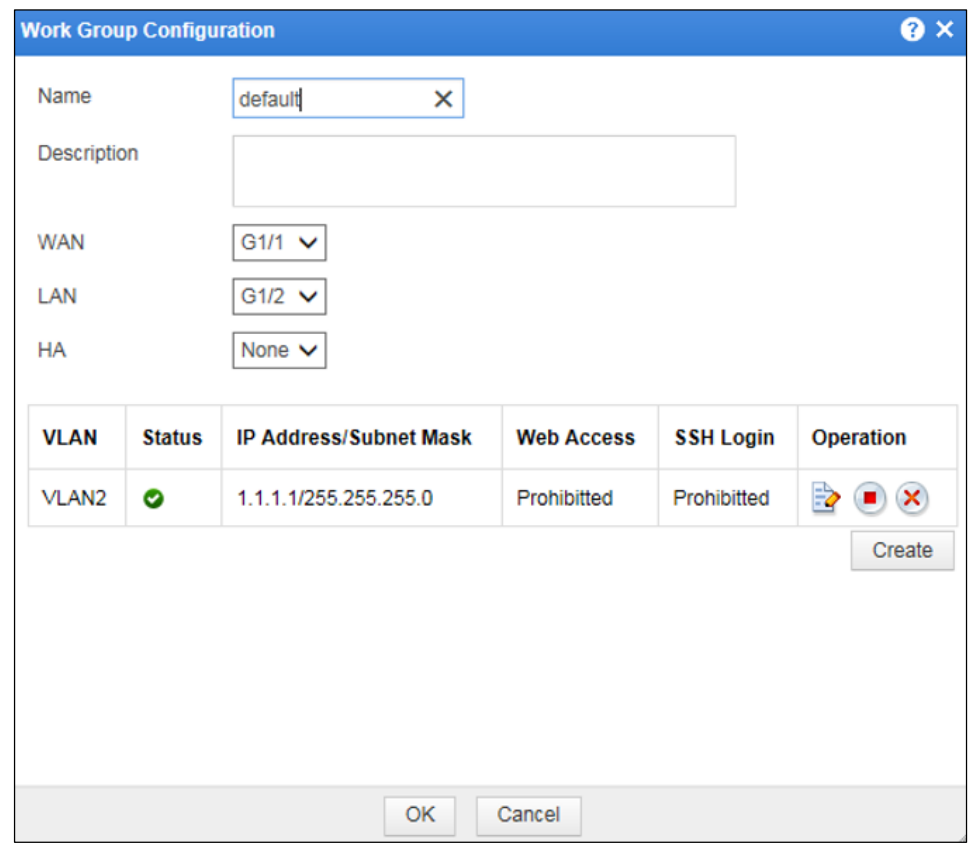

Figure 7-6 Editing a work group in in-path mode

- **Step 2** In the dialog box, set the parameters.
- **Step 3** Click **OK** to save the settings.

**----End**

#### **Deleting a Work Groups**

In the **Work Group** list shown in [Figure 7-1,](#page-280-0) click **Delete** in the upper-right corner of a work group and click **OK** in the confirmation dialog box, to delete the work group.

#### **Creating VLANs**

Click **Create** in the dialog box for editing a work group shown in [Figure 7-6.](#page-287-0)

The area for creating a VLAN appears in the red frame as shown in [Figure 7-7.](#page-288-0)

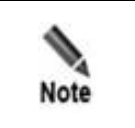

You can access the specified IP address of the VLAN via web or SSH only when the VLAN is enabled and **Allowed** is selected for **Web Access** or **SSH Login**.
Figure 7-7 Creating a VLAN in in-path mode

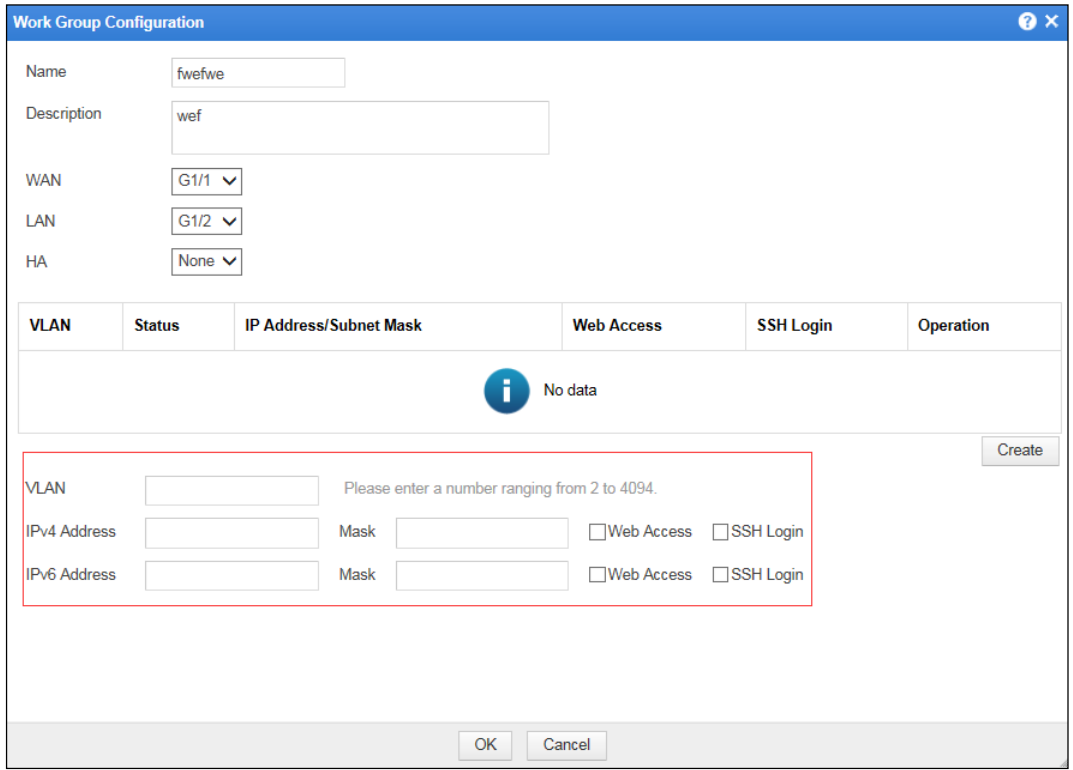

- **Step 2** In the dialog box, set the parameters.
- **Step 3** Click **OK** to save the settings.

**----End**

## 7.1.1.2 **Work Group Management in Out-of-Path Mode**

[Figure 7-8](#page-289-0) shows the page for managing work groups in out-of-path mode. On this page, you can view available interfaces in the system and manage management interfaces and work groups.

The following operations can be performed only in out-of-path mode:

- Creating subinterfaces
- Viewing the forwarding table
- Viewing the forwarding routing table
- Creating injection routes

<span id="page-289-0"></span>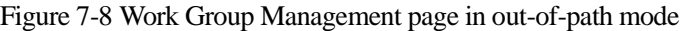

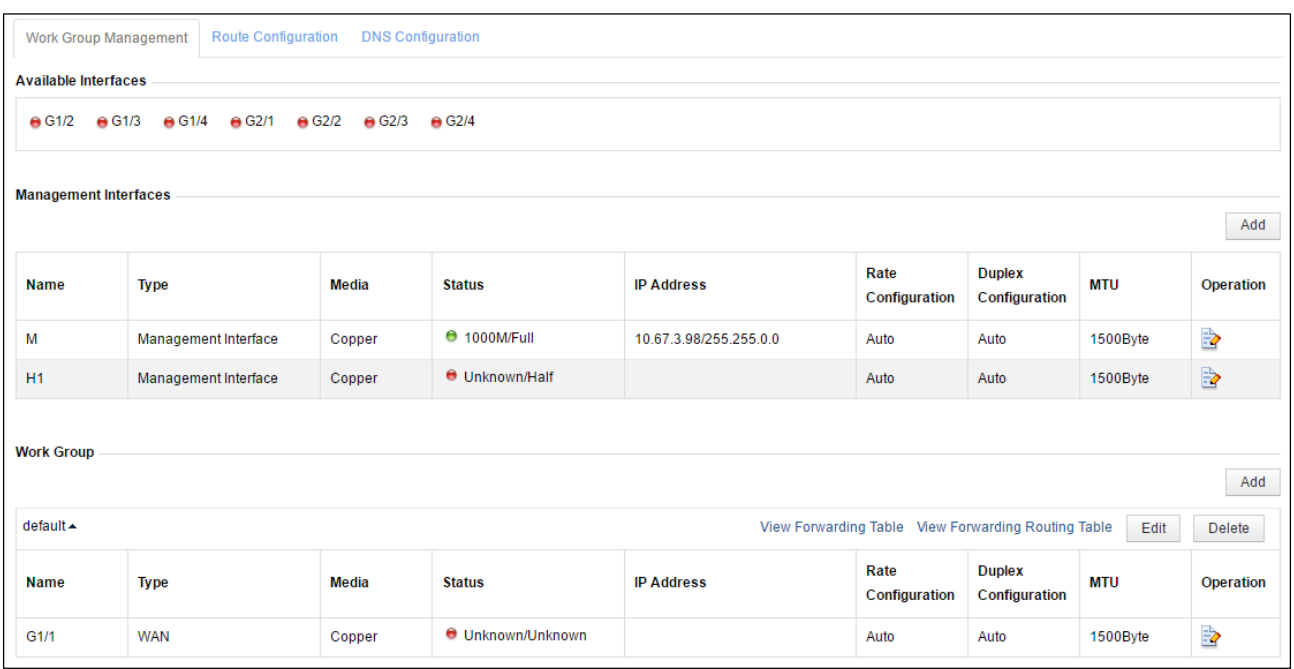

## **Creating Work Groups**

There is one default work group on WAF. You can create other work groups by performing the following steps:

**Step 1** Click **Add** in the lower-right corner of the **Work Group** list shown in [Figure 7-8.](#page-289-0)

The dialog box for creating a work group appears, as shown in [Figure 7-9.](#page-290-0) Interfaces available in the system are displayed in the **Available Interfaces** area.

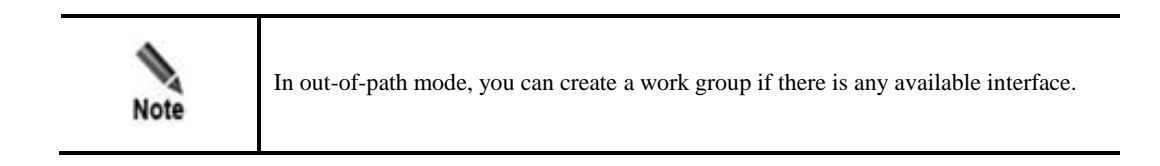

<span id="page-290-0"></span>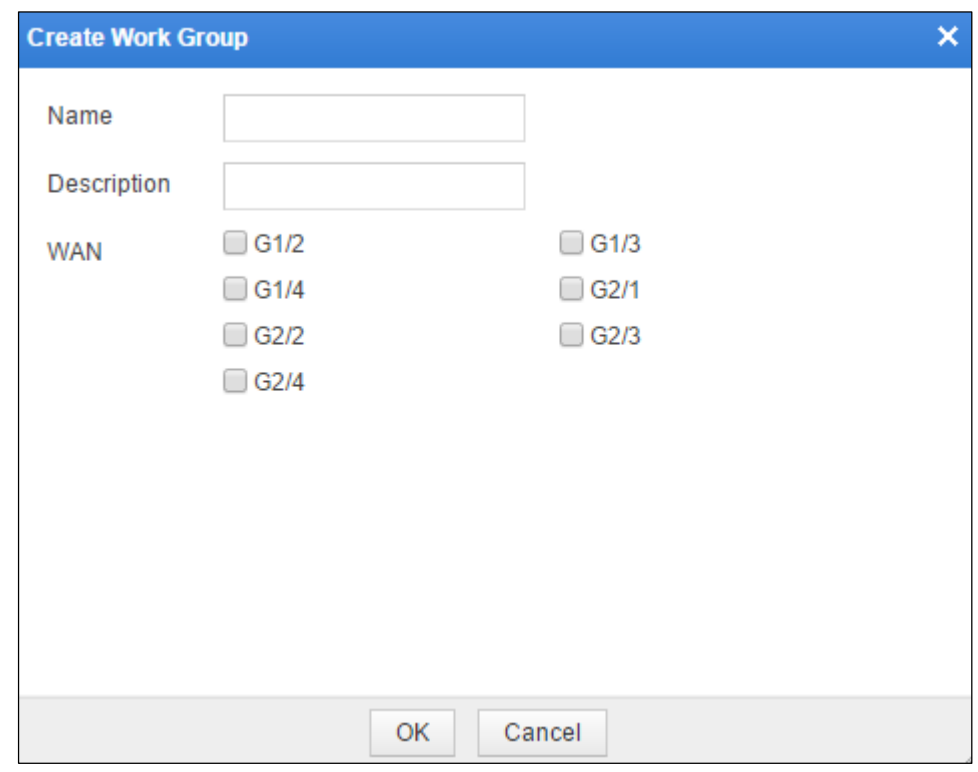

Figure 7-9 Creating a work group in out-of-path mode

**Step 2** In the dialog box, set the parameters.

**Step 3** Click **OK** to save the settings.

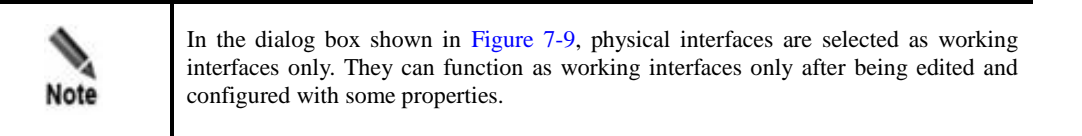

**----End**

## **Creating Subinterfaces**

To create subinterfaces, perform the following steps:

**Step 1** In the **Work Group** list shown in [Figure 7-8,](#page-289-0) click **in** the **Operation** column to edit a working interface.

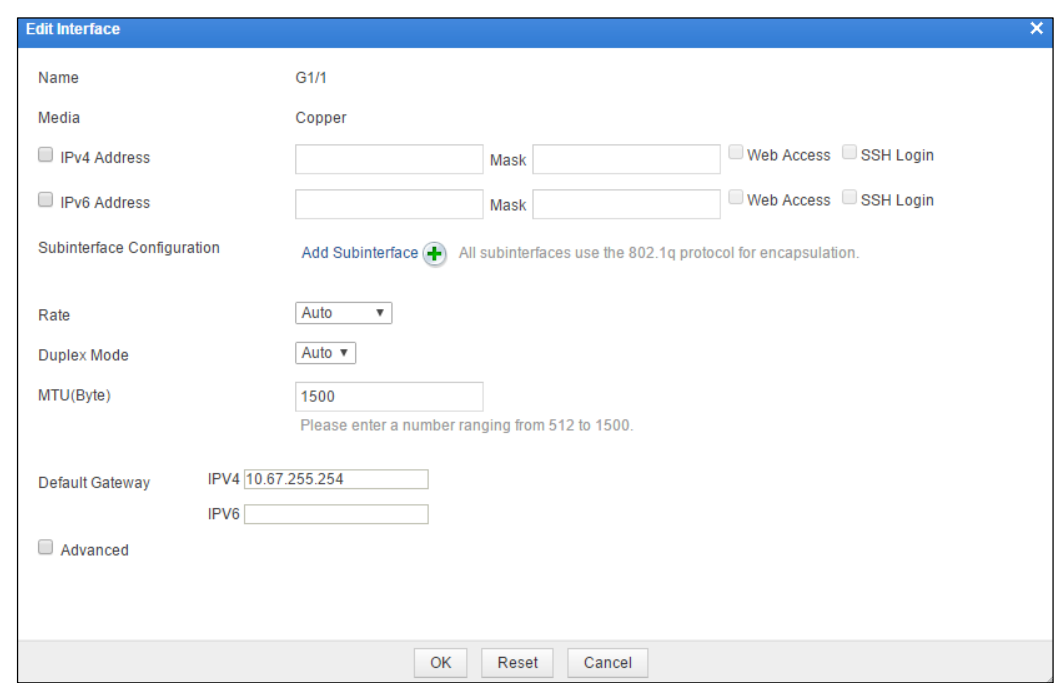

Figure 7-10 Editing a working interface in out-of-path mode

### **Step 2** Click **Add Subinterface**.

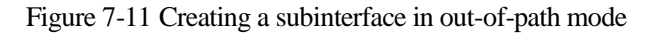

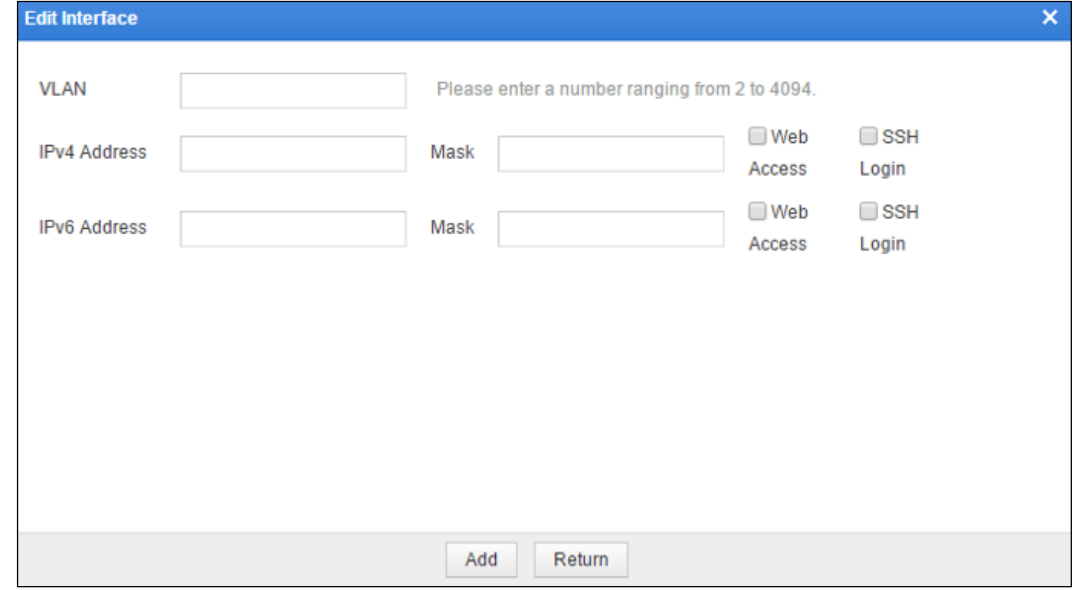

**Step 3** In the dialog box, set the paraemeters.

**Step 4** Click **OK** to save the settings.

**----End**

## <span id="page-292-0"></span>**Viewing the Forwarding Table**

In the **Work Group** list shown in [Figure 7-8,](#page-289-0) click **View Forwarding Table** in the upperright corner of a work group. A dialog box appears, showing details about the forwarding table of subinterfaces, as shown in [Figure 7-12.](#page-292-0)

Figure 7-12 Forwarding table

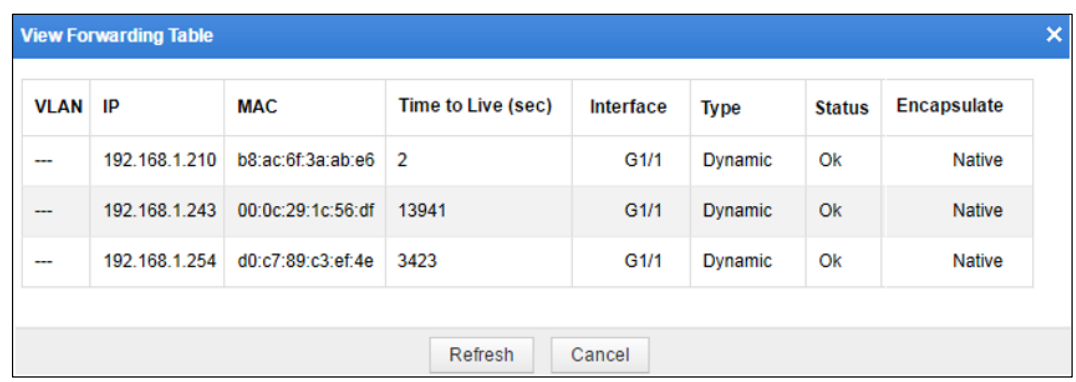

### <span id="page-292-1"></span>**Viewing the Forwarding Routing Table**

In the **Work Group** list shown in [Figure 7-8,](#page-289-0) click **View Forwarding Routing Table** in the upper-right corner of a work group. A dialog box appears, showing details about the forwarding routing table, as shown in [Figure 7-13.](#page-292-1)

Figure 7-13 Forwarding routing table

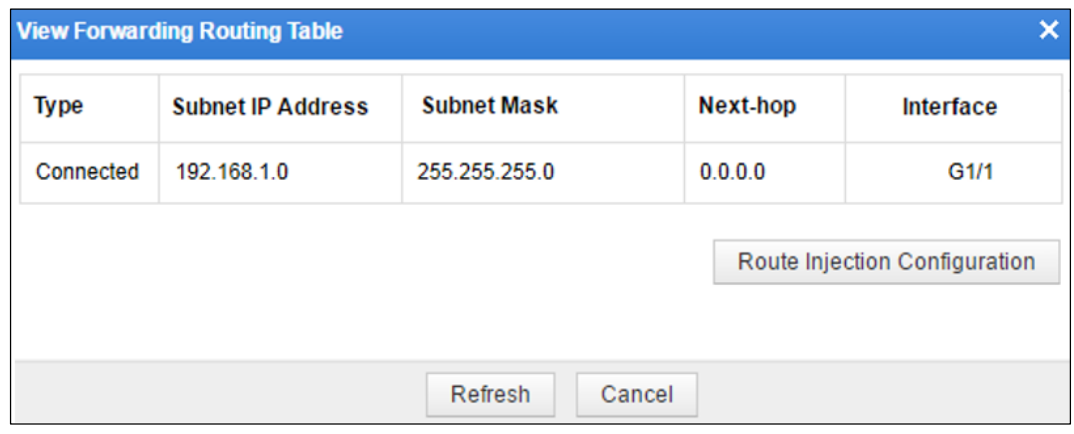

## **Configuring Injection Routes**

There are two methods for configuring an injection route for a work group.

### **Method 1**

**Step 1** In the **Work Group** list shown in [Figure 7-8,](#page-289-0) click **Edit** in the upper-right corner of a work group.

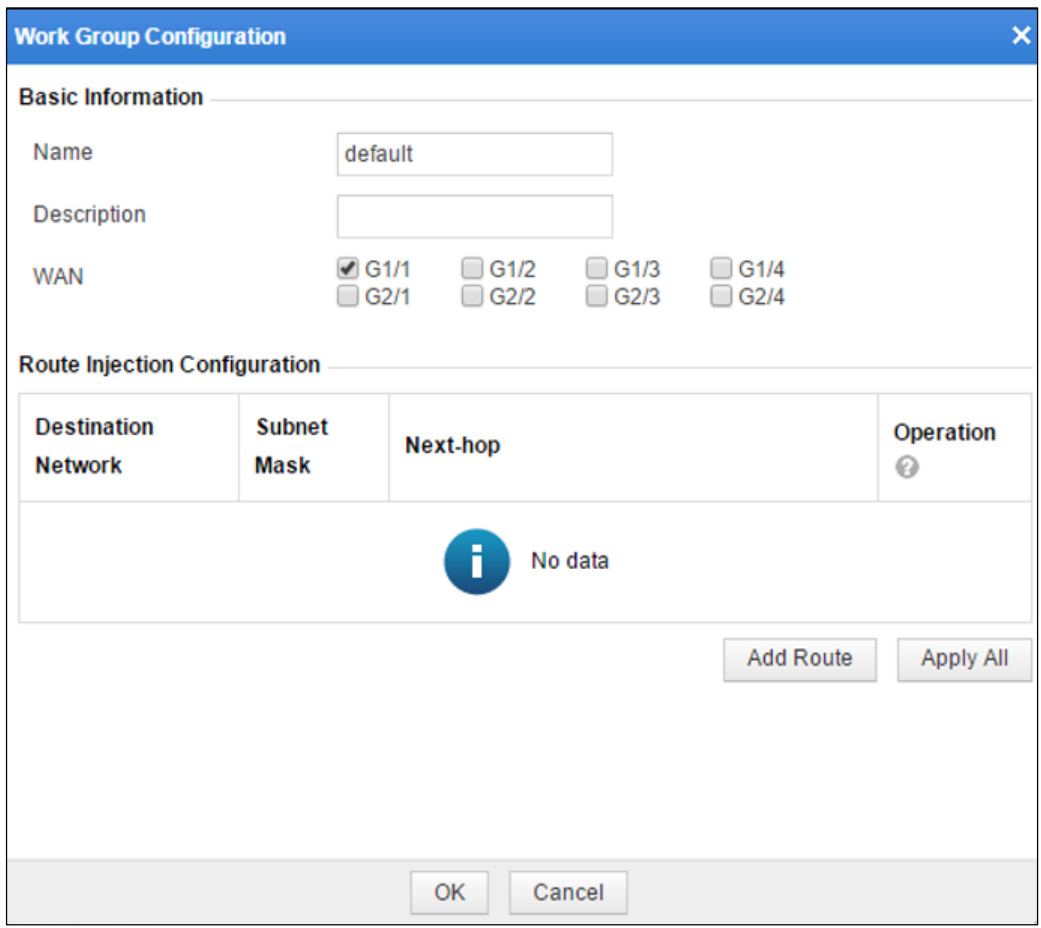

Figure 7-14 Editing a work group in out-of-path mode.

**Step 2** Click **Add Route**.

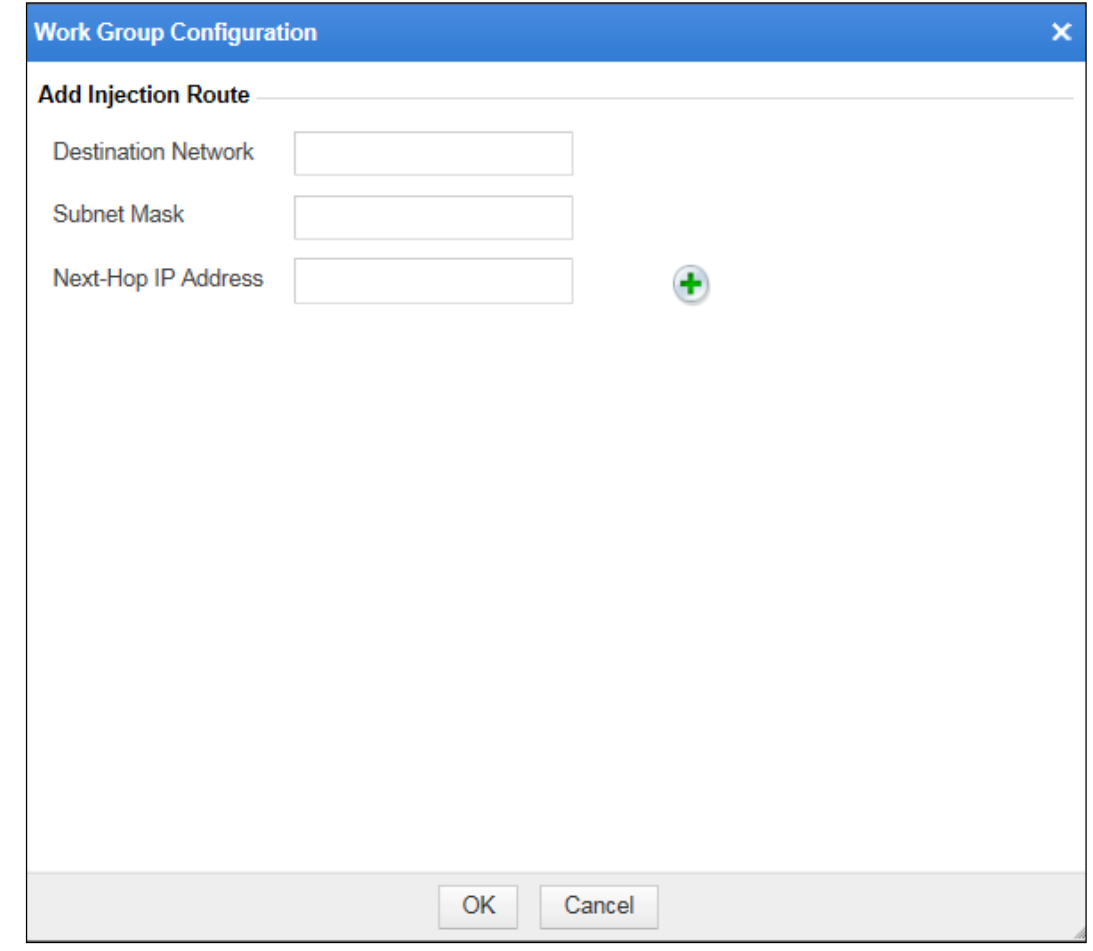

Figure 7-15 Configuring an injection route in out-of-path mode

- **Step 3** Set the parameters and click **OK** to save the setting and return to the **Route Injection Configuration** list.
- **Step 4** Click **Apply All** in the lower-right corner of the **Route Injection Configuration** dialog box, to make the settings take effect.

**----End**

#### **Method 2**

**Step 1** In the **View Forwarding Routing Table** dialog box shown in [Figure 7-13,](#page-292-1) click **Route Injection Configuration**.

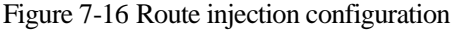

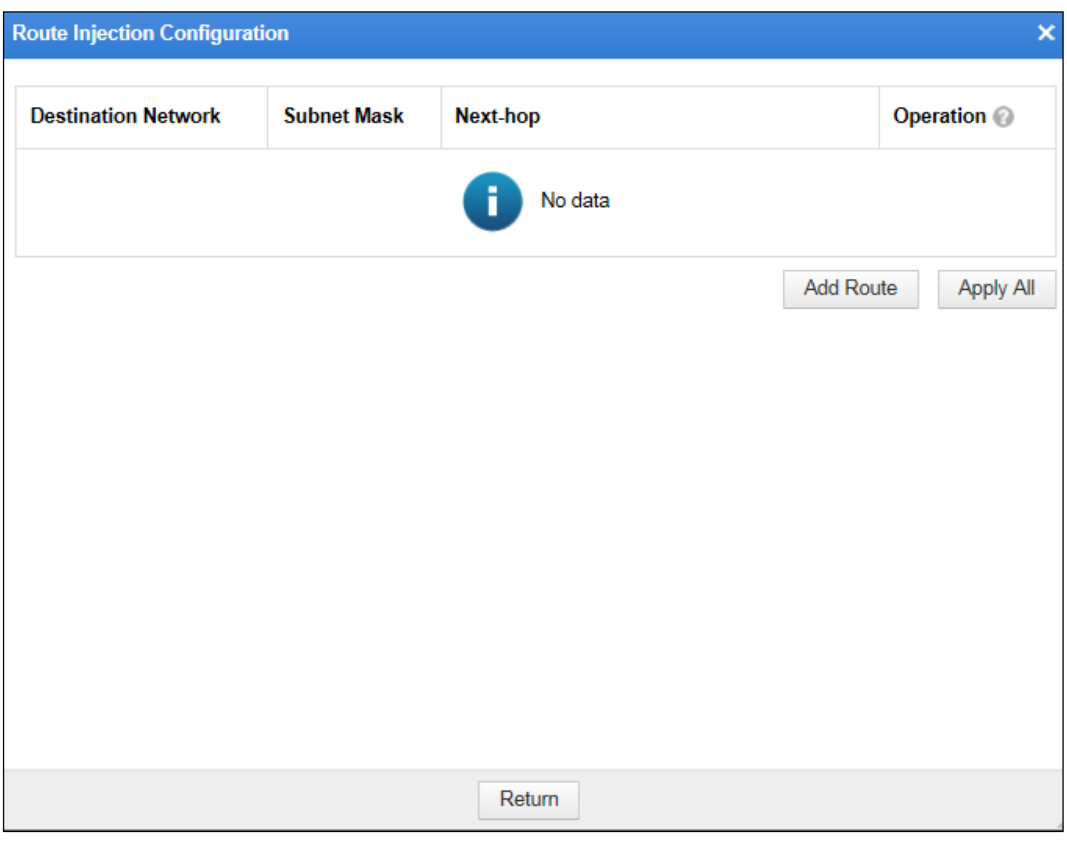

**Step 2** Click **Add Route**.

×

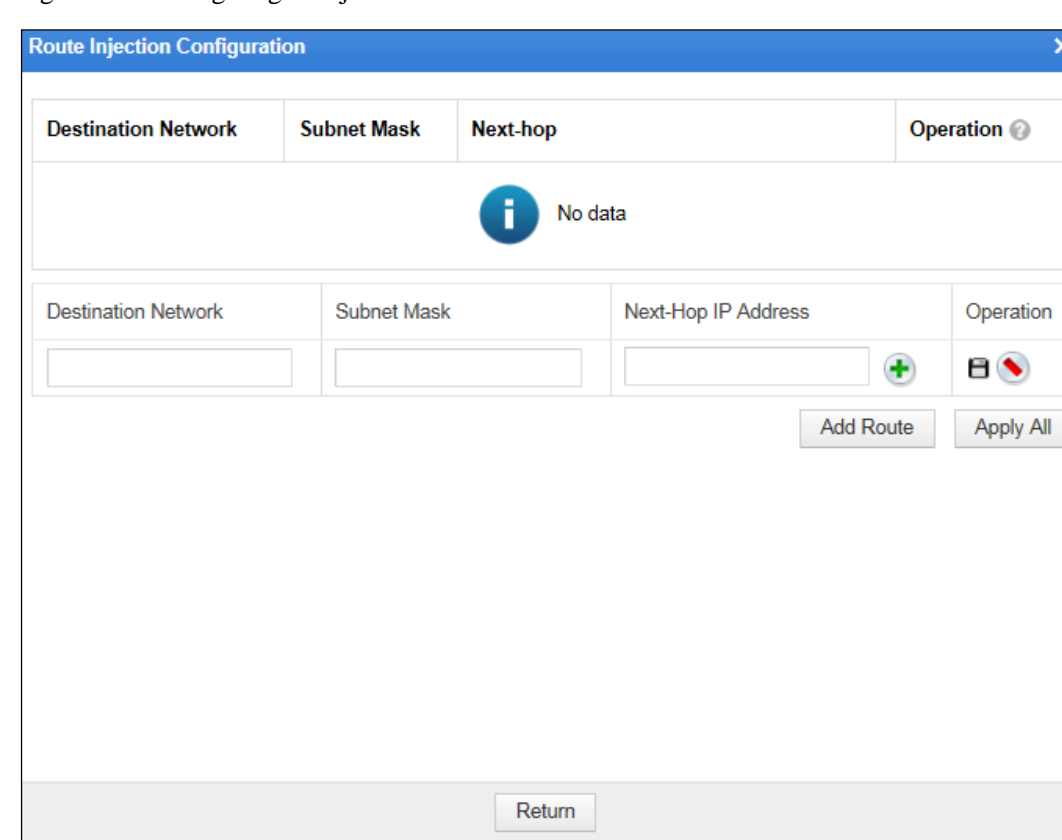

Figure 7-17 Configuring an injection route

**Step 3** Set the parameters and click **Apply All** to make the settings take effect.

**----End**

## 7.1.1.3 **Work Group Management in Reverse Proxy Mode**

[Figure 7-18](#page-297-0) shows the page for managing work groups in reverse proxy mode. On this page, you can view available interfaces in the system and manage management interfaces and work groups.

| Route Configuration<br><b>DNS Configuration</b><br>Work Group Management                                                     |                                                                                                    |              |                        |                        |                       |                                |            |                      |  |  |
|----------------------------------------------------------------------------------------------------|----------------------------------------------------------------------------------------------------|--------------|------------------------|------------------------|-----------------------|--------------------------------|------------|----------------------|--|--|
| <b>Available Interfaces</b>                                                                                                  |                                                                                                    |              |                        |                        |                       |                                |            |                      |  |  |
| <b>e</b> G <sub>2</sub> /2<br>$\Theta$ G1/3<br><b>e</b> G1/4<br><b>e</b> G <sub>2</sub> /1<br>$\Theta$ G2/3<br><b>8 G2/4</b> |                                                                                                    |              |                        |                        |                       |                                |            |                      |  |  |
|                                                                                                    |                                                                                                    |              |                        |                        |                       |                                |            |                      |  |  |
| <b>Management Interfaces</b>                                                                                                 |                                                                                                    |              |                        |                        |                       |                                |            |                      |  |  |
|                                                                                                    |                                                                                                    |              |                        |                        |                       |                                |            | Add                  |  |  |
| <b>Name</b>                                                                                                    | Rate<br><b>Duplex</b><br><b>Media</b><br><b>Status</b><br><b>IP Address</b><br><b>MTU</b><br>Operation<br><b>Type</b><br>Configuration<br>Configuration |              |                        |                        |                       |                                |            |                      |  |  |
| М                                                                                                    | Management Interface                                                                                                    | Copper       | <sup>e</sup> 100M/Full | 10.67.3.93/255.255.0.0 | Auto                  | Auto                           | 1500Byte   | Þ                    |  |  |
| H1                                                                                                    | Management Interface                                                                                                    | Copper       | <sup>+</sup> 100M/Full |                        | Auto                  | Auto                           | 1500Byte   | $\rightarrow \infty$ |  |  |
|                                                                                                    |                                                                                                    |              |                        |                        |                       |                                |            |                      |  |  |
| <b>Work Group</b>                                                                                                    |                                                                                                    |              |                        |                        |                       |                                |            |                      |  |  |
|                                                                                                    |                                                                                                    |              |                        |                        |                       |                                |            | Add                  |  |  |
| default ▲<br>Edit<br><b>Delete</b>                                                                                           |                                                                                                    |              |                        |                        |                       |                                |            |                      |  |  |
| <b>Name</b>                                                                                                    | <b>Type</b>                                                                                                    | <b>Media</b> | <b>Status</b>          | <b>IP Address</b>      | Rate<br>Configuration | <b>Duplex</b><br>Configuration | <b>MTU</b> | Operation            |  |  |
| G1/1                                                                                                    | <b>WAN</b>                                                                                                    | Copper       | <b>e</b> 1000M/Full    |                        | Auto                  | Auto                           | 1500Byte   | B                    |  |  |
| G1/2                                                                                                    | <b>WAN</b>                                                                                                    | Copper       | <b>Unknown/Unknown</b> |                        | Auto                  | Auto                           | 1500Byte   | Þ                    |  |  |

<span id="page-297-0"></span>Figure 7-18 Work Group Management page in reverse proxy mode

In reverse proxy mode, you can add a maximum of 253 IP addresses for an interface in a work group. Also, you can manage the configured IP addresses in batches. [Figure 7-19](#page-298-0) shows the page for editing an interface in reverse proxy mode. Work groups in reverse proxy mode are managed in a similar way as those in in-path mode. For details, see section [7.1.1.1](#page-280-0) Work [Group Management in In-Path Mode.](#page-280-0)

<span id="page-298-0"></span>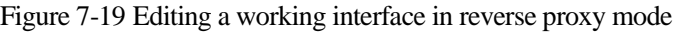

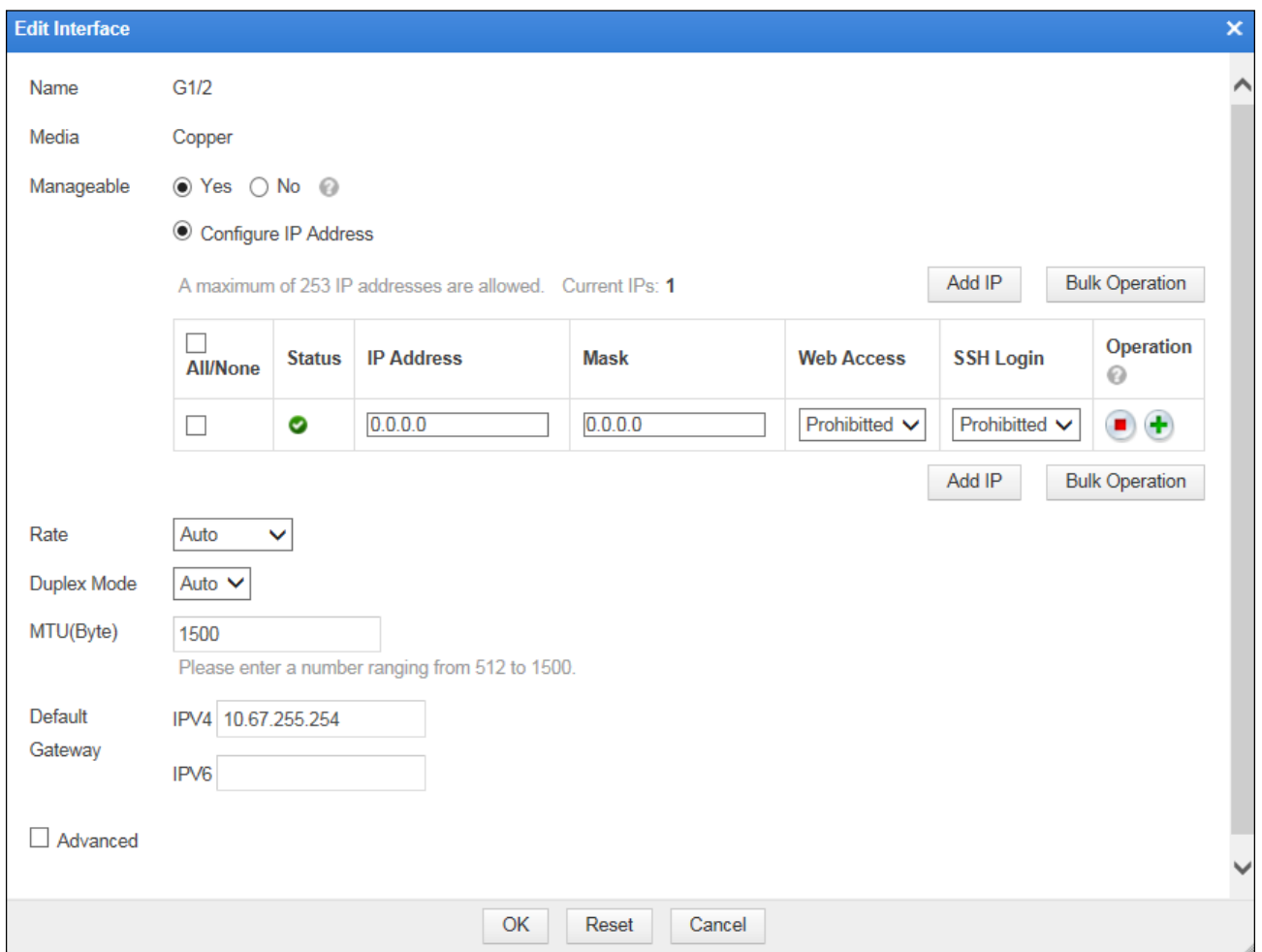

# 7.1.1.4 **Work Group Management in Mirroring Mode**

[Figure 7-20](#page-299-0) shows the page for managing work groups in mirroring mode. On this page, you can view available interfaces in the system and add, edit, and delete work groups.

<span id="page-299-0"></span>Figure 7-20 Work Group Management page in mirroring mode

| <b>Route Configuration</b><br>Work Group Management<br><b>DNS Configuration</b> |                                                                                                    |        |                        |  |                        |      |      |          |        |
|---------------------------------------------------------------------------------|----------------------------------------------------------------------------------------------------|--------|------------------------|--|------------------------|------|------|----------|--------|
| <b>Available Interfaces</b>                                                     |                                                                                                    |        |                        |  |                        |      |      |          |        |
| <b>e</b> G1/4 e G1/5 e G1/6                                                     |                                                                                                    |        |                        |  |                        |      |      |          |        |
|                                                                                 |                                                                                                    |        |                        |  |                        |      |      |          |        |
| <b>Management Interfaces</b>                                                    |                                                                                                    |        |                        |  |                        |      |      |          |        |
| <b>Name</b>                                                                     | Rate<br><b>Duplex</b><br><b>MTU</b><br><b>Media</b><br><b>IP Address</b><br><b>Operation</b><br><b>Type</b><br><b>Status</b><br>Configuration<br>Configuration |        |                        |  |                        |      |      |          |        |
| M                                                                               | Management Interface                                                                                                    | Copper | <sup>e</sup> 100M/Full |  | 10.67.3.94/255.255.0.0 | Auto | Auto | 1500Byte | Þ      |
| <b>Work Group</b>                                                               |                                                                                                    |        |                        |  |                        |      |      |          |        |
|                                                                                 |                                                                                                    |        |                        |  |                        |      |      |          | Add    |
| default ▲                                                                       |                                                                                                    |        |                        |  |                        |      |      | Edit     | Delete |
| <b>Name</b>                                                                     | <b>Media</b><br><b>Type</b><br><b>Status</b>                                                                                                    |        |                        |  |                        |      |      |          |        |
| G1/1                                                                            | Θ<br><b>MIRROR</b><br>Copper                                                                                                    |        |                        |  |                        |      |      |          |        |
| G1/2                                                                            | ٠<br><b>MIRROR</b><br>Copper                                                                                                    |        |                        |  |                        |      |      |          |        |
| G1/3                                                                            | ۰<br><b>MIRROR</b><br>Copper                                                                                                    |        |                        |  |                        |      |      |          |        |

## **Creating Work Groups**

Initially, only one work group named default exists. You can create other work groups by performing the following steps:

**Step 1** Click **Add** in the upper-right corner of the **Work Group** list shown in [Figure 7-20.](#page-299-0)

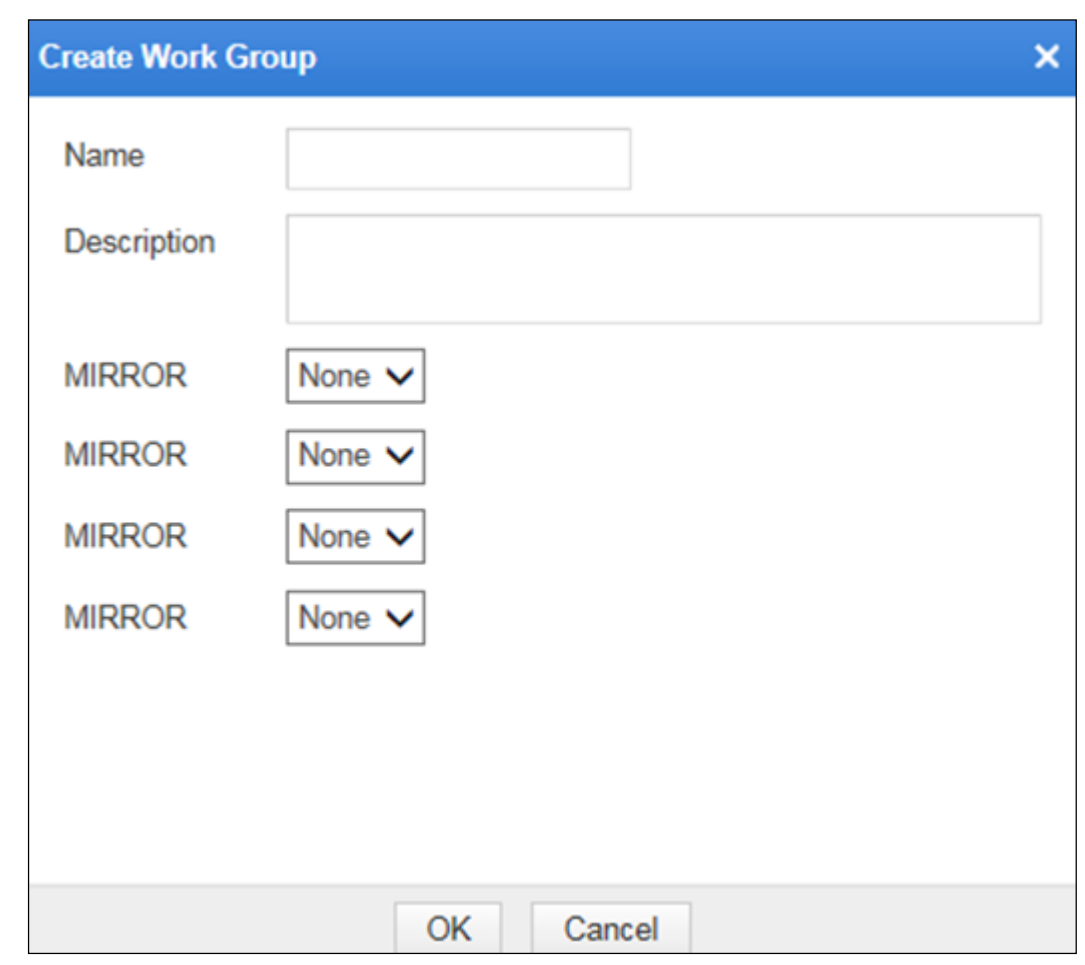

Figure 7-21 Creating a work group in mirroring mode

**Step 2** In the dialog box, set the parameters.

**Step 3** Click **OK** to save the settings.

**----End**

## **Editing Work Groups**

In [Figure 7-20,](#page-299-0) click **Edit** in the upper-right corner of a work group and then you can rename the work group and edit mirroring interface settings.

## **Deleting Work Groups**

In [Figure 7-20,](#page-299-0) click **Delete** in the upper-right corner of a work group and then click **OK** in the confirmation dialog box to delete the work group.

# 7.1.2 **Route Configuration**

WAF supports the configurations of the default gateway and static routes.

Static routes are a kind of routes that are manually configured by network administrators. For a simple network structure, static routes are enough to ensure normal network operations. However, if a network fails or a topology changes, routes may be unreachable, causing

network interruption. In this situation, the network administrator must manually modify the static route configuration.

There is a special kind of static routes, that is, default routes. If routes for transferring certain packets are unavailable in the routing table, these packets are usually discarded. However, if default routes are configured, these transfer packets can be transferred along the default routes.

The following describes how to configure the default gateway, create static routes, and delete static routes.

### **Configuring the Default Gateway**

To configure the default gateway, perform the following steps:

<span id="page-301-0"></span>**Step 1** Choose **System Management** > **Network Configuration** > **Route Configuration**.

The default gateway is **10.30.255.254** as shown in [Figure 7-22.](#page-301-0)

Figure 7-22 Route Configuration page

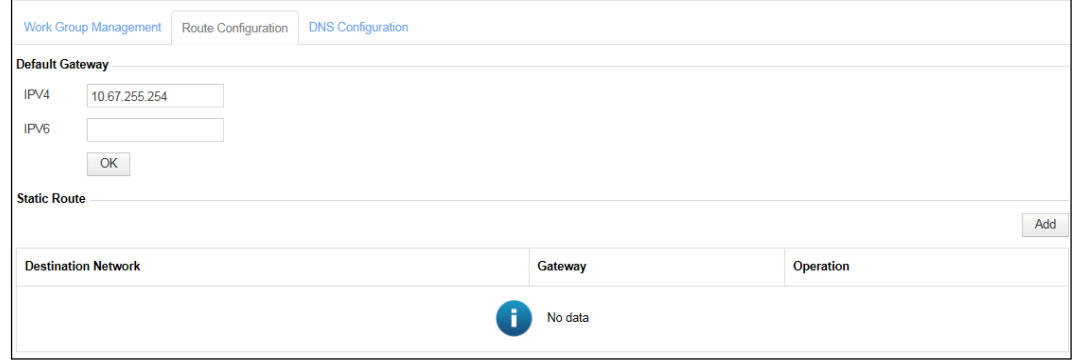

**Step 2** Type the IP address of the desired gateway in the **Default Gateway** text box and click **OK** to save the settings.

**----End**

### **Creating Static Routes**

To create a static route, perform the following steps:

**Step 1** Click **Add** in the upper-right corner of the **Static Route** list shown in [Figure 7-22.](#page-301-0)

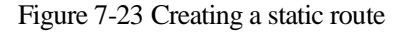

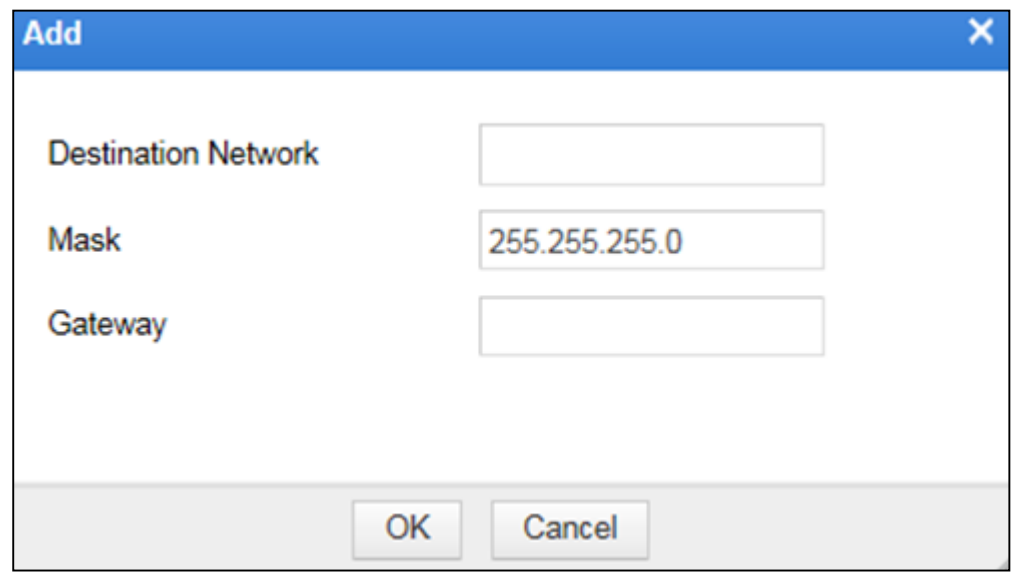

**Step 2** In the dialog box, set the static route parameters.

Table 7-4 Parameters for creating a static route

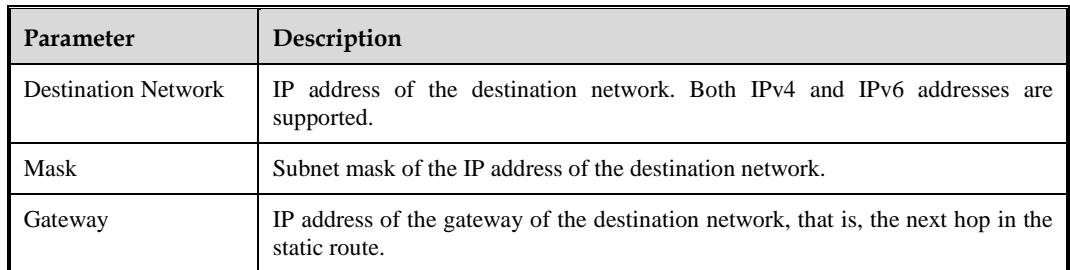

**Step 3** Click **OK** to save the settings.

**----End**

#### **Deleting Static Routes**

In the **Static Route** list shown i[n Figure 7-22,](#page-301-0) click  $\mathbf{X}$  in the **Operation** column and then click OK in the confirmation dialog box to delete a static route.

# 7.1.3 **DNS Configuration**

As an essential and fundamental service on the Internet, the DNS service is used to determine the mapping between host domain names and IP addresses. As a DNS client, WAF can request the domain name resolution service from a specified DNS server. WAF is designed with two domain name parsing methods:

• Parsing through DNS server

Prior to protection, WAF needs to parse the domain name of a website into an IP address. To do so, WAF will send a domain name parsing request to the DNS server. After

receiving the request, the DNS server searches among entries for the matching IP address and returns it to WAF.

• Parsing through custom domain names

When parsing a domain name, WAF searches among custom domain name entries for the corresponding IP address. After WAF finds the corresponding IP address, the parsing succeeds. The custom domain name configuration is generally used to translate domain names into private IP addresses.

## 7.1.3.1 **Configuring DNS Servers**

To configure DNS servers, perform the following steps:

#### **Step 1** Choose **System Management** > **Network Configuration** > **DNS Configuration**.

<span id="page-303-0"></span>Figure 7-24 DNS Configuration page

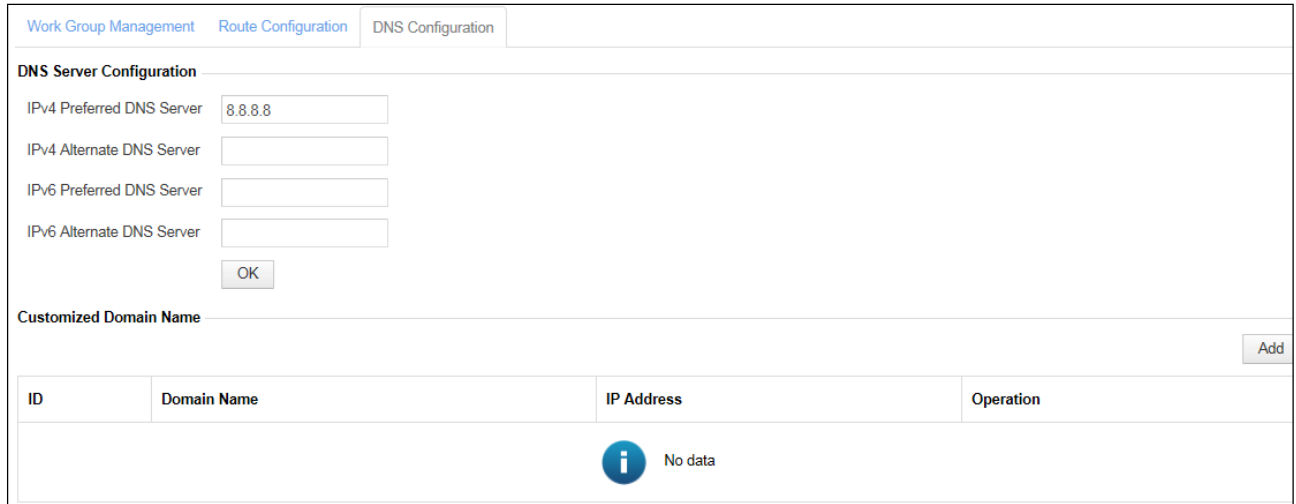

**Step 2** Specifies IPv4 or IPv6 addresses for the preferred and alternate DNS servers.

**Step 3** Click **OK** to save the settings.

**----End**

## 7.1.3.2 **Managing Custom Domain Names**

You can create, edit, and delete custom domain names.

### **Creating Custom Domain Names**

In the **Customized Domain Name** list shown i[n Figure 7-24,](#page-303-0) click **Add** in the upper-right corner.

Figure 7-25 Creating a custom domain name

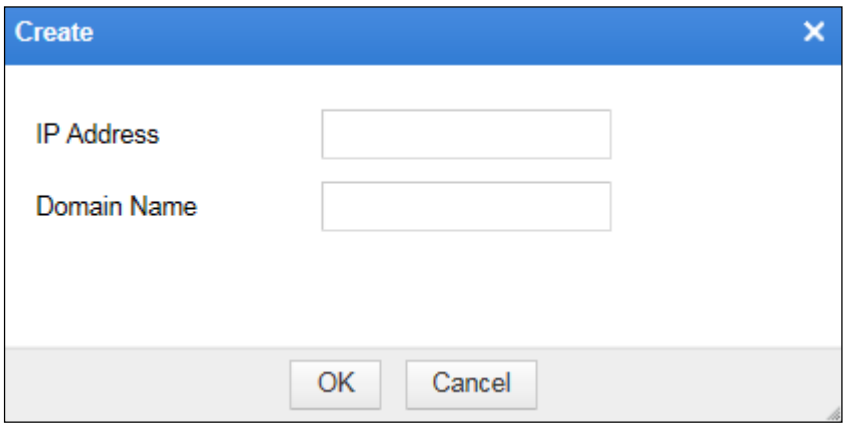

- **Step 2** In the dialog box, set the parameters.
- **Step 3** Click **OK** to save the settings.

**----End**

### **Editing Custom Domain Names**

- **Step 1** In the **Customized Domain Name** list shown i[n Figure 7-24,](#page-303-0) click in the **Operation** column.
- **Step 2** In the dialog box that appears, edit the parameters and click **OK** to save the settings.

**----End**

### **Deleting Custom Domain Names**

In the **Customized Domain Name** list shown i[n Figure 7-24,](#page-303-0) click  $(X)$  in the **Operation** column and then click **OK** in the confirmation dialog box to delete a custom domain name.

# 7.2 **System Deployment**

System deployment configurations including the following parts:

- [Running Mode Configuration](#page-304-0)
- [HA Configuration](#page-306-0) (Unavailable in mirroring mode)
- [Bypass Configuration](#page-309-0) (Unavailable in reverse proxy and mirroring modes)
- VRRP [Configuration](#page-313-0) (Unavailable in in-path and mirroring modes)
- [VRRP Configuration Management](#page-316-0) (Unavailable in in-path, out-of-path, and mirroring modes)

# <span id="page-304-0"></span>7.2.1 **Running Mode Configuration**

Choose **System Management** > **System Deployment** > **Running Mode** to open the **Running Mode** page, as shown in [Figure 7-26.](#page-305-0)

<span id="page-305-0"></span>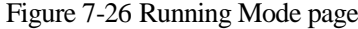

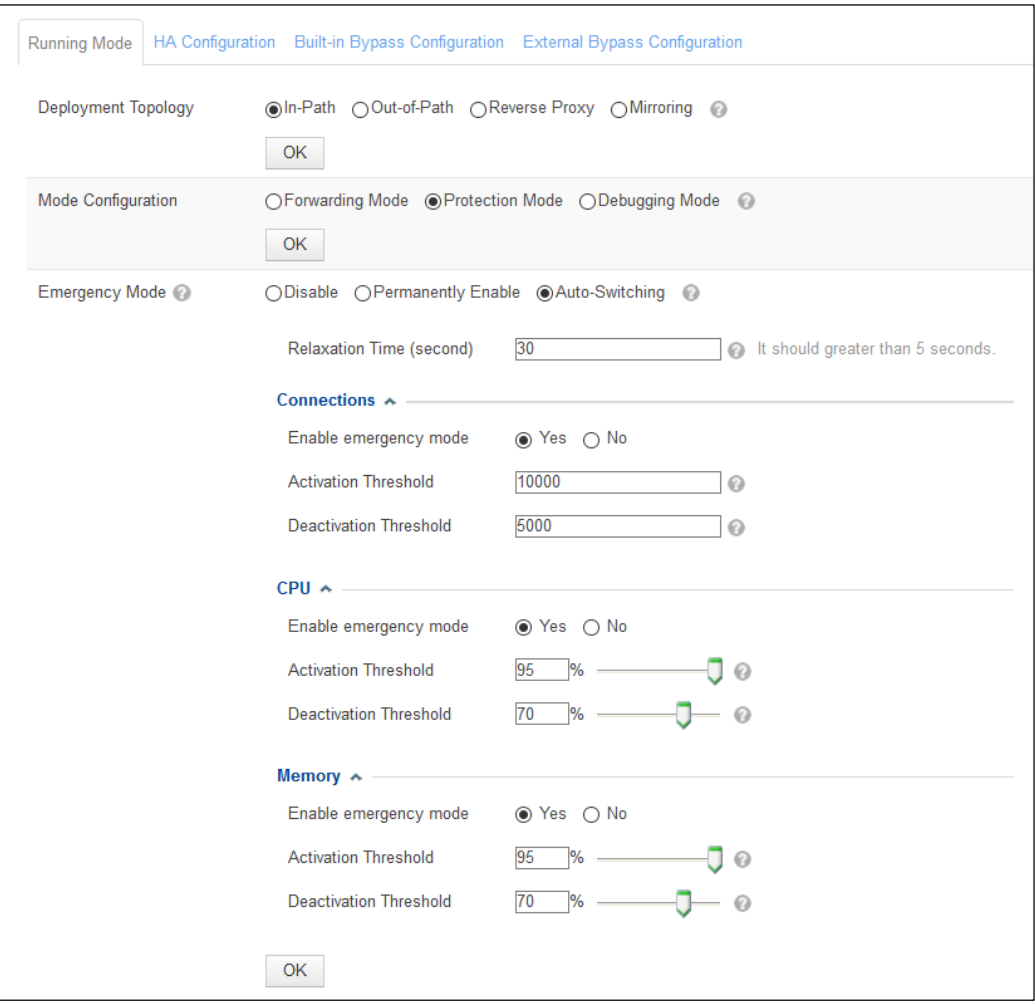

- **Deployment Topology** can be set to **In-Path**, **Out-of-Path**, **Reverse Proxy**, or **Mirroring**.
- **Mode Configuration** can be set to one of the following values (modes vary with deployment topologies):
	- − **Forwarding Mode**: In this mode, the engine forwards traffic without processing, and thus has no protection effect. This mode is unavailable in reverse proxy deployment.
	- − **Protection Mode**: In this mode, WAF implements protection for servers.
	- **Debugging Mode**: In this mode, WAF provides protection for servers as it functions in protection mode, but more debugging information is available on the background. This mode is usually used for WAF debugging.
- **Emergency Mode**: After entering the emergency mode, WAF continues handling traffic on established TCP connections, but directly forwards new requests.

**Emergency Mode** can be set to **Disable**, **Permanently Enable**, or **Auto-Switching**.

If **Permanently Enable** is selected, WAF will always be in emergency mode.

If **Auto-Switching** is selected, WAF determines whether to activate the emergency mode based on the number of TCP connections, CPU usage, or memory usage. In this case, one of the three triggering conditions must be enabled. If more than one condition is

enabled, when finding that the number of TCP connections, CPU usage, or memory usage becomes lower than the deactivation threshold and stays at that level for a period longer than the relaxation time, WAF deactivates the emergency mode.

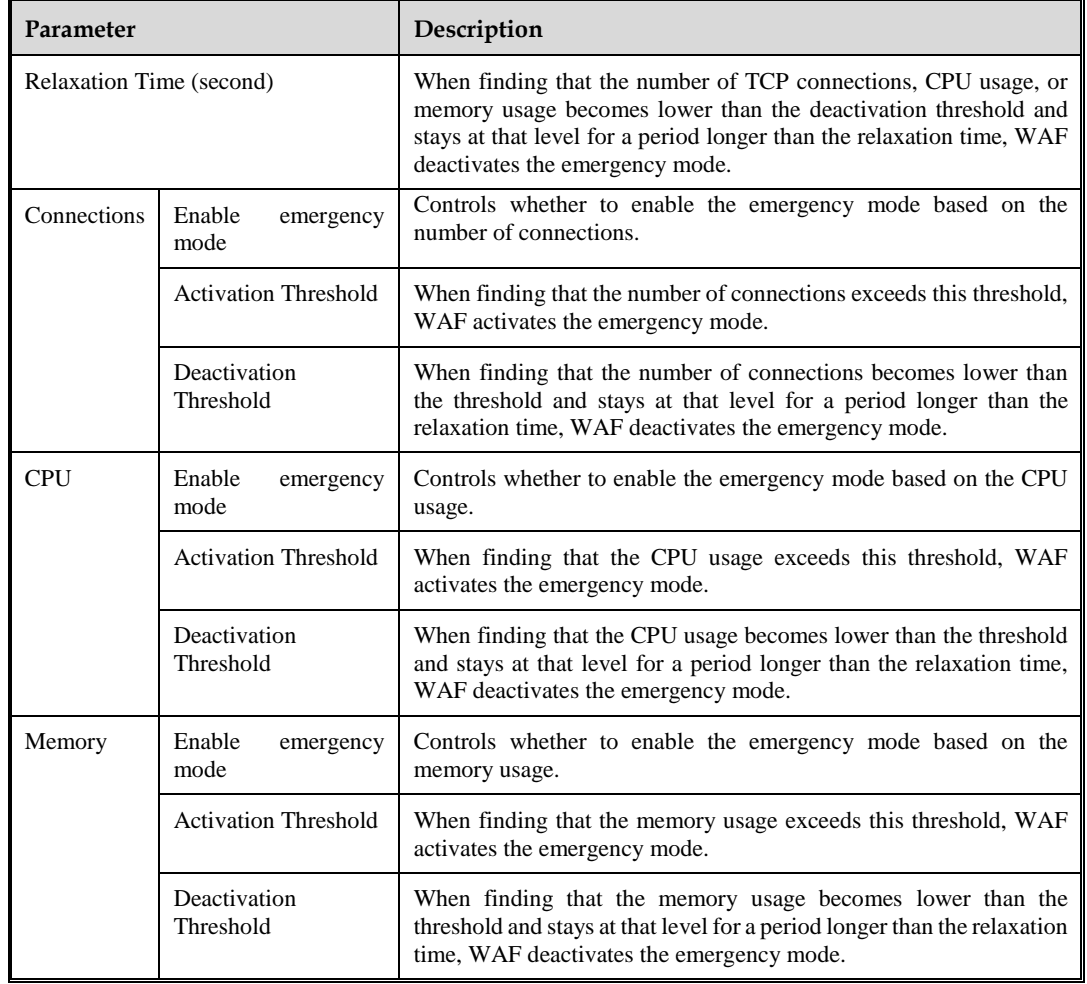

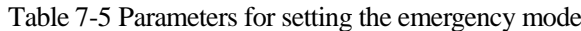

# <span id="page-306-0"></span>7.2.2 **HA Configuration**

High availability (HA) can reduce the system downtime caused by routine maintenance and unexpected system crash, enhancing the system and the application availability. HA is the most effective way for enterprises to stop core computer systems from breaking down.

In in-path and reverse proxy modes, HA adopts the master/slave or active-active work mode to realize following functions:

- Link status monitoring
- Policy synchronization

The HA mechanism (hot-standby) requires two WAF devices to communicate with each other over heartbeat cables, with one in master mode and the other in slave mode.

In normal situations, the master device functions while the salve device does not. If the number of consecutive lost heartbeats detected by the slave device reaches the specified threshold, the slave device immediately enables work interfaces and takes over services, to ensure service continuity. As shown in [Figure 7-27,](#page-307-0) if the slave device fails to receive heartbeat signals from the master device for three consecutive times, it considers that the master device has lost its heartbeat. The slave device will then, depending on the configuration, decide whether to start its work interfaces.

To configure HA, perform the following steps:

#### <span id="page-307-0"></span>**Step 1** Choose **System Management** > **System Deployment** > **HA Configuration**.

#### Figure 7-27 HA Configuration page

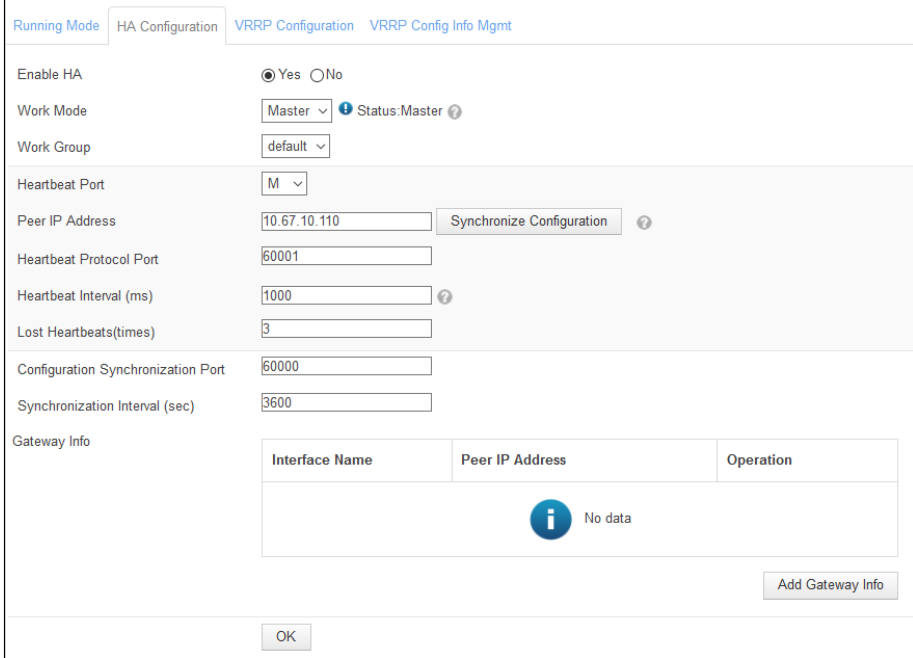

**Step 2** In the dialog box, set the HA parameters.

Table 7-6 Parameters for configuring HA

| Parameter        | Description                                                         |
|------------------|---------------------------------------------------------------------|
| Enable HA        | Controls whether to enable HA. This parameter is mandatory.         |
| <b>Work Mode</b> | Working mode of the current WAF, which can be one of the following: |

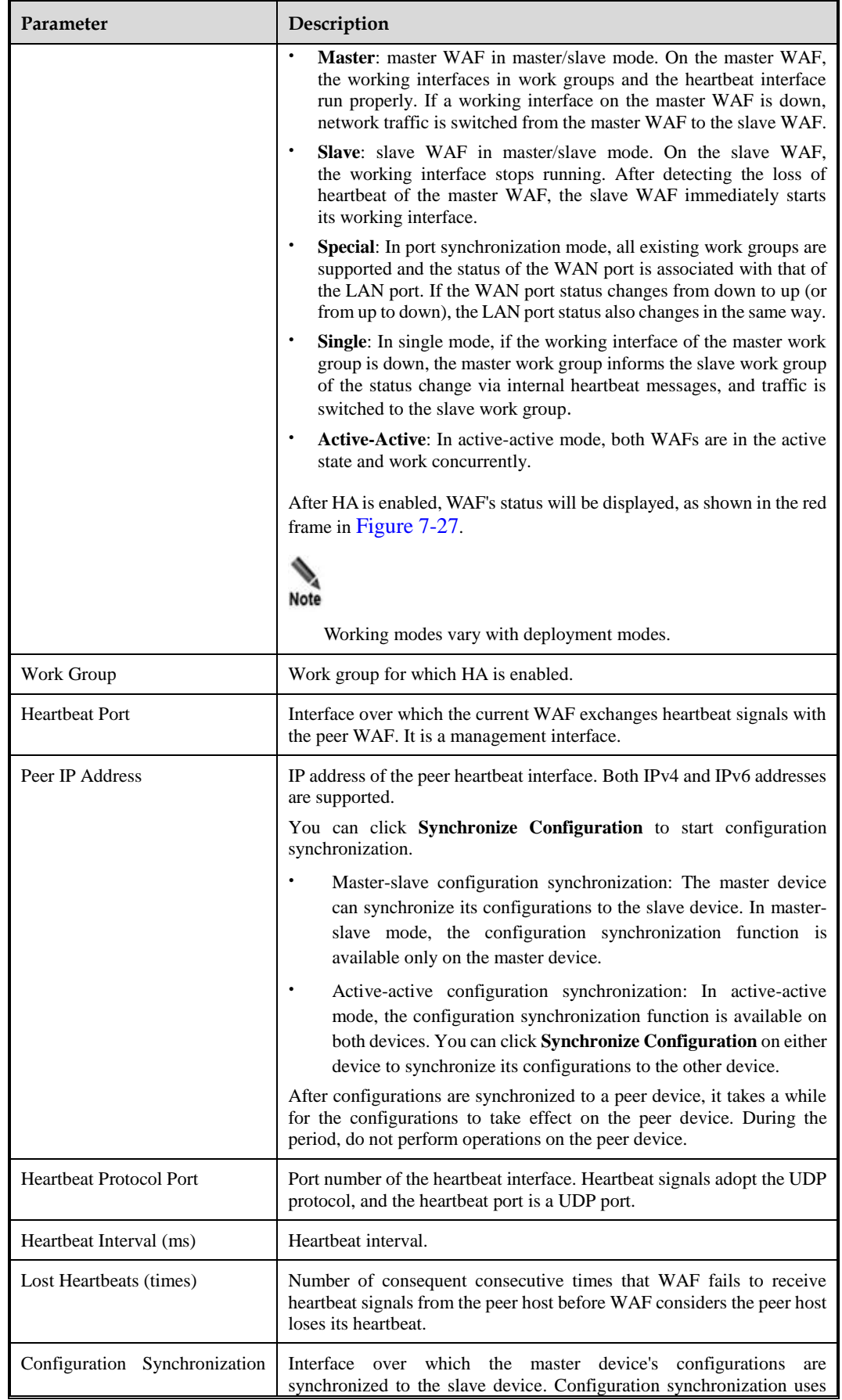

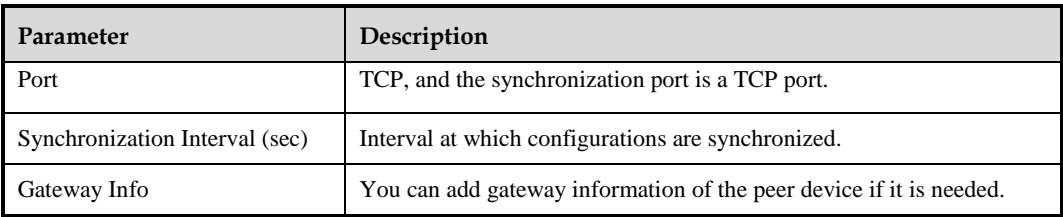

#### **Step 3** Click **OK** to save the settings.

**----End**

# <span id="page-309-0"></span>7.2.3 **Bypass Configuration**

Bypass configuration is available only in in-path or out-of-path deployment, but not reverse proxy deployment or mirroring deployment.

WAF provides the built-in bypass and external bypass functions. Built-in bypass interfaces are electrical interfaces, and external bypass interfaces are optical interfaces. 100M-series WAF products support the built-in bypass only. 1000M-series and 10G-series WAF supports both built-in and external bypass functions.

## 7.2.3.1 **Built-in Bypass**

Built-in bypass is implemented by software. You can make the device enter or exit the bypass state via the settings of **Watchdog Heartbeat Process** and **Manual Bypass Enable-Disable Control**.

Choose **System Management** > **System Deployment** > **Built-in Bypass Configuration**. The **Built-in Bypass Configuration** page appears, as shown in [Figure 7-28.](#page-309-1)

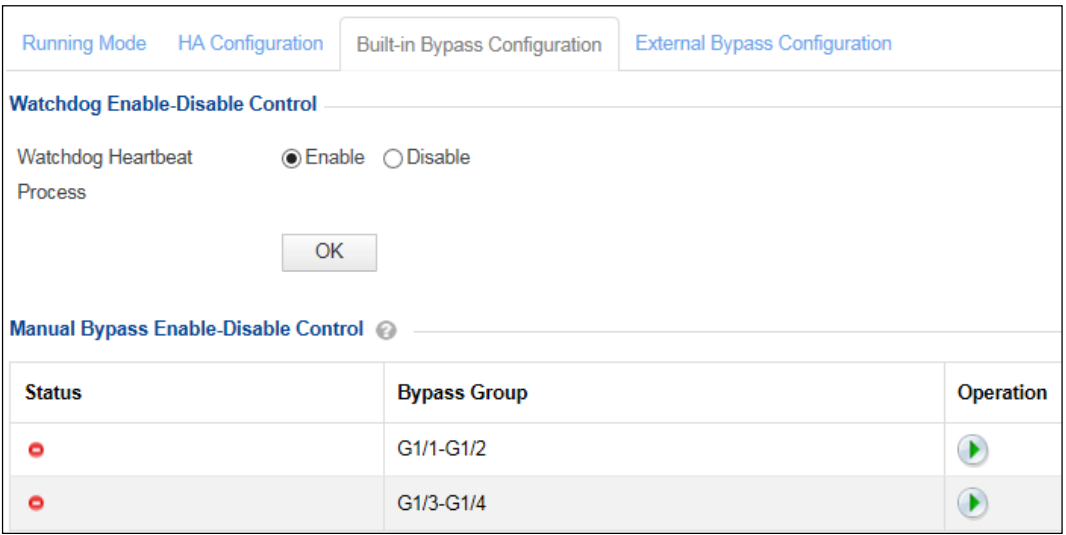

<span id="page-309-1"></span>Figure 7-28 Built-in Bypass Configuration page

## **Enabling Built-in Bypass Groups**

Enabling built-in bypass via **Watchdog Heartbeat Process**

After **Watchdog Heartbeat Process** is set to **Enable**, when the system is overloaded or fails, the watchdog's heartbeat messages cannot be updated in time, and the device automatically enters the bypass state.

 Enabling built-in bypass via **Manual Bypass Enable-Disable Control** Before enabling manual bypass, please set **Watchdog Heartbeat Process** to **Disable**.

In the **Manual Bypass Enable-Disable Control** list shown in [Figure 7-28,](#page-309-1) click in the **Operation** column to enable built-in bypass. After it is enabled, its status turns to  $\bullet$ 

## **Disabling Built-in Bypass Groups**

Disabling built-in bypass via **Watchdog Heartbeat Process**

After **Watchdog Heartbeat Process** is set to **Disable**, the system will not automatically enter the bypass state. You are advised to set **Watchdog Heartbeat Process** to **Enable**.

Disabling built-in bypass via **Manual Bypass Enable-Disable Control**

In the **Manual Bypass Enable-Disable Control** list shown in [Figure 7-28,](#page-309-1) click in the **Operation** column to disable a bypass group. After it is disabled, its status turns to .

## 7.2.3.2 **(Optional) External Bypass**

External bypass can be configured on 1000M-series and 10G-series WAF products only.

When interface inspection is enabled, if WAF is powered off or its heartbeat interface fails, an interface of the associated work group is down. The associated bypass switch automatically switches to out-of-path mode and transfers the traffic to the next hop device, bypassing WAF and ensuring network connection. After WAF recovers, the bypass switch switches to the normal mode and forwards traffic to WAF.

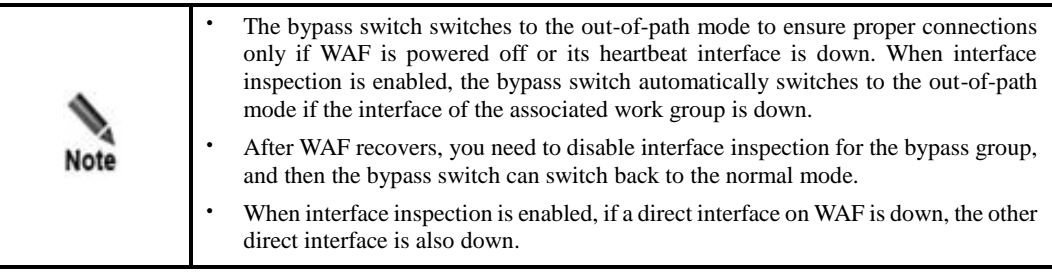

A topology shown in [Figure 7-29](#page-311-0) is used as an example to illustrate how external bypass works.

When WAF is functioning properly, the bypass switch is in normal mode. The traffic path from R1 to R2 is as follows:  $R1 \rightarrow A1$  interface on the bypass switch  $\rightarrow A2$  interface on the bypass switch  $\rightarrow$  G1/2 interface on WAF  $\rightarrow$  G1/3 interface on WAF  $\rightarrow$  B2 interface on the bypass switch  $\rightarrow$  B1 interface on the bypass switch  $\rightarrow$  R2.

If WAF is powered off or its heartbeat interface is down, the bypass switch switches to the bypass mode. The traffic from R1 to R2 bypasses WAF along the path:  $R1 \rightarrow A1$  interface on the bypass switch  $\rightarrow$  B1 interface on the bypass switch  $\rightarrow$  R2.

<span id="page-311-0"></span>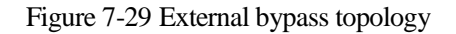

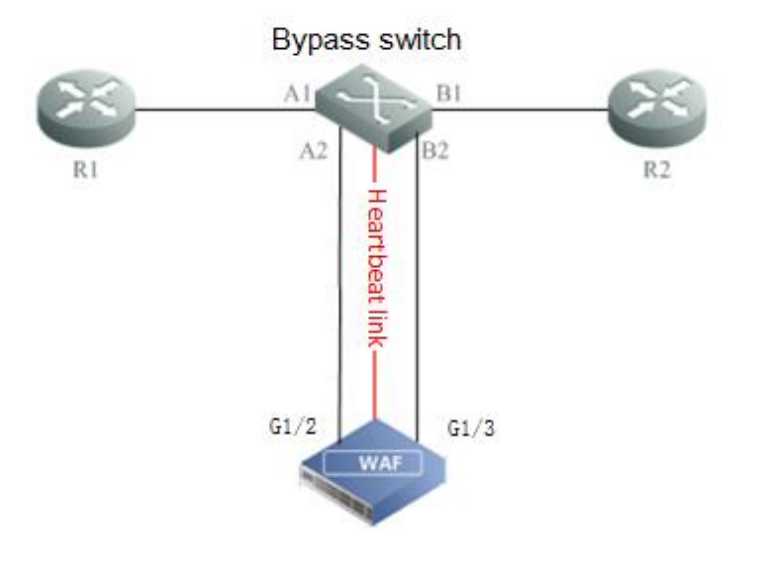

Choose **System Management** > **System Deployment** > **External Bypass Configuration**. The **External Bypass Configuration** page appears, as shown i[n Figure 7-30.](#page-311-1)

<span id="page-311-1"></span>Figure 7-30 External Bypass Configuration page

| <b>Running Mode</b> | <b>HA Configuration</b> | <b>Built-in Bypass Configuration</b> |                   | $\bullet$<br><b>External Bypass Configuration</b> |                                      |                                   |                    |                                                        |  |  |
|---------------------|-------------------------|--------------------------------------|-------------------|---------------------------------------------------|--------------------------------------|-----------------------------------|--------------------|--------------------------------------------------------|--|--|
| <b>Bypass Group</b> | <b>Status</b>           | <b>Enable Interface Inspection</b>   | <b>IP Address</b> | <b>Local Heartbeat Process Status</b>             | <b>External Bypass Device Status</b> | <b>Associated Work Group Name</b> | <b>Description</b> | <b>Operation</b>                                       |  |  |
| bypass1             | $\bullet$               | ۰                                    | 0.0.0.0           | Stopped                                           | Failed to start the process!         | No associated work group          | bypass1            | Þ<br>$\begin{array}{c} \bullet \\ \bullet \end{array}$ |  |  |
| bypass2             | ۰                       | $\bullet$                            | 0.0.0.0           | Stopped                                           | Failed to start the process!         | No associated work group          | bypass2            | $\Rightarrow$ $\bullet$                                |  |  |
| bypass3             | ۰                       | ۰                                    | 0.0.0.0           | Stopped                                           | Failed to start the process!         | No associated work group          | bypass3            | $\rightarrow \rightarrow$                              |  |  |
| bypass4             | ۰                       | $\bullet$                            | 0.0.0.0           | Stopped                                           | Failed to start the process!         | No associated work group          | bypass4            | $\rightarrow \odot$                                    |  |  |
| bypass5             | ۰                       | ۰                                    | 0.0.0.0           | Stopped                                           | Failed to start the process!         | No associated work group          | bypass5            | È<br>$\begin{array}{c} \bullet \\ \bullet \end{array}$ |  |  |
| bypass6             | ۰                       | $\bullet$                            | 0.0.0.0           | Stopped                                           | Failed to start the process!         | No associated work group          | bypass6            | $\Rightarrow$ $\bullet$                                |  |  |
| bypass7             | ۰                       | ۰                                    | 0.0.0.0           | Stopped                                           | Failed to start the process!         | No associated work group          | bypass7            | $\Rightarrow$ $\rightarrow$                            |  |  |
| bypass8             | ۰                       | $\bullet$                            | 0.0.0.0           | Stopped                                           | Failed to start the process!         | No associated work group          | bypass8            | $\Rightarrow$ $\bullet$                                |  |  |

## **Editing External Bypass Groups**

To edit an external bypass group, perform the following steps:

**Step 1** In the list shown in [Figure 7-30,](#page-311-1) click in the **Operation** column.

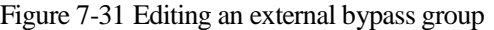

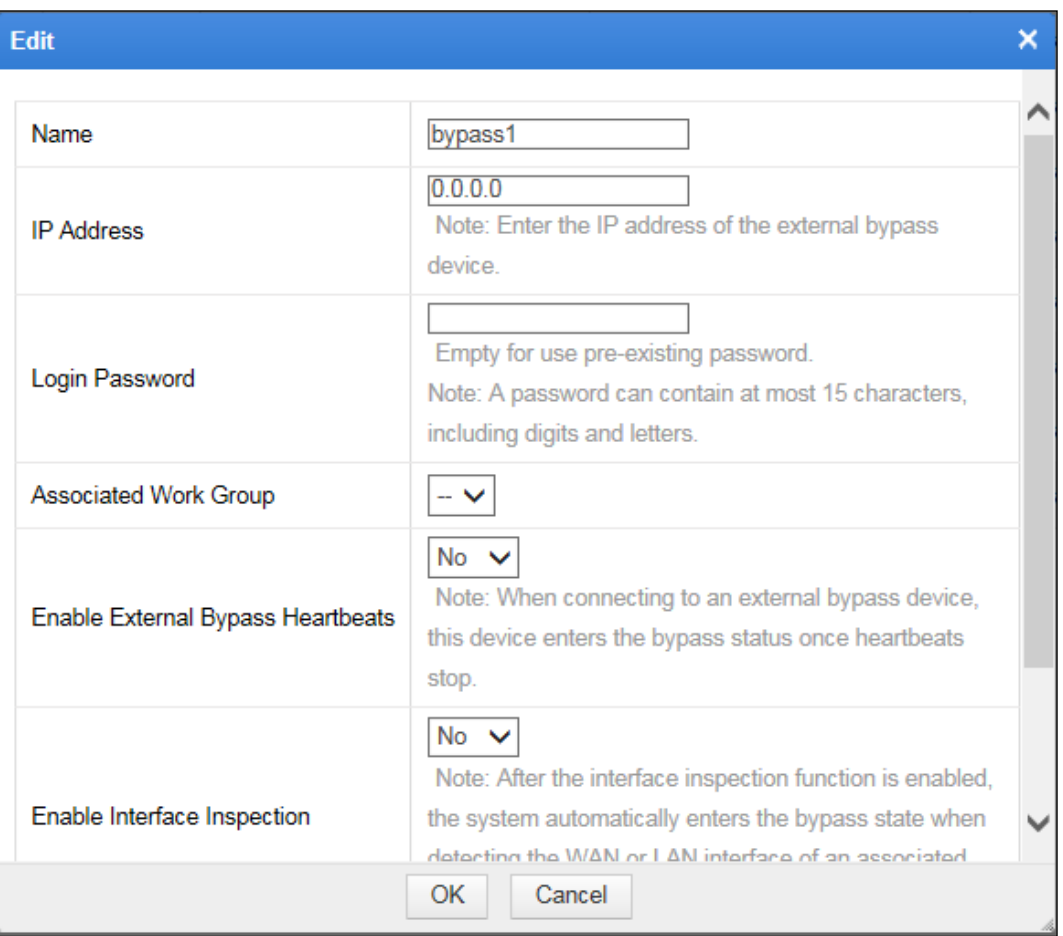

### **Step 2** In the dialog box, edit the external bypass parameters.

Table 7-7 Parameters for editing an external bypass group

| Parameter                         | Description                                                                                                    |  |  |
|-----------------------------------|----------------------------------------------------------------------------------------------------|--|--|
| Name                              | Name of an external bypass group.                                                                                                    |  |  |
| <b>IP</b> Address                 | IP address of the heartbeat interface of the external bypass device.<br>Both IPv4 and IPv6 addresses are supported.                                                                                                    |  |  |
| Login Password                    | Password for communicating with the heartbeat interface of the<br>external bypass device.                                                                                                    |  |  |
| <b>Associated Work Group</b>      | Work group to be associated with the bypass group. Only a work<br>group whose interfaces are optical interfaces can be selected.                                                                                                    |  |  |
| Enable External Bypass Heartbeats | Controls whether to enable the heartbeat interface to send heartbeat<br>messages.                                                                                                    |  |  |
| Enable Interface Inspection       | Controls whether to enable interface inspection. When interface<br>inspection is enabled and a work group is associated with, WAF<br>immediately switches to the bypass state when detecting that the<br>WAN or LAN interface of the associated work group is down. |  |  |
| Description                       | Brief description of the external bypass group.                                                                                                    |  |  |

**Step 3** Click **OK** to save the settings.

**----End**

### **Enabling External Bypass Groups**

In the list shown in [Figure 7-30,](#page-311-1) click  $\Box$  in the **Operation** column to enable a bypass group. After it is enabled, its status turns to  $\bullet$ .

### **Disabling External Bypass Groups**

In the list shown in [Figure 7-30,](#page-311-1) click  $\Box$  in the **Operation** column to disable a bypass group. After it is disabled, its status turns to  $\bullet$ .

# <span id="page-313-0"></span>7.2.4 **VRRP Configuration**

VRRP configuration is available in out-of-path and reverse proxy deployment, but not in-path or mirroring deployment.

VRRP stands for Virtual Router Redundancy Protocol. As a standard RFC protocol, VRRP achieves hot standby via two or more WAFs on a network. In this case, once the master WAF fails (for example, an interface is down in a work group), the backup WAF takes over all traffic to ensure smooth network communications. VRRP is applicable to the out-of-path mode and reverse proxy mode.

Perform the following steps to configure VRRP in reverse proxy mode:

#### **Step 1** Choose **System Management > System Deployment > VRRP Configuration.**

Figure 7-32 VRRP Configuration page

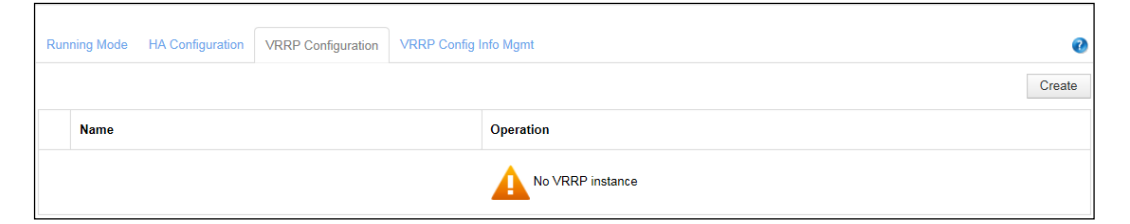

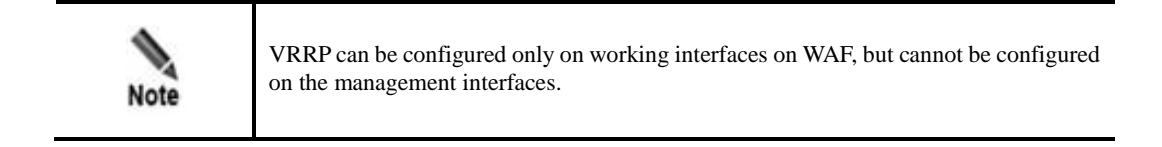

**Step 2** Click **Create** to add interface G1/1, as shown in [Figure 7-33.](#page-314-0)

<span id="page-314-0"></span>Figure 7-33 Adding interface G1/1

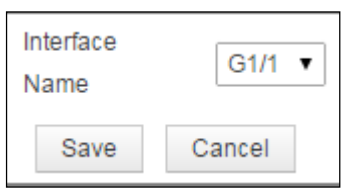

#### <span id="page-314-1"></span>**Step 3** Click **Save**.

The **VRRP Configuration** page appears, as shown in [Figure 7-34.](#page-314-1)

Figure 7-34 VRRP Configuration page after interface G1/1 is added

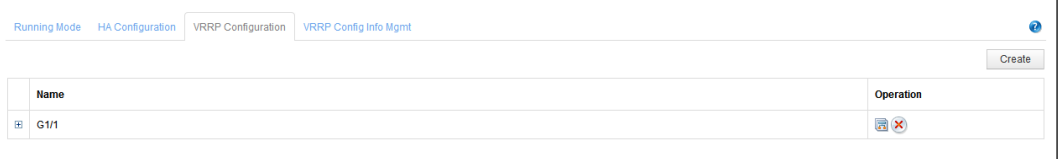

<span id="page-314-2"></span>**Step 4** Click the VRRP instance management icon **in** in the **Operation** column of interface G1/1.

The **G1/1 Instance Management** page appears, as shown in [Figure 7-35.](#page-314-2)

Figure 7-35 VRRP instance management

| Running Mode HA Configuration |                          | <b>VRRP</b> Configuration | VRRP Config Info Mgmt       |                            |                     |                  |  |  |  |  |
|-------------------------------|--------------------------|---------------------------|-----------------------------|----------------------------|---------------------|------------------|--|--|--|--|
|                               | G1/1 Instance Management |                           |                             |                            |                     |                  |  |  |  |  |
| <b>Group ID</b>               | <b>Enable or Not</b>     | <b>Priority</b>           | <b>Virtual IP Addresses</b> | <b>Monitored Interface</b> | <b>Actual State</b> | <b>Operation</b> |  |  |  |  |
|                               |                          |                           |                             | No data<br>н.              |                     |                  |  |  |  |  |
| Back                          |                          |                           |                             |                            |                     | Add              |  |  |  |  |

**Step 5** Click **Add** in the lower-right corner of the page.

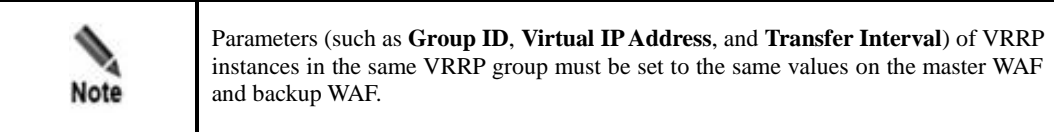

Figure 7-36 Adding a VRRP instance for interface G1/1

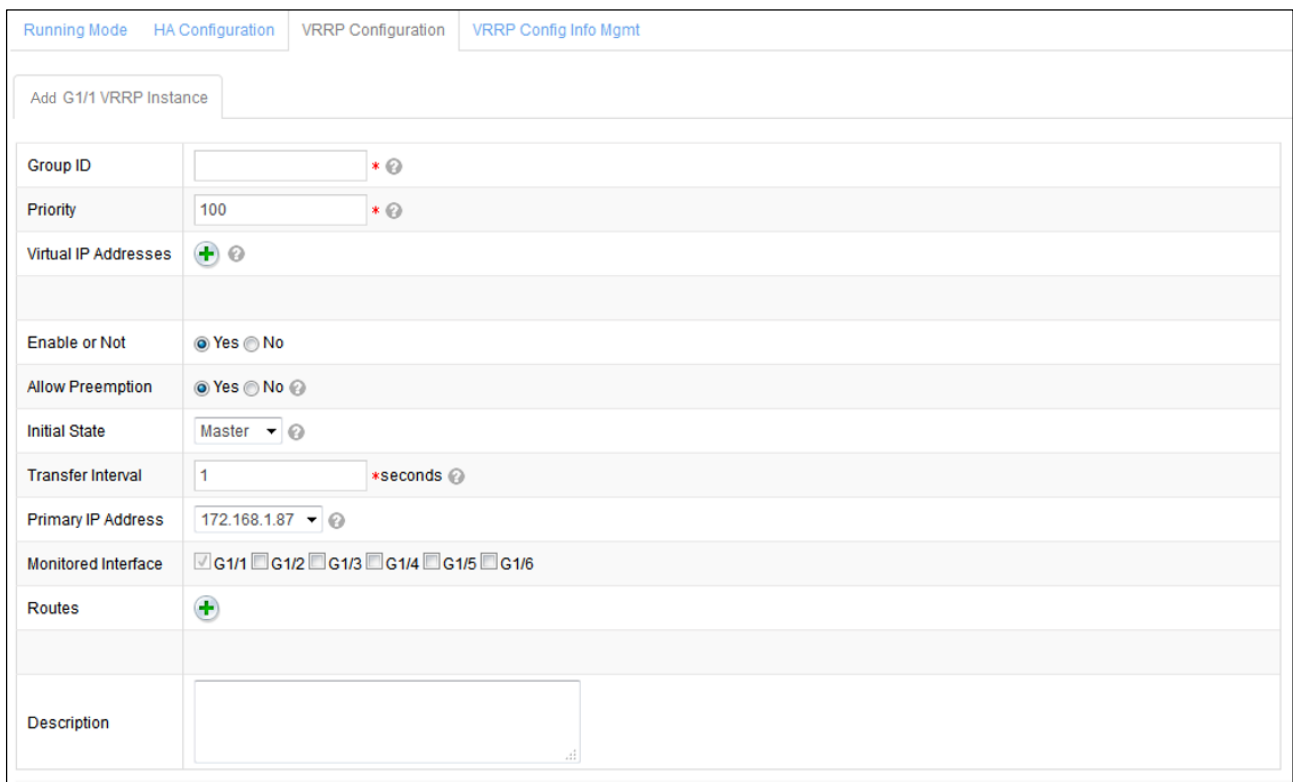

**Step 6** In the dialog box, set the VRRP instance parameters.

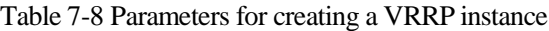

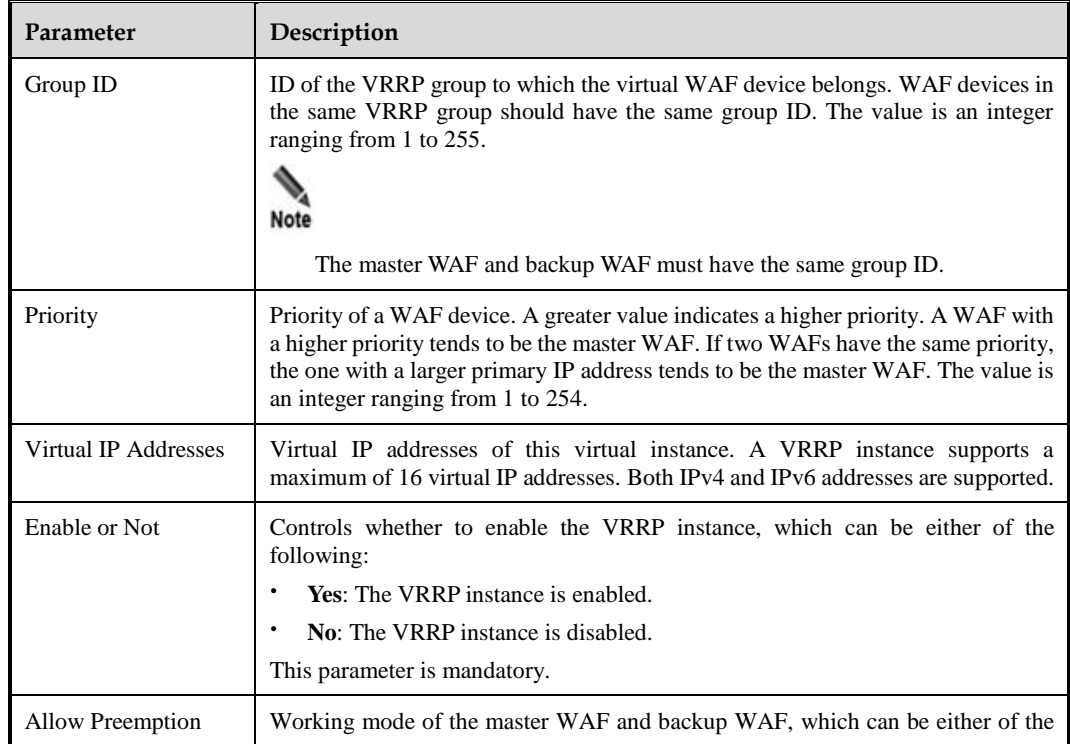

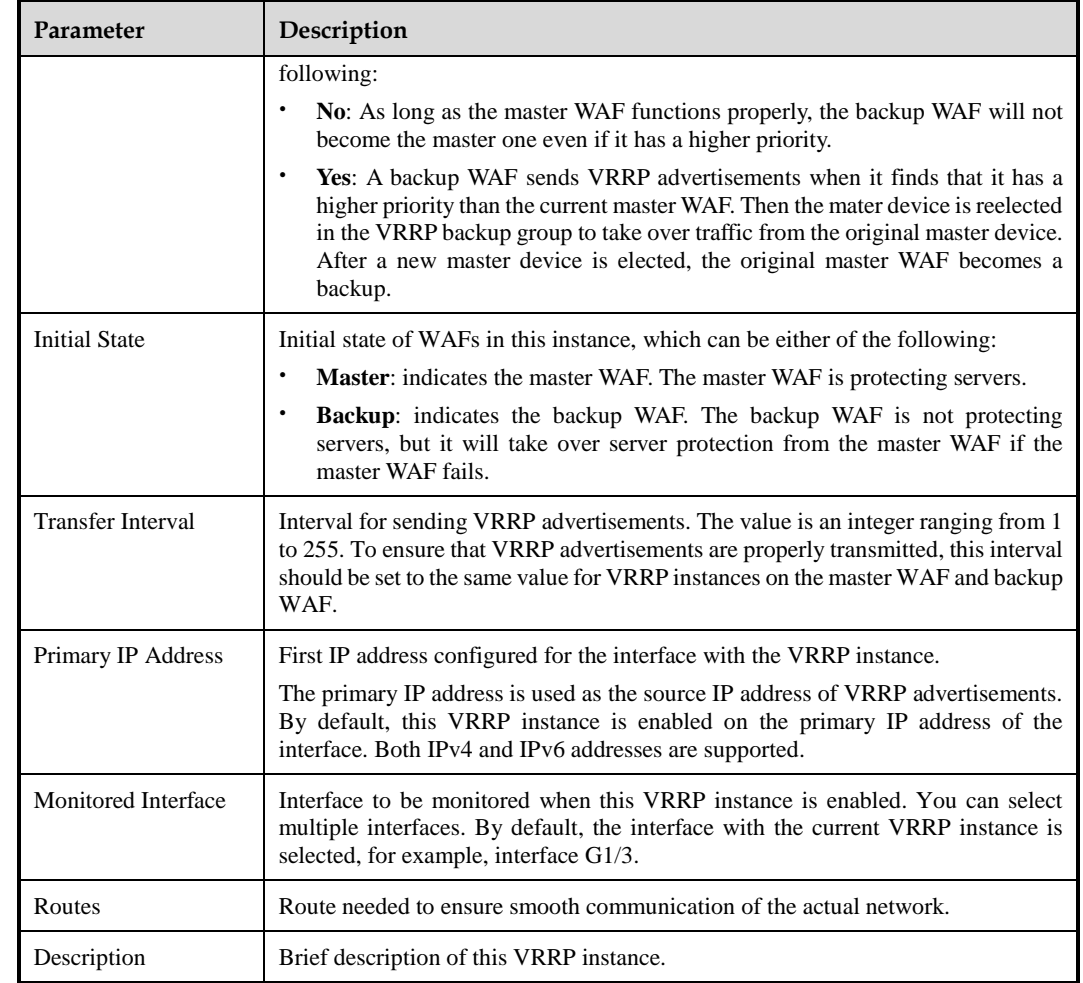

**Step 7** Click **Save** to save the settings.

**----End**

# <span id="page-316-0"></span>7.2.5 **VRRP Configuration Management**

The VRRP configuration management function is available only in reverse proxy mode.

On the VRRP configuration management page, you can export the VRRP configuration information to the local disk or import a VRRP configuration file to WAF.

## **Importing a VRRP Configuration File**

**Step 1** Choose **System Management > System Deployment > VRRP Config Info Mgmt**.

#### <span id="page-317-0"></span>Figure 7-37 VRRP Config Info Mgmt page

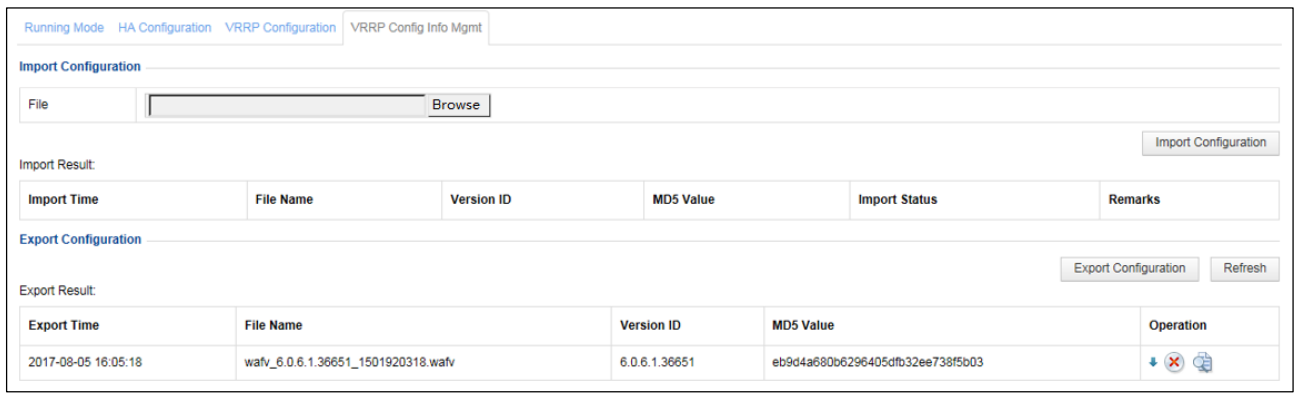

**Step 2** Click **Browse** to select the target VRRP configuration file.

Click **Import Configuration** and then click **OK** in the displayed dialog box to import the file. After the file is successfully imported, the related file information is displayed in the import result table.

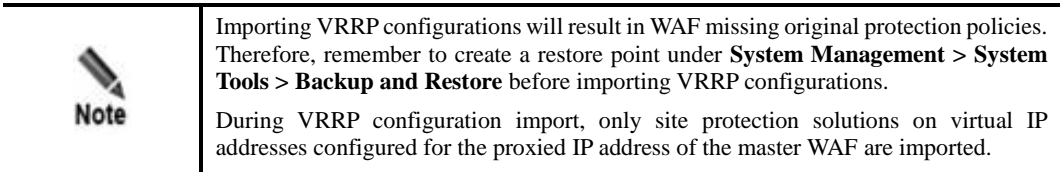

#### **----End**

### **Exporting a VRRP Configuration File**

On the page shown in [Figure 7-37,](#page-317-0) click **Export Configuration** to export the current VRRP configuration information on WAF to a VRRP configuration file. After the export succeeded, the related file information is displayed in the export result table.

### **Viewing an Exported VRRP Configuration File**

After a VRRP configuration file is exported, you can click in the **Operation** column of the export file list to view details about this file. See [Figure 7-38.](#page-318-0)

<span id="page-318-0"></span>Figure 7-38 Viewing an exported VRRP configuration file

| <b>VRRP Configuration Details</b> |                                    |                                                                                                    |                          | × |  |  |
|-----------------------------------|------------------------------------|----------------------------------------------------------------------------------------------------|--------------------------|---|--|--|
| Date                              | 2017-08-05 16:05:18                |                                                                                                    |                          |   |  |  |
| File Name                         | wafv_6.0.6.1.36651_1501920318.wafv |                                                                                                    |                          |   |  |  |
| Version                           | 6.0.6.1.36651                      |                                                                                                    |                          |   |  |  |
| MD5 Value                         | eb9d4a680b6296405dfb32ee738f5b03   |                                                                                                    |                          |   |  |  |
|                                   |                                    |                                                                                                    |                          |   |  |  |
| Backup Type                       |                                    | Backed-up Content                                                                                                    | Content Not Backed Up    |   |  |  |
| <b>System Monitoring</b>          | Server Alive Status Check          | Real-time Detection<br><b>Inspection Configuration</b>                                                                                                    |                          |   |  |  |
|                                   | <b>Website Protection</b>          | <b>Website Group Mamt</b><br>Low-and-Slow Attack<br><b>HTTP Flood Protection</b><br>Secure Data Transfer<br>Web Security Protection<br><b>Exception Control</b><br><b>Session Trace</b><br><b>Risk Level Control</b> |                          |   |  |  |
| Security Management               | <b>Policy Management</b>           | Policy files                                                                                                    |                          |   |  |  |
|                                   | Rule Database Management           | <b>Custom Rules</b>                                                                                                    | <b>Common Protection</b> |   |  |  |
|                                   | Proxy Information Configuration    | Proxy Information Configuration                                                                                                    |                          | ◡ |  |  |
| Close                             |                                    |                                                                                                    |                          |   |  |  |

# 7.3 **System Tools**

System tools include the following parts:

- System information
- System upgrade
- Rule upgrade
- Synchronization Configuration
- License
- Time & language
- System control
- Port setting
- Google Analytics Setting

# 7.3.1 **System Information**

#### Choose **System Management > System Tools > System Information**.

If no SSL card is loaded in WAF, the **System Information** shown in [Figure 7-39](#page-319-0) appears.

The page shows the following system information:

- Device model
- Serial number
- Hardware hash
- Firmware version
- System version
- Rule database information
- Rule database reliance information.

Each WAF has a unique hardware hash.

<span id="page-319-0"></span>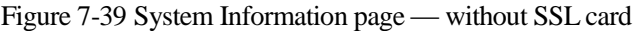

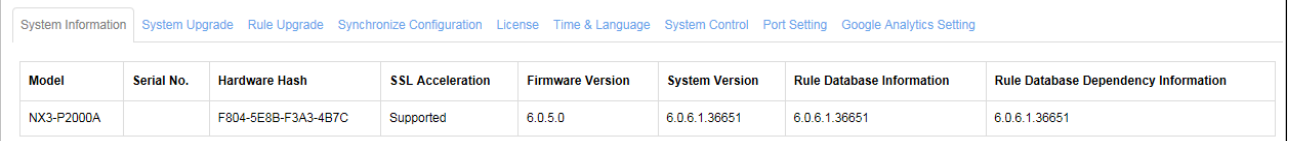

If an SSL card is loaded in WAF, an extra **SSL Card** column will also appear, as shown in [Figure 7-40.](#page-319-1)

<span id="page-319-1"></span>Figure 7-40 System Information page — with SSL card

|  |            | System Upgrade<br><b>System Information</b> |                      | Rule Upgrade Synchronize Configuration License |                         | Time & Language System Control Port Setting Google Analytics Setting |                                  |                                             |  |
|--|------------|---------------------------------------------|----------------------|------------------------------------------------|-------------------------|----------------------------------------------------------------------|----------------------------------|---------------------------------------------|--|
|  |            |                                             |                      |                                                |                         |                                                                      |                                  |                                             |  |
|  | Model      | Serial No.                                  | <b>Hardware Hash</b> | <b>SSL Card</b>                                | <b>Firmware Version</b> | <b>System Version</b>                                                | <b>Rule Database Information</b> | <b>Rule Database Dependency Information</b> |  |
|  | NX5-P2020E |                                             | F804-5E8B-F3A3-4B7C  | Support                                        | 6.0.5.0                 | 6.0.6.0.34292                                                        | 6.0.6.0.34292                    | 6.0.6.0.34292                               |  |

# 7.3.2 **System Upgrade**

For a licensed WAF, users can always conduct system upgrade before the license expires, to enhance system functions.

To conduct system upgrade, perform the following steps:

**Step 1** Choose **System Management** > **System Tools** > **System Upgrade**.

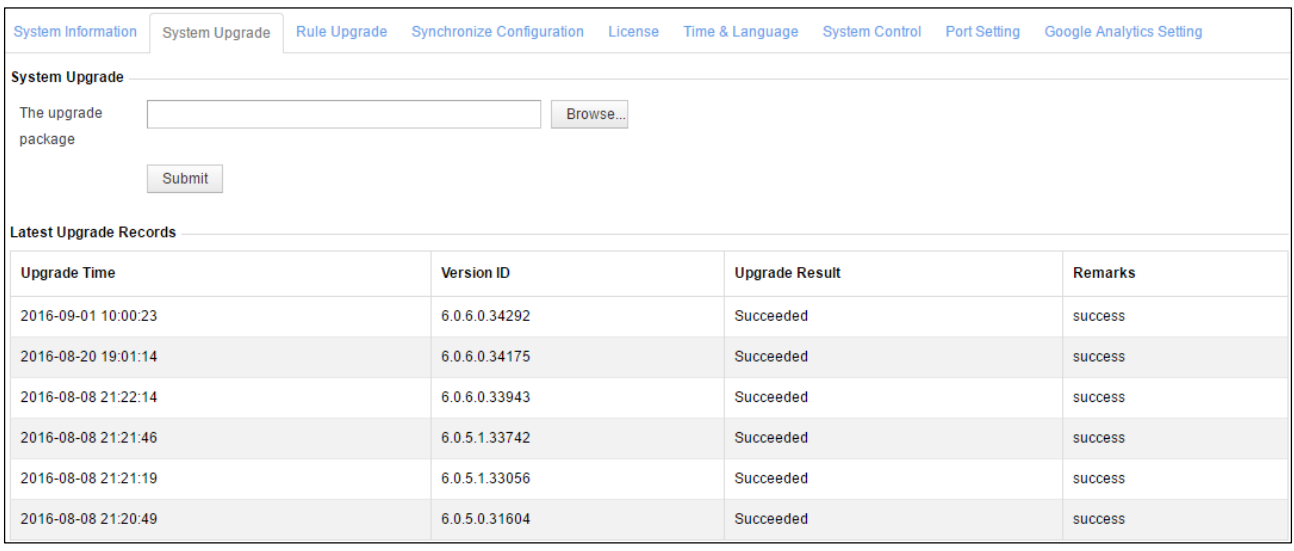

#### Figure 7-41 System Upgrade page

**Step 2** Click **Browse** and select the desired upgrade file with the extension of **.bin**.

#### **Step 3** Click **Submit**.

A prompt "Upgrading… Please wait." appears during the upgrade process.

If the upgrade package can only be installed on specific versions, the system displays the current system version and asks you to install the package on specific versions.

Successful upgrade will be recorded in the "Latest Upgrade Records" list. If system upgrade fails, record extension information, and contact NSFOCUS technical support personnel.

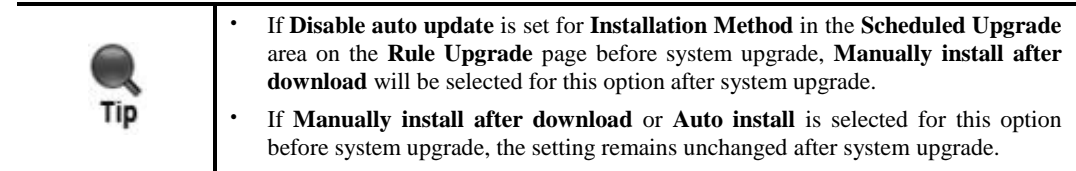

**----End**

# 7.3.3 **Rule Upgrade**

For a licensed WAF, users can always conduct rule upgrade before the license expires. Rule upgrade can increase the number of rules in the built-in rule database, improving the system's protection effect.

Choose **System Management > System Tools > Rule Upgrade**. The **Rule Upgrade** page appears, as shown in [Figure 7-42.](#page-321-0)

#### <span id="page-321-0"></span>Figure 7-42 Rule Upgrade page

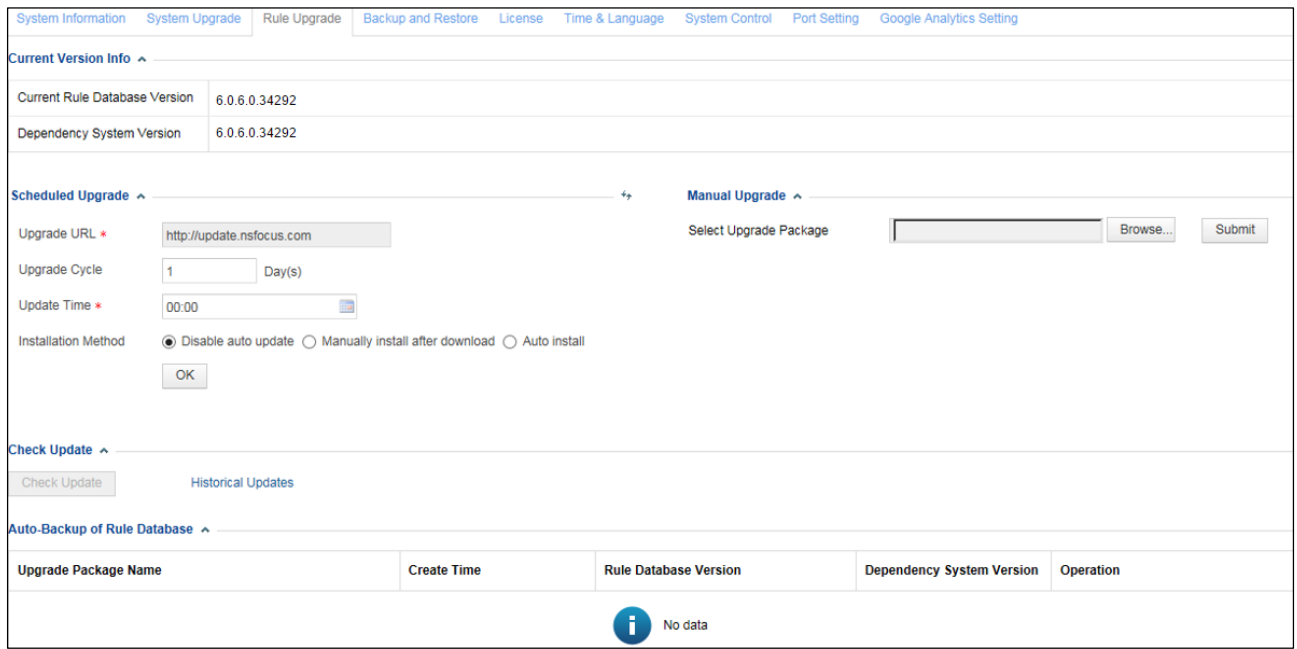

# <span id="page-321-1"></span>7.3.3.1 **Viewing the Current Version Information**

The current version information, including the current rule database version and dependency system version, is displayed in the **Current Version Info** area, as shown in [Figure 7-43.](#page-321-1)

Figure 7-43 Current version information

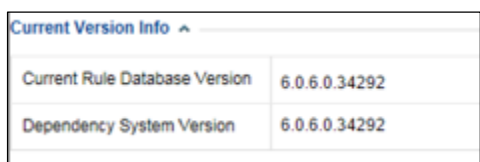

## 7.3.3.2 **Rule Database Upgrade**

WAF's rule database upgrade packages are full update package. The rule database can be upgraded in either of the following ways:

• Scheduled upgrade

For scheduled upgrade, the administrator needs to configure upgrade parameters to enable the system to check the upgrade server for new rule upgrade packages as scheduled and automatically download the latest upgrade package once available. After download, the rule upgrade package can be installed automatically or manually.

Manual upgrade

For manual upgrade, the administrator needs to download the rule upgrade package and install it manually.

# <span id="page-322-0"></span>**Scheduled Upgrade**

[Figure 7-44](#page-322-0) shows the **Scheduled Upgrade** area on the **Rule Upgrade** page.

Figure 7-44 Scheduled upgrade

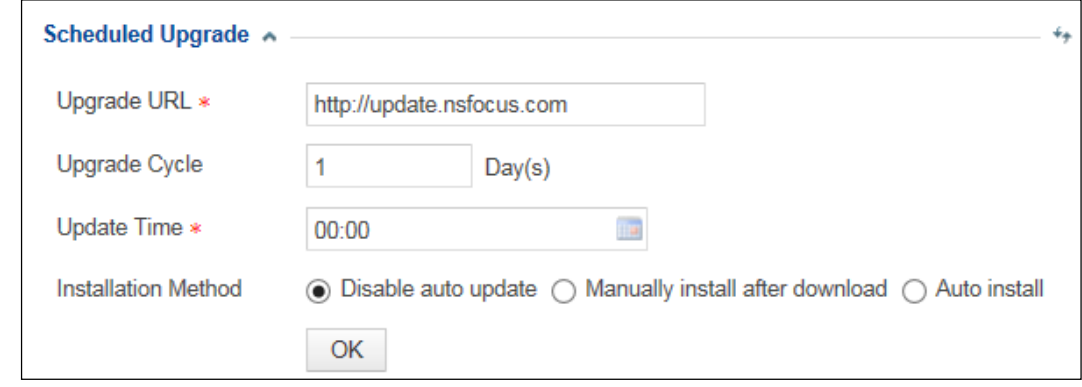

To configure scheduled upgrade, perform the following steps:

#### **Step 2** Configure parameters in the **Scheduled Upgrade** area.

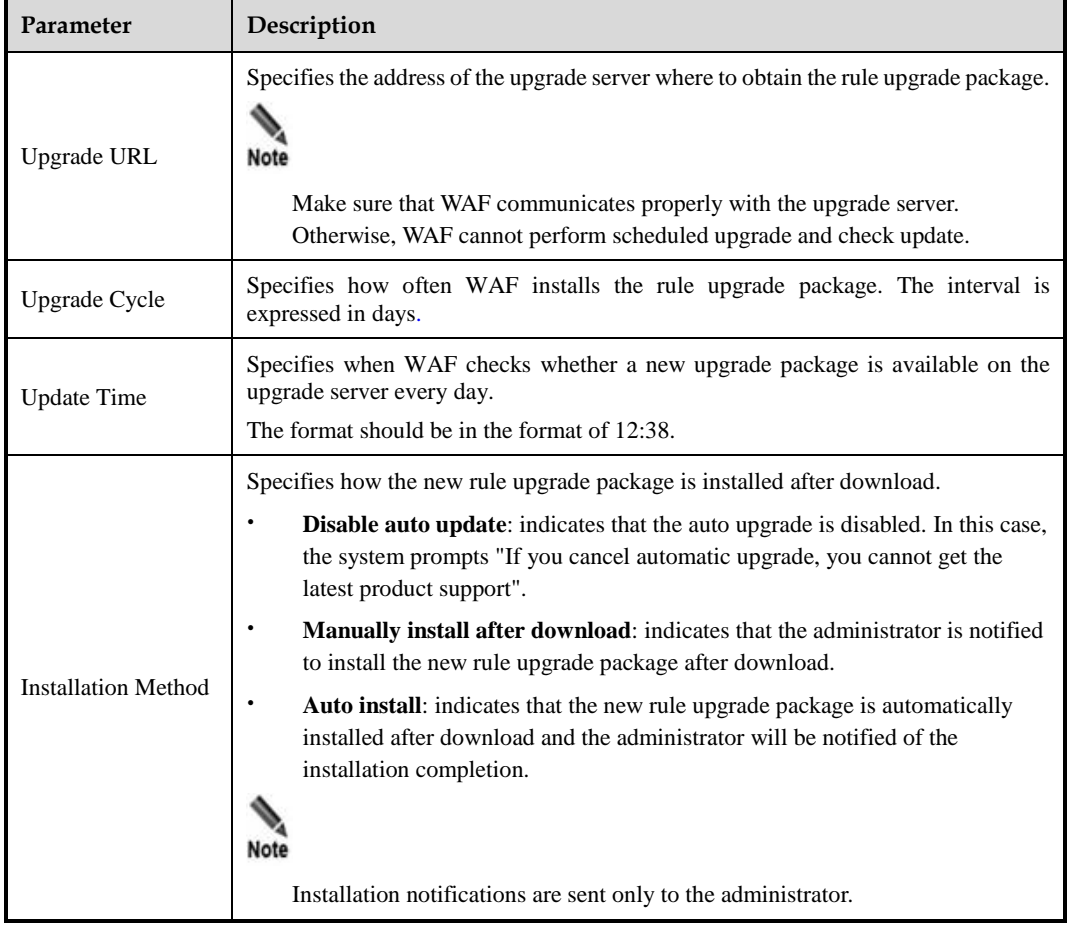

Table 7-9 Parameters for configuring scheduled upgrade

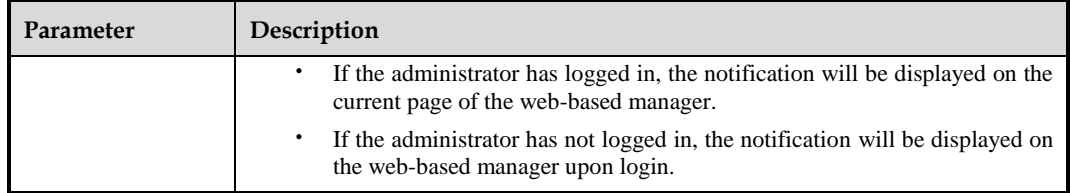

**Step 3** Click **OK** to save the settings.

**----End**

### <span id="page-323-0"></span>**Manual Upgrade**

[Figure 7-45](#page-323-0) shows the **Manual Upgrade** area on the **Rule Upgrade** page.

Figure 7-45 Manual upgrade

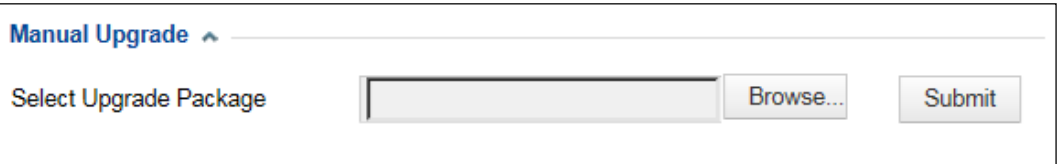

To configure manual upgrade, perform the following steps:

- **Step 1** Click **Browse**, and select the desired upgrade file with the extension of .bin.
- **Step 2** Click **Submit**, and click **OK** in the confirmation dialog box.

A prompt "Upgrading… Please wait." appears during the upgrade process.

Successful upgrade will be recorded in the "Latest Upgrade Records" list. If a rule upgrade fails, you can roll the rule database to the previous version by using the backup and restore function.

**----End**

## <span id="page-323-1"></span>7.3.3.3 **Checking Updates**

[Figure 7-46](#page-323-1) shows the **Check Update** area on the **Rule Upgrade** page. In this area, you can check updates and view historical updates.

Figure 7-46 Check updates

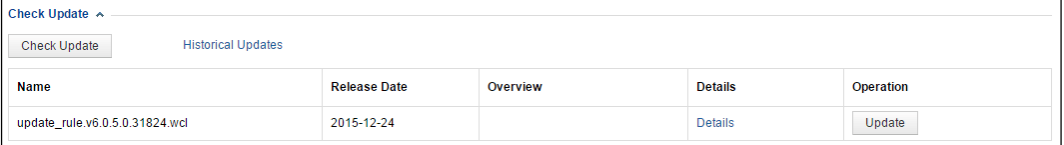
### **Checking Updates**

If you click **Check Update**, WAF will check whether rule upgrade packages are available on the upgrade server. If yes, WAF downloads them and presents them in the rule package list. A dimmed **Check Update** button indicates that the current rule upgrade is up to date.

 Click the **Details** link in the **Details** column of a rule package. The details about this rule upgrade package appear, as shown in [Figure 7-47.](#page-324-0)

<span id="page-324-0"></span>Figure 7-47 Rule upgrade package details

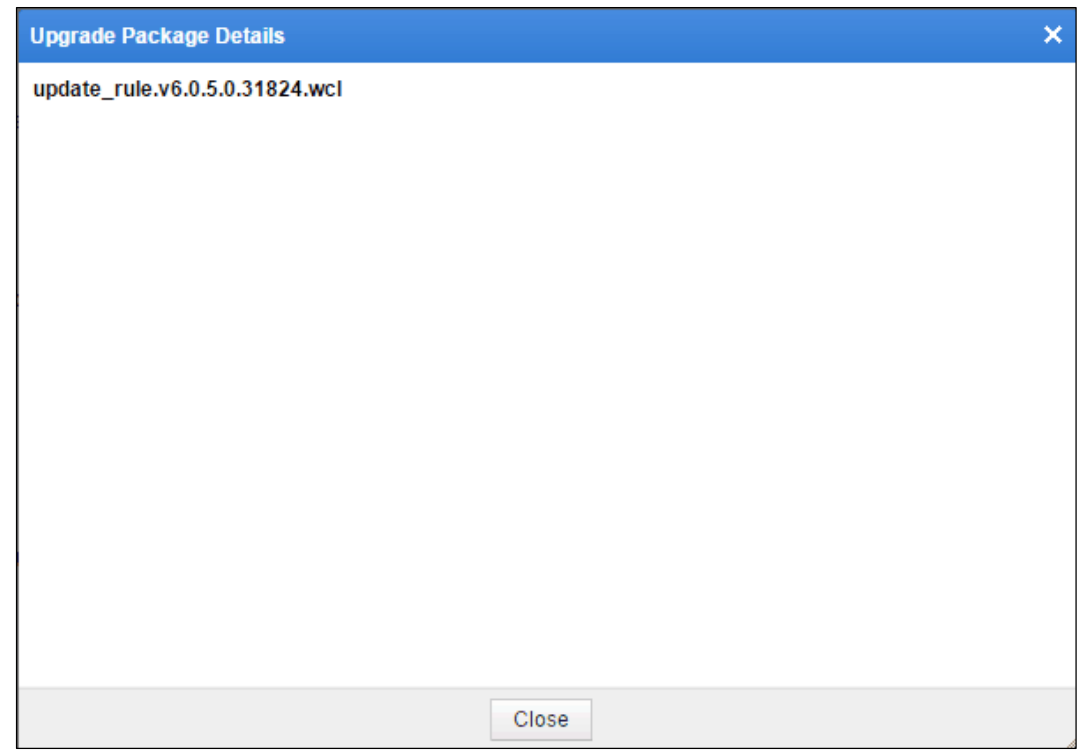

 Click **Update Now** in the **Operation** column to install the rule upgrade package immediately.

WAF's rule upgrade packages are full update package. In other words, after a rule upgrade package is installed, all packages of earlier versions will be displayed as installed.

### **Viewing Historical Updates**

Click **Historical Updates**. The **Historical updates** dialog box appears, as shown in [Figure 7-](#page-325-0) [48.](#page-325-0)

<span id="page-325-0"></span>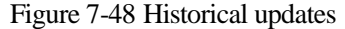

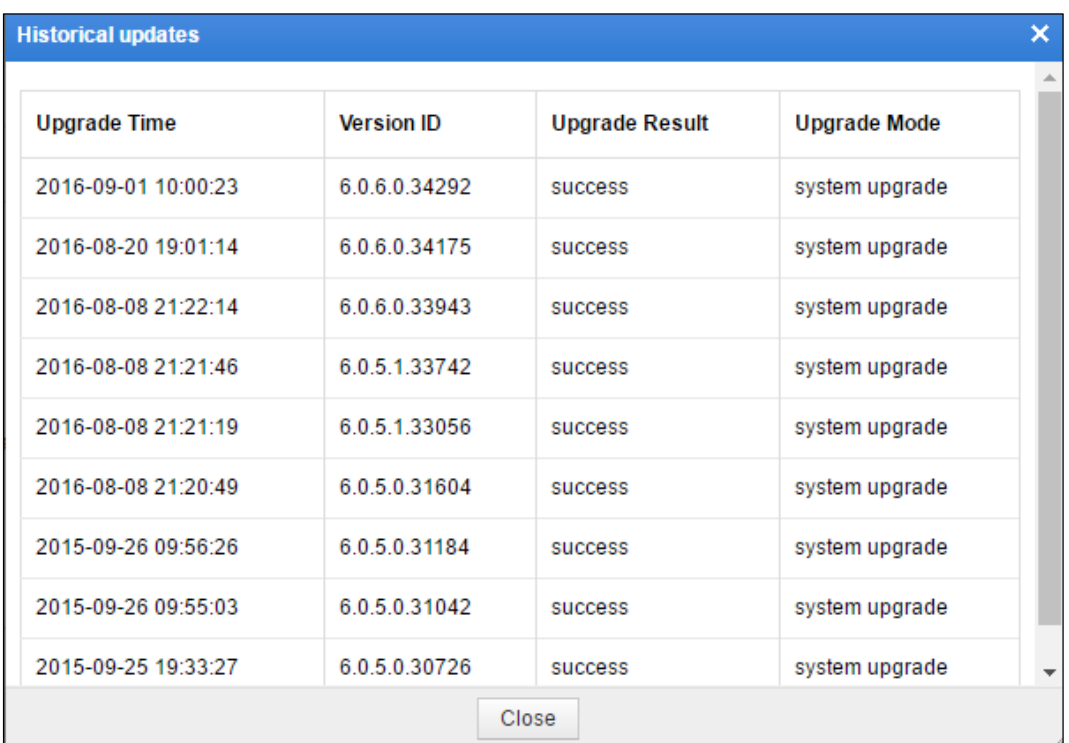

The upgrade time, version number, upgrade result, and upgrade mode of historical updates are displayed.

### 7.3.3.4 **Managing Rule Upgrade Packages**

After the rule upgrade packages are downloaded from the upgrade server and installed, WAF will record them in the rule upgrade package list. You can view and manage the rule upgrade packages in the **Auto-Backup of Rule Database** area, as shown in [Figure 7-49.](#page-325-1)

<span id="page-325-1"></span>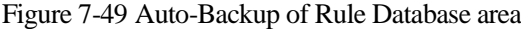

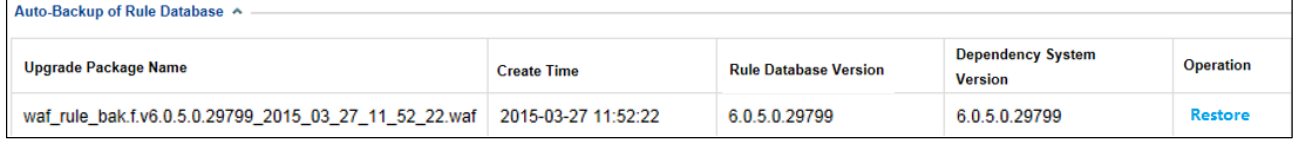

### **Viewing Rule Upgrade Packages**

As shown in [Figure 7-46,](#page-323-0) downloaded rule upgrade packages are displayed in the list in descending order of the version number. A maximum of 20 rule upgrade packages can be displayed in the list. If the number of rule upgrade packages exceeds 20, WAF will delete the one with the smallest version number and then download a new one.

The information about the upgrade package, including the name, creation time, description, details, and operation, is displayed in the rule upgrade package list. If a rule upgrade package is displayed as installed in the **Operation** column, the upgrade package file will be automatically deleted in the background.

### **Restoring Rule Upgrade Packages**

You can restore a rule upgrade package of WAF to a specific version.

For example, after the rule upgrade package of version A is installed and backed up, the rule upgrade package of version B is installed. In this case, if you click **Restore** in the **Operation** column of the rule upgrade package of version A, you can restore the rule upgrade package of version B to version A as long as the dependency system version is satisfied.

You can click **Restore** in the **Operation** column in the list shown in [Figure 7-49](#page-325-1) to restore a rule upgrade package to a specific version.

# 7.3.4 **Configuration Synchronization**

WAF provides the configuration synchronization function. If configuration files (such as system configuration and policy configuration under Security Management and System Management) are damaged because of WAF exceptions, you can restore the configuration files in either of the following ways, thereby restoring system configurations:

- Offline synchronization: Back up and restore configuration files via a restore point.
- Online Synchronization: Synchronize selected configuration files to another device.

### 7.3.4.1 **Offline Synchronization**

Perform the following steps to synchronize configurations in offline mode:

#### **Step 1** Choose **System Management** > **System Tools** > **Synchronize Configuration**.

<span id="page-326-0"></span>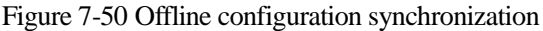

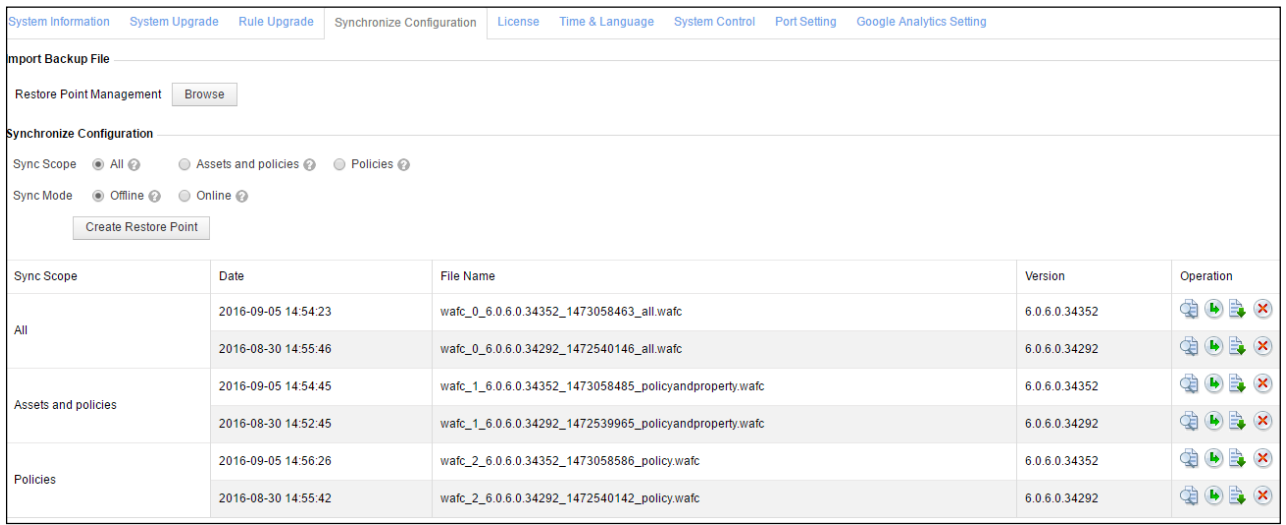

#### **Step 2** Create restore point.

a. Specify the synchronization scope.

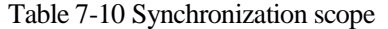

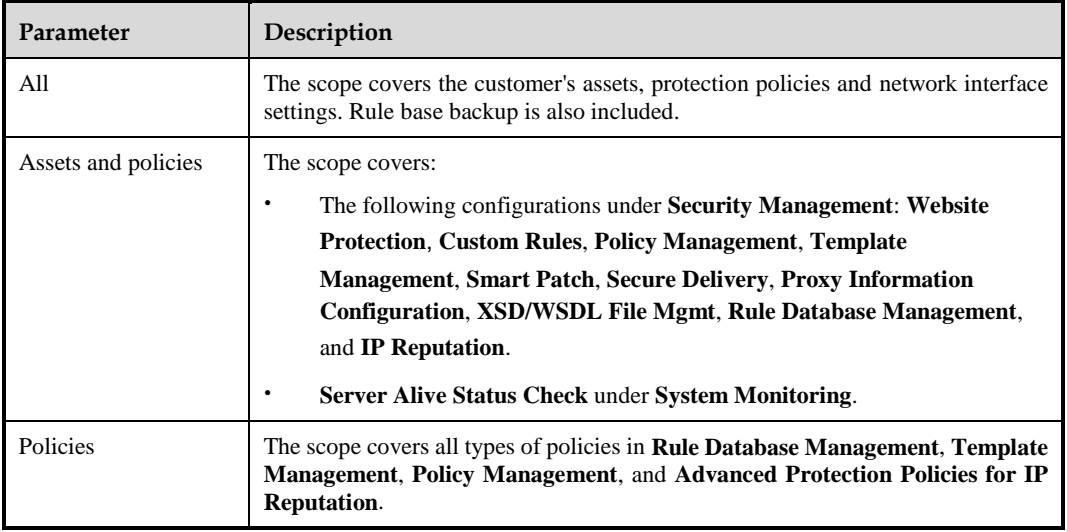

#### b. Select **Offline** for **Sync Mode**.

c. Click **Create Restore Point**. A .wafc file will be automatically generated.

**Step 3** Restore configurations.

In offline synchronization, configurations can be restored in either of the following ways:

- Among the listed restore point files as shown in [Figure 7-50,](#page-326-0) select a desired one, click **i** in the row of the file, and click **OK** in the confirmation dialog box.
- If you want to restore configurations based on a restore point file previously downloaded to local, click **Browse** in **Import Backup File** area shown in [Figure 7-50,](#page-326-0) choose the desire file, and click **OK**.

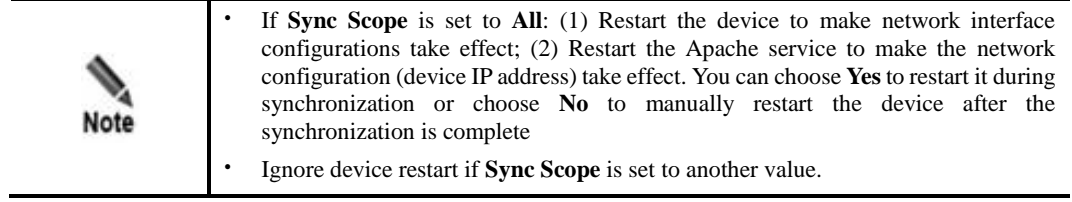

#### **----End**

You can also perform the following operations on a restore point file listed in [Figure 7-50:](#page-326-0)

- Click  $\mathbb{R}$  to download it for local backup.
- Click  $\overline{\mathsf{x}}$  to delete it.
- Click to view its details, as shown in Figure  $7-51$ .

<span id="page-328-0"></span>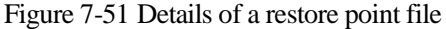

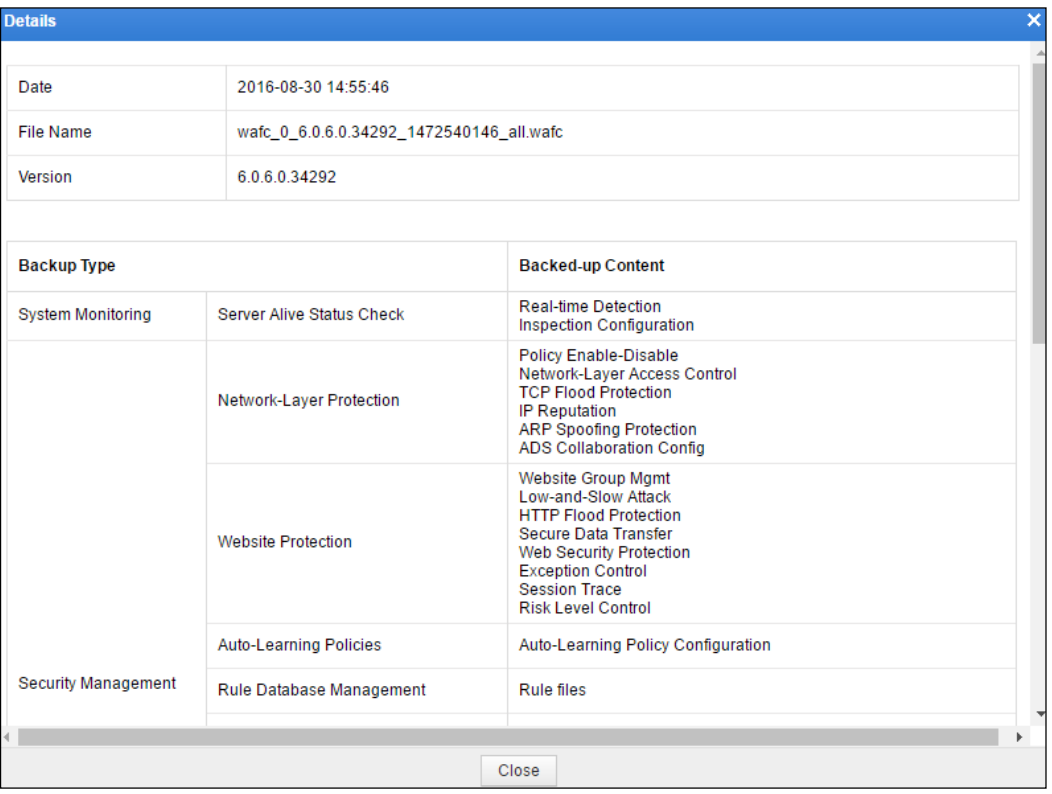

## 7.3.4.2 **Online Synchronization**

Perform the following steps to synchronize configurations in online mode:

#### **Step 1** Choose **System Management** > **System Tools** > **Synchronize Configuration**.

Figure 7-52 Online synchronization

| <b>System Information</b><br><b>System Upgrade</b> | <b>Rule Upgrade</b><br><b>Synchronize Configuration</b> | Time & Language<br>License | <b>System Control</b><br><b>Port Setting</b> | <b>Google Analytics Setting</b> |
|----------------------------------------------------|---------------------------------------------------------|----------------------------|----------------------------------------------|---------------------------------|
| <b>Import Backup File</b>                          |                                                         |                            |                                              |                                 |
| <b>Restore Point Management</b><br><b>Browse</b>   |                                                         |                            |                                              |                                 |
| <b>Synchronize Configuration</b>                   |                                                         |                            |                                              |                                 |
| Sync Scope (a) All @                               | ◯ Assets and policies ۞ ◯ Policies ۞                    |                            |                                              |                                 |
| O Online @<br>Sync Mode<br>$\odot$ Offline $\odot$ |                                                         |                            |                                              |                                 |
| <b>IP Address</b><br>0                             |                                                         |                            |                                              |                                 |
| Synchronize                                        |                                                         |                            |                                              |                                 |
|                                                    |                                                         |                            |                                              | Clear                           |
| Time                                               | Sync Scope                                              |                            | Operation                                    |                                 |
| 2016-11-14 10:50:53                                | Policies                                                |                            | ¢                                            |                                 |
| 2016-11-12 17:16:58                                | Policies                                                |                            | €                                            |                                 |
| 2016-11-12 17:13:32                                | Policies                                                |                            | ¢                                            |                                 |

**Step 2** Specify the synchronization scope.

**Step 3** Set **Sync Mode** to **Online**, and set **IP Address** to the IP address of the desired peer device.

**Step 4** Click **Synchronize**. The specified configurations will be synchronized to the desired peer device.

The online synchronization history will be recorded. You can click **Clear** at the upper-right corner to clear the history.

**----End**

You can click in the row of an online synchronization record to view its details, as shown i[n Figure 7-53.](#page-329-0)

<span id="page-329-0"></span>Figure 7-53 Details of an online synchronization record

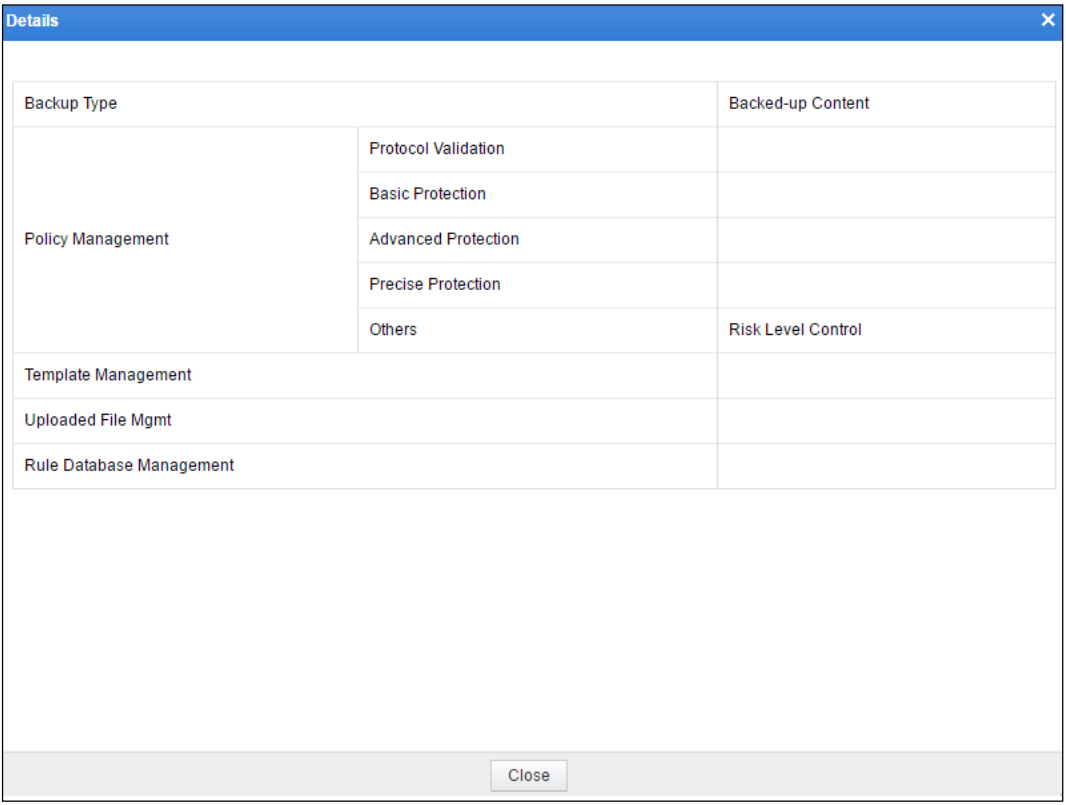

## 7.3.5 **License**

You must load a valid license when you use WAF for the first time.

WAF licenses are classified into two types:

**•** Trial-use license

After a trial-use license expires:

- − System upgrade cannot be conducted.
- − The **Submit** button is dimmed.
- − The engine stops running.
- − The system automatically enters the forwarding mode.
- − Protection functions of the system lose effect.

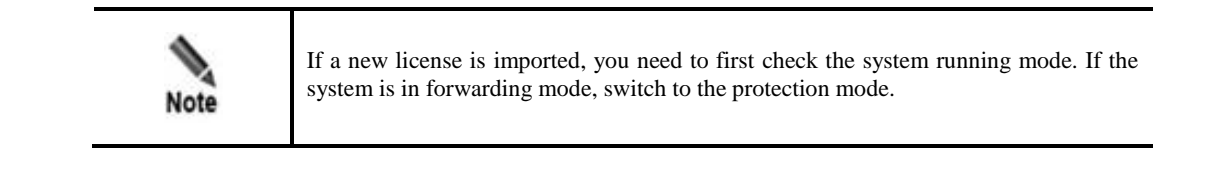

Paid license

After a paid license expires, the system can still provide protection functions. You can still import the expired license and upgrade the system to the latest version released within the validation period.

### 7.3.5.1 **Viewing License Information**

Choose **System Management** > **System Tools** > **License**. The **License** page appears, as shown i[n Figure 7-54.](#page-330-0)

<span id="page-330-0"></span>Figure 7-54 License page

| <b>System Information</b>                                                                                                    | System Upgrade Rule Upgrade Synchronize Configuration   License<br>System Control Port Setting Google Analytics Setting<br>Time & Language<br>$\bullet$ |                     |  |                   |                    |                  |               |
|----------------------------------------------------------------------------------------------------|----------------------------------------------------------------------------------------------------|---------------------|--|-------------------|--------------------|------------------|---------------|
| Owner                                                                                                    | Type $\odot$                                                                                                    | <b>License Hash</b> |  | <b>Start Date</b> | <b>Expiry Date</b> | <b>Used Days</b> | <b>Status</b> |
| test                                                                                                    | <b>Trial Use</b>                                                                                                    | 297A-ED93-A9BC-B116 |  | 20180305          | 20180612           | 44               | Valid license |
|                                                                                                    | <b>Authorized Registration Information</b>                                                                                                    |                     |  |                   |                    |                  |               |
| Anti-DDoS Module (Including Low-and-Slow Attack)<br>Webpage Defacement Protection Module<br><b>Traffic Control Module</b><br><b>Brute Force Protection Module</b><br><b>Authorized Module</b><br><b>Session Tracking Module</b><br><b>XML Attack Protection Module</b><br>SAAS Collaboration Smart Patching Module<br>WVVS Collaboration Smart Patching Module |                                                                                                    |                     |  |                   |                    |                  |               |
| Select File No file selected<br>License:<br>Submit                                                                                                    |                                                                                                    |                     |  |                   |                    |                  |               |

After importing a license, you can view license information and authorized registration information. When the remaining period is less than 30 days, the system prompts a message indicating that the license is about to expire. Se[e Figure 7-55.](#page-331-0)

<span id="page-331-0"></span>Figure 7-55 License expiration notification

| <b>System Monitoring</b>                                                                                                    | Security Management                                                                                                    | Logs & Reports                           | <b>System Management</b>              |                             |                    |                                   | ▲ Hello,admin   ENGLISH >   ● Upgrade B About   B Logout |
|----------------------------------------------------------------------------------------------------|----------------------------------------------------------------------------------------------------|------------------------------------------|---------------------------------------|-----------------------------|--------------------|-----------------------------------|----------------------------------------------------------|
| <b>Network Configuration</b>                                                                                                    | <b>System Deployment</b>                                                                                                    | <b>System Tools</b><br><b>Test Tools</b> | <b>ESPC</b><br><b>User Management</b> | <b>Traffic Control Momt</b> |                    |                                   | <b>Online Help</b>                                       |
|                                                                                                    | The license expires on 20180515.<br>Time & Language System Control Port Setting Google Analytics Setting<br>System Information System Upgrade Rule Upgrade Synchronize Configuration<br>License |                                          |                                       |                             |                    |                                   |                                                          |
| Owner                                                                                                    | Type $\odot$                                                                                                    | <b>License Hash</b>                      |                                       | <b>Start Date</b>           | <b>Expiry Date</b> | <b>Used Days</b>                  | <b>Status</b>                                            |
| test                                                                                                    | <b>Trial Use</b>                                                                                                    | 69E0-5341-9D91-1CA4                      |                                       | 20180413                    | 20180515           | 6                                 | <b>Valid license</b>                                     |
| <b>Authorized Registration Information</b><br>Anti-DDoS Module (Including Low-and-Slow Attack)<br><b>Webpage Defacement Protection Module</b><br><b>Traffic Control Module</b><br><b>Brute Force Protection Module</b><br><b>Authorized Module</b><br><b>Session Tracking Module</b><br><b>XML Attack Protection Module</b><br>SAAS Collaboration Smart Patching Module<br><b>WVVS Collaboration Smart Patching Module</b> |                                                                                                    |                                          |                                       |                             |                    |                                   |                                                          |
|                                                                                                    |                                                                                                    |                                          |                                       |                             |                    | License: Browse No file selected. | Submit                                                   |

## 7.3.5.2 **Loading a License**

To load a license, perform the following steps:

**Step 1** On the **License** page shown in [Figure 7-54,](#page-330-0) click **Browse**, select a license file (\*.lic), and click **Submit**.

The dialog box for confirming the license information and the End User License Agreement (EULA) appears.

Figure 7-56 Confirming license information

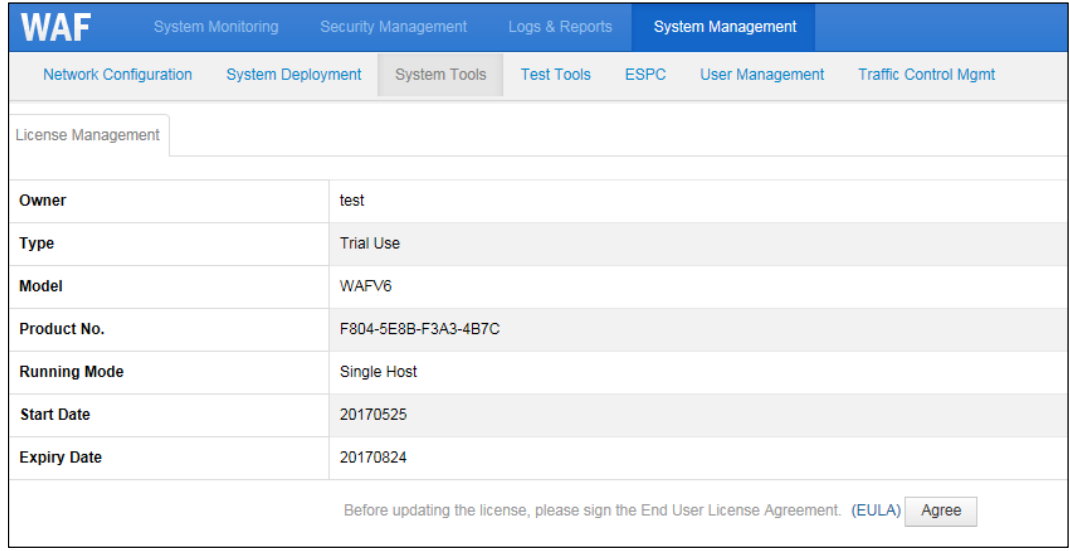

**Step 2** Check whether license information is correct. If yes, click **EULA** and read the content that appears.

#### **Step 3** Click **Agree**.

The page for updating the license appears.

Figure 7-57 Updating the license

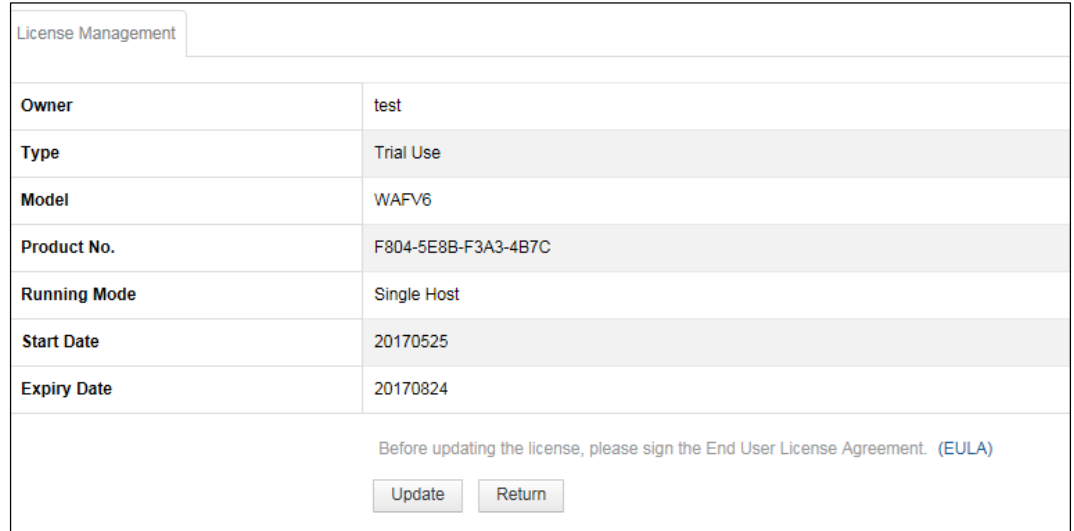

**Step 4** Click **Update** to make the license take effect or click **Return** to load another license.

A license takes effect immediately after being loaded.

**----End**

# 7.3.6 **System Time and Language**

Choose **System Management** > **System Tools** > **Time & Language**. The **Time & Language** page appears, as shown i[n Figure 7-58.](#page-332-0) You can set the system time, time server, and system language.

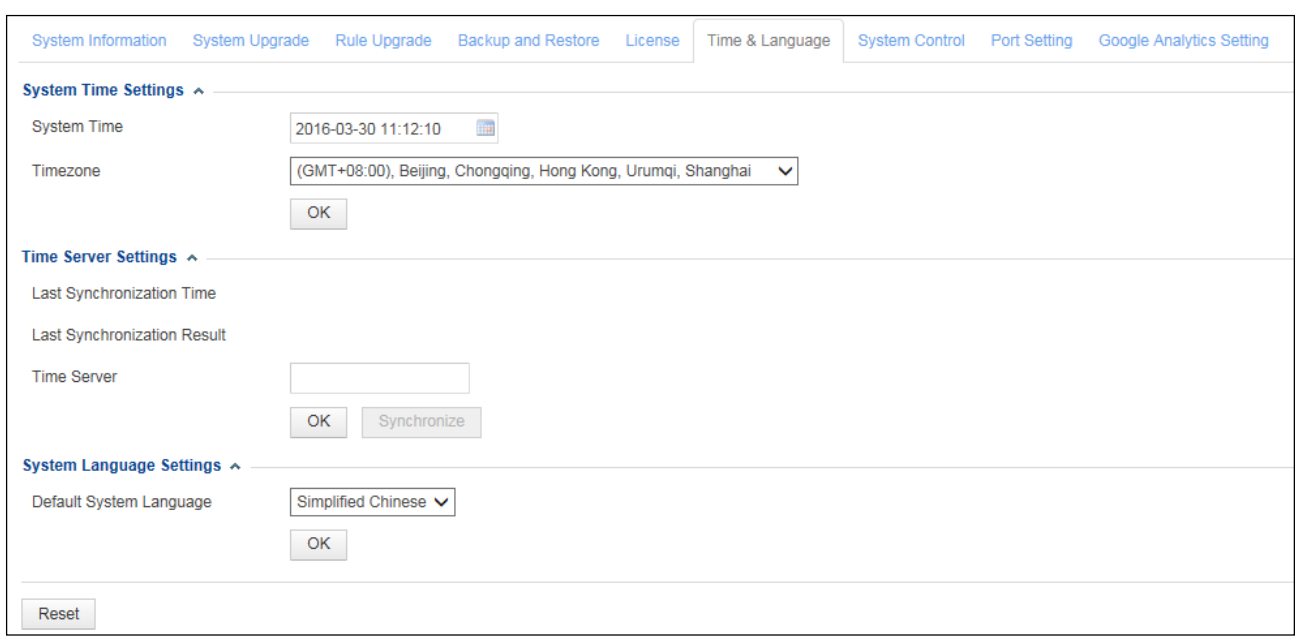

<span id="page-332-0"></span>Figure 7-58 Time & Language page

## <span id="page-333-0"></span>7.3.7 **System Control**

Choose **System Management** > **System Tools** > **System Control**. The **System Control** page appears, as shown in [Figure 7-59.](#page-333-0)

Figure 7-59 System Control page

| System Information     | <b>System Upgrade</b> | Rule Upgrade Backup and Restore | License | Time & Language | System Control | <b>Port Setting</b> | <b>Google Analytics Setting</b> |
|------------------------|-----------------------|---------------------------------|---------|-----------------|----------------|---------------------|---------------------------------|
| <b>Restart Engine</b>  | Apply                 |                                 |         |                 |                |                     |                                 |
| <b>Restart System</b>  | Apply                 |                                 |         |                 |                |                     |                                 |
| <b>Shutdown System</b> | Apply                 |                                 |         |                 |                |                     |                                 |

You can perform the following system control operations:

- Click **Apply** to the right of **Restart Engine** to restart the engine, thereby reloading all configuration files. After a trial license expires, the engine stops running and the **Apply** button is unavailable for **Restart Engine**.
- Click **Apply** to the right of **Restart System** to restart the hardware system of WAF.
- Click **Apply** to the right of **Shutdown System** to shut down WAF before powering off WAF.

## <span id="page-333-1"></span>7.3.8 **Port Setting**

Choose **System Management** > **System Tools** > **Port Setting**. The **Port Setting** page appears, as shown in [Figure 7-60.](#page-333-1)

Figure 7-60 Port Setting page

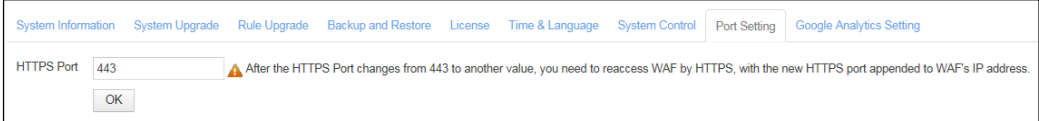

The default port on WAF is port 443. If port 443 is occupied, set another port for accessing WAF. After the port for accessing WAF is changed from port 443 to another port, to access WAF, you need to suffix the new port number to WAF's address. For example, if WAF's IP address is https://192.168.1.1 and its port is changed from 443 to 445, you use [https://192.168.1.1:445](https://192.168.1.1:445/) to access WAF.

# 7.3.9 **Google Analytics Setting**

WAF introduces a third-party data collection tool, Google Analytics, to collect, store, and analyze user behaviors on WAF. This is for the purpose of continuously improving user experience.

User behavior information includes the access time, geographic location, operating system, browser, and page access path.

Note

All user behavior information is only used for improving user experience and will not be disclosed to any third party without user permission, unless otherwise prescribed by laws and regulations.

In the process of collecting, storing, and analyzing user behavior information, WAF adopts effective security measures to ensure the security of such information.

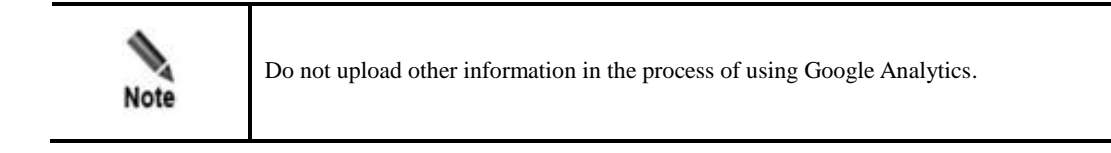

#### **Step 1** Choose **System Management > System Tools > Google Analytics Setting.**

Figure 7-61 Google Analytics Setting page

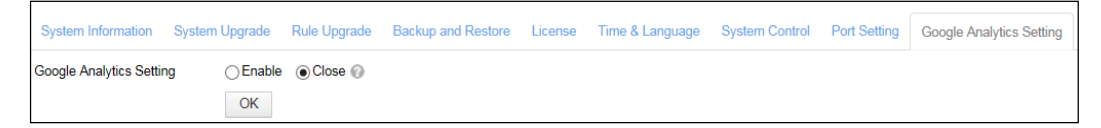

**Step 2** Select **Enable** or **Disable** to enable or disable the user behavior analysis function.

By default, this function is enabled.

**Step 3** Click **OK** to save the settings.

**----End**

# 7.4 **Test Tools**

This section describes common tools used in debugging, to view information such as network connection status and network adapter status. For example, you can use ping or traceroute to view information and perform diagnosis.

Test tools include common tools and a scanner:

- Common tools refer to tools frequently used in system maintenance and debugging, such as ping, packet capture tool, traceroute, neighbor list, system support tools, and debug log tracking.
- The scanner is used to check the security status of the system.

## 7.4.1 **Ping**

The ping operation is used to check the host availability or network connections. Choose **System Management** > **Test Tools** > **Ping**. The **Ping** page appears, as shown i[n Figure 7-62.](#page-335-0)

<span id="page-335-0"></span>Figure 7-62 Ping page

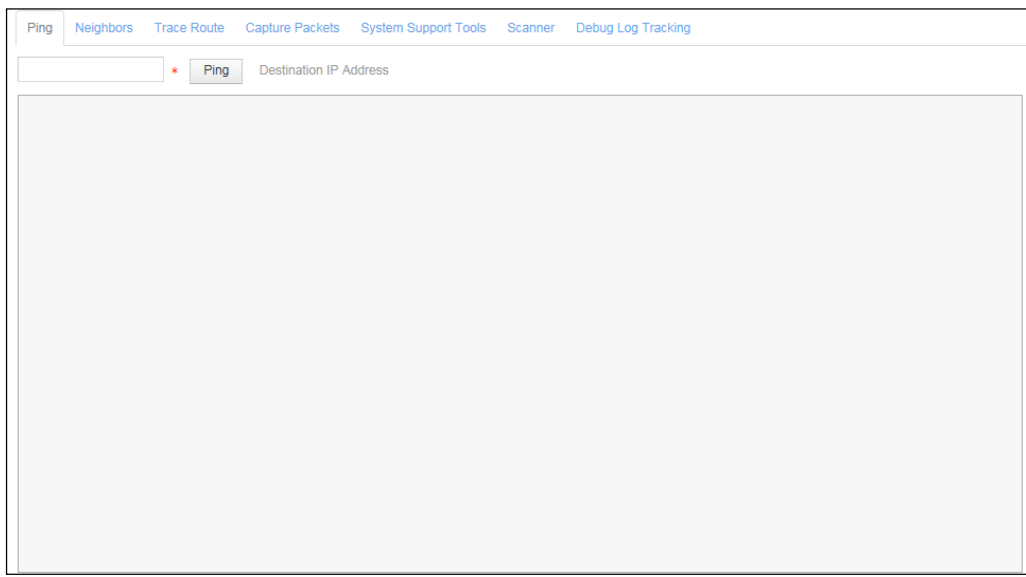

Type the IP address of a target host in the **Destination IP Address** text box and click **Ping**. The ping result appears, as shown in [Figure 7-63.](#page-335-1)

Figure 7-63 Ping result

<span id="page-335-1"></span>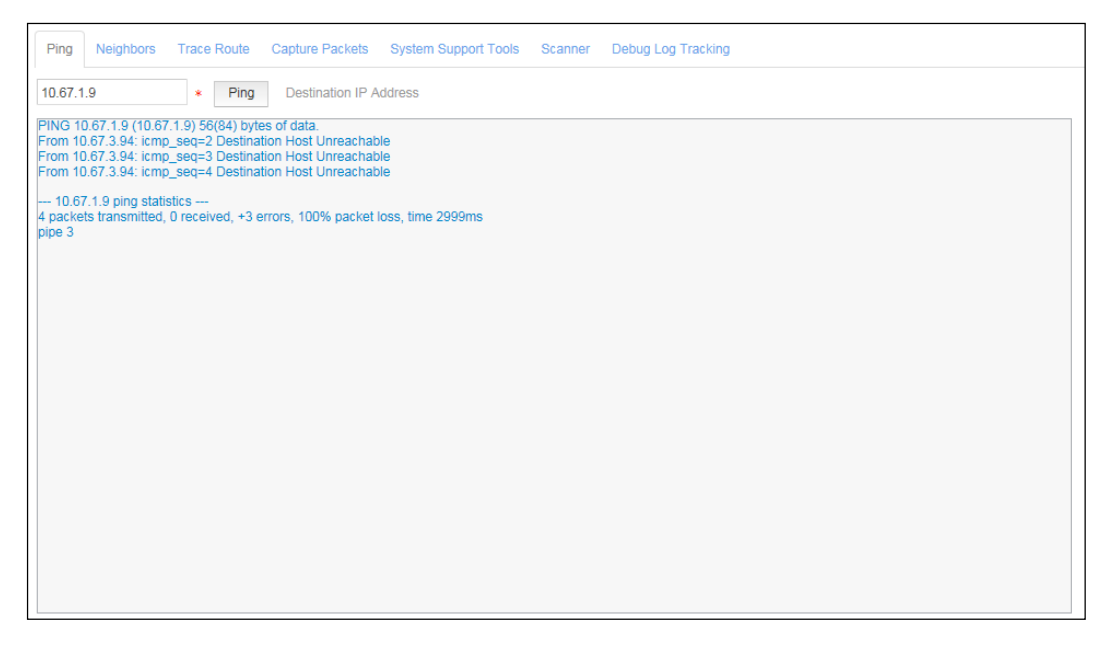

# 7.4.2 **Neighbor List**

WAF provides a neighbor list for you to view the layer-2 forwarding IP-MAC table, facilitating network troubleshooting. Choose **System Management** > **Test Tools** > **Neighbors**. The **Neighbors** page appears, as shown i[n Figure 7-64.](#page-336-0)

#### <span id="page-336-0"></span>Figure 7-64 Neighbors page

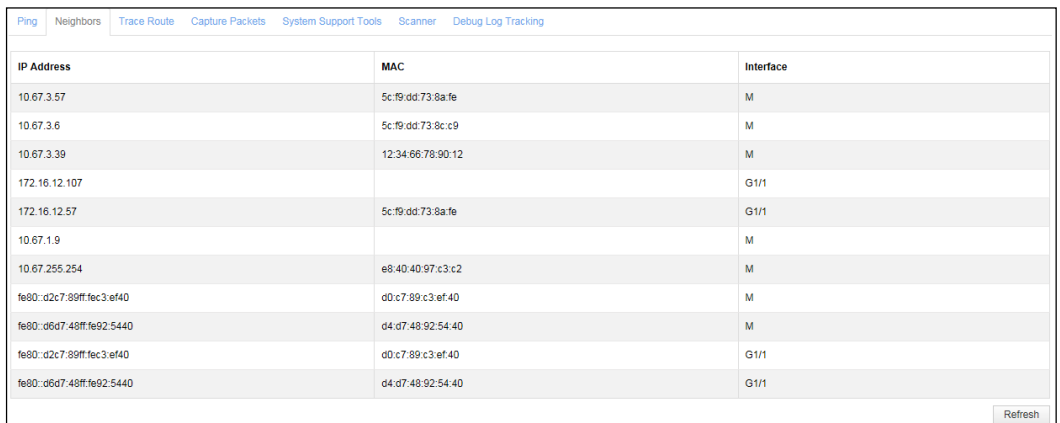

# <span id="page-336-1"></span>7.4.3 **Traceroute**

Traceroute is used to trace routes and check network routing. Choose **System Management** > **Test Tools** > **Trace Route**. The **Trace Route** page appears, as shown i[n Figure 7-65.](#page-336-1)

Figure 7-65 Trace Route page

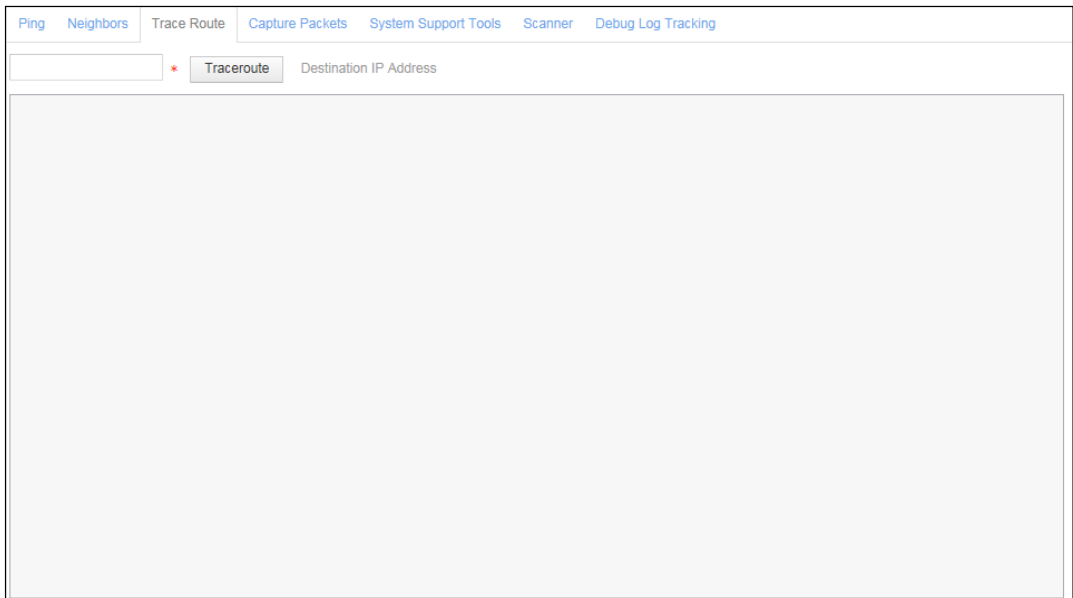

Type the IP address of a target host in the **Destination IP Address** text box and click **Traceroute**. The trace result appears, as shown in [Figure 7-66.](#page-337-0)

Figure 7-66 Traceroute result

<span id="page-337-0"></span>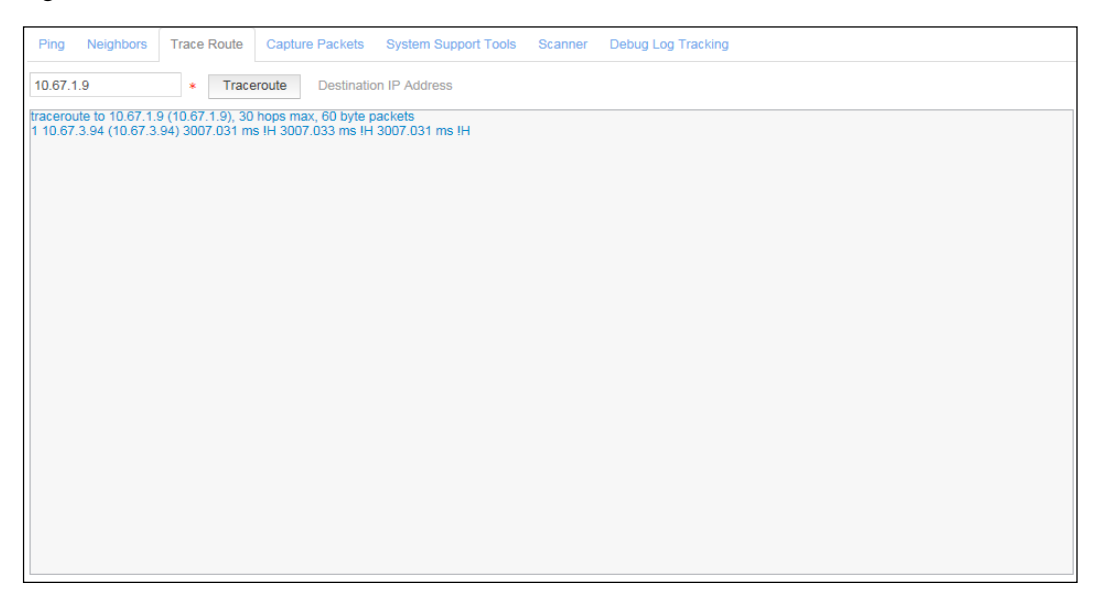

# 7.4.4 **Packet Capture**

You can use the packet capture tool to capture packets transferred through An interface on WAF. This facilitates analysis, debugging, and troubleshooting during deployment.

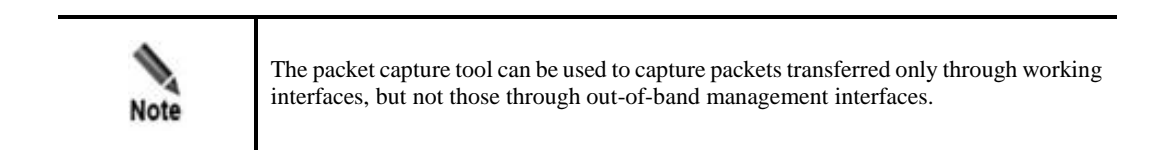

To capture packets, perform the following steps:

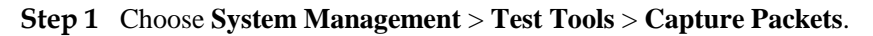

#### Figure 7-67 Capture Packets page

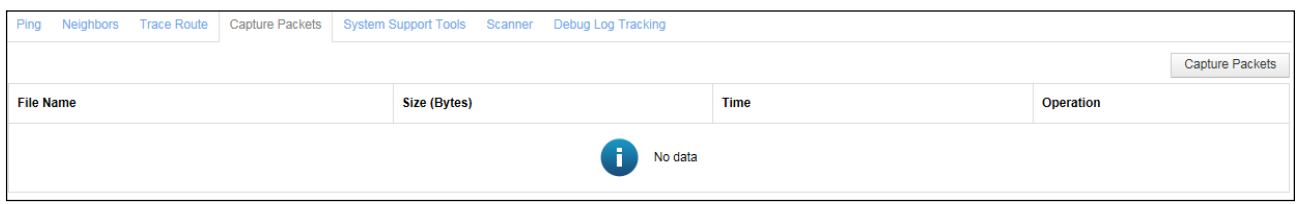

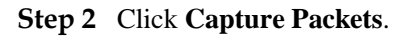

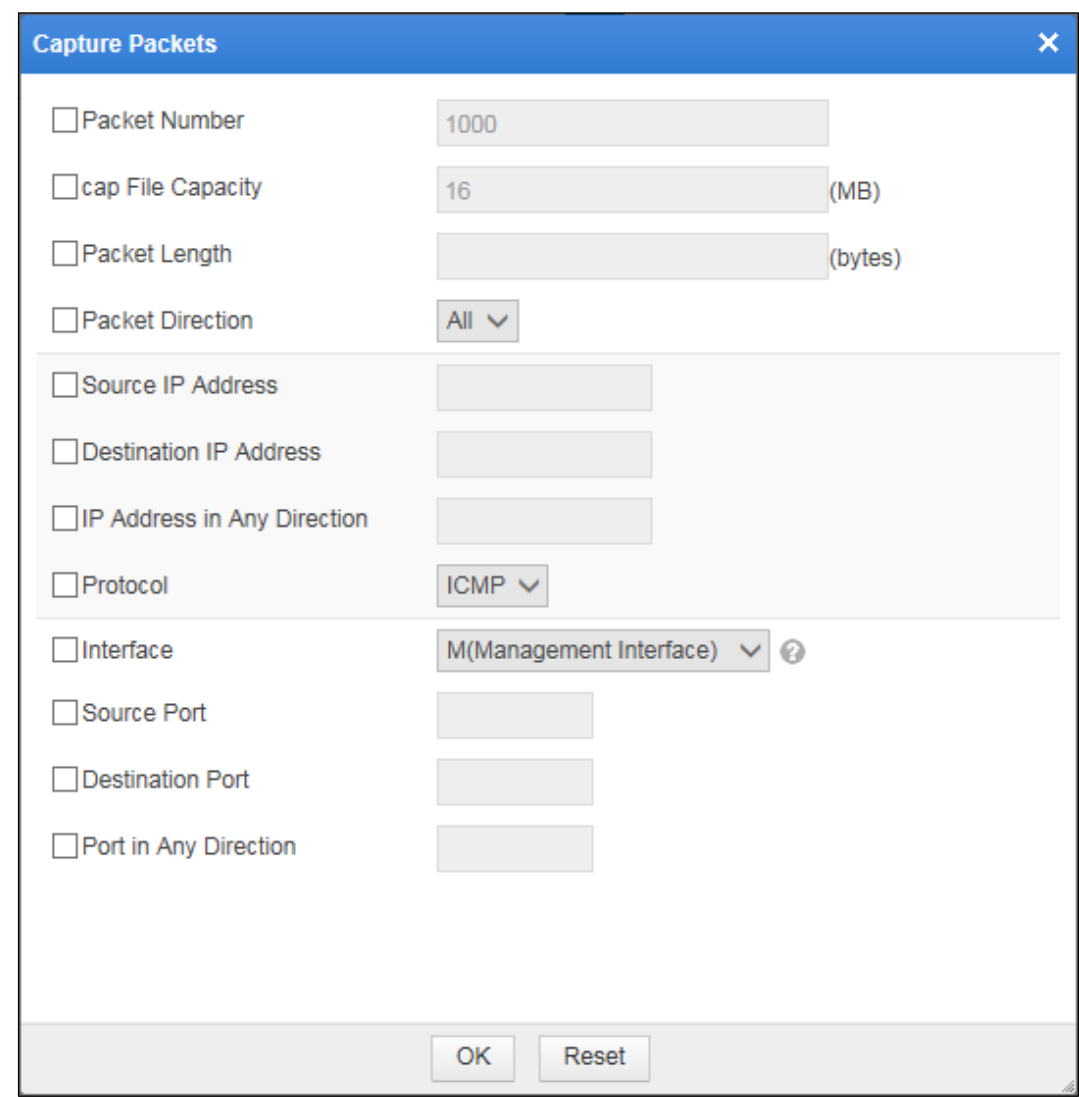

Figure 7-68 Setting packet capturing parameters

**Step 3** In the dialog box, set the packet capture parameters.

Table 7-11 Parameters for capturing packets

| Parameter         | Description                                                                                                    |
|-------------------|----------------------------------------------------------------------------------------------------|
| Packet Number     | Number of packets to be captured.                                                                                                    |
| cap File Capacity | Maximum size of a packet capture file.                                                                                                    |
| Packet Length     | Length (in bytes) of packets to be captured. The value $0$ indicates that<br>the packet length is not restricted.                                                                                                    |
| Packet Direction  | Direction of packets to be captured. The value can be $\mathbf{R} \mathbf{x}$ , $\mathbf{T} \mathbf{x}$ , or All.<br><b>Rx</b> : indicates the system captures packets that are received.<br>٠<br><b>Tx</b> : indicates that the system captures packets that are sent.<br>٠<br><b>All:</b> indicates that the system captures packets that are sent and that<br>٠<br>are received. |

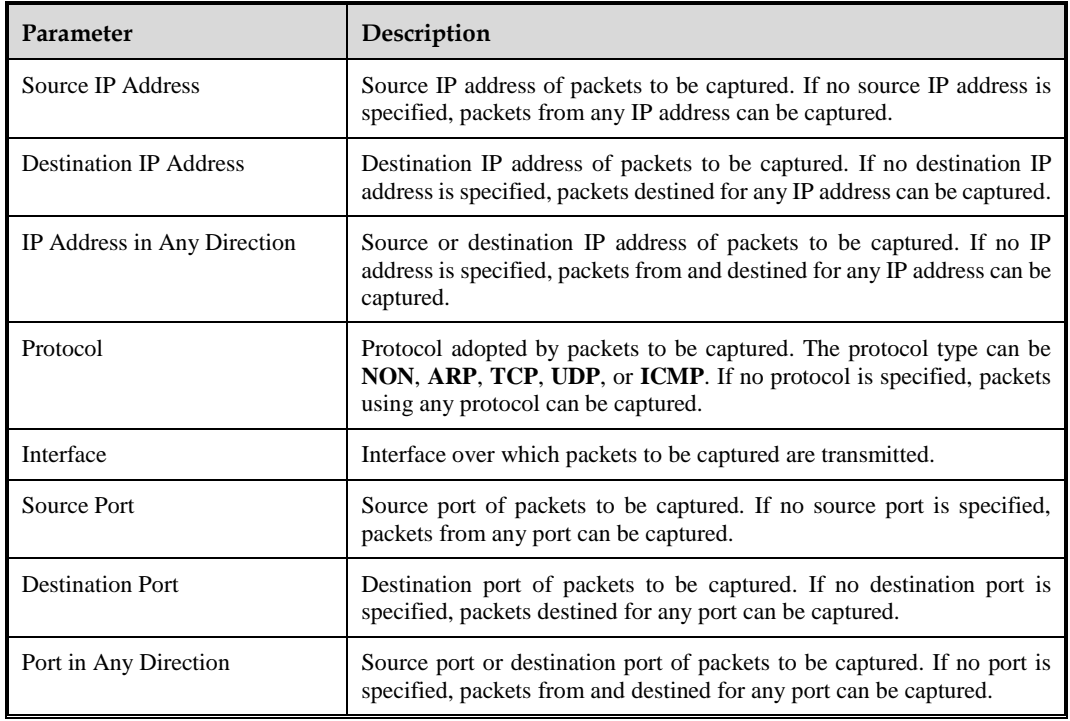

**Step 4** Click **OK** to start capturing packets.

If you want to reset the parameters, click **Reset** to restore the default settings of the parameters.

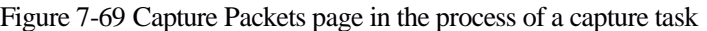

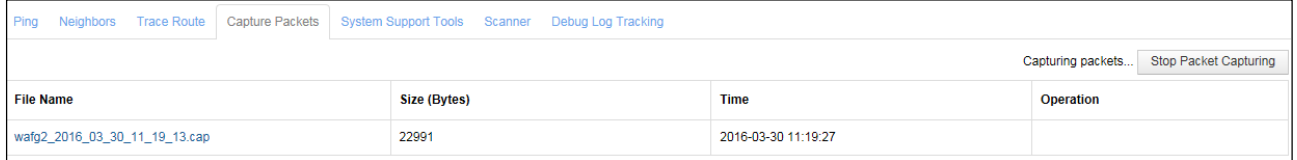

During a capture task, you can click **Stop Packet Capturing** to stop capturing packets. After a packet capture task is successfully completed, the packet capture file will be listed in the list on the **Capture Packets** page, as shown i[n Figure 7-70.](#page-340-0)

**Step 5** Click a packet capture file listed in the **File Name** column or click **in** in the **Operation** column to download it to a local directory.

The downloaded file can be used to analyze whether the device sends and receives packets as expected, or analyze alert details.

<span id="page-340-0"></span>Figure 7-70 Capture Packets page after a capture task is successfully completed

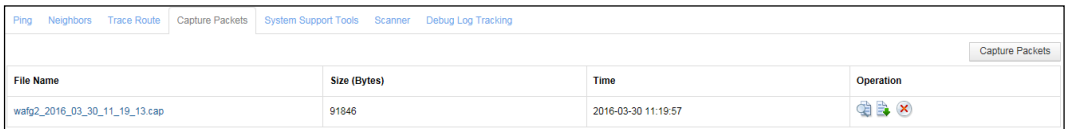

You can delete a packet capture file by clicking  $\mathbf{\times}$  in the **Operation** column.

**----End**

# 7.4.5 **System Support Tools**

System support tools are used by debugging personnel to download debug logs and view system interface status, process status, routes, and disk usage. Choose **System Management** > **Test Tools** > **System Support Tools**. The **System Support Tools** page appears, as shown in [Figure 7-71.](#page-340-1) You can click listed buttons to perform corresponding operations.

<span id="page-340-1"></span>Figure 7-71 System Support Tools page

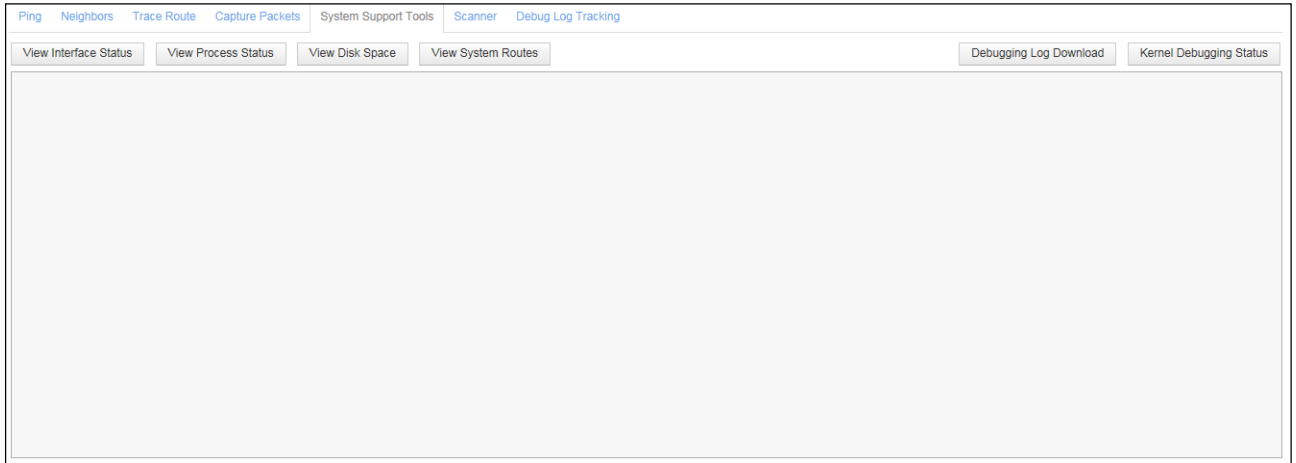

## 7.4.6 **Scanner**

A scanner is built in WAF to scan protected servers for website vulnerabilities.

To conduct scanning, perform the following steps:

**Step 1** Choose **System Management** > **Test Tools** > **Scanner**.

Figure 7-72 Scanner page

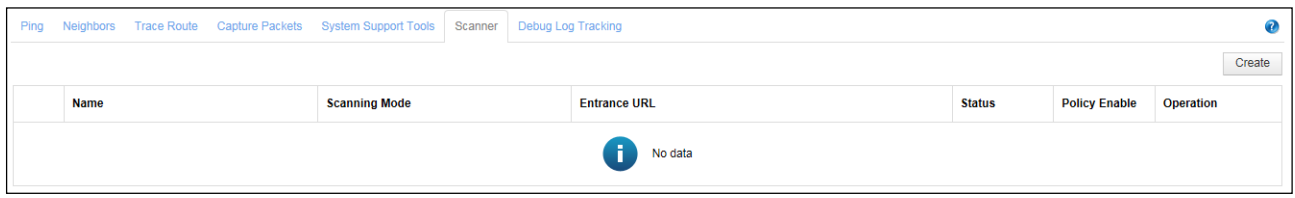

### **Step 2** Click **Create**.

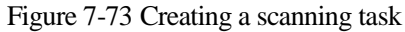

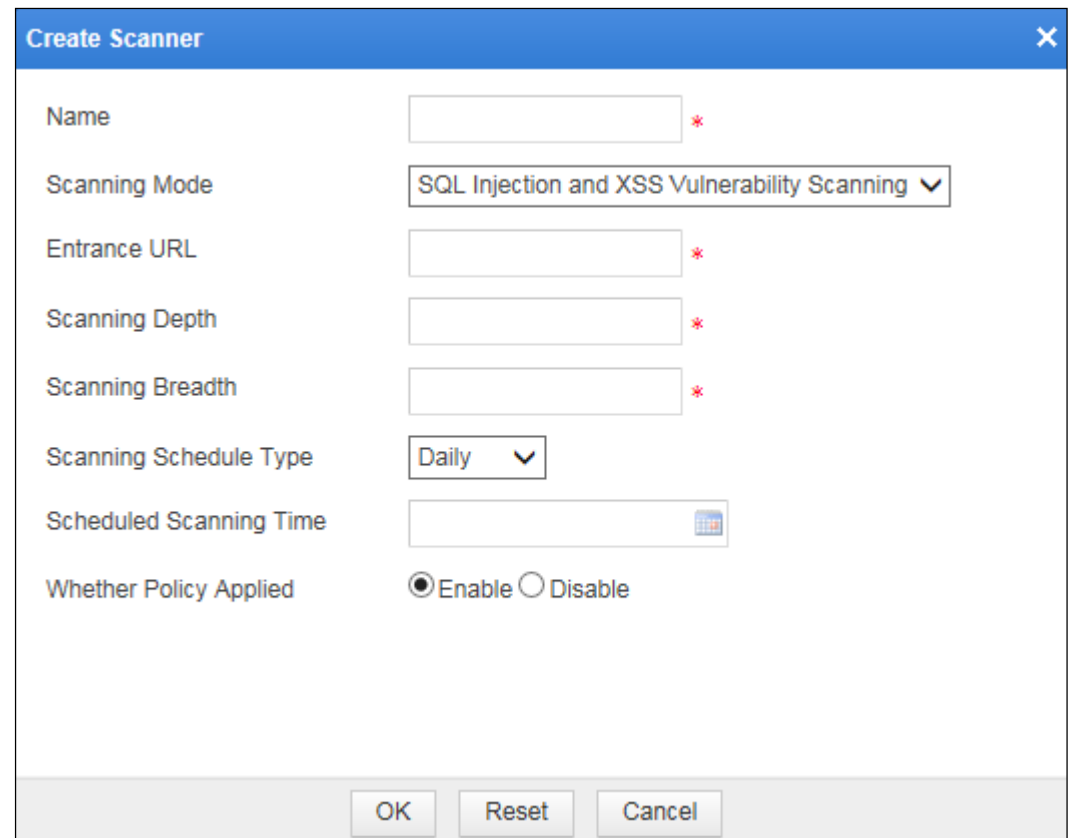

**Step 3** In the dialog box, set the scanning parameters.

Table 7-12 Parameters for creating a scanning task

| Parameter     | Description                                                                                                    |
|---------------|----------------------------------------------------------------------------------------------------|
| Name          | Name of the new scanning task.                                                                                               |
| Scanning Mode | Scanning mode, which can be either of the following:<br>SOL Injection and XSS Vulnerability Scanning<br>Trojan scanning<br>٠ |
| Entrance URL  | Starting URL to be scanned, for example, http:192.168.1.100/index.html.                                                      |

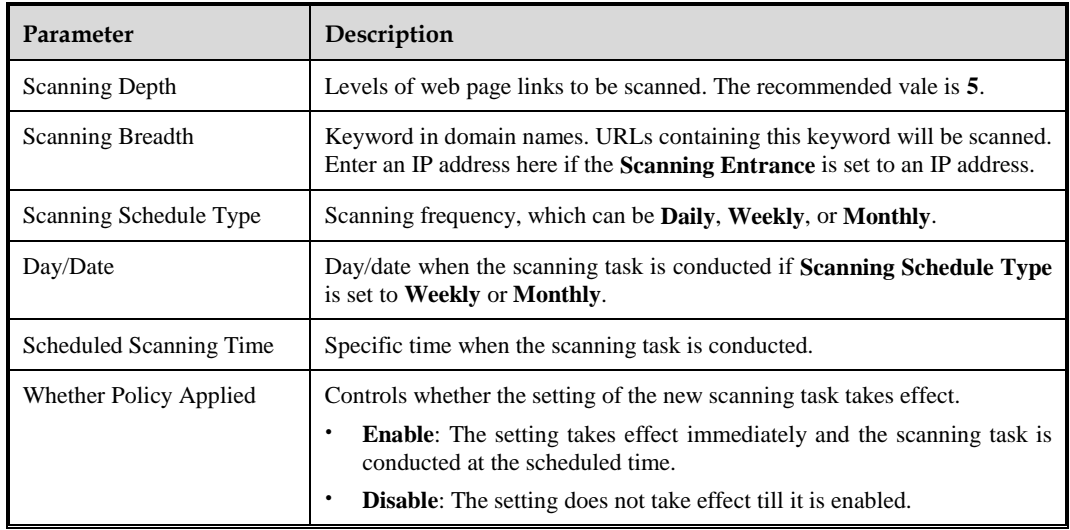

#### <span id="page-342-0"></span>**Step 4** Click **OK** to save the settings.

WAF executes the scanning task at the scheduled time. After the scanning task is completed, the scanning result appears in the area shown in [Figure 7-74.](#page-342-0)

Figure 7-74 Scanning result

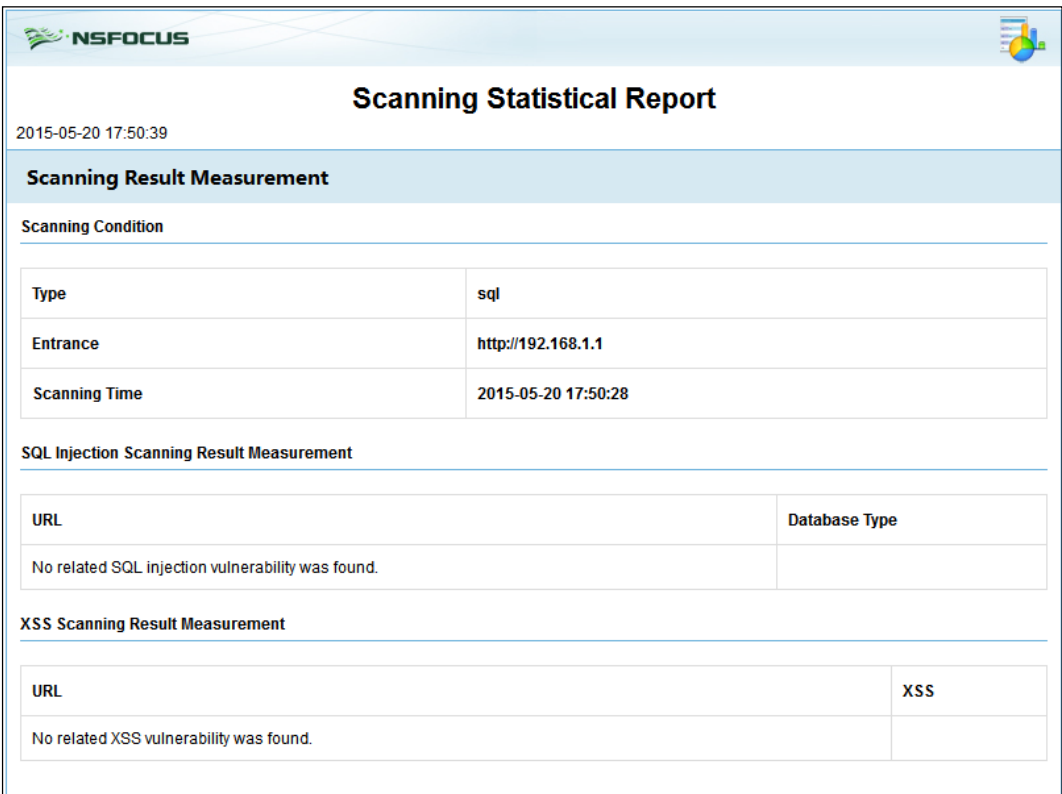

**----End**

# 7.4.7 **Debug Log Tracking**

Debug log tracking refers tracking debug logs generated when WAF processes HTTP requests from the source IP address of a specified client. This can be used for engine troubleshooting.

Debug log tracking is applicable for IPv4 and IPv6 addresses, including proxy IP addresses in the HTTP X-forward-for header.

To conduct debug log tracking, perform the following steps:

#### **Step 1** Choose **System Management** > **Test Tools** > **Debug Log Tracking**.

#### Figure 7-75 Debug Log Tracking page

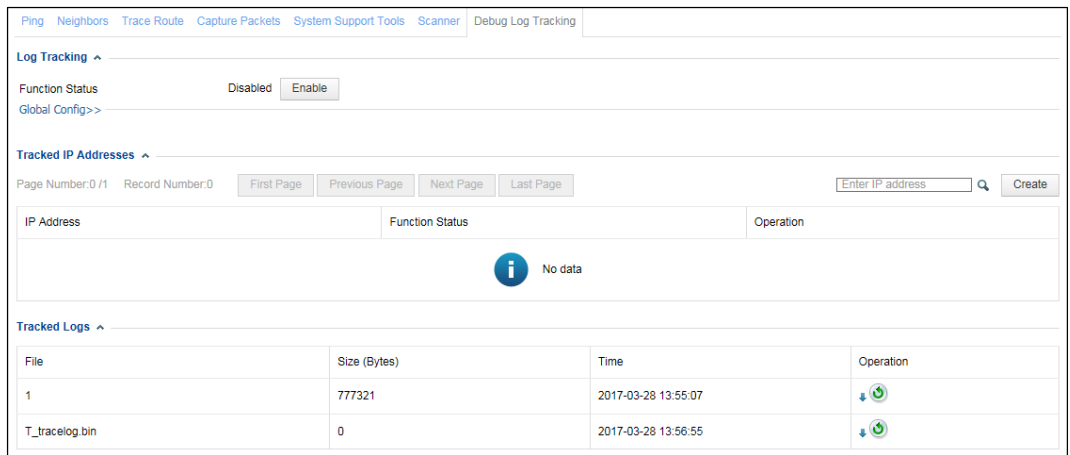

**Step 2** Determine whether to enable the debug log tracking function.

Click **Enable** or **Disable** to enable or disable debug log tracking respectively.

<span id="page-343-0"></span>**Step 3** Configure global settings.

Click **Global Config** to configure global parameters for debug log tracking as listed in [Table](#page-343-0)  [7-13.](#page-343-0)

Table 7-13 Global parameters for debug log tracking

| Parameter                | Description                                                                                                    |
|--------------------------|----------------------------------------------------------------------------------------------------|
| Log Level                | Specifies the level of debug logs, which can be <b>debug</b> , info, warn, or error.<br>The default value is <b>warn</b> . Change the setting with caution.                                                                         |
| Trackings                | A tracking refers to following the entire TCP process for a client IP address to<br>access the server, from connection setup to disconnection. When the number of<br>trackings reaches the specified threshold, the tracking stops. |
| <b>Tracking Duration</b> | Specifies how long a client IP address can be tracked. After a client IP address is<br>added to the tracking list, the tracking stops when the specified duration expires.                                                          |

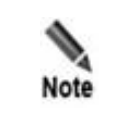

The tracking stops when the threshold specified for **Trackings** or **Tracking** *Duration* is hit.

#### **Step 4** Manage tracked IP addresses.

From the tracked IP address list, you can view the debug logs of HTTP requests from client IP addresses.

a. Add an IP address for tracking.

Click **Create** in the upper-right corner of the **Tracked IP Addresses** area.

Figure 7-76 Adding an IP address for tracking

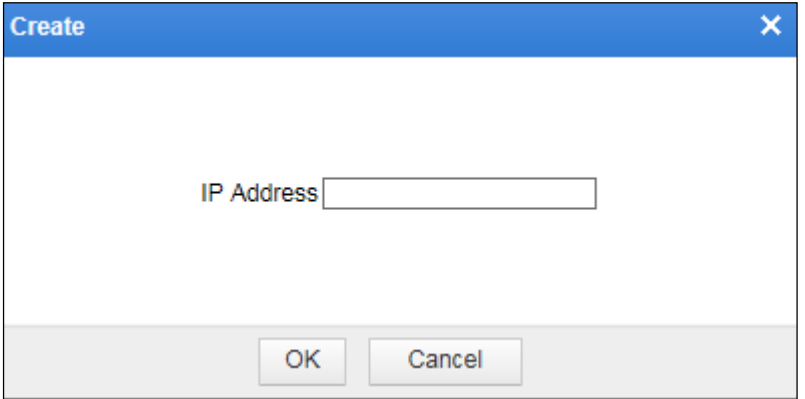

Type an IP address and then click **OK** to save the setting.

The IP address is then displayed in the tracked IP address list. **Function Status** is displayed as  $\left[\begin{matrix} 1 & 0 \\ 0 & 0 \end{matrix}\right]$ , indicating that this IP address is not tracked or the tracking is complete. See [Figure 7-77.](#page-344-0)

<span id="page-344-0"></span>Figure 7-77 Tracked IP addresses

| Tracked IP Addresses A                                                         |  |                        |                                 |  |  |  |
|--------------------------------------------------------------------------------|--|------------------------|---------------------------------|--|--|--|
| Page Number: 1/1 Record Number: 1 First Page Previous Page Next Page Last Page |  |                        | Enter IP address<br>Create<br>Q |  |  |  |
| <b>IP Address</b>                                                              |  | <b>Function Status</b> | Operation                       |  |  |  |
| 10.67.1.9                                                                      |  |                        | $\bullet$ $\times$              |  |  |  |

b. Click  $\blacksquare$  in the **Operation** column of an IP address to dispatch or re-dispatch a tracking task of this IP address.

If **Function Status** is displayed as  $\boxed{\bullet\bullet}$ , it indicates that the IP address is under tracking.

- c. (Optional) Click  $\left(\frac{\times}{\cdot}\right)$  in the **Operation** column to delete a tracked IP address.
- **Step 5** Manage tracking logs.

After a tracking is complete, a log is generated and displayed in the **Tracked Logs** area.

Figure 7-78 Tracked logs

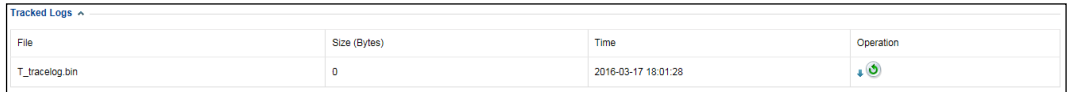

a. Download tracking logs.

Click  $\blacktriangleright$  in the **Operation** column of an IP address to download its tracking log to a local disk drive.

b. Click  $\bullet$  in the **Operation** column of an IP address to clear its tracking log.

Currently, tracking logs are only intended for technical support personnel of NSFOCUS. Therefore, tracking logs can only be downloaded and cleared on the webbased manager. You can send downloaded tracking logs to NSFOCUS technical support **Note** personnel for troubleshooting.

**----End**

## 7.5 **Collaboration with ESPC**

WAF supports the connection to the NSFOCUS cloud, NSFOCUS security center (ESPC), and NSFOCUS Big Data Security Analysis (BSA).

NSFOCUS cloud

The NSFOCUS cloud, which connects to NSFOCUS products, sends generated enterprise reputation and sample information to NSFOCUS ESPP. Then cloud security experts manually analyze reputation information that needs to be verified. After verification, reputation information is reimported to the global reputation cloud.

NSFOCUS ESPC

NSFOCUS ESPC, a centralized management platform for NSFOCUS products, can conduct monitoring, policy configuration, and report management for multiple NSFOCUS products in a unified manner, greatly improving management efficiency.

NSFOCUS BSA

BSA is a big data analysis platform for NSFOCUS products and third-party applications that meet certain requirements. Used to analyze security threat trends and provide support for customers' decision-making, NSFOCUS BSA incorporates the functions of data collection and storage, indexing, query, report customization, real-time alerting, and basic analysis.

To configure ESPC-related settings on WAF, perform the following steps:

#### **Step 1** Choose **System Management** > **ESPC**.

The **ESPC** page varies with WAF devices in different management modes. [Figure 7-79](#page-346-0) shows the page on a WAF device under non-centralized management, and [Figure 7-80](#page-347-0) shows the page on a WAF device under centralized management.

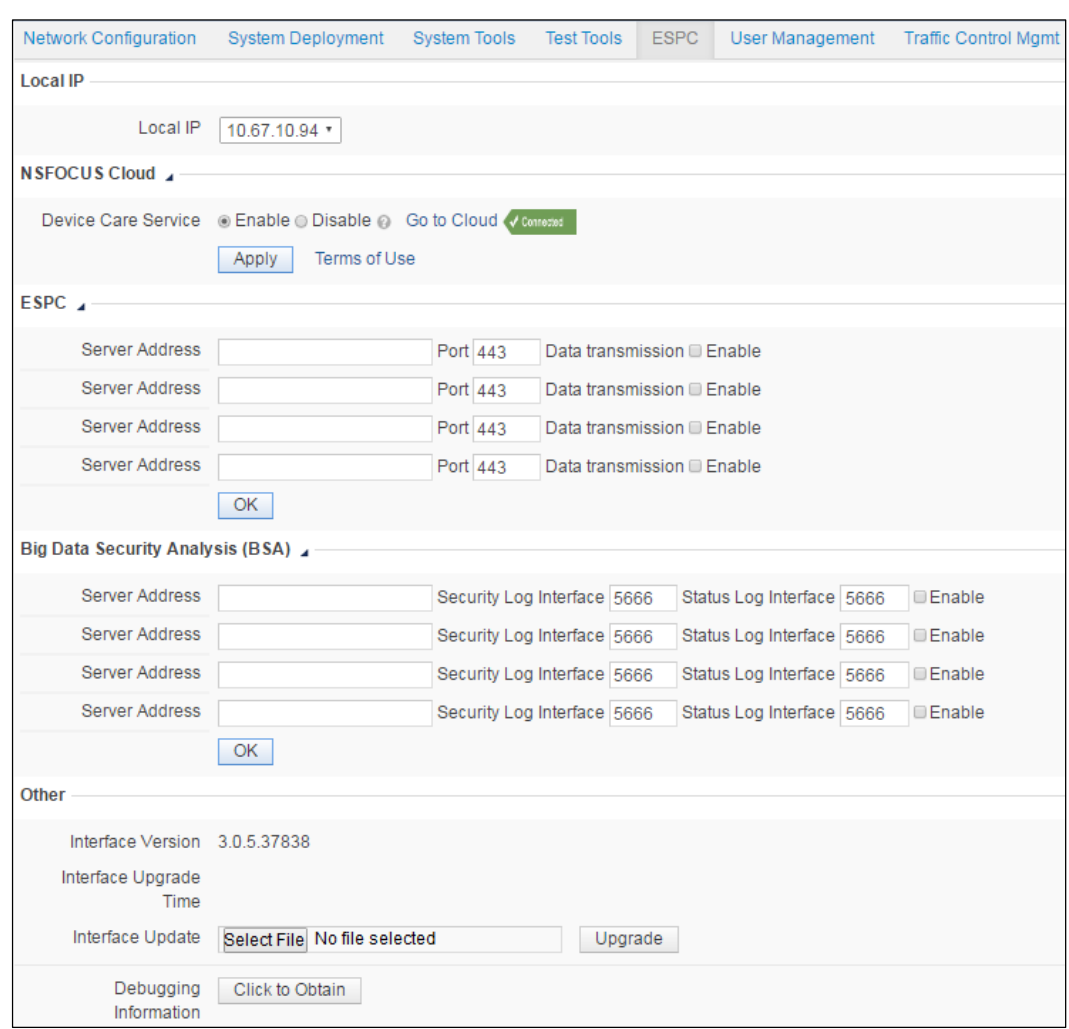

<span id="page-346-0"></span>Figure 7-79 ESPC page – under non-centralized management

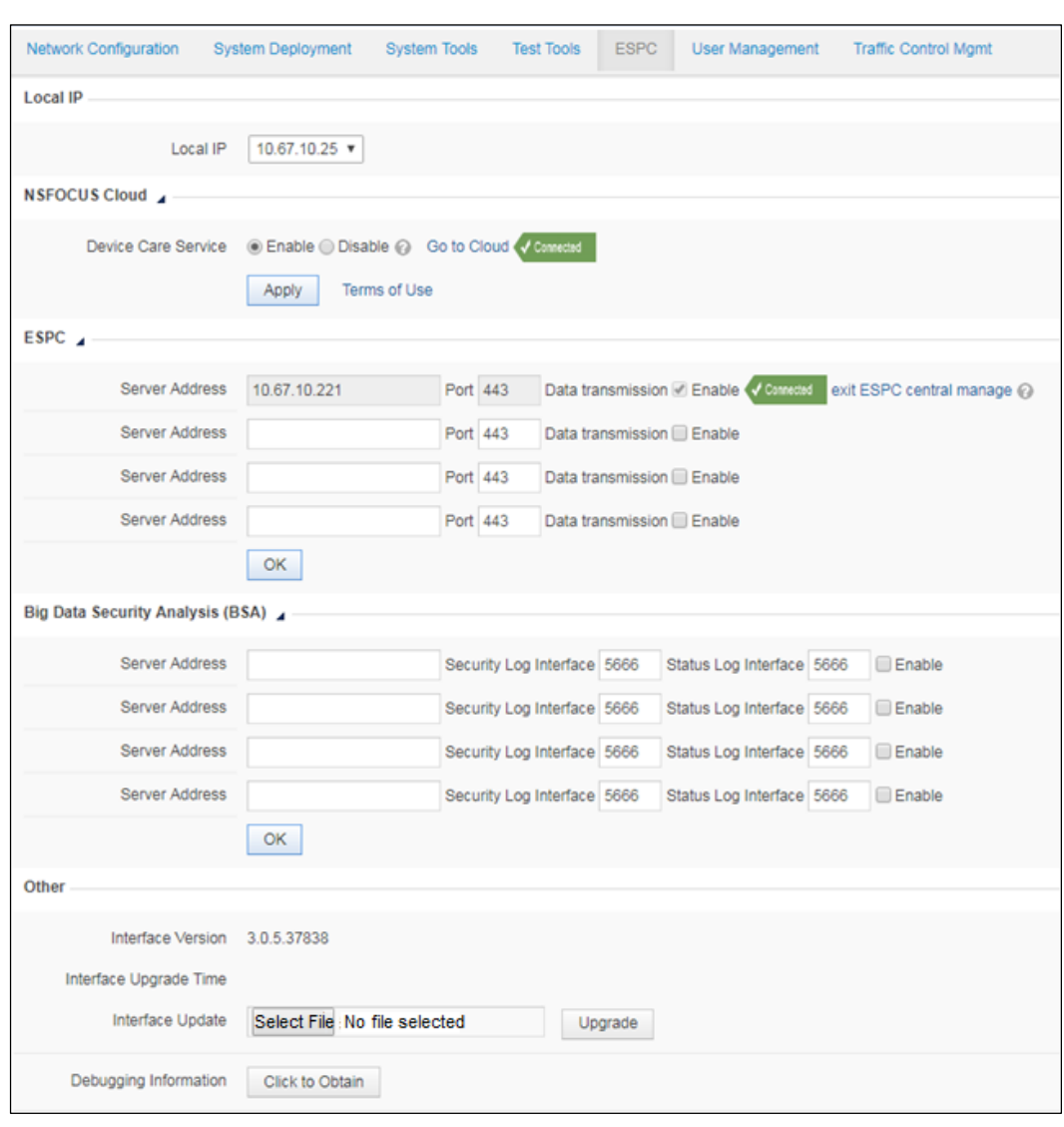

<span id="page-347-0"></span>Figure 7-80 ESPC page – under centralized management

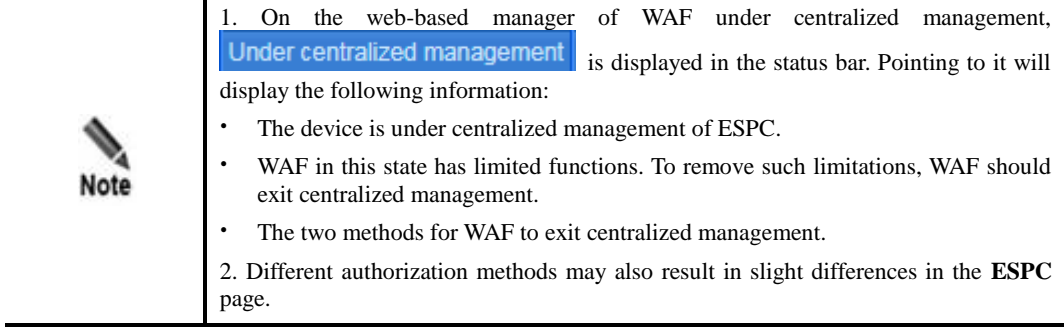

**Step 2** In the dialog box, set the basic parameters.

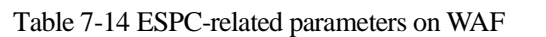

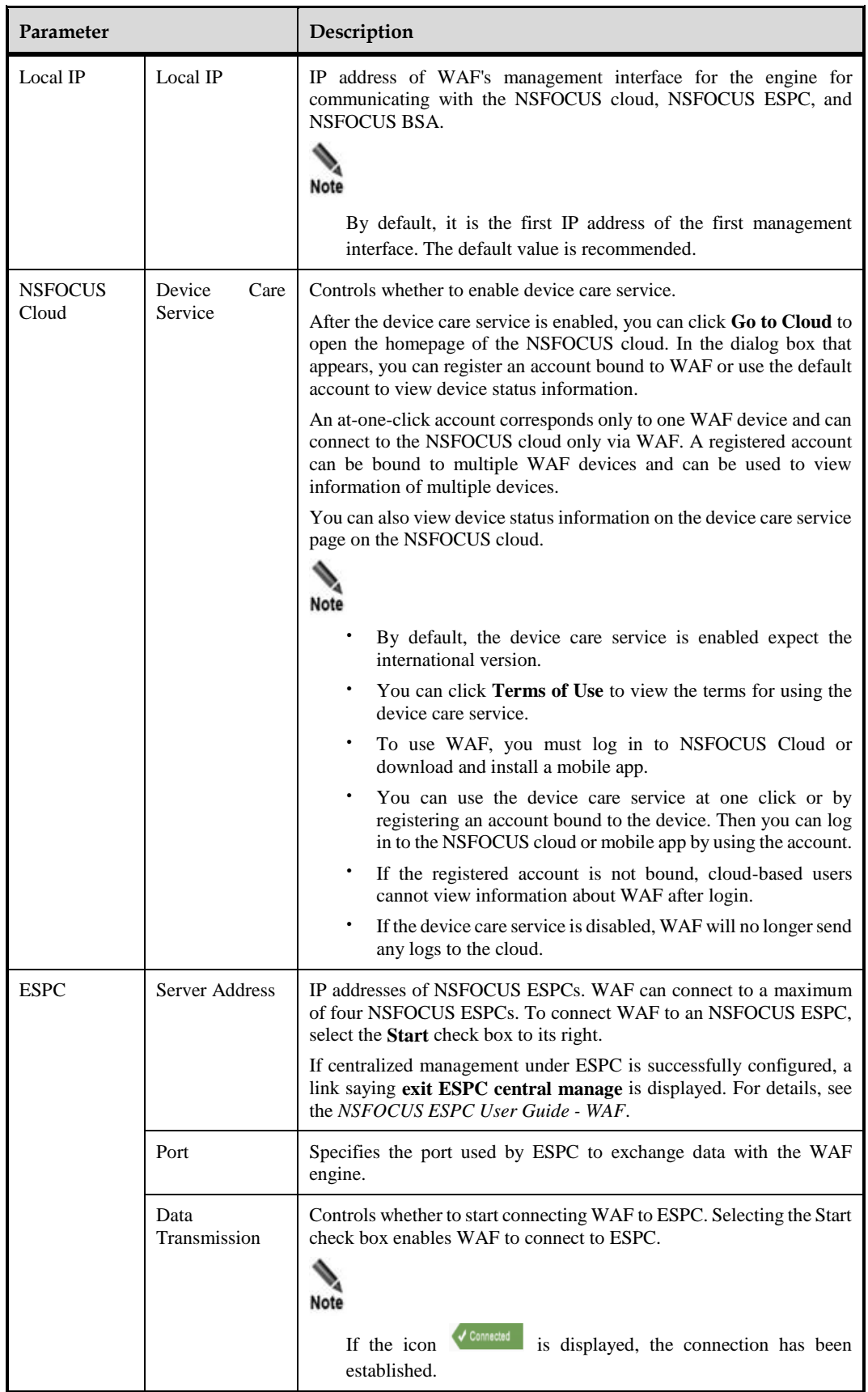

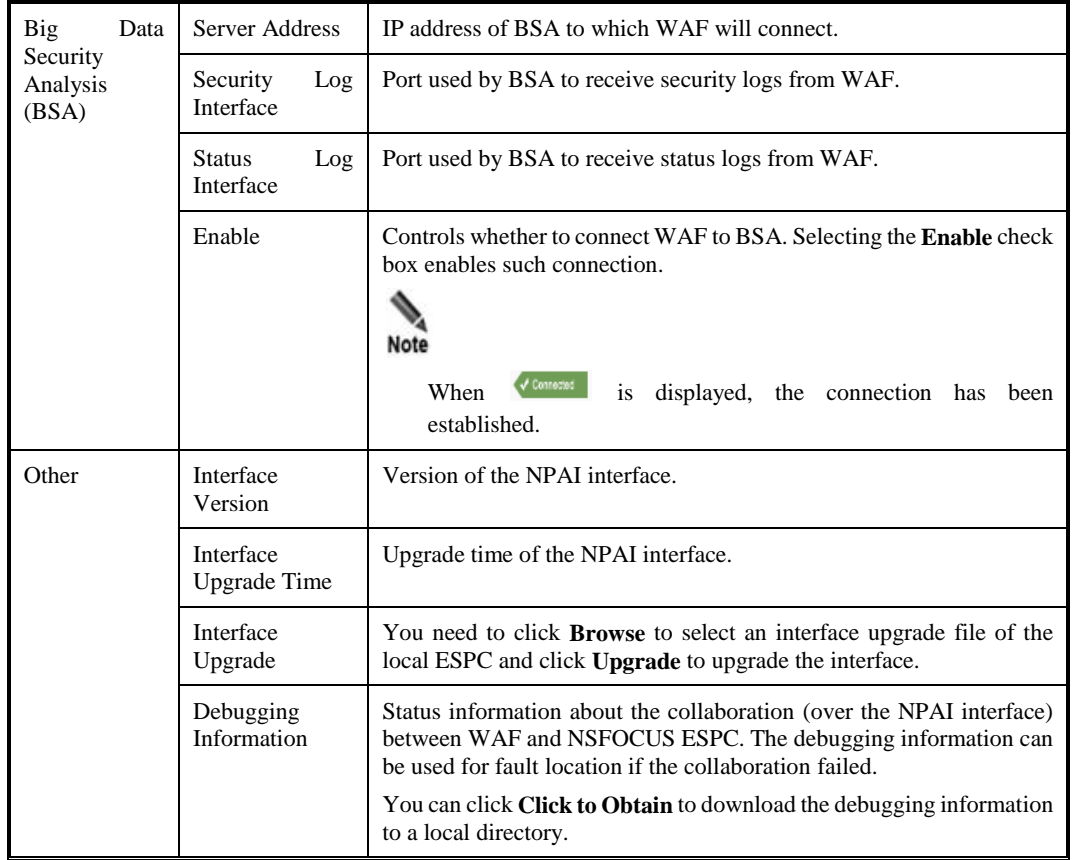

**Step 3** Click **Apply** to save settings of **Local IP** and **Device care service**. Click **OK** to save ESPC settings.

**----End**

# 7.6 **User Management**

The **User Management** page is used to manage accounts of WAF and related configurations. This section covers the following parts:

- Managing accounts: describes how to create, edit, and delete user accounts of WAF.
- Configuring user security: describes how to configure account security settings, such as password security and login limitations.
- Configuring login control: describes how to enable remote assistance.
- Configuring authentication: describes how to configure user authentication ways.
- Unblocking accounts: describes how the **admin** account unlocks other accounts.

## 7.6.1 **Account Management**

There are two default accounts: default administrator account **admin**, default auditor account **auditor**, and default maintenance account **maintainer**.

 The **admin** account has all privileges except managing auditors and viewing audit logs. It can create administrator and common user accounts.

- The **auditor** account has the privileges of viewing audit logs.
- The **maintainer** account has the privileges of managing and configuring system engine parameters.

For details about the privileges of administrator and common user accounts, see section [2.2](#page-30-0) [System Users.](#page-30-0)

The procedures of creating and editing an account are similar for the **admin**, **auditor**, and **maintainer** accounts. The following uses the **admin** account as an example.

### **Creating an Account**

#### **Step 1** Choose **System Management > User Management > User Management**.

<span id="page-350-0"></span>Figure 7-81 User Management page

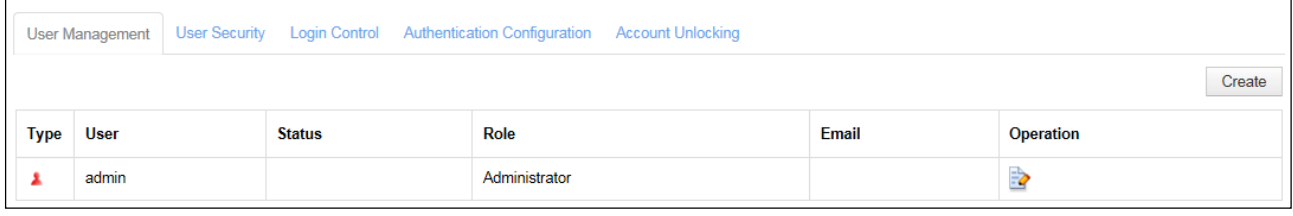

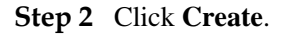

Figure 7-82 Creating a user

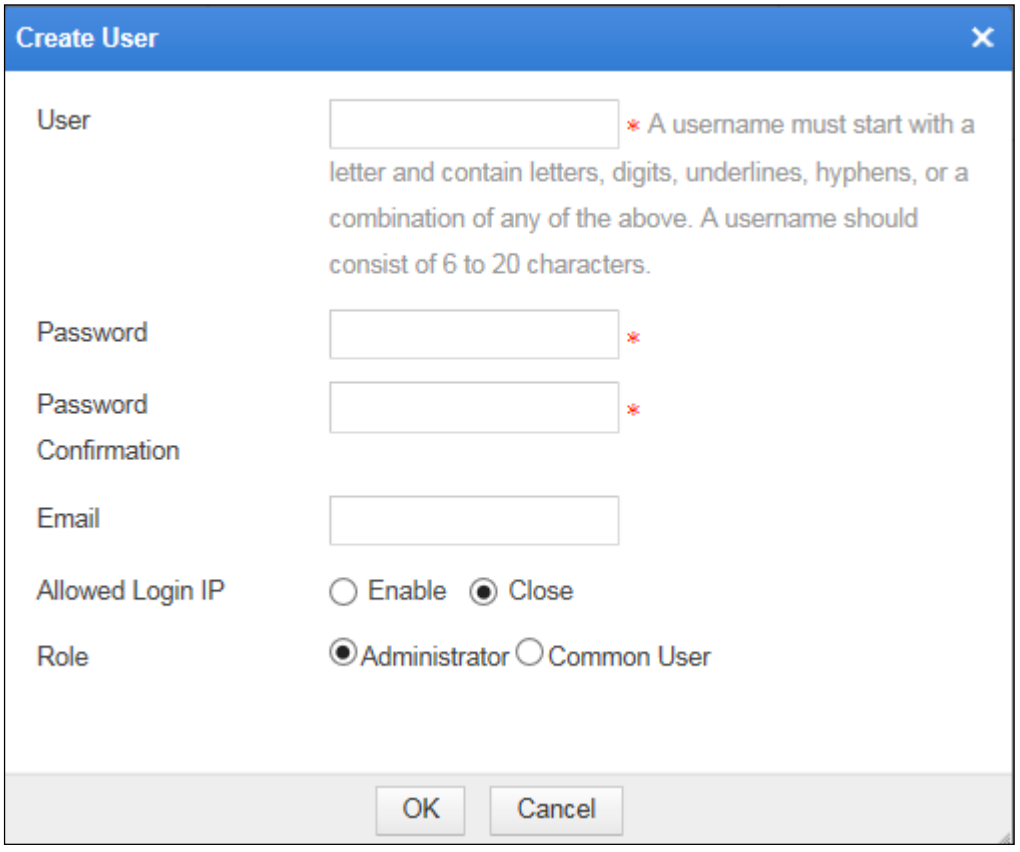

**Step 3** In the dialog box, set the account parameters.

![](_page_351_Picture_140.jpeg)

![](_page_351_Picture_141.jpeg)

**Step 4** Click **OK** to save the settings.

**----End**

### **Editing an Account**

The **admin** account can edit an account after it is created. To do that, perform the following steps:

**Step 1** In the account list shown in [Figure 7-81,](#page-350-0) click  $\mathbb{R}$  in the **Operation** column.

The dialog box for editing the account's parameters appears.

- For a created account, all account parameters except **User** can be modified.
- For the default **admin** account, only the password, email, and allowed login IP address can be changed.

**Step 2** Edit parameters and click **OK** to save the setting and return to the account list.

**----End**

### **Deleting an Account**

The default **admin** account cannot be deleted. To delete a created account, perform the following steps:

**Step 1** In the account list shown in [Figure 7-81,](#page-350-0) click  $\mathbf{\times}$  in the **Operation** column.

The deletion confirmation dialog box appears.

**Step 2** Click **OK**.

**----End**

### **Enabling/Disabling Accounts**

By default, the default **admin** account is always enabled. You can enable/disabled created accounts.

- In the account list shown in [Figure 7-81,](#page-350-0) click  $\Box$  in the **Operation** column to enable an ccount. After it is enabled, its status turns to  $\bullet$ .
- In the account list shown in [Figure 7-81,](#page-350-0) click  $\Box$  in the **Operation** column to disable an account. After it is disabled, its status turns to  $\bullet$ .

## <span id="page-352-0"></span>7.6.2 **User Security**

Administrators can configure security settings of WAF accounts. The settings include the password length and complexity, allowed login failures, lockout period, and others. To configure user security, perform the following steps:

#### **Step 1** Choose **System Management** > **User Management** > **User Security**.

Figure 7-83 User Security page

| <b>Network Configuration</b>                                                | <b>System Deployment</b><br><b>System Tools</b><br><b>Test Tools</b><br><b>ESPC</b><br>User Management<br><b>Traffic Control Mgmt</b> |
|-----------------------------------------------------------------------------|----------------------------------------------------------------------------------------------------|
| <b>User Management</b>                                                      | Login Control Authentication Configuration                                                                                            |
| <b>User Security</b>                                                        | <b>Account Unlocking</b>                                                                                                    |
| Weak Password Checking                                                      | Close Close                                                                                                    |
| Password Length                                                             | 8                                                                                                    |
| Password Complexity                                                         | ■ Number ■ Lower-case letter ■ Upper-case letter ■ Symbol                                                                             |
| <b>Login Error Restriction</b>                                              | Close Close                                                                                                    |
| Account Locking                                                             | IP Locking                                                                                                    |
| Allowed Login Failures                                                      | 3                                                                                                    |
| Lockout Period (minute)<br>Periodical Password Update<br>Update Cycle (day) | 30<br>Close<br>C Enable<br>90                                                                                                    |
| <b>Timeout Interval Setting</b><br>Timeout Interval (minute)                | Close Close<br>30<br><b>OK</b>                                                                                                    |

**Step 2** In the dialog box, set the user security parameters.

| Parameter                     | Description                                                                                                    |
|-------------------------------|----------------------------------------------------------------------------------------------------|
| <b>Weak Password Checking</b> | Controls whether to enable weak password checking.<br>After this parameter is set to <b>Enable</b> , <b>Password Length</b> and <b>Password</b><br><b>Complexity</b> appear and need to be specified. A qualified password needs<br>to satisfy the settings of Password Length and Password Complexity.                                     |
| Password Length               | Length of the password used for login.<br>The password should be a string of 6 to 20 characters.                                                                                                    |
| Password Complexity           | Complexity of the password used for login.<br>This parameter determines whether passwords must contain digits,<br>lowercase letters, uppercase letters, or special characters. At least two of<br>them should be selected.                                                                                                    |
| Login Error Restriction       | Controls whether to enable restrictions to login errors.<br>After this parameter is set to <b>Enable</b> , if the number of an account's<br>consecutive login failures exceeds the number specified by Allowed Login<br>Failures, the account is prohibited from logging in again within the period<br>specified by Lockout Period(minute). |
| <b>Allowed Login Failures</b> | For account locking, it indicates the number of consecutive login failures<br>before an account is locked.<br>For IP locking, it indicates the number of consecutive login failures before                                                                                                    |

Table 7-16 Parameters for configuring user security

![](_page_354_Picture_183.jpeg)

**Step 3** Click **OK** to save the settings.

```
----End
```
# 7.6.3 **Login Control**

When WAF fails or has exceptions, you can log in WAF in the way of remote assistance.

Security hazards may arise if the user forgets to disable remote assistance. To prevent this, after remote assistance is enabled, WAF monitors SSH connections of the remote assistance port and automatically disables remote assistance if no connection is detected in consecutive 24 hours.

Choose **System Management** > **User Management** > **Login Control**. The **Login Control** page appears, as shown i[n Figure 7-84.](#page-354-0) Set **Remote Assistance** to **Enable** to enable the remote assistance function.

<span id="page-354-0"></span>Figure 7-84 Login Control page

|                   |    | User Management User Security   Login Control | Authentication Configuration Account Unlocking |  |
|-------------------|----|-----------------------------------------------|------------------------------------------------|--|
| Remote Assistance |    | $\circledcirc$ Enable $\circledcirc$ Disable  |                                                |  |
|                   | OK |                                               |                                                |  |

## 7.6.4 **User Authentication**

WAF supports Remote Authentication Dial In User Service (RADIUS) authentication and local authentication.

RADIUS is a standard client/server mode for clients to exchange information with servers containing user authentication and configuration information. The user authentication and

configuration information includes user names, access passwords, and access privileges. Usually, users use RADIUS authentication in remote access to devices.

RADIUS is usually installed on a server (that is, RADIUS authentication server), and the client protocol runs on remotely accessing devices, such as remote accessing servers or routers. RADIUS clients send authentication requests to the RADIUS server and act as instructed by responses from the RADIUS server.

To configure authentication, perform the following steps:

#### **Step 1** Choose **System Management** > **User Management** > **Authentication Configuration**.

Figure 7-85 Authentication Configuration page

![](_page_355_Picture_197.jpeg)

#### **Step 2** On the **Authentication Configuration** page, set the authentication parameters.

Table 7-17 Parameters for configuring authentication

| Parameter                        | Description                                                                                                    |
|----------------------------------|----------------------------------------------------------------------------------------------------|
| <b>Authentication Way</b>        | Way to authenticate accounts.                                                                                                    |
|                                  | <b>RADIUS Authentication:</b> indicates that account authentication is<br>performed via RADIUS. You need to set RADIUS authentication<br>parameters.                          |
|                                  | Local Authentication: indicates that accounts are authenticated<br>$\bullet$<br>only on WAF.                                                                                  |
| <b>Authentication Server</b>     | IP address of a RADIUS authentication server. Both IPv4 and IPv6<br>addresses are supported.                                                                                  |
| <b>Authentication Mode</b>       | Authentication mode of a RADIUS authentication server, which can<br>be pap, spap, chap, mschapv1, or mschapv2.                                                                |
| <b>Authentication Port</b>       | Port on which the RADIUS authentication server listens authentication<br>requests.                                                                                            |
|                                  | The default RADIUS authentication port is port 1812.                                                                                                    |
| <b>Authentication Shared Key</b> | Authentication shared key of a RADIUS authentication server.<br><b>Note</b>                                                                                                   |
|                                  | The authentication shared key configured on WAF must be<br>consistent with that configured on the RADIUS server. Otherwise,<br>WAF cannot communicate with the RADIUS server. |
| Authentication Duration (second) | Duration for the authentication server to authenticate a RADIUS<br>client. It is an integer ranging from 5 to 60.                                                             |

![](_page_355_Figure_10.jpeg)

**----End**

# 7.6.5 **Account Unlocking**

After the login attempt restriction function is enabled on the **User Security** page, the user is locked out in a specified period when the maximum number of allowed login attempts is exceeded. Only when the **admin** user unlocks this user account, the user is allowed to log in to the system again.

Choose **System Management** > **User Management** > **Account Unlocking**. The **Account Unlocking** page appears, as shown in [Figure 7-86.](#page-356-0) You can click in the **Operation** column to unlock a user account. To unlock more than one user account, selectuser accounts and click **Unlock** to unlock them.

<span id="page-356-0"></span>Figure 7-86 Account Unlocking page

| User Management User Security Login Control Authentication Configuration   Account Unlocking |  |           |               |         |                  |  |  |  |  |
|----------------------------------------------------------------------------------------------|--|-----------|---------------|---------|------------------|--|--|--|--|
|                                                                                              |  | Type User | <b>Status</b> | Role    | <b>Operation</b> |  |  |  |  |
| └                                                                                            |  | auditor   |               | Auditor |                  |  |  |  |  |
|                                                                                              |  |           |               |         | Unlock           |  |  |  |  |

# 7.7 **Traffic Control Management**

When deployed in in-path, out-of-path, or reverse proxy mode, WAF can restrict the rate of traffic to specified domain names to mitigate or reduce traffic conflicts in the current network.

### **Enabling/Disabling the Traffic Control Function**

**Step 1** Choose **System Management > Traffic Control Mgmt**.

<span id="page-356-1"></span>Figure 7-87 Traffic Control Mgmt page

|                                                                                                    | <b>Network Configuration</b><br><b>System Deployment</b> | <b>System Tools</b> | <b>Test Tools</b><br><b>ESPC</b> | <b>Traffic Control Mgmt</b><br><b>User Management</b> |  | <b>Online Help</b>   |  |  |  |  |  |
|----------------------------------------------------------------------------------------------------|----------------------------------------------------------|---------------------|----------------------------------|-------------------------------------------------------|--|----------------------|--|--|--|--|--|
| Enable traffic control Close new connection after traffic control                                                                            |                                                          |                     |                                  |                                                       |  |                      |  |  |  |  |  |
| Previous<br>First<br>Next  <br>Last<br><b>Bulk Enable</b><br><b>Bulk Disable</b><br><b>Bulk Delete</b><br>Record Number:1<br>Page Number:1/1 |                                                          |                     |                                  |                                                       |  |                      |  |  |  |  |  |
| Е                                                                                                    | <b>Object Name</b>                                       | <b>Status</b>       | <b>Upper Traffic Limit</b>       | <b>Included Domain Name</b>                           |  | Operation            |  |  |  |  |  |
|                                                                                                    | test                                                     | Ø                   | 64MBps                           |                                                       |  | $\rightarrow \infty$ |  |  |  |  |  |

**Step 2** Select the **Enable traffic control** check box, and then click **OK** in the confirmation dialog box to enable the traffic control function.

To disable this function, deselect the check box and click **OK** in the confirmation dialog box.

![](_page_357_Picture_124.jpeg)

**----End**

### **Creating a Traffic Control Object**

Prior to creating a traffic control object, you need to add websites on domain names for such websites on the **Website Group Mgmt** page. For details, see sectio[n 4.3.2.1](#page-86-0) [Adding](#page-86-0) [Websites.](#page-86-0) Each domain name can be included in one traffic control object. When domain names are used up, you cannot create traffic control objects.

To create a traffic control object, perform the following steps:

#### **Step 1** Click **Create** on the **Traffic Control** page shown i[n Figure 7-87.](#page-356-1)

![](_page_357_Picture_125.jpeg)

Figure 7-88 Creating a traffic control object

**Step 2** In the dialog box, set the traffic control object parameters.

![](_page_358_Picture_282.jpeg)

Table 7-18 Parameters for creating a traffic control object

**Step 3** Click **OK** to save the settings.

**----End**

### **Editing a Traffic Control Object**

- **Step 1** On the **Traffic Control** page shown i[n Figure 7-87,](#page-356-1) click in the **Operation** column to edit its parameters (including **Object Name**).
- **Step 2** Click **Save** to save the setting and return to the **Traffic Control** page.

**----End**

### **Deleting Traffic Control Objects**

You can delete traffic control objects as follows:

- On the **Traffic Control** page shown i[n Figure 7-87,](#page-356-1) click  $\mathbf{\times}$  in the **Operation** column and then click **OK** in the confirmation dialog box to delete a traffic control object.
- On the **Traffic Control** page shown i[n Figure 7-87,](#page-356-1) select one or more traffic control objects, click **Bulk Delete** to and then click **OK** in the confirmation dialog box to delete the selected traffic control objects.

### **Enabling Traffic Control Objects**

By default, a new traffic control object is enabled.

You can enable traffic control objects as follows:

- On the **Traffic Control** page shown i[n Figure 7-87,](#page-356-1) click **in the Operation** column to enable a traffic control object. After  $\bullet$  appears in the **Status** column, this object is enabled.
- On the **Traffic Control** page shown i[n Figure 7-87,](#page-356-1) select one or more traffic control objects, click **Bulk Enable** to and then click **OK** in the confirmation dialog box to enable the selected traffic control objects.

### **Disabling Traffic Control Objects**

You can disable traffic control objects as follows:

- On the **Traffic Control** page shown i[n Figure 7-87,](#page-356-1) click **in the Operation** column to disable a traffic control object. After  $\bullet$  appears in the **Status** column, this object is disabled.
- On the **Traffic Control** page shown i[n Figure 7-87,](#page-356-1) select one or more traffic control objects, click **Bulk Disable** to and then click **OK** in the confirmation dialog box to disable the selected traffic control objects.

**----End**

### **Rejecting New Connection Requests After Traffic Control**

On the page shown in [Figure 7-87,](#page-356-1) select the **Close new connection after traffic control** check box and click **OK** in the confirmation dialog box. In this case, after the traffic rate of a traffic control object is being restricted to the upper limit, WAF will reject new requests from clients. Also, clients attempting to access websites that use domain names in the traffic control object are rejected

To disable this function, deselect the **Close new connection after traffic control** check box and click **OK** in the confirmation dialog box. In this case, even if the traffic rate of a traffic control object is restricted to the upper limit, new requests from clients will not be dropped, but be saved in WAF and sent after a delay. Such requests will consume some resources on WAF.

# 7.8 **System Parameter Configuration**

System parameters include engine parameters, a kernel parameter, an Apache parameter, and other parameters.

## 7.8.1 **Engine Parameter**

After a successful login to the system, the **maintainer** user can configure engine parameters. For information about the **maintainer** account, see appendi[x A.2](#page-376-0) [Default Accounts.](#page-376-0)

#### **Step 1** Choose **System Management** > **System Parameter Configuration** > **Engine Parameters**.
#### Figure 7-89 Engine Parameters page

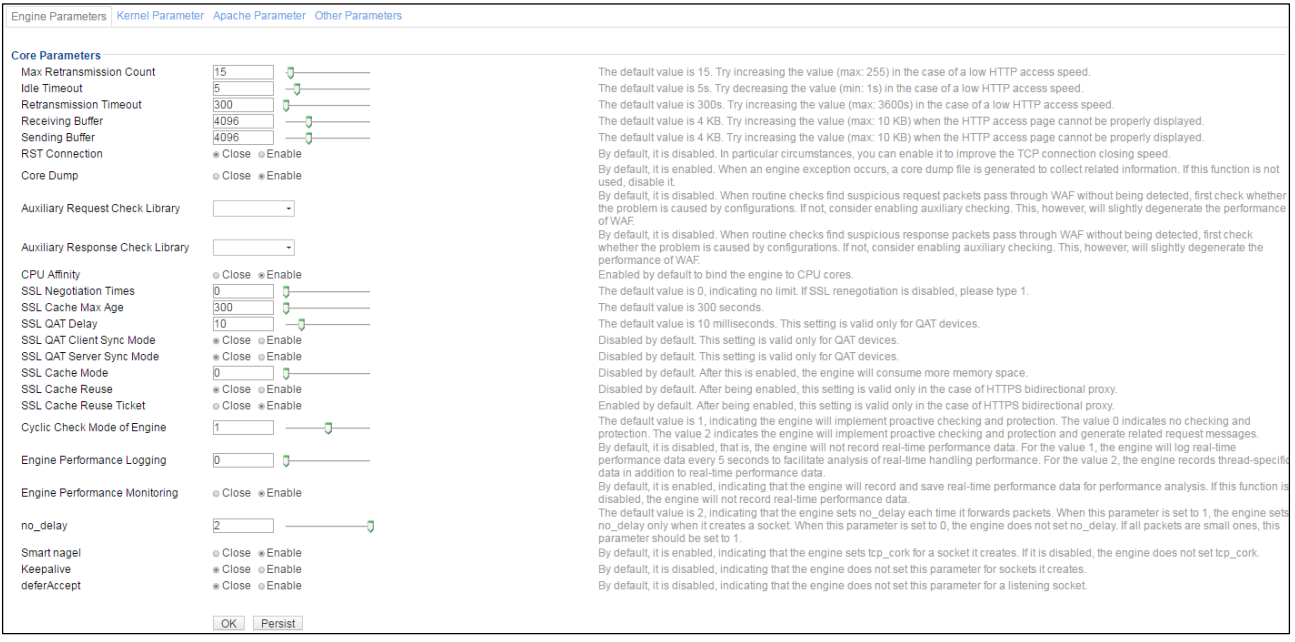

**Step 2** Configure engine parameters.

For detailed parameter description, please contact technical support personnel of NSFOCUS.

**Step 3** Click **OK** to dispatch the engine parameter settings to the engine.

Restarting the engine will restore the engine parameter settings to the defaults.

**Step 4** (Optional) Click **Persist** to the save engine parameter configuration to the engine configuration file and then dispatch the settings to the engine.

After the engine is restarted, these settings can still take effect.

**----End**

### 7.8.2 **Kernel Parameter**

The kernel parameter is set to **Close** by default. It cannot be enabled in the NAT environment and can be enabled in other environments when the TCP protocol stack needs to be tested.

**Step 1** Choose **System Management** > **System Parameter Configuration** > **Kernel Parameter**.

#### Figure 7-90 Kernel Parameter page

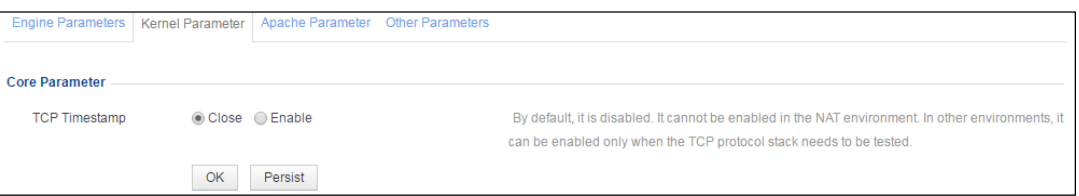

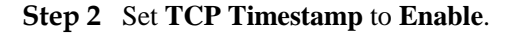

- If you click **OK**, the TCP timestamp is enabled but becomes disabled upon the restart of the WAF engine.
- If you click **Persist**, the TCP time stamp is enabled permanently.

**----End**

#### 7.8.3 **Apache Parameter**

After a successful login to the system, the **maintainer** user can configure the Apache mode. By default, SSL certificates of weak cryptographic algorithms are used are used, supporting Internet Explorer 8. You can change the setting to High if SSL certificates of strong cryptographic algorithms are required.

#### **Step 1** Choose **System Management > System Parameter Configuration > Apache Parameter**.

Figure 7-91 Apache Parameter page

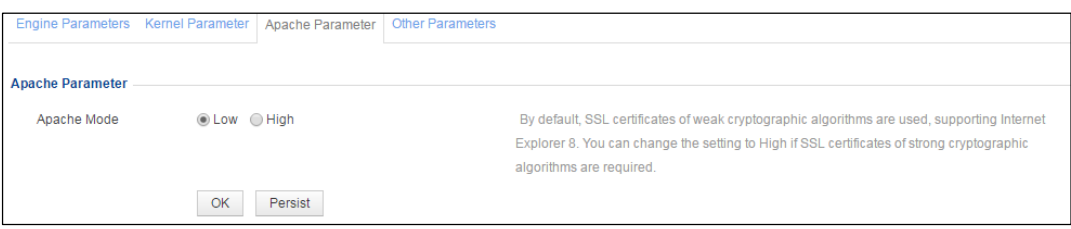

**Step 2** Set **Apache Mode** to **High**.

- If you click **OK**, the setting will remain valid until the device is restarted.
- If you click **Persist**, the setting remains valid even after the device is restarted.

**----End**

#### 7.8.4 **Other Parameters**

After a successful login to the system, the **maintainer** user can choose **System Management > System Parameter Configuration > Other Parameters** to configure the state cryptography mode, which is useful only for customers in China. For information about the **maintainer** account, see appendix [A.2](#page-376-0) [Default Accounts.](#page-376-0)

The state cryptography mode is disabled by default. Users outside of China are advised to leave this parameter at its default value.

#### 7.9 **SSL Acceleration**

After a successful login to the system, the **maintainer** user can enable or disable the SSL card. For information about the **maintainer** account, see appendix [A.2](#page-376-0) [Default Accounts.](#page-376-0)

#### **Step 1** Choose **System Management > SSL Acceleration**.

Figure 7-92 SSLAcceleration page

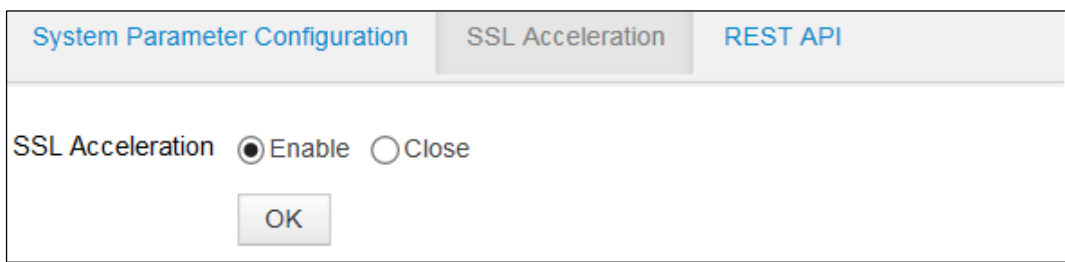

**Step 2** Click **Enable** or **Close** to enable or disable the SSL card.

**Step 3** Click **OK** to save the settings.

**----End**

#### 7.10 **System O&M**

After a successful login to the system, the **maintainer** user can collect information about the system and restore the system. For information about the **maintainer** account, see appendix [A.2](#page-376-0) [Default Accounts.](#page-376-0)

#### **Step 1** Choose **System Management > System O&M**.

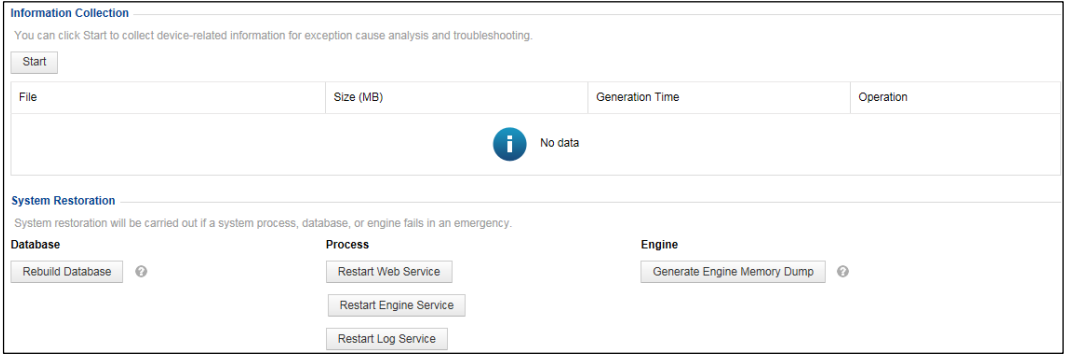

Figure 7-93 System O&M page

**Step 2** Collect information about the system.

When the device fails, you can click **Start** to collect related information for exception cause analysis and troubleshooting.

- You can click in the **Operation** column of a file to download it to a local disk drive.
- You can click  $\left(\frac{\mathsf{x}}{\mathsf{x}}\right)$  in the **Operation** column of a file to delete it.

#### **Step 3** Restore the system.

When the system database, process, or engine fails, you can use system restoration functions for emergency restoration.

- Database: Click **Rebuild Database** to rebuild the database.
- Process: Click **Restart Web Service**, **Restart Engine Service**, **Restart Log Service** to restart corresponding services
- Engine: Click **Generate Engine Memory Dump** to generate a memory dump file for the engine. This file can be obtained by using the information collection function.

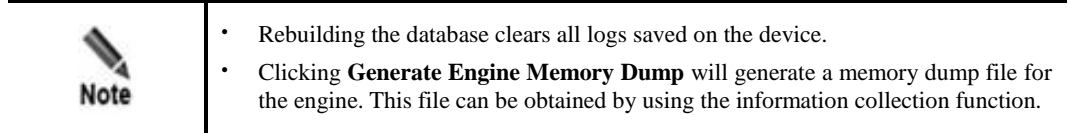

**----End**

### 7.11 **REST API**

After a successful login to the system, the **maintainer** user can configure the REST API. For information about the **maintainer** account, see appendi[x A.2](#page-376-0) [Default Accounts.](#page-376-0)

#### **Step 1** Choose **System Management > REST API > Digital Signature Parameters**.

Figure 7-94 Digital Signature Parameters page

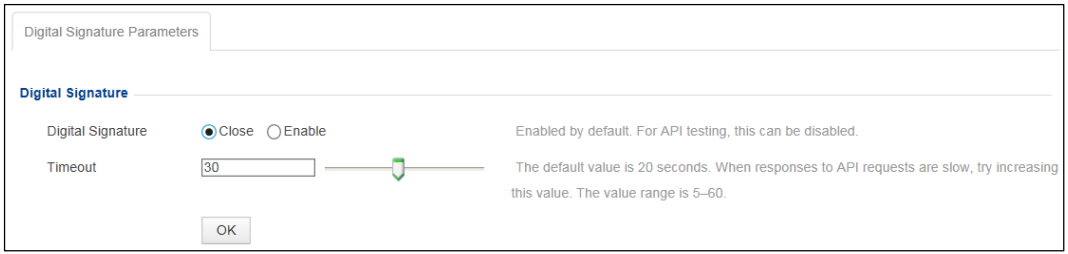

- **Step 2** Configure the timeout.
- **Step 3** Click **OK** to save the settings.

**----End**

## 7.12 **Site Control**

After a successful login to the system, the **maintainer** user can configure WAF in mirroring mode to support HTTPS websites.

After the HTTPS website switch is turned on, you can create HTTPS websites and manage SSL certificates on WAF in mirroring mode.

Choose **System Management** > **Site Control**. On the **Site Control** page, click **Enable** to turn on support for HTTPS websites.

#### Figure 7-95 Site Control page

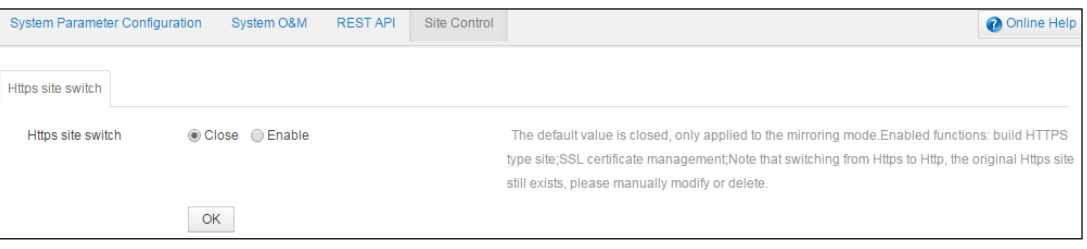

# **8 Console-based Management**

Using console connections, you can access the console of WAF, which provides certain functions such as initial system configuration, status detection, and restoration of the initial configurations. Also, functions and settings that cannot be managed on the web-based manager can be implemented on the console.

This chapter describes howto log in to the console and manage various information of WAF. It covers the following topics:

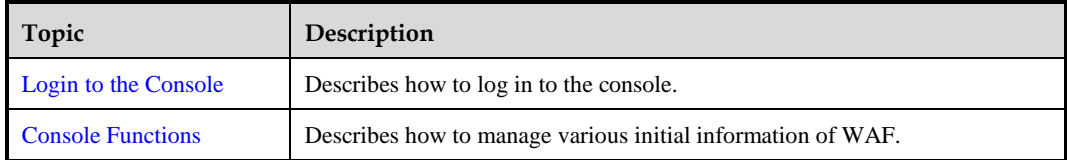

## <span id="page-365-0"></span>8.1 **Login to the Console**

Before logging in to the console, you need to make the following preparations:

- One computer
- One serial port cable included in the accessory box
- Terminal software that can connect to the serial port (for example, the HyperTerminal software included in Microsoft Windows)
- Proper connection between WAF and the computer

The following uses the HyperTerminal software included in Microsoft Windows XP as an example to describe how to log in to the console:

- **Step 1** On the computer, choose **Start** > **Programs** > **Accessories** > **Communications** > **Hyper Terminal**.
	- If the **Location Information** dialog box shown i[n Figure 8-1](#page-366-0) appears, click **Cancel**. The **Connection Description** dialog box shown in [Figure 8-2](#page-366-1) appears. Go to [Step 2.](#page-366-2)
	- If the **Connection Description** dialog box shown in [Figure 8-2](#page-366-1) appears, go to [Step 2.](#page-366-2)

<span id="page-366-0"></span>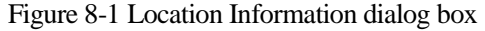

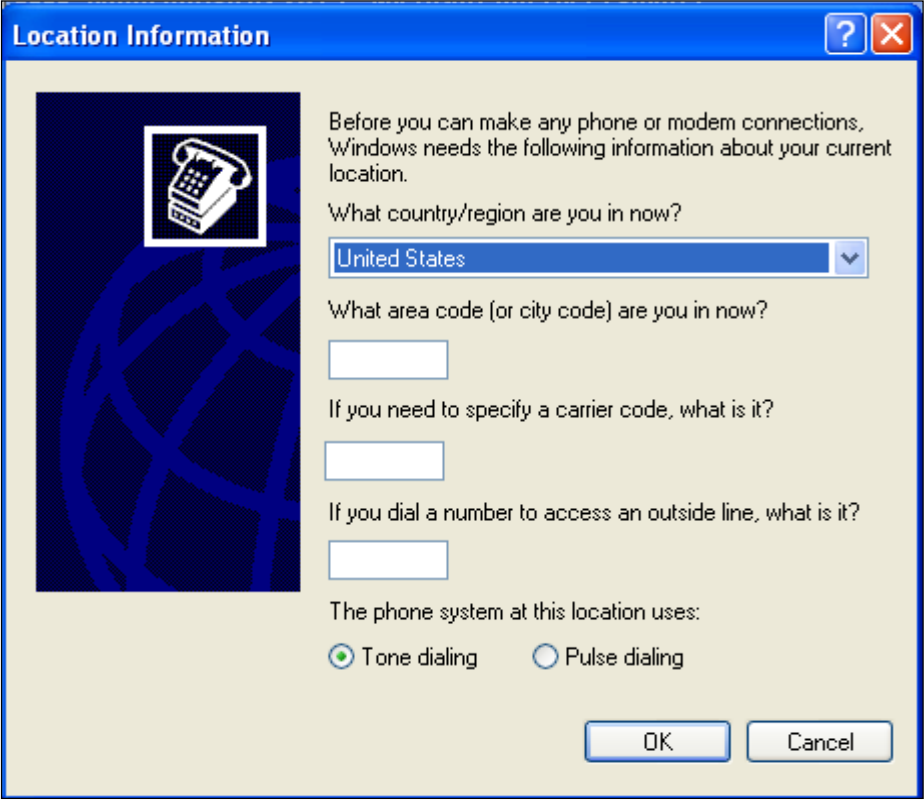

<span id="page-366-1"></span>Figure 8-2 Connection Description dialog box

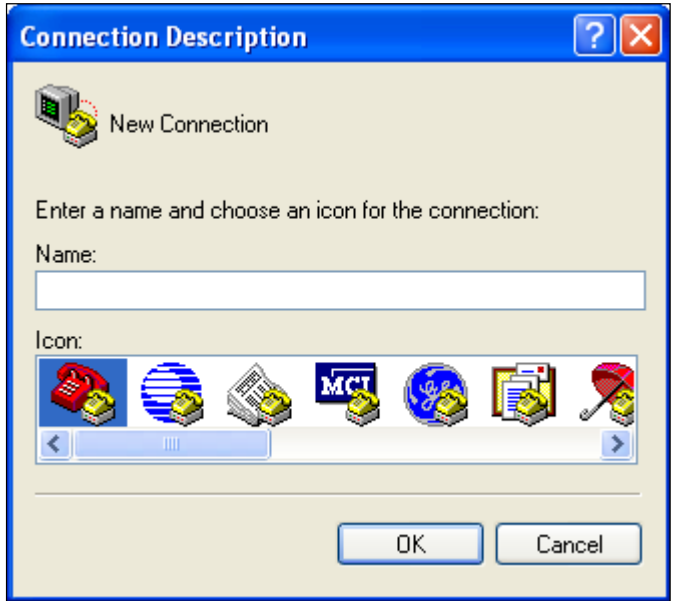

<span id="page-366-2"></span>**Step 2** Enter the connection name (**WAF** for example) in the **Name** text box, and click **OK**. The **Location Information** dialog box shown i[n Figure 8-1](#page-366-0) appears. Click **Cancel** and then **OK**. The **Connect to** dialog box appears, as shown in [Figure 8-3.](#page-367-0)

<span id="page-367-0"></span>Figure 8-3 Connect to dialog box

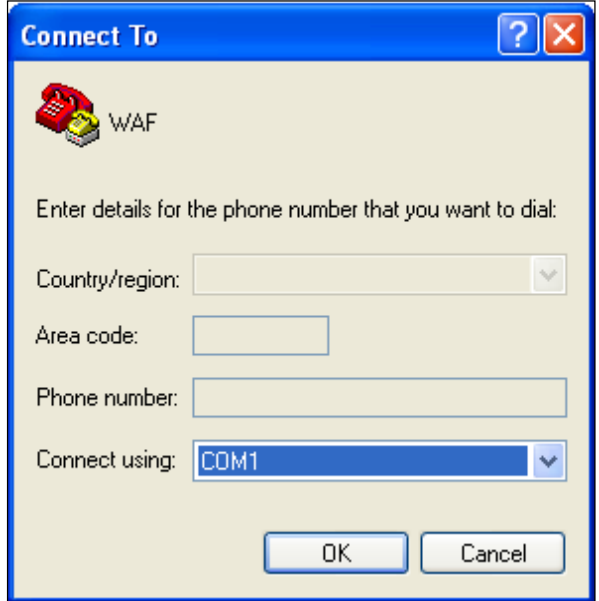

<span id="page-367-1"></span>**Step 3** Select a serial port (**COM1** for example) and click **OK**.

The **COM1 Properties** dialog box appears, as shown in [Figure 8-4.](#page-367-1)

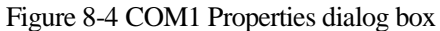

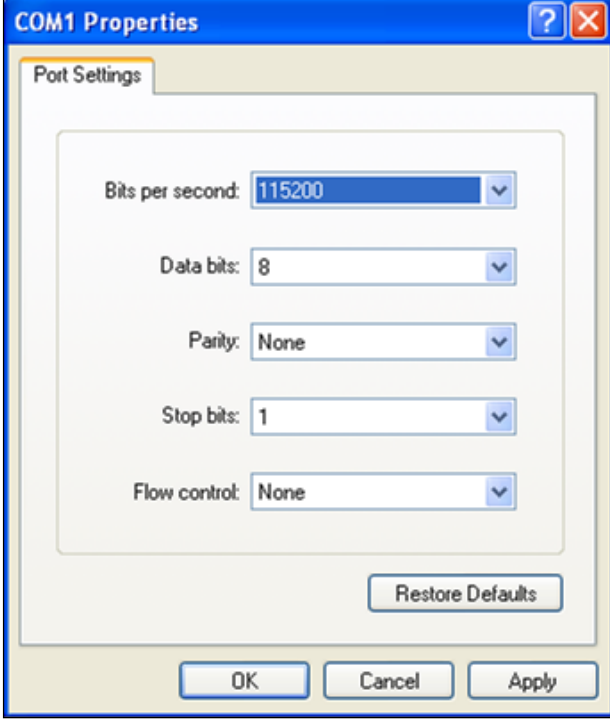

**Step 4** Set port properties (**Bits per second** to **115200** and **Data bits** to **8**).

**Step 5** Click **OK** and press **Enter**. The **login:** prompt appears. Type the user name and password (which are both **nsadmin**) of the console administrator.

If the user name and password are correct, you will log in successfully. (Display effect will be better with terminal ID VT100.)

Figure 8-5 Login page

localhost login: nsadmin Password:

After login, the language selection window appears, as shown in [Figure 8-6.](#page-368-0)

<span id="page-368-0"></span>Figure 8-6 Language selection window

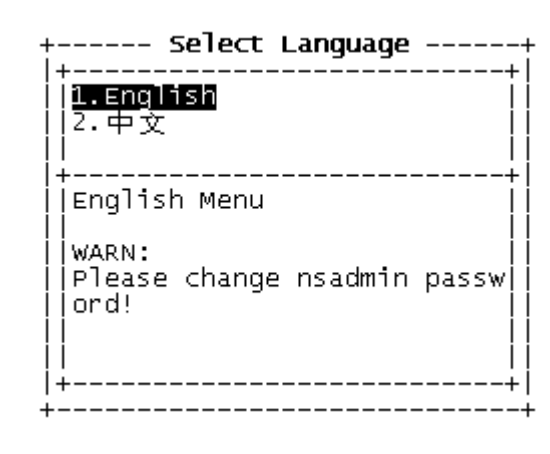

**Step 6** Select **1. English** and press **Enter**.

The **User Menu** window appears, as shown in [Figure 8-7.](#page-369-1)

<span id="page-369-1"></span>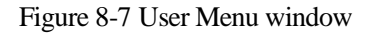

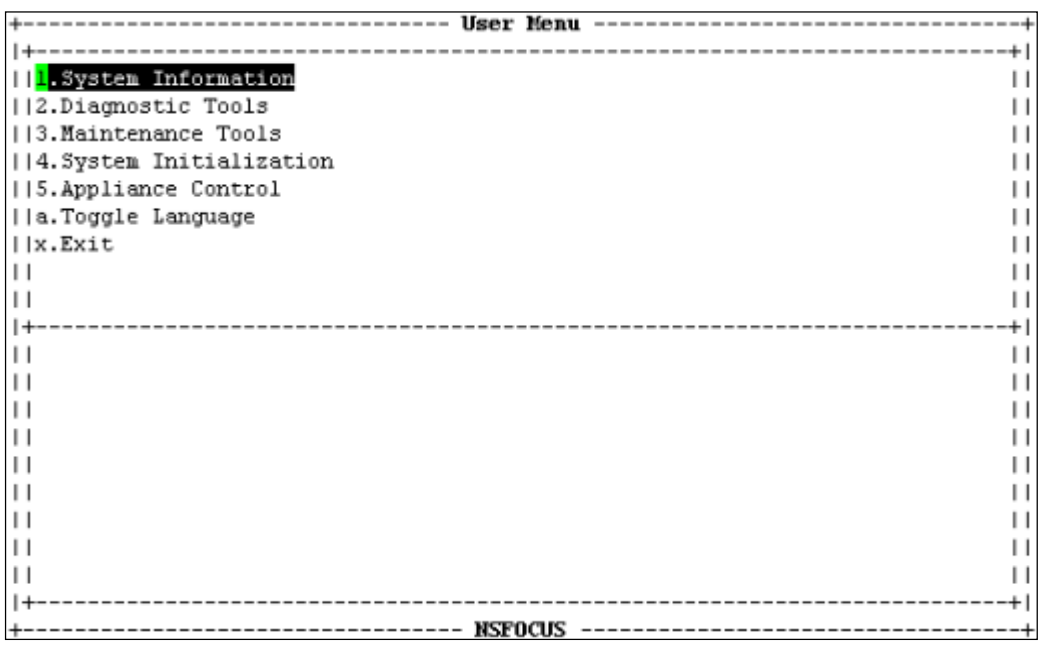

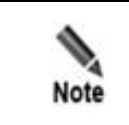

The console menu commands can only be executed using the keyboard. For the meaning of keys, se[e Table 8-1.](#page-369-2)

<span id="page-369-2"></span>Table 8-1 Meaning of keys

| Key       | Description                                      |
|-----------|--------------------------------------------------|
|           | Moves up.                                        |
|           | Moves down.                                      |
| Esc       | Cancels a setting.                               |
| Enter     | Confirms a setting.                              |
| Tab       | Switches between the input box, OK, and Cancel.  |
| BackSpace | Deletes the character to the left of the cursor. |

**----End**

# <span id="page-369-0"></span>8.2 **Console Functions**

The following describes functions and operations on the console menu of WAF.

## <span id="page-370-0"></span>8.2.1 **System Information**

In the **User Menu** window shown in [Figure 8-7,](#page-369-1) move the cursor to **System Information** and press **Enter**. The **System Information** window appears, as shown in [Figure 8-8.](#page-370-0)

Figure 8-8 System Information window

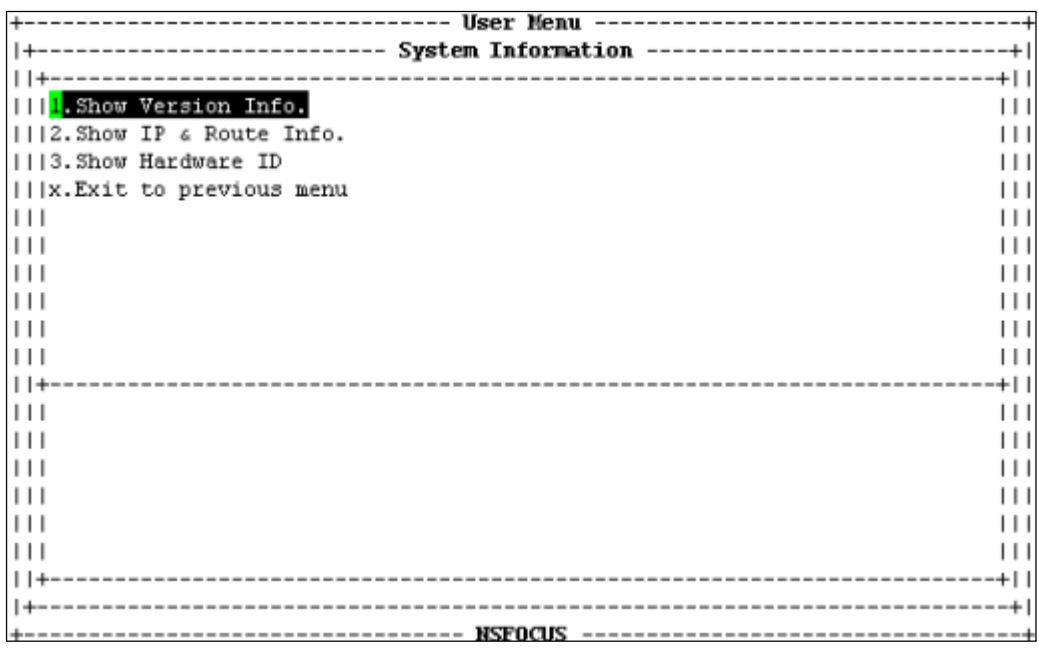

The **System Information window** provides the following functions:

Show Version Info.

Displays information about the current engine and firmware versions.

Show IP & Route Info.

Displays information about the management IP address and routes.

Show Hardware ID

Displays the hardware ID, which is a unique ID of each WAF engine and required for producing licenses.

Exit to previous menu

Returns to the previous menu.

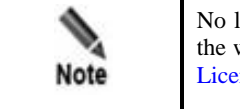

No license is available in WAF when it leaves the factory. You can load a license in the web-based manager of WAF. For details about loading a license, see section [7.3.5](#page-329-0) [License.](#page-329-0)

## <span id="page-371-0"></span>8.2.2 **Diagnostic Tools**

In the **User Menu** window shown in [Figure 8-7,](#page-369-1) move the cursor to **System Diagnosis** and press **Enter**. The **Diagnostic Tools** window appears, as shown in [Figure 8-9.](#page-371-0)

Figure 8-9 Diagnostic Tools window

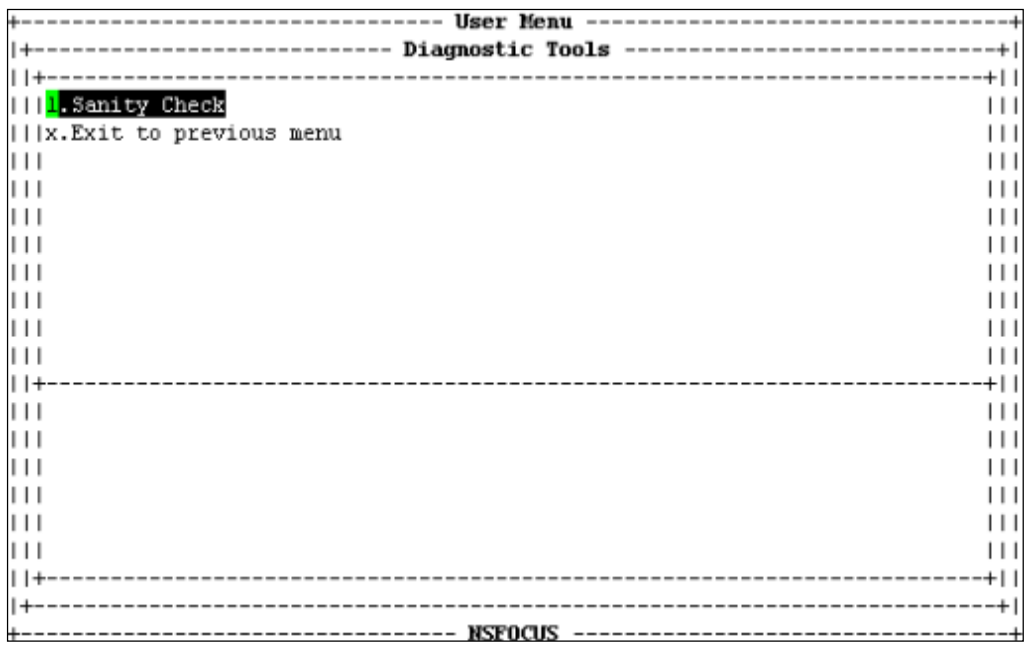

The **Diagnostic Tools** window provides the following functions:

Sanity Check

Checks whether hardware and software modules are normal on WAF.

 Exit to previous menu Returns to the previous menu.

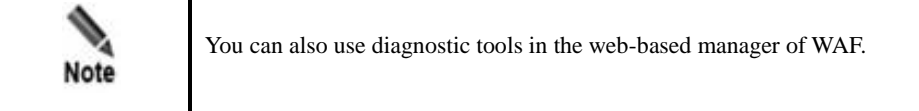

#### 8.2.3 **Maintenance Tools**

In the **User Menu** window shown in [Figure 8-7,](#page-369-1) move the cursor to **Maintenance Tools** and press **Enter**. The **Maintenance Tools** window appears, as shown in [Figure 8-10.](#page-372-0)

<span id="page-372-0"></span>Figure 8-10 Maintenance Tools window

| .__________________________<br>.Set Console Password<br>2. Set IP & Route<br>.Set IPv6 & Route<br>14. Reset Web Admin Password<br>5.Reset Web Auditor Password <br>    6.Unlock Web Admin<br>17. Set Web Default Language<br>    8.Remote Assistance<br>   9.Bypass Control<br>iija.Clear ACL<br>+-v(Down)- |  |
|----------------------------------------------------------------------------------------------------|--|
| ----------------------------- NSFOCUS<br>________________________________                                                                                                    |  |

The **Maintenance Tools** window provides the following functions:

• Set Console Password

Sets the login password for the console administrator.

- Set IP & Route Sets IPv4 addresses and routes.
- Set IPv6 & Route Sets IPv6 addresses and routes.
- Reset Web Admin Password Resets the login password for the administrator of the web-based manager to **admin**.
- Reset Web Auditor Password Resets the login password for the auditor of the web-based manager to **auditor**.
- Unlock Web Admin Unlocks the locked web administrator Admin.
- Set Web Default Language Sets the default language of the web-based manager.
- Remote Assistance

Specifies whether remote assistance is enabled.

- Bypass Control Specifies whether to enable the bypass function.
- Clear ACL Unblocks all accounts (including **admin**) that are blocked.
- Apache Management Sets the HTTPS port used to log in to the web-based manager. The default port is port 443.
- Exit to previous menu

Returns to the previous menu.

## <span id="page-373-0"></span>8.2.4 **System Initialization**

In the **User Menu** window shown in [Figure 8-7,](#page-369-1) move the cursor to **System Initialization** and press **Enter**. The **System Initialization** window appears, as shown i[n Figure 8-11.](#page-373-0)

Figure 8-11 System Initialization window

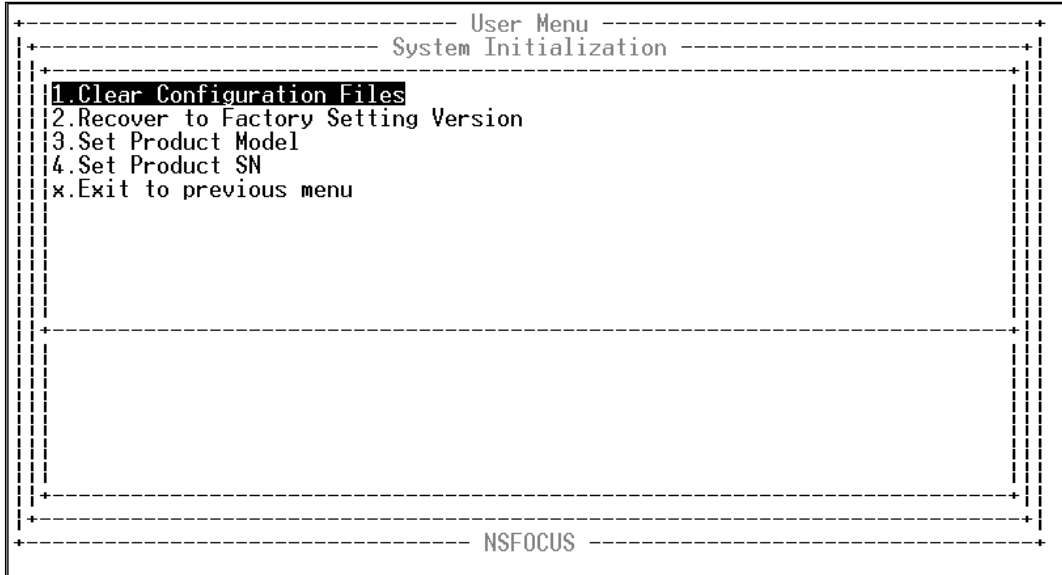

The **System Initialization** window provides the following functions:

Restore Factory Settings

Restores the configurations of the current version. Usually, this operation usually changes configuration files only.

Recover

Restores the version which is used when the device leaves the factory. This operation changes the system software, configuration file, and database, etc.

Set Product Model

Sets the product model. The product model cannot be changed once being set.

Set Product SN

Sets the product serial number. The product serial number cannot be changed once being set.

 Exit to previous menu Returns to the previous menu.

### 8.2.5 **Appliance Control**

In the **User Menu** window shown in [Figure 8-7,](#page-369-1) move the cursor to Appliance Control and press **Enter**. The **Appliance Control** window appears, as shown in [Figure 8-12.](#page-374-0)

Figure 8-12 Appliance Control window

<span id="page-374-0"></span>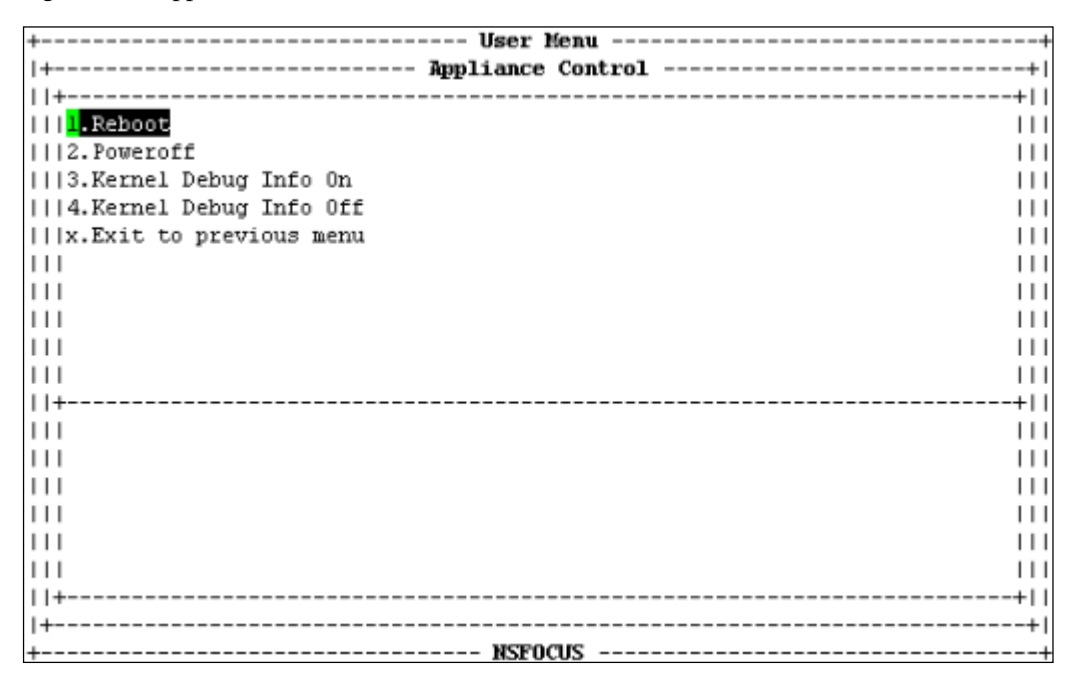

The **Appliance Control** window provides the following functions:

- Reboot Reboots the device.
- Poweroff Powers off the device.
- Kernel Debug Info On Enables kernel debug information.
- Kernel Debug Info Off Disables kernel debug information.
- Exit to previous menu Returns to the previous menu.

## 8.2.6 **Toggle Language**

In the **User Menu** window shown in [Figure 8-13,](#page-375-0) move the cursor to **Toggle Language** and press **Enter** to switch the language between Chinese and English.

Figure 8-13 Toggling language

<span id="page-375-0"></span>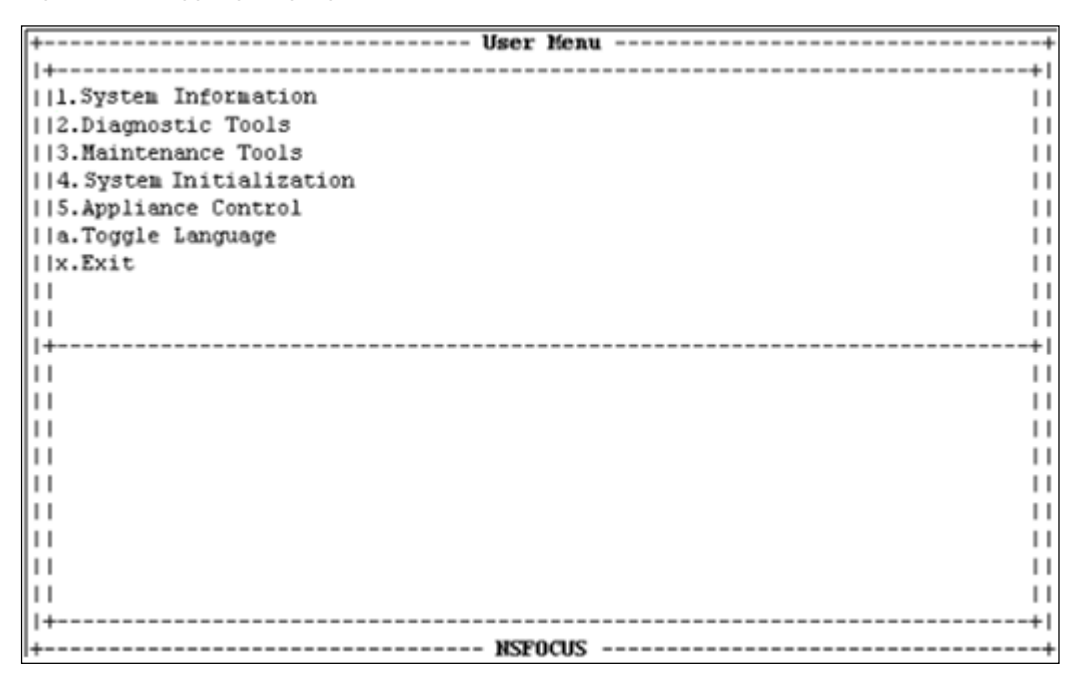

## 8.2.7 **Exit**

After configurations are completed, move the cursor to **Exit**, and press **Enter** to log out of the console. The system will prompt you to save the configuration. Select **Yes** to save before exiting, or select **No** to exit directly. If you need to modify the configurations, log in again.

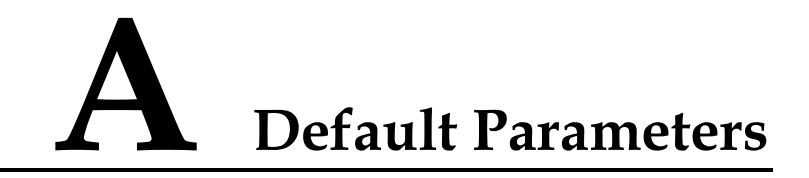

# **A.1 Default Settings of the Management Interface**

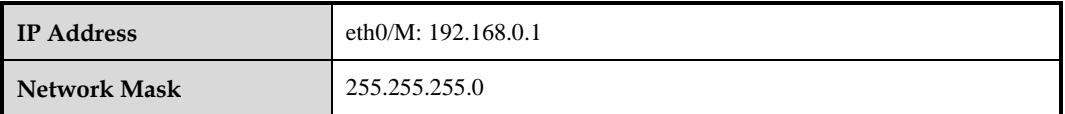

## <span id="page-376-0"></span>**A.2 Default Accounts**

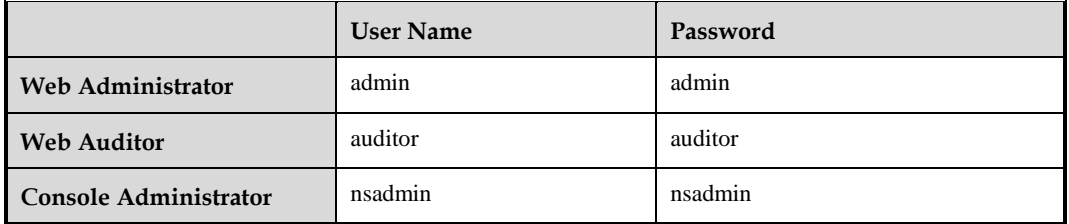

# **A.3 Console Port Communication Settings**

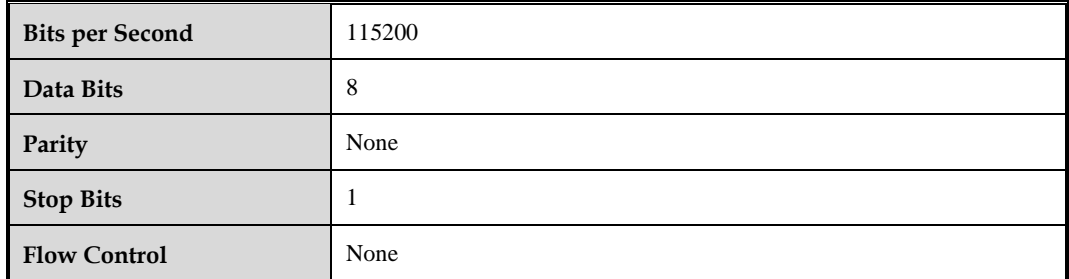

# **B Regular Expressions**

# **B.1 Single Character**

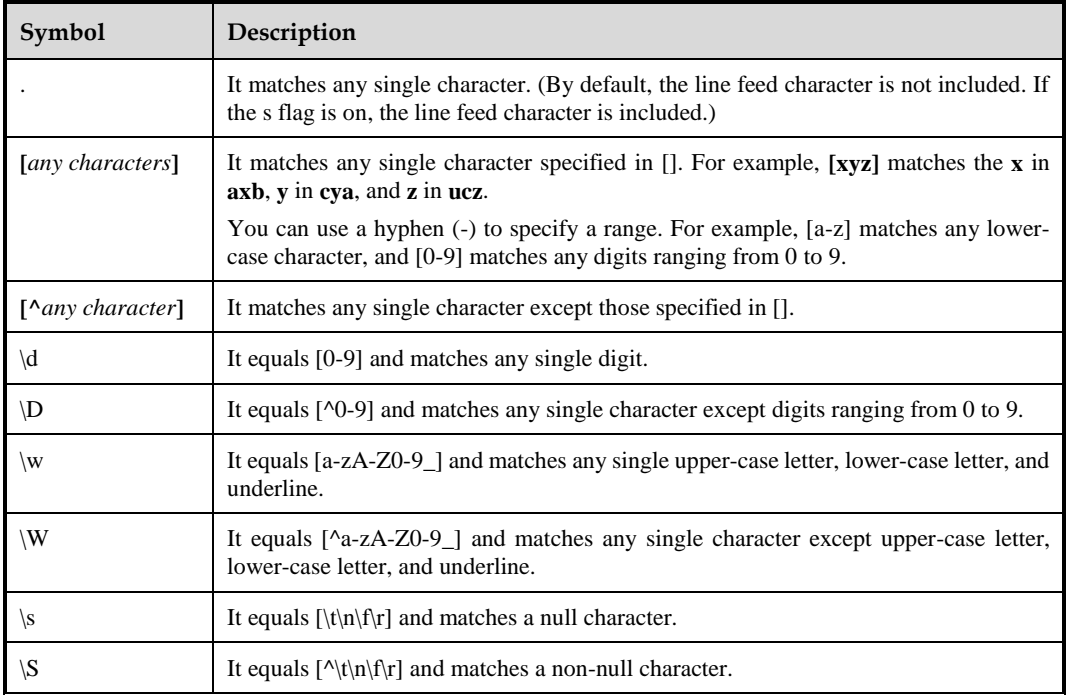

# **B.2 Escape Character**

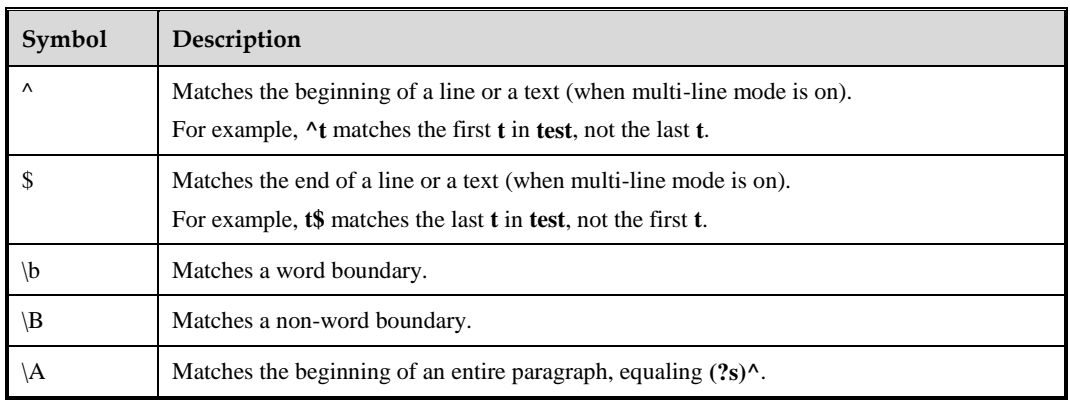

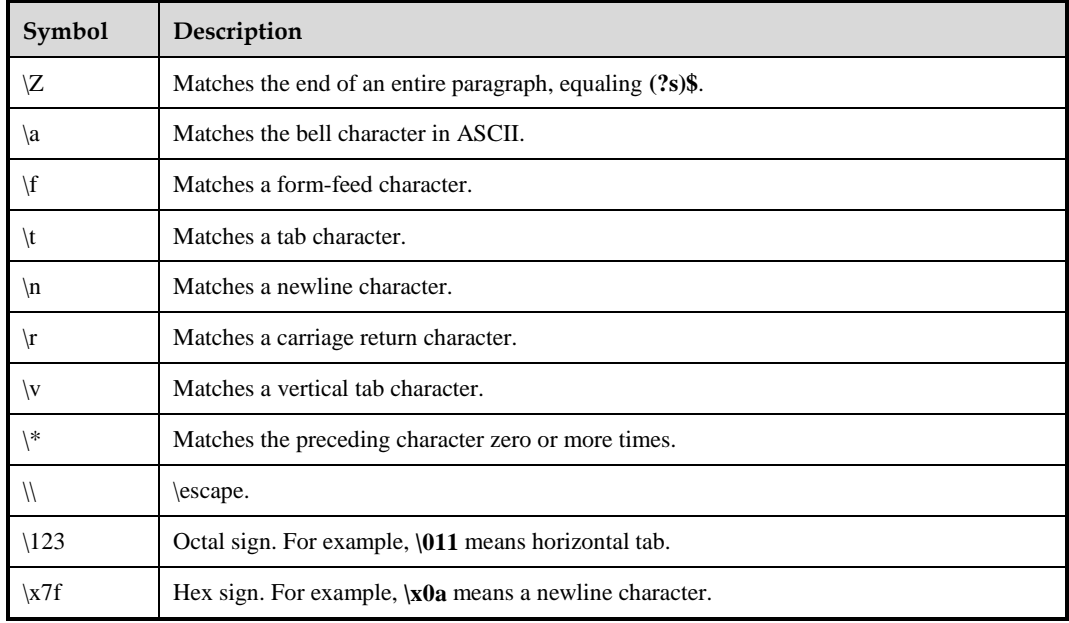

# **B.3 Quantifiers**

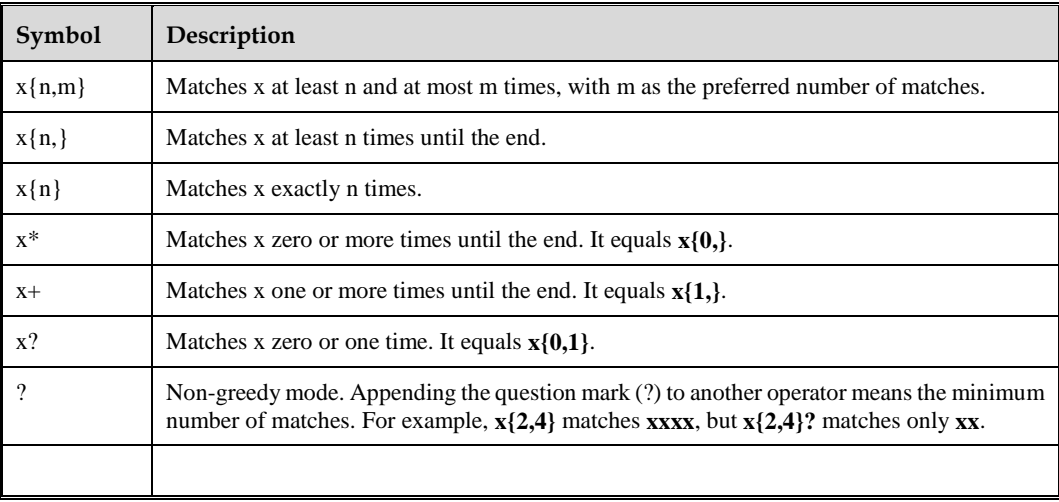

# **B.4 Grouping**

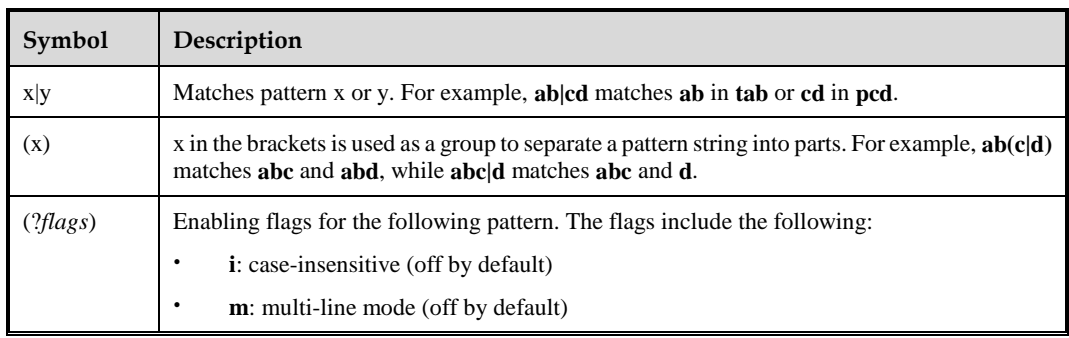

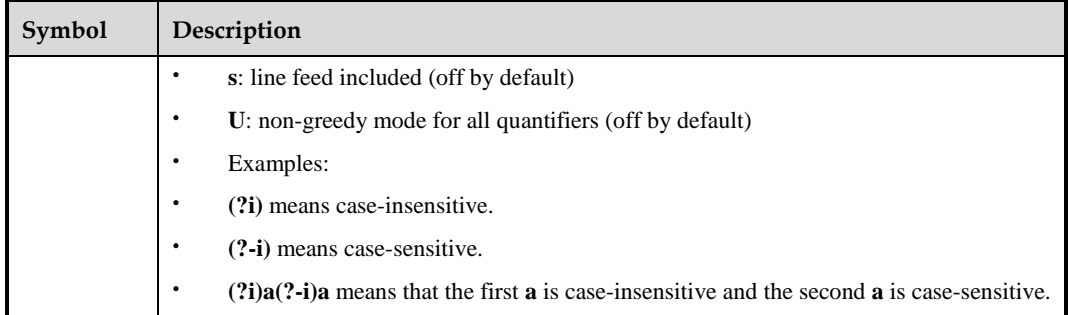

## **B.5 Examples**

- Matching any IPv4 address:  $(\{1,3\},\)$ {3}\d{1,3}
- Matching all hosts in the **nsfocus.com** domain: ([\w-]+\.)+nsfocus\.com
- Matching all .txt files in the **log** sub-directory of the root directory:  $\wedge$ log/[^\\\\*\?:"<>|]+\.txt\$
- Matching all URL paths containing **.svn**:  $\lambda$ .\*/\.svn/.\*\$
- Matching jpg and jpeg files: ^.\*/  $[N\|\cdot\|]'$  :"<>|]+\.(jpeg|jpg)\$